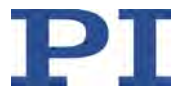

# **MS224E C-413 PIMag® Controller User Manual**

Version: 1.2.0 Date: 28.10.2019

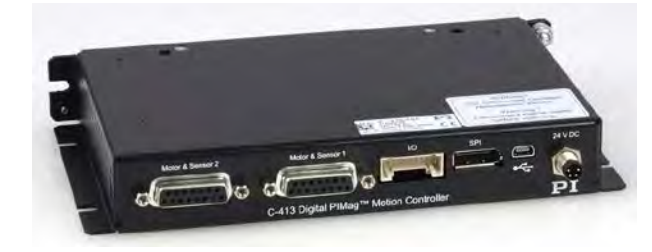

#### **This document describes the following products:**

- **C-413.20** PIMag® motion controller, 2 channels, OEM board, USB and SPI interface, force control option
- **C-413.20A** PIMag® motion controller, 2 channels, OEM board, USB and SPI interface, analog inputs, force control option

#### **C-413.2G**

PIMag® motion controller, 2 channels, benchtop device, USB and SPI interface, force control option

## **C-413.2GA**

PIMag® motion controller, 2 channels, benchtop device, USB and SPI interface, analog inputs, force control option

Physik Instrumente (PI) GmbH & Co. KG, Auf der Roemerstrasse 1, 76228 Karlsruhe, Germany Phone +49 721 4846-0, Fax +49 721 4846-1019, Emai[l info@pi.ws,](mailto:info@pi.ws) [www.pi.ws](http://www.pi.ws/)

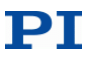

The following company names and brands are registered trademarks of Physik Instrumente (PI) GmbH & Co. KG:

PI®, NanoCube®, PICMA®, PILine®, NEXLINE®, PiezoWalk®, NEXACT®, Picoactuator®, PInano®, PIMag®, Q-Motion®

Notes on brand names and third-party trademarks:

Microsoft® and Windows® are registered trademarks or trademarks of Microsoft Corporation in the USA and/or other countries.

EtherCAT® is a registered trademark and patented technology, licensed by Beckhoff Automation GmbH, Germany.

TwinCAT® is a registered trademark of and licensed by Beckhoff Automation GmbH.

LabVIEW, National Instruments and NI are trademarks of National Instruments. Neither the driver software nor the software programs offered by PI or other goods and services are connected to or sponsored by National Instruments.

Python® is a registered trademark of Python Software Foundation.

BiSS is a registered trademark of iC-Haus GmbH.

The following designations are protected company names, trademarks or registered trademarks of other owners:

Linux, MATLAB, MathWorks

The patents held by PI are found in our patent list: <http://www.physikinstrumente.com/en/about-pi/patents>

The software products provided by PI are subject to the General Software License Terms of Physik Instrumente (PI) GmbH & Co. KG and may contain and/or use third-party software components. Further information can be found in the General Software License Terms

[http://www.physikinstrumente.com/download/EULA\\_PhysikInstrumenteGmbH\\_Co\\_KG.pdf](http://www.physikinstrumente.com/download/EULA_PhysikInstrumenteGmbH_Co_KG.pdf) and in the Third-Party Software Notes

[http://www.physikinstrumente.com/download/TPSWNote\\_PhysikInstrumenteGmbH\\_Co\\_KG.pdf](http://www.physikinstrumente.com/download/TPSWNote_PhysikInstrumenteGmbH_Co_KG.pdf) on our website.

© 2019 Physik Instrumente (PI) GmbH & Co. KG, Karlsruhe, Germany. The text, photographs, and drawings in this manual are protected by copyright. Physik Instrumente (PI) GmbH & Co. KG reserves all rights in this respect. The use of any text, images and drawings is permitted only in part and only when indicating the source.

Original instructions First printing: 28.10.2019 Document number: MS224E, BRo, Version 1.2.0

Subject to change. This manual is superseded by any new release. The latest respective release is available for download on our website [\(http://www.pi.ws\)](http://www.pi.ws/).

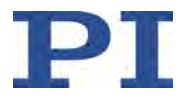

# **Contents**

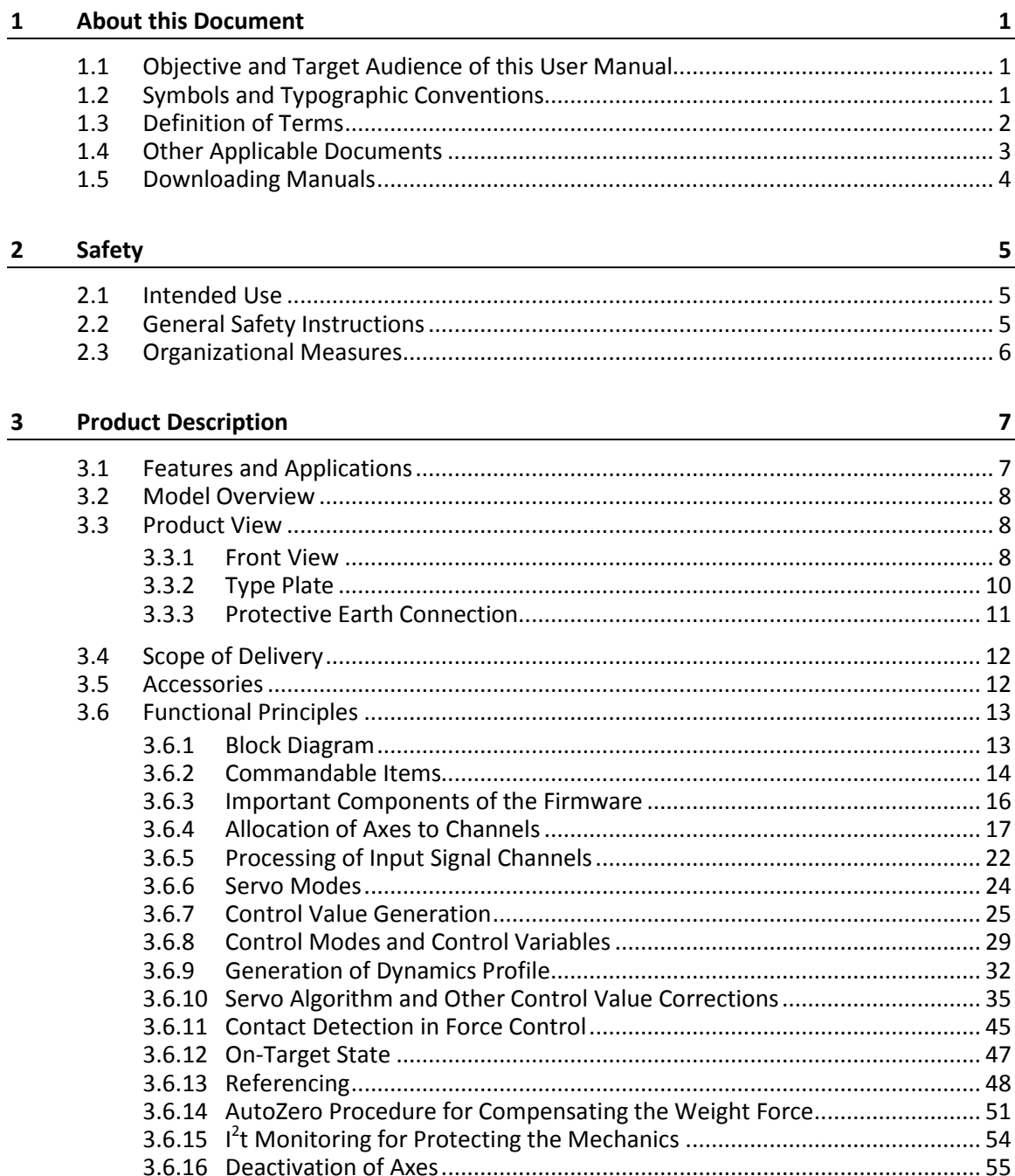

# PT

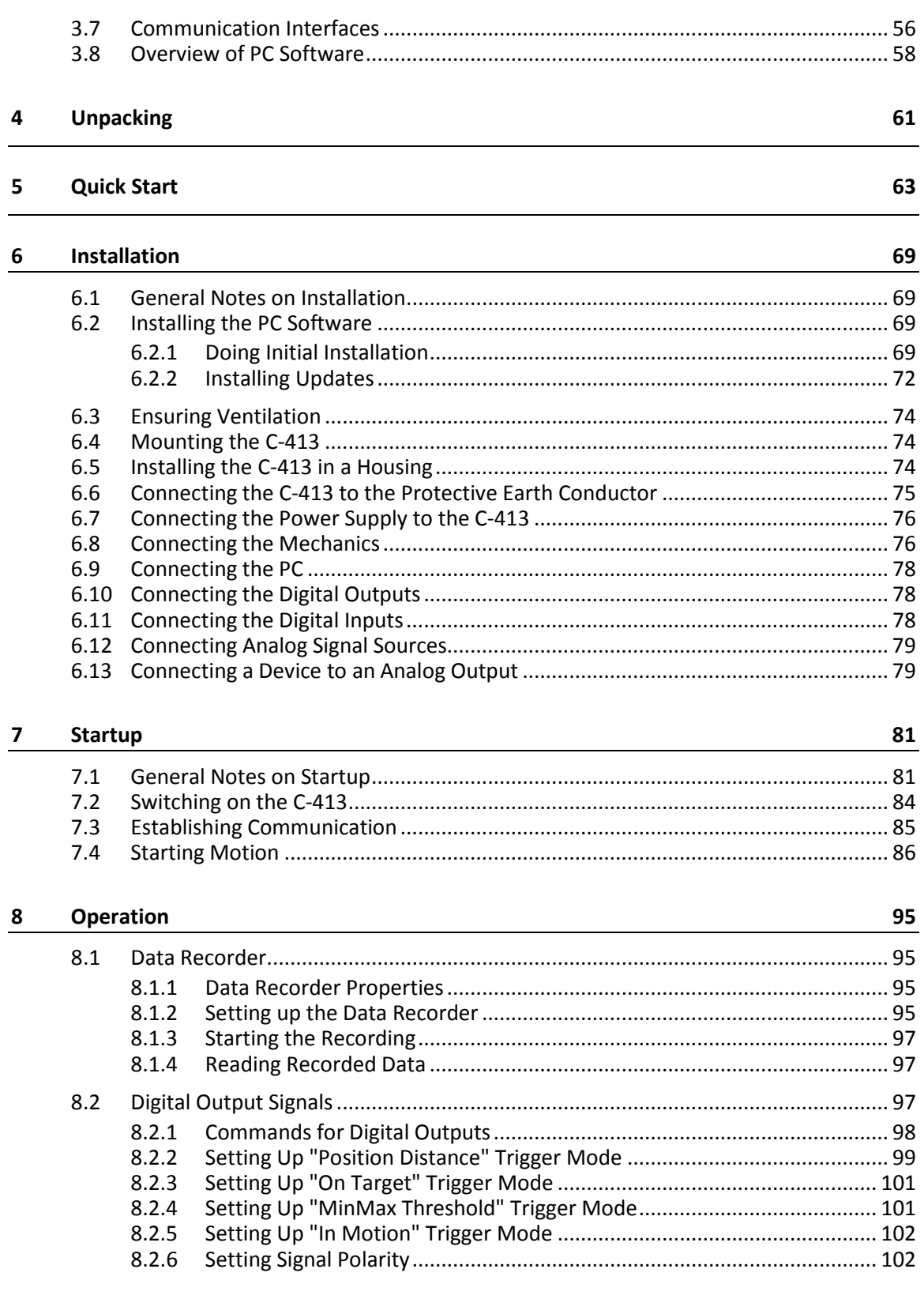

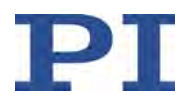

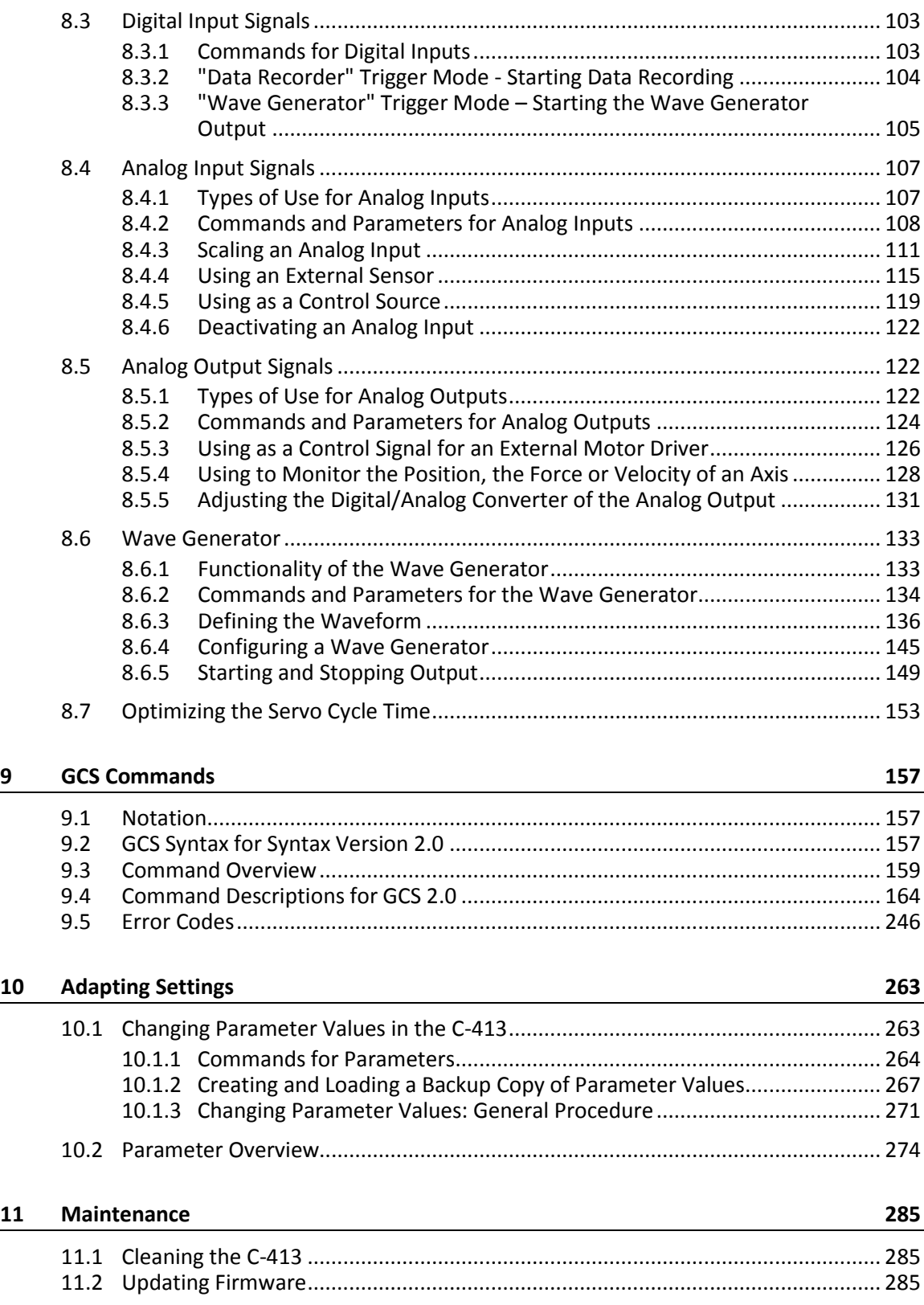

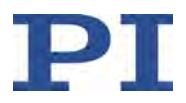

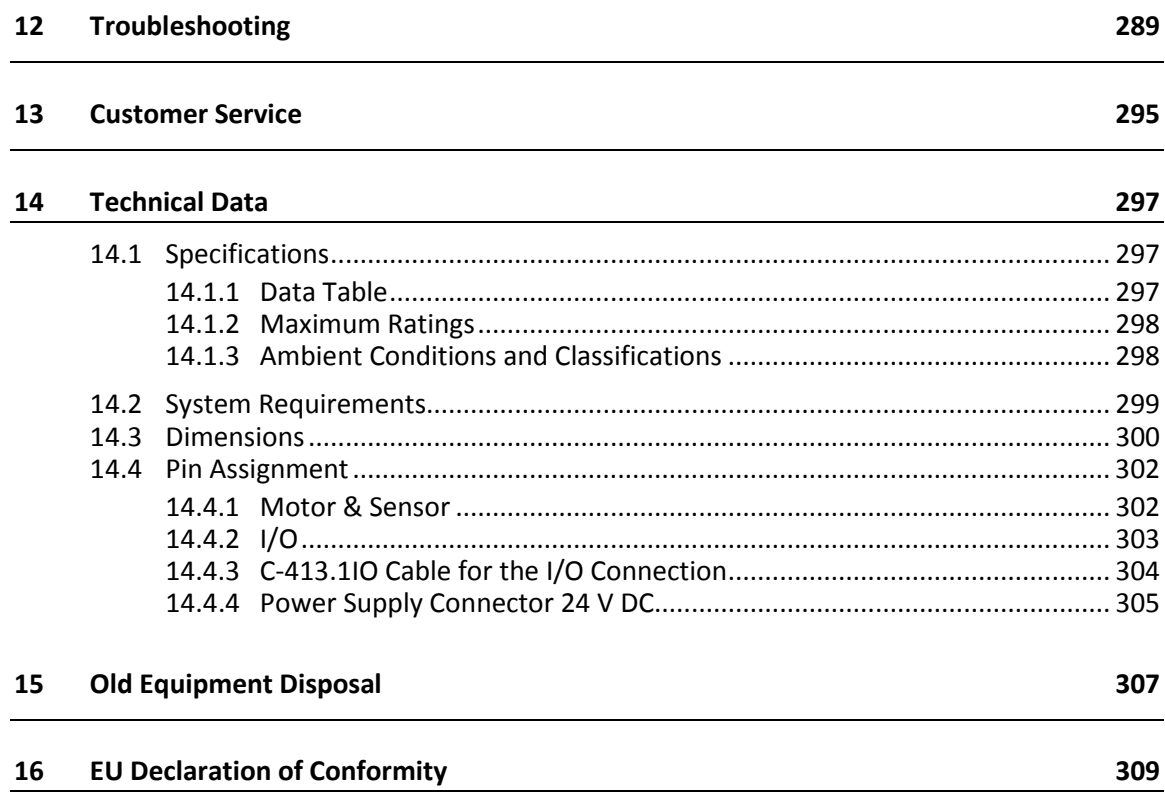

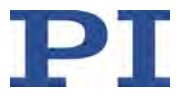

# **1 About this Document**

# **In this Chapter**

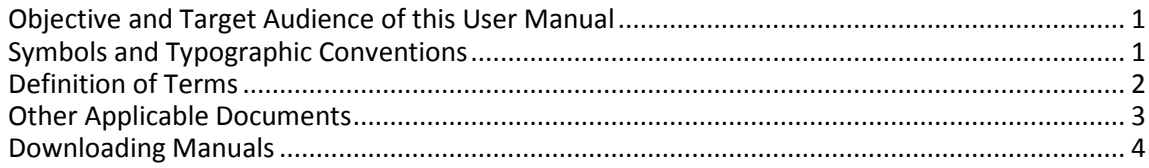

# <span id="page-6-0"></span>**1.1 Objective and Target Audience of this User Manual**

This manual contains information necessary for the intended use of the C-413.

It assumes that the reader has a fundamental understanding of basic servo systems as well as motion control concepts and applicable safety procedures.

The latest versions of the user manuals are available for download (p. [4\)](#page-9-0) on our website.

# <span id="page-6-1"></span>**1.2 Symbols and Typographic Conventions**

The following symbols and typographic conventions are used in this user manual:

#### *NOTICE*

# **Dangerous situation**

Failure to comply could cause damage to equipment.

 $\triangleright$  Precautionary measures for avoiding the risk.

# *INFORMATION*

Information for easier handling, tricks, tips, etc.

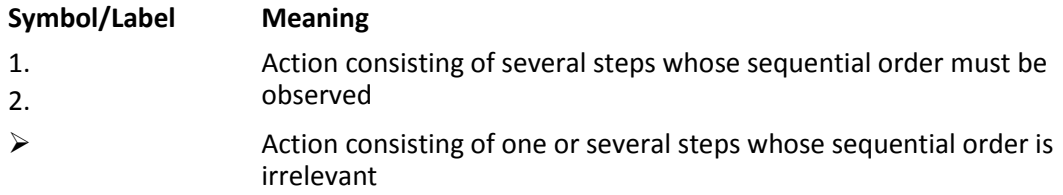

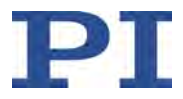

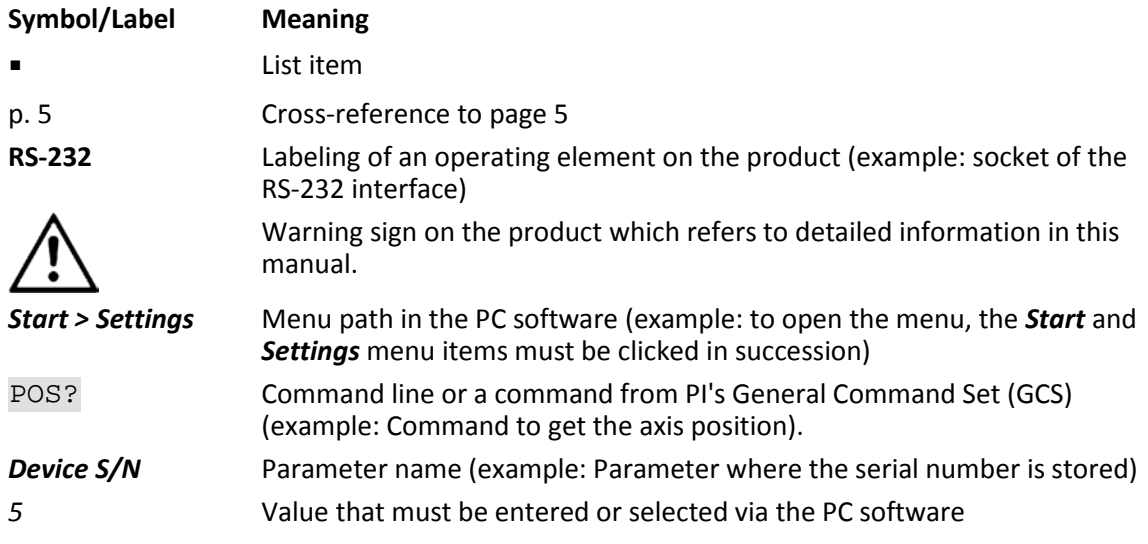

# <span id="page-7-0"></span>**1.3 Definition of Terms**

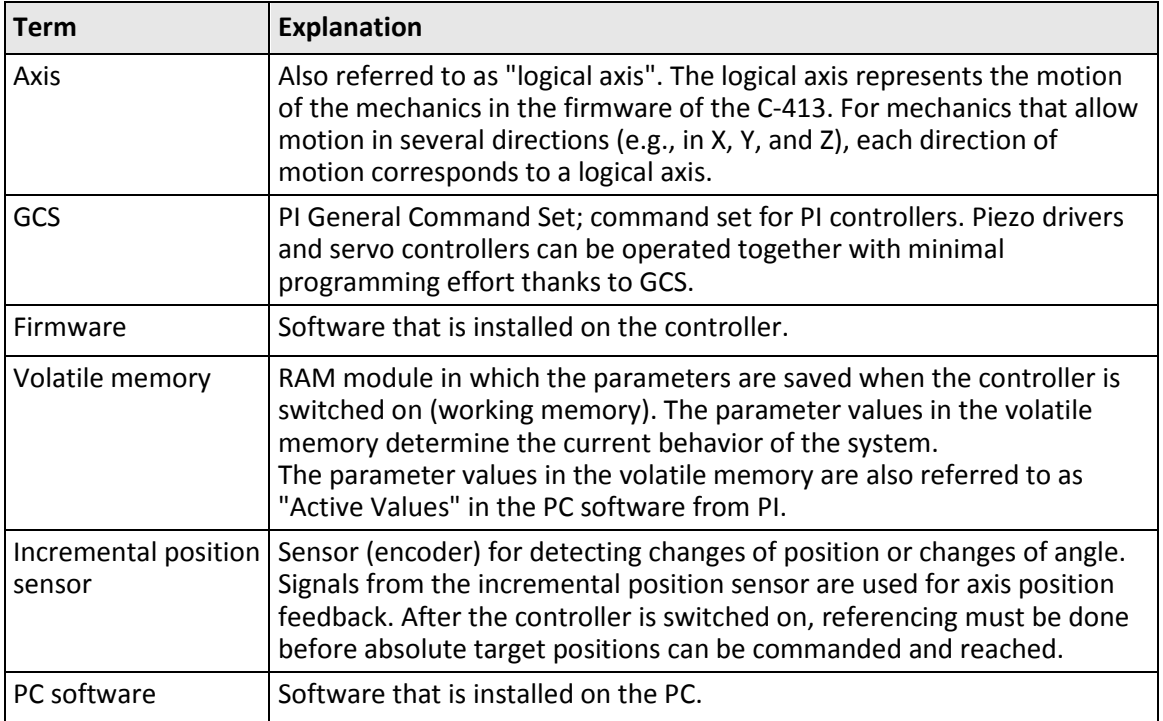

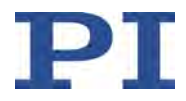

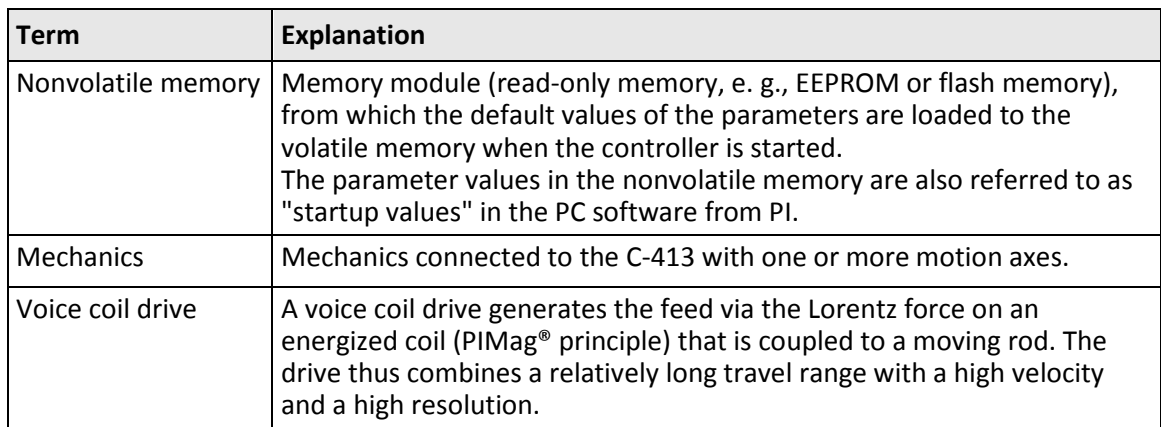

# <span id="page-8-0"></span>**1.4 Other Applicable Documents**

The devices and software tools from PI mentioned in this documentation are described in their own manuals.

The latest versions of the user manuals are available for download (p. [4\)](#page-9-0) on our website.

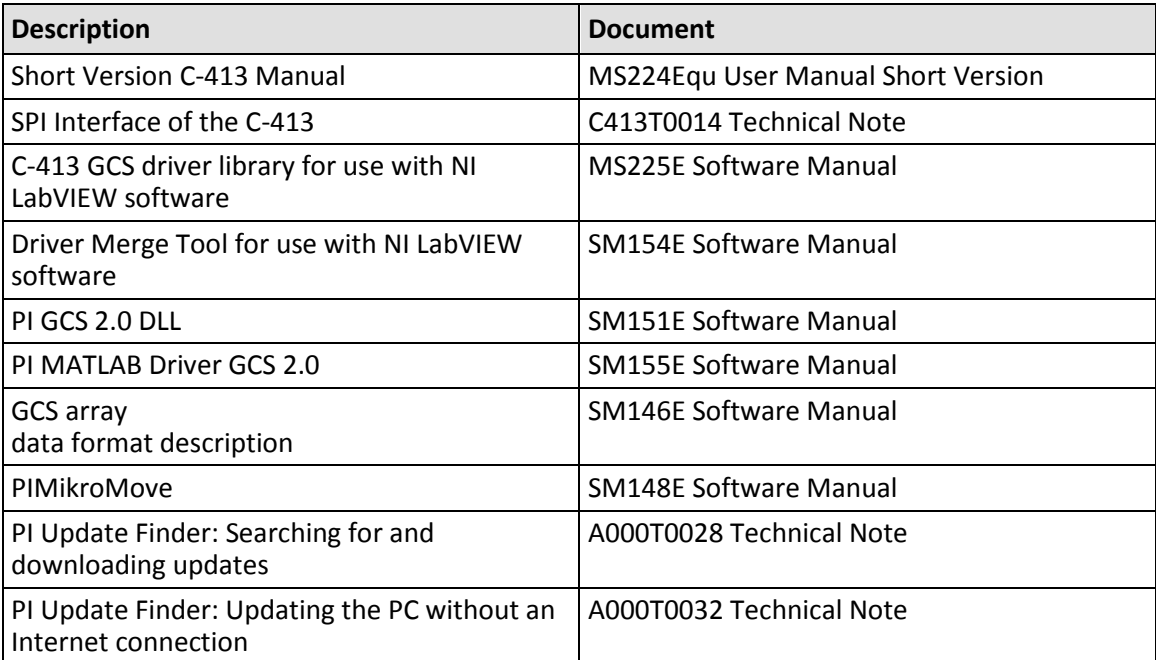

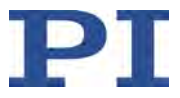

# <span id="page-9-0"></span>**1.5 Downloading Manuals**

# *INFORMATION*

If a manual is missing or problems occur with downloading:

 $\triangleright$  Contact our customer service department (p. [295\)](#page-300-0).

## **Downloading manuals**

- 1. Open the website **www.pi.ws**.
- 2. Search the website for the product number (e.g., P-882) or the product family (e.g., PICMA® bender).
- 3. Click the corresponding product to open the product detail page.
- 4. Click *Downloads*.

The manuals are shown under *Documentation*.

5. Click the desired manual and fill out the inquiry form.

The download link will then be sent to the email address entered.

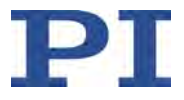

# **2 Safety**

# **In this Chapter**

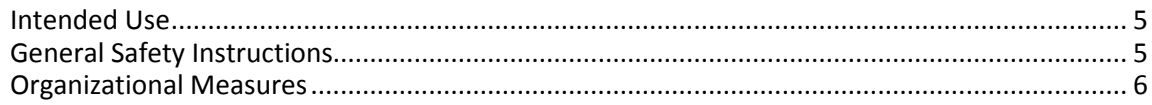

# <span id="page-10-0"></span>**2.1 Intended Use**

The C-413 is a laboratory device as defined by DIN EN 61010-1. It is intended for indoor use and use in an environment that is free of dirt, oil, and lubricants.

The C-413.20A and .20 OEM boards must be installed in a suitable housing before startup.

In accordance with its design, the C-413 is intended to be used for operating mechanics with voice coil drives (p. [2\)](#page-7-0).

The C-413 is intended for closed-loop operation. For closed-loop operation, sensor signals must be provided via an SPI interface or optionally as analog input signals. Furthermore, the C-413 can read out the reference switch signals of the mechanics and process them further.

The C-413 may only be used in compliance with the technical specifications and instructions in this user manual. The user is responsible for process validation.

# <span id="page-10-1"></span>**2.2 General Safety Instructions**

The C-413 is built according to state-of-the-art technology and recognized safety standards. Improper use can result in personal injury and/or damage to the C-413.

- $\triangleright$  Use the C-413 for its intended purpose only, and only when it is in perfect technical condition.
- $\triangleright$  Read the user manual.
- $\triangleright$  Eliminate any malfunctions that may affect safety immediately.

The operator is responsible for the correct installation and operation of the C-413.

- $\triangleright$  Install the C-413 near the power source so that the power plug can be quickly and easily disconnected from the mains.
- $\triangleright$  Use the supplied components (power supply, adapter and power cord (p. [12\)](#page-17-0)) to connect the C-413 to the power source.
- $\triangleright$  If one of the supplied components for connecting to the power source has to be replaced, use a sufficiently dimensioned component.

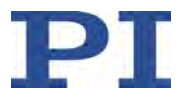

# <span id="page-11-0"></span>**2.3 Organizational Measures**

# **User manual**

- $\triangleright$  Keep this user manual with the C-413 always. The latest versions of the user manuals are available for download (p. [4\)](#page-9-0) on our website.
- $\triangleright$  Add all information given by the manufacturer to the user manual, for example supplements or technical notes.
- $\triangleright$  If you give the C-413 to other users, also include this user manual as well as other relevant information provided by the manufacturer.
- $\triangleright$  Always work according to the complete user manual. If your user manual is incomplete and is therefore missing important information, damage to equipment can result.
- $\triangleright$  Install and operate the C-413 only after you have read and understood this user manual.

# **Personnel qualification**

The C-413 may only be installed, started up, operated, maintained, and cleaned by authorized and appropriately qualified personnel.

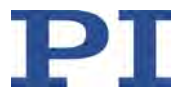

# **3 Product Description**

# **In this Chapter**

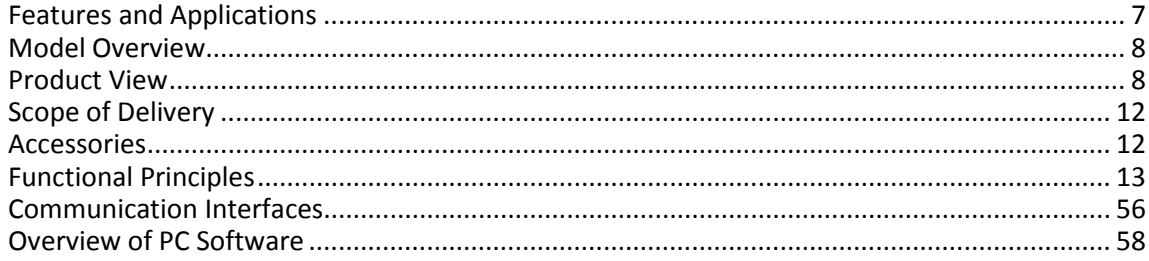

# <span id="page-12-0"></span>**3.1 Features and Applications**

#### **Digital motion controller for** PIMag® **voice coil drives**

2 motor channels, 4 sensors channels. PID controller for force, position, velocity. Servo update rate can be selected between 5 and 10 kHz.

## **Force Control**

PIMag® systems are ideally suited for push-pull applications. Force control allows PIMag® drives and stages to be operated with a defined holding or feed force. PI offers PIMag<sup>®</sup> actuators with a force sensor. The C-413.20A / .2GA models allow external force sensors to be read via analog inputs.

#### **Extensive functionality**

Data recorder: Recording of operating data such as motor current, velocity, position or position error. Wave generator: Saves and outputs periodic motion profiles. The AutoZero function defines the holding current, at which the drive generates a force of 0 N in open-loop operation, e.g., to compensate for the weight force. ID chip support: Detects the mechanics connected and simplifies configuration and interchangeability. Supports direction-sensing reference switches. Extensive software support, e.g., for NI LabVIEW, dynamic libraries for Windows and Linux

#### **Interfaces**

USB 2.0, SPI for sending commands. Digital inputs and outputs for automation. Optional analog inputs and outputs e. g. for sensors, commanding or feedback of the position, force or velocity.

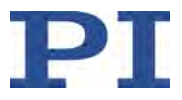

# <span id="page-13-0"></span>**3.2 Model Overview**

The C-413 is available in the following versions:

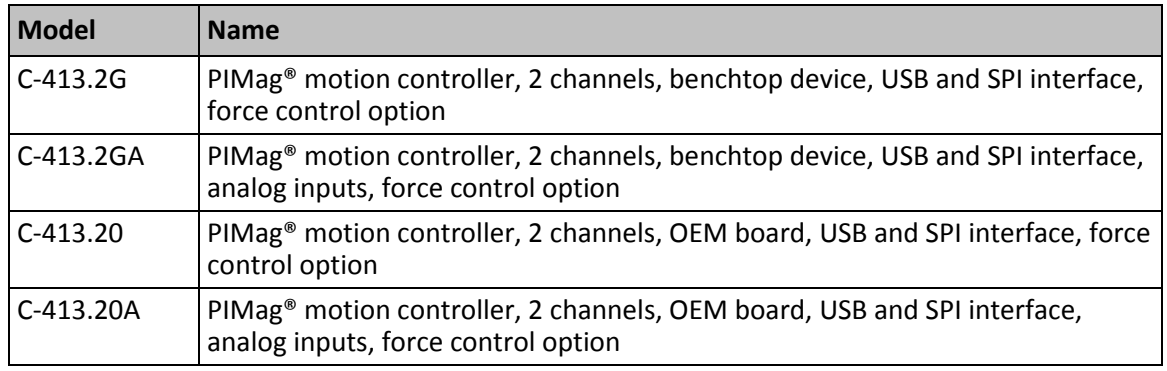

# <span id="page-13-1"></span>**3.3 Product View**

# **3.3.1 Front View**

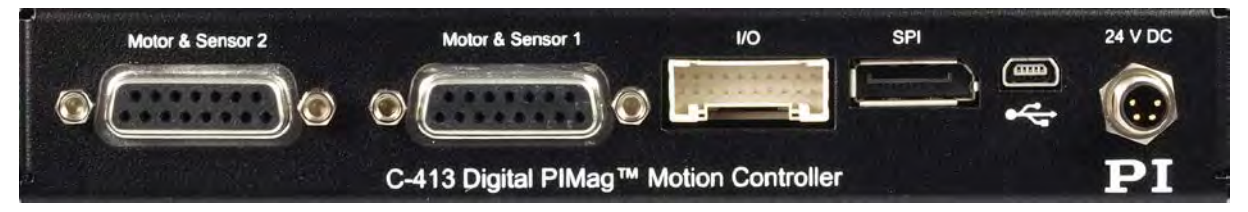

Figure 1: C-413.2GA and .2G; front view

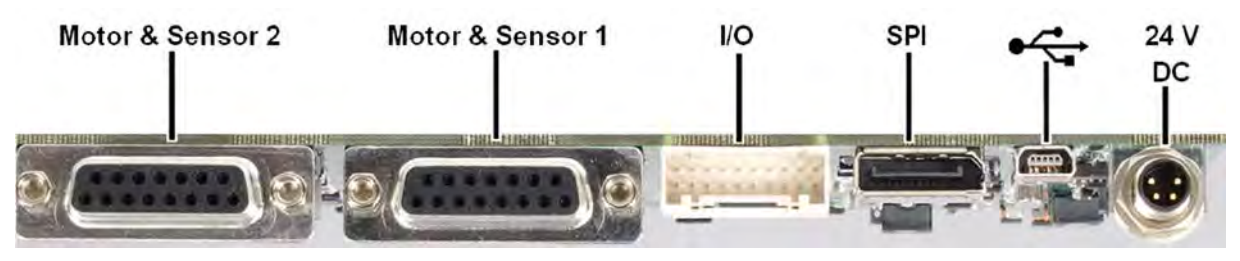

Figure 2: C-413.20A and .20; front view

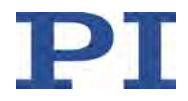

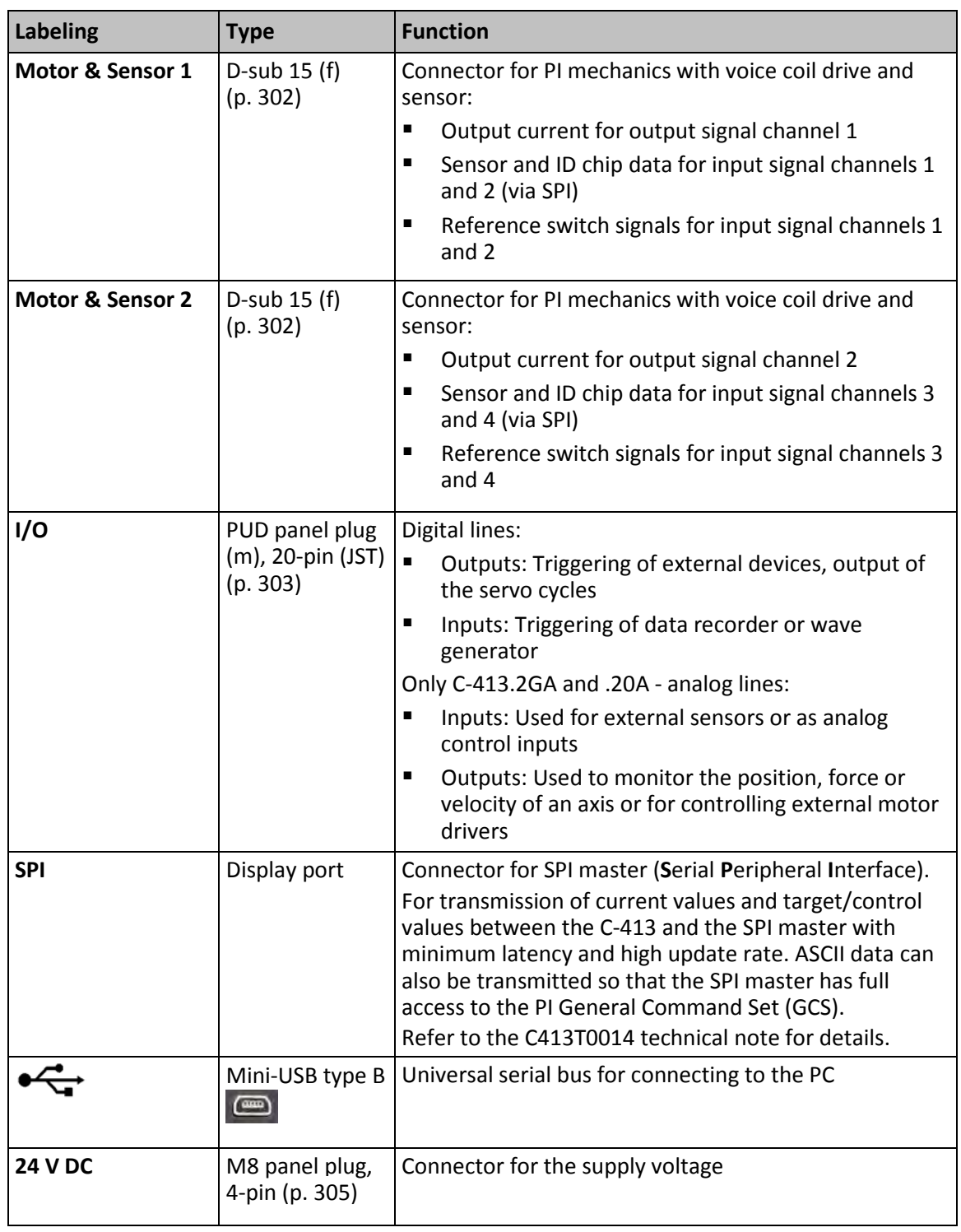

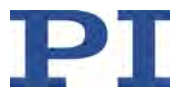

# **3.3.2 Type Plate**

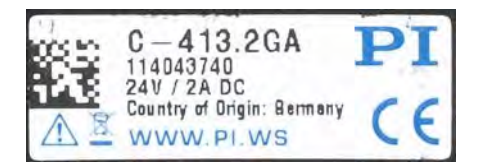

Figure 3: C-413.2GA: Type plate on the top side

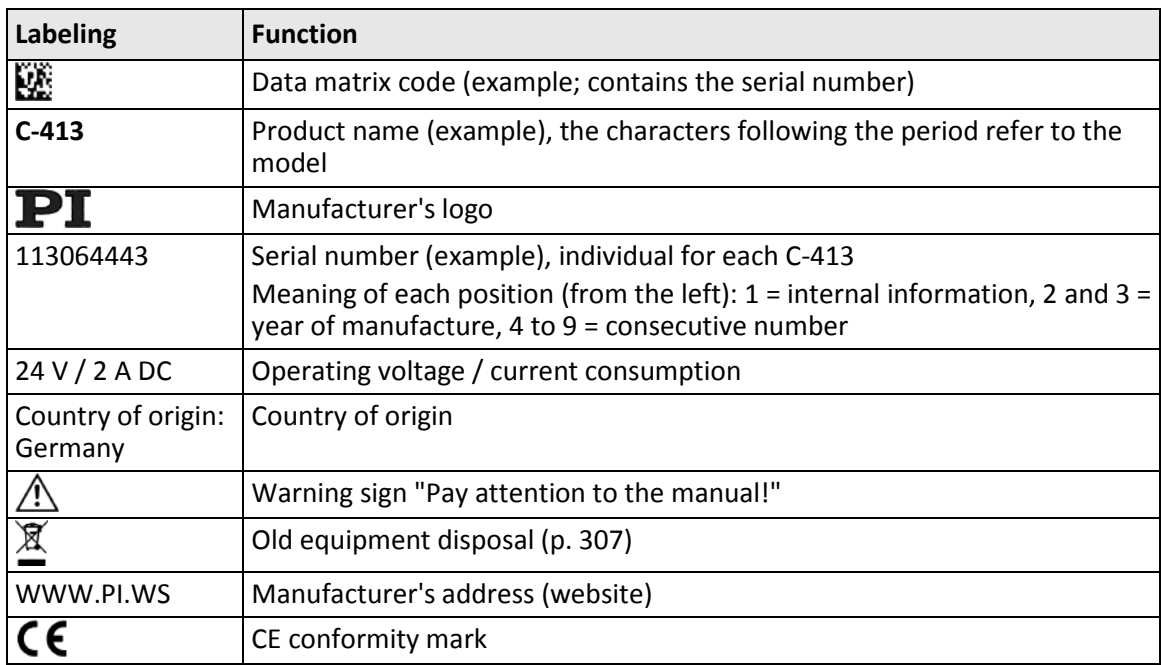

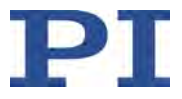

# **3.3.3 Protective Earth Connection**

# **C-413.2GA and .2G models**

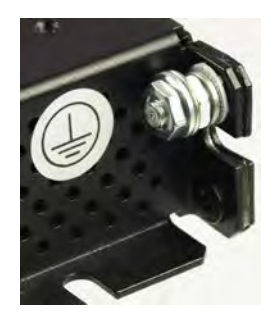

Figure 4: Protective earth connection of the C-413.2GA and .2G models

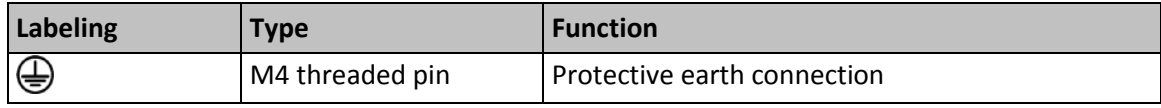

# **C-413.20A and .20 models**

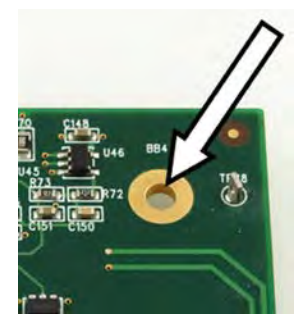

Figure 5: One of four mounting holes of the C-413.20A and .20 models

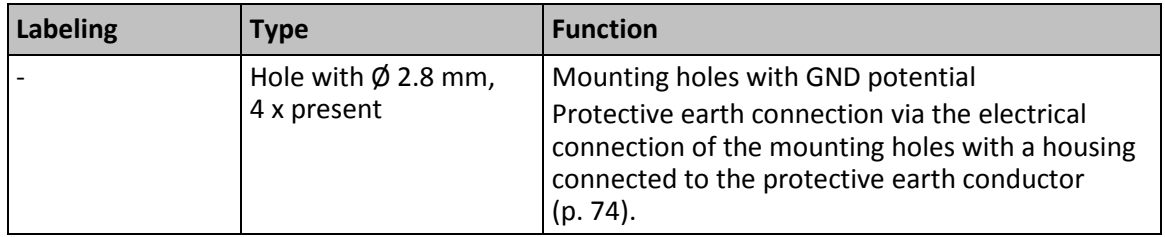

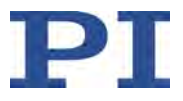

# <span id="page-17-1"></span>**3.4 Scope of Delivery**

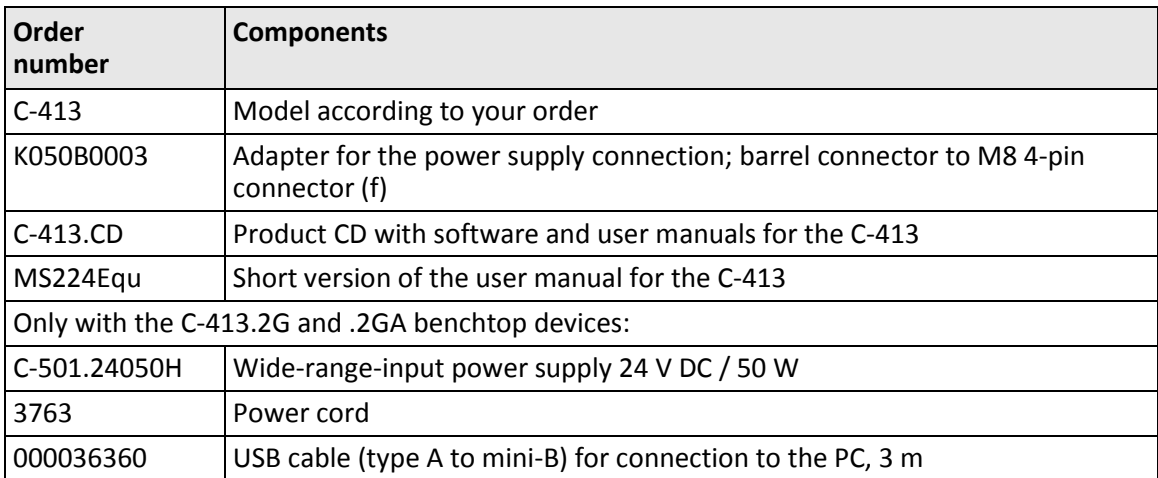

# <span id="page-17-0"></span>**3.5 Accessories**

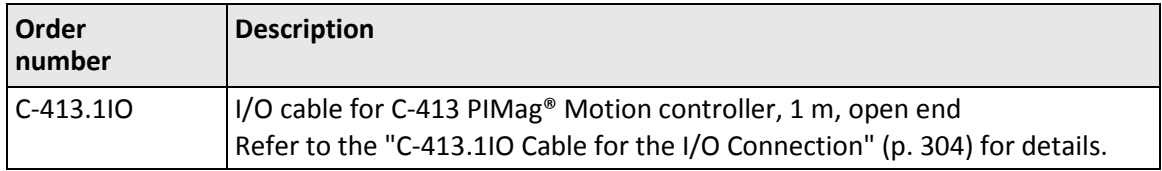

To order, contact our customer service department (p. [295\)](#page-300-0).

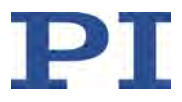

# <span id="page-18-0"></span>**3.6 Functional Principles**

# **3.6.1 Block Diagram**

The C-413 is intended for the operation of two logical axes that are each equipped with a voice coil drive, incremental position sensor and - optionally - with a force sensor.

The following block diagram shows how the C-413 generates the output current for an axis:

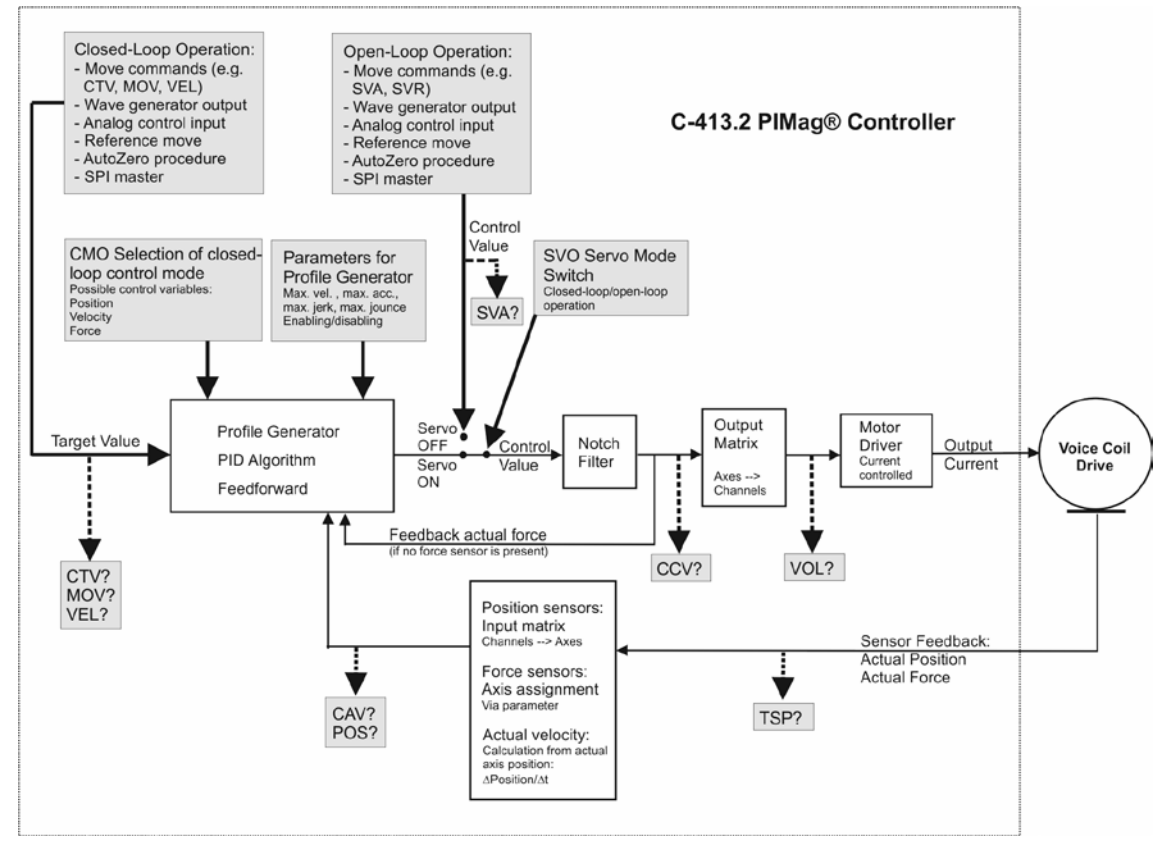

Figure 6: C-413: Generation of the output current for one axis

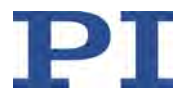

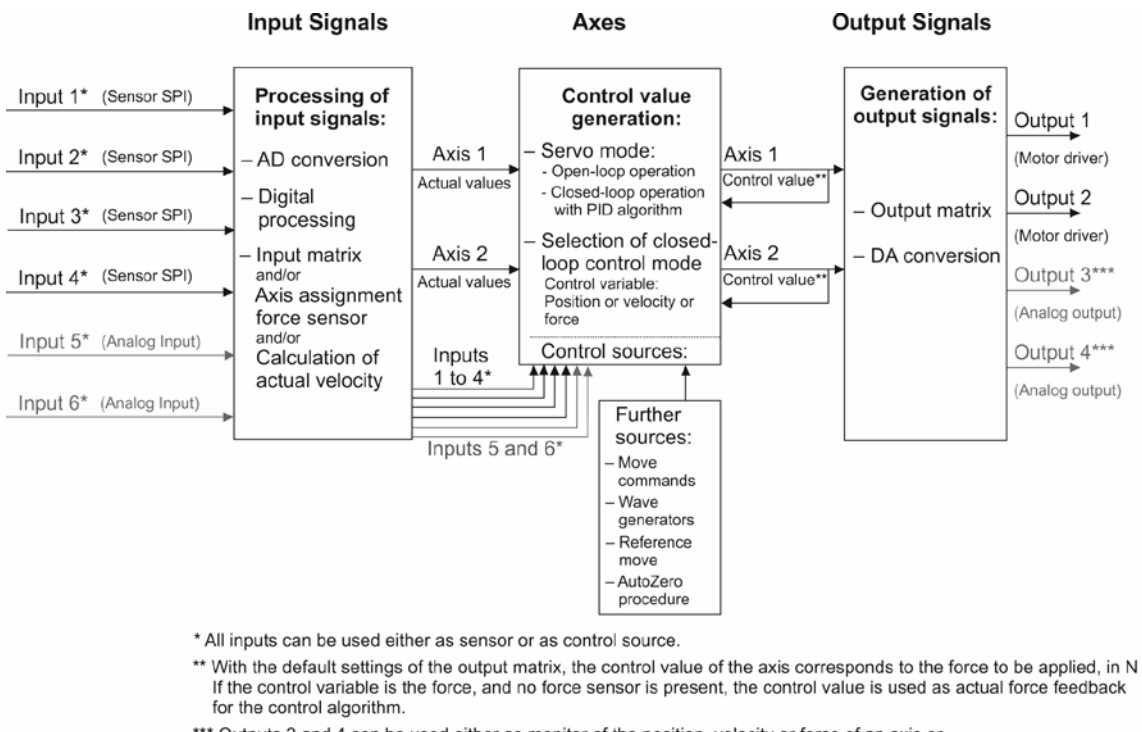

The following diagram shows the relationships between the input and output signals and the logical axes of the C-413.

If the control variable is the force, and no force sensor is present, the control value is used as actual force feedback

\*\*\* Outputs 3 and 4 can be used either as monitor of the position, velocity or force of an axis or to control external motor drivers

Only with C-413.2GA and .20A: Inputs 5 and 6, outputs 3 and 4

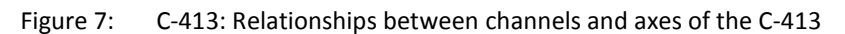

The components of the diagrams are described in more detail in the following sections.

# **3.6.2 Commandable Items**

The following table contains the items that can be commanded with GCS commands (p. [164\)](#page-169-0).

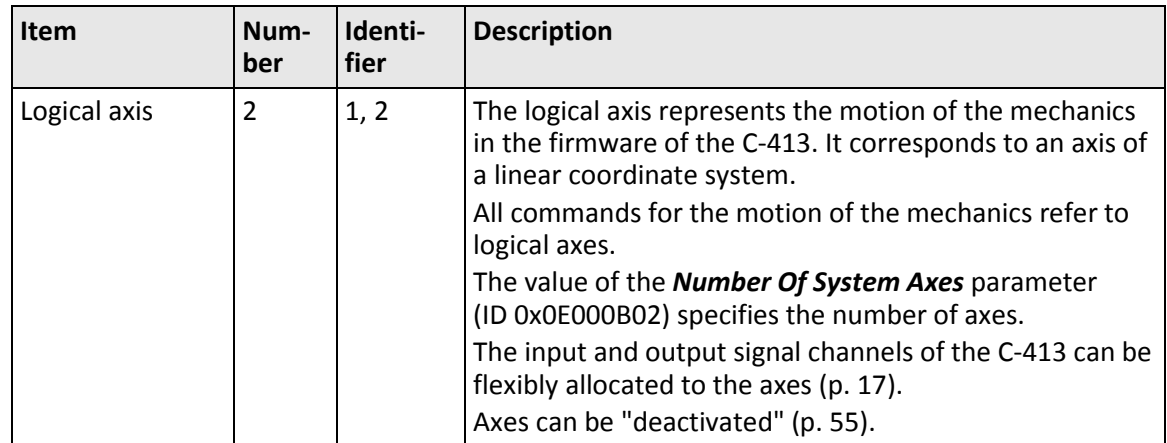

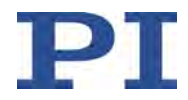

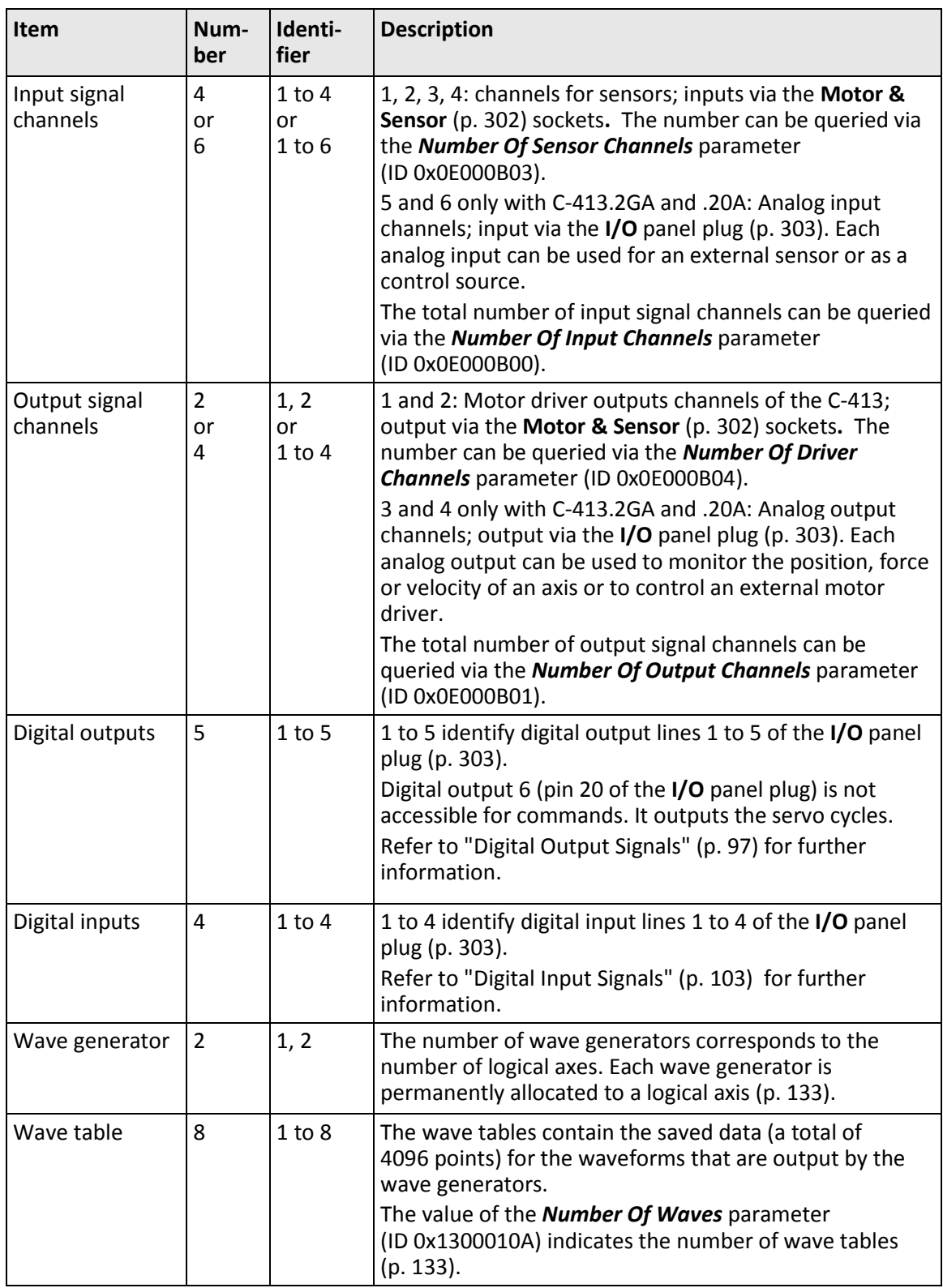

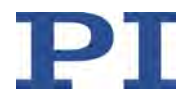

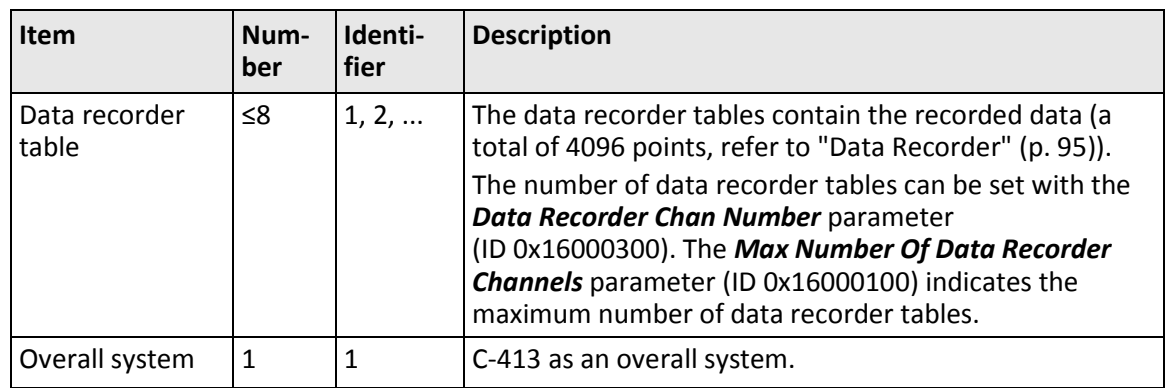

# **3.6.3 Important Components of the Firmware**

The firmware of the C-413 provides the following functional units:

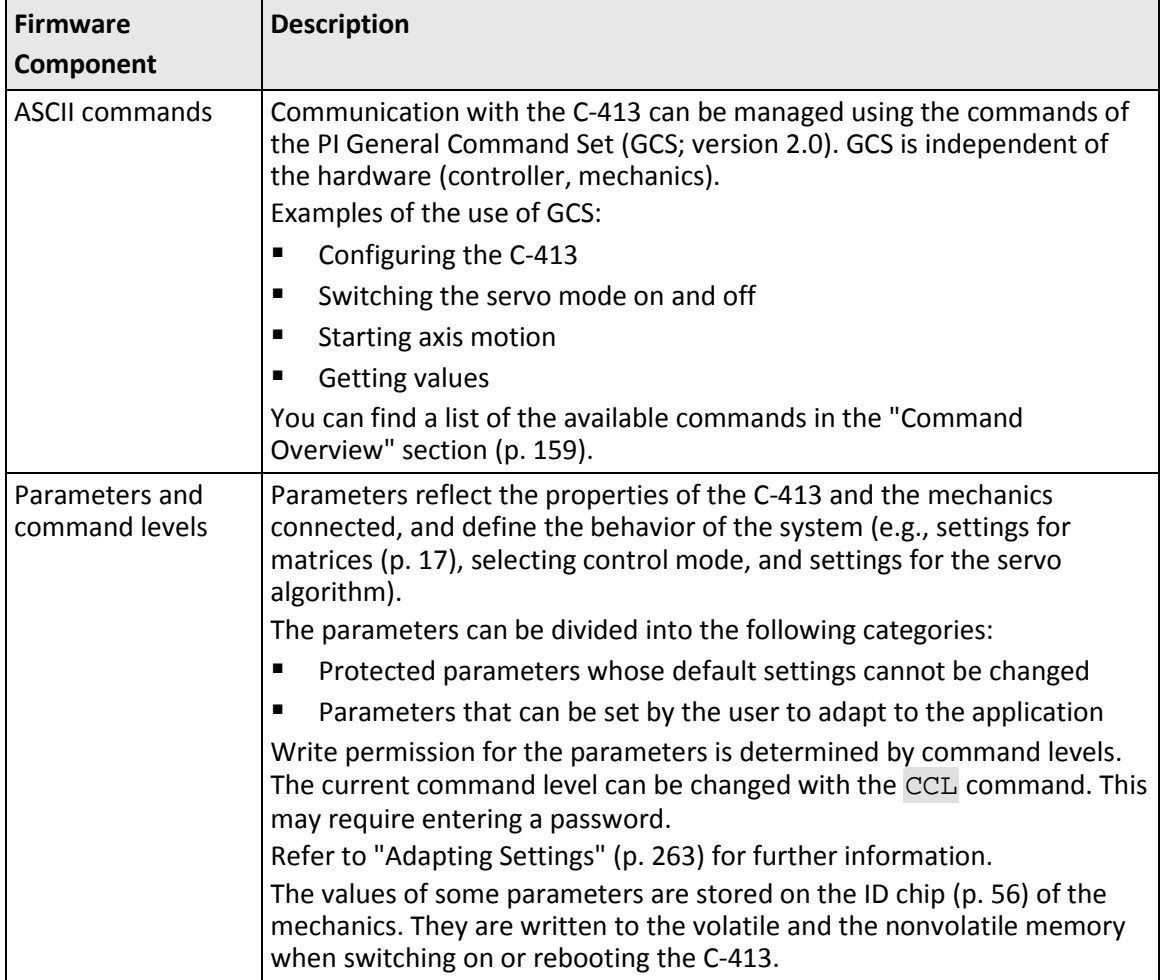

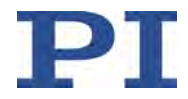

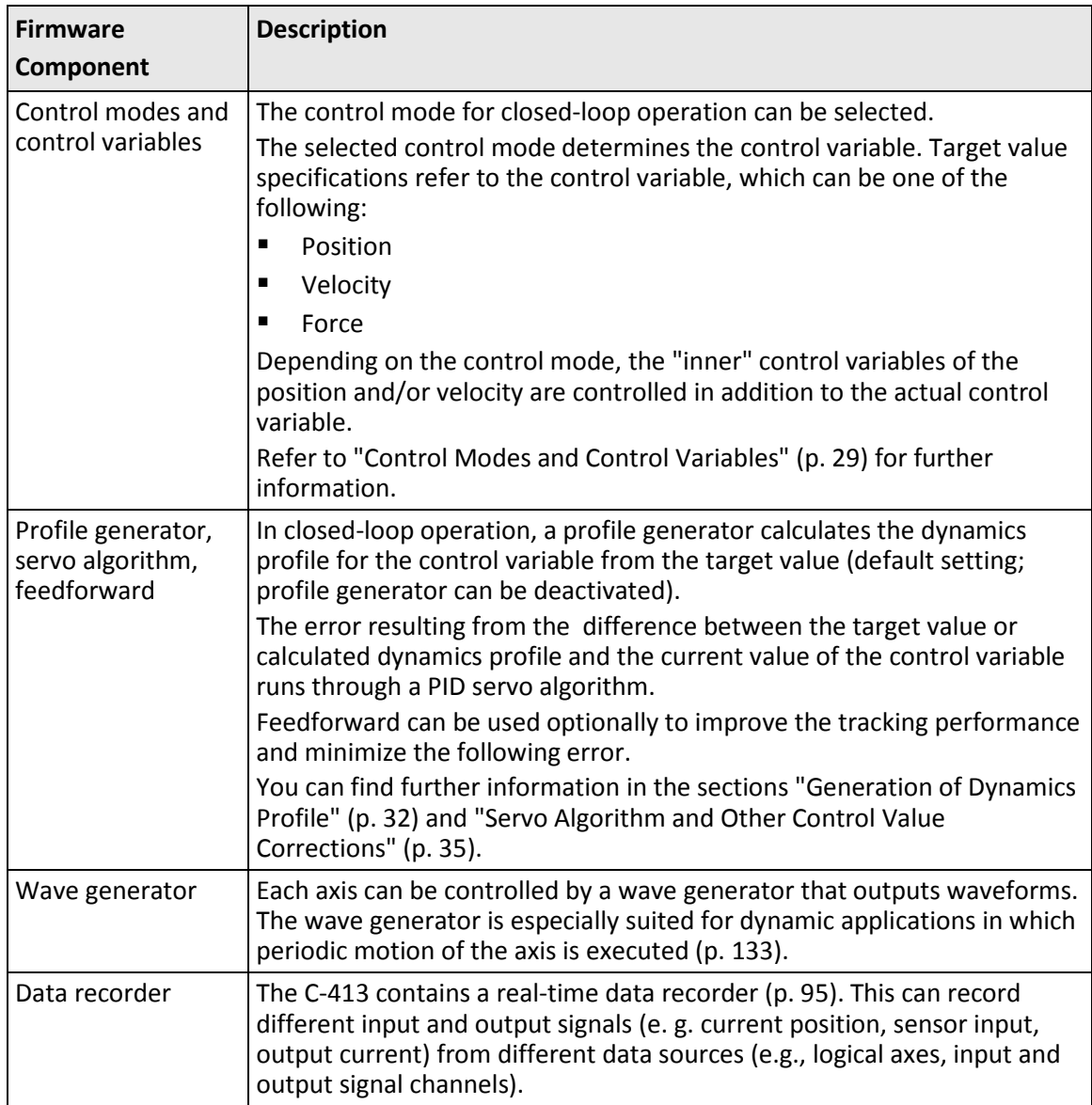

The firmware can be updated with a tool (p. [285\)](#page-290-0).

# <span id="page-22-0"></span>**3.6.4 Allocation of Axes to Channels**

In the firmware of the C-413, input signal channels and output signal channels can be flexibly allocated to the logical axes.

- **Allocation via matrices:** 
	- − Input signal channel-to-axis matrix, "input matrix" (p. [18\)](#page-23-0) for short; intended for the allocation of position sensors and - with C-413.2GA and .20A - the additional analog inputs to axes

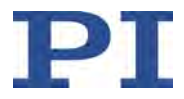

− Axis-to-output signal channel matrix, "output matrix" (p. [21\)](#page-26-0) for short; intended for allocating motor driver outputs and - with C-413.2GA and .20A - the additional analog outputs to axes

The matrices also define how much the channels contribute to measuring the axis position or controlling the drives of the axis.

Direct allocation of force sensors to axes (p. [20\)](#page-25-0)

# <span id="page-23-0"></span>**Input matrix**

Up to 4 (C-413.2G, .20) or 6 (C-413.2GA, .20A) sensors can be used to monitor the axis position:

- Input signal channels 1 to 4 on the **Motor & Sensor** sockets (p. [302\)](#page-307-0) (sensor data via SPI)
- C-413.2GA and .20A only: Input signal channels 5 and 6 on the **I/O** panel plug (p. [303\)](#page-308-0) (analog inputs for sensors, can also be used as analog control inputs (p. [107\)](#page-112-0))

The axis positions are calculated via the input matrix from the position values of the input signal channels.

#### **Input matrix for C-413.2G and .20**

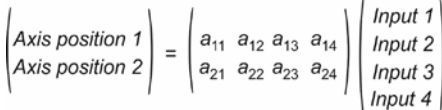

Written as equations:

*Axis position 1* =  $a_{11}$ •*input 1* +  $a_{12}$ •*input 2* +  $a_{13}$ •*input 3* +  $a_{14}$ •*input 4 Axis position 2* =  $a_{21}$ •*input* 1 +  $a_{22}$ •*input* 2 +  $a_{23}$ •*input* 3 +  $a_{24}$ •*input* 4

#### **Input matrix for C-413.2GA and .20A**

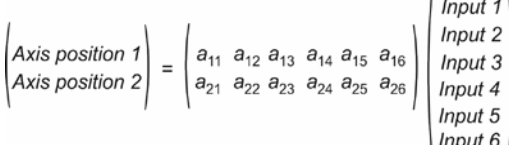

Written as equations:

*Axis position 1* =  $a_{11}$ •*input 1* +  $a_{12}$ •*input 2* +  $a_{13}$ •*input 3* +  $a_{14}$ •*input 4* +  $a_{15}$ •*input 5* +  $a_{16}$ •*input 6 Axis position 2* =  $a_{21}$ •*input*  $1 + a_{22}$ •*input*  $2 + a_{23}$ •*input*  $3 + a_{24}$ •*input*  $4 + a_{25}$ •*input*  $5 + a_{26}$ •*input*  $6$ 

The coefficients of the input matrix are set by PI before delivery and are defined by the following parameters, whereby i stands for the identifier of the axis and can take on the values 1 and 2.

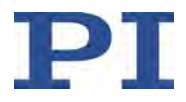

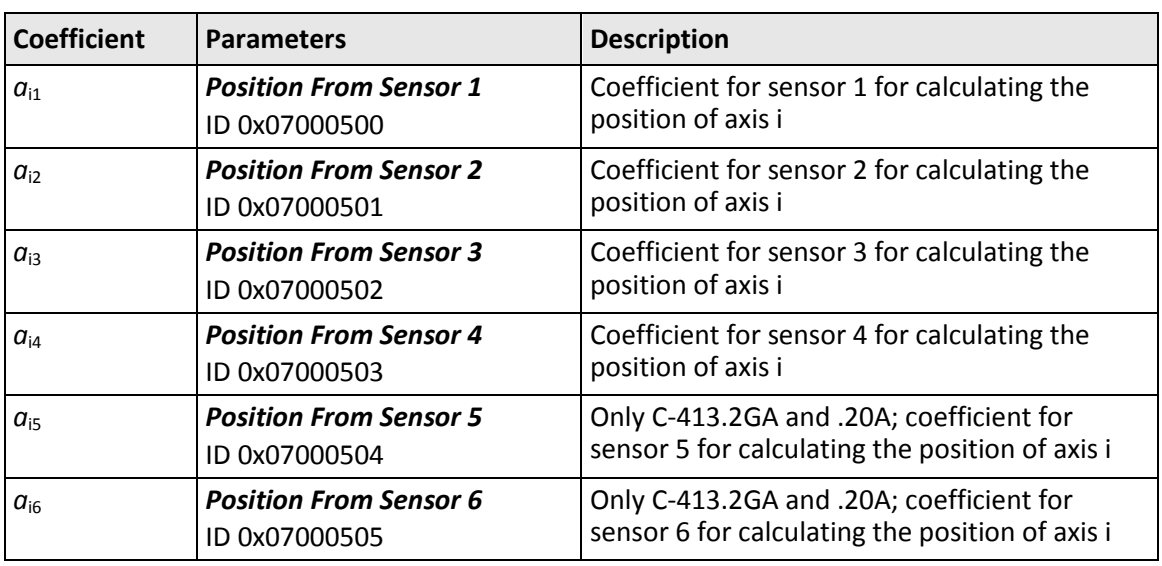

A matrix coefficient must be zero in the following cases:

- No sensor is connected at the input signal channel.
- A force sensor is connected at the input signal channel (p. [118\)](#page-123-0).
- The input signal channel is used as the control source (p. [119\)](#page-124-0).

#### *INFORMATION*

You can display an overview of the matrix coefficients in PIMikroMove:

- 1. Open the *Device Parameter Configuration* window via the *C-413 > Parameter Configuration...* menu item.
- 2. Open the *Axis Matrices* window by selecting the *View > Axis Matrices* menu item in the *Device Parameter Configuration* window.

# *INFORMATION*

The current position values can be queried as follows:

- **Input signal channels: TSP? command**
- Axes: POS? command. When the control variable is the position (selection of the control mode, see CMO (p. [174\)](#page-179-0)), the CAV? command can also be used to get the position.

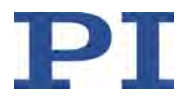

When the control variable is the velocity (selection of the control mode, see CMO (p. [174\)](#page-179-0)):

- The current velocity of the axis is calculated from the current position value of the axis: current velocity =  $\Delta$  current position /  $\Delta$  time
- The current velocity can be queried with the CAV? command.

#### *INFORMATION*

The input matrix is only intended for position sensors. When a force sensor is used, the corresponding input signal channel must be allocated to the axis via the *Input Channel for Force Feedback* parameter (ID 0x07000400) (p. [20\)](#page-25-0).

#### *INFORMATION*

The settings of the input matrix are also used to generate the response to the axis-related query of the mechanics name from the channel-related parameters 0x0F000100 (see CST? (p. [177\)](#page-182-0)).

## <span id="page-25-0"></span>**Direct allocation of force sensors to axes**

To monitor the force generated by the axes, one force sensor can be used for each axis. Connection options on the C-413:

- Input signal channels 1 to 4 on the **Motor & Sensor** sockets (p. [302\)](#page-307-0) (sensor data via SPI)
- Only C-413.2GA and .20A: Input signal channels 5 and 6 on the **I/O** panel plug (p. [303\)](#page-308-0) (analog inputs for sensors, can also be used as analog control inputs (p. [107\)](#page-112-0))

Force sensors are directly allocated to the logical axes of the C-413 via the *Input Channel For Force Feedback* parameter (ID 0x07000400).

When a force sensor is connected to an input signal channel, the coefficients of the input matrix (p. [18\)](#page-23-0) must be zero for this channel.

#### *INFORMATION*

The current force value measured by the force sensor can be queried as followed:

- Input signal channels: TSP? command
- Axes: When the control value is the force, (selection of the control mode, see CMO (p. [174\)](#page-179-0)), the CAV? command can be used to get the current force.

When no force sensor is present: With the default settings of the output matrix (p. [21\)](#page-26-0), the control value of the axis is the force to be generated in N. The control value of the axis can be queried with the CCV? command (p. [173\)](#page-178-0).

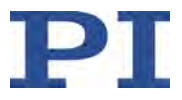

#### <span id="page-26-0"></span>**Output matrix**

Up to 2 (C-413.2G, .20) or 4 (C-413.2GA, .20A) drives can be controlled to move the axes. The following output signal channels of the C-413 are available for controlling drives:

- Output signal channels 1 and 2 on the **Motor & Sensor** sockets (p. [302\)](#page-307-0) (motor driver outputs)
- Only C-413.2GA and .20A: Output signal channels 3 and 4 on the **I/O** panel plug (p. [303\)](#page-308-0) (analog outputs for external motor drivers, can also be used to monitor the axis position (p. [122\)](#page-127-0))

The control values of the axes are converted to the output values of the output signal channels via the output matrix.

#### **Output matrix for C-413.2G and .20**

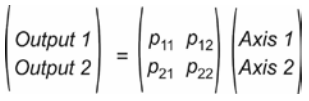

Written as equations:

*Output 1* =  $p_{11}$  • *axis 1* +  $p_{12}$  • *axis 2* 

*Output 2* = *p*<sup>21</sup> • *axis 1 + p*<sup>22</sup> • *axis 2*

#### **Output matrix for C-413.2GA and .20A**

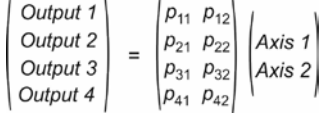

Written as equations:

*Output 1* =  $p_{11}$  • *axis 1* +  $p_{12}$  • *axis 2 Output 2* = *p*<sup>21</sup> • *axis 1 + p*<sup>22</sup> • *axis 2 Output 3* = *p*<sup>31</sup> • *axis 1 + p*<sup>32</sup> • *axis 2 Output 4* =  $p_{41}$  • *axis 1 +*  $p_{42}$  *• axis 2* 

The coefficients of the output matrix are set by PI before delivery and are defined by the following parameters, whereby i stands for the identifier of the axis and can take on the values 1 and 2:

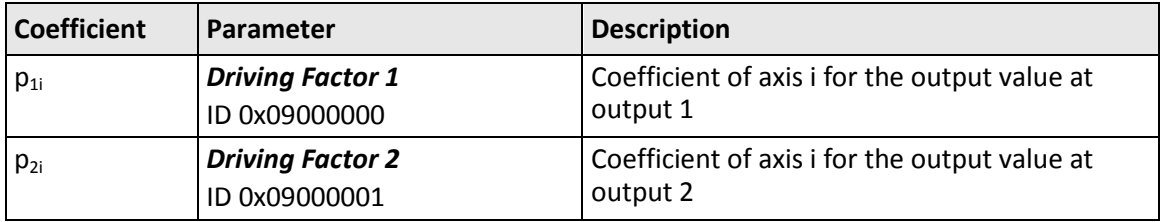

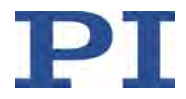

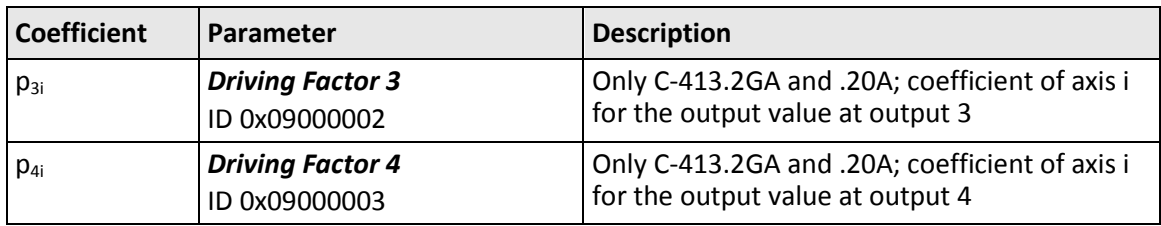

You can display an overview of the matrix coefficients in PIMikroMove:

- 1. Open the *Device Parameter Configuration* window via the *C-413 > Parameter Configuration...* menu item.
- 2. Open the *Axis Matrices* window by selecting the *View > Axis Matrices* menu item in the *Device Parameter Configuration* window.

## *INFORMATION*

The current output values can be queried as follows:

- Output signal channels: VOL? command
- Axes (control value) CCV? command

# *INFORMATION*

The matrix coefficients for output signal channels 1 and 2 are numerically set by PI to the current value that the respectively connected drive needs to generate a force of 1 N (unit: A/N). The control value of an axis thus corresponds to the force in N to be generated.

# **3.6.5 Processing of Input Signal Channels**

After the A/D conversion (only channels 5 and 6 with C-413.2GA and .20A), the digital signals of the input signal channels are processed further. The processing consists of the following steps:

- Electronics linearization
- **Nechanics linearization**
- **•** Digital filtering

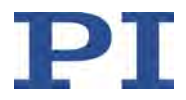

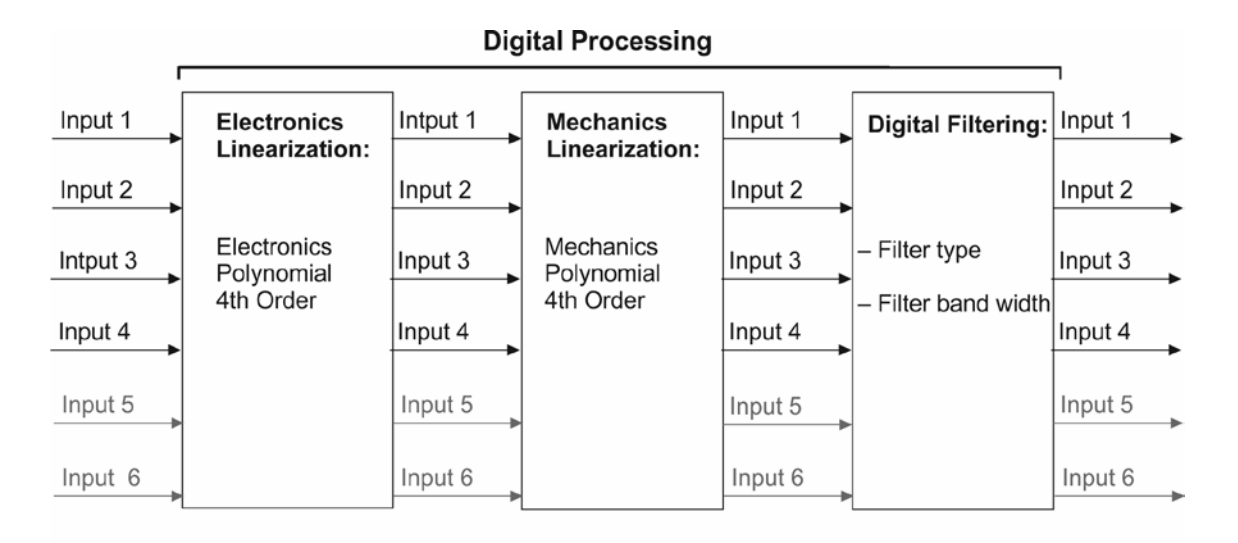

Input 5 and 6 (analog input) only with C-413.2GA and .20A

Figure 8: Digital processing of input signals

#### **Linearization**

Polynomial linearization is used to improve the system performance.

Basic form of the used polynomials:

 $y = a_0 + a_1 \cdot x + a_2 \cdot x^2 + a_3 \cdot x^3 + a_4 \cdot x^4$ 

*x*: Digital, filtered value of the input signal channel *y*: Linearized value of the input signal channel

Different polynomials are used for linearizing the mechanics and the electronics in order to simplify the replacement of system components. The coefficients of the polynomials are defined by PI.

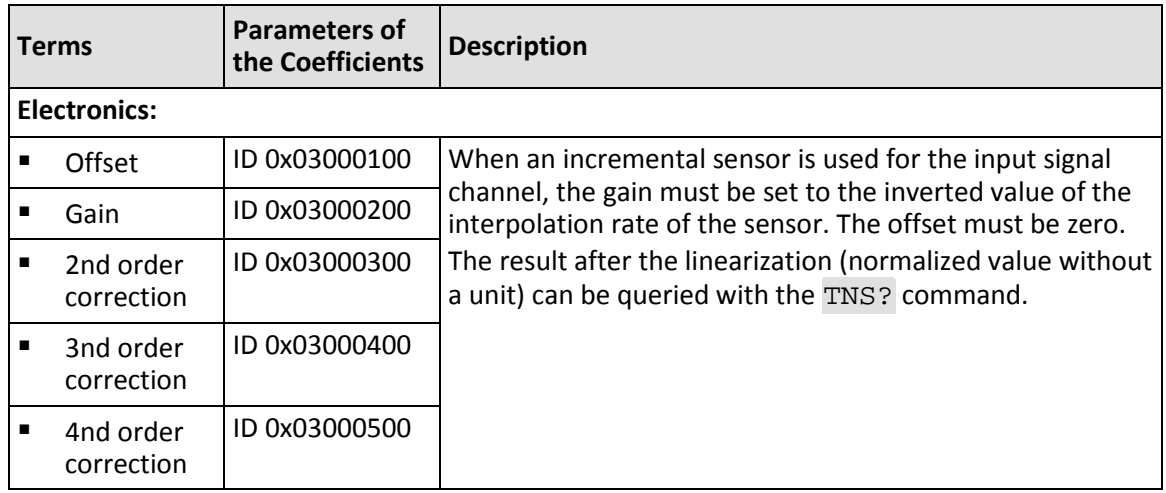

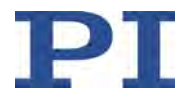

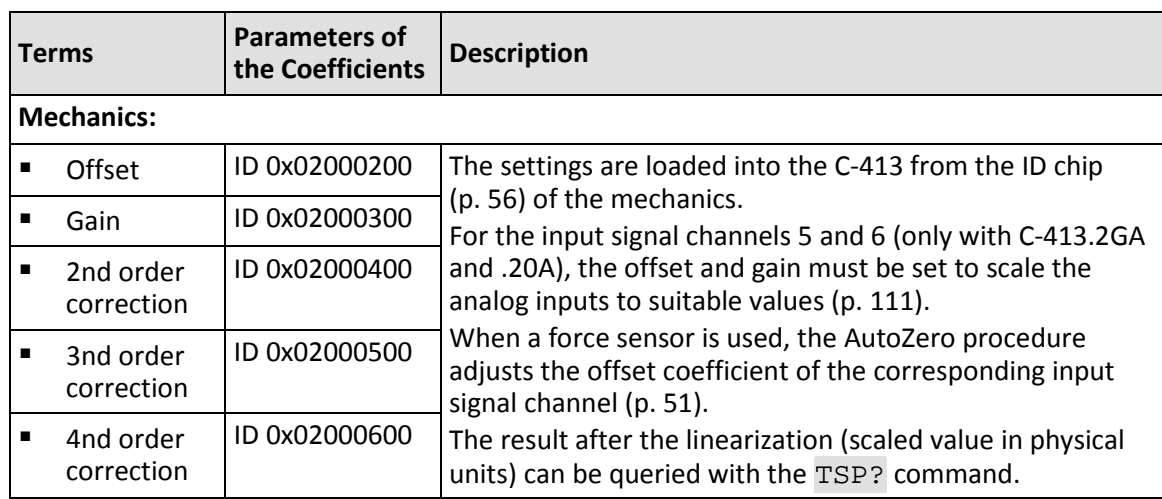

# **Digital filtering**

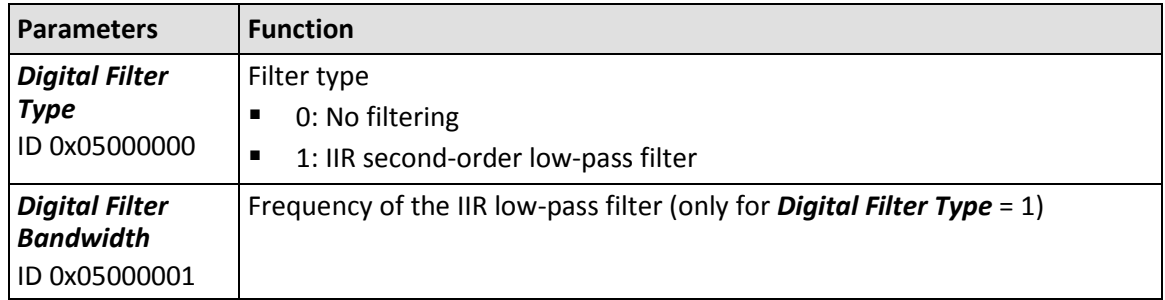

# <span id="page-29-0"></span>**3.6.6 Servo Modes**

The servo mode determines whether the motion is performed in closed-loop operation or in open-loop operation.

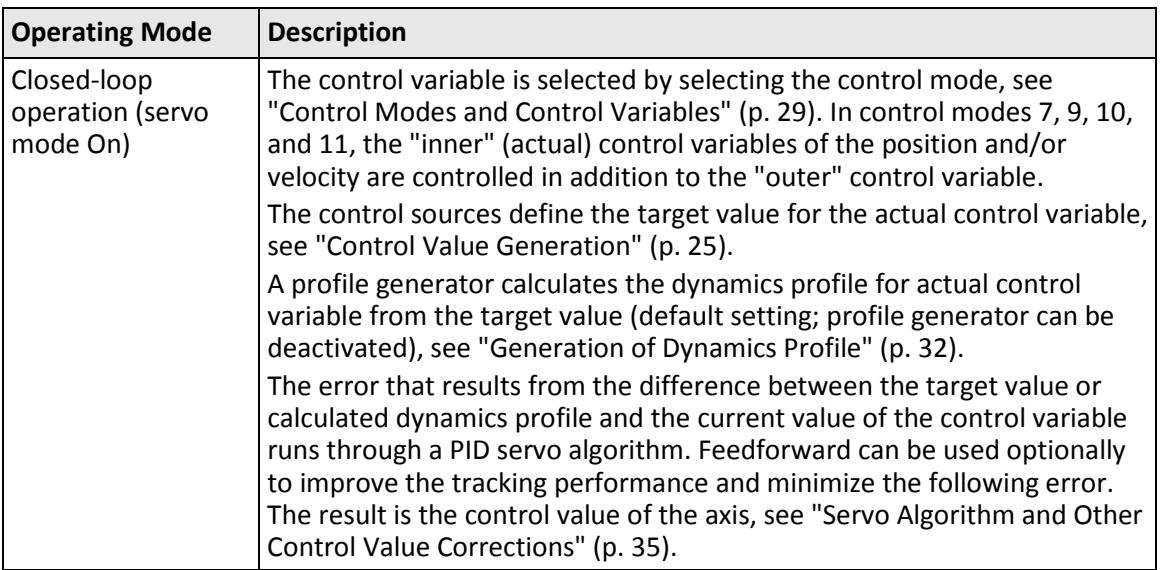

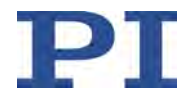

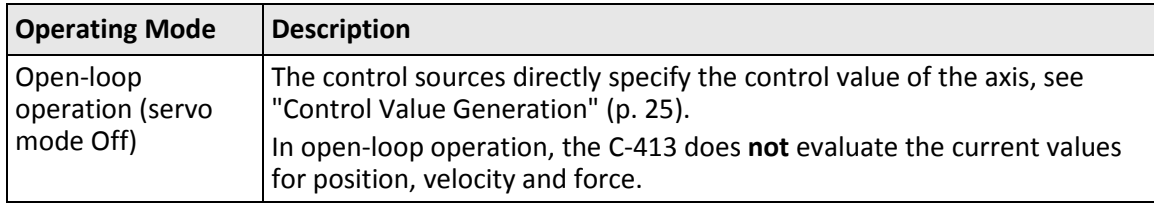

After the C-413 is switched on or rebooted, open-loop operation is enabled by default (servo mode Off).

- $\triangleright$  Get the current operating mode with the SVO? or SRG? commands.
- $\triangleright$  Enable closed-loop operation with the SVO command.
- If necessary configure the C-413 with the *Power Up Servo Enable* parameter (ID 0x07000800) so that the servo mode is automatically switched on upon switching-on or rebooting.

## *INFORMATION*

In the following cases, it is not permitted to switch the servo mode on or off:

- **The wave generator is running for the axis.**
- An input signal channel is used as the control source for the axis.

# <span id="page-30-0"></span>**3.6.7 Control Value Generation**

The axis motion can be triggered by various control sources. The control sources specify the following, depending on the servo mode (p. [24\)](#page-29-0):

Closed-loop operation: Target value of the control variable (p. [29\)](#page-34-0)

The target value is included in the servo algorithm (p. [35\)](#page-40-0) either directly or via the profile generator (p. [32\)](#page-37-0). The result of the servo algorithm (PID with optional feedforward) is the control value of the axis.

Open-loop operation: Control value of the axis

The control value of the axis is corrected by notch filters (p. [35\)](#page-40-0) and is converted to the output values of the output signal channels by the output matrix (p. [21\)](#page-26-0).

# *INFORMATION*

The matrix coefficients for output signal channels 1 and 2 are numerically set by PI to the current value that the respectively connected drive needs to generate a force of 1 N (unit: A/N). The control value of an axis thus corresponds to the force in N to be generated.

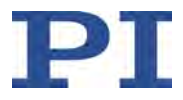

# **Control sources**

The control sources have different priorities, i. e. control sources can overwrite the specifications of other control sources.

The following table lists the control sources according to their priority:

- First line: Lowest priority, is overwritten by all other control sources
- **EXEC** Last line: Highest priority, overwrites all other control sources.

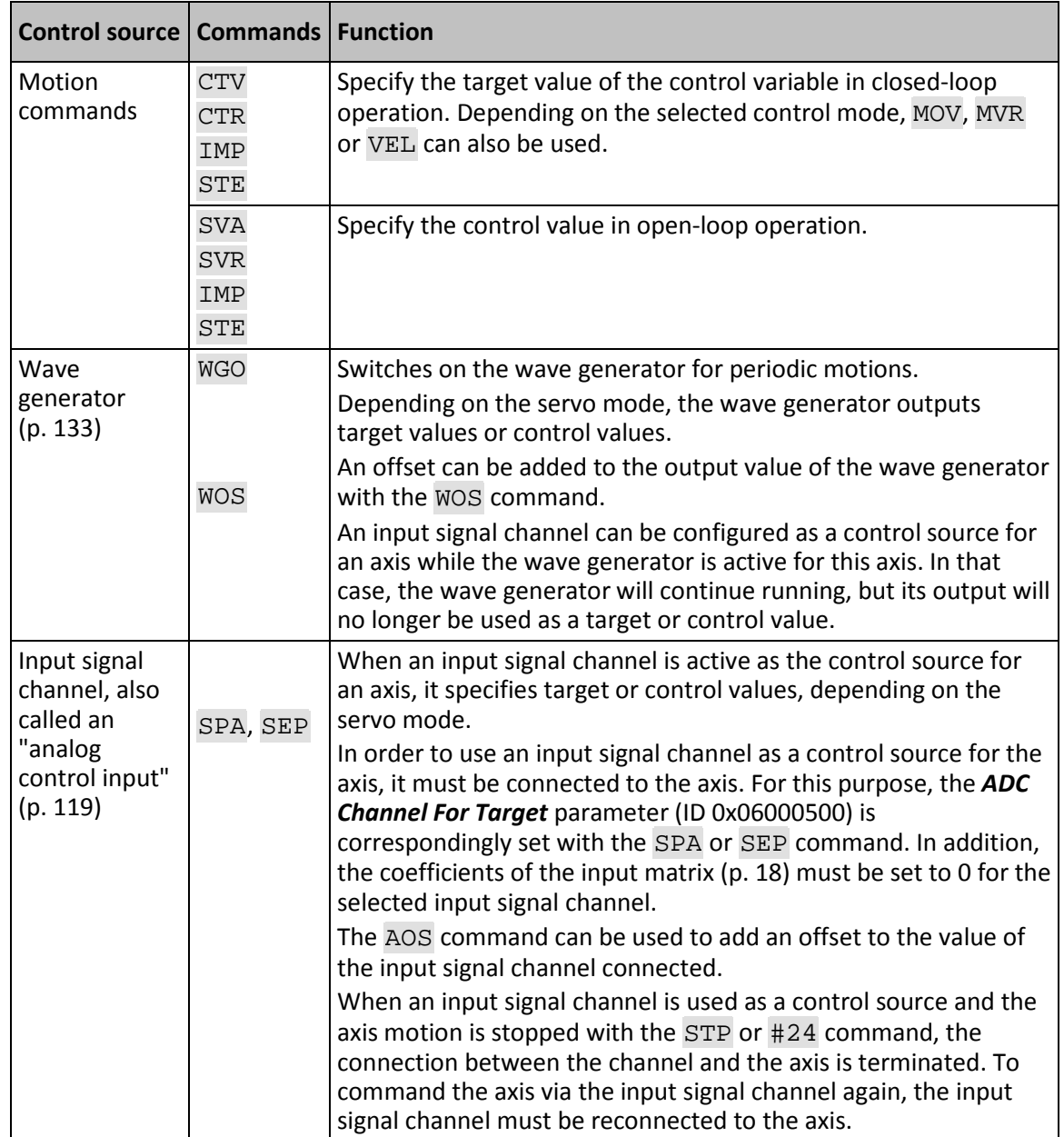

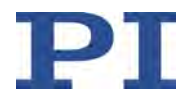

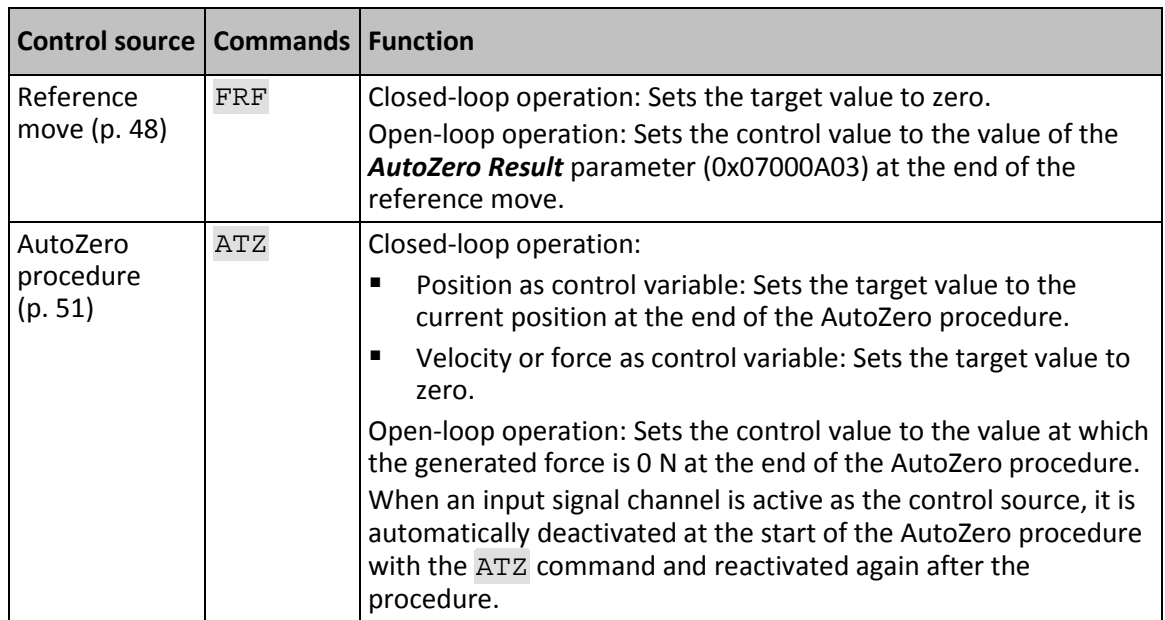

The C-413 can also be controlled by an SPI master. The SPI master transmits either target/control values or GCS commands, depending on the data segment used. The C-413 handles the target/control values received by the SPI master in the same way as input via an analog control input. Refer to the C413T0014 Technical Note for details.

The target or control value of an axis is also influenced by the following actions:

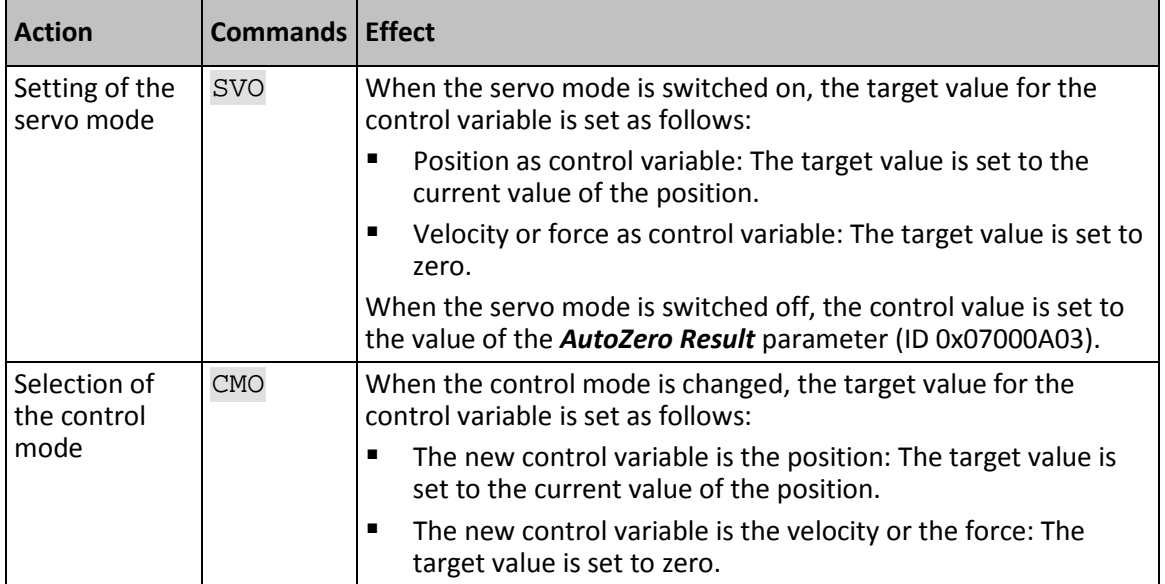

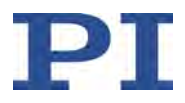

In the following cases, it is not permitted to switch the servo mode on or off or to change the control mode:

- $\blacksquare$  The wave generator is running for the axis.
- An input signal channel is used as the control source for the axis.

# *INFORMATION*

In control modes 7, 9, 10, and 11 (p. [29\)](#page-34-0), the "inner" control variables of the position and/or velocity are controlled in addition to the "outer" (actual) control variables. The target value for the control variables in these control modes is defined as follows:

- Actual control variable: Target value specification by the control sources
- **Internal control variables: Target value specification by the outer servo loop**

# **Permissible range for the target value and control value**

The following parameters limit the permissible range for the target value and control value:

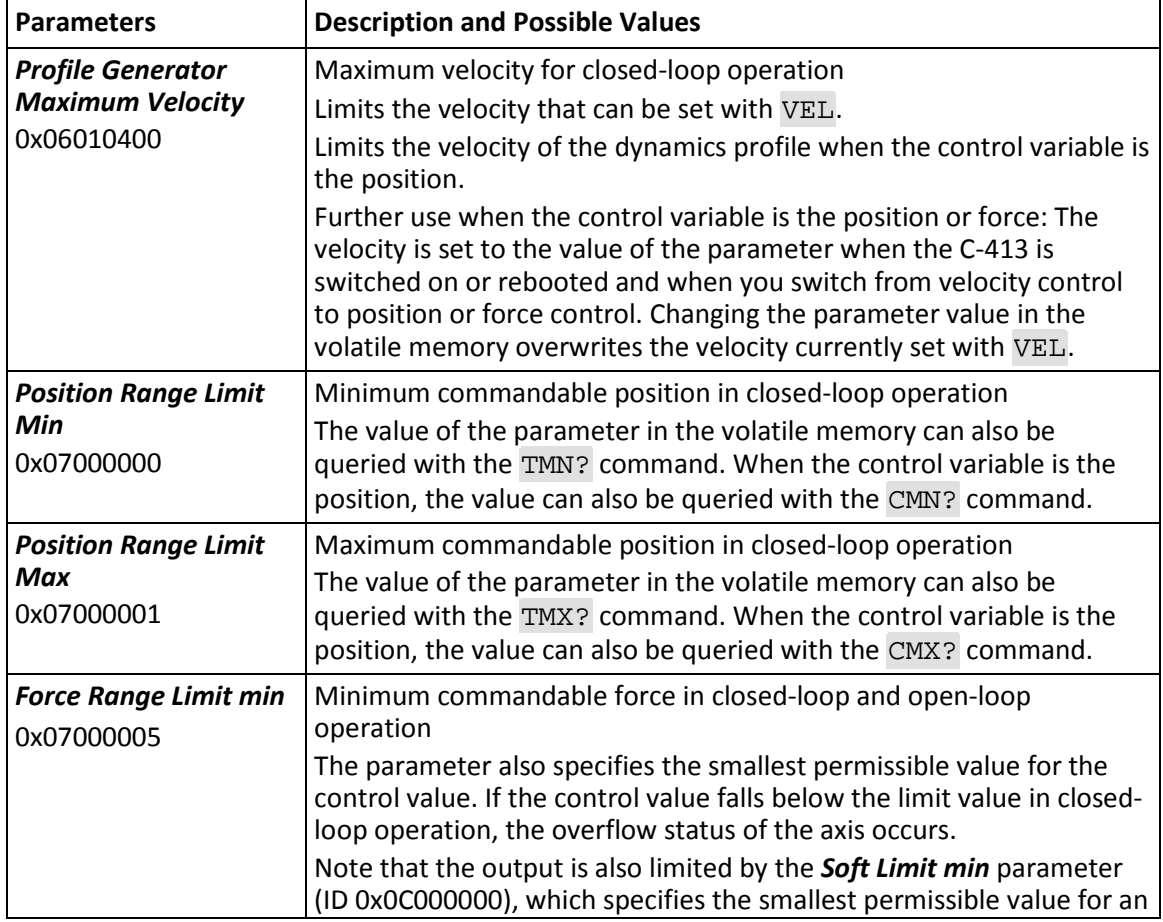

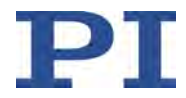

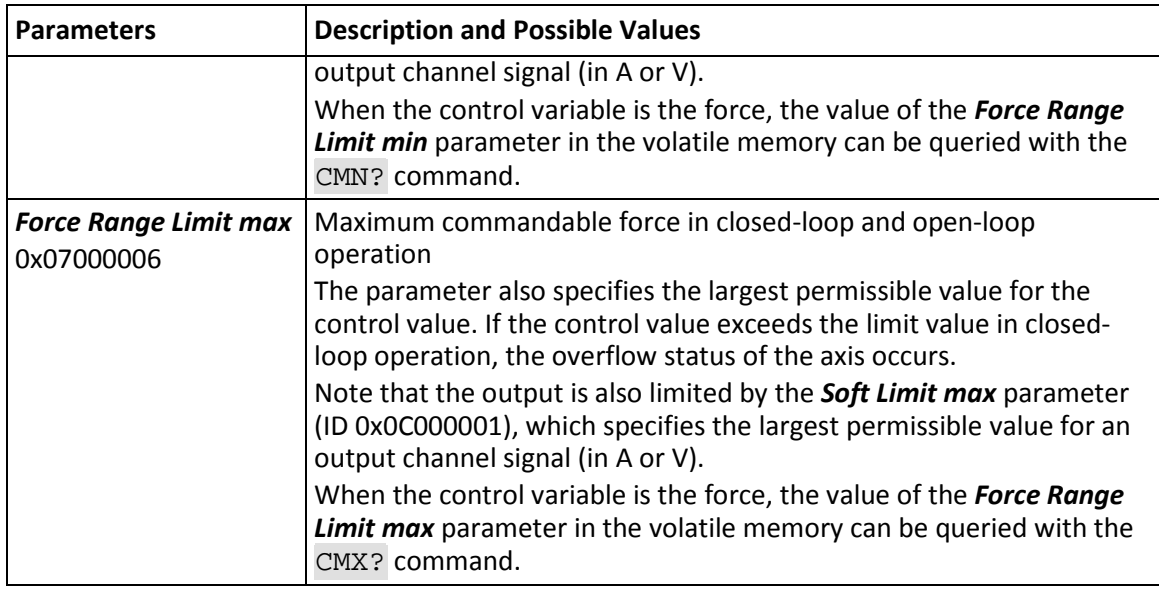

The behavior of the C-413 when the permissible range for the target value is exceeded depends on the control source used:

- Motion commands with impermissible specifications are ignored and a corresponding error code is set.
- Wave generator and input signal channel: The motion is performed and the corresponding limit value is used as the target value. An error code is not set.

## *INFORMATION*

The currently valid limits for closed-loop operation can be queried with CMN? (p. [174\)](#page-179-1) and CMX? (p. [177\)](#page-182-1).

# <span id="page-34-0"></span>**3.6.8 Control Modes and Control Variables**

The control mode for closed-loop operation can be selected. The selection of the control mode determines the control variable.

The following table lists the control modes supported by C-413 and the corresponding control variables. Meaning of the markings:

- Bold: Control mode selected by default
- **Gray background: Control modes selectable by default**

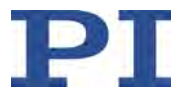

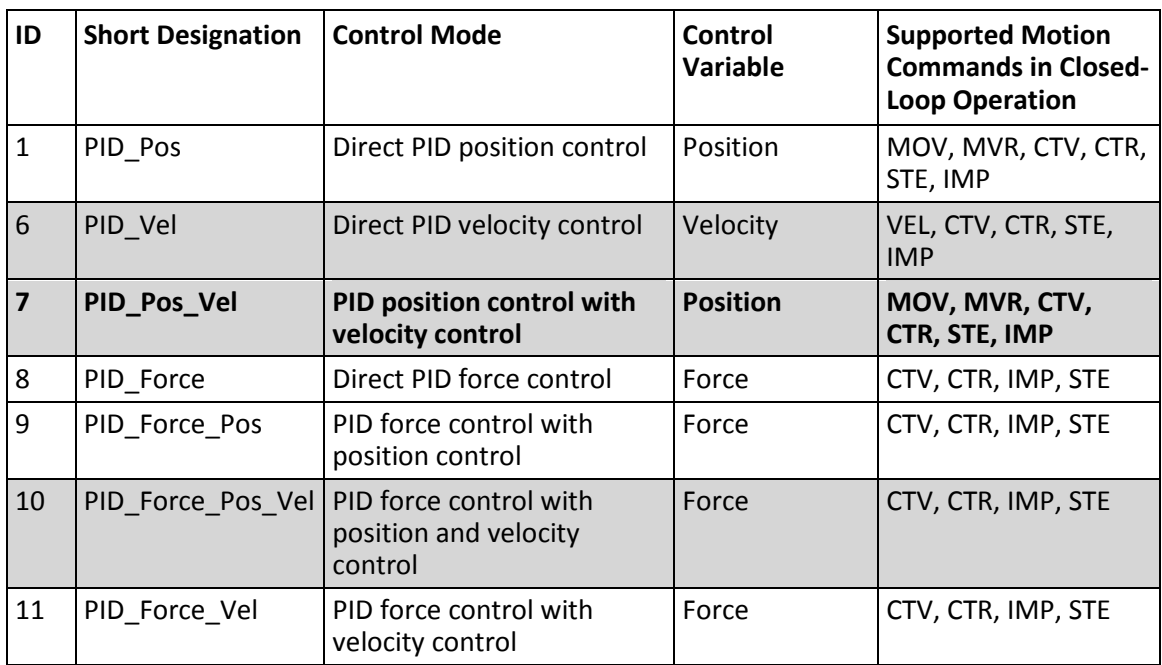

The servo algorithm has a cascade structure in control modes 7, 9, 10, and 11. In the case of a cascade structure, the "inner" control variables of the position and/or velocity are controlled in addition to the "outer" (actual) control variable. The target value for inner control variables is specified by the corresponding outer servo loop. Refer to "Servo Algorithm and Other Control Value Corrections" for further information (p. [35\)](#page-40-0).

The following commands are available for selecting the control mode:

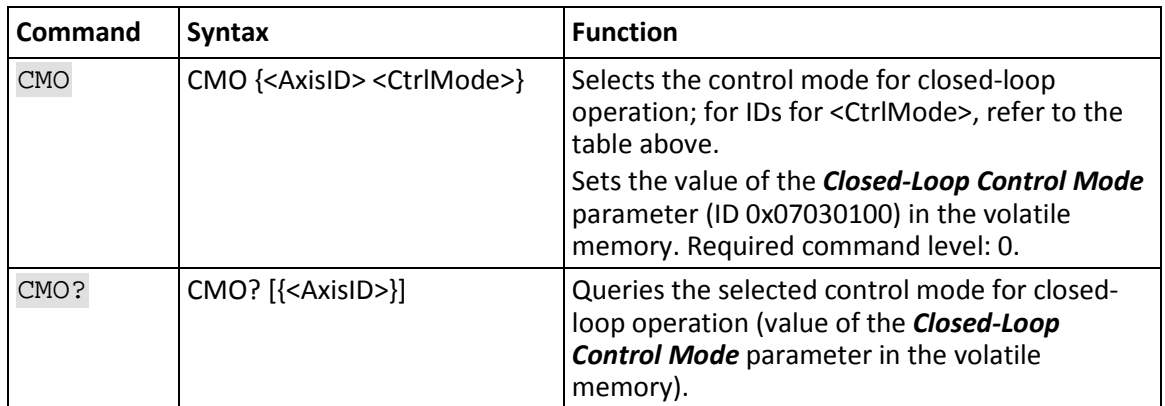
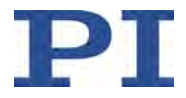

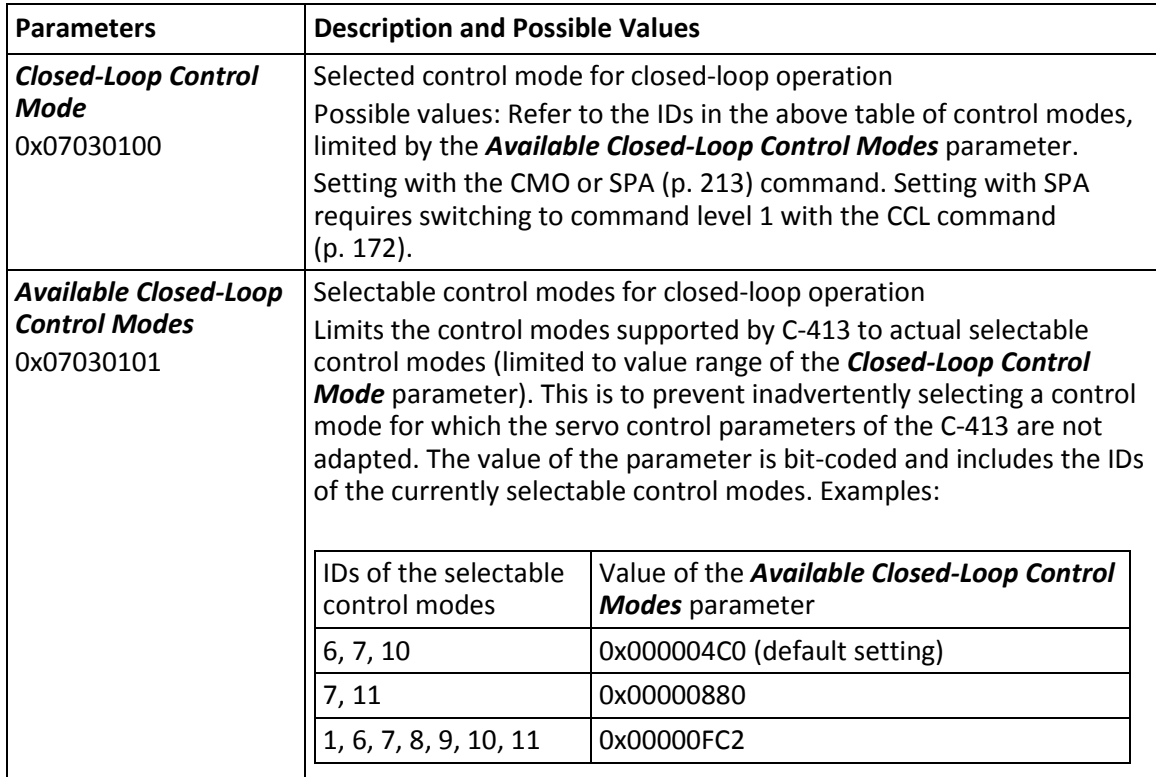

The selection of the control mode can be configured with the following parameters:

# *INFORMATION*

If the settings that were changed in the volatile memory are to be maintained when the C-413 is switched off or rebooted, they have to be saved with WPA (p. [243\)](#page-248-0), see also "Adapting Settings" (p. [263\)](#page-268-0).

#### *INFORMATION*

When the control mode is changed, the target value for the control variable is set as follows:

- The new control variable is the position: The target value is set to the current value of the position.
- The new control variable is the velocity or the force: The target value is set to zero.

# *INFORMATION*

In the following cases, it is not permissible to change the selected control mode:

- The wave generator is running for the axis.
- An input signal channel is used as the control source for the axis.

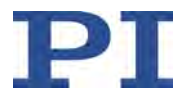

The units of the control variables are set by PI (e.g. via the input and output matrix and linearization coefficients). Usual settings for units:

- Position: Millimeters or micrometers, depending on the travel range
- Velocity: Millimeters per second or micrometers per second, depending on the travel range
- **Force: Newtons**

The unit symbols for the different control variables are specified by the following parameters:

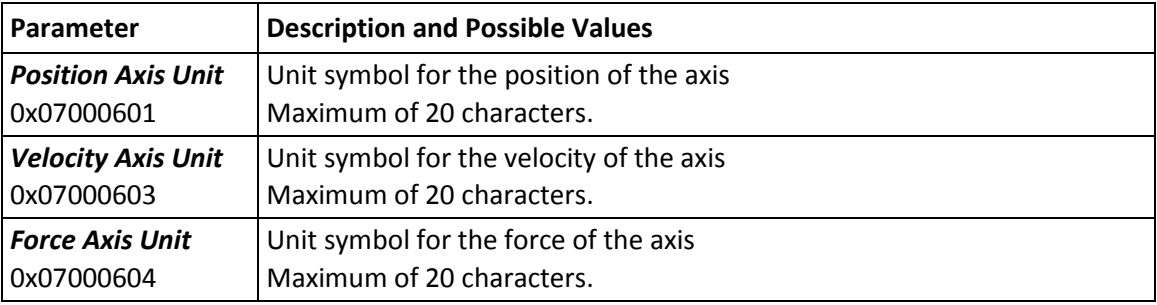

# *INFORMATION*

The values of the parameters 0x07000601, 0x07000603 and 0x07000604 are not evaluated by the C-413 but are only used by the PC software for display purposes.

# <span id="page-37-0"></span>**3.6.9 Generation of Dynamics Profile**

By default, the target value for closed-loop operation is input into the servo algorithm (p. [35\)](#page-40-0) via the profile generator. The profile generator calculates the corresponding dynamics profile from the target value. The dynamics profile specifies the following for each point in time of the motion:

- Dynamics profile for force: Target force, first derivative of force ("jerk"), second derivative of force ("jounce")
- Dynamics profile for position: Target position, velocity, acceleration
- Dynamics profile for velocity: Target velocity, acceleration

The profile generator can be configured with the following commands:

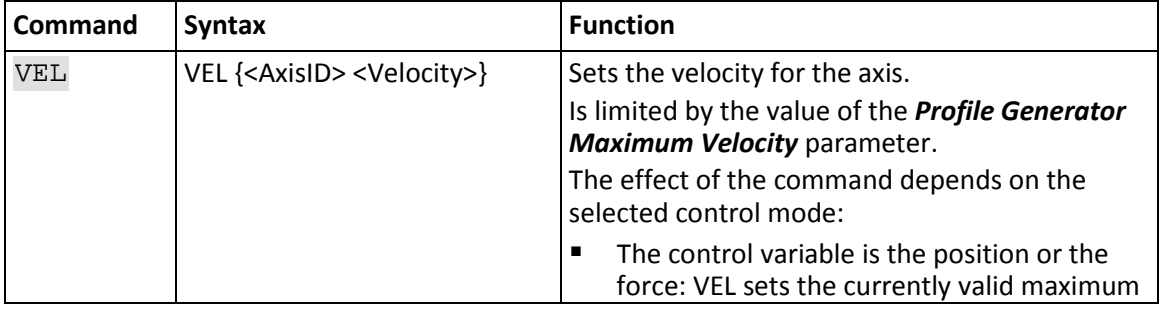

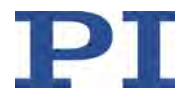

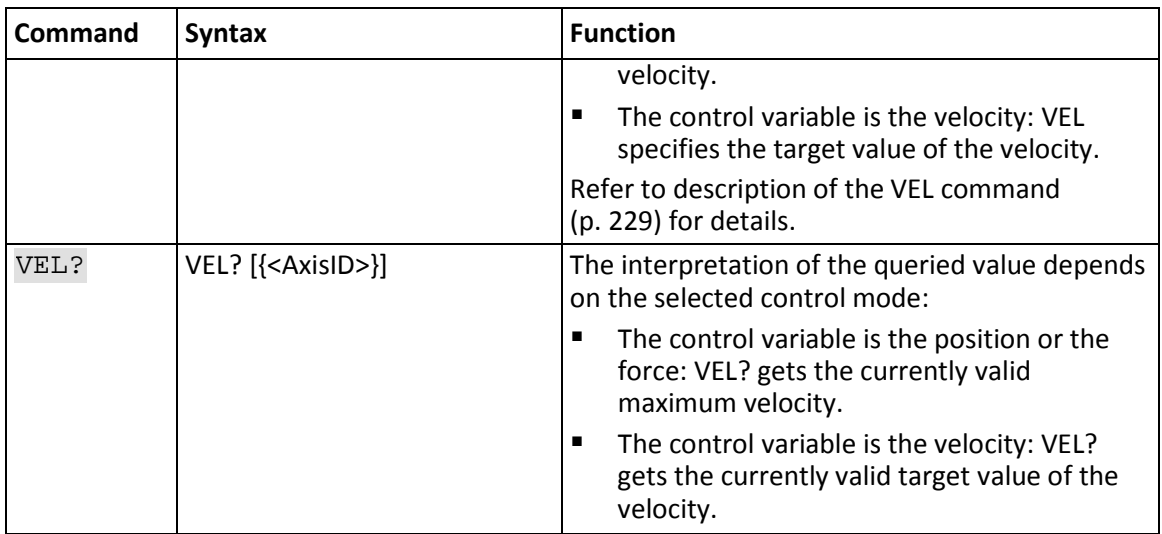

The profile generator can be configured with the following parameters:

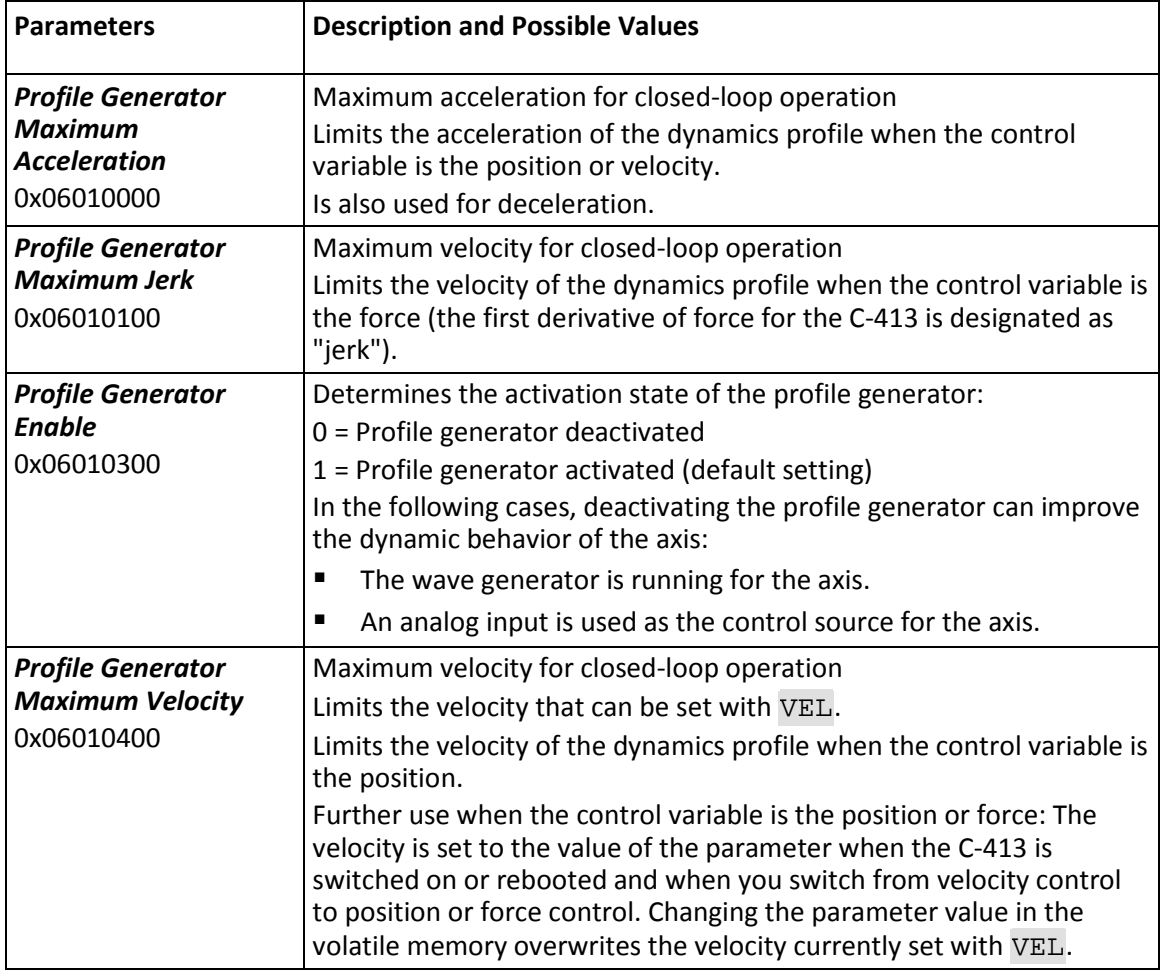

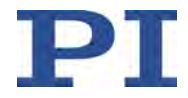

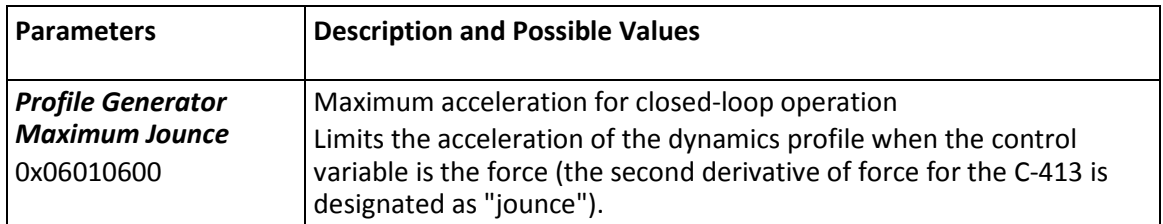

# **Dynamics profile for the position**

The profile generator for the position only supports trapezoidal velocity profiles: The axis accelerates linearly (based on the maximum acceleration value) until it reaches the maximum velocity. It continues to move with this velocity until it decelerates linearly (also based on the maximum acceleration value) and stops at the specified target position.

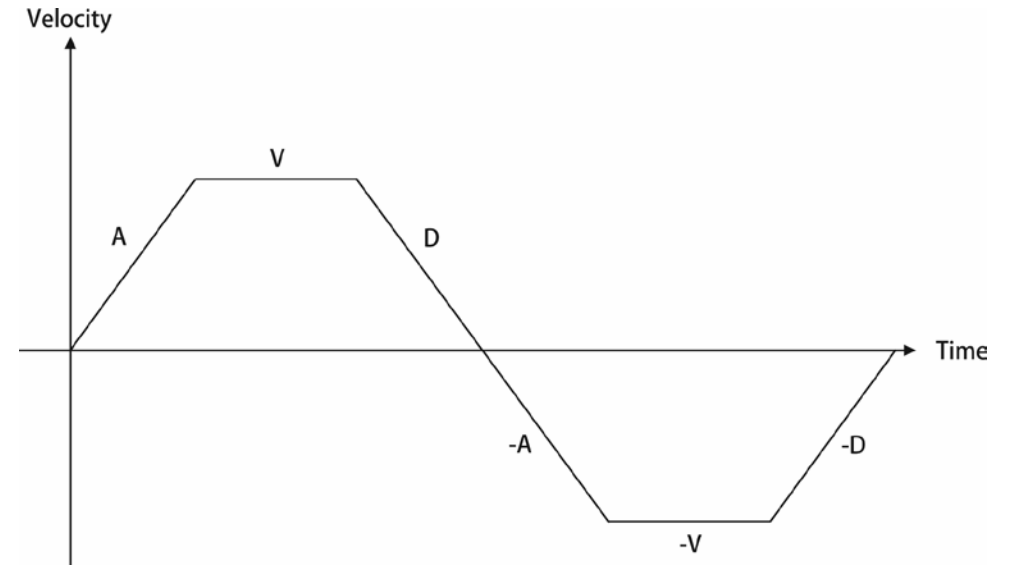

Figure 9: Basic trapezoidal velocity profile; A = acceleration, D = deceleration, V = velocity

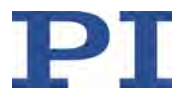

If the deceleration has to begin before the axis reaches the maximum velocity, the profile will not have a constant velocity component and the trapezoid will become a triangle. Velocity

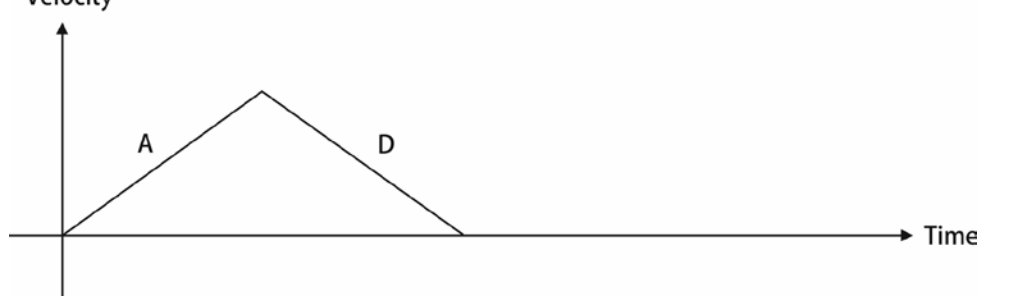

Figure 10: Basic trapezoidal velocity profile;  $A = acceleration$ ,  $D = deceleration$ , no constant velocity

The target position, maximum velocity and maximum acceleration can be changed while the axis is in motion. The profile generator will always try to stay within the specified limits. If the target position is changed during the motion so that overshooting is unavoidable, the profile generator will decelerate to a complete stop and reverse the direction of motion in order to reach the specified position.

# <span id="page-40-0"></span>**3.6.10 Servo Algorithm and Other Control Value Corrections**

The settling behavior of the system can be optimized by corrections:

- Closed-loop operation: servo algorithm (PID, optional feedforward)
- Open-loop and closed-loop operation: notch filter

# **Control algorithms**

In closed-loop operation, a profile generator calculates the dynamics profile (p. [32\)](#page-37-0) from the target value (default setting; profile generator can be deactivated). The error that results from the difference between the target value or calculated dynamics profile and the current value of the control variable runs through a PID servo algorithm. Feedforward can be used optionally to improve the tracking performance and minimize the following error. The result is the control value of the axis.

When the control variable is the force (control modes with the IDs 8, 9, 10, 11), the C-413 switches between the two sets of servo control parameters for the force. Switching is intended to increase the dynamics of the axis when there is no contact between the moving part of the mechanics and a surface. Switching takes place according to the following criteria (refer to "Contact Detection in Force Control" (p. [45\)](#page-50-0) for details):

- If Is there contact between the moving part of the mechanics and a surface?
- Does the moving part of the mechanics work in push mode, in push/pull mode or in pull mode?

When there is no contact between the moving part of the mechanics and a surface, the C-413 also dynamically adapts the P term of the force control to the target force.

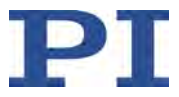

Basic structure of the PID servo algorithm for the C-413:

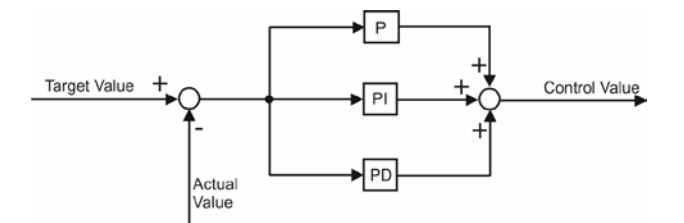

Figure 11: PID algorithm, basic structure

Based on the basic structure of the PID servo algorithm, the servo algorithms for the different control modes have the following structure.

Some of the servo algorithms have a cascade structure. In the case of a cascade structure, the "inner" control variables of the position and/or velocity are controlled in addition to the "outer" (actual) control variable. The target value for inner control variables is specified by the corresponding outer servo loop and a feedforward component.

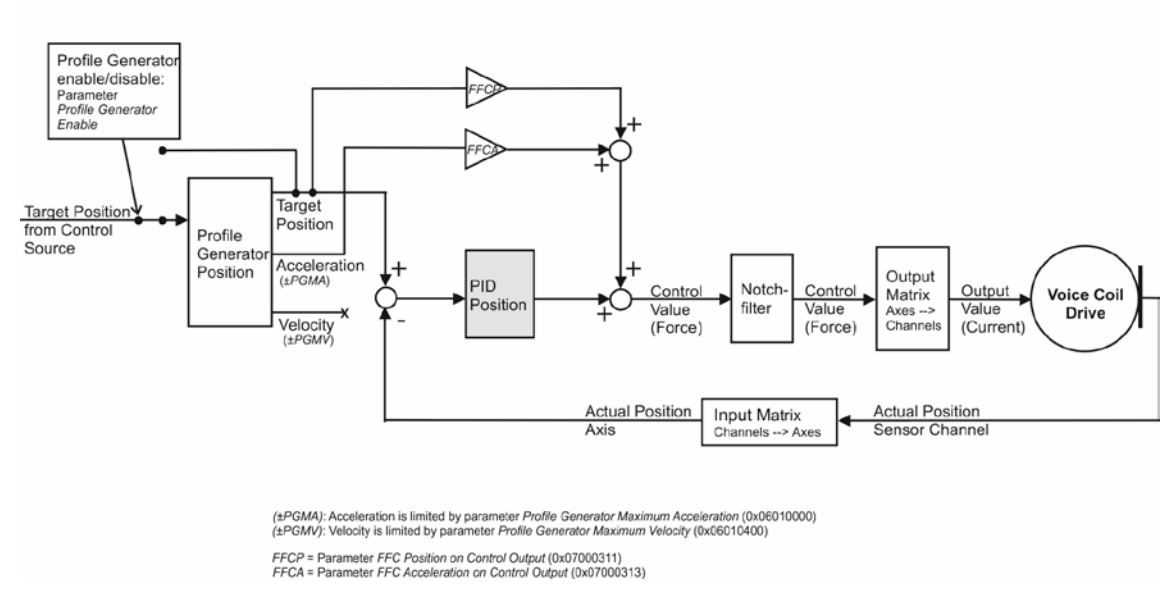

**Direct PID Position Control** 

Figure 12: Direct PID position control, ID for selecting the control mode: 1

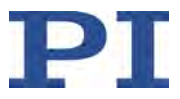

**Direct PID Velocity Control** 

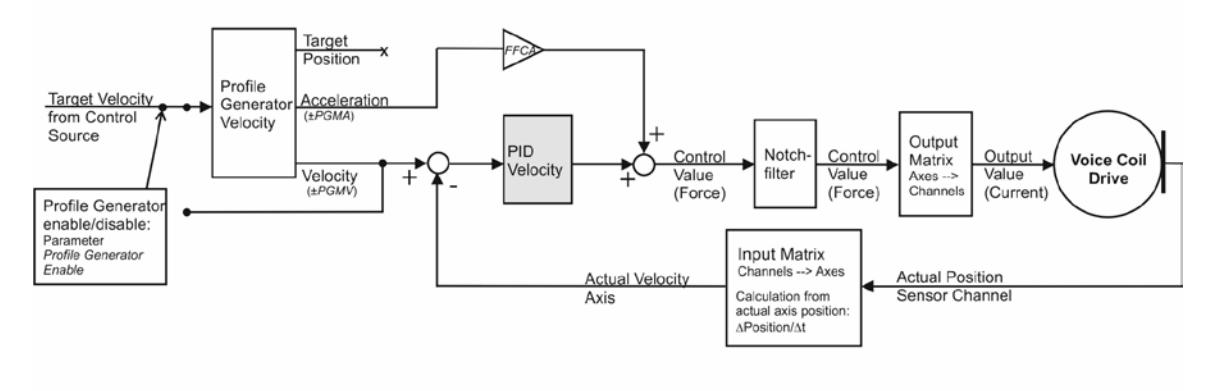

(±PGMA): Acceleration is limited by parameter Profile Generator Maximum Acceleration (0x06010000)<br>(±PGMV): Velocity is limited by parameter Profile Generator Maximum Velocity (0x06010400)

FFCA = Parameter FFC Acceleration on Control Output (0x07000313)

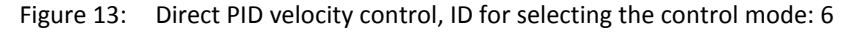

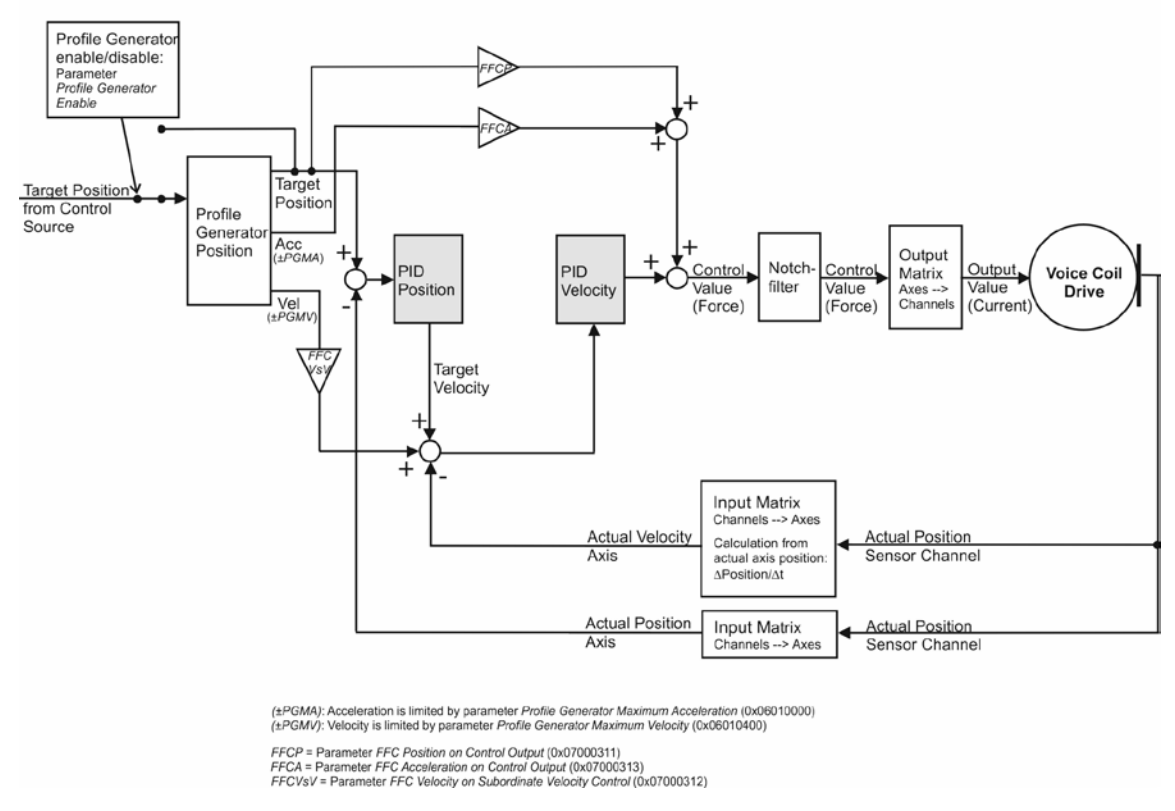

PID Position Control with Inner Velocity Control (cascade structure)

Figure 14: PID position control with velocity control, ID for selecting the control mode: 7

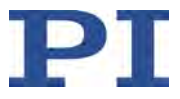

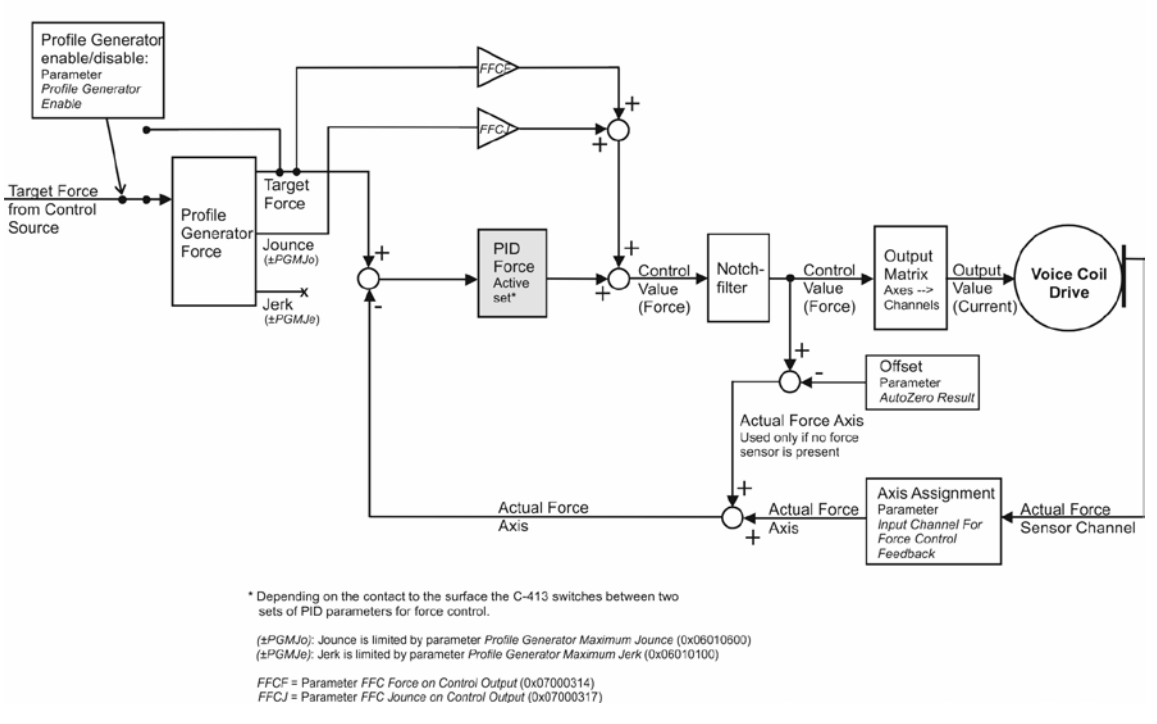

**Direct PID Force Control** 

Figure 15: Direct PID force control, ID for selecting the control mode: 8

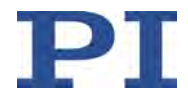

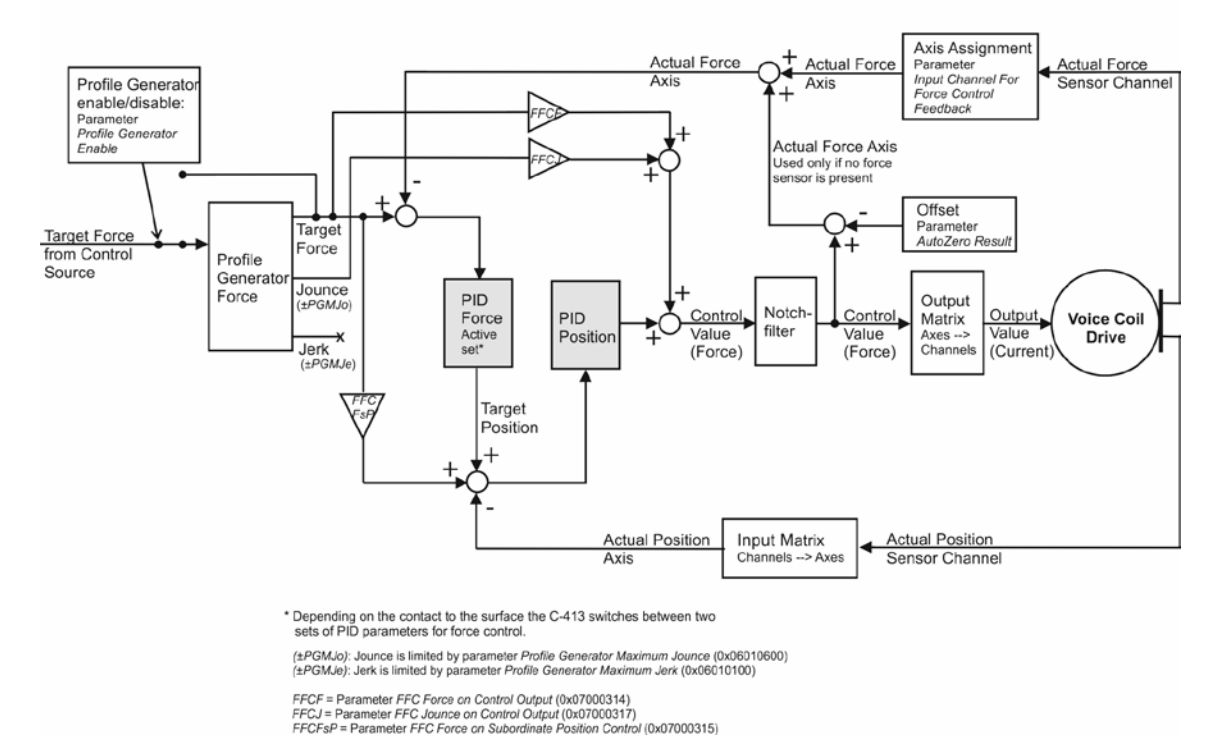

#### PID Force Control with Inner Position Control (cascade structure)

Figure 16: PID force control with position control; ID for selecting the control mode: 9

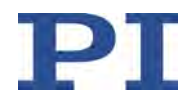

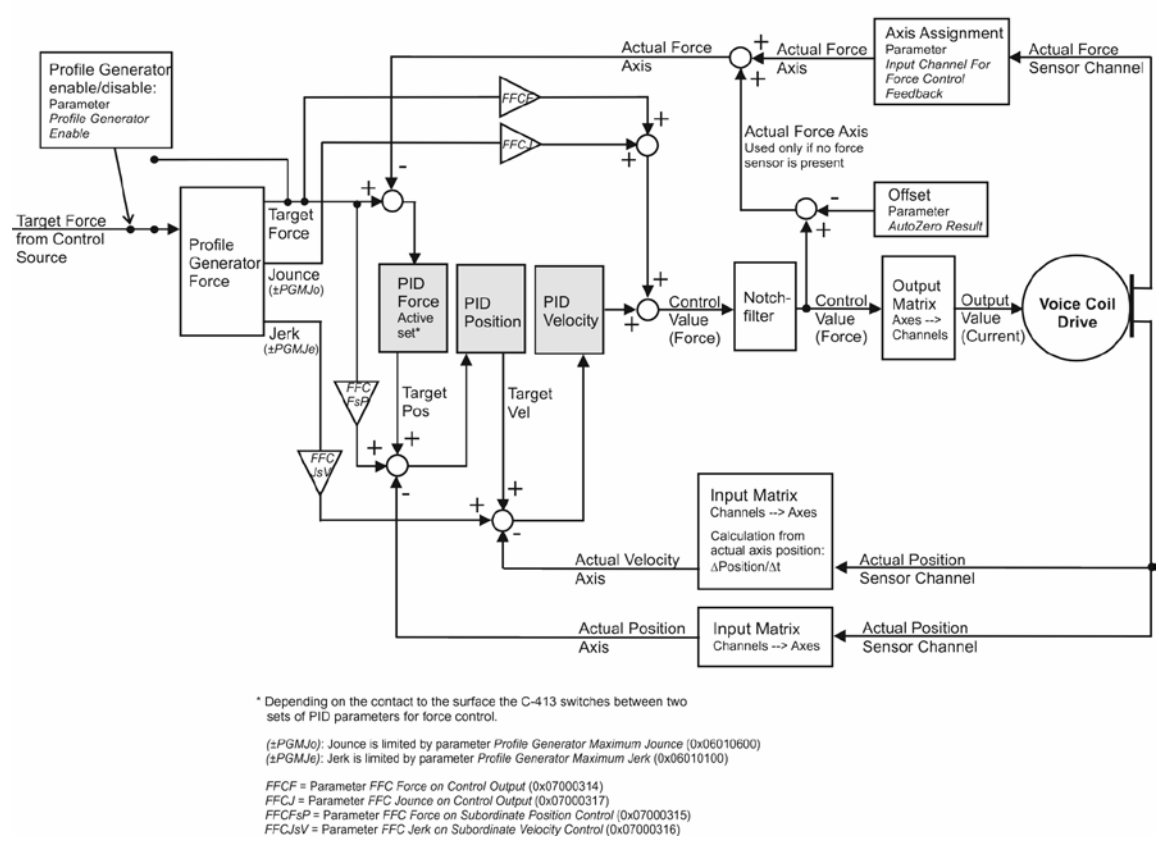

#### PID Force Control with Inner Position Control and Inner Velocity Control (cascade structure)

Figure 17: PID force control with position control and velocity control, ID for selecting the control mode: 10

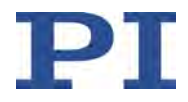

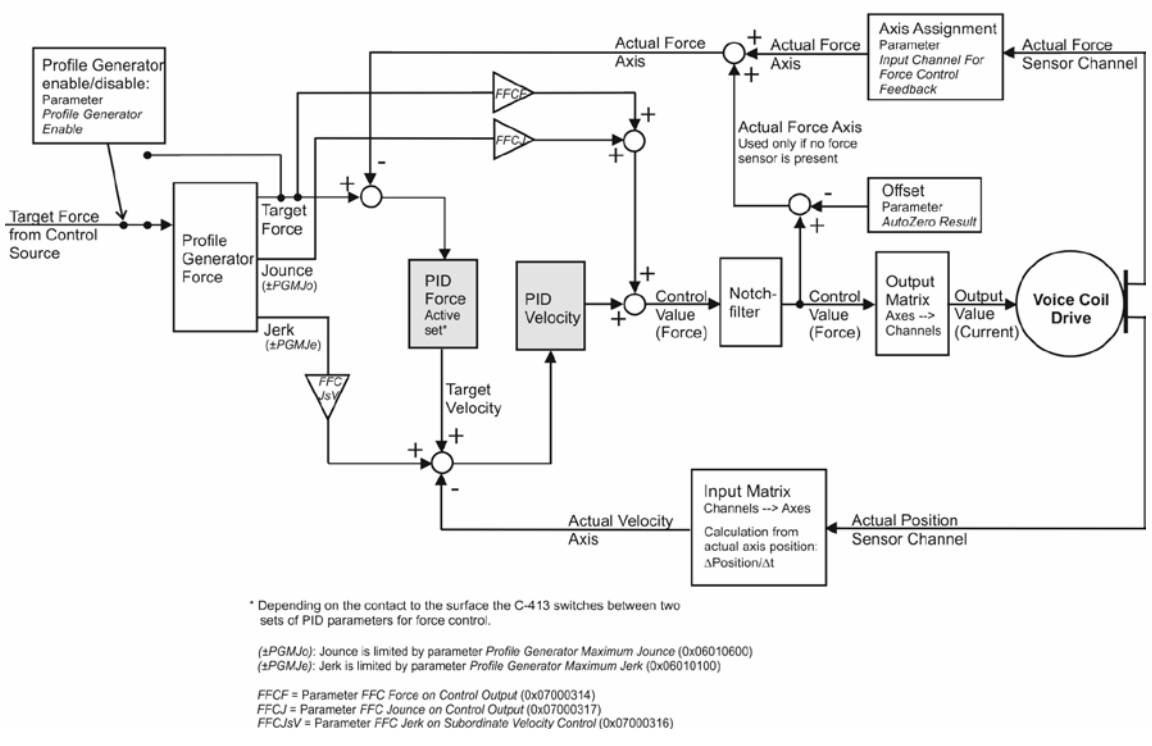

#### PID Force Control with Inner Velocity Control (cascade structure)

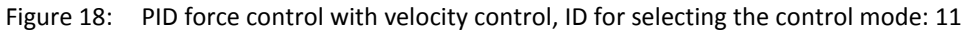

#### **Parameters**

The PID control algorithms use the following parameters:

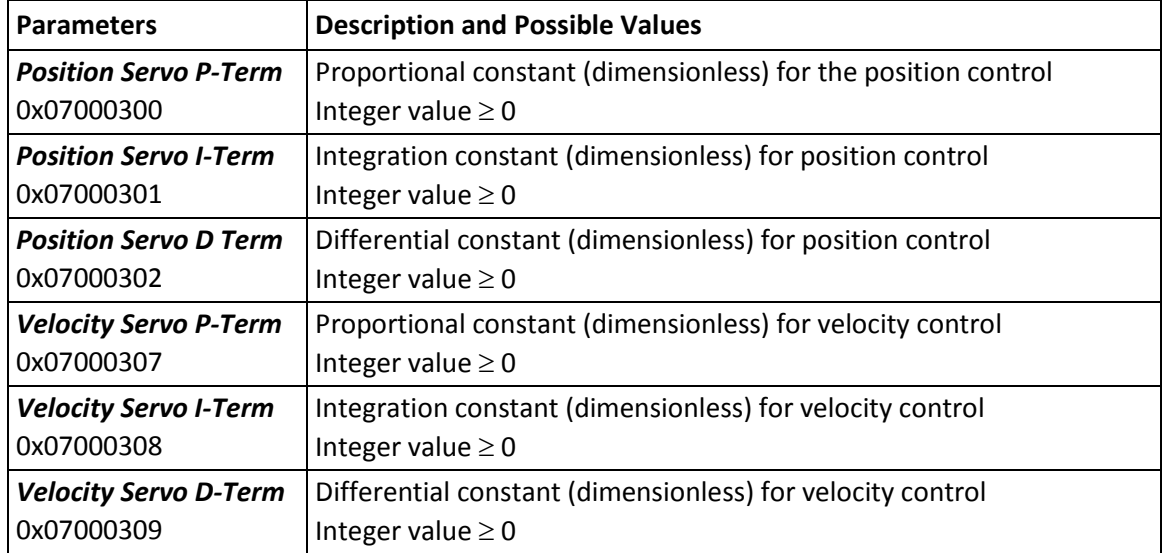

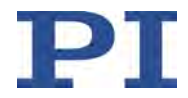

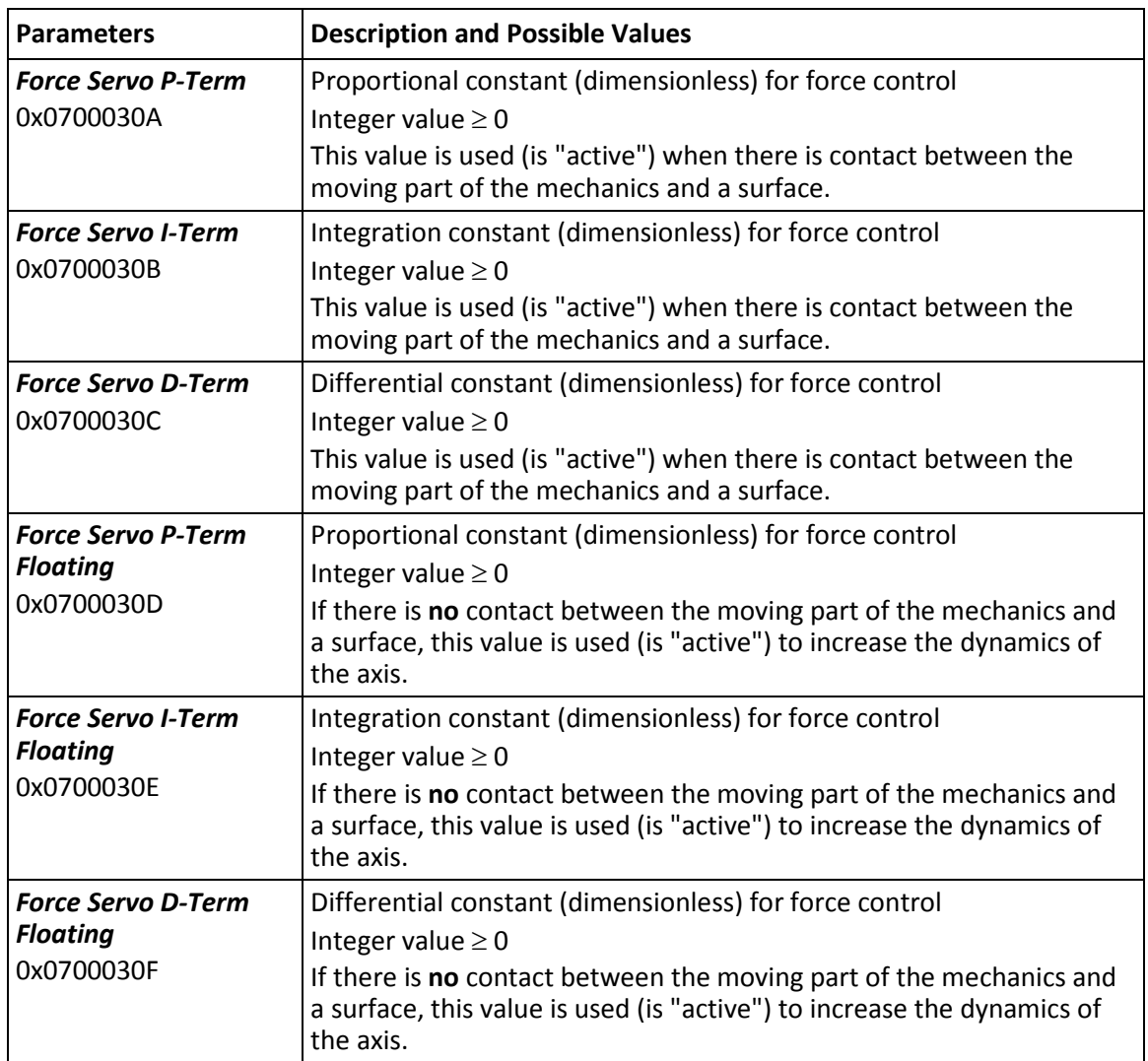

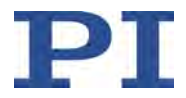

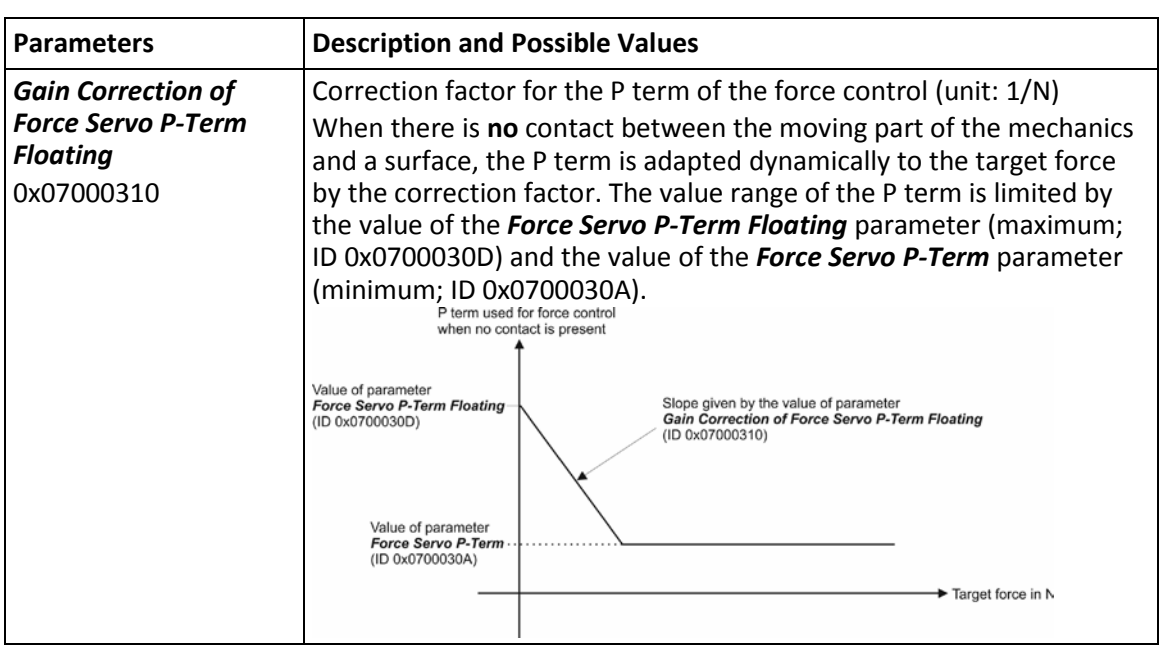

The optimum values of the servo control parameters of the C-413 depend on the selected control mode and the application. In particular the parameter values for direct control of a control variable strongly differ from the values that are required for control with a cascade structure.

- $\triangleright$  Check the values of the servo control parameters each time that the control mode is changed.
- $\triangleright$  If necessary: Optimize the servo control parameters.

The *Available Closed-Loop Control Modes* (ID 0x07030101) is intended to prevent inadvertently selecting a control mode for which the servo control parameters of the C-413 are not adapted; see "Control Modes and Control Variables" (p. [29\)](#page-34-0).

Change the value of the *Available Closed-Loop Control Modes* values only if necessary.

Feedforward can be used optionally to improve the tracking performance and minimize the following error. The target value and/or the acceleration/jounce of the dynamics profile are added to the control value of the PID servo algorithm as feedforward components. When the servo algorithm has a cascade structure, the target force and/or the velocity/jerk of the dynamics profile are also used as internal feedforward components. Refer to the figures of the servo algorithms above for details.

The feedforward components can be configured via gain values. If a gain value has the value zero, the corresponding feedforward component is deactivated (default setting for all feedforward components).

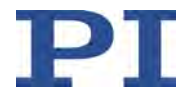

The gain values for the feedforward components can be configured via the following parameters:

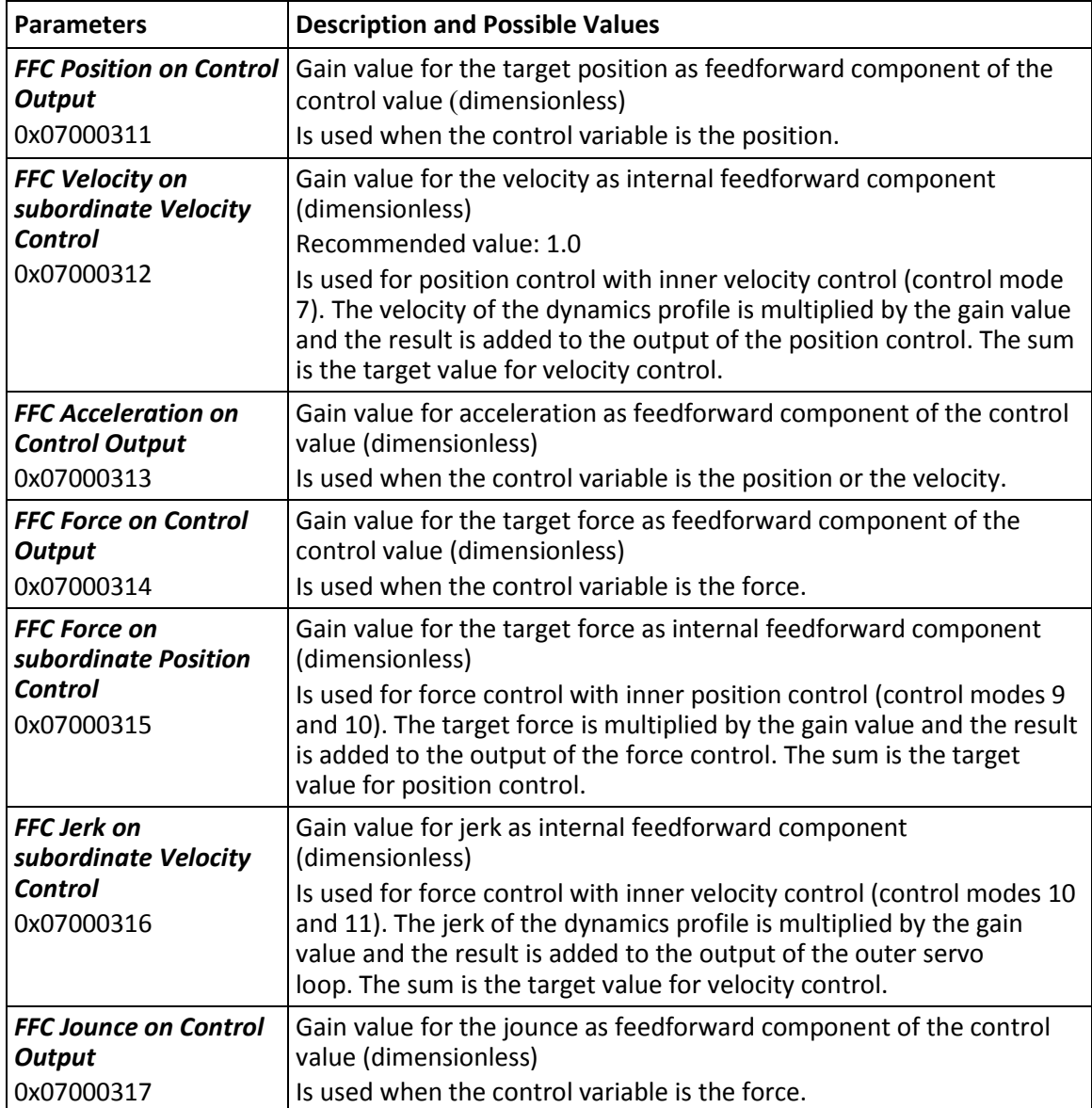

The notch filters correct the control value both in closed-loop and open-loop operation. Parameters for adapting the notch filters:

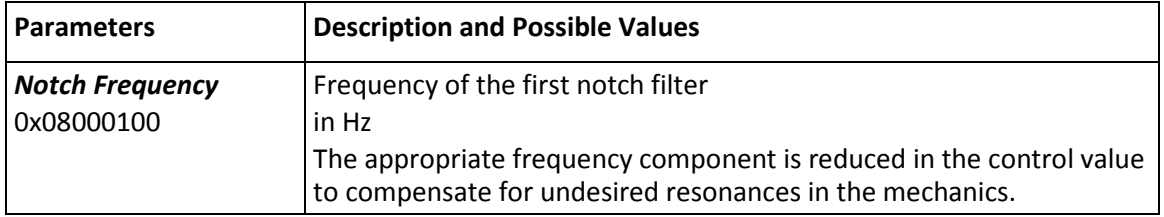

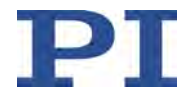

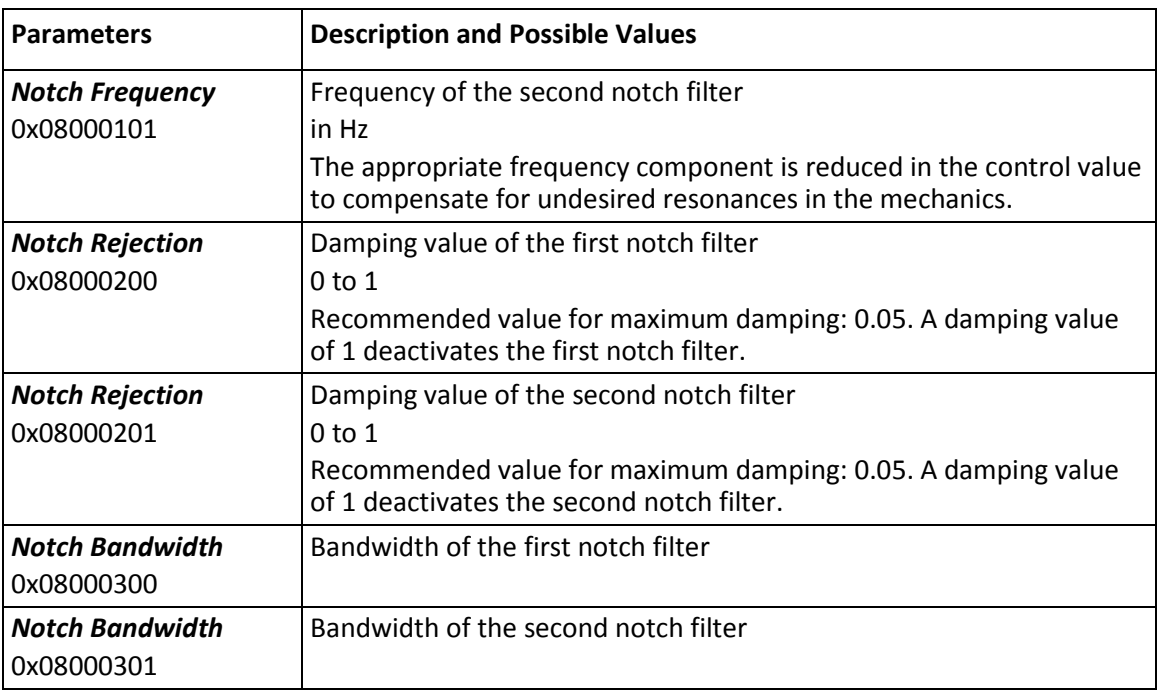

# <span id="page-50-0"></span>**3.6.11 Contact Detection in Force Control**

When the control variable is the force, a force threshold is used to determine whether there is contact between the moving part of the mechanics and a surface.

The force threshold for contact detection can be specified as absolute or relative value. Selection takes place via the value of the *Force Servo Surface Detection Method* parameter (ID 0x07000406):

- 1 = The force threshold is specified as absolute value by the *Force Sensor Surface Detection Level* parameter (ID 0x07000401).
- $\blacksquare$  2 = The force threshold is specified as relative value on the basis for the target force; the ratio is determined by the *Force Sensor Surface Detection Ratio* parameter (ID 0x07000405):

Force threshold = target force \* parameter value

The smallest possible value of the force threshold is specified by the *Force Sensor Surface Detection Level* parameter (ID 0x07000401).

Depending on the operating mode of the moving part, contact detection is as follows:

 If the moving part is working in push mode (*Force Control Working Mode* parameter (ID 0x07030105) has the value 0), contact is detected in the following case:

Current value of the force > value of the force threshold

The result of force detection is reset to "no contact" when the current force takes a value that is smaller than the value of the force threshold for resetting (*Force Sensor* 

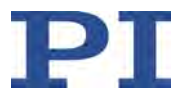

*Surface Lost Level* parameter (ID 0x07000402)) for at least the duration of a delay time (*Force Sensor Surface Lost Timing* parameter (ID 0x07000403)).

 If the moving part is working in pull mode (*Force Control Working Mode* parameter (ID 0x07030105) has the value 2), contact is detected in the following case:

Current value of the force < value of the force threshold (should have a negative sign)

The result of force detection is reset to "no contact" if the current force takes a value that is greater than the value of the force threshold for resetting (*Force Sensor Surface Lost Level* parameter (ID 0x07000402)) for at least the duration of a delay time (*Force*  Sensor Surface Lost Timing parameter (ID 0x07000403)).

 When the moving part is working in push/pull mode (*Force Control Working Mode* parameter (ID 0x07030105) has the value 1), it is assumed that there is always contact, and the force thresholds and delay time are ignored.

Depending on contact, the C-413 switches between two sets of servo control parameters for the force. Switching is intended to increase the dynamics of the axis when there is no contact. The C-413 also adapts the P term of force control to the target force dynamically. Refer to "Servo Algorithm and Other Control Value Corrections" (p. [35\)](#page-40-0) for details.

#### **Parameters**

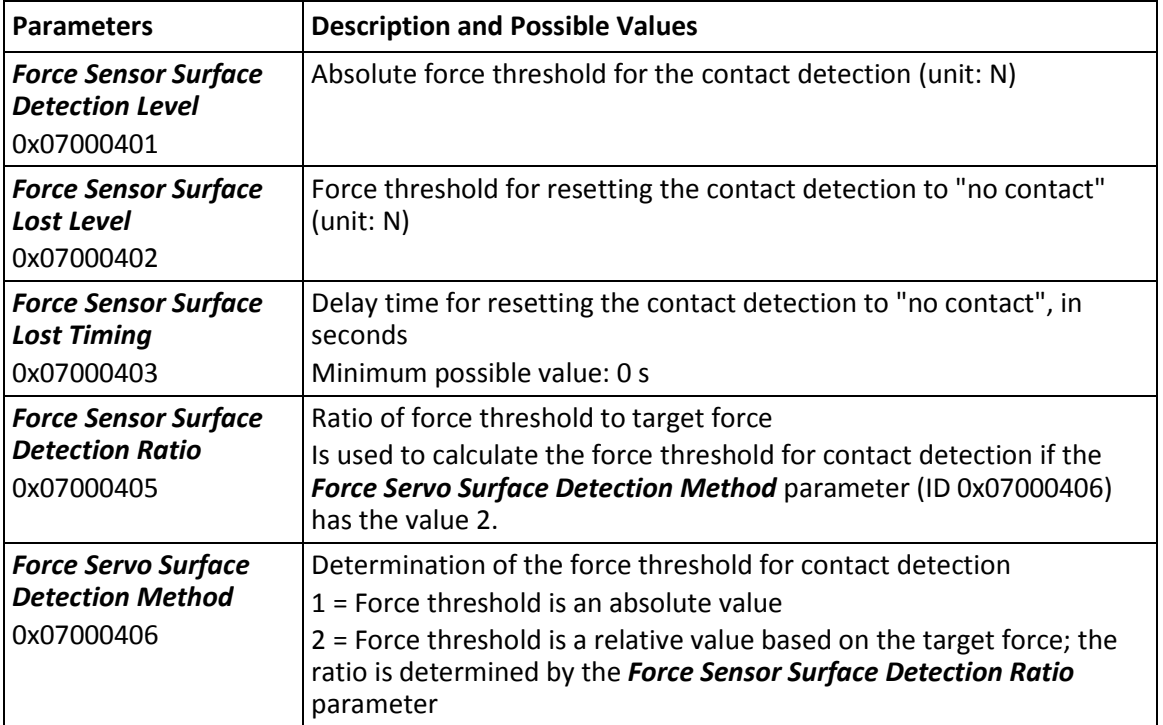

Contact detection can be configured with the following parameters:

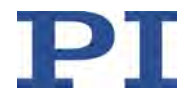

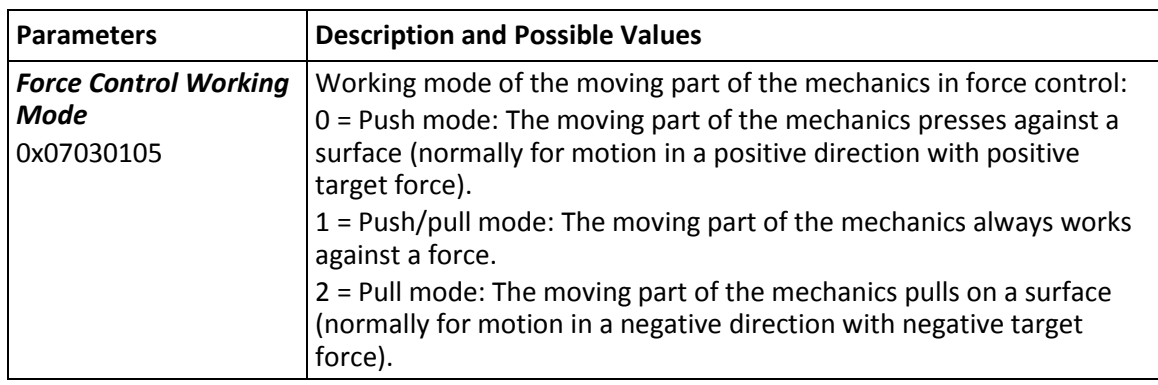

When the control variable is the force, the target force should be set as follows to prevent overshoot:

- In push mode (*Force Control Working Mode* parameter (ID 0x07030105) has the value 0), the target force should not be smaller than the force threshold for contact detection (*Force*  **Sensor Surface Detection Level** parameter (ID 0x07000401)).
- In pull mode (*Force Control Working Mode* parameter (ID 0x07030105) has the value 2), the target force should not be greater than the force threshold for contact detection (*Force*  **Sensor Surface Detection Level** parameter (ID 0x07000401)).

# **3.6.12 On-Target State**

In closed-loop operation, the on-target state can be used to check whether the target value has been reached:

- $\blacksquare$  On-target state = True (1): The target value is considered to be reached
- $\blacksquare$  On-target state = False (0): The target value has not been reached

The C-413 determines the on-target state based on the following criteria:

- **Settling window around the target value**
- Delay time for setting the on-target state.

The on-target state has the value **true** in the following cases:

- The current value of the control variable is inside the settling window and stays there at least for the duration of the delay time.
- If the value for the delay time is set to 0: The current value of the control variable is in the settling window.

The on-target state can be read with the ONT? and SRG? commands.

In the *On Target* trigger mode (p. [101\)](#page-106-0) the on-target state of the selected axis is output at the selected trigger output.

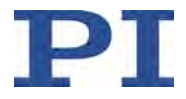

Depending on the selected control variable (p. [29\)](#page-34-0), the settling window and delay time are set by the following parameters:

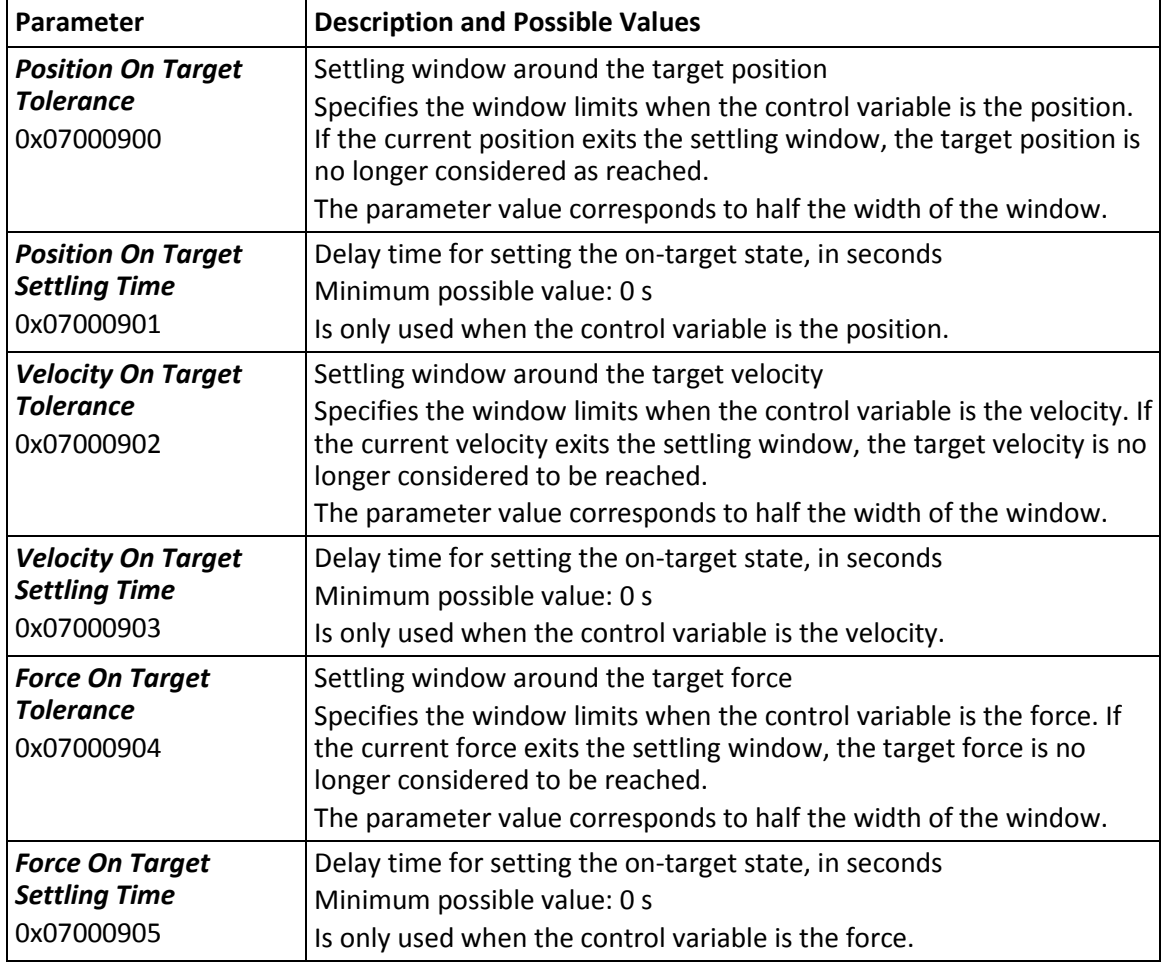

## *INFORMATION*

In control modes 7, 9, 10, and 11 (p. [29\)](#page-34-0), the "inner" control variables of the position and/or velocity are controlled in addition to the "outer" (actual) control variable. The on-target status is not determined for internal control variables. The on-target status is **not** determined for inner control variables.

# <span id="page-53-0"></span>**3.6.13 Referencing**

The incremental sensors that are used for axis position feedback only return relative motion information. As a result, the controller does not know the absolute position of an axis when switching on. The axis must therefore be referenced so that absolute target positions can be commanded and reached.

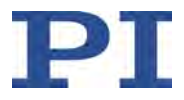

Referencing can be done in different ways:

- **Reference move** (default): A reference move moves the axis to the reference switch, i.e., to a specifically defined point. At this point, the current position is set to a defined value (refer to the table of commands below for details). The controller now knows the absolute axis position.
- **Setting the absolute position manually**: If this referencing method is selected by the RON command (p. [208\)](#page-213-0), you can set the current axis position to any value at any point with the POS command (p. [206\)](#page-211-0). The axis is not moved here. The controller knows the absolute axis position afterwards.

## *INFORMATION*

The C-413 receives the signals of the reference switches for input signal channels 1 to 4 at the **Motor & Sensor** sockets (p. [302\)](#page-307-0). The reference switches are permanently allocated to input signal channels 1 to 4. The input signal channels and therefore the reference switches as well are allocated to the logical axes via the input matrix (p. [18\)](#page-23-0).

# *INFORMATION*

During startup using PIMikroMove, referencing is done via a reference move by default. Knowledge of the commands and parameters described here is not needed for referencing using PIMikroMove.

# **Commands**

The following commands are available for referencing:

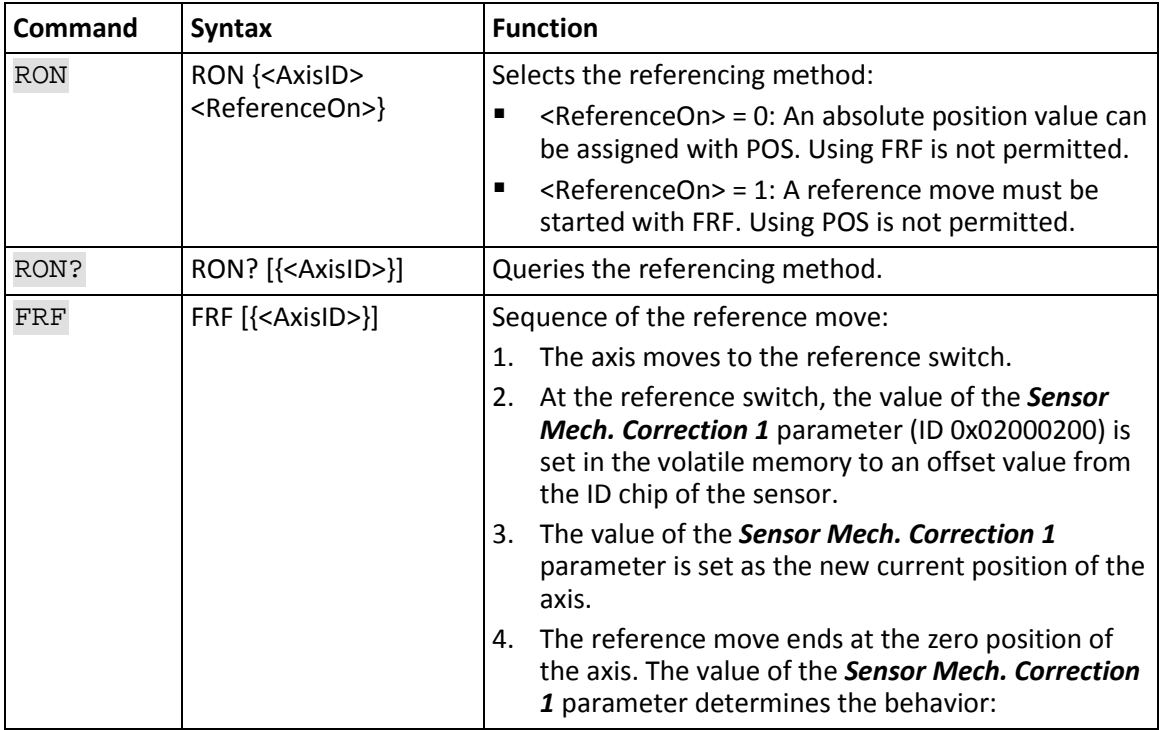

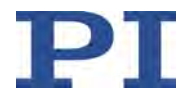

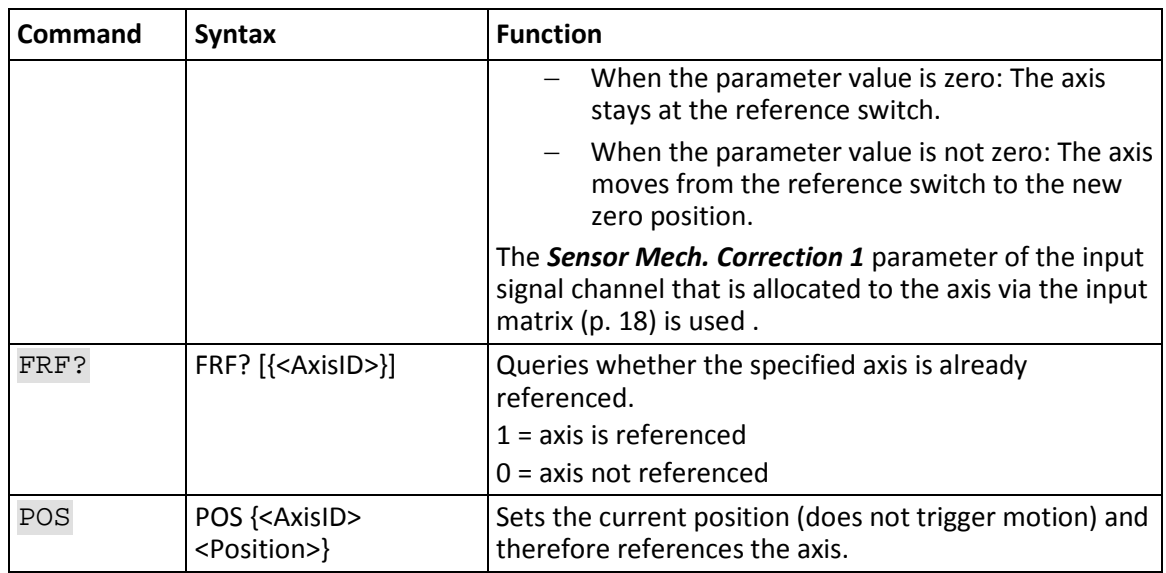

# **Parameters**

Reference moves can be configured with the following parameters:

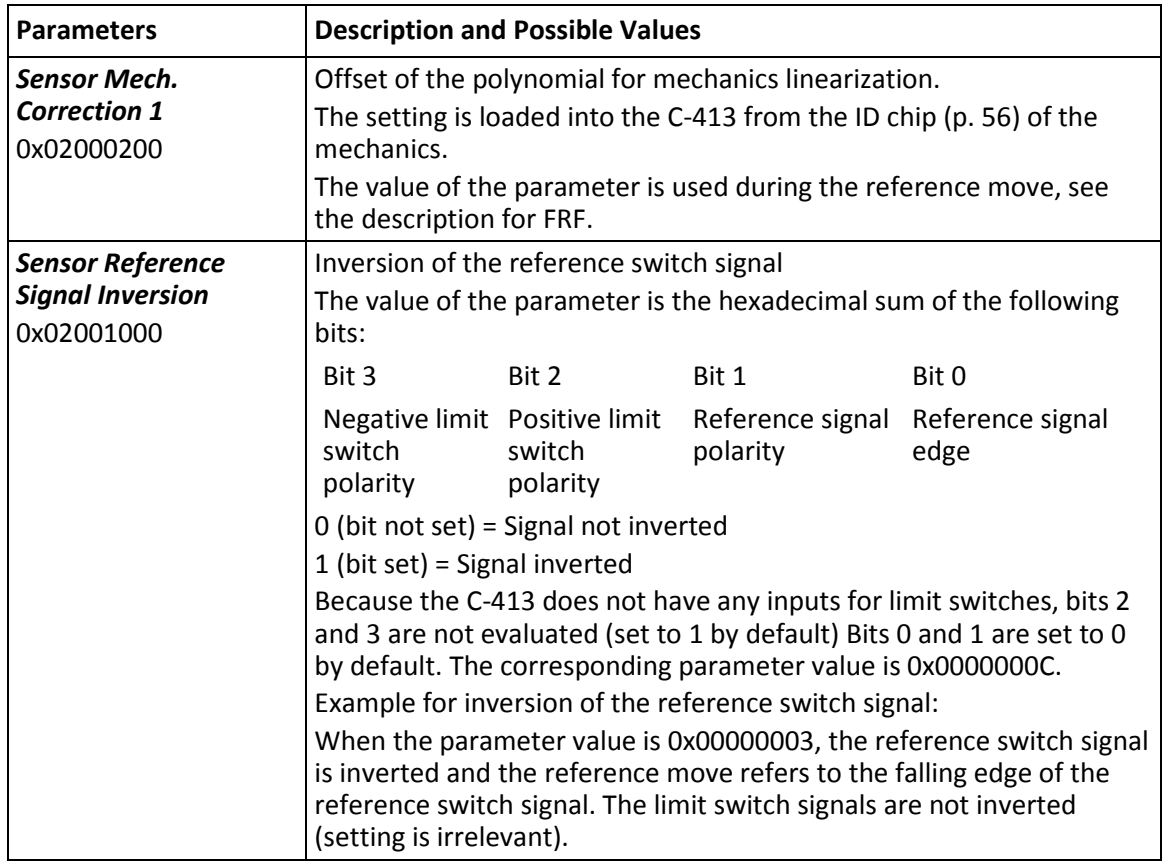

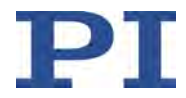

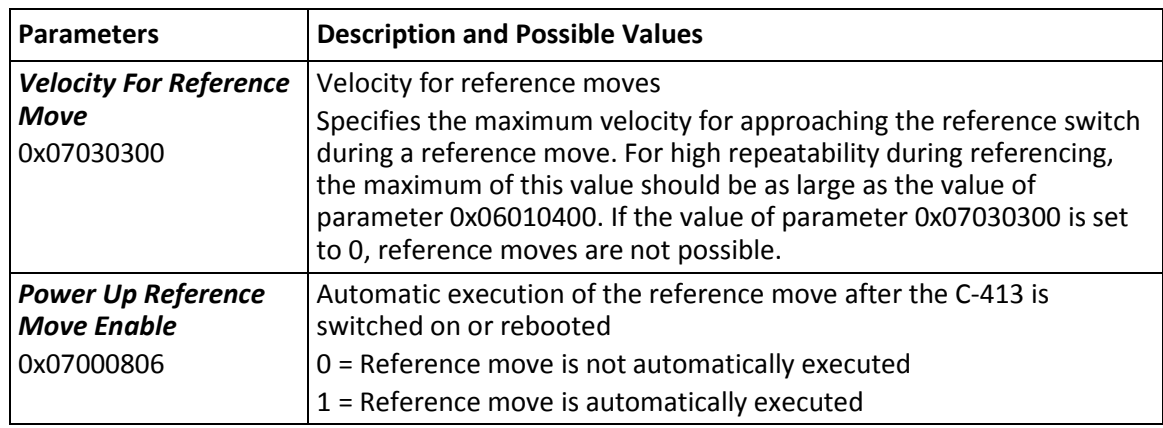

If the axis has not yet been referenced, relative motion is possible in closed-loop operation with CTR (p. [183\)](#page-188-0), MVR (p. [203\)](#page-208-0), STE (p. [217\)](#page-222-0), and IMP (p. [201\)](#page-206-0) (depending on the current selected referencing method).

## *INFORMATION*

If the absolute position of the axis is defined manually with the POS command, conflicts with the settings for the travel range limits can occur (parameter 0x07000001, query with TMX?, and 0x07000000, query with TMN?).

 $\triangleright$  Set the absolute position of the axis manually only if referencing is not otherwise possible.

# <span id="page-56-0"></span>**3.6.14 AutoZero Procedure for Compensating the Weight Force**

A voice coil drive does not have any self-locking. Switching off the servo mode for the axis can therefore lead to unexpected motions. Typical case: In the case of a vertically oriented motion axis, the moving part falls down due to its weight force when the servo mode is switched off.

After a successful AutoZero procedure, the weight force of the moving part can be compensated for when the servo mode is switched off: The AutoZero procedure defines the control value (p. [25\)](#page-30-0) at which the axis generates a force of 0 N in open-loop operation and thereby maintains the current position.

When a force sensor is present for the axis, i.e. when the force sensor is directly allocated to the axis via the *Input Channel For Force Feedback* parameter (ID 0x07000400) (p. [20\)](#page-25-0), the AutoZero procedure also adapts the sensor value; for details see below.

#### *INFORMATION*

When the C-413 is switched off or rebooted, the weight force of the moving part can no longer be compensated for even with a successful AutoZero procedure.

 $\triangleright$  Before switching off or rebooting the C-413, take suitable measures to ensure that no unexpected motions are possible.

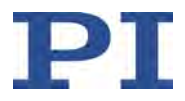

Knowledge of the commands and parameters described here is not needed when the AutoZero procedure is executed with PIMikroMove

### **Commands**

The following commands are available for the AutoZero procedure:

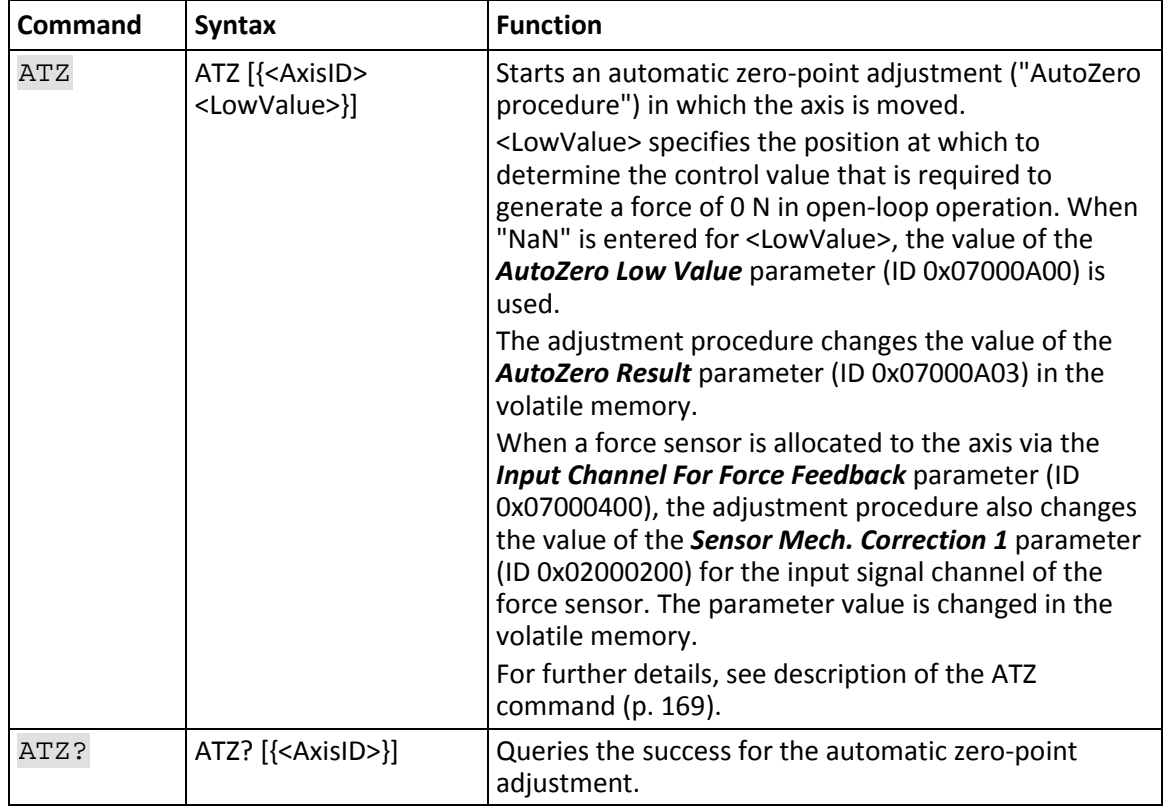

# **Parameter**

The AutoZero procedure can be configured with the following parameters:

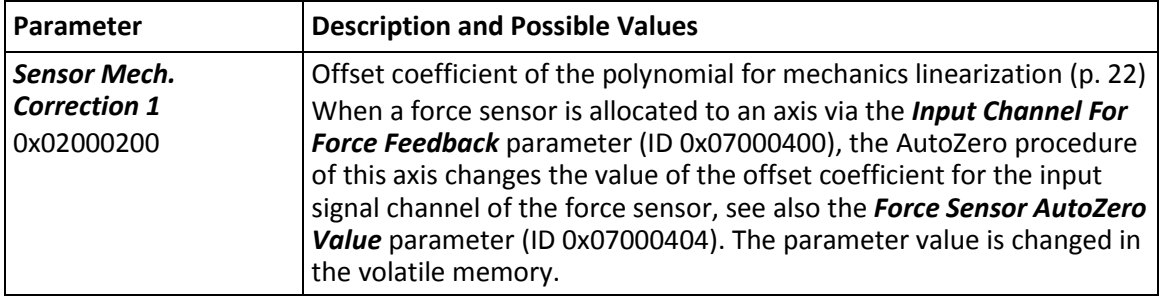

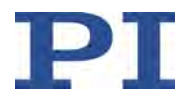

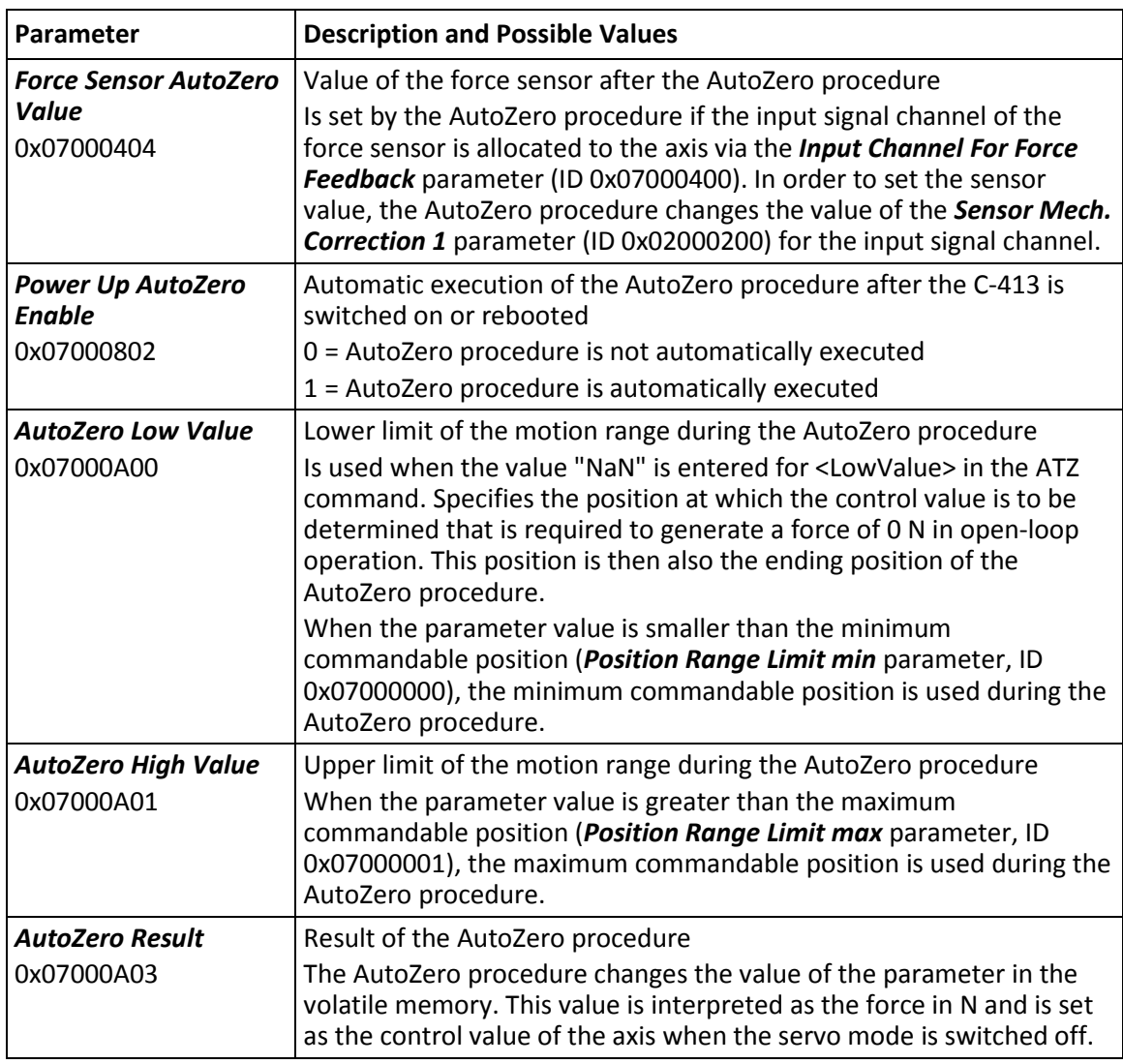

The axis must be referenced before the AutoZero procedure (reference move or manual setting of the current position). See "Referencing" (p. [48\)](#page-53-0).

# *INFORMATION*

Depending on the setting of the used parameters, the motion can extend over the entire travel range of the axis during the AutoZero procedure.

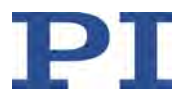

If the settings that were changed in the volatile memory are to be maintained when the C-413 is switched off or rebooted, they have to be saved with WPA (p. [243\)](#page-248-0), see also "Adapting Settings" (p. [263\)](#page-268-0).

#### **3.6.15 I 2 t Monitoring for Protecting the Mechanics**

The C-413's  $I<sup>2</sup>t$  monitoring can prevent the voice coil drive from overheating as a result of overcurrent. On delivery,  $I^2t$  monitoring is deactivated by default. You can activate  $I^2t$ monitoring via parameters and adapt it to the drive of your mechanics.

When  $I^2$ t monitoring is activated, the C-413 calculates the overcurrent limit  $I^2$ t<sub>max</sub> from drivespecific parameters. The C-413 reduces the output current to the drive's nominal current when the current  $I^2$ t value reaches the overcurrent limit  $I^2$ t<sub>max</sub>. You will find a formula-based description of the functionality underneath the parameter table.

You can record the current  $l^2$ t value with the C-413's data recorder, record option 33 (I2T Value).

Limiting the current by  $I^2$ t monitoring can be noticeable in the behavior of the mechanics, e.g., by reduced velocity or force.

## **Parameters**

 $1<sup>2</sup>$ t monitoring by the C-413 can be configured with the following parameters:

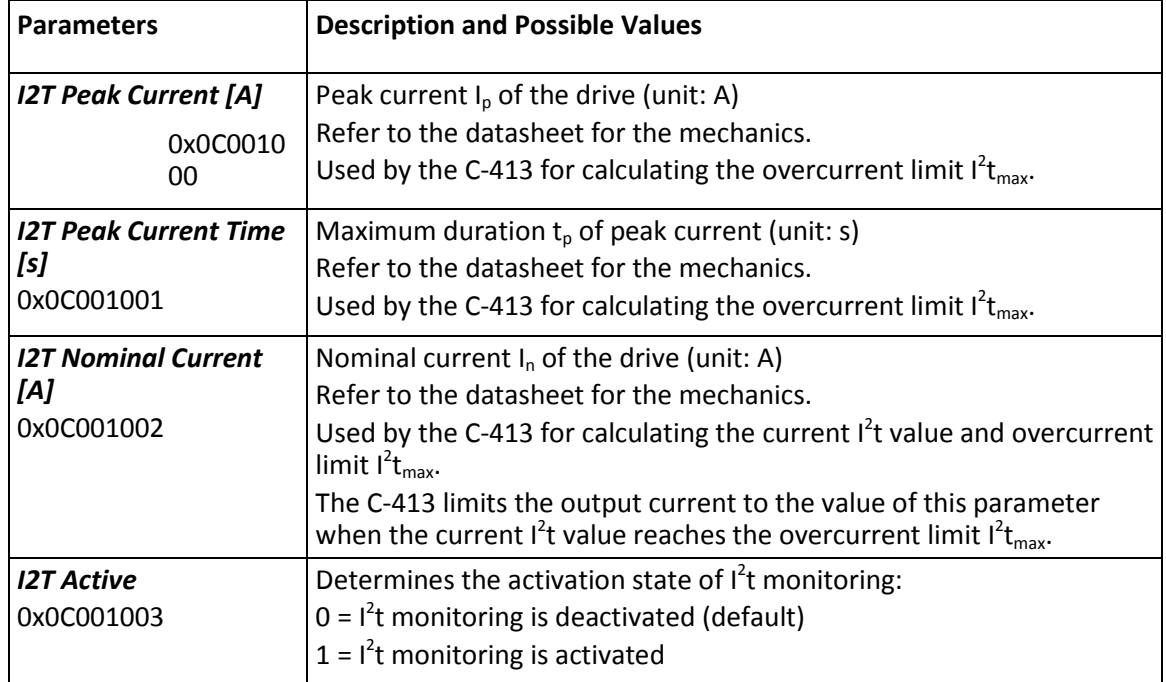

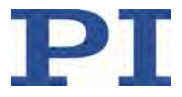

Formula-based description of  $I^2$ t monitoring:

$$
I^2t = \int (I^2 - I_n^2) dt
$$

 $I^2 t_{max} = (I_p^2 - I_n^2) * t_p$ 

 $I^2t \geq I^2t_{max} \rightarrow I = I_n$ 

where

I = current output current of the C-413

 $I_n$  = nominal current of the drive

 $I_p$  = peak current of the drive

 $t_p$  = maximum duration of peak current

# *INFORMATION*

If the settings that were changed in the volatile memory are to be maintained when the C-413 is switched off or rebooted, they have to be saved with WPA (p. [243\)](#page-248-0), see also "Adapting Settings" (p. [263\)](#page-268-0).

# **3.6.16 Deactivation of Axes**

If an axis may not be moved under any circumstances, it can be deactivated. A deactivated axis is **not** accessible for axis-related commands (e.g., motion commands or position queries). The identifier of a deactivated axis **cannot** be queried.

The criterion for deactivating the axes of the C-413 is the value of the *Number Of System Axes* parameter (ID 0x0E000B02):

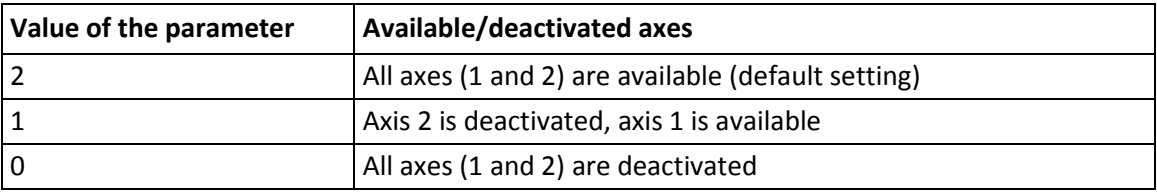

To deactivate/activate axes, it is necessary to change the *Number Of System Axes* parameter in the nonvolatile memory and then to reboot the C-413 (Refer to "Adapting Settings" (p. [263\)](#page-268-0) for further information).

Deactivating an axis does not have any effect on the availability of the input signal channels and output signal channels that are allocated to this axis via matrices (p. [17\)](#page-22-0).

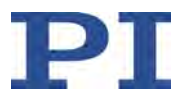

# <span id="page-61-0"></span>**3.6.17 ID Chip Detection**

The mechanics with voice coil drives offered by PI contain one ID chip per sensor where the following data is saved:

- Information on the mechanics (available as parameters in the  $C-413$ ):
	- − Type (*Stage Type* parameter, ID 0x0f000100)
	- − Serial number (*Stage Serial Number* parameter, ID 0x0f000200)
- Coefficients of the polynomial for mechanics linearization (available in the C-413 as *Sensor Mech. Correction 1* parameter to *Sensor Mech. Correction 5* parameter, IDs 0x02000200 to 0x02000600)
- **Settings for the sensor: Interpolation rate, corrections to hysteresis, phase and offset,** gain values, offset value for the zero position (used for reference moves (p. [48\)](#page-53-0))
- Data for checking the validity when the contents of the ID chip are read out

The data of the mechanics is loaded into the memory of the C-413 from the ID chip as follows:

- When the C-413 is switched on or rebooted, the firmware reads the type and the serial number from the ID chip.
- The data that is read is compared with the data stored in the C-413:
	- − The type and the serial number are identical in the ID chip and the C-413: The C-413 does not load any other data from the ID chip.
	- − The type or serial number are different in the ID chip and C-413: The C-413 loads all data from the ID chip.

The data read from the ID chip is written to the volatile memory and the nonvolatile memory of the C-413.

The data that is available as parameters in the memory of the C-413 can be queried, see "Adapting Settings" (p. [263\)](#page-268-0).

Parameters that are loaded from the ID chip are marked in color in the parameter overview (p. [274\)](#page-279-0).

The data of the position sensor channels that is loaded from the ID chip is converted to axisrelated information using the input matrix (p. [18\)](#page-23-0) (e.g. when the type is queried with the CST? command (p. [177\)](#page-182-0) or during reference moves (p. [48\)](#page-53-0)).

# **3.7 Communication Interfaces**

The C-413 can be controlled from a PC with the ASCII commands of the PI General Command Set (p. [157\)](#page-162-0). The connection to the PC is made via a USB connection.

In addition, the C-413 can also be controlled from an SPI master; refer to the C413T0014 Technical Note for details.

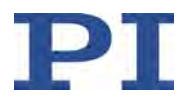

In the C-413, a USB UART module is used for the USB interface. This results in the following:

- A baud rate setting is necessary for the USB interface.
- If the controller is connected via the USB connection and switched on, the USB interface is also shown as a virtual COM port in the PC software.

To successfully establish communication via USB, the baud rates of the PC and C-413 must be identical. The PIMikroMove PC software, which PI recommends for initial startup of the C-413, therefore automatically adapts the baud rate of the PC to the current baud rate of the C-413. Only when the PC software offers the selection of the baud rate of the PC when communication is established via USB:

 $\triangleright$  Adapt the baud rate of the PC to the current baud rate of the C-413.

The baud rate of the C-413 can be set with the following parameter:

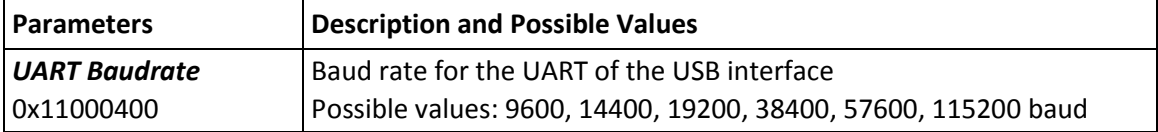

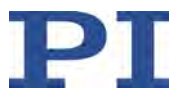

# **3.8 Overview of PC Software**

Basically, PI systems can be controlled as follows:

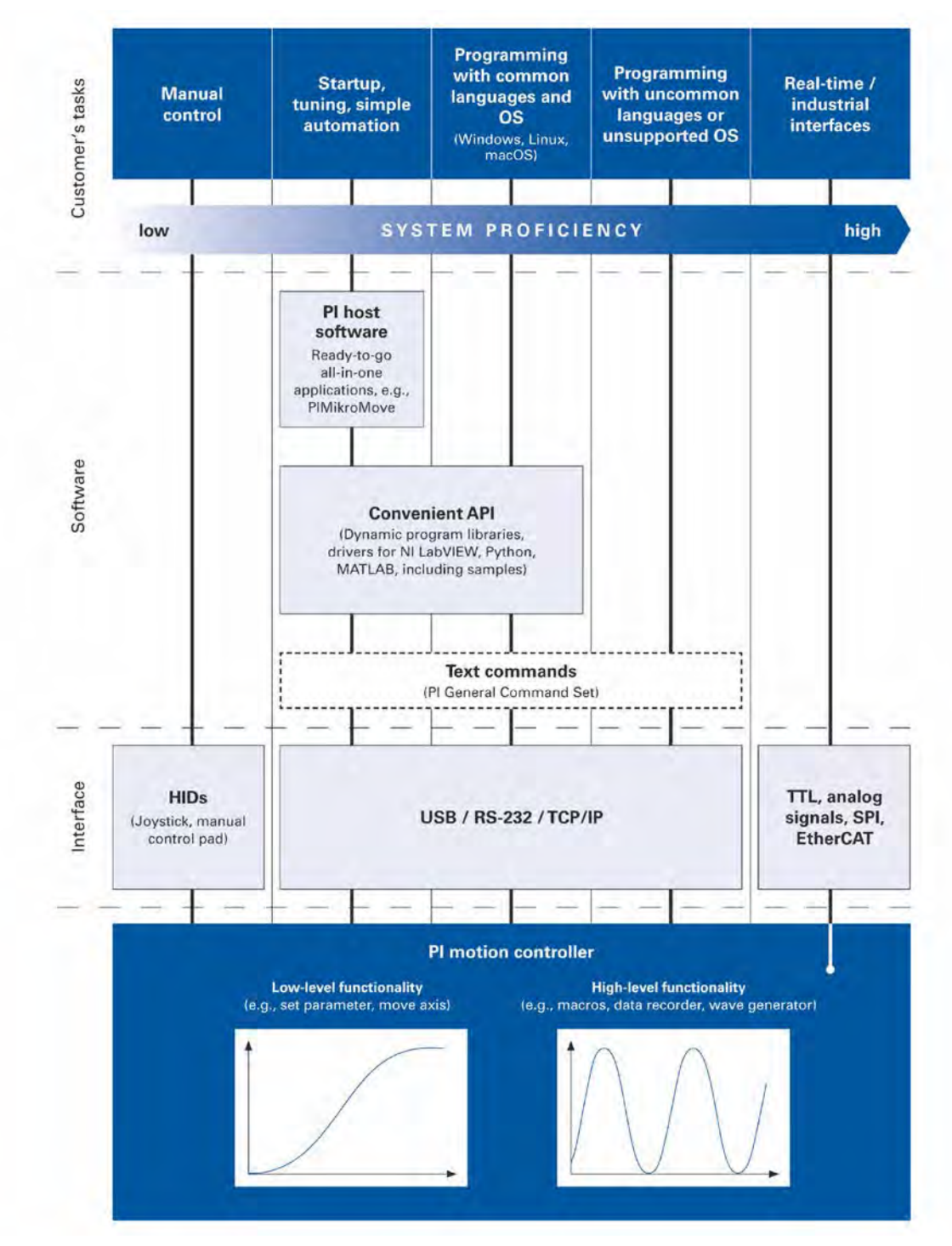

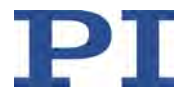

The following table shows the PC software on the product CD. The specified operating systems stand for the following versions:

- Windows: Versions 7, 8, 10 (32-bit, 64-bit)
- Linux: Kernel 2.6, GTK 2.0, from glibc 2.15

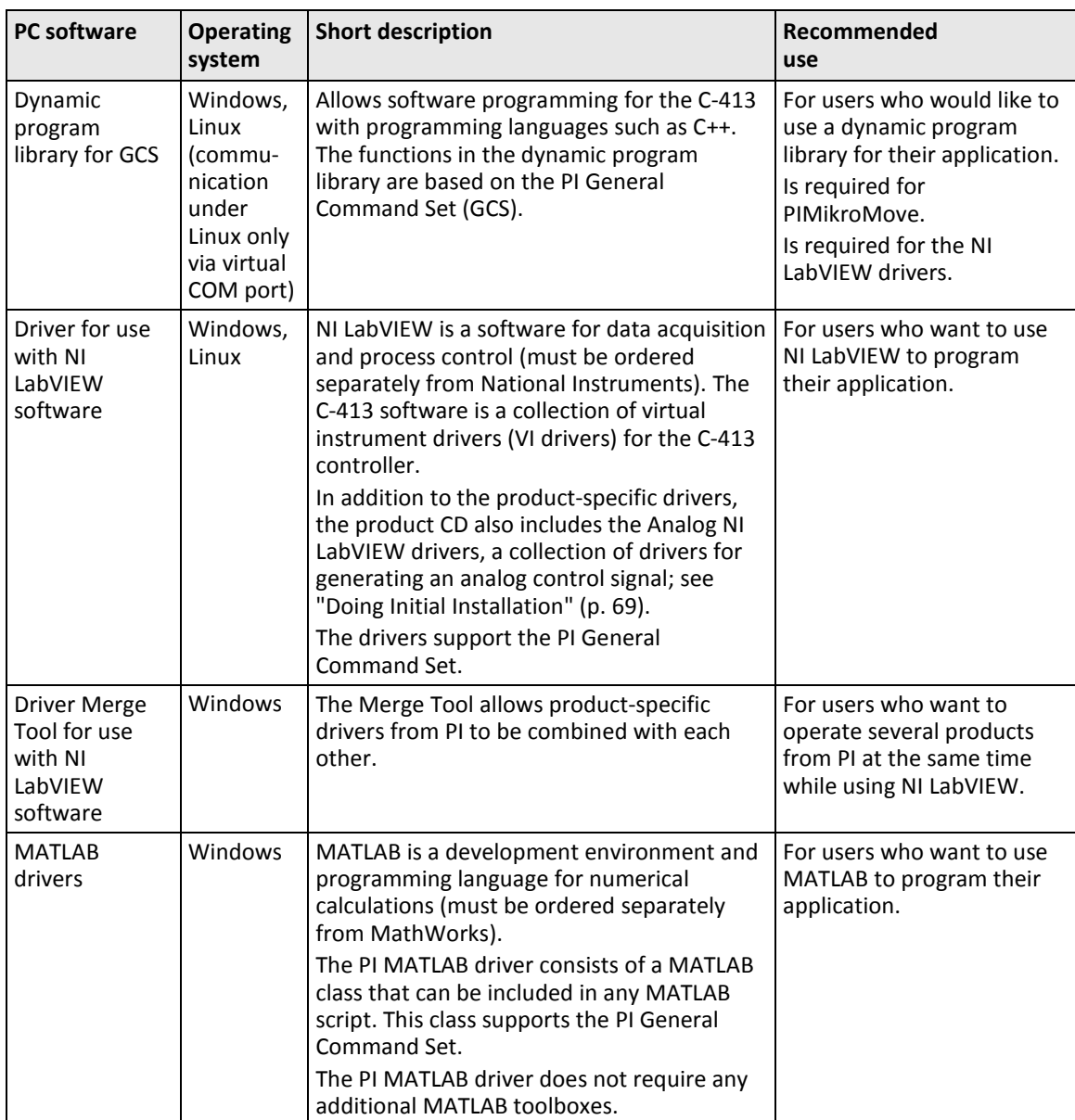

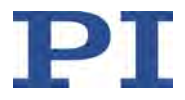

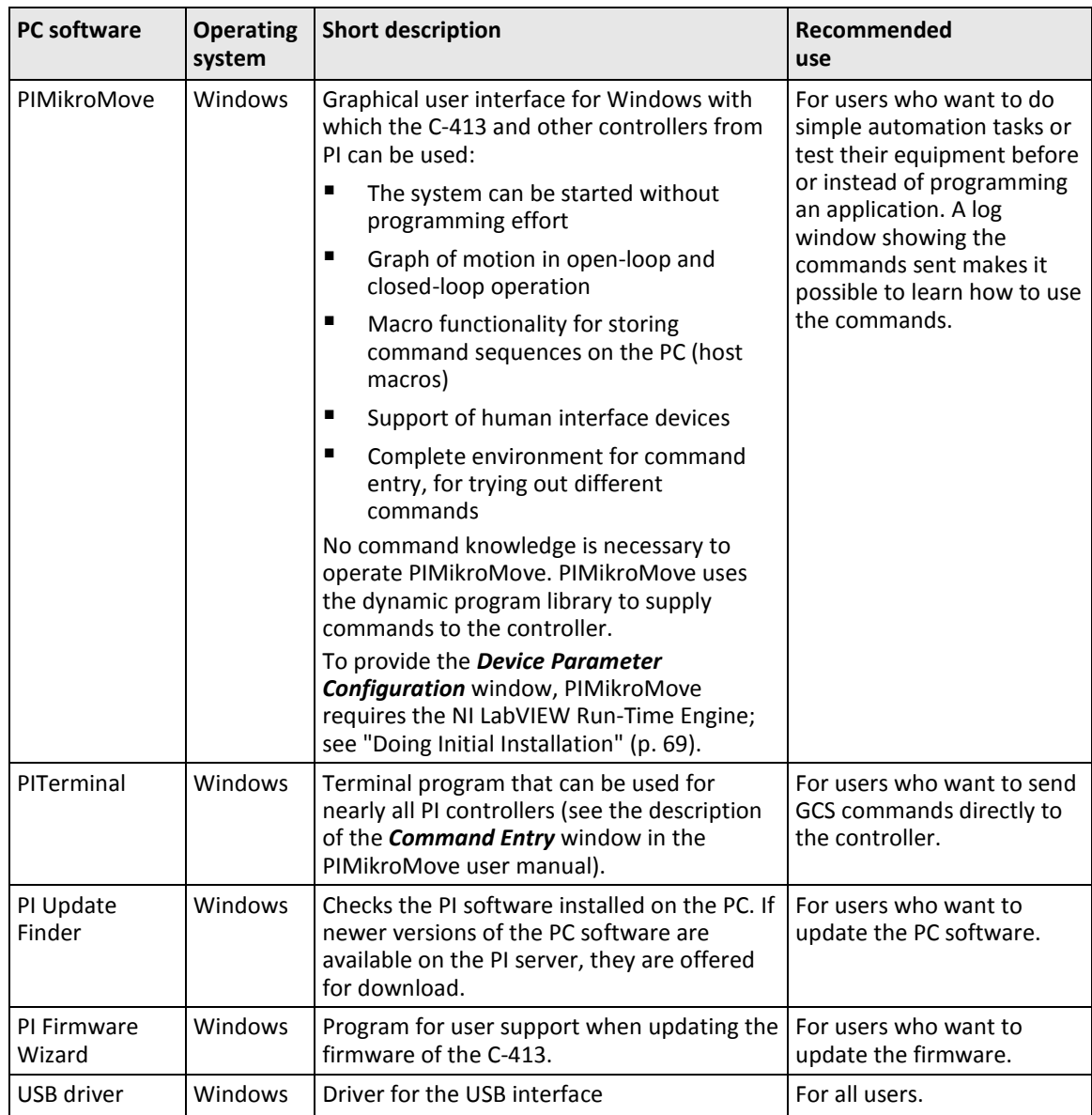

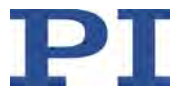

# **4 Unpacking**

For the C-413.20A and .20 OEM boards, the following applies:

# *NOTICE*

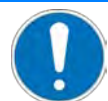

#### **Electrostatic hazard**

The C-413 contains electrostatic-sensitive components (ESD) and can be damaged if handled improperly.

- $\triangleright$  Avoid touching assemblies, pins and PCB traces.
- $\triangleright$  Before you touch the C-413, discharge your body appropriately, e.g., by using an antistatic wrist strap.
- $\triangleright$  Only handle and store the C-413 in environments that dissipate existing static charges to earth in a controlled way and prevent electrostatic charges (ESD workplace or electrostatic discharge protected area, abbreviated to EPA).
	- 1. Unpack the C-413 with care.
	- 2. Compare the contents with the scope of delivery according to the contract and the delivery note.
	- 3. Inspect the contents for signs of damage. If any parts are damaged or missing, contact our customer service department (p. [295\)](#page-300-0) immediately.
	- 4. Keep all packaging materials in case the product needs to be returned.

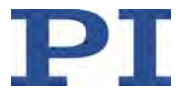

# **5 Quick Start**

# *NOTICE*

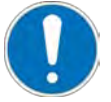

#### **Electromagnetic disturbances!**

If a C-413 OEM board is operated without a housing, live parts are accessible. Electrical, magnetic and electromagnetic fields emitted by live parts can disturb the C-413 and/or the environment.

- $\triangleright$  Install a C-413 OEM board in a suitable housing before startup (p. [74\)](#page-79-0).
- Make sure that the C-413 OEM board fulfills all requirements for electromagnetic compatibility after being installed in a housing.

# *NOTICE*

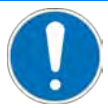

#### **Unexpected motion from lack of self-locking!**

Due to the lack of self-locking of the voice coil drive, mechanics connected to the C-413 can move unexpectedly in the following cases:

- Switching the C-413 off
- Rebooting the C-413 with the RBT command (p. [208\)](#page-213-1) or with the corresponding functions of the PC software
- Switching servo mode off for the axis.
- $\triangleright$  Note: The C-413 switches servo mode off automatically when the axis is in overflow condition (p. [206\)](#page-211-1) for more than 60 s.

Unexpected motion can result in damage to the mechanics and/or the load attached to it, e.g., from the moving part falling onto the hard stop.

- $\triangleright$  When the motion axis is aligned vertically: Do an AutoZero procedure for the axis (p. [51\)](#page-56-0) so that the weight force of the moving mass is also compensated when servo mode is switched off.
- $\triangleright$  Before switching off or rebooting the C-413, take suitable precautionary measures to ensure that no unexpected motion is possible due to lack of self-locking of the voice coil drive. Examples of measures:
	- Moving to a "safe" position, e.g., the lower end of the travel range when the motion axis is aligned vertically
	- Installing a mechanical device to catch the moving part

The objective of quick start is to start initial test motion of the mechanics connected to a C-413 in the PIMikroMove PC software. The default setting is used for the control mode (p. [29\)](#page-34-0): PID Pos Vel. The control variable is therefore the position.

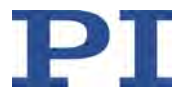

- 1. Install the following on the PC:
	- − The PC software and the USB drivers from the product CD
	- − Updates for the PC software
	- Refer to "Installing the PC Software" (p. [69\)](#page-74-1) for details.
- 2. Install the C-413:
	- − Pay attention to the general information on installation (p. [69\)](#page-74-2).
	- − Ensure the ventilation (p. [74\)](#page-79-1).
	- − C-413.20A and .20 models: Install the C-413 into a suitable housing (p. [74\)](#page-79-0).
	- − Connect the C-413 to the protective earth conductor (p. [74,](#page-79-0) p. [75\)](#page-80-0).
- 3. Connect the following to the C-413:
	- − a 24 V wide input range power supply (**not** connected to the power socket via the power cord) to the **24 V DC** connector. Refer to "Connecting the Power Adapter to the C-413" for details (p. [76\)](#page-81-0).
	- − the mechanics to one or both **Motor & Sensor** socket(s). Refer to "Connecting the Mechanics" (p. [76\)](#page-81-1) for details.
	- − the PC to the USB interface. Refer to "Connecting the PC" (p. [78\)](#page-83-0) for details.
- 4. Switch on the C-413 (p. [84\)](#page-89-0) by connecting the power cord of the wide input range power supply to the power socket.
- 5. Start PIMikroMove on the PC.
- 6. Establish communication between the C-413 and the PC in PIMikroMove via the USB interface. Refer to "Establishing Communication" (p. [85\)](#page-90-0) for details.
- 7. Do the reference move during the *Start up axes* step so that the controller knows the absolute axis position (refer to "Referencing" (p. [48\)](#page-53-0) for details). Proceed as follows for each connected axis:
	- a) Mark the axis in the list.

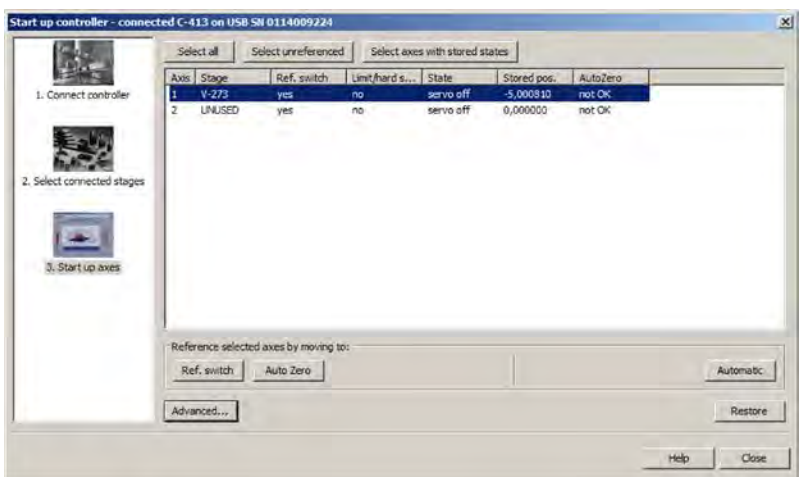

b) Click the *Ref. switch* or *Automatic* button. The *Reference Axes* dialog opens.

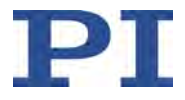

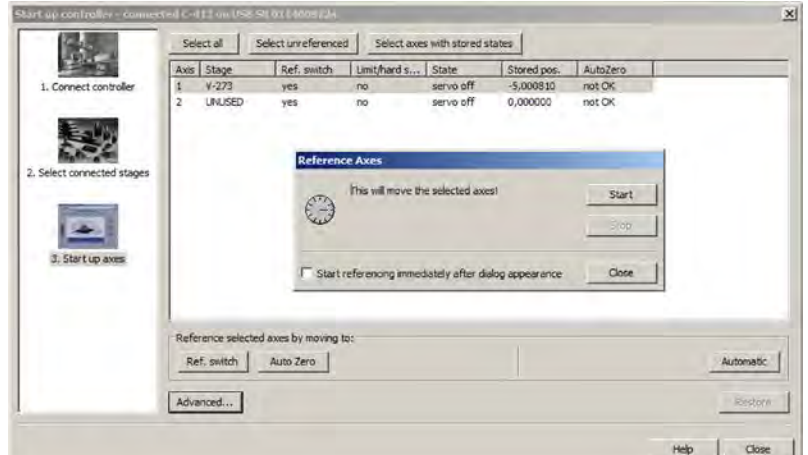

c) Start the reference move by clicking the *Start* button in the *Reference Axes* dialog.

d) After a successful reference move, click *OK*.

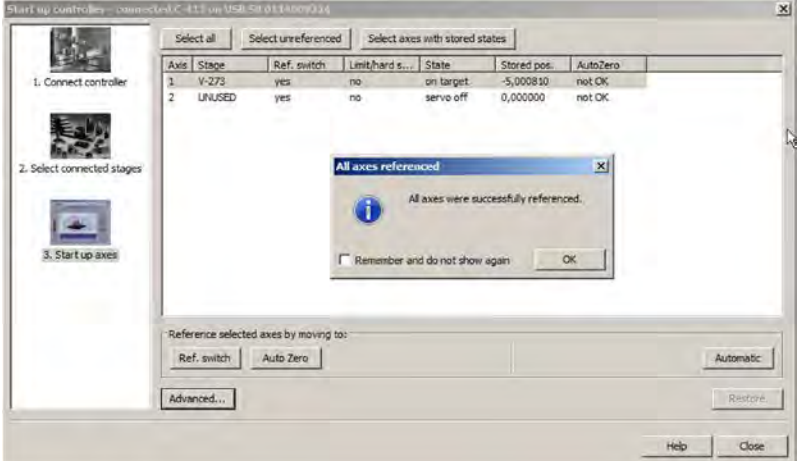

- 8. Run the AutoZero procedure during the *Start up axes* step (refer to "AutoZero Procedure for Compensating the Weight Force" (p. [51\)](#page-56-0)) for details. Proceed as follows for each connected axis:
	- a) Mark the axis in the list.
	- b) Click the *Auto Zero* button. The *Auto Zero* dialog opens.

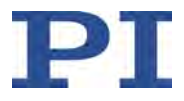

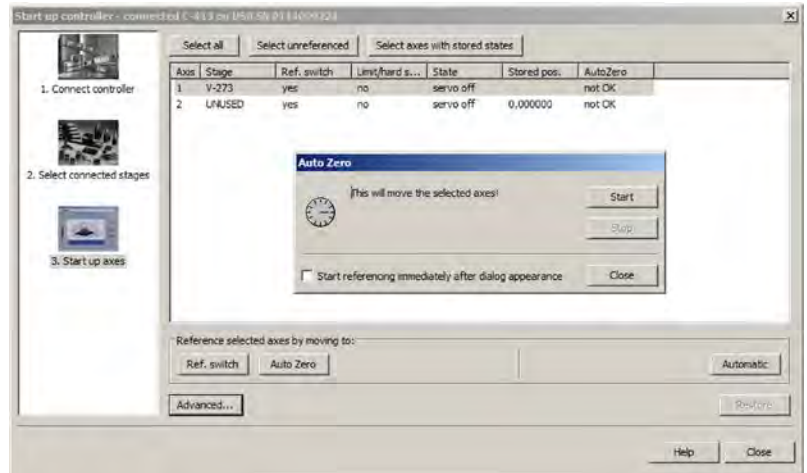

c) Start the AutoZero procedure by clicking the *Start* button in the *Auto Zero* dialog.

d) After a successful AutoZero procedure, click *OK*.

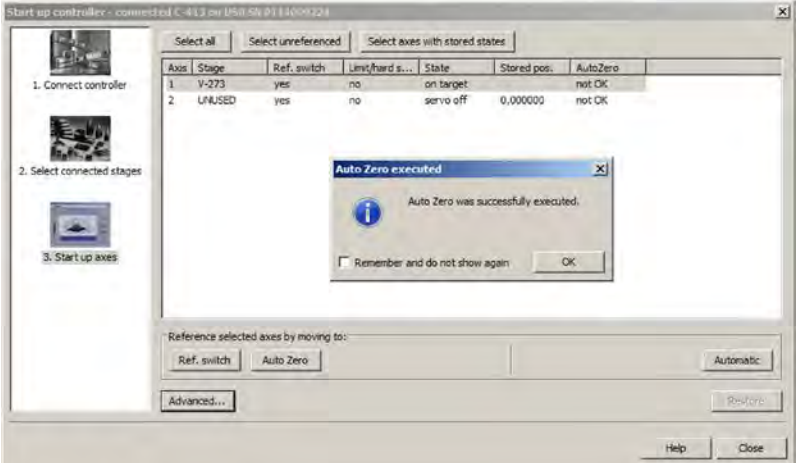

9. Click the *Close* button in the *Start up controller* window.

The main window of PIMikroMove opens.
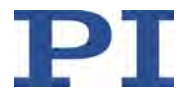

- 10. Switch servo mode on for each axis to be moved on the *Axes* card in the PIMikroMove main window:
	- − Click the checkbox in the *Servo* column to switch servo mode on.

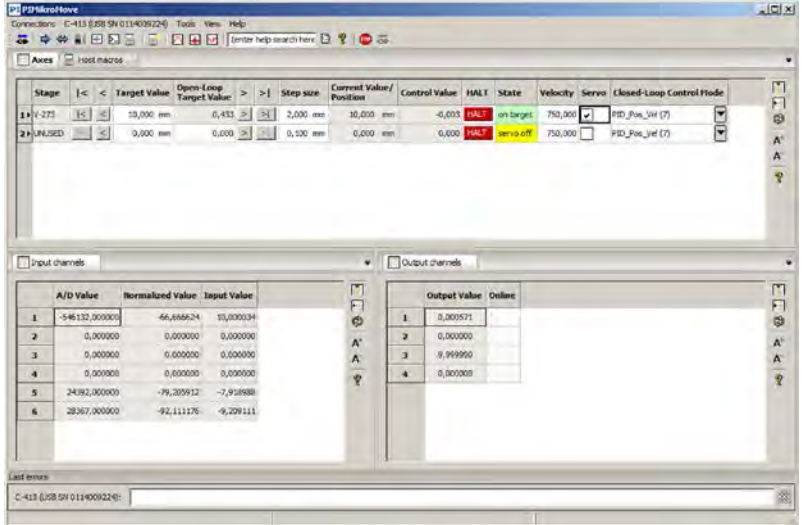

11. Start testing the motion to position the axis.

You can for example, start motion around a certain distance (specified in the *Step size* column) or to the travel range limits, by clicking the corresponding arrow buttons [1] for the axis on the *Axes* card in the PIMikroMove main window.

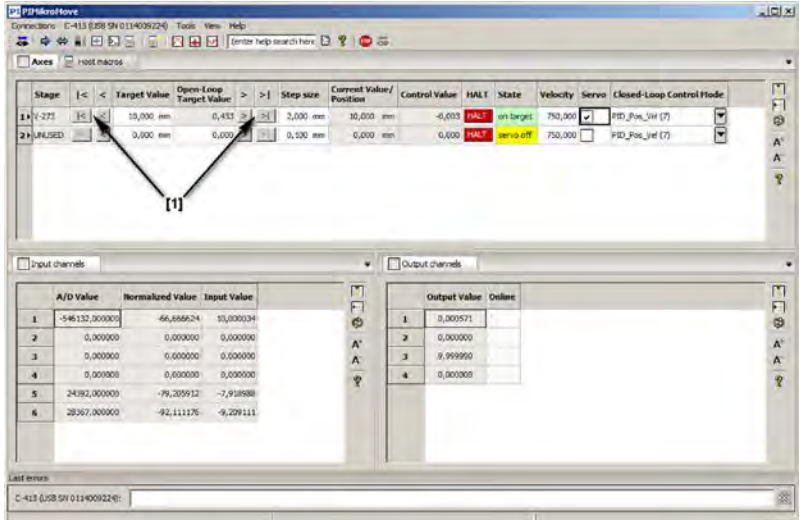

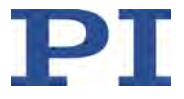

# <span id="page-74-3"></span>**6 Installation**

# **In this Chapter**

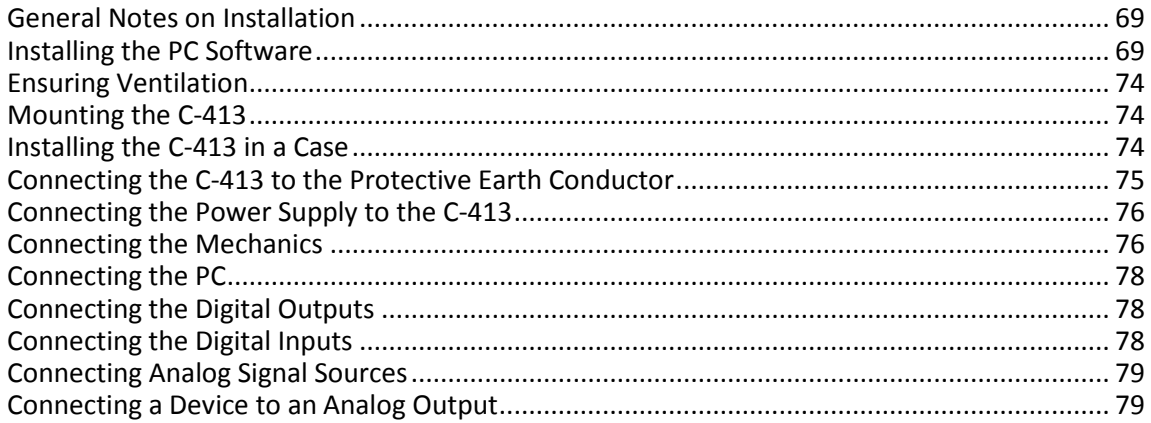

# <span id="page-74-0"></span>**6.1 General Notes on Installation**

- $\triangleright$  Install the C-413 near the power source so that the power plug can be quickly and easily disconnected from the mains.
- $\triangleright$  Only use cables and connectors that meet local safety regulations.

# <span id="page-74-1"></span>**6.2 Installing the PC Software**

The communication between the C-413 and a PC is necessary to configure the C-413 and send motion commands using the commands of the GCS. Various PC software applications are available for this purpose.

### <span id="page-74-2"></span>**6.2.1 Doing Initial Installation**

#### **Accessories**

- **PC** with a Windows operating system (XP, Vista, 7, 8) or Linux operating system
- **Product CD (included in the scope of delivery)**

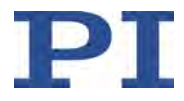

#### **Important information on the procedure for installation on Windows**

 $\triangleright$  Before you start installing the PC software on a PC with a Windows operating system (p. [71\)](#page-76-0), read the following information.

#### *INFORMATION*

**When** PIMikroMove **is installed (default installation):**

PIMikroMove requires the NI LabVIEW Run-Time Engine to provide the *Device Parameter Configuration* window. Installing PIMikroMove therefore includes installation of the NI LabVIEW Run-Time Engine. A separate window opens for installing the NI LabVIEW Run-Time Engine in addition to the *InstallShield Wizard* window.

The InstallShield Wizard interrupts installation of the PC software for the C-413 until the installation of the NI LabVIEW Run-Time Engine is started in the separate window.

- Note that the separate window on the screen can be covered by the *InstallShield Wizard* window. If necessary, display the separate window (e.g. by moving the *InstallShield Wizard* window).
- $\triangleright$  Follow the instructions for installing the NI LabVIEW Run-Time Engine that appear in the separate window (see figures below):

Note that the files needed for installing have to be unpacked first. This does **not** complete the installation though, but must be continued in the separate window according to the instructions.

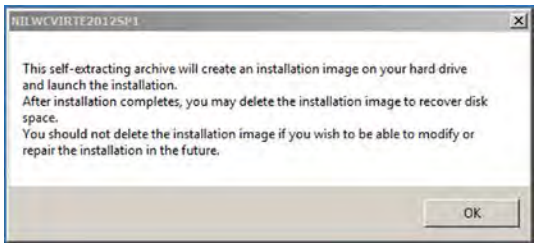

#### Agree to unpacking with *OK*

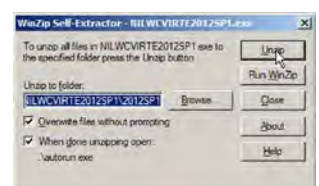

Start unpacking with *Unzip*

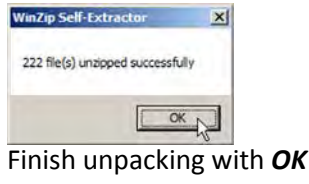

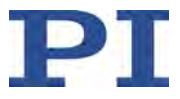

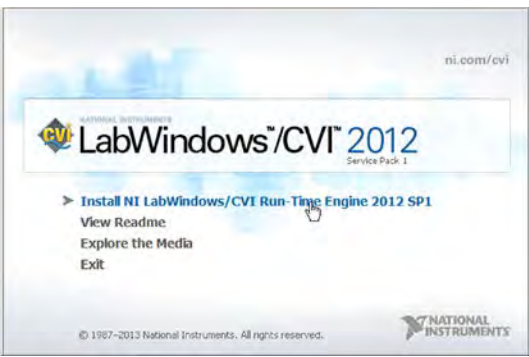

Install the NI LabVIEW Run-Time Engine with *Install NI LabWindows/CVI Run-Time Engine 2012 SP1*

- $\triangleright$  Note that installing the NI LabVIEW Run-Time Engine can take some time.
- $\triangleright$  If you accidently close the separate window before the NI LabVIEW Run-Time Engine was installed successfully: Go to the \SingleSetups directory on the product CD and start the installation by double-clicking the NI\_LabWindows-CVI-RTE\_2012\_SP1\_Setup.exe file.

#### <span id="page-76-0"></span>**Installing the PC software in Windows**

- 1. Read "Important information on the procedure for installation in Windows" (p. [69\)](#page-74-2).
- 2. Start the installation wizard by double-clicking the *PI\_C-413.CD\_Setup.exe* file in the installation directory (root directory of the CD).

The *InstallShield Wizard* window for the installation of programs and manuals for the C-413 opens.

3. Follow the instructions on the screen.

You can choose between default installation (*Complete*) and user-defined installation (*Custom*).

With default installation (recommended), all components are installed. These include among others:

- Driver for use with NI LabVIEW software Exception: The *Analog LabVIEW drivers* component is provided for some PI controllers. This component is only available through user-defined installation.
- − Dynamic program library for GCS
- − PIMikroMove
- − PC software for updating the firmware of the C-413
- PI Update Finder for updating the PC software
- For controllers that have a USB interface for communication with the PC: USB drivers

With user-defined installation, you have the option of excluding individual components from the installation.

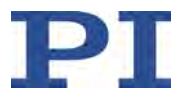

#### **Installing the PC software in Linux**

- 1. Unpack the tar archive from the /linux directory of the product CD to a directory on your PC.
- 2. Open a terminal and go to the directory to which you have unpacked the tar archive.
- 3. Log in as superuser (root privileges).
- 4. Enter ./INSTALL to start the installation. Pay attention to lower and upper case when entering commands.
- 5. Follow the instructions on the screen.

You can select individual components for installation.

### **6.2.2 Installing Updates**

PI is constantly improving the PC software.

 $\triangleright$  Always install the latest version of the PC software.

#### **Requirements**

- $\checkmark$  Active connection to the Internet.
- $\checkmark$  If your PC uses a Windows operating system:
	- − You have installed (p. [69\)](#page-74-2) the PI Update Finder from the product CD.
	- − You have the A000T0028 Technical Note for the PI Update Finder ready. You will find the document on the product CD.
	- − If the PC to be updated is **not** directly connected to the Internet: You have the A000T0032 Technical Note for the PI Update Finder ready. You will find the document on the product CD.
- $\checkmark$  If your PC uses a Linux operating system:
	- You have the access data (user name and password) for the C-413. Information regarding the access data can be found in the file "xxx\_Releasenews.pdf" (x\_x\_x: Version number of the CD) in the \Manuals folder on the product CD.

#### **Updating the PC software on Windows**

- $\triangleright$  Use the PI Update Finder:
	- − When the PC to be updated is directly connected to the Internet: Follow the instructions in the A000T0028 Technical Note (TECHNICAL\_NOTE\_PI\_UPDATE\_FINDER\_xx.pdf).
	- − When the PC to be updated is **not** directly connected to the Internet: Follow the instructions in the A000T0032 Technical Note .

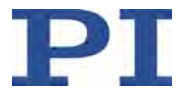

#### **Updating the PC software in Linux**

- 1. Open the website www.pi.ws.
- 2. Click *Login*.
- 3. Log in with the user name and password for the C-413.
- 4. Click *Search*.
- 5. Enter the product number up to the period (e. g., C-413) into the search field.
- 6. Click *Start search* or press the Enter key.
- 7. Open the corresponding product detail page in the list of search results:
	- a) If necessary: Scroll down the list.
	- b) If necessary: Click *Load more results* at the bottom of the list.
	- c) Click the corresponding product in the list.
- 8. Click the *Downloads* tab.

The software files are shown under *Software Downloads*.

- 9. Click the archive file "CD Mirror" or the associated download link.
- 10. Select the option in the following request to save the file to your PC.

If you do not specify anything else, the "CD Mirror" archive file is stored in the default download directory of your PC.

- 11. Unpack the archive file into a separate installation directory.
- 12. Go to the *linux* subdirectory in the directory with the unpacked files.
- 13. Unpack the archive file in the *linux* directory by entering the command tar -xvpf <name of the archive file> on the console.
- 14. Read the accompanying information on the software update (readme file and/or "xxx\_Releasenews.pdf" file) and decide whether the update makes sense for your application.
	- − If no: Stop the update procedure.
	- If yes: Go through the following steps.
- 15. Log into the PC as superuser (root privileges).
- 16. Install the update.

#### *INFORMATION*

If software is missing in the *Downloads* area or problems occur with downloading:

 $\triangleright$  Contact our customer service department (p. [295\)](#page-300-0).

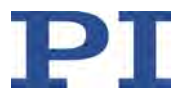

# <span id="page-79-0"></span>**6.3 Ensuring Ventilation**

High temperatures can overheat the C-413.

- $\triangleright$  Set up the C-413 with a distance of at least 10 cm to the top and rear sides and at least 5 cm to the sides. If this is not possible, make sure that the area is cooled sufficiently.
- $\triangleright$  Ensure sufficient ventilation at the place of installation.
- $\triangleright$  Keep the ambient temperature to a non-critical level (<50° C).

### <span id="page-79-1"></span>**6.4 Mounting the C-413**

The C-413.2G and .2GA models can be used as a bench-top device or mounted in any orientation on a surface.

#### **Tools and accessories**

- **Suitable screws**
- **Suitable screwdriver**

#### **Mounting the C-413**

1. Make the necessary holes in the surface.

The arrangement of the recesses in the mounting rails of the C-413.2G and .2GA models can be found in the dimensional drawing in "Dimensions" (p. [300\)](#page-305-0).

2. Mount the C-413 in the recesses in the mounting rails with two suitable screws on each side.

# <span id="page-79-2"></span>**6.5 Installing the C-413 in a Housing**

The C-413.20A and .20 models must be installed in a suitable housing before startup.

#### *NOTICE*

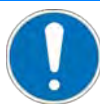

#### **Electrostatic hazard**

The C-413 contains electrostatic-sensitive components (ESD) and can be damaged if handled improperly.

- $\triangleright$  Avoid touching assemblies, pins and PCB traces.
- $\triangleright$  Before you touch the C-413, discharge your body appropriately, e.g., by using an antistatic wrist strap.
- $\triangleright$  Only handle and store the C-413 in environments that dissipate existing static charges to earth in a controlled way and prevent electrostatic charges (ESD workplace or electrostatic discharge protected area, abbreviated to EPA).

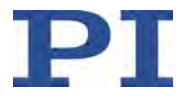

#### *INFORMATION*

The C-413 is intended to be screwed into a housing. For this purpose, the board has four mounting holes with Ø 2.8 mm. The mounting holes have GND potential.

#### **Tools and accessories**

- **Suitable housing:** 
	- The housing is shielded and designed in such a way that the C-413 fulfills all requirements for electromagnetic compatibility after installation.
	- The housing has suitable retainers for screwing in the C-413. The arrangement of the mounting holes of the C-413.20 and .20A models can be found in the dimensional drawing in "Dimensions" (p. [300\)](#page-305-0).
	- The housing is connected to a suitable protective earth conductor. The retainers for screwing in the C-413 have a conductive connection to the protective earth conductor.
- **FIM** Four sufficiently conductive M2.5 screws with a suitable length

#### **Installing the C-413 in the housing**

- 1. Mount the C-413.20 or .20A with four screws in the housing.
- 2. Close the housing.

# <span id="page-80-0"></span>**6.6 Connecting the C-413 to the Protective Earth Conductor**

#### **C-413.2GA and .2G models**

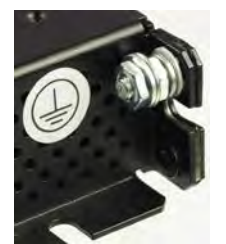

Figure 19: Protective earth connection of the C-413.2GA and .2G models

 $\triangleright$  Connect the threaded pin with the protective earth conductor symbol (see figure) on the housing of the C-413 to the protective earth conductor.

### **C-413.20A and .20 models**

 $\triangleright$  Follow the instructions in "Installing the C-413 in a Housing" (p. [74\)](#page-79-2).

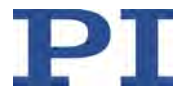

# <span id="page-81-0"></span>**6.7 Connecting the Power Supply to the C-413**

#### **Requirements**

 $\checkmark$  The power cord is **not** connected to the power socket.

#### **Tools and accessories**

- 24 V wide range input power supply included (for line voltages between 100 and 240 VAC at 50 or 60 Hz)
- **Alternative: Sufficiently rated power supply**
- Adapter for the power supply connector included; barrel connector to M8 4-pin connector (f)
- Alternative: Sufficiently sized adapter
- Power cord included
- **Alternative: Sufficiently sized power cord**

#### **Connecting the power supply to the C-413**

- $\triangleright$  Connect the adapter's M8 connector (f) to the C-413's 24 V connection (M8 panel plug).
- $\triangleright$  Connect the adapter's barrel connector to the power supply's barrel connector socket.
- $\triangleright$  Connect the power cord to the power supply.

### <span id="page-81-1"></span>**6.8 Connecting the Mechanics**

#### *INFORMATION*

If unsuitable cables are used, interference can occur in the signal transmission between the mechanics and the C-413.

- $\triangleright$  Only use original PI parts to connect the C-413 to the mechanics. The maximum cable length is **1 m**.
- $\triangleright$  If you need longer cables, contact our customer service department (p. [295\)](#page-300-0).

#### *INFORMATION*

It is possible to assign the input signal channels and output signal channels in the C-413's firmware to the logical axes (p. [17\)](#page-22-0). The allocation determines the identifiers that are to be used for commanding the connected mechanics. Allocation with the default settings of the C-413:

- Input signal channel 1 and output signal channel 1 are allocated to axis 1. Both channels are on the **Motor & Sensor 1** socket. The mechanics connected to the **Motor & Sensor 1** socket is therefore commanded as axis 1.
- Input signal channel 3 and output signal channel 2 are allocated to axis 2. Both channels are on the **Motor & Sensor 2** socket. The mechanics connected to the **Motor & Sensor 2** socket is therefore commanded as axis 2.

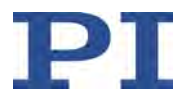

#### *INFORMATION*

Force sensors can be connected to the C-413 via the following connectors:

- **Motor & Sensor** sockets: Incremental force sensors with data transmission via sensor SPI. Mechanics that have a separate D-sub 15 (m) connector for the force sensor in addition to the motor connector (e.g., V-273.431 model from PI) occupies both **Motor & Sensor** sockets.
- **I/O** panel plug: Force sensors with analog output signal, refer to "Connecting Analog Signal Sources" (p. [79\)](#page-84-0) for details

When a force sensor is connected and to be used, the corresponding input signal channel must be allocated to the axis via the *Input Channel for Force Feedback* parameter (ID 0x07000400) (p. [20\)](#page-25-0).

#### *INFORMATION*

C-413 and mechanics are delivered as a preconfigured system.

 $\triangleright$  If assigning the connection is specified on a label on the C-413 and/or mechanics, pay attention to this assignment when connecting the mechanics.

#### *INFORMATION*

The C-413 does the following when switching on or rebooting:

- Initializing the sensor electronics in the mechanics
- Reading the ID chips of the sensors; refer to "Detecting the ID Chip" (p. [56\)](#page-61-0) for details
- $\triangleright$  When you have connected mechanics to the switched on C-413: Switch the C-413 off and on again, or reboot the C-413 with the RBT command (p. [208\)](#page-213-0) or with the corresponding function of the PC software.

#### **Requirement**

 $\checkmark$  The C-413 is switched off, i.e., the power adapter is **not** connected to the power socket with the power cord.

#### **Tools and accessories**

- Mechanics that the C-413 is configured with at PI
- Alternative: Mechanics of the same type

#### **Connecting the mechanics**

- Connect the motor connector of the mechanics to a **Motor & Sensor** socket on the C-413.
- $\triangleright$  If the mechanics has a force sensor with a separate D-Sub 15 (m) connector: Connect the force sensor to the unused **Motor & Sensor** socket on the C-413.

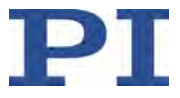

# <span id="page-83-0"></span>**6.9 Connecting the PC**

#### **Prerequisites**

 $\checkmark$  The PC has a free USB interface.

#### **Tools and accessories**

USB cable (type A to mini-B) for connection to the PC, in the scope of delivery (p. [12\)](#page-17-0)

#### **Connecting the C-413 to the PC**

 $\triangleright$  Connect the USB socket of the C-413 and the USB interface of the PC with the USB cable.

# <span id="page-83-1"></span>**6.10 Connecting the Digital Outputs**

#### *INFORMATION*

The digital outputs on the **I/O** panel plug of the C-413 can be used to trigger external devices, for example.

- Outputs 1 to 5 (pins 15, 16, 17, 18, 19): Programmable output, see "Digital Output Signals" (p. [97\)](#page-102-0)
- Output 6 (pin 20): Output of the servo cycles, not programmable

#### **Tools and accessories**

- Suitable cable, e. g. C-413.1IO I/O cable with open end (p. [304\)](#page-309-0), available as an optional accessory (p. [12\)](#page-17-1)
- Suitable device with digital input, for details see the pin assignment of the **I/O** panel plug (p. [303\)](#page-308-0)

#### **Connecting a device**

 Connect an appropriate device to one of pins 15, 16, 17, 18, 19 or 20 of the **I/O** panel plug of the C-413.

### <span id="page-83-2"></span>**6.11 Connecting the Digital Inputs**

#### *INFORMATION*

The digital inputs on pins 9, 10, 11, 12 of the **I/O** panel plug can be used to start the data recording and wave generator output of the C-413; see "Digital Input Signals" (p. [103\)](#page-108-0).

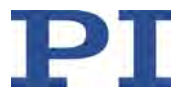

#### **Tools and accessories**

- Suitable signal source, for details see the pin assignment of the **I/O** panel plug (p. [303\)](#page-308-0)
- If necessary: Suitable cable, e.g. C-413.1IO I/O cable with open end (p. [304\)](#page-309-0), available as an optional accessory (p. [12\)](#page-17-1).

#### **Connecting a digital signal source**

 Connect an appropriate signal source to one of pins 9, 10, 11 or 12 of the **I/O** panel plug of the C-413.

### <span id="page-84-0"></span>**6.12 Connecting Analog Signal Sources**

#### *INFORMATION*

Only C-413.2GA and .20A: Analog inputs are available on pins 1 and 3 of the **I/O** panel plug. Each analog input can be used for an external sensor or as the source for control value generation; for details see "Analog Input Signals" (p. [107\)](#page-112-0).

#### **Tools and accessories**

- Suitable signal source, for details see the pin assignment of the **I/O** panel plug (p. [303\)](#page-308-0)
- Suitable cable, e.g. C-413.1IO I/O cable with open end (p. [304\)](#page-309-0), available as an optional accessory (p. [12\)](#page-17-1).

#### **Connecting an analog signal source**

 Connect an appropriate signal source to pin 1 or 3 of the **I/O** panel plug of the C-413.2GA or .20A.

### <span id="page-84-1"></span>**6.13 Connecting a Device to an Analog Output**

#### *INFORMATION*

Only C-413.2GA and .20A: Analog outputs are available on pins 5 and 7 of the **I/O** panel plug. Each analog output can be used to monitor the position, force or velocity of an axis or to control an external motor driver; for details see "Analog Output Signals" (p. [122\)](#page-127-0).

#### **Tools and accessories**

- Suitable measuring device or suitable motor driver, for details see the pin assignment of the **I/O** panel plug (p. [303\)](#page-308-0)
- Suitable cable, e.g. C-413.1IO I/O cable with open end (p. [304\)](#page-309-0), available as an optional accessory (p. [12\)](#page-17-1).

#### **Connecting a device to an analog output**

 Connect an appropriate device to pin 5 or 7 of the **I/O** panel plug of the C-413.2GA or .20A.

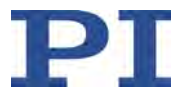

# **7 Startup**

# **In this Chapter**

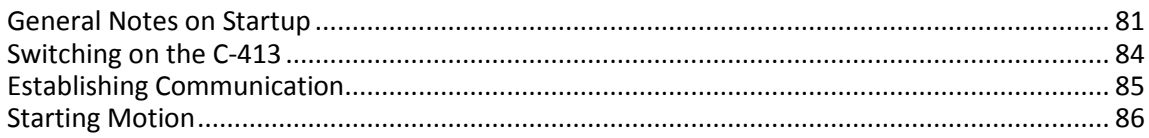

# <span id="page-86-0"></span>**7.1 General Notes on Startup**

#### *NOTICE*

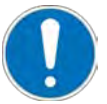

#### **Electromagnetic disturbances!**

If a C-413 OEM board is operated without a housing, live parts are accessible. Electrical, magnetic and electromagnetic fields emitted by live parts can disturb the C-413 and/or the environment.

- $\triangleright$  Install a C-413 OEM board in a suitable housing before startup (p. [74\)](#page-79-2).
- $\triangleright$  Make sure that the C-413 OEM board fulfills all requirements for electromagnetic compatibility after being installed in a housing.

#### *NOTICE*

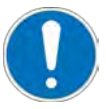

#### **Unexpected motion because of the C-413 configuration!**

The C-413 can be configured with parameter settings so that the reference move (p. [48\)](#page-53-0) and/or the AutoZero procedure (p. [51\)](#page-56-0) is run automatically after switching on or rebooting. If setup has not been prepared for the corresponding motion yet, the mechanics and/or the load attached to it could be damaged by collisions.

- $\triangleright$  Make sure that the connected mechanics can move over the entire travel range safely when the C-413 is switched on or rebooted.
- $\triangleright$  If you have configured the C-413 to do a reference move and/or the AutoZero procedure automatically: Make sure that all system users have been informed about the configuration before the C-413 is switched on or rebooted.

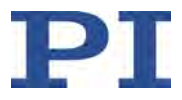

#### *NOTICE*

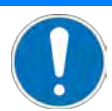

#### **Unexpected motion from lack of self-locking!**

Due to the lack of self-locking of the voice coil drive, mechanics connected to the C-413 can move unexpectedly in the following cases:

- Switching the C-413 off
- Rebooting the C-413 with the RBT command (p. [208\)](#page-213-0) or with the corresponding functions of the PC software
- Switching servo mode off for the axis.
- $\triangleright$  Note: The C-413 switches servo mode off automatically when the axis is in overflow condition (p. [206\)](#page-211-0) for more than 60 s.

Unexpected motion can result in damage to the mechanics and/or the load attached to it, e.g., from the moving part falling onto the hard stop.

- $\triangleright$  When the motion axis is aligned vertically: Do an AutoZero procedure for the axis (p. [51\)](#page-56-0) so that the weight force of the moving mass is also compensated when servo mode is switched off.
- $\triangleright$  Before switching off or rebooting the C-413, take suitable precautionary measures to ensure that no unexpected motion is possible due to lack of self-locking of the voice coil drive. Examples of measures:
	- Moving to a "safe" position, e.g., the lower end of the travel range when the motion axis is aligned vertically
	- − Installing a mechanical device to catch the moving part

### *NOTICE*

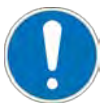

#### **Moving to the hard stop!**

The axis can move to the hard stop at a high velocity in the following cases:

- **Motions are triggered in open-loop operation.**
- **Motions are triggered in closed-loop operation, and the control variable is the velocity or** the force.

Moving to the hard stop at a high velocity can result in damage to the mechanics.

 $\triangleright$  Ensure that the hard stop is approached at low velocity.

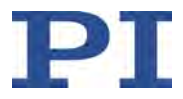

#### *NOTICE*

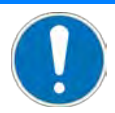

#### **Mechanics overheating!**

When a high control value remains set over a long period of time, the connected mechanics can heat up. Overheating can result in damage to the mechanics.

#### **I** 2 **t monitoring:**

Activate  $I^2$ t monitoring (p. [54\)](#page-59-0) to prevent the mechanics from overheating.

#### **Closed-loop operation, the control variable is the position or the force:**

To protect the mechanics, the C-413 switches servo mode off automatically for the axis, when the axis is in overflow state for more than 60 s (query with OVF? (p. [206\)](#page-211-0)). Switching servo mode off reduces the absolute measure of the control value from the maximum to the value of the *AutoZero Result* parameter (ID 0x07000A03, refer to "AutoZero Procedure for Compensating the Weight Force" (p. [51\)](#page-56-0)).

#### **Closed-loop operation, the control variable is the velocity:**

If the axis is moved to the hard stop or blocked by an obstacle **and** the target velocity is zero (e.g., after the axis has stopped), the overflow state does **not** occur, and servo mode is **not** switched off automatically. Reduce the absolute measure of the control value as follows:

 $\triangleright$  Switch off servo mode for the axis manually.

or

- 1. Command slow motion of the axis away from the hard stop or obstacle.
- 2. Stop the axis while it is moving freely.

#### *NOTICE*

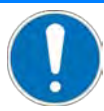

#### **Mechanics oscillating!**

The optimum values of the servo control parameters of the C-413 depend on the selected control mode and the application. In particular the parameter values for direct control of a control variable strongly differ from the values that are required for control with a cascade structure. Unsuitable setting of the C-413's servo control parameters can cause the mechanics to oscillate. Oscillation can damage the mechanics and/or the load fixed to it.

- $\triangleright$  If the mechanics is oscillating (unusual operating noise), switch off servo mode or the C-413 immediately.
- $\triangleright$  Switch the servo mode back on only after you have modified the servo control parameter settings.
- $\triangleright$  Check the values of the servo control parameters each time the control mode is changed.
- $\triangleright$  If you have configured the C-413 to switch on servo mode automatically when the C-413 is switched on or rebooted: Make sure that all system users have been informed about the configuration.

The *Available Closed-Loop Control Modes* parameter (ID 0x07030101) is intended to prevent inadvertent selection of a control mode for which the servo control parameters of the C-413 are not adapted; see "Control Modes and Control Variables" (p. [29\)](#page-34-0).

 Change the value of the *Available Closed-Loop Control Modes* parameter only when necessary.

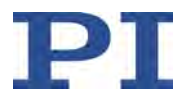

#### *INFORMATION*

When the axis is in overflow state for more than 60 s (get with OVF? (p. [206\)](#page-211-0)), the C-413 switches off the servo mode for the axis. Possible causes for the occurrence of the overflow state:

- The axis has not yet been referenced (query with FRF?).
- **Axis oscillates**
- When the control variable is the position or the velocity: The axis is blocked by an obstacle.
- When the control variable is the velocity or the force: The axis has reached the hard stop.

#### *INFORMATION*

The C-413 is switched off by disconnecting the power source. Options:

- $\triangleright$  Pull the power cord out of the power socket.
- $\triangleright$  Pull the power cord out of the power supply.
- $\triangleright$  Pull the barrel connector socket of the power supply out of the adapter on the C-413.

### <span id="page-89-0"></span>**7.2 Switching on the C-413**

#### *INFORMATION*

The C-413 does the following when switching on or rebooting:

- Initializing the sensor electronics in the mechanics
- Reading the ID chips of the sensors; refer to "Detecting the ID Chip" (p. [56\)](#page-61-0) for details
- $\triangleright$  When you have connected mechanics to the switched on C-413: Switch the C-413 off and on again, or reboot the C-413 with the RBT command (p. [208\)](#page-213-0) or with the corresponding function of the PC software.

#### **Prerequisites**

- $\checkmark$  You have read and understood the general notes on startup (p. [81\)](#page-86-0).
- $\checkmark$  The C-413 has been installed properly (p. [69\)](#page-74-3).

#### **Switching on the C-413**

 $\triangleright$  Connect the power cord of the power supply with the power socket.

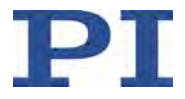

# <span id="page-90-0"></span>**7.3 Establishing Communication**

The procedure for PIMikroMove is described in the following.

#### *INFORMATION*

In the C-413, a USB UART module is used for the USB interface. This results in the following:

- A baud rate setting is necessary for the USB interface.
- If the controller is connected via the USB connection and switched on, the USB interface is also shown as a virtual COM port in the PC software.

To successfully establish communication via USB, the baud rates of the PC and C-413 must be identical. The PIMikroMove PC software, which PI recommends for initial startup of the C-413, therefore automatically adapts the baud rate of the PC to the current baud rate of the C-413. Only when the PC software offers the selection of the baud rate of the PC when communication is established via USB:

Adapt the baud rate of the PC to the current baud rate of the C-413.

#### **Requirements**

- $\checkmark$  You have read and understood the general notes on startup (p. [81\)](#page-86-0).
- $\checkmark$  The C-413 is connected to the USB interface of the PC (p. [78\)](#page-83-0).
- $\checkmark$  The C-413 is switched on (p. [84\)](#page-89-0).
- $\checkmark$  The PC is switched on.
- $\checkmark$  The required software and USB drivers are installed on the PC (p. [69\)](#page-74-1).
- $\checkmark$  You have read and understood the manual for the PC software used. The software manuals are on the product CD.

#### **Establishing communication**

1. Start PIMikroMove.

The *Start up controller* window opens with the *Connect controller* step.

− If the *Start up controller* window does not open automatically, select the *Connections > New...* menu item in the main window.

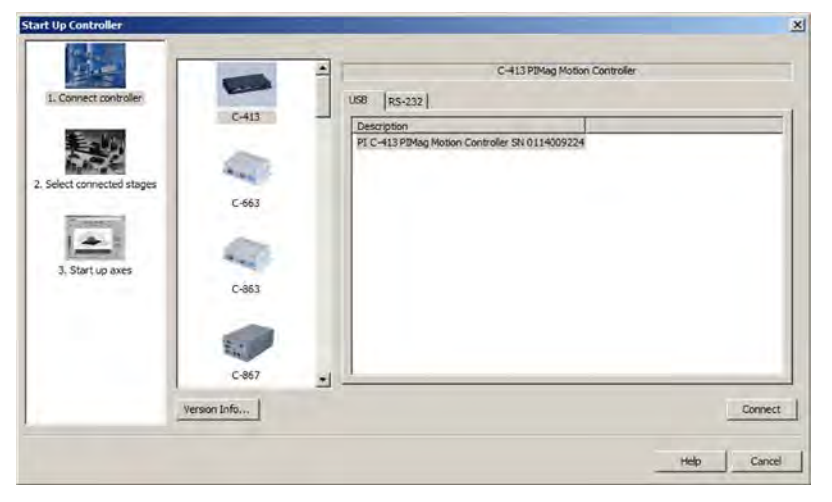

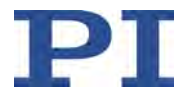

- 2. Select *C-413* in the controller selection field.
- 3. Select the *USB* tab on the right-hand side of the window.
- 4. Select the connected C-413 in the *USB* tab.
- 5. Click *Connect* to establish communication.

If communication was established successfully, PIMikroMove guides you through configuring the C-413 for the connected mechanics; see "Starting Motion" (p. [86\)](#page-91-0).

 $\triangleright$  If communication could not be established, look for a solution to the problem in "Troubleshooting" (p. [289\)](#page-294-0).

# <span id="page-91-0"></span>**7.4 Starting Motion**

PIMikroMove is used to move the mechanics in the following. The program guides you through the following steps so that you do not have to deal with the respective GCS commands:

- Doing a reference move, refer to "Referencing" (p. [48\)](#page-53-0) for details.
- Running an AutoZero procedure, refer to "AutoZero Procedure for Compensating the Weight Force" (p. [51\)](#page-56-0) for details.

#### *NOTICE*

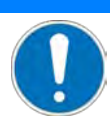

#### **Unexpected motion from lack of self-locking!**

Due to the lack of self-locking of the voice coil drive, mechanics connected to the C-413 can move unexpectedly in the following cases:

- Switching the C-413 off
- Rebooting the C-413 with the RBT command (p. [208\)](#page-213-0) or with the corresponding functions of the PC software
- Switching servo mode off for the axis.
- $\triangleright$  Note: The C-413 switches servo mode off automatically when the axis is in overflow condition (p. [206\)](#page-211-0) for more than 60 s.

Unexpected motion can result in damage to the mechanics and/or the load attached to it, e.g., from the moving part falling onto the hard stop.

- When the motion axis is aligned vertically: Do an AutoZero procedure for the axis (p. [51\)](#page-56-0) so that the weight force of the moving mass is also compensated when servo mode is switched off.
- $\triangleright$  Before switching off or rebooting the C-413, take suitable precautionary measures to ensure that no unexpected motion is possible due to lack of self-locking of the voice coil drive. Examples of measures:
	- − Moving to a "safe" position, e.g., the lower end of the travel range when the motion axis is aligned vertically
	- Installing a mechanical device to catch the moving part

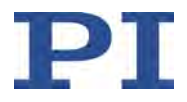

#### *INFORMATION*

When the axis is in overflow state for more than 60 s (get with OVF? (p. [206\)](#page-211-0)), the C-413 switches off the servo mode for the axis. Possible causes for the occurrence of the overflow state:

- The axis has not yet been referenced (query with FRF?).
- **Axis oscillates**
- When the control variable is the position or the velocity: The axis is blocked by an obstacle.
- When the control variable is the velocity or the force: The axis has reached the hard stop.

#### *INFORMATION*

In the following, work is done with the default settings of the C-413:

- Control variable: Position (PID\_Pos\_Vel = PID position control with velocity control, ID 7)
- Further selectable control variables:
	- − Velocity (PID\_Vel = Direct PID velocity control, ID 6)
	- − Force (PID\_Force\_Pos\_Vel = PID force control with position control and velocity control, ID 10)

To show a change in the control variable, PID\_Pos\_Vel is used at the beginning and then switched to PID\_Force\_Pos\_Vel in the following.

- $\triangleright$  Note that changing the control variable from position to force changes the behavior of the axis:
	- Position as control variable: The target position is approached and maintained. The motion is then finished.
	- − Force as control variable: The target force is achieved (on-target state = true) when a counterforce acts on the axis with the same amount. When the counterforce is lower than the target force, the axis moves to the hard stop. At the hard stop, the overflow state occurs.

#### **Requirements**

- $\checkmark$  You have read and understood the general notes on startup (p. [81\)](#page-86-0).
- $\checkmark$  PIMikroMove is installed on the PC (p. [69\)](#page-74-2).
- $\checkmark$  You have read and understood the PIMikroMove manual. The manual is found on the product CD.
- $\checkmark$  You have installed the mechanics in the same way as they will be used in your application (corresponding load, orientation, and fixing).
- $\checkmark$  You have connected the C-413 to the mechanics (p. [76\)](#page-81-1).
- $\checkmark$  PIMikroMove has established communication between the C-413 and the PC (p. [85\)](#page-90-0).

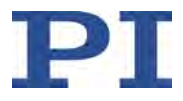

#### **Starting motions with PIMikroMove**

The figures in the following instructions show an example in which axis 2 is **not** used.

When communication has been successfully established between the C-413 and the PC (p. [85\)](#page-90-0), the *Start up controller* window automatically goes to the *Start up axes* step.

- 1. In the *Start up axes* step, execute the reference move so that the controller knows the absolute axis position. Proceed as follows for each axis that is connected:
	- a) Mark the axis in the list.

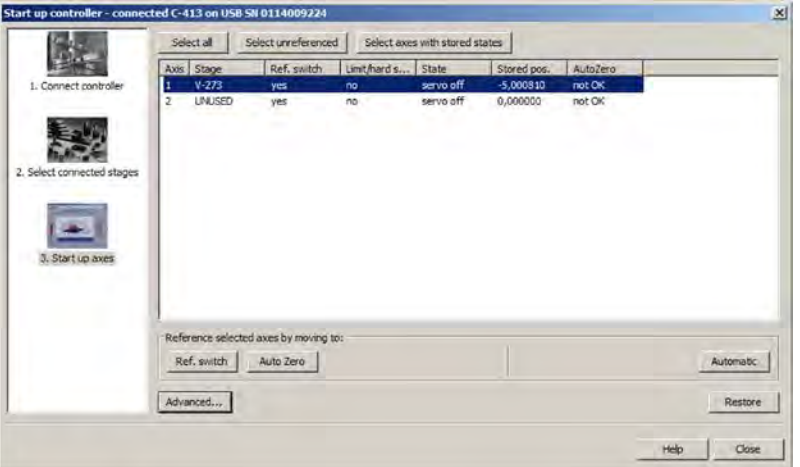

- b) Click *Ref. switch* or *Automatic*. The *Reference Axes* dialog opens.
- c) In the *Reference Axes* dialog, start the reference move by clicking *Start*.

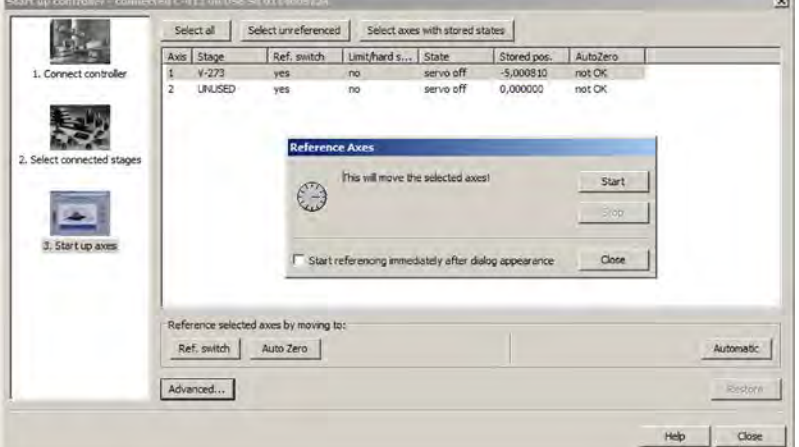

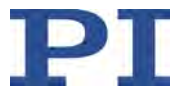

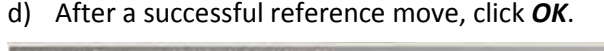

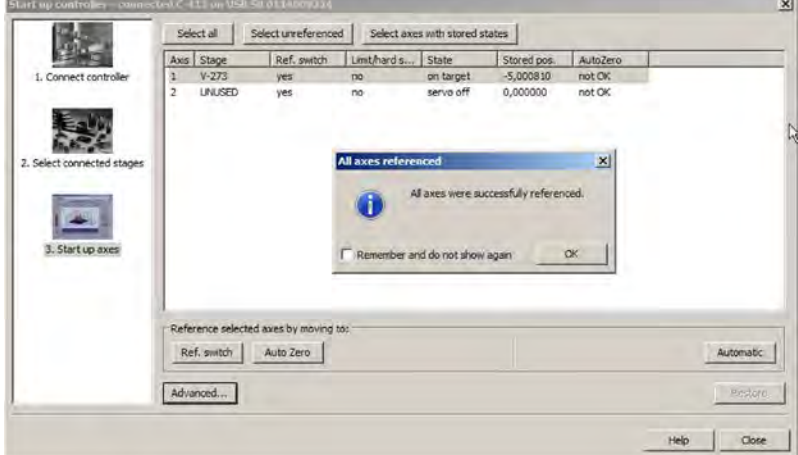

2. In the *Start up axes* step, execute the AutoZero procedure. Proceed as follows for each axis that is connected:

the control of the control of

- a) Mark the axis in the list.
- b) Click *Auto Zero*. The *Auto Zero* dialog opens.
- c) In the *Auto Zero* dialog, start the AutoZero procedure by clicking *Start*.

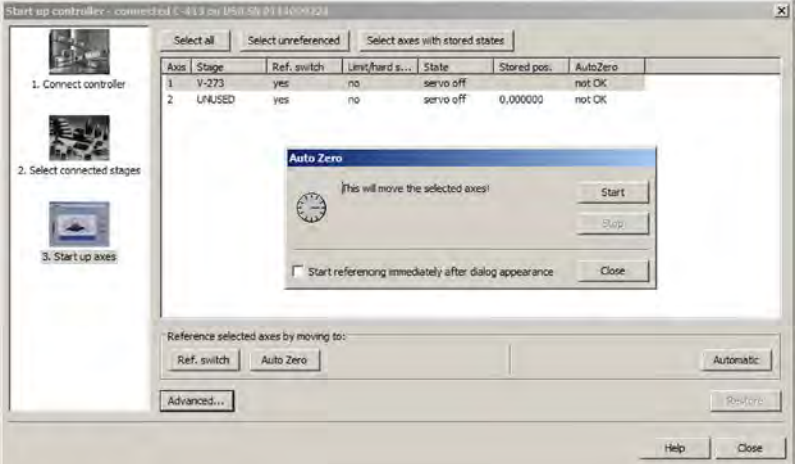

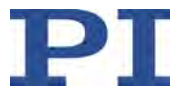

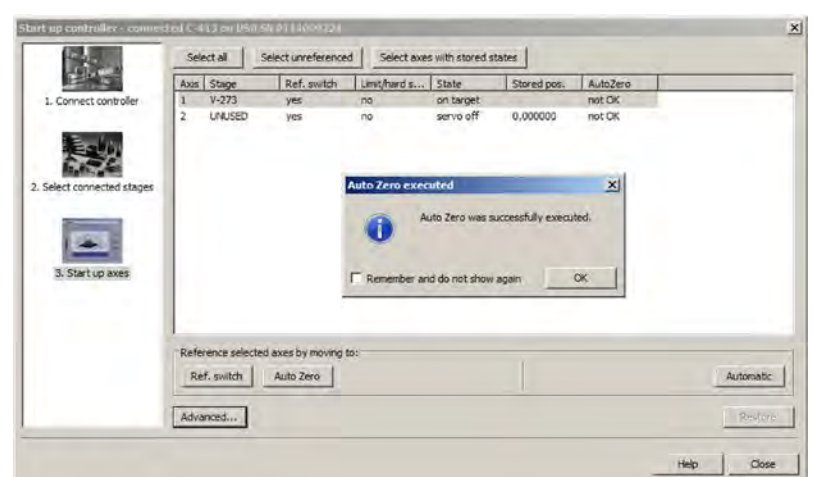

d) After a successful AutoZero procedure, click *OK*.

3. In the *Start up controller* window, click *Close*.

The main window of PIMikroMove opens.

- 4. In the main window of PIMikroMove, go to the *Axes* card and display the *Closed-Loop Control Mode* column, which shows the selected control mode:
	- a) On the right margin of the *Axes* card, click (*Select columns to be displayed*).

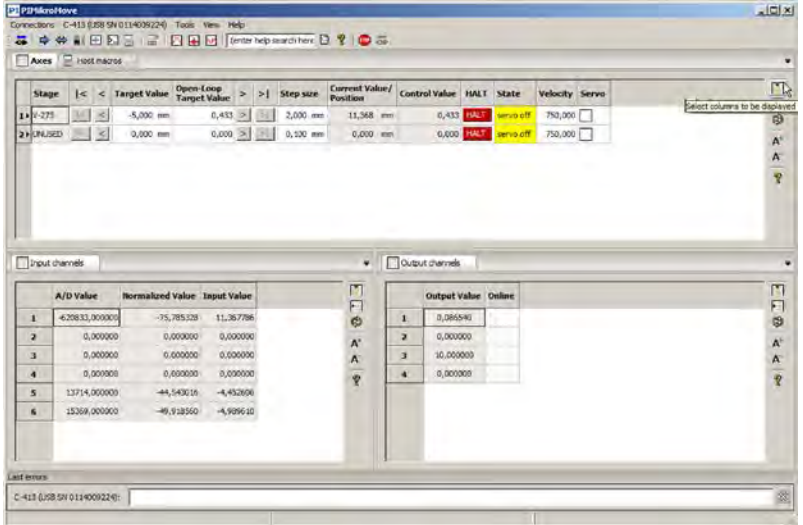

The *Select Columns* dialog opens.

b) In the *Select Columns* dialog, go to the *Hidden Columns* area and select the *Closed-Loop Control Mode* line.

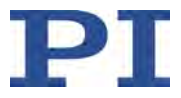

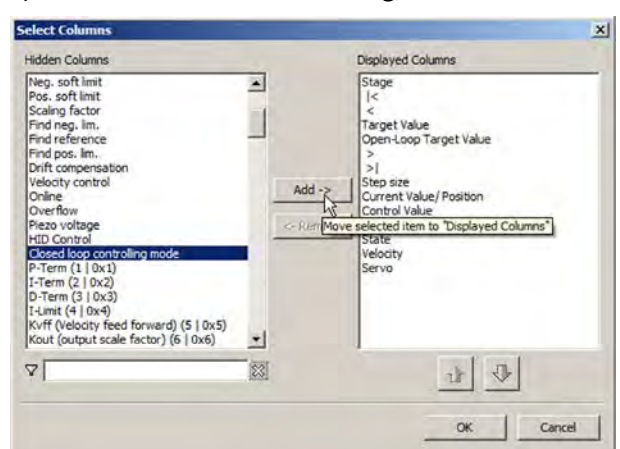

c) In the *Select Columns* dialog, click *Add ->*.

- d) Close the *Select Columns* dialog by clicking *OK*.
- 5. On the *Axes* card in the main window of PIMikroMove, switch on the servo mode. Proceed as follows for each axis that is to be moved:
	- a) Read the selected control mode in the *Closed-Loop Control Mode* column.
	- b) Switch on the servo mode by marking the check box in the *Servo* column.

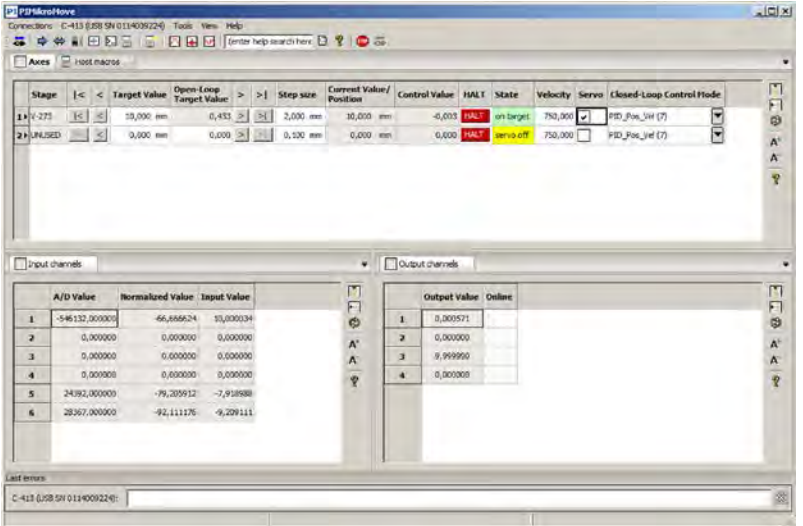

In the example given in the figure above, axis 1 is in closed-loop operation, and the control variable is the position (the PID\_Pos\_Vel (7) control mode is selected by default).

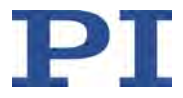

6. Start a few test motions to position the axis.

On the *Axes* card in the main window of PIMikroMove, you can execute, for example, motions of a particular distance (specification in *Step size* column) or to the limits of the travel range by clicking the corresponding arrow keys [1] for the axis.

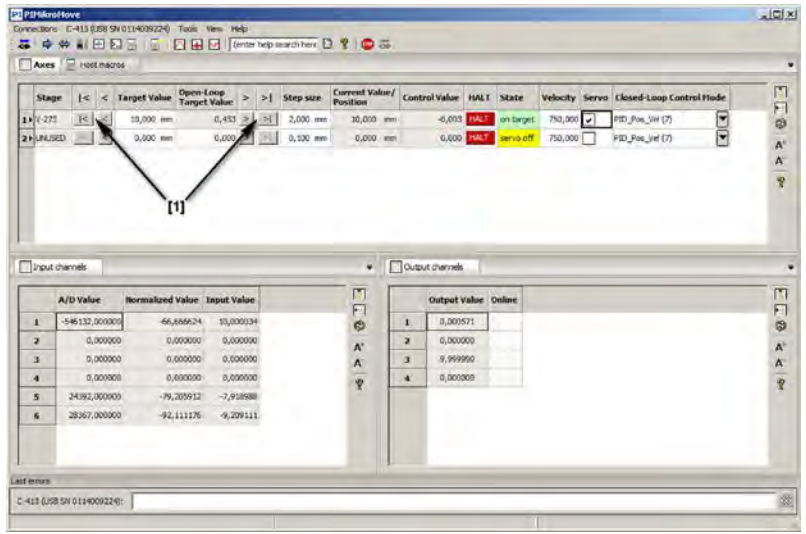

- 7. If you want to change the control variable for the axis:
	- − In the main window of PIMikroMove, select the new control mode in the *Closed-Loop Control Mode* column of the *Axes* card.

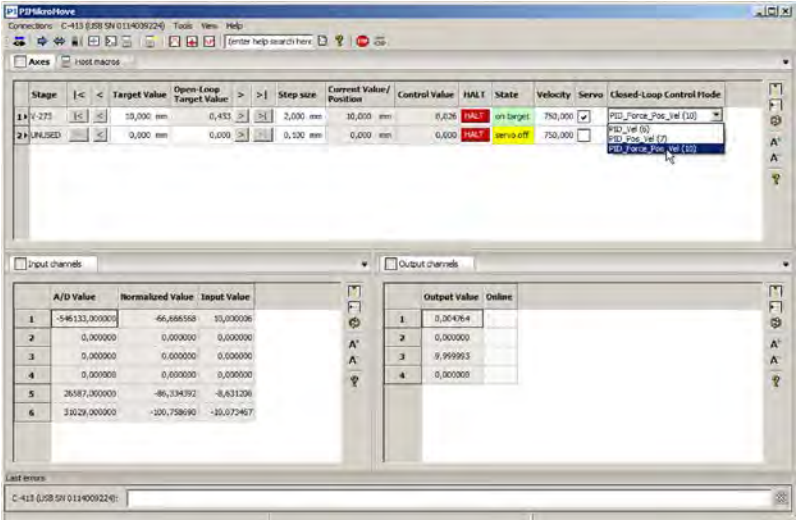

Default setting: The PID\_Vel (6), PID\_Pos\_Vel (7) and PID\_Force\_Pos\_Vel (10) control modes can be selected. When switching between these control modes, it is not necessary to adapt the servo control parameters of the C-413.

In the example given in the figure above, PID Force Pos Vel (10) is selected. The new control variable is therefore the force. The unit sign on the *Axes* card is automatically adjusted.

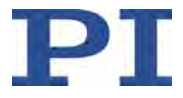

8. Start a few test motions in which the axis is to apply different forces.

On the *Axes* card in the main window of PIMikroMove, you can change, for example, the applied force by a particular amount (specification in the *Step size* column) or have the maximum force applied by clicking corresponding arrow keys [1] for the axis.

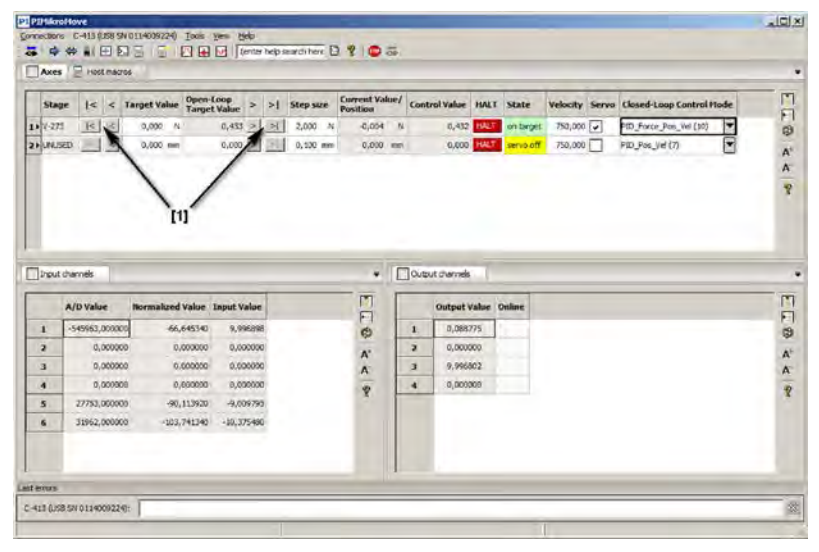

When the overflow state (p. [206\)](#page-211-0) occurs for the axis (display in the *State* column):

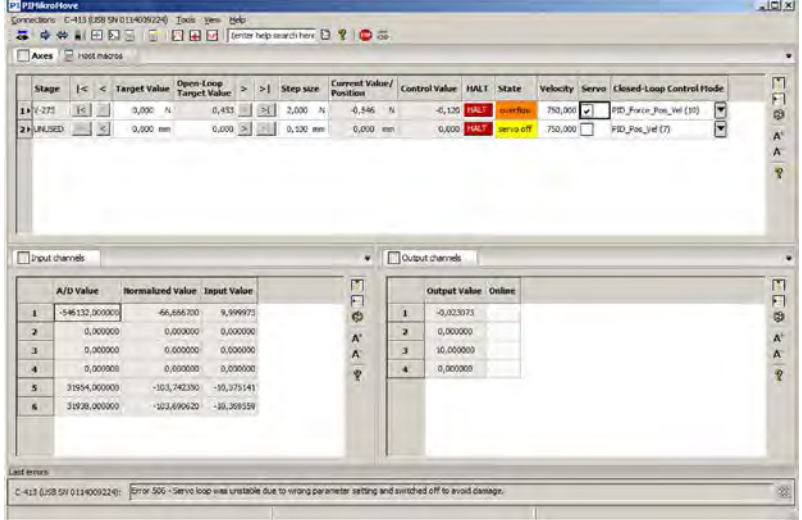

- a) When the axis is at the hard stop: Change the value for the target force so that the axis moves away from the hard stop.
- b) Have a counterforce applied to the axis in the amount of the target force.

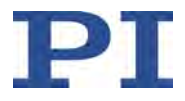

When the C-413 has switched off the servo mode for the axis because the axis was in the overflow state for more than 60 s, an error code is set:

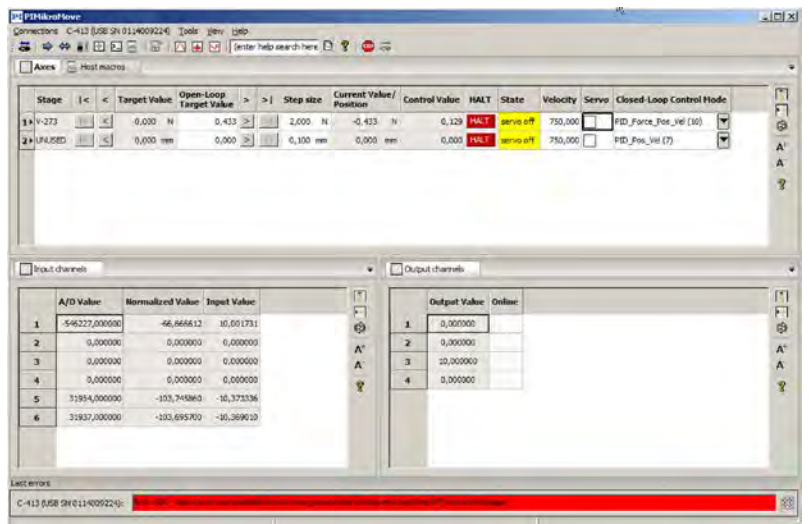

- c) Switch the servo mode for the axis back on by marking the check box in the line of the axis in the *Servo* column.
- d) Prevent the overflow state from occurring again, see steps a) and b).

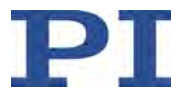

# **8 Operation**

# **In this Chapter**

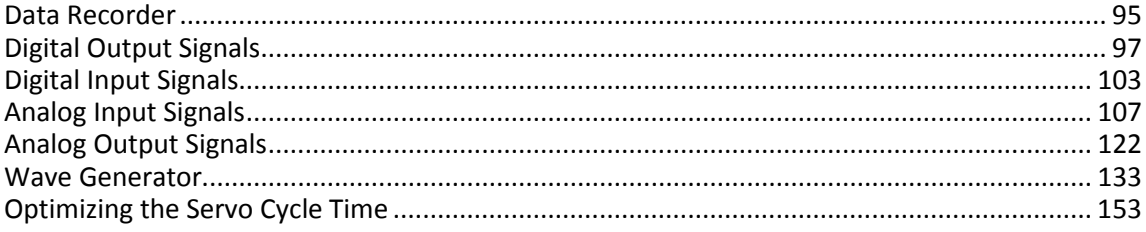

# <span id="page-100-0"></span>**8.1 Data Recorder**

### <span id="page-100-1"></span>**8.1.1 Data Recorder Properties**

The C-413 contains a real-time data recorder. The data recorder can record several input and output signals (e.g., current position, sensor input, output current) from different data sources (e.g., logical axes, input and output signal channels).

The recorded data is temporarily stored in up to 8 data recorder tables. Each data recorder table contains the data of one data source. The total number of points in the data recorder tables is 4096. These points are equally distributed among the used data recorder tables and thus determine the size of the table(s). If you use the maximum number of 8 data recorder tables for example, each data recorder table will consist of 512 points.

You can configure the data recorder for example, by defining the record options, the data sources and the number of data recorder tables.

### **8.1.2 Setting up the Data Recorder**

#### **Reading out general information about the data recorder**

Send the  $HDR?$ command (p. [196\)](#page-201-0).

The available record options and trigger options as well as information on additional parameters and commands for data recording are displayed.

#### **Setting the number of data recorder tables**

 $\triangleright$  Send the TNR? command (p. [225\)](#page-230-0) to read the number of available data recorder tables.

The response shows the value of the *Data Recorder Channel Number* parameter (ID 0x16000300).

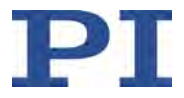

 Set the number of data recorder tables by assigning the *Data Recorder Chan Number* parameter (ID 0x16000300) a value between *1* and *8* with the SPA command (volatile memory) (p. [213\)](#page-218-0) or the SEP command (nonvolatile memory) (p. [211\)](#page-216-0).

The size of the data recorder tables is set along with the number (p. [95\)](#page-100-1). The total number of points available is specified by the *Max Points* parameter (ID 0x16000200).

#### **Configuring recording**

You can assign the data sources and record options to the data recorder tables.

- Send the DRC?command (p. [189\)](#page-194-0) to read out the current configuration. Data recorder tables with the record option 0 are deactivated, i.e., nothing is recorded. In the default setting, the C-413 records the current position of axis 1 in data recorder table 1.
- $\triangleright$  Configure the data recorder with the DRC command (p. [187\)](#page-192-0).

You can specify how the recording is to be triggered.

- $\triangleright$  Get the current trigger option with DRT? (p. [192\)](#page-197-0).
- $\triangleright$  Change the trigger option with the DRT command (p. [191\)](#page-196-0). The trigger option applies to all data recorder tables whose record option is not set to 0.

When you have selected the "External trigger" trigger option with DRT, configure and enable the trigger input for the given digital input line with the  $CTI$  (p. [178\)](#page-183-0) and TRI (p. [226\)](#page-231-0) commands. Refer to "Data Recorder" Trigger Mode - Starting Data Recording" (p. [104\)](#page-109-0) for further information.

#### *INFORMATION*

The configuration settings with the DRC, DRT, CTI and TRI commands are only written to the volatile memory and are lost when the C-413 is switched off or rebooted.

#### **Setting sampling interval**

 $\triangleright$  Send the RTR? command to read the record table rate of the data recorder.

The response shows the value of the *Data Recorder Table Rate* parameter (ID 0x16000000). The parameter indicates after how many servo cycles each data point is recorded. The default value is one servo cycle.

- Set the recording rate by changing the *Data Recorder Table Rate* parameter(ID 0x16000000):
	- Write the new recording rate to the volatile memory with the RTR command (p. [210\)](#page-215-0).

- or -

− Change the recording rate in the volatile memory with the SPA command (p. [213\)](#page-218-0) or in the nonvolatile memory with the SEP command (p. [211\)](#page-216-0).

As the record table rate increases, you increase the maximum duration of the data recording.

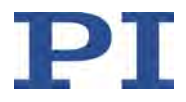

#### *INFORMATION*

You can also read the parameters of the data recorder in the volatile memory with the SPA? command and in the nonvolatile memory with the SEP? command.

Except for the configuration settings for recording, you can write parameter values from the volatile memory to the nonvolatile memory with the WPA command (p. [243\)](#page-248-0). This makes them default values that remain valid even after the C-413 is rebooted.

### **8.1.3 Starting the Recording**

Start the recording with the trigger option set with DRT.

Regardless of the trigger option set, the data recording is always triggered in the following cases:

- Start of a step response measurement with STE (p. [217\)](#page-222-0)
- Start of an impulse response measurement with  $IMP (p. 201)$  $IMP (p. 201)$
- Starting of the wave generator with WGO (p. [238\)](#page-243-0), bit 0
- When the wave generator is running: Start of the data recording with  $WGR$  (p. [241\)](#page-246-0)

The data recording always takes place for all data recorder tables whose record option is not set to 0. It ends when the data recorder tables are full.

### **8.1.4 Reading Recorded Data**

#### *INFORMATION*

Reading the recorded data can take some time, depending on the number of data points. The data can also be read while data is being recorded.

 $\triangleright$  Read the last recorded data with the DRR? command (p. [190\)](#page-195-0).

The data is output in the GCS array format (see the SM146E user manual on the product CD).

 $\triangleright$  Get the number of points contained in the last recording with the DRL? command (p. [189\)](#page-194-1).

# <span id="page-102-0"></span>**8.2 Digital Output Signals**

The digital outputs of the C-413 are available on the **I/O** panel plug (p. [303\)](#page-308-0).

 $\triangleright$  Get the number of the digital output lines available on the C-413 with the TIO? command (p. [223\)](#page-228-0).

External devices can be triggered via the digital outputs of the C-413. Details and examples for coupling the trigger output to the axis motion can be found in this section.

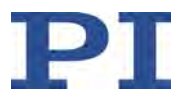

### **8.2.1 Commands for Digital Outputs**

The following commands are available for the use of digital outputs:

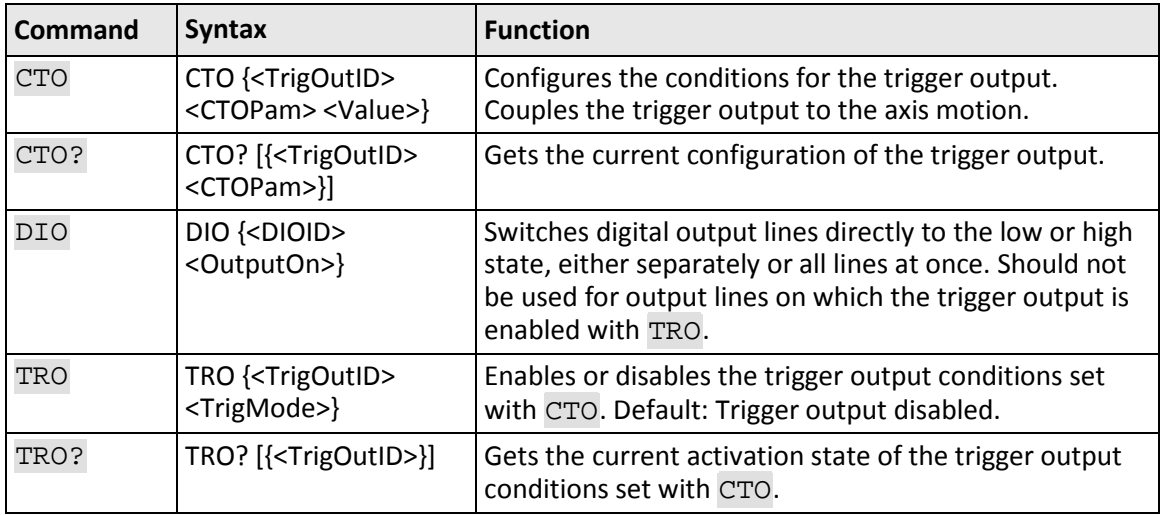

The settings for triggering a device via the digital outputs can be transferred to the C-413 with the following command (CTO + max. 12 arguments):

CTO {<TrigOutID> <CTOPam> <Value>}

- <TrigOutID> is one digital output line of the controller.
- <CTOPam> is the CTO parameter ID in decimal format.
- <Value> is the value to which the CTO parameter is set.

The following trigger modes (<Value>) can be set for <CTOPam> = 3:

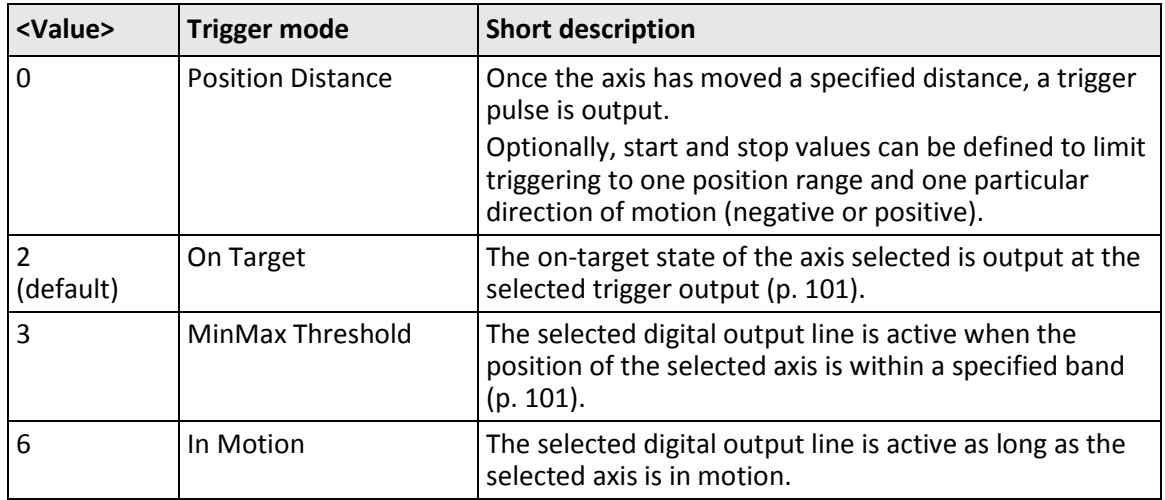

In addition, the polarity (active high / active low) of the signal at the digital output can be set (p. [102\)](#page-107-0).

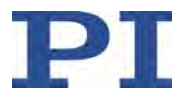

#### *INFORMATION*

The settings for the configuration of the digital output lines can only be modified in the volatile memory of the C-413. After the C-413 has been switched on or rebooted, factory default settings are activated.

### **8.2.2 Setting Up "Position Distance" Trigger Mode**

The *Position Distance* trigger mode is suitable for scanning applications. A trigger pulse is output as soon as the axis has moved along the distance set with CTO parameter  $ID = 1$  (TriggerStep). The pulse width is one servo cycle (p. [153\)](#page-158-0).

The unit of the distance (TriggerStep) depends on the setting of the C-413; refer to "Control Modes and Control Variables" (p. [29\)](#page-34-0).

- 1. Configure the digital output line (<TrigOutID>) to be used as the trigger output:
	- Send CTO <TrigOutID> 2 A, where *A* indicates the axis to be moved.
	- − Send CTO <TrigOutID> 3 0, where 0 determines the *Position Distance* trigger mode.
	- − Send CTO <TrigOutID> 1 S, where *S* indicates the distance.
- 2. If you want to enable the conditions for trigger output, send TRO <TrigOutID> 1.

#### **Example:**

A pulse on digital output line 1 is output each time axis 1 of the mechanics covers a distance of 0.1 mm. The unit of the position is millimeters.

- $\triangleright$  Send:
	- CTO 1 2 1 CTO 1 3 0 CTO 1 1 0.1 TRO 1 1

#### **"Position Distance" trigger mode with start and stop values for positive motion direction of the axis**

Optionally, you can define start and stop values for limiting the range and for specifying the motion direction of the axis (positive or negative).

#### *INFORMATION*

If start and stop values have the same value, they are ignored. If the direction of motion is reversed before the axis position has reached the stop value, trigger pulses continue to be output.

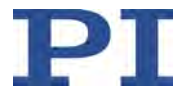

- 1. Configure the digital output line (<TrigOutID>) to be used as the trigger output:
	- − Send CTO <TrigOutID> 2 A, where *A* indicates the axis to be moved.
	- − Send CTO <TrigOutID> 3 0, where 0 determines the *Position Distance* trigger mode.
	- − Send CTO <TrigOutID> 1 S, where *S* indicates the distance.
	- − Send CTO <TrigOutID> 8 Start, where *Start* indicates the start value.
	- − Send CTO <TrigOutID> 9 Stop, where *Stop* indicates the stop value.
- 2. If you want to enable the conditions for trigger output, send TRO <TrigOutID> 1.

#### **Example**

A pulse on digital output line 1 is output each time axis 1 of the mechanics covers a distance of 0.1 mm, as long as axis 1 is moving in a positive direction of motion within the range of 0.2 mm to 0.55 mm (start value < stop value). The unit of the position is millimeters.

 $\triangleright$  Send:

```
CTO 1 2 1
CTO 1 3 0
CTO 1 1 0.1
CTO 1 8 0.2
CTO 1 9 0.55
TRO 1 1
```
#### **"Position Distance" trigger mode with start and stop values for negative motion direction of the axis**

The above example is presented with interchanged start and stop values in the following. Triggering occurs in the negative direction motion of the axis (stop value < start value) in the range between 0.55 mm and 0.2 mm.

#### **Example:**

- $\triangleright$  Send:
	- CTO 1 2 1 CTO 1 3 0 CTO 1 1 0.1 CTO 1 8 0.55 CTO 1 9 0.2 TRO 1 1

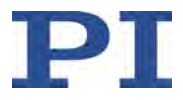

### <span id="page-106-0"></span>**8.2.3 Setting Up "On Target" Trigger Mode**

The on-target state of the axis selected (p. [47\)](#page-52-0) is output at the selected trigger output in *On Target* trigger mode.

- 1. Configure the digital output line (<TrigOutID>) to be used as the trigger output:
	- − Send CTO <TrigOutID> 2 A, where *A* indicates the axis to be moved.
	- − Send CTO <TrigOutID> 3 2, where *2* specifies the *On Target* trigger mode.
- 2. If you want to activate the conditions for trigger output, send TRO <TrigOutID> 1.

#### **Example:**

The on-target state of axis 1 is to be output on the digital output line 1.

- $\triangleright$  Send:
	- CTO 1 2 1 CTO 1 3 2 TRO 1 1

### <span id="page-106-1"></span>**8.2.4 Setting Up "MinMax Threshold" Trigger Mode**

The selected digital output line is active in *MinMax Threshold* trigger mode when the position of the selected axis is within a specified band (p. [101\)](#page-106-1).

The unit of the position values for limiting the band depends on the settings of the C-413; refer to "Control Modes and Control Variables" (p. [29\)](#page-34-0).

- 1. Configure the digital output line (<TrigOutID>) to be used as the trigger output:
	- − Send CTO <TrigOutID> 2 A, where *A* indicates the axis to be moved.
	- − Send CTO <TrigOutID> 3 3, where 3 specifies the *MinMax Threshold* trigger mode.
	- − Send CTO <TrigOutID> 5 Min, where *Min* indicates the position value for the lower limit of the band.
	- − Send CTO <TrigOutID> 6 Max, where *Max* indicates the position value for the upper limit of the band.
- 2. If you want to enable the conditions for trigger output, send TRO  $\langle$ TrigOutID> 1.

#### **Example:**

Digital output line 1 is to be active if the current position of axis 1 of the mechanics is in the range between 0.2 mm and 0.55 mm. The unit of the position is millimeters.

- $\triangleright$  Send:
	- CTO 1 2 1 CTO 1 3 3 CTO 1 5 0.2

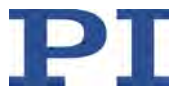

CTO 1 6 0.55 TRO 1 1

### **8.2.5 Setting Up "In Motion" Trigger Mode**

In the *In Motion* trigger mode, the motion state of the selected axis is output at the selected trigger output. The line is active as long as the selected axis is in motion.

The motion state can also be read with the  $#5$  (p. [164\)](#page-169-0) and SRG? (p. [215\)](#page-220-0) commands.

#### *INFORMATION*

If the axis is in motion, then bit 13 of the status register is set.

- 1. Configure the digital output line (<TrigOutID>) to be used as the trigger output:
	- Send CTO <TrigOutID> 2 A, where *A* indicates the axis to be moved.
	- − Send CTO <TrigOutID> 3 6, where 6 specifies the *In Motion* trigger mode.
- 2. If you want to enable the conditions for trigger output, send TRO <TrigOutID> 1.

#### **Example:**

Digital output line 1 is to be active if axis 1 of the mechanics is in motion.

 $\triangleright$  Send:

CTO 1 2 1 CTO 1 3 6 TRO 1 1

### <span id="page-107-0"></span>**8.2.6 Setting Signal Polarity**

The polarity of the signal at the digital output which is used for triggering can be selected with the *Polarity* CTO parameter. The polarity can have the following values:

- $\blacksquare$  active high = 1 (default setting)
- $\blacksquare$  active low = 0
- Configure the digital output line (<TrigOutID>) to be used as the trigger output:

− Send CTO <TrigOutID> 7 P, where *P* indicates the polarity.

Example:

The signal polarity for digital output line 1 is to be set to active low.

 $\triangleright$  Send:

CTO 1 7 0
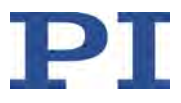

# <span id="page-108-0"></span>**8.3 Digital Input Signals**

The digital inputs of the C-413 are available on the **I/O** panel plug (p. [303\)](#page-308-0).

 $\triangleright$  Get the number of digital input lines available on the C-413 with the TIO? command (p. [223\)](#page-228-0).

The data recorder and the wave generator can be triggered via the digital inputs of the C-413. Details and examples can be found in this section.

# **8.3.1 Commands for Digital Inputs**

The following commands are available for the use of digital inputs:

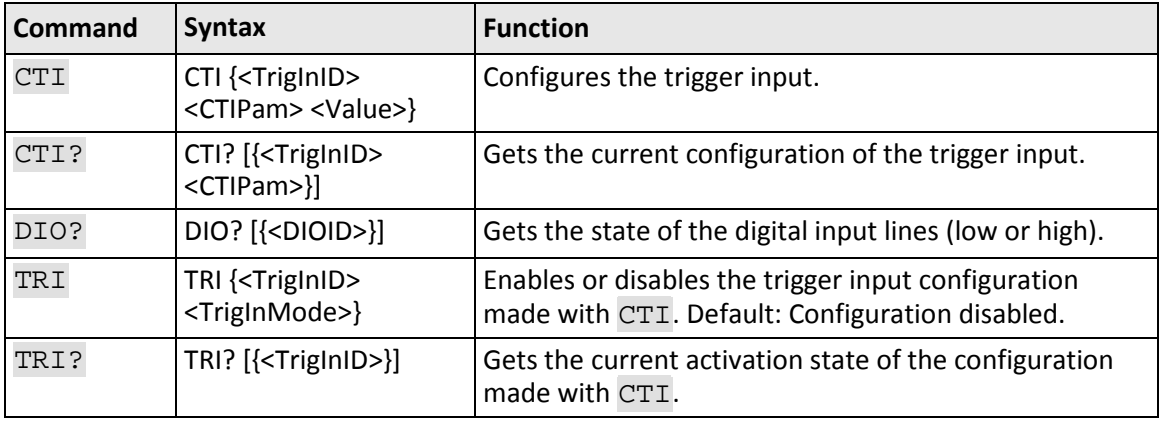

The settings for trigger input via the digital inputs can be transferred to the C-413 with the following command  $(CTI + max. 12$  arguments):

CTI {<TrigInID> <CTIPam> <Value>}

- <TrigInID> is one digital input line of the controller.
- <CTIPam> is the CTI parameter ID in decimal format.
- <Value> is the value to which the CTI parameter is set.

The following trigger modes (<Value>) can be set for <CTIPam> = 3:

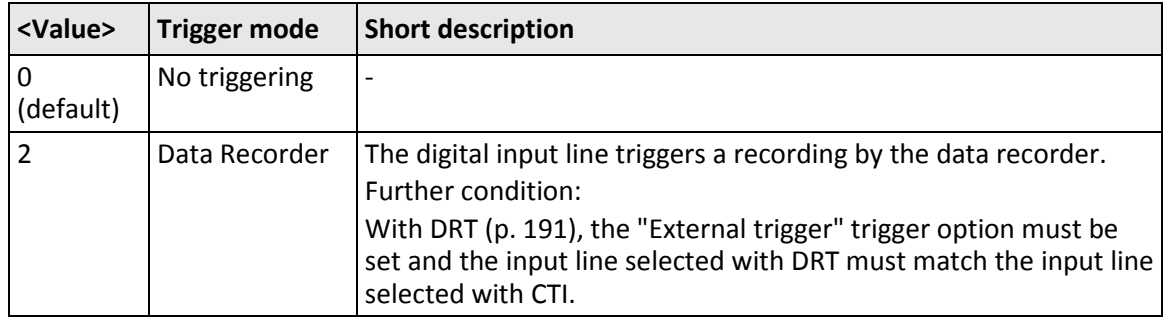

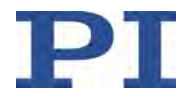

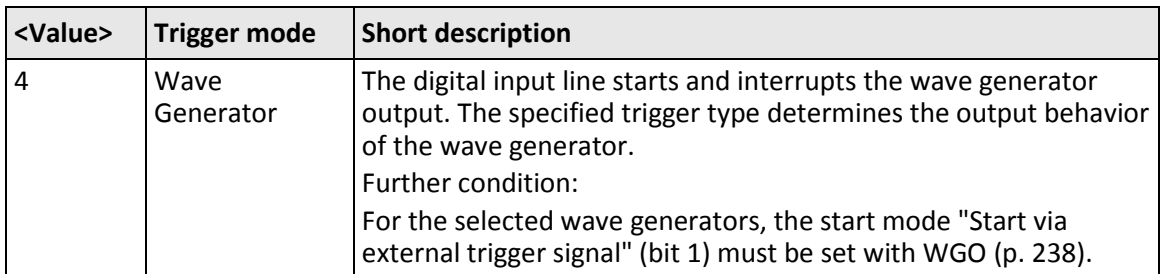

In addition, the polarity (active high / active low) of the signal at the digital input can be set (p. [102\)](#page-107-0).

# *INFORMATION*

The settings for the configuration of the digital input lines can only be modified in the volatile memory of the C-413. After the C-413 has been switched on or rebooted, factory default settings are activated.

# **8.3.2 "Data Recorder" Trigger Mode - Starting Data Recording**

In the *Data Recorder* trigger mode, the selected digital input line triggers a recording by the data recorder. The setting for the trigger type determines how the triggering takes place. Possible trigger types (CTIPam 1):

- 0 = Edge triggered (default); triggering upon state transition of the digital input line. The activating state transition can be low --> high or high --> low (depends on the signal polarity set (CTIPam 7)).
- $\blacksquare$  1 = Level triggered; triggering when the digital input line is in the active state (high or low; depends on the signal polarity set (CTIPam 7)).

In addition to the settings made with CTI and TRI, the "External trigger" trigger option must be set with the DRT command (p. [191\)](#page-196-0). The input line used for DRT must match the input line configured with CTI.

# **Starting data recording in "Data Recorder" trigger mode**

- 1. Use CTI to configure the <TrigInID> digital input line that is to be used as the trigger input:
	- − Send CTI <TrigInID> 3 2, where 2 determines the *Data Recorder* trigger mode.
	- − Send CTI <TrigInID> 1 T, whereby *T* defines the trigger type (0 or 1).
	- − Send CTI <TrigInID> 7 P, where *P* defines the signal polarity (0 = active low,  $1 =$  active high (default)).
- 2. Enable the trigger configuration of the <TrigInID> digital input line:
	- − Send TRI <TrigInID> 1.
- 3. Configure the data recorder for starting the recording with the <TrigInID> digital input line:

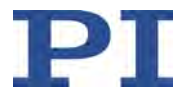

- − Send DRT 0 3 <TrigInID>, where *0* specifies the data recorder table for which the recording is to be started (0 = all tables), and *3* determines the "External trigger" trigger option.
- − Optional: Set the data sources and record options with the DRC command (p. [187\)](#page-192-0).

For detailed information, see "Data Recorder" (p. [95\)](#page-100-0).

- 4. Start the data recording:
	- − Activate the <TrigInID> digital input line according to the settings for trigger type and signal polarity.

A recording cannot be triggered again until the recording in progress has ended (i.e. when the data recorder tables are full); this also requires the "External trigger" trigger option to be set again with DRT (see step 3).

#### **Example:**

The data recording is to be started when the signal on digital input line 1 changes from the "low" state to the "high" state.

- $\triangleright$  Send:
	- CTI 1 3 2 CTI 1 1 0 CTI 1 7 1 TRI 1 1 DRT 0 3 1

# **8.3.3 "Wave Generator" Trigger Mode – Starting the Wave Generator Output**

In the *Wave Generator* trigger mode, the selected digital input line starts/interrupts the output of the selected wave generator (CTIPam 13).

In addition to the settings made with CTI and TRI, the start mode "Start via external trigger signal" (bit 1) must be set for the selected wave generator with the WGO command (p. [238\)](#page-243-0).

The output behavior of the wave generator depends on the trigger type setting made with CTI. Possible trigger types (CTIPam 1):

- 0 = Edge triggered (default): Each activating state transition of the digital input line triggers the output of one point in the wave table. When an output rate of > 1 is set with the WTR command (p. [245\)](#page-250-0), the corresponding number of activating state transitions is required to output one point. The activating state transition can be low --> high or high --> low (depends on the signal polarity set (CTIPam 7)).
- 1 = Level triggered: When the digital input line is in the active state, the wave generator outputs the points of the wave table. When the digital input line is in the non-active state, the wave generator output is interrupted. The active state can be high or low (depends on the signal polarity set (CTIPam 7)).

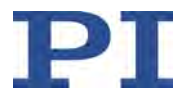

# **Starting the wave generator output in the "Wave Generator" trigger mode**

- 1. Use CTI to configure the <TrigInID> digital input line that is to be used as the trigger input:
	- − Send CTI <TrigInID> 3 4, where 4 defines the *Wave Generator* trigger mode.
	- − Send CTI <TrigInID> 1 T, whereby *T* defines the trigger type (0 or 1).
	- − Send CTI <TrigInID> 13 W, where *W* defines the wave generator (bit-coded entry of several wave generators possible).
	- − Send CTI <TrigInID> 7 P, where *P* defines the signal polarity (0 = active low,  $1 =$  active high (default)).
- 2. Enable the trigger configuration of the <TrigInID> digital input line:
	- − Send TRI <TrigInID> 1.
- 3. Configure each wave generator selected with CTI as follows:
	- a) Create the waveform in a wave table with the WAV command (p. [232\)](#page-237-0).
	- b) Connect the wave generator with the created wave table with the WSL command (p. [244\)](#page-249-0).
	- c) Optional: Limit the number of output cycles of the waveform with the WGC command (p. [237\)](#page-242-0).

For detailed information, see "Wave Generator" (p. [133\)](#page-138-0).

- 4. Start/interrupt the output of each of the wave generators selected with CTI as follows:
	- − Send WGO F 0x2, where *F* specifies the wave generator and *0x2* determines the start mode "Start via external trigger signal" (bit 1; start mode given here in hexadecimal format).
	- − Activate/deactivate the <TrigInID> digital input line according to the settings for trigger type and signal polarity.

#### **Example:**

Wave generators 1 and 2 are to output the points of wave table 4 when digital input line 1 is in the active state. The active state of digital input line 1 is to be low.

The waveform of wave table 4 has already been created with WAV, so that wave table 4 only has to be connected with wave generators 1 and 2 using WSL.

 $\triangleright$  Send:

```
CTI 1 3 4
CTI 1 1 1
CTI 1 13 3
CTI 1 7 0
TRI 1 1
WSL 1 4 2 4
WGO 1 0x2 2 0x2
```
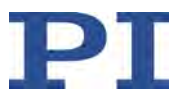

# **8.4 Analog Input Signals**

This section describes how to use the analog inputs that are present on the **I/O** panel plug (p. [303\)](#page-308-0) of the C-413.2GA and C-413.20A models (input signal channels 5 and 6).

# **8.4.1 Types of Use for Analog Inputs**

The following components can be connected to an analog input of the C-413:

- External position or force sensor
- Control source for the axis

The following figure shows the block diagram for the two types of use.

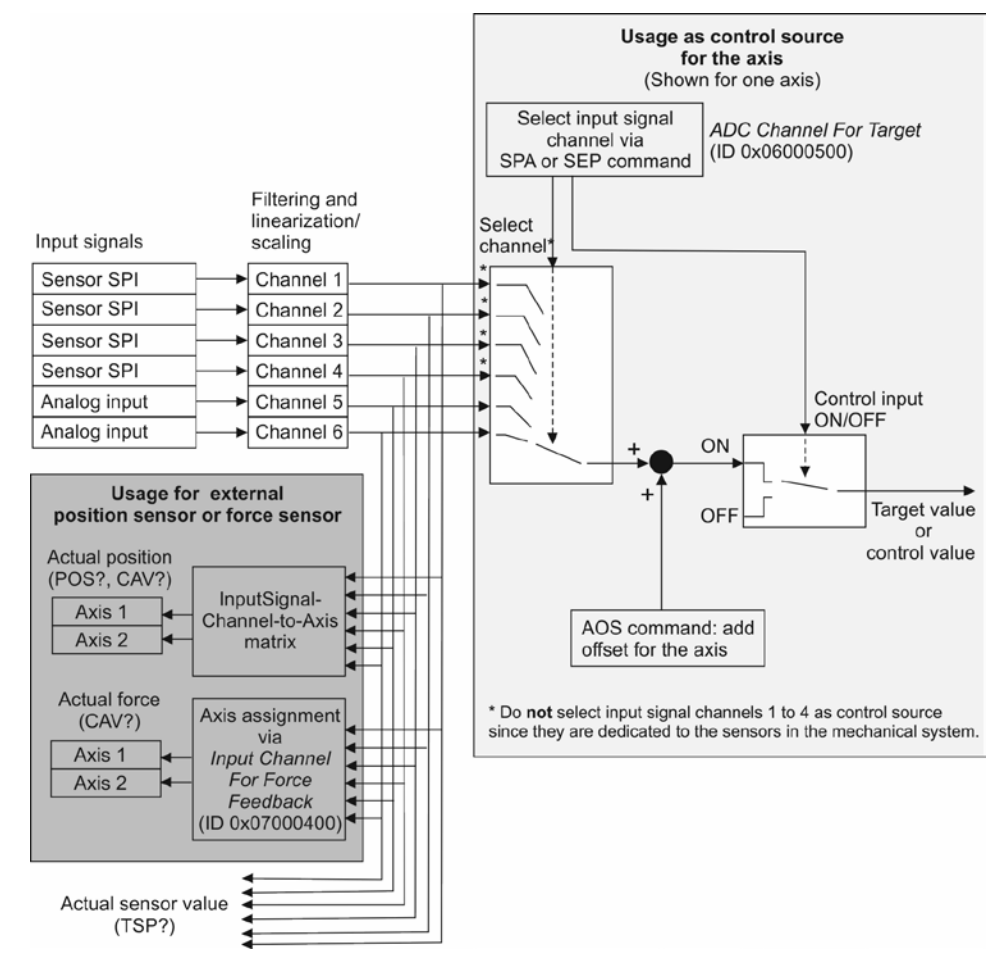

Figure 20: Block diagram for using an analog input

The analog inputs on the **I/O** panel plug can be addressed as input signal channels 5 and 6 in the firmware of the C-413 (p. [14\)](#page-19-0).

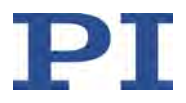

# *INFORMATION*

 $\triangleright$  Use the complete voltage range of an analog input (-10 to +10 V) to achieve maximum resolution.

The following steps are necessary to be able to use an analog input:

- 1. Scale the analog input to suitable position or force values (p. [111\)](#page-116-0) independently of how it is used.
- 2. Configure the C-413 for the selected type of use of the analog input:
	- − External sensor (p. [115\)](#page-120-0)
	- − Control source for the axis (p. [119\)](#page-124-0)

An analog input that is not used must be deactivated (p. [122\)](#page-127-0).

# **8.4.2 Commands and Parameters for Analog Inputs**

# **Commands**

The following commands are available for using an analog input:

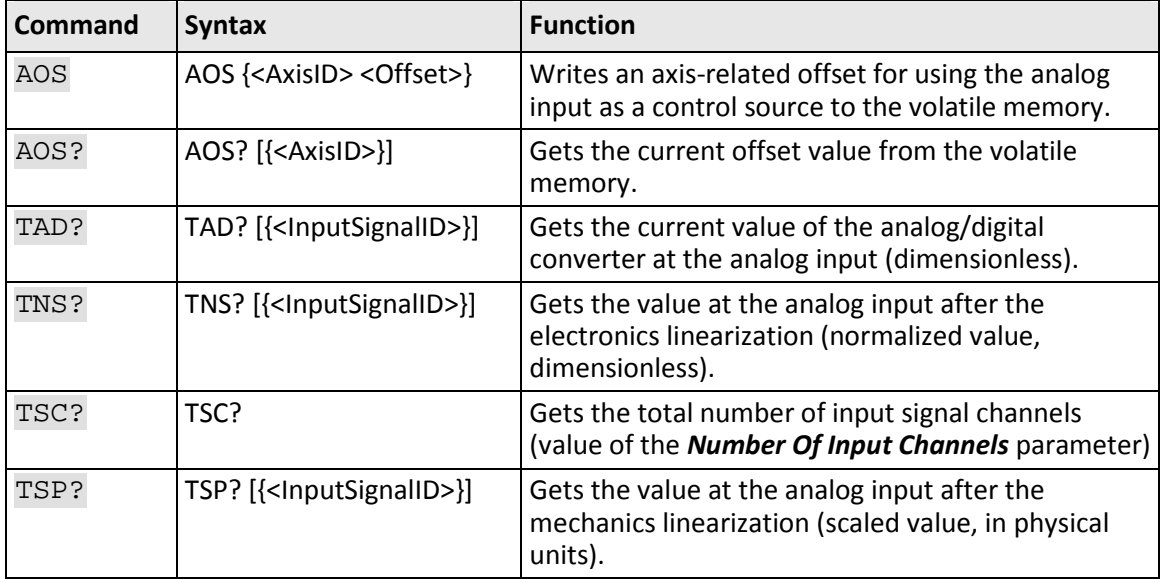

# **Parameter**

The following parameters are available for configuring an analog input:

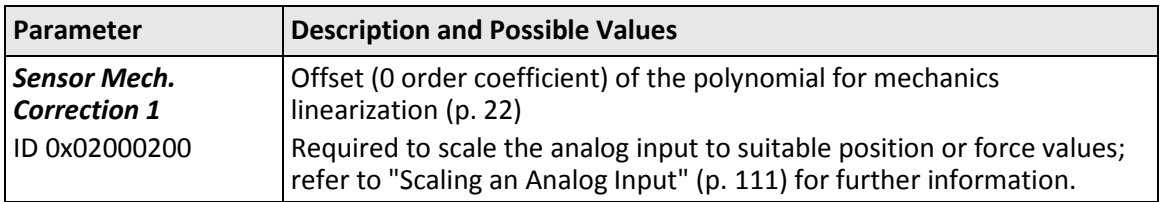

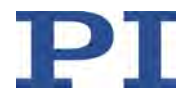

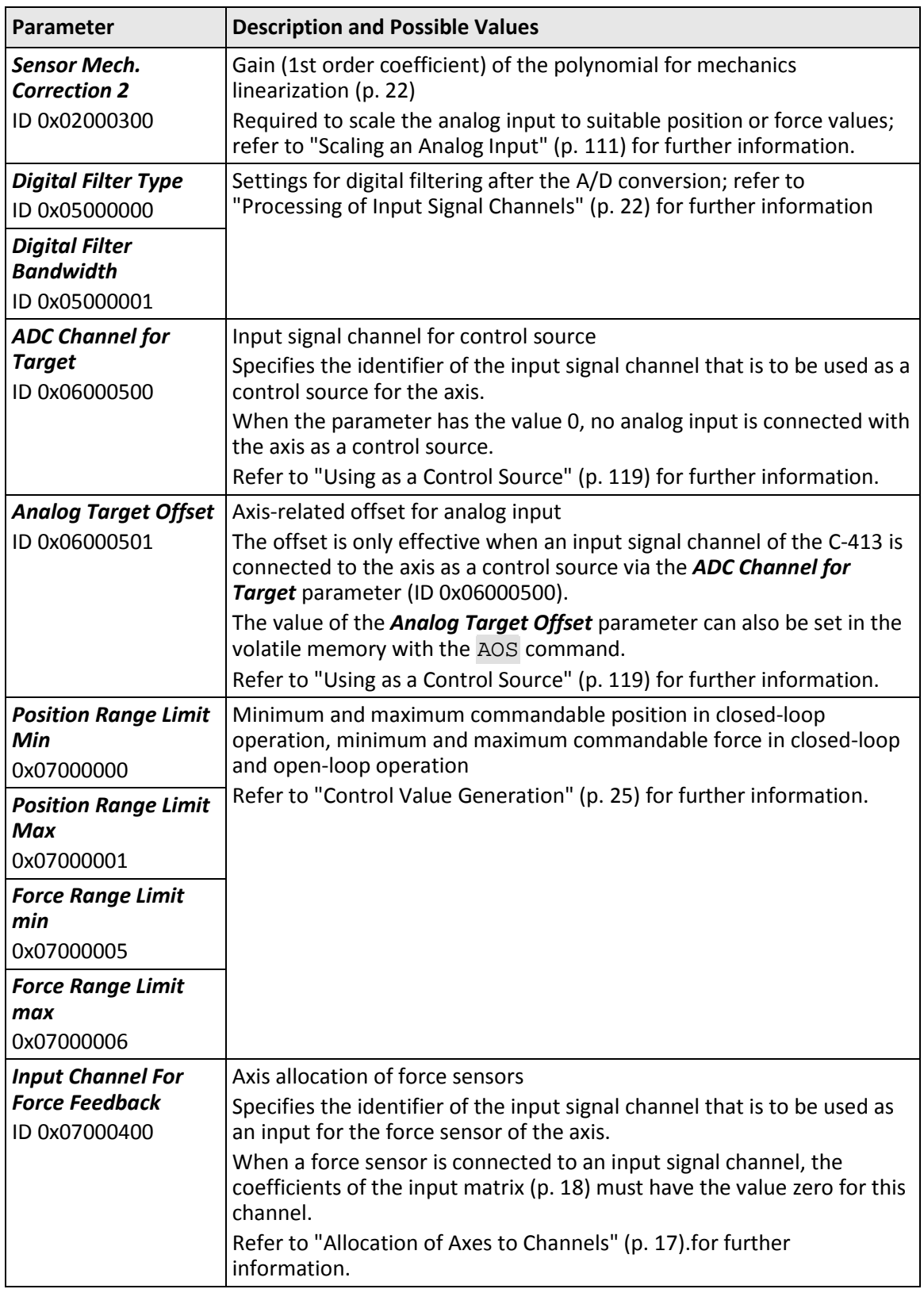

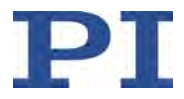

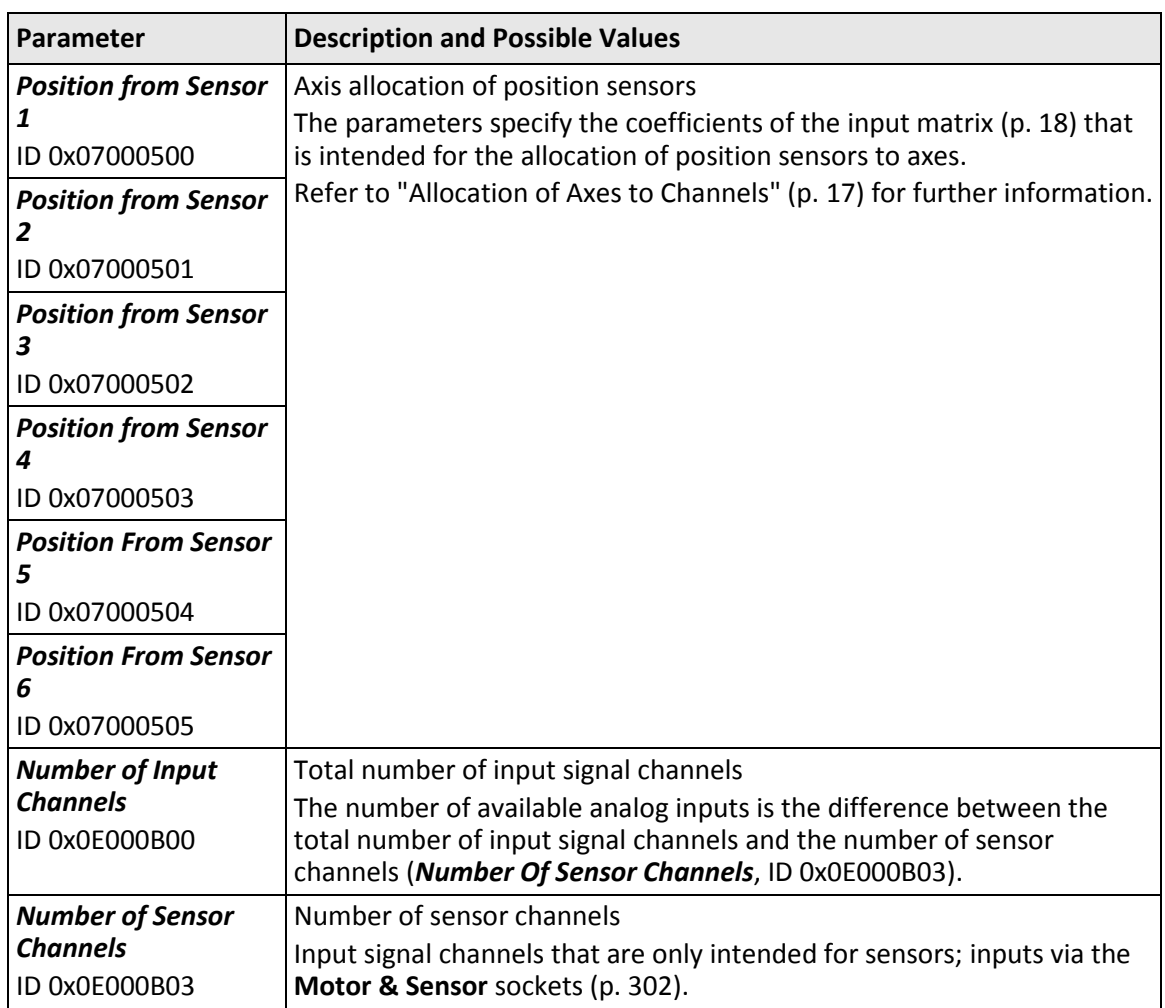

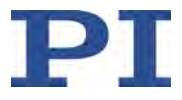

# <span id="page-116-0"></span>**8.4.3 Scaling an Analog Input**

Before an analog input can be used with an external sensor or as a control source, the input signal must be assigned suitable position or force values through scaling.

The following block diagram shows the scaling of an analog input.

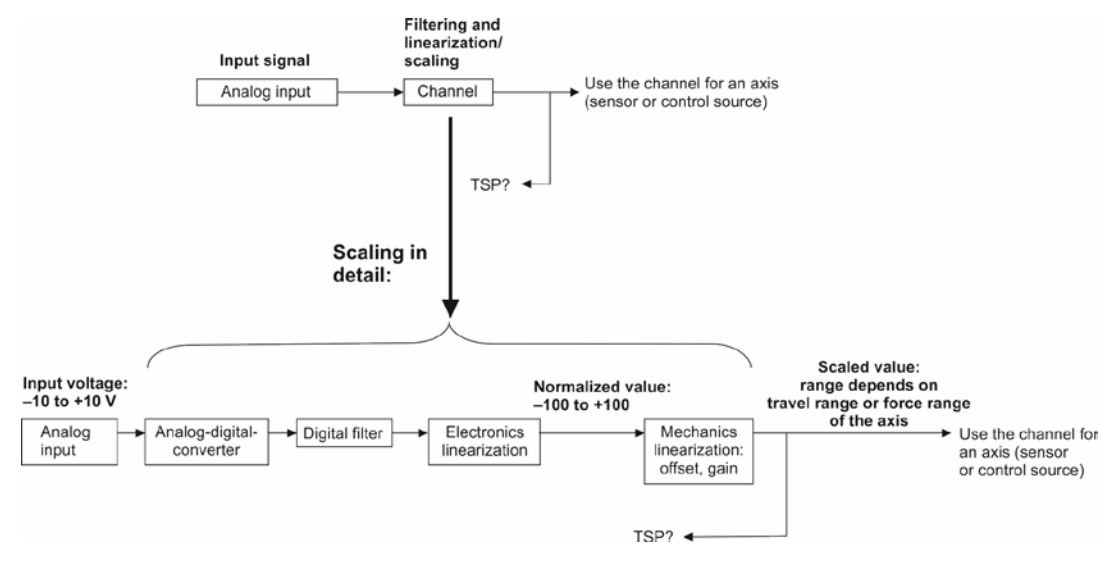

Figure 21: Block diagram for scaling an analog input

Relationship between input voltage and normalized value:

- -10 V correspond to the normalized value -100
- +10 V correspond to the normalized value +100

Relationship between normalized and scaled value:

Scaled value = offset + gain  $\bullet$  normalized value

where the offset and the gain are the corresponding coefficients of the polynomial for mechanics linearization.

In addition to the scaling, the parameters for digital filtering can be set; see "Processing of Input Signals" (p. [22\)](#page-27-0).

## **Scaling an analog input**

# *INFORMATION*

You can make the settings for scaling the analog input with commands. Alternatively, you have access to the parameters that are mentioned in the following via the *Axis Definition* and *Sensor Mechanics* parameter groups in the *Device Parameter Configuration* window of PIMikroMove.

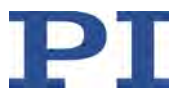

| Axis Definition 1                        |                   |                     | I BRAXDBALOUTE          |                  |
|------------------------------------------|-------------------|---------------------|-------------------------|------------------|
| Previous Group<br>Parameter Manager OFF  | <b>Next Group</b> |                     |                         |                  |
|                                          |                   |                     |                         |                  |
| <b>Parameters</b>                        |                   | Location            | <b>Current Setting</b>  | <b>Edit Mask</b> |
|                                          |                   | CCLChan, Param. ID  | (RAM Values)            |                  |
| Position Range Limit min                 | $\mathbf{1}$      | 1 0x07000000 -1.0e1 |                         | $-1.0e1$         |
| Position Range Limit max                 |                   | 0x07000001 1.0e1    |                         | 1.0e1            |
| Force Range Limit min                    |                   | 0x07000005 -2.5     |                         | $-2.5$           |
| Force Range Limit max                    |                   | 0x07000006 2.5      |                         | 2.5              |
| Input Channel for Force Control Feedback |                   | 0x07000400 0        |                         | <b>lo</b>        |
| Position from Sensor 1                   |                   | 0x07000500 1.0      |                         | 1.0              |
| Position from Sensor 2                   |                   | 0x07000501 0.0      |                         | 0.0              |
| Position from Sensor 3                   |                   | 0x07000502 0.0      |                         | 0.0              |
| Position from Sensor 4                   |                   | 0x07000503 0.0      |                         | 0.0              |
| Position from Sensor 5                   |                   | 0x07000504 0.0      |                         | 0.0              |
| Position from Sensor 6                   |                   | 0x07000505 0.0      |                         | 0.0              |
| Position Axis Unit                       |                   | 0x07000601 MM       |                         | MM               |
| Velocity Axis Unit                       |                   | 0x07000603 MM/S     |                         | MM/S             |
| Force Axis Unit                          | $\Omega$          | 0x07000604 N        |                         | IN.              |
| Driving Factor 1                         |                   |                     | 0x09000000 1.9999998e-1 | 1.9999998e-1     |
| Driving Factor 2                         |                   | 0x09000001 0.0      |                         | 0.0              |
| Driving Factor 3                         |                   | 0x09000002 0.0      |                         | 0.0              |
| Driving Factor 4                         |                   | 1 0x09000003 0.0    |                         | 0.0              |

Figure 22: Example: Device Parameter Configuration window in PIMikroMove, the Axis Definition 1 parameter group is shown

| <b>Device Parameter Configuration</b>                       |            |                                |                                        | $ \Box$ $\times$          |
|-------------------------------------------------------------|------------|--------------------------------|----------------------------------------|---------------------------|
| Edit Tools View Help<br>File<br><b>B</b> Sensor Mechanics 5 |            |                                | コミヨミヘメのあるいりはま                          |                           |
| Previous Group<br>Parameter Manager OFF                     | Next Group |                                |                                        |                           |
| <b>Parameters</b>                                           |            | Location<br>CCLChan, Param. ID | <b>Current Setting</b><br>(RAM Values) | <b>Edit Mask</b>          |
| Sensor Mech. Correction 1                                   |            | 1 5 0x02000200 0.0             |                                        | 0.0                       |
| Sensor Mech. Correction 2                                   |            |                                | 1 5 0x02000300 9.9999992e-2            | 9.9999992e-2              |
| Sensor Mech. Correction 3                                   |            | 1 5 0x02000400 0.0             |                                        | 0.0                       |
| Sensor Mech. Correction 4                                   |            | 1 5 0x02000500 0.0             |                                        | 0.0                       |
| Sensor Mech. Correction 5                                   |            | 1 5 0x02000600 0.0             |                                        | 0.0                       |
| Sensor Reference Signal Inversion                           |            |                                | 1 5 0x02001000 0x0000000C              | 0x0000000C                |
| Digital Filter Type                                         |            |                                | 1 5 0x05000000 IIR Lowpass             | $\frac{1}{2}$ IIR Lowpass |
| Digital Filter Bandwidth                                    |            | 1 5 0x05000001 2.0e3           |                                        | 2.0e3                     |

Figure 23: Example: Device Parameter Configuration window in PIMikroMove, the Sensor Mechanics 5 parameter group is shown

When you make the settings in the *Device Parameter Configuration* window of PIMikroMove:

- Read "Device Parameter Configuration" in the PIMikroMove manual.
- $\triangleright$  Observe the following instructions for working with commands, but do not determine, change or save the parameter values with the given commands but in the *Device Parameter Configuration* window.
- Upon request, enter the password *advanced* to go to command level 1.

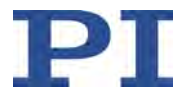

If you make settings by entering commands (e. g. in PITerminal or in the *Command entry* window of PIMikroMove):

1. Determine the travel range or force range limits of the axis for which the analog input is to be used. These limits are referred to as *MinScaledValue* and *MaxScaledValue* in the following.

If the analog input is to be scaled to the travel range of the axis: *MinScaledValue* is the value of the *Range Limit min* parameter (ID 0x07000000), and *MaxScaledValue* is the value of the *Range Limit max* parameter (ID 0x07000001).

If the analog input is to be scaled to the force range of the axis: *MinScaledValue* is the value of the *Force Range Limit min* parameter (ID 0x07000005), and *MaxScaledValue* is the value of the *Force Range Limit max* parameter (ID 0x07000006).

- − Get the parameter values in the volatile memory with the TMN? (p. [224\)](#page-229-0) / TMX? (p. [224\)](#page-229-1) or CMN? (p. [174\)](#page-179-0) / CMX? (p[. 177\)](#page-182-0) or SPA? (p. [215\)](#page-220-0) commands.
- 2. Determine the maximum and minimum normalized value corresponding to the input voltage range used in your system. These values are referred to as *MinNormalizedValue* and *MaxNormalizedValue* in the following.

Examples:

Input voltage range -10 to +10 V →*MinNormalizedValue* = -100, *MaxNormalizedValue* = +100.

Input voltage range 0 to +10 V →*MinNormalizedValue* = 0, *MaxNormalizedValue* = +100.

- 3. Send the CCL 1 advanced command to go to command level 1.
- 4. Scale the analog input by adapting the values for the offset and gain coefficients of the polynomial for mechanics linearization.

Formulas for calculating the offset and gain coefficients:

Gain = (*MaxScaledValue* – *MinScaledValue*) / (*MaxNormalizedValue* – *MinNormalizedValue*)

Offset = *MaxScaledValue* – gain • *MaxNormalizedValue*

The offset coefficient is the value of the *Sensor Mech. Correction 1* parameter (ID 0x02000200). The gain coefficient is the value of the *Sensor Mech. Correction 2* parameter (ID 0x02000300).

- a) Calculate the offset and gain coefficients according to the formulas listed above.
- b) Set the *Sensor Mech. Correction 1* and *Sensor Mech. Correction 2* parameters to the calculated values in the volatile memory with the SPA command (p. [213\)](#page-218-0).
- 5. If no linearization is necessary: Use the SPA command to set all other coefficients of the polynomial for mechanics linearization (parameter IDs 0x02000400, 0x02000500, 0x02000600) to the value zero in the volatile memory for the analog input.
- 6. Optional: Save the parameter settings in the nonvolatile memory of the C-413 with the WPA command (p. [243\)](#page-248-0).

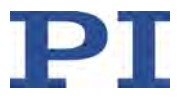

# **Examples**

In the following examples, input signal channel 5 (analog input 1) is to be scaled to the travel range of axis 1.

The travel range of axis 1 is  $-20$  to  $+120$  µm, i. e.:

- *MinScaledValue* = value of the parameter 0x07000000 = –20 µm
- *MaxScaledValue* = value of the parameter 0x07000001 = +120 µm

#### **Example 1**

Input voltage range: –10 to +10 V (entire range recommended for maximum resolution)

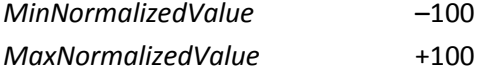

Gain =  $(120 - (-20)) / (100 - (-100)) = 0.7$ 

Offset =  $120 - 0.7 \cdot 100 = 50$ 

Scaled value =  $50 + 0.7$  • normalized value

 $\triangleright$  Send the following commands to set the offset and gain coefficients for input signal channel 5:

SPA 5 0x02000200 50

SPA 5 0x02000300 0.7

## **Example 2**

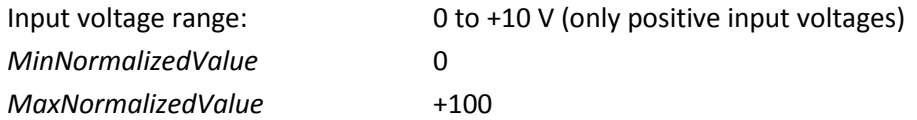

Gain =  $(120 - (-20)) / (100 - 0) = 1.4$ 

Offset =  $120 - 1.4 \cdot 100 = -20$ 

Scaled value =  $-20 + 1.4$  • normalized value

 $\triangleright$  Send the following commands to set the offset and gain coefficients for input signal channel 5:

SPA 5 0x02000200 -20

SPA 5 0x02000300 1.4

## **Example 3**

Positions with a positive sign are to correspond to positive input voltages and positions with a negative sign are to correspond to negative input voltages.

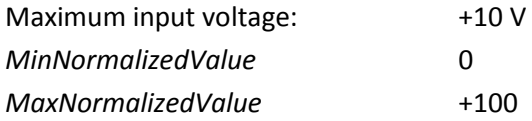

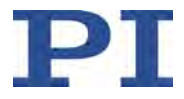

The following calculations apply under the condition that the absolute values of the negative positions are not greater than the positive positions.

Gain =  $(120 - 0) / (100 - 0) = 1.2$ 

Offset =  $120 - 1.2 \cdot 100 = 0$ 

Scaled value = 1.2 • normalized value

 $\triangleright$  Send the following commands to set the offset and gain coefficients for input signal channel 5:

```
SPA 5 0x02000200 0
```

```
SPA 5 0x02000300 1.2
```
# *INFORMATION*

These parameter values are also valid for an axis with a travel range from 0 to 120 µm if only positive input voltages (0 to +10 V) are applied.

#### **Example 4**

As in example 3:

Positions with a positive sign are to correspond to positive input voltages and positions with a negative sign are to correspond to negative input voltages.

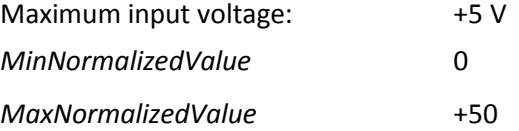

The following calculations apply under the condition that the absolute values of the negative positions are not greater than the positive positions.

Gain =  $(120 - 0) / (50 - 0) = 2.4$ 

Offset =  $120 - 2.4 \cdot 50 = 0$ 

Scaled value = 2.4 • normalized value

 $\triangleright$  Send the following commands to set the offset and gain coefficients for input signal channel 5:

SPA 5 0x02000200 0

SPA 5 0x02000300 2.4

# <span id="page-120-0"></span>**8.4.4 Using an External Sensor**

An external position or force sensor can be connected to an analog input. Depending on the sensor type, different parameter settings are required to configure the C-413 for using the external sensor:

- Using an external position sensor (p. [117\)](#page-122-0)
- Using an external force sensor (p. [118\)](#page-123-0)

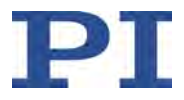

# *INFORMATION*

You can configure the C-413 with commands for using an external sensor. Alternatively, you have access to the parameters that are mentioned in the following via the *Axis Definition* parameter groups in the *Device Parameter Configuration* window of PIMikroMove.

| <b>PJ</b> Device Parameter Configuration<br>Edit Tools View Help |                   |                   |                         | $=$ $\Box$ $\times$ |
|------------------------------------------------------------------|-------------------|-------------------|-------------------------|---------------------|
| Axis Definition 1<br>α<br>н                                      |                   |                   | コル目的へ火砲撃や計りはまま          |                     |
| Previous Group<br>Parameter Manager OFF                          | <b>Next Group</b> |                   |                         |                     |
| <b>Parameters</b>                                                |                   | Location          | <b>Current Setting</b>  | <b>Edit Mask</b>    |
|                                                                  |                   | CCLChan, Param ID | (RAM Values)            |                     |
| Position Range Limit min                                         |                   | 0x07000000 -1.0e1 |                         | 1.0e1               |
| Position Range Limit max                                         |                   | 0x07000001 1.0e1  |                         | 1.0e1               |
| Force Range Limit min                                            |                   | 0x07000005 -2.5   |                         | $-2.5$              |
| Force Range Limit max                                            |                   | 0x07000006 2.5    |                         | 2.5                 |
| Input Channel for Force Control Feedback                         |                   | 0x07000400 0      |                         | lo.                 |
| Position from Sensor 1                                           |                   | 0x07000500 1.0    |                         | 1.0                 |
| Position from Sensor 2                                           |                   | 1 0x07000501 0.0  |                         | 0.0                 |
| Position from Sensor 3                                           |                   | 0x07000502 0.0    |                         | 0.0                 |
| Position from Sensor 4                                           |                   | 0x07000503 0.0    |                         | 0.0                 |
| Position from Sensor 5                                           |                   | 1 0x07000504 0.0  |                         | 0.0                 |
| Position from Sensor 6                                           |                   | 0x07000505 0.0    |                         | 0.0                 |
| Position Axis Unit                                               | $\Omega$          | 0x07000601 MM     |                         | MM                  |
| Velocity Axis Unit                                               |                   | 0x07000603 MM/S   |                         | MM/S                |
| Force Axis Unit                                                  |                   | 0x07000604 N      |                         | IN.                 |
| Driving Factor 1                                                 |                   |                   | 0x09000000 1.9999998e-1 | 1.9999998e-1        |
| Driving Factor 2                                                 |                   | 0x09000001 0.0    |                         | 0.0                 |
| Driving Factor 3                                                 |                   | 1 0x09000002 0.0  |                         | 0.0                 |
| Driving Factor 4                                                 |                   | 1 0x09000003 0.0  |                         | 0.0                 |

Figure 24: Example: Device Parameter Configuration window in PIMikroMove, the Axis Definition 1 parameter group is shown

## **Prerequisites**

- $\checkmark$  If you want to use an external position sensor:
	- − You have connected the position sensor to the **I/O** panel plug (p. [79\)](#page-84-0).
	- You have scaled the analog input to the travel range of the axis to be monitored (p. [111\)](#page-116-0).
- $\checkmark$  If you want to use an external force sensor:
	- − You have connected the force sensor to the **I/O** panel plug (p. [79\)](#page-84-0).
	- You have scaled the analog input to the force range of the axis to be monitored (p. [111\)](#page-116-0).
- $\checkmark$  The analog input is **not** connected to an axis for use as a control source (p. [119\)](#page-124-0).

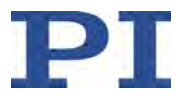

## <span id="page-122-0"></span>**Using an external position sensor**

For a position sensor to be used for monitoring an axis, the input matrix (p. [18\)](#page-23-0) must be correspondingly set: The coefficient of the input signal channel belonging to the sensor must have the value 1 for the axis to be monitored.

# *INFORMATION*

In the following cases, the coefficients of an input signal channel must have the value 0 in the input matrix:

- **No** sensor is connected at the input signal channel.
- A position sensor is connected at the input signal channel that is **not** to be used for monitoring an axis.
- A force sensor is connected at the input signal channel (p. [118\)](#page-123-0).
- The input signal channel is used as the control source (p. [119\)](#page-124-0).

The following instructions for setting the input matrix use an example for better comprehension: The position of axis 1 is only to be monitored by the external sensor on input signal channel 5 (analog input 1).

When you make the settings in the *Device Parameter Configuration* window of PIMikroMove:

- $\triangleright$  Read "Device Parameter Configuration" in the PIMikroMove manual.
- $\triangleright$  Observe the following instructions for working with commands, but do not determine, change or save the parameter values with the given commands but in the *Device Parameter Configuration* window.
- Upon request, enter the password *advanced* to go to command level 1.

If you make settings by entering commands (e. g. in PITerminal or in the *Command entry* window of PIMikroMove):

- 1. Send the CCL 1 advanced command to go to command level 1.
- 2. Set the coefficient of input signal channel 5 to the value 1 for axis 1 in the input matrix:
	- − Send the SPA 1 0x07000504 1 command.
- 3. Set the coefficients of all other input signal channels to the value zero for axis 1 in the input matrix.
	- − Send the command SPA 1 0x07000500 0 1 0x07000501 0 1 0x07000502 0.
	- − Send the command SPA 1 0x07000503 0 1 0x07000505 0 1.

The division into two commands is necessary because a maximum of 12 arguments are permitted per command.

- 4. Optional: Check whether the position sensor is actually used for monitoring axis 1:
	- − Send the POS? 1 command to get the current position of axis 1.

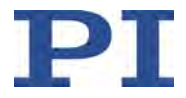

Send the TSP? 5 command to get the current position response of input signal channel 5.

When the position sensor at input signal channel 5 is used for monitoring axis 1, the values in both responses are identical.

5. Optional: Save the parameter settings in the nonvolatile memory of the C-413 with the WPA command (p. [243\)](#page-248-0).

## <span id="page-123-0"></span>**Using an external force sensor**

For a force sensor to be used to monitor an axis, the force sensor must be directly allocated to the axis via the *Input Channel For Force Feedback* parameter (ID 0x07000400).

#### *INFORMATION*

When a force sensor is connected to an input signal channel, the coefficients of the input matrix (p. [18\)](#page-23-0) must have the value zero for this input signal channel.

The following instructions for allocating the force sensor use an example for better comprehension: The force applied by axis 2 is to be monitored by the external sensor on input signal channel 6 (analog input 2).

When you make the settings in the *Device Parameter Configuration* window of PIMikroMove:

- $\triangleright$  Read "Device Parameter Configuration" in the PIMikroMove manual.
- $\triangleright$  Observe the following instructions for working with commands, but do not determine, change or save the parameter values with the given commands but in the *Device Parameter Configuration* window.
- Upon request, enter the password *advanced* to go to command level 1.

If you make settings by entering commands (e. g. in PITerminal or in the *Command entry* window of PIMikroMove):

- 1. Send the CCL 1 advanced command to go to command level 1.
- 2. Allocate the force sensor at input signal channel 6 to axis 2:
	- − Send the command SPA 2 0x07000400 6.
- 3. Set the coefficients of input signal channel 6 to the value zero for all axes in the input matrix.
	- − Send the command SPA 1 0x07000505 0 2 0x07000505 0.
- 4. Optional: Check whether the force sensor is actually used for monitoring axis 2:
	- a) Make sure that the control variable for axis 2 is the force (e.g. by selecting the control mode with the CMO command (p. [174\)](#page-179-1)).
	- b) Send the CAV? 2 command to get the current force of axis 2.
	- Send the TSP? 6 command to get the current force response of input signal channel 6.

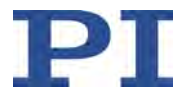

When the force sensor at input signal channel 6 is used for monitoring axis 2, the values in both responses are identical.

5. Optional: Save the parameter settings in the nonvolatile memory of the C-413 with the WPA command (p. [243\)](#page-248-0).

# <span id="page-124-0"></span>**8.4.5 Using as a Control Source**

The signal at the analog input can be used as the control source for an axis. The following steps are necessary to use an analog input as a control source:

- Connecting the input signal channel and axis
- **•** Optional: Setting the offset for the axis

Depending on the servo mode (p. [24\)](#page-29-0), the analog input specifies absolute target values or control values.

When an analog input is used as the control source for an axis, it is not permitted to switch the servo mode on or off or to change the control mode (p. [29\)](#page-34-0) for the axis.

When the corresponding setting is written to the nonvolatile memory, the axis can be controlled with the analog input signal directly after the C-413 is switched on (**no** PC necessary).

#### *INFORMATION*

You can configure the C-413 with commands for using the analog input as a control source. Alternatively, you have access to the parameters that are mentioned in the following via the *Target Manipulation* parameter groups in the *Device Parameter Configuration* window of PIMikroMove.

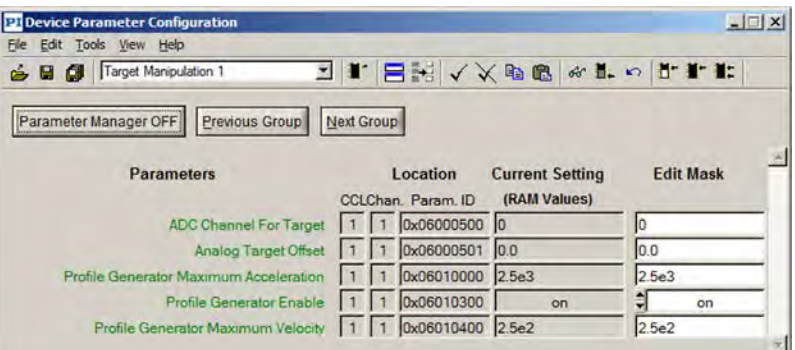

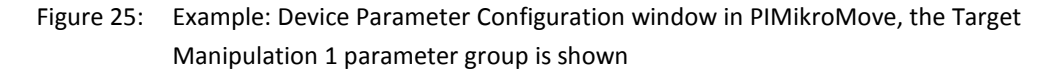

## **Prerequisites**

- You have connected a suitable signal source to the **I/O** panel plug (p. [79\)](#page-84-0).
- $\checkmark$  You have scaled the analog input to the travel range or force range of the axis to be controlled (p. [111\)](#page-116-0).
- $\checkmark$  The analog input is **not** used for an external sensor (p. [115\)](#page-120-0).

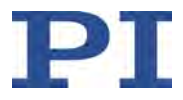

# **Connecting the input signal channel and axis**

The following instructions for connecting an analog input signal to an axis use an example for better comprehension: Axis 1 is to be commanded by an analog signal at input signal channel 5 (analog input 1).

When you make the settings in the *Device Parameter Configuration* window of PIMikroMove:

- Read "Device Parameter Configuration" in the PIMikroMove manual.
- $\triangleright$  Observe the following instructions for working with commands, but do not determine, change or save the parameter values with the given commands but in the *Device Parameter Configuration* window.
- Upon request, enter the password *advanced* to go to command level 1.

If you make settings by entering commands (e. g. in PITerminal or in the *Command entry* window of PIMikroMove):

- 1. Send the CCL 1 advanced command to go to command level 1.
- 2. Connect input signal channel 5 with axis 1:
	- − Send the SPA 1 0x06000500 5 command.

The allocation of the input signal channel to the axis activates the analog input as a control source. The analog input now overwrites the target or control values that are specified by motion commands or by the wave generator; see also "Control Value Generation" (p. [25\)](#page-30-0).

- 3. Optional: Check whether the analog input is actually used as a control source for axis 1:
	- − Change the analog signal at input signal channel 5 and observe the behavior of axis 1 at the same time.
- 4. Optional: Save the parameter settings in the nonvolatile memory of the C-413 with the WPA command (p. [243\)](#page-248-0).
- 5. If necessary: Stop the axis with the STP (p. [218\)](#page-223-0) or #24 (p. [165\)](#page-170-0) command.

Stopping the axis with STP or #24 terminates the connection between the input signal channel and axis (parameter 0x06000500 is set to the value zero for the axis).

If you want to command the axis via the analog input again:

− Connect the input signal channel with the axis again; see step 2.

## **Optional: Setting the offset for the axis**

The offset for the axis is specified by the *Analog Target Offset* parameter (ID 0x06000501). When an input signal channel is connected with the axis as a control source, the offset is added to the current value of the input signal channel.

When you make the settings in the *Device Parameter Configuration* window of PIMikroMove:

Read "Device Parameter Configuration" in the PIMikroMove manual.

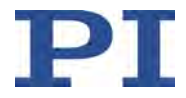

- $\triangleright$  Observe the following instructions for working with commands, but do not determine, change or save the parameter values with the given commands but in the *Device Parameter Configuration* window.
- Upon request, enter the password *advanced* to go to command level 1.

If you make settings by entering commands (e. g. in PITerminal or in the *Command entry* window of PIMikroMove):

- Determine the current offset for the axis by getting the value of the *Analog Target Offset* parameter in the volatile memory:
	- Send the AOS? command (p. [168\)](#page-173-0).

- or -

- − Get the value of the parameter with the SPA? command (p. [215\)](#page-220-0).
- $\triangleright$  Determine the default setting for the offset of the axis by getting the value of the *Analog Target Offset* parameter in the nonvolatile memory with the SEP? command (p. [212\)](#page-217-0).
- Set the value of the axis by changing the value of the *Analog Target Offset* parameter:
	- − Write the new offset to the volatile memory with the AOS command (p. [166\)](#page-171-0).

- or -

- a) Send the CCL 1 advanced command to go to command level 1.
- b) Change the offset in the volatile memory with the SPA command (p. [213\)](#page-218-0) or in the nonvolatile memory with the SEP command (p. [211\)](#page-216-0).

If you want to write the value of the parameter from the volatile to the nonvolatile memory of the C-413:

- c) Send the CCL 1 advanced command to go to command level 1.
- d) Save the parameter value with the WPA command (p. [243\)](#page-248-0).

# *INFORMATION*

In closed-loop operation, the interpretation of the offset depends on the selected control mode. In open-loop operation, the offset corresponds to the force to be applied in N (for further information see "Control Value Generation" (p. [25\)](#page-30-0) and "Control Modes and Control Variables" (p. [29\)](#page-34-0)).

When the offset is set, the resulting target values (closed-loop operation) or control values (open-loop operation) may exceed the respectively valid limit values:

- Open-loop operation: The limitation of the control value results from the parameters 0x07000005 and 0x07000006.
- Closed-loop operation: The currently valid limits can be queried with CMN? (p. [174\)](#page-179-0) and CMX? (p. [177\)](#page-182-0).

A limitation does not occur until the axis is commanded by an analog signal: If the sum of the current value of the input signal channel and the offset exceeds the respectively valid limit, the corresponding limit value is used as the target or control value. An error code is **not** set.

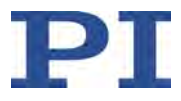

# <span id="page-127-0"></span>**8.4.6 Deactivating an Analog Input**

To prevent malfunctions, you have to deactivate an analog input that is neither used for an external sensor nor as a control input.

The following instructions for deactivating an analog input use an example for better comprehension: Analog input 1 (input signal channel 5) is to be deactivated.

When you make the settings in the *Device Parameter Configuration* window of PIMikroMove:

- $\triangleright$  Read "Device Parameter Configuration" in the PIMikroMove manual.
- $\triangleright$  Observe the following instructions for working with commands, but do not determine, change or save the parameter values with the given commands but in the *Device Parameter Configuration* window.
- Upon request, enter the password *advanced* to go to command level 1.

If you make settings by entering commands (e. g. in PITerminal or in the *Command entry* window of PIMikroMove):

- 1. Send the CCL 1 advanced command to go to command level 1.
- 2. Send the command SPA  $1.0 \times 07000504$  0 2 0 $\times 07000504$  0 to deactivate input signal channel 5 for axes 1 and 2 in the volatile memory (*Position From Sensor 5* parameter = 0).
- 3. Send the command SPA? 1 0x06000500 2 0x06000500 to check whether input signal channel 5 is still connected to an axis as a control source.

The response provides the values of the *ADC Channel For Target* parameter for the individual axes.

Example:

1 0x06000500=5

2 0x06000500=6

According to the above response, axis 1 is commanded by input signal channel 5 and axis 2 by input signal channel 6.

- 4. If the input signal channel to be deactivated is still connected with an axis as a control source, disconnect the connection by setting the *ADC Channel For Target* parameter. In the example, send the command  $SPA$  1  $0 \times 06000500$  0 to disconnect.
- 5. Optional: Save the parameter settings in the nonvolatile memory of the C-413 with the WPA command (p. [243\)](#page-248-0).

# **8.5 Analog Output Signals**

This section describes how to use the analog outputs that are present on the **I/O** panel plug (p. [303\)](#page-308-0) of the C-413.2GA and C-413.20A models.

# **8.5.1 Types of Use for Analog Outputs**

The analog outputs on the **I/O** panel plug can be addressed in the firmware of the C-413 as output signal channels 3 and 4 and are intended for the following types of use:

- Controlling an external motor driver (p. [126\)](#page-131-0)
- Monitoring the position, force or velocity of an axis (p. [128\)](#page-133-0)

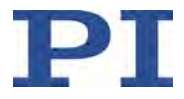

The following figure shows the block diagram for the types of use.

#### Possible uses of an analog output (output signal channel 3 or 4)

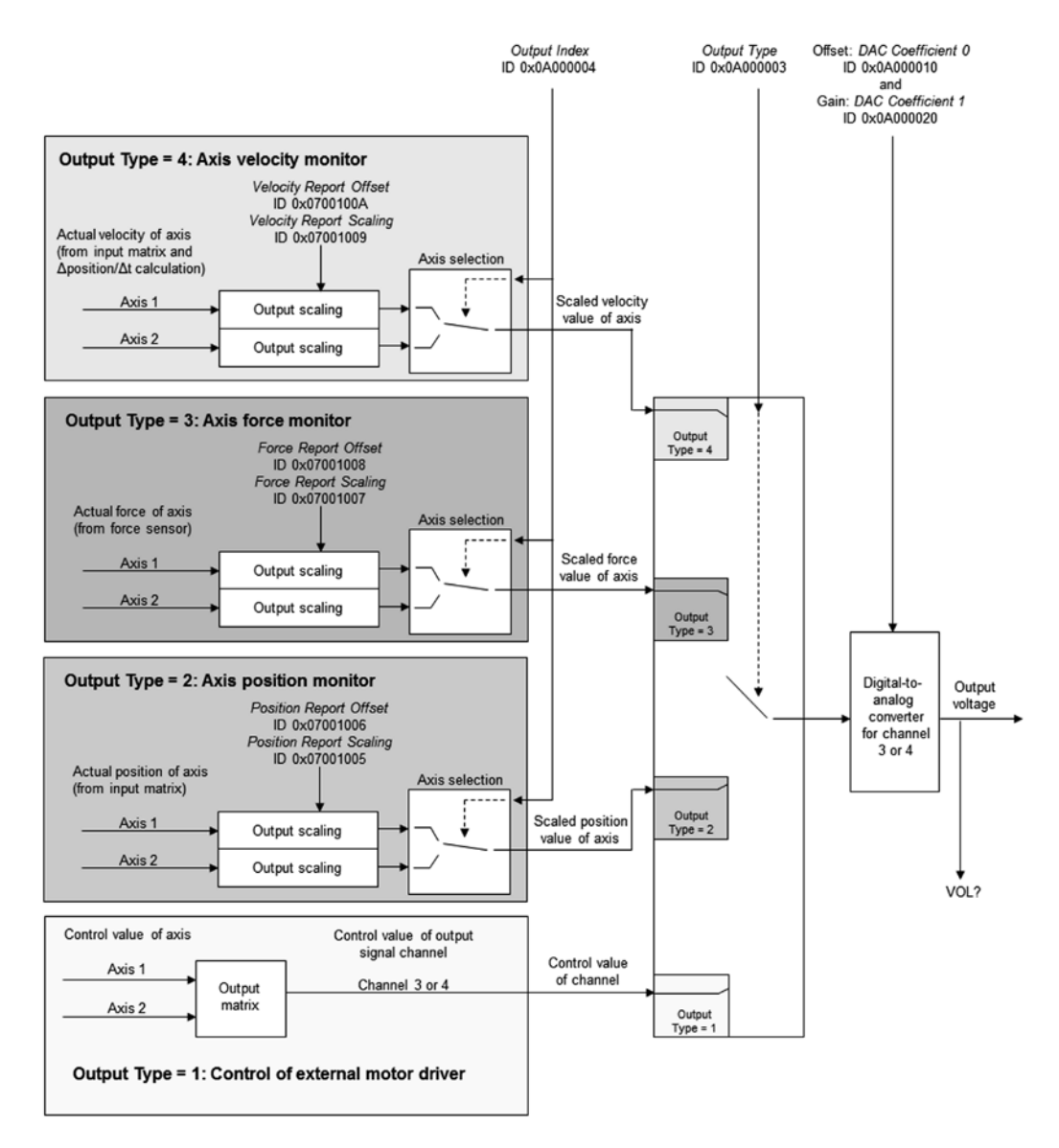

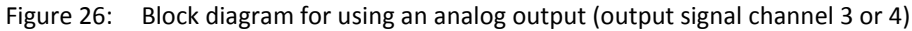

# *INFORMATION*

 $\triangleright$  Use the complete voltage range of an analog output (-10 to +10 V) to achieve maximum resolution.

If necessary, the digital/analog converter of the analog output can be adjusted (p. [131\)](#page-136-0).

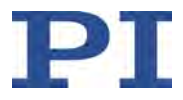

# **8.5.2 Commands and Parameters for Analog Outputs**

# **Commands**

The following commands are available for using an analog output:

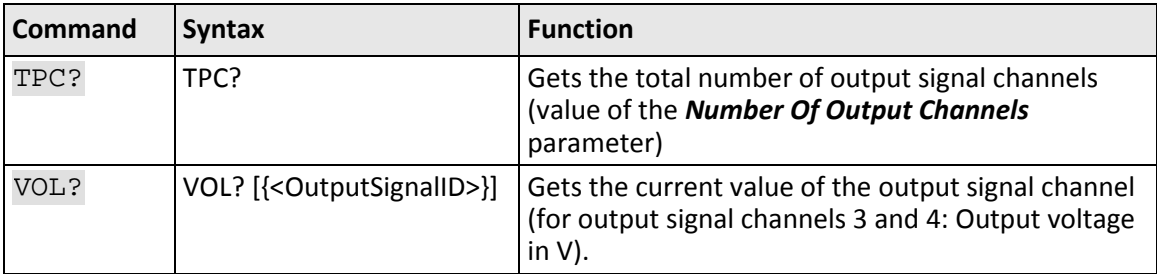

# **Parameter**

The following parameters are available for configuring an analog output:

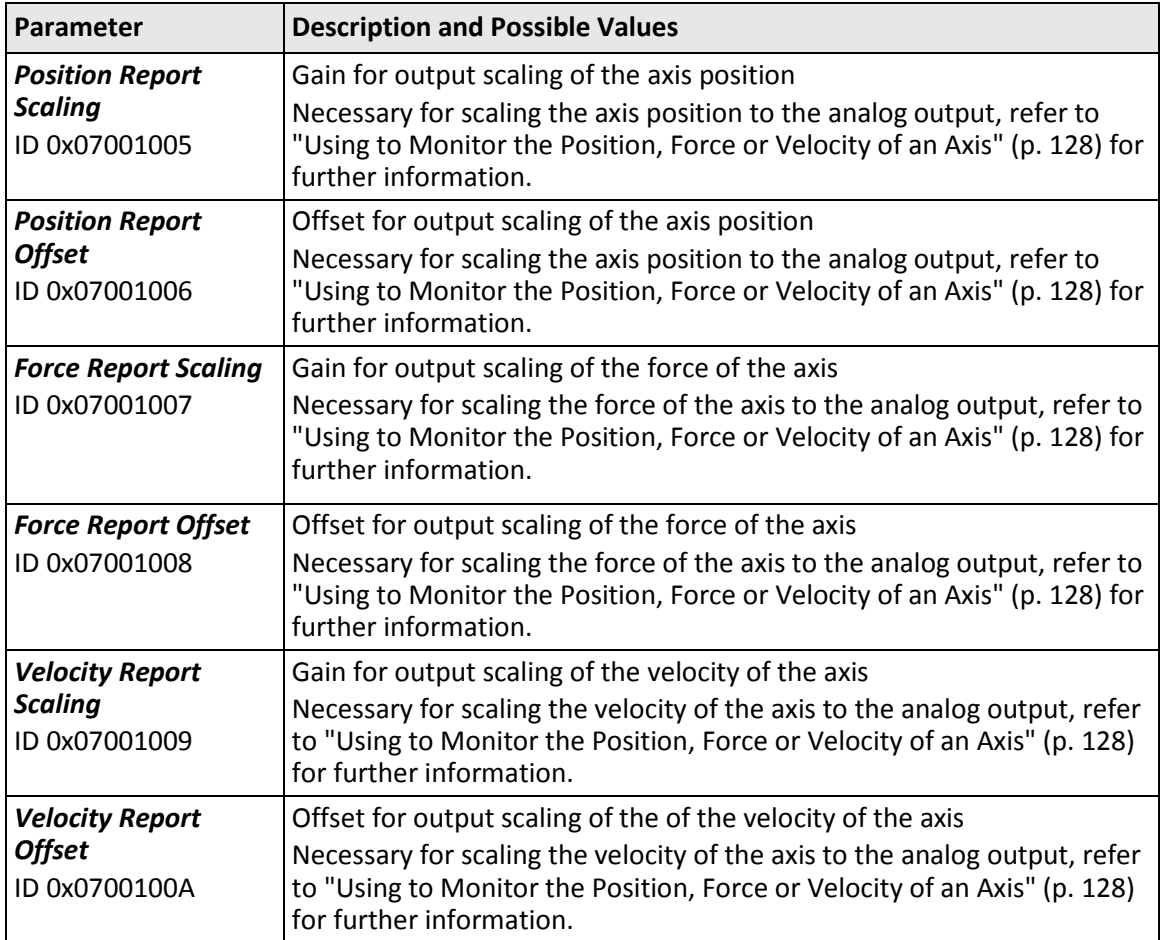

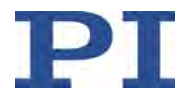

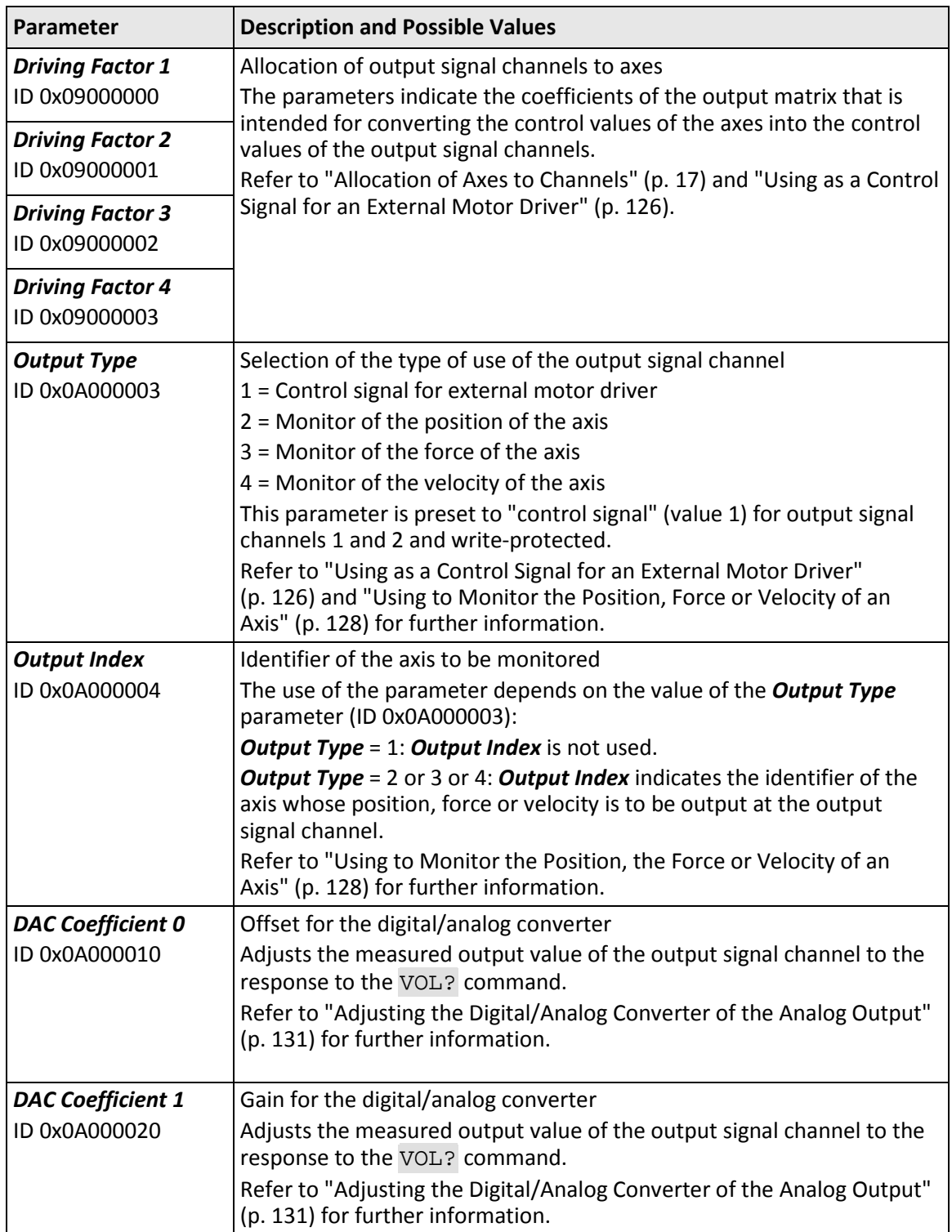

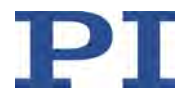

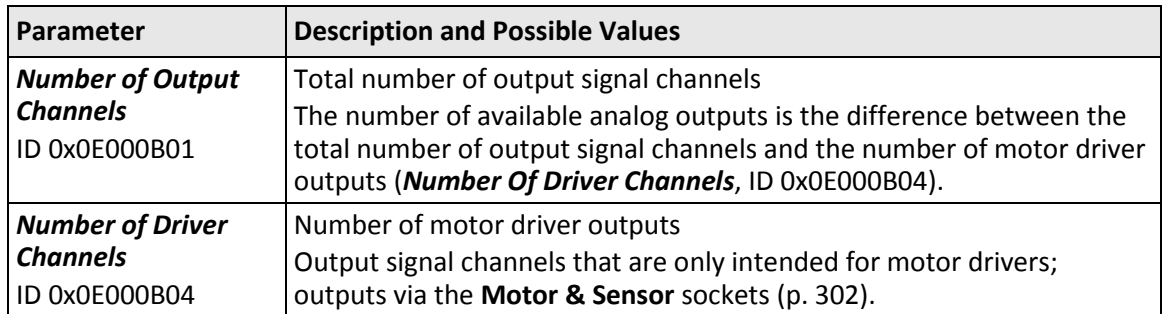

# <span id="page-131-0"></span>**8.5.3 Using as a Control Signal for an External Motor Driver**

An external motor driver can be controlled via an analog output of the C-413 (output signal channel 3 or 4). Required settings for the corresponding output signal channel:

- Set the output matrix for calculating the control value of the channel
- Select "Control signal for external motor driver" as the type of use

If necessary, the digital/analog converter of the analog output can be adjusted (p. [131\)](#page-136-0).

# *INFORMATION*

The control signal that is output by the analog output must be scaled to the connected external motor driver. The scaling takes place via the coefficients of the corresponding output signal channel in the output matrix (p. [21\)](#page-26-0).

The coefficients of the output matrix are floating-point numbers in the value range from 0 to 1: 0 = Control value of the axis is not output at the channel

1 = Control value of the channel corresponds 1:1 to the control value of the axis (maximum scaling)

# *INFORMATION*

You can configure the C-413 with commands for using an analog output for controlling an external motor driver. Alternatively, in the *Device Parameter Configuration* window of PIMikroMove, you have access to the parameters in the *Axis Definition* and *DAC* parameter groups that are mentioned in the following.

| File |           | <b>Di Device Parameter Configuration</b><br>Edit Tools View Help |                                          |                   |                               |                                        | $  $ $\Box$   $\times$ |
|------|-----------|------------------------------------------------------------------|------------------------------------------|-------------------|-------------------------------|----------------------------------------|------------------------|
|      | <b>CO</b> | Axis Definition 1                                                |                                          |                   |                               | ZI BRYXBB&LDUIL                        |                        |
|      |           | Parameter Manager OFF                                            | Previous Group                           | <b>Next Group</b> |                               |                                        |                        |
|      |           | <b>Parameters</b>                                                |                                          |                   | Location<br>CCLChan, Param ID | <b>Current Setting</b><br>(RAM Values) | <b>Edit Mask</b>       |
|      |           |                                                                  | Position Range Limit min                 |                   | 0x07000000 -1.0e1             |                                        | $-1.0e1$               |
|      |           |                                                                  | Position Range Limit max                 |                   | 0x07000001 1.0e1              |                                        | 1.0e1                  |
|      |           |                                                                  | Force Range Limit min                    |                   | 0x07000005 -2.5               |                                        | $-2.5$                 |
|      |           |                                                                  | Force Range Limit max                    |                   | 0x07000006 2.5                |                                        | 2.5                    |
|      |           |                                                                  | Input Channel for Force Control Feedback |                   | 0x07000400 0                  |                                        | lo.                    |
|      |           |                                                                  | Position from Sensor 1                   |                   | 0x07000500 1.0                |                                        | 1.0                    |
|      |           |                                                                  | Position from Sensor 2                   |                   | 0x07000501 0.0                |                                        | 0.0                    |
|      |           |                                                                  | Position from Sensor 3                   |                   | 0x07000502 0.0                |                                        | 0.0                    |
|      |           |                                                                  | Position from Sensor 4                   |                   | 0x07000503 0.0                |                                        | 0.0                    |
|      |           |                                                                  | Position from Sensor 5                   |                   | 0x07000504 0.0                |                                        | 0.0                    |
|      |           |                                                                  | Position from Sensor 6                   |                   | 0x07000505 0.0                |                                        | 0.0                    |
|      |           |                                                                  | Position Axis Unit                       |                   | 0x07000601 MM                 |                                        | MM                     |
|      |           |                                                                  | Velocity Axis Unit                       |                   | 0x07000603 MM/S               |                                        | MM/S                   |
|      |           |                                                                  | Force Axis Unit                          | $\Omega$          | 0x07000604 N                  |                                        | IN.                    |
|      |           |                                                                  | Driving Factor 1                         |                   |                               | 0x09000000 1.9999998e-1                | 1.9999998e-1           |
|      |           |                                                                  | Driving Factor 2                         |                   | 0x09000001 0.0                |                                        | 0.0                    |
|      |           |                                                                  | Driving Factor 3                         |                   | 0x09000002 0.0                |                                        | 0.0                    |
|      |           |                                                                  | Driving Factor 4                         |                   | 1 1 0x09000003 0.0            |                                        | 0.0                    |

Figure 27: Example: Device Parameter Configuration window in PIMikroMove, the Axis Definition 1 parameter group is shown

| <b>191</b> Device Parameter Configuration<br>File Edit Tools View Help |            |                                  |                        |     | $-1$ $x$         |
|------------------------------------------------------------------------|------------|----------------------------------|------------------------|-----|------------------|
| GB O DAC3                                                              |            |                                  | コンロミ へメのはもち みます        |     |                  |
| Previous Group<br>Parameter Manager OFF                                | Next Group |                                  |                        |     |                  |
| <b>Parameters</b>                                                      |            | Location                         | <b>Current Setting</b> |     | <b>Edit Mask</b> |
|                                                                        |            | CCLChan, Param ID                | (RAM Values)           |     |                  |
|                                                                        |            |                                  |                        |     |                  |
| Output Type                                                            |            | 1 3 0x0a000003                   | Axis Position          |     | Axis Position    |
| Output Index                                                           |            | 1 3 0x0a000004 1                 |                        |     |                  |
| <b>DAC Coefficient 0</b>                                               |            | $1 \overline{)3}$ 0x0a000010 0.0 |                        | 0.0 |                  |

Figure 28: Example: Device Parameter Configuration window in PIMikroMove, the DAC 3 parameter group is shown

# **Prerequisites**

You have connected a suitable motor driver to the **I/O** panel plug (p. [79\)](#page-84-1).

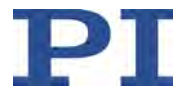

# **Using an analog output as a control signal for an external motor driver**

The following instructions use an example for better comprehension: The control value of axis 1 is to be output 1:1 as an analog control signal at output signal channel 3 (analog output 1).

When you make the settings in the *Device Parameter Configuration* window of PIMikroMove:

- $\triangleright$  Read "Device Parameter Configuration" in the PIMikroMove manual.
- $\triangleright$  Observe the following instructions for working with commands, but do not determine, change or save the parameter values with the given commands but in the *Device Parameter Configuration* window.
- Upon request, enter the password *advanced* to go to command level 1.

If you make settings by entering commands (e. g. in PITerminal or in the *Command entry* window of PIMikroMove):

- 1. Send the CCL 1 advanced command to go to command level 1.
- 2. Set the output matrix for calculating the control value of output signal channel 3 (see also "Output matrix" (p. [21\)](#page-26-0)):
	- − Send the command SPA 1 0x09000002 1.0 to set the coefficient of output signal channel 3 for axis 1 to the value 1 (1:1 output of the control value of axis 1).
	- − Send the command SPA 2 0x09000002 0.0 to set the coefficient of output signal channel 3 for axis 2 to the value zero (no output of the control value of axis 2).

The two commands can also be combined in one command line.

- 3. Select "Control signal for external motor driver" as the type of use for output signal channel 3:
	- Send the command SPA 3 0x0A000003 1.
- 4. Optional: Save the parameter settings in the nonvolatile memory of the C-413 with the WPA command (p. [243\)](#page-248-0).

# <span id="page-133-0"></span>**8.5.4 Using to Monitor the Position, the Force or Velocity of an Axis**

The position, force or velocity of an axis can be output via an analog output of the C-413 (output signal channel 3 or 4). Required settings:

- Scale the position, force or velocity of the axis to the analog output; for an example see the figure below
- For the corresponding output signal channel, select the type of use "Monitor" in the desired size and set the identifier of the axis for which the desired size is to be output

If necessary, the digital/analog converter of the analog output can be adjusted (p. [131\)](#page-136-0).

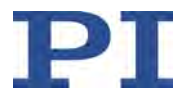

The following block diagram shows the scaling to an analog output using the position of the axis as an example. The scaling of the force and velocity of the axis is done in the same way using the corresponding parameters for offset and gain.

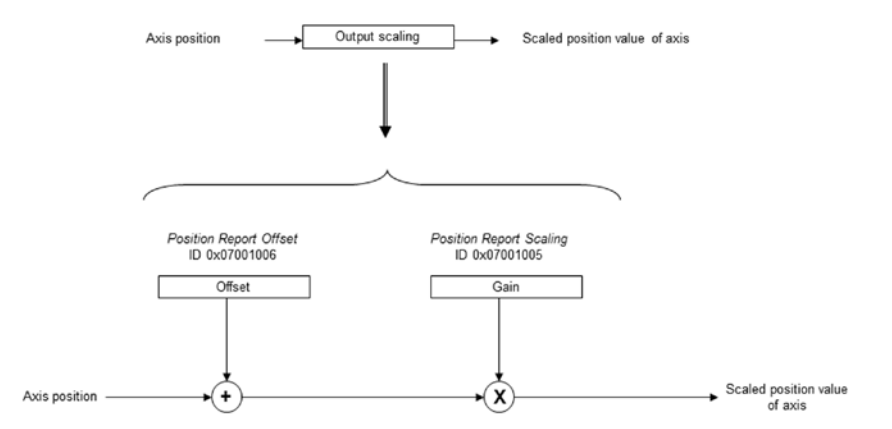

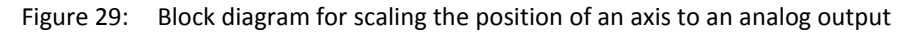

# *INFORMATION*

You can configure the C-413 with commands for using an analog output as a monitor. Alternatively, in the *Device Parameter Configuration* window of PIMikroMove, you have access to the parameters in the *Servo* and *DAC* parameter groups that are mentioned in the following.

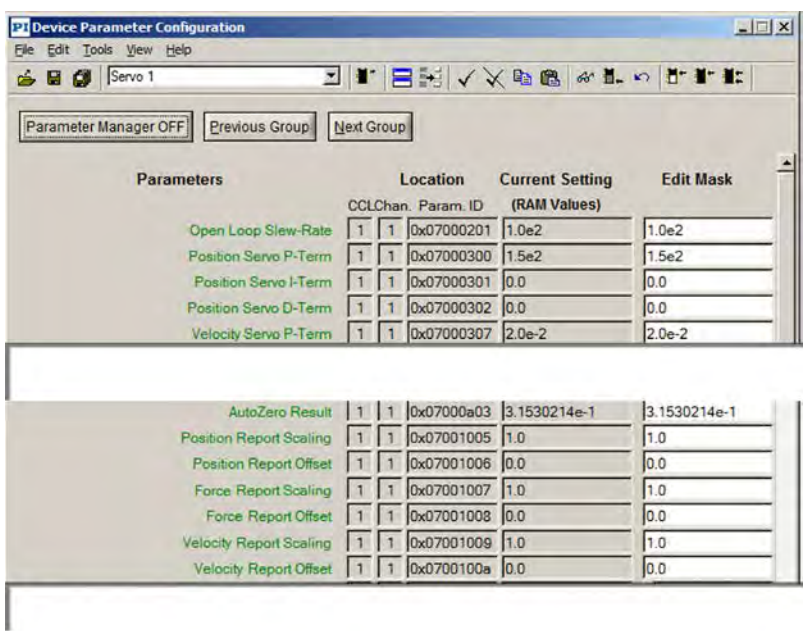

Figure 30: Example: Excerpts from the Device Parameter Configuration window in PIMikroMove, the Servo 1 parameter group is shown

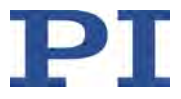

| <b>Il Device Parameter Configuration</b><br>Elle Edit Tools View Help |            |                               |                        | $   \square   \times  $ |
|-----------------------------------------------------------------------|------------|-------------------------------|------------------------|-------------------------|
| SE ON DAC3                                                            |            |                               | コド日韓く×咆哮☆■☆■☆★★        |                         |
| Parameter Manager OFF Previous Group<br><b>Parameters</b>             | Next Group | Location                      | <b>Current Setting</b> |                         |
|                                                                       |            |                               |                        | <b>Edit Mask</b>        |
|                                                                       |            | CCLChan, Param ID.            | (RAM Values)           |                         |
| Output Type                                                           |            | 1 3 0x0a000003                | Axis Position          | Axis Position           |
|                                                                       |            | Output Index 1 3 0x0a000004 1 |                        |                         |
| DAC Coefficient 0 1 3 0x0a000010 0.0                                  |            |                               |                        | 0.0                     |

Figure 31: Example: Device Parameter Configuration window in PIMikroMove, the DAC 3 parameter group is shown

## **Prerequisites**

You have connected a suitable measuring device at the **I/O** panel plug (p. [79\)](#page-84-1).

## **Using an analog output to monitor the position, force or velocity**

The following instructions use an example for better comprehension: The position of axis 2 is to be output at analog output 2 (output signal channel 4).

Travel range of axis 2: -3 mm to 5 mm

Range to be used of analog output 2: -10 V to 10 V

When you make the settings in the *Device Parameter Configuration* window of PIMikroMove:

- $\triangleright$  Read "Device Parameter Configuration" in the PIMikroMove manual.
- $\triangleright$  Observe the following instructions for working with commands, but do not determine, change or save the parameter values with the given commands but in the *Device Parameter Configuration* window.
- Upon request, enter the password *advanced* to go to command level 1.

If you make settings by entering commands (e. g. in PITerminal or in the *Command entry* window of PIMikroMove):

- 1. Send the CCL 1 advanced command to go to command level 1.
- 2. Scale the size that is to be output for the axis to the analog output by specifying the offset and gain.

The parameters to be set depend on the size to be output:

- − Position: 0x07001006 (offset), 0x07001005 (gain)
- − Force: 0x07001008 (offset), 0x07001007 (gain)
- − Velocity: 0x0700100A (offset), 0x07001009 (gain)

In the example, an offset of -1 and a gain of 2.5 are necessary to represent the travel range of axis 2 on the analog output range to be used.

Send the command SPA 2 0x07001006 -1 2 0x07001005 2.5 to set the offset and gain for the position of axis 2.

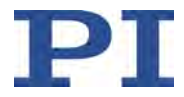

3. Select the type of use for the output signal channel by setting the parameter 0x0A000003 to the corresponding value.

Parameter values for using as an axis monitor:

- − Position: 2
- − Force: 3
- − Velocity: 4

In the example, the type of use "Monitor of the position of the axis" is selected for analog output 2 (output signal channel 4).

- Send the command SPA 4 0x0A000003 2.
- 4. Set the identifier of the axis for which the size selected in step 3 is to be output (here axis 2) for the output signal channel (here channel 4):
	- − Send the command SPA 4 0x0A000004 2.
- 5. Optional: Save the parameter settings in the nonvolatile memory of the C-413 with the WPA command (p. [243\)](#page-248-0).

# <span id="page-136-0"></span>**8.5.5 Adjusting the Digital/Analog Converter of the Analog Output**

It is necessary to adjust the digital/analog converter of an analog output when the measured output value deviates from the response to the VOL? command for the corresponding output signal channel. During the adjustment, the offset and gain are set for the digital/analog converter.

# *INFORMATION*

You can make the settings for adjusting the digital/analog converter with commands. Alternatively, you have access to the parameters that are mentioned in the following via the *DAC* parameter groups in the *Device Parameter Configuration* window of PIMikroMove. In the main window of PIMikroMove you can read the current value of the output signal channel (response to VOL?) on the *Output channels* card.

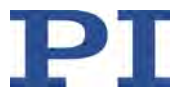

| <b>Device Parameter Configuration</b><br>Edit Tools View Help<br>File |            |                                 |                                        | $  $ $\blacksquare$ $\times$ |
|-----------------------------------------------------------------------|------------|---------------------------------|----------------------------------------|------------------------------|
| SE SIDAC3                                                             |            |                                 | EFEN / X DB & L O L L L                |                              |
| Previous Group<br>Parameter Manager OFF                               | Next Group |                                 |                                        |                              |
|                                                                       |            |                                 |                                        |                              |
| <b>Parameters</b>                                                     |            | Location<br>CCLChan, Param ID   | <b>Current Setting</b><br>(RAM Values) | <b>Edit Mask</b>             |
| Output Type                                                           |            | $1 \t3 \t0x0a000003$            | Axis Position                          | Axis Position                |
| Output Index                                                          |            | 1 3 0x0a000004 1                |                                        |                              |
| DAC Coefficient 0                                                     |            | $1 \t3 0 \times 0 a 000010 0.0$ |                                        | 0.0                          |

Figure 32: Example: Device Parameter Configuration window in PIMikroMove, the DAC 3 parameter group is shown

## **Prerequisites**

You have connected a suitable measuring device at the **I/O** panel plug (p. [79\)](#page-84-1).

## **Adjusting the digital/analog converter of the analog output**

The following instructions for adjusting the digital/analog converter of an analog output use an example for better comprehension: The digital/analog converter of analog output 1 (output signal channel 3) is to be adjusted.

When you make the settings in the *Device Parameter Configuration* window of PIMikroMove:

- $\triangleright$  Read "Device Parameter Configuration" in the PIMikroMove manual.
- $\triangleright$  Observe the following instructions for working with commands, but do not determine, change or save the parameter values with the given commands but in the *Device Parameter Configuration* window.
- Upon request, enter the password *advanced* to go to command level 1.

If you make settings by entering commands (e. g. in PITerminal or in the *Command entry* window of PIMikroMove):

- 1. Send the CCL 1 advanced command to go to command level 1.
- 2. Send the VOL? 3 command to get the current value of output signal channel 3 (analog output 1).
- 3. Determine the actual output value at analog output 1 by measuring with the connected measuring device.
- 4. If the queried value deviates from the measured value:
	- − Send the command SPA 3 0x0A000010 Offset, where *Offset* specifies the offset value for the digital/analog converter of output signal channel 3.
	- − Send the command SPA 3 0x0A000020 Gain, where *Gain* specifies the gain value for the digital/analog converter of output signal channel 3.
- 5. Repeat steps 2, 3 and 4 in this order until the queried and the measured value match.
- 6. Optional: Save the parameter settings in the nonvolatile memory of the C-413 with the WPA command (p. [243\)](#page-248-0).

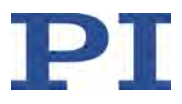

# <span id="page-138-0"></span>**8.6 Wave Generator**

# **8.6.1 Functionality of the Wave Generator**

The two wave generators of the C-413 are intended to be used as control sources for the axis motion; see also "Control Value Generation" (p. [25\)](#page-30-0). The wave generators are permanently assigned to the axes of the C-413: Wave generator 1 to axis 1, wave generator 2 to axis 2.

A wave generator outputs the target or control values for the axis motion on the basis of defined waveforms, depending on the servo mode. The wave generator output is especially suited to dynamic applications with periodic axis motions.

The following block diagram shows the integration of a wave generator in the C-413.

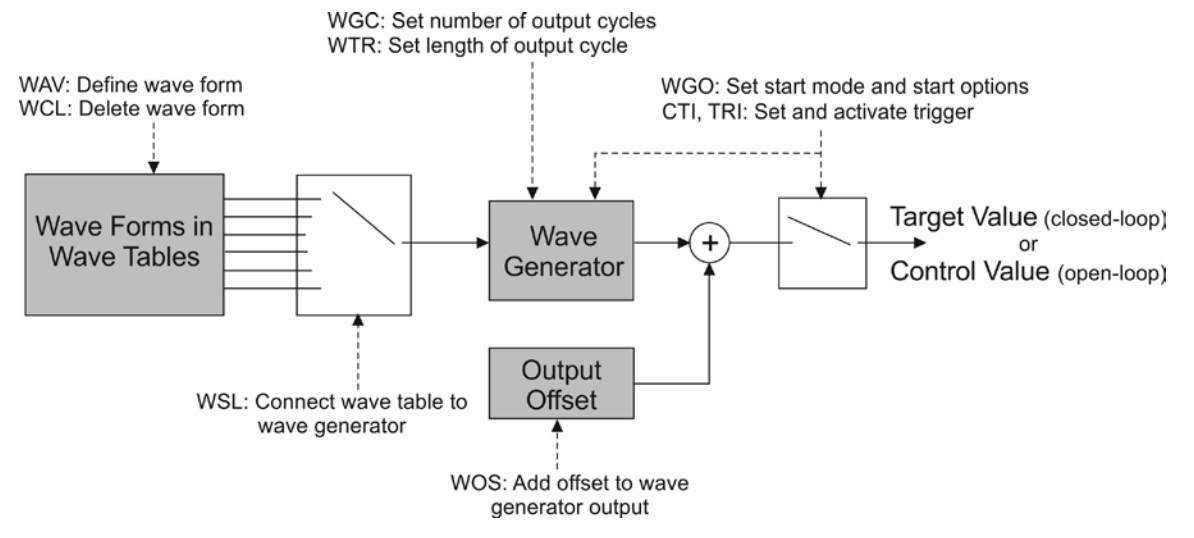

Figure 33: Block diagram of a wave generator

## **Wave tables**

Waveforms can be defined and temporarily stored in eight wave tables in the volatile memory of the C-413 (p. [137\)](#page-142-0). Each wave table contains the data of one waveform. The total number of points of the wave tables is 4096.

The wave tables can be assigned to the wave generators and thus the axes as desired (p. [146\)](#page-151-0). A wave table can be used by several wave generators at the same time.

## **Change in the output cycles**

The number of output cycles (p. [147\)](#page-152-0) and the output rate (p. [147\)](#page-152-1) of the wave generator can be set with commands and parameters. An offset can also be added to the output waveform (p. [146\)](#page-151-1).

## **Triggering**

Programmable trigger inputs allow the wave generator output to be started and interrupted with digital input signals (p. [103\)](#page-108-0).

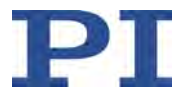

#### **Wave generator in closed-loop and open-loop operation**

Depending on the servo mode (p. [24\)](#page-29-0), the wave generator outputs absolute target values or control values.

When the wave generator is running for the corresponding axis, it is not permitted to switch the servo mode on or off or to change the control mode (p. [29\)](#page-34-0).

# *INFORMATION*

It is recommended to use PIMikroMove for working with the wave generator.

# **8.6.2 Commands and Parameters for the Wave Generator**

# **Commands**

The following commands are available for using the wave generator:

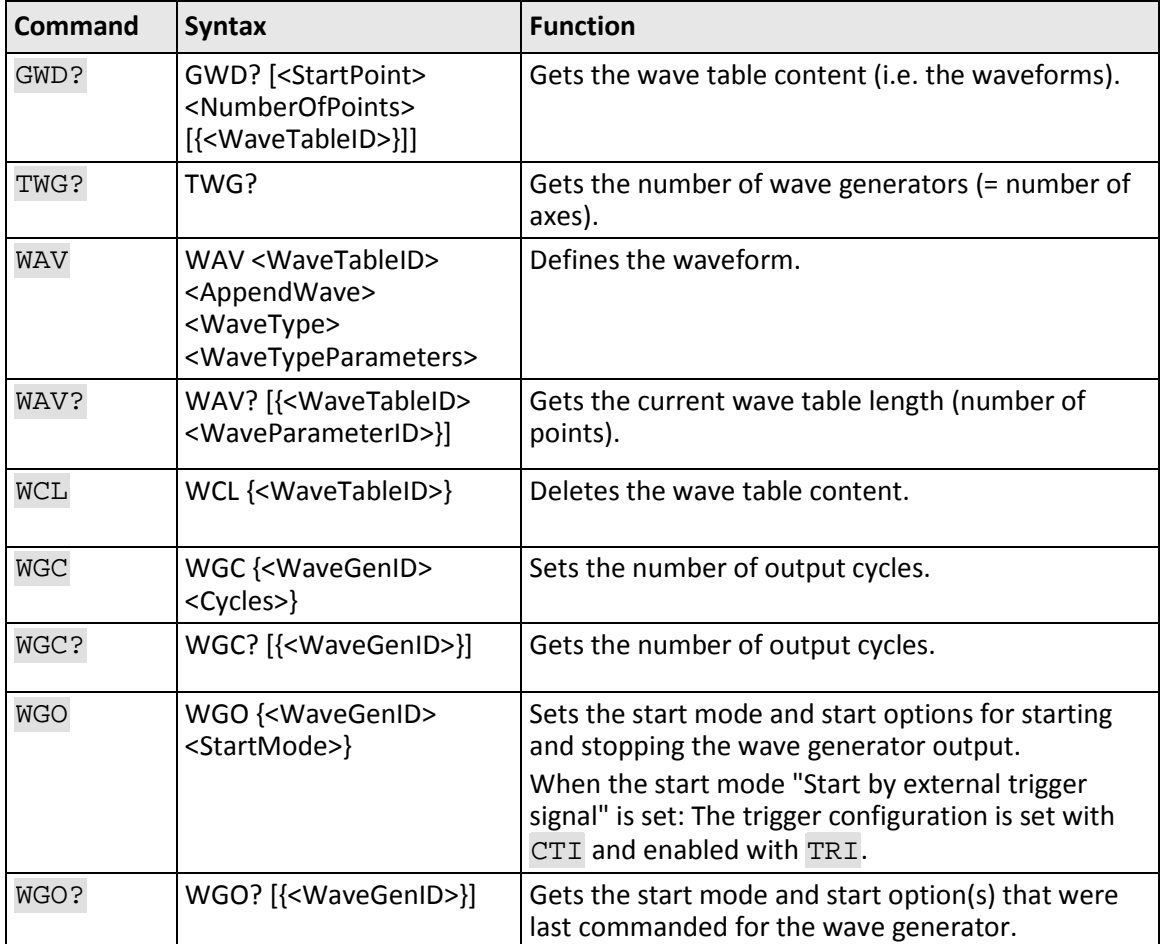

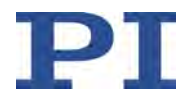

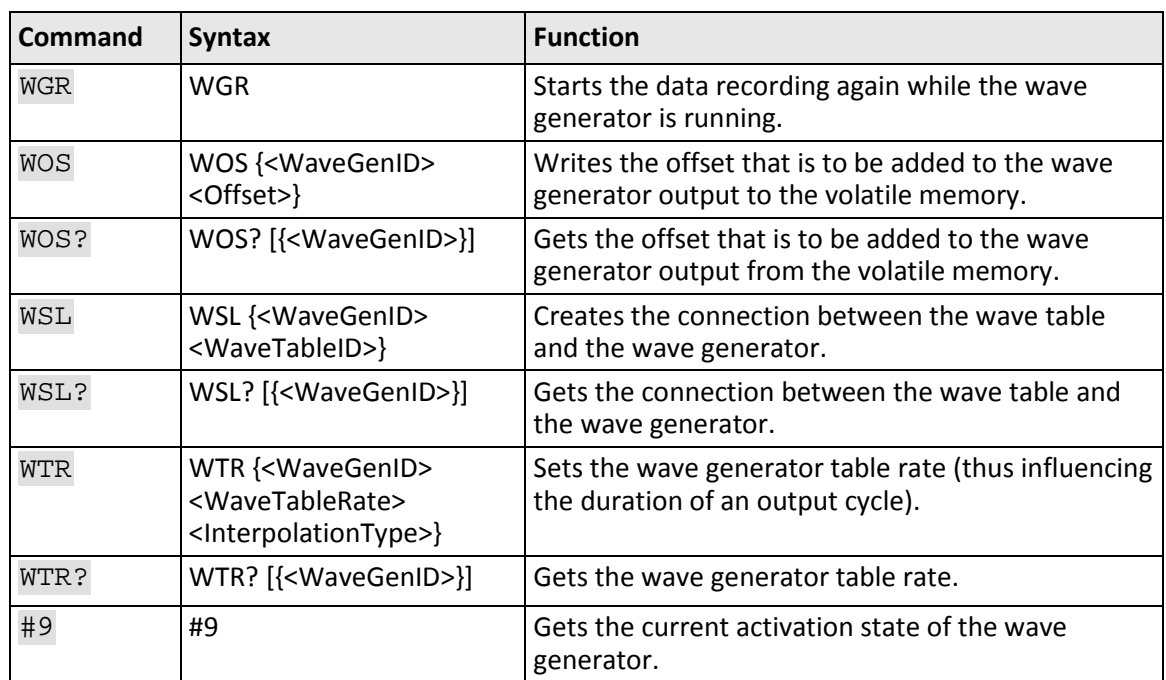

# **Parameter**

The following parameters are available for configuring the wave generator:

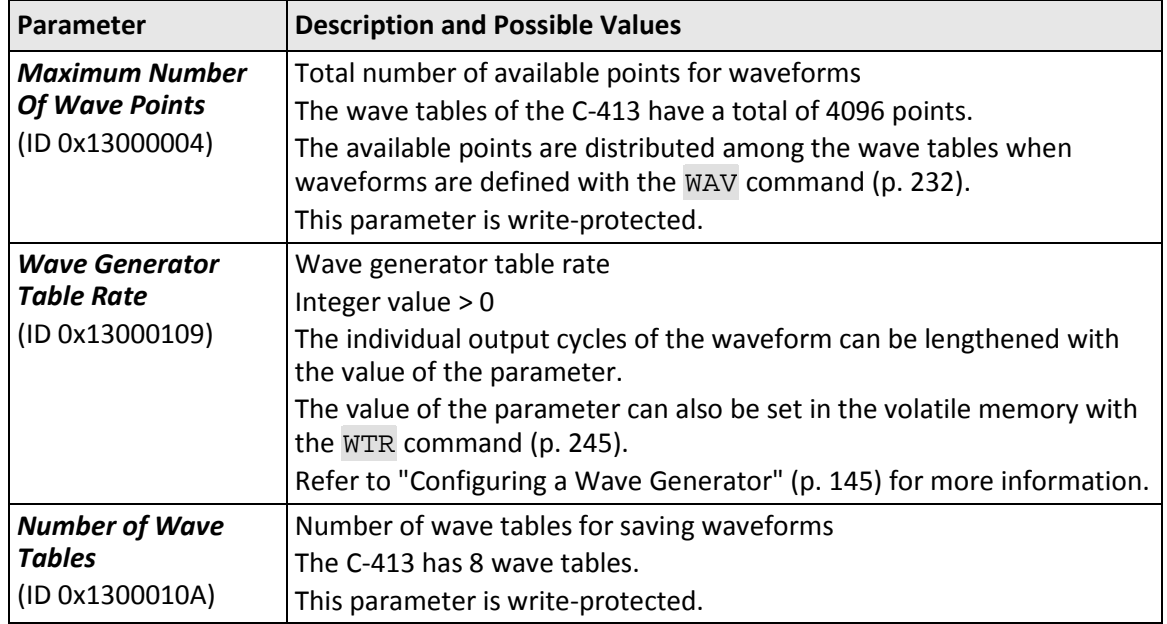

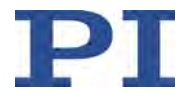

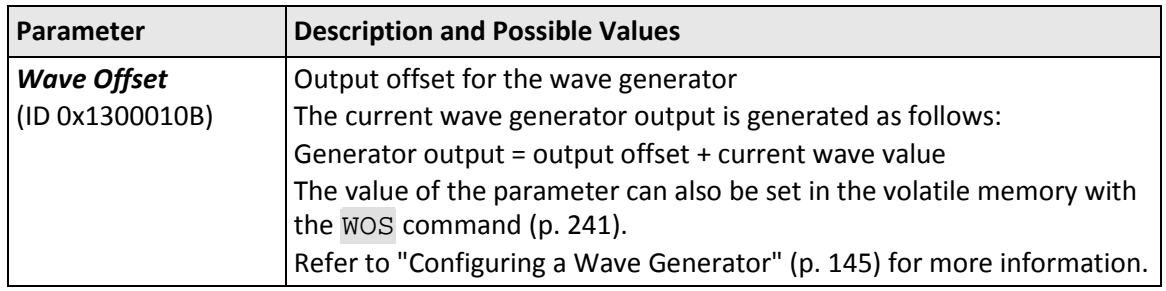

# *INFORMATION*

The following settings for using the wave generator can only be changed in the volatile memory of the C-413 and are lost when the C-413 is switched off or rebooted:

- Wave table content: WAV
- **Assignment of wave tables to wave generators: WSL**
- Trigger configuration for wave generator output: CTI and TRI
- Number of output cycles of the wave generator: WGC

The following settings can be stored in the nonvolatile memory of the C-413 with the WPA command:

- Output offset for the wave generator: WOS /*Wave Offset* parameter
- Wave generator table rate: WTR / *Wave Generator Table Rate* parameter

# **8.6.3 Defining the Waveform**

Waveforms are defined with the following steps:

- **•** Optional: Getting information on wave tables (p. [136\)](#page-141-0)
- **Creating a waveform in a wave table (p. [137\)](#page-142-0)**
- Optional: Deleting the wave table content (p. [138\)](#page-143-0)

This manual contains examples for creating waveforms (p. [138\)](#page-143-1).

## *INFORMATION*

The wave table content (= defined waveforms) is only present in the volatile memory of the C-413 and is lost when the C-413 is switched off or rebooted.

# <span id="page-141-0"></span>**Optional: Getting information on wave tables**

- $\triangleright$  Send the SPA? 1 0x13000004 command to get the total number of points that the C-413 provides for defining waveforms in wave tables.
- $\triangleright$  Send the SPA? 1 0x1300010A command to get the number of wave tables available in the C-413.

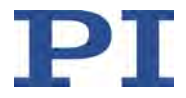

- $\triangleright$  Get the current number of already defined waveform points for the wave tables with the WAV? command (p. [237\)](#page-242-1).
- $\triangleright$  Get the current contents of the wave tables (= already defined waveforms) with the GWD? command (p. [194\)](#page-199-0).

The response contains the wave table content in the GCS array format (see separate manual for GCS array, SM 146E).

The response does not contain the output offset defined with the WOS command (p. [241\)](#page-246-0), which is not added until the waveforms are output (p. [146\)](#page-151-1).

## <span id="page-142-0"></span>**Creating a waveform in a wave table**

- 1. Make sure that the selected wave table is **not** connected to a wave generator for which the output has been started. For details see "Configuring a Wave Generator" (p. [145\)](#page-150-0) and "Stopping the Wave Generator Output" (p. [150\)](#page-155-0).
- 2. Create the waveform in the selected wave table from individual segments with the WAV command (p. [232\)](#page-237-0) (WAV + max. 12 arguments). Supported curve types:

"PNT" (user-defined curve)

"SIN\_P" (inverted cosine curve)

"RAMP" (ramp curve)

"LIN" (curve in the form of a single scan line)

The waveform is written in the selected wave table in the volatile memory. Refer to "Examples for creating waveforms" (p. [138\)](#page-143-1) for details.

# *INFORMATION*

In closed-loop operation, the interpretation of the values of the waveform points depends on the selected control mode. In open-loop operation, the values of the waveform points correspond to the force to be applied in N (for further information see "Control Value Generation" (p. [25\)](#page-30-0) and "Control Modes and Control Variables" (p. [29\)](#page-34-0)).

When a waveform is defined with WAV (p. [232\)](#page-237-0), the resulting target values (closed-loop operation) or control values (open-loop operation) may exceed the respectively valid limit values:

- Open-loop operation: The limitation of the control value results from the parameters 0x07000005 and 0x07000006.
- Closed-loop operation: The currently valid limits can be queried with CMN? (p. [174\)](#page-179-0) and CMX? (p. [177\)](#page-182-0).

The amplitude is not limited until during the wave generator output: For points whose value exceeds the respectively valid limit, the corresponding limit value is output. An error code is **not** set.

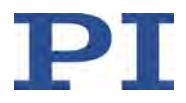

# *INFORMATION*

The length of the waveform influences the frequency of the wave generator output.

 $\triangleright$  Define the waveform so that the following conditions are met:

- The frequency of the wave generator output is lower than the maximum permissible operating frequency of the connected mechanics (see specifications of the mechanics).
- The frequency of the wave generator output is selected so that the motor driver in the C-413 does not overheat (when overheating occurs, the output current is automatically switched off).

# <span id="page-143-0"></span>**Optional: Deleting the wave table content**

- 1. Make sure that the selected wave table is **not** connected to a wave generator for which the output has been started. For details see "Configuring a Wave Generator" (p. [145\)](#page-150-0) and "Stopping the Wave Generator Output" (p. [150\)](#page-155-0).
- 2. Delete the content of the wave tables with the WCL command (p. [237\)](#page-242-2).

The complete content of the selected wave table is deleted. It is **not** possible to delete the wave table content one segment at a time.

# *INFORMATION*

When the C-413 is switched off or rebooted, the wave table content is automatically deleted.

## <span id="page-143-1"></span>**Examples for creating waveforms**

The following examples will help you to create the waveform.

## *INFORMATION*

The offset defined with the WAV command only refers to one waveform (one segment). The offset defined with the WOS command (p. [241\)](#page-246-0) is added to all waveforms that are output by the wave generator.
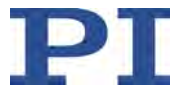

#### **Sine curve 1**

- **Symmetrical sine curve with offset**
- **Segment overwrites the wave table content**

Command: WAV 2 X SIN\_P 2000 20 10 2000 0 1000

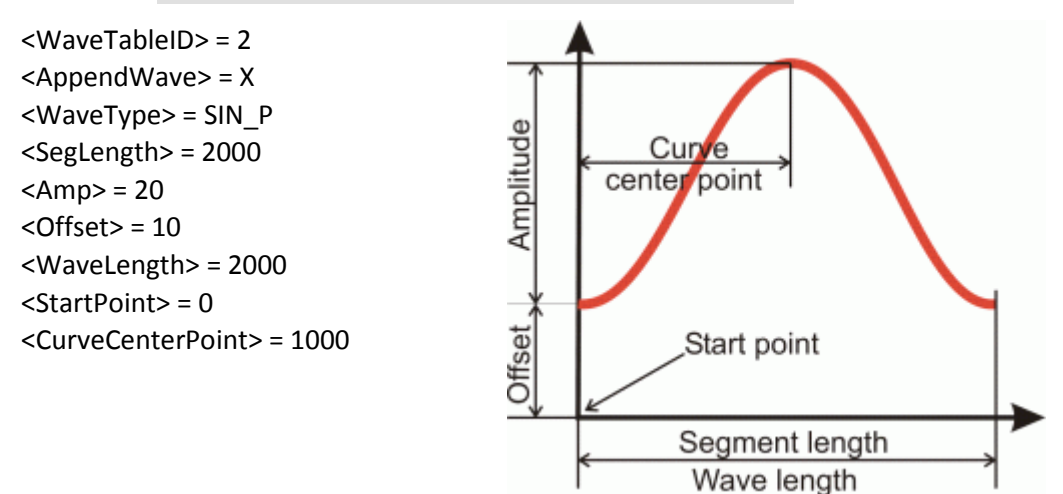

#### **Sine curve 2**

- **Symmetrical sine curve without offset**
- Segment overwrites the wave table content

Command: WAV 2 X SIN\_P 2000 30 0 2000 499 1000

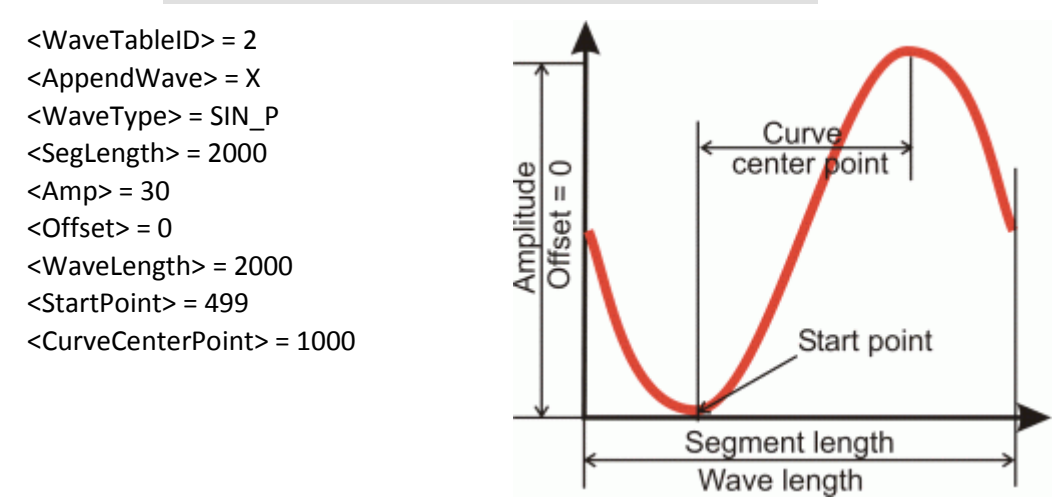

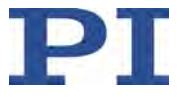

#### **Sine curve 3**

- Symmetrical sine curve without offset
- Segment is attached to the wave table content

Command: WAV 2 & SIN\_P 2000 25 0 1800 100 900

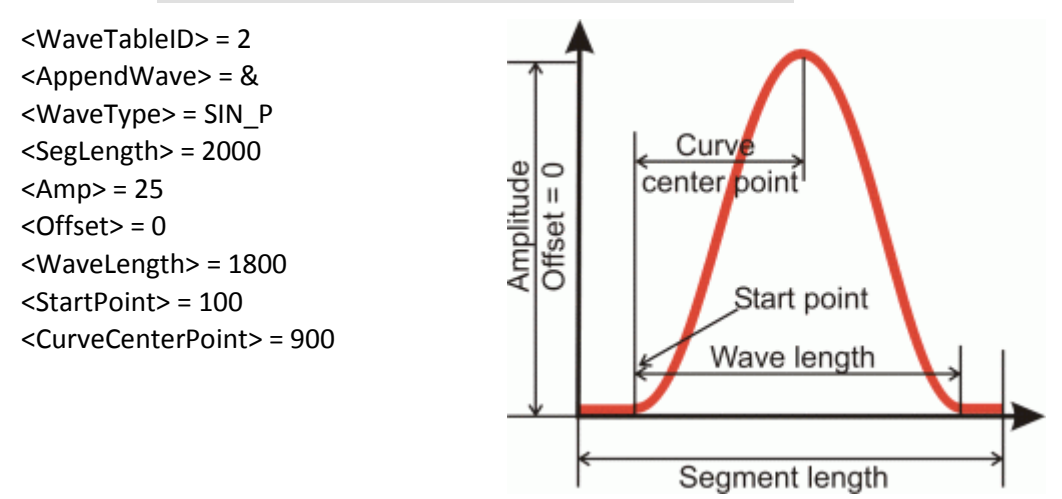

#### **Sine curve 4**

- **Asymmetrical curve without offset**
- Segment overwrites the wave table content

Command: WAV 3 X SIN\_P 4000 20 0 4000 0 3100

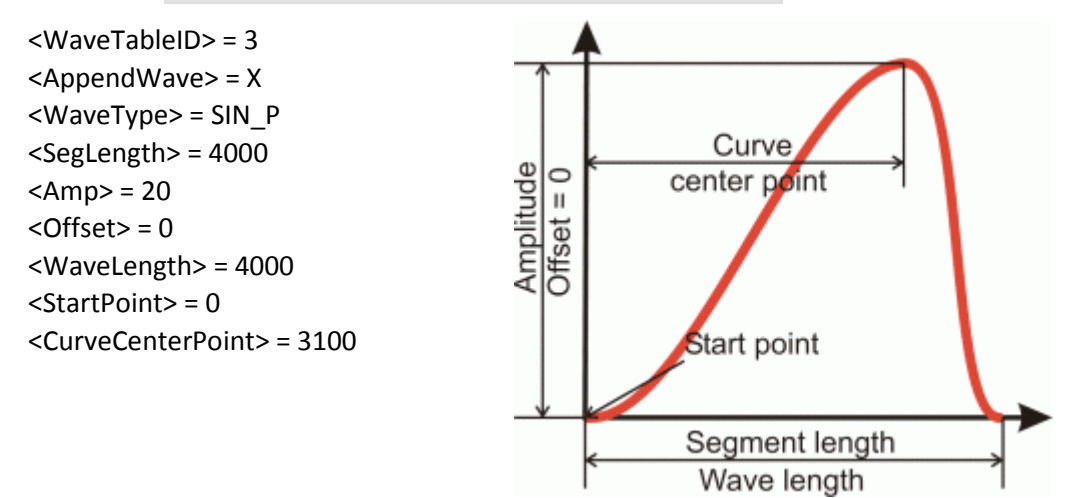

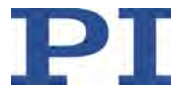

#### **Sine curve 5**

- **Symmetrical curve with negative amplitude**
- **Segment overwrites the wave table content**

Command: WAV 1 X SIN\_P 1000 -30 45 1000 0 500

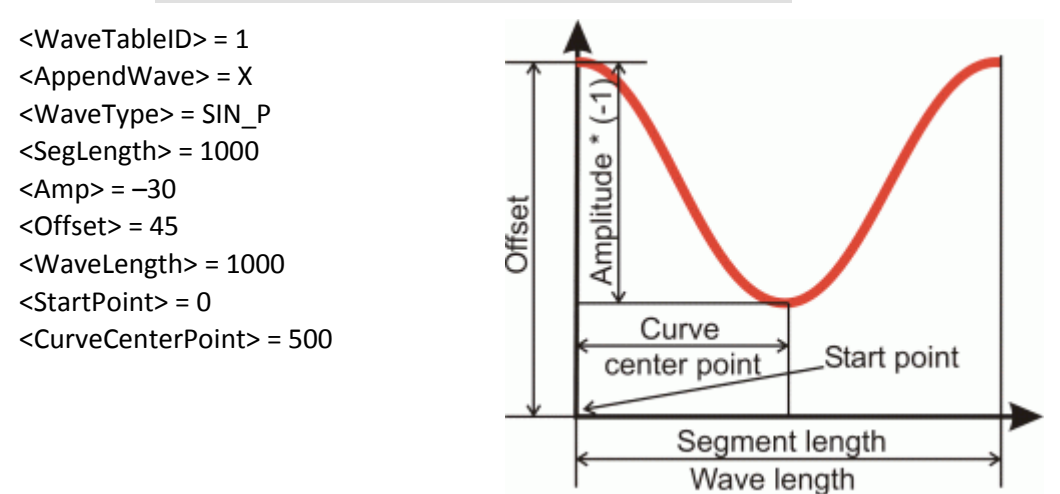

#### **Ramp curve 1**

- **Symmetrical ramp curve with offset**
- Segment overwrites the wave table content

Command: WAV 4 X RAMP 2000 20 10 2000 0 100 1000

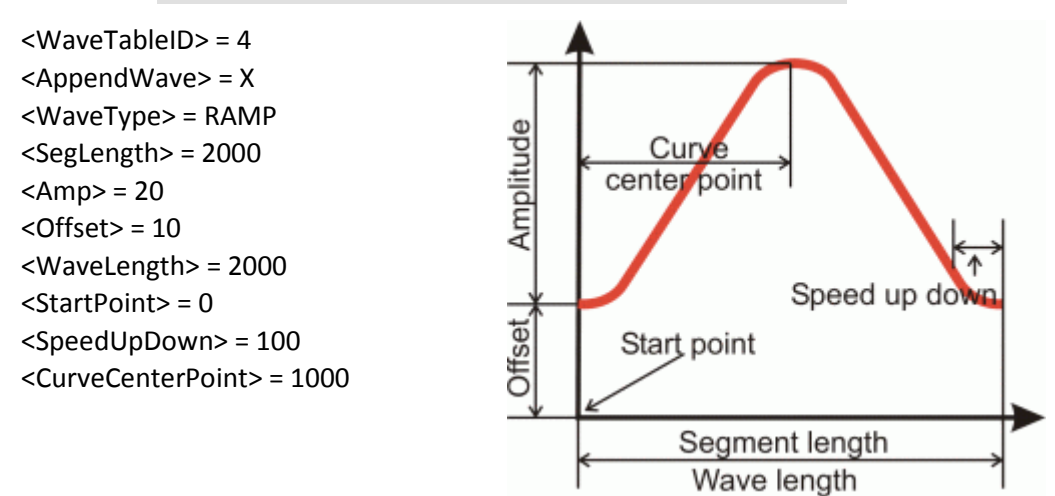

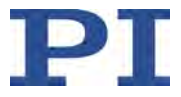

#### **Ramp curve 2**

- Symmetrical ramp curve without offset
- Segment overwrites the wave table content

Command: WAV 4 X RAMP 2000 35 0 2000 499 100 1000

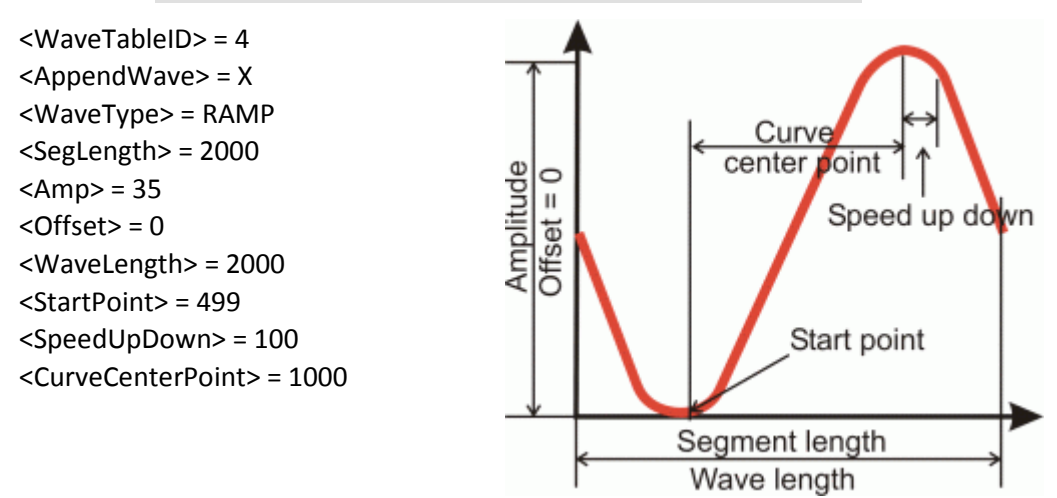

#### **Ramp curve 3**

- **Symmetrical ramp curve without offset**
- Segment overwrites the wave table content

Command: WAV 5 X RAMP 2000 15 0 1800 120 50 900

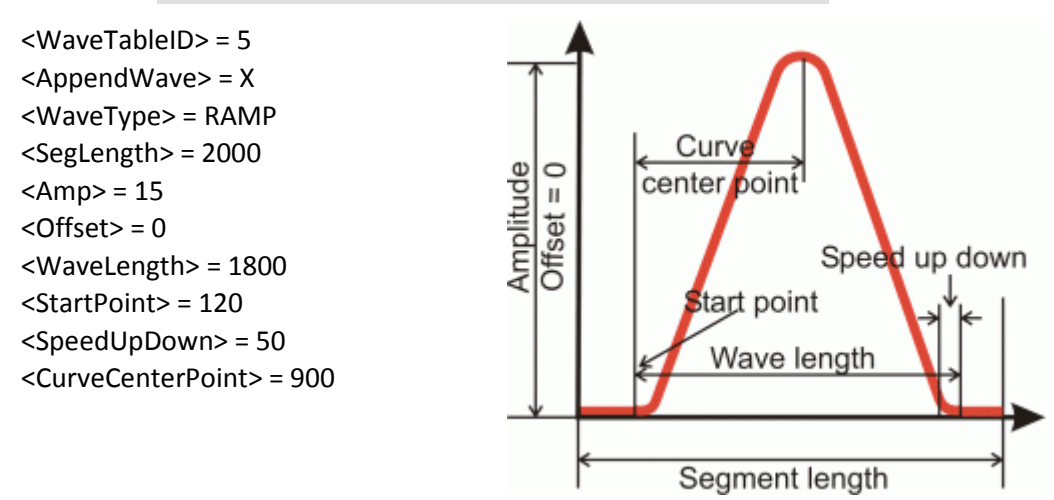

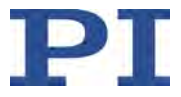

#### **Ramp curve 4**

- **Asymmetrical ramp curve without offset**
- Segment is attached to the wave table content

Command: WAV 5 & RAMP 3000 35 0 3000 0 200 2250

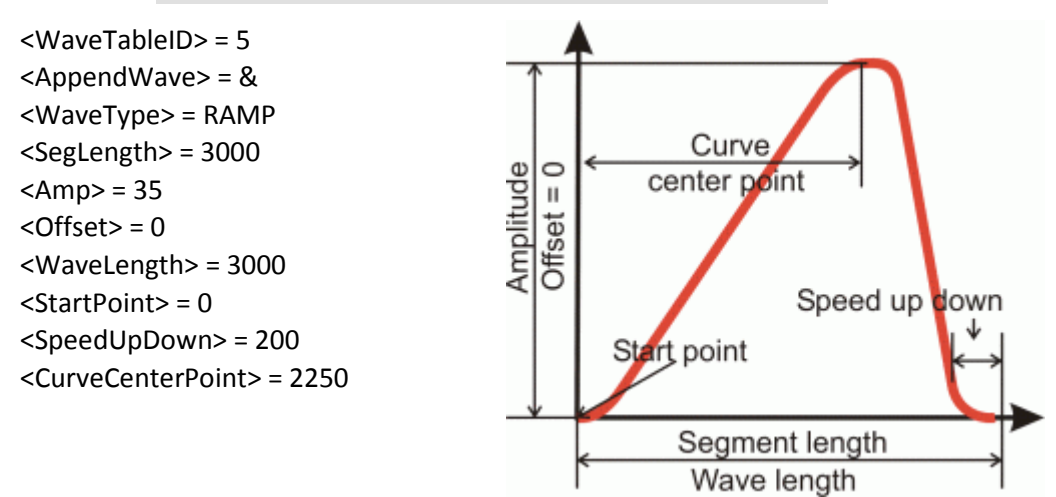

#### **Single scan line 1**

- **Scan line with offset**
- Segment overwrites the wave table content

Command: WAV 1 X LIN 1500 30 15 1500 0 370

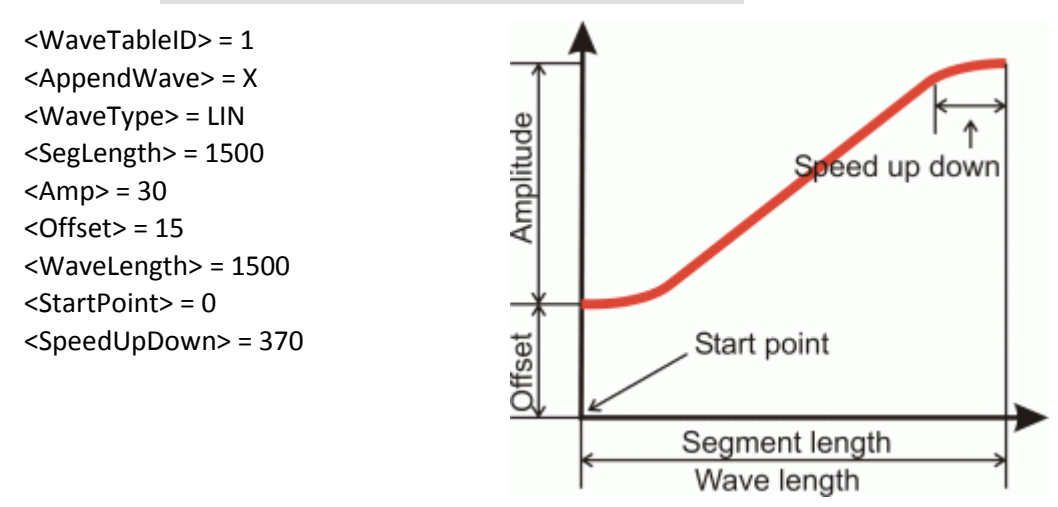

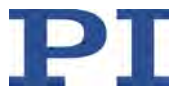

## **Single scan line 2**

- **Scan line without offset**
- **Segment overwrites the wave table content**

Command: WAV 2 X LIN 1500 40 0 1100 210 180

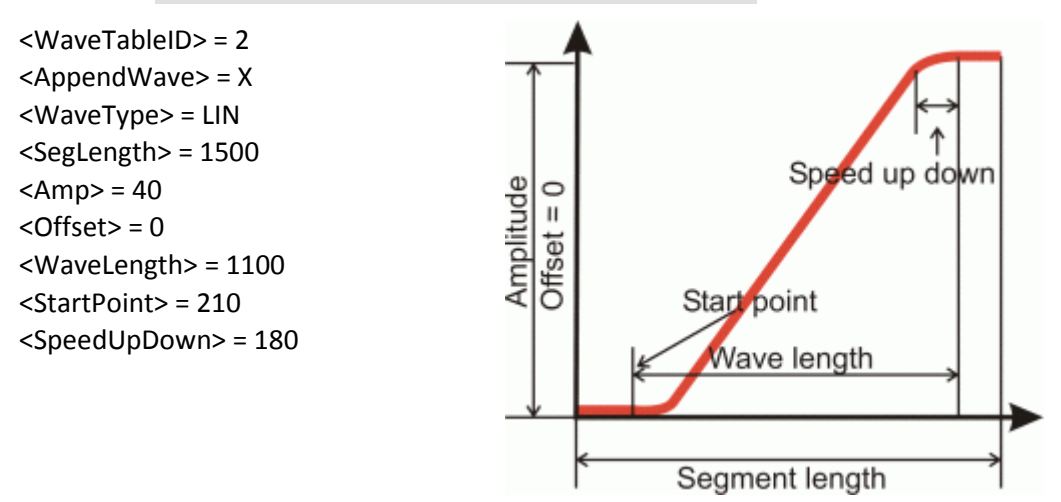

#### **Single scan line 3**

- Scan line with negative amplitude
- Segment is attached to the wave table content

Command: WAV 2 & LIN 3000 -40 50 3000 0 650

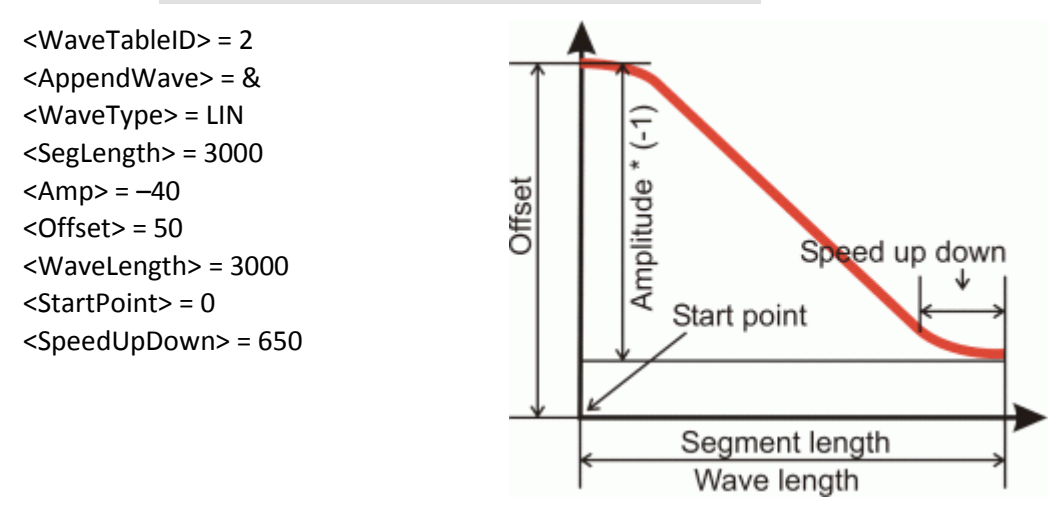

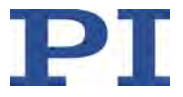

## **User-defined form**

- **User-defined curve**
- **Segment overwrites the wave table content**

Command: WAV 2 X PNT 1 7 1 2 3 4 5 7 3

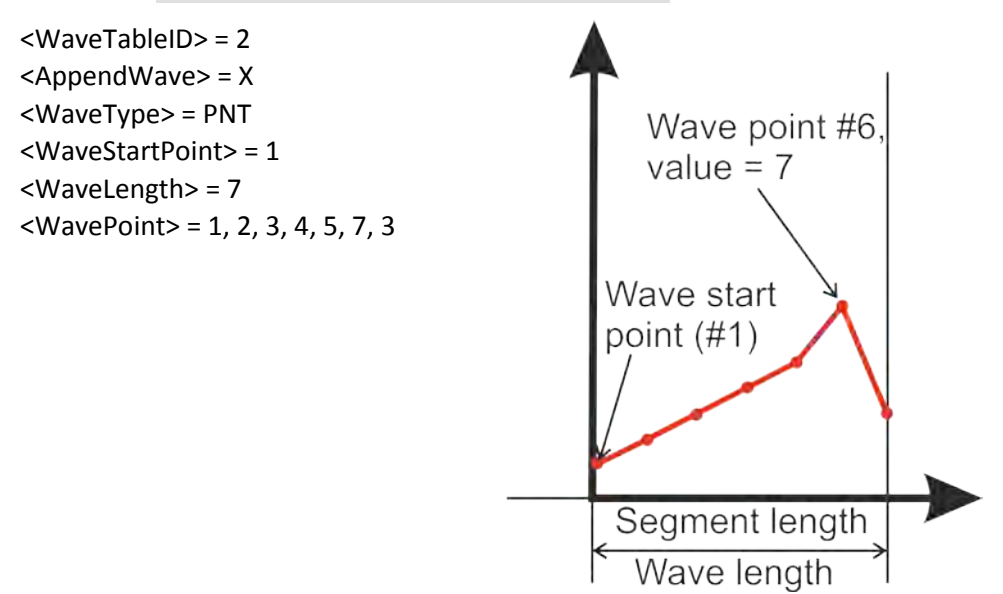

## **8.6.4 Configuring a Wave Generator**

The wave generator is configured with the following steps:

- Connecting or disconnecting a wave generator and a wave table (p. [146\)](#page-151-0)
- **•** Optional: Setting the output offset (p. [146\)](#page-151-1)
- **•** Optional: Setting the number of output cycles (p. [147\)](#page-152-0)
- **•** Optional: Setting the output rate (p. [147\)](#page-152-1)

This manual contains an example for setting the output rate (p. [148\)](#page-153-0).

## *INFORMATION*

The following settings can only be changed in the volatile memory of the C-413 and are lost when the C-413 is switched off or rebooted:

- Assignment of wave tables to wave generators
- Number of output cycles of the wave generator

The following settings can be stored in the nonvolatile memory of the C-413 with the WPA command (p. [243\)](#page-248-0):

- Output offset for the wave generator
- Wave generator table rate

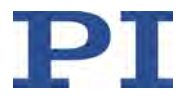

## <span id="page-151-0"></span>**Connecting or disconnecting a wave generator and a wave table**

- $\triangleright$  Get the current connection of the wave generator and wave table with the WSL? command (p. [244\)](#page-249-0).
- $\triangleright$  Connect or disconnect the wave generator and the wave table:
	- a) Make sure that the output has **not** been started for the selected wave generator. For details see "Stopping the wave generator output" (p. [150\)](#page-155-0).
	- b) Use the WSL command (p. [244\)](#page-249-1) to connect the selected wave table with the selected wave generator or terminate the connection of the selected generator to a wave table.

Two or more generators can be connected to the same wave table, but a generator cannot be connected to more than one wave table.

## <span id="page-151-1"></span>**Optional: Setting the output offset**

The output offset is specified by the *Wave Offset* parameter (ID 0x1300010B) and added to the current wave value during the wave generator output:

Generator output = output offset + current wave value

Do not confuse the output offset value with the offset settings specified with the WAV command (p. [232\)](#page-237-0) when the waveform is created. While the WAV offset affects only one segment (i.e. only one waveform), the output offset is added to all waveforms that are output by the wave generator.

- $\triangleright$  Determine the current output offset of the wave generator by getting the value of the *Wave Offset* parameter in the volatile memory:
	- Send the WOS? command (p. [242\)](#page-247-0).

- or -

- − Get the value of the parameter with the SPA? command (p. [215\)](#page-220-0).
- $\triangleright$  Determine the default setting for the output offset of the wave generator by getting the value of the *Wave Offset* parameter in the nonvolatile memory with the SEP? command (p. [212\)](#page-217-0).
- Set the output offset by changing the value of the *Wave Offset* parameter:
	- − Write the new output offset to the volatile memory with the WOS command (p. [241\)](#page-246-0).

- or -

- a) Send the CCL 1 advanced command to go to command level 1.
- b) Change the output offset in the volatile memory with the SPA command (p. [213\)](#page-218-0) or in the nonvolatile memory with the SEP command (p. [211\)](#page-216-0).

If you want to write the value of the parameter from the volatile to the nonvolatile memory of the C-413:

- a) Send the CCL 1 advanced command to go to command level 1.
- b) Save the parameter value with the WPA command (p. [243\)](#page-248-0).

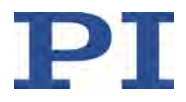

## *INFORMATION*

In closed-loop operation, the interpretation of the output offset depends on the selected control mode. In open-loop operation, the output offset corresponds to the force to be applied in N (for further information see "Control Value Generation" (p. [25\)](#page-30-0) and "Control modes and Control Variables" (p. [29\)](#page-34-0)).

When the output offset is set, the resulting target values (closed-loop operation) or control values (open-loop operation) may exceed the respectively valid limit values:

- Open-loop operation: The limitation of the control value results from the parameters 0x07000005 and 0x07000006.
- Closed-loop operation: The currently valid limits can be queried with CMN? (p. [174\)](#page-179-0) and CMX? (p. [177\)](#page-182-0).

The amplitude is not limited until during the wave generator output: For points whose value exceeds the respectively valid limit, the corresponding limit value is output. An error code is **not** set.

## <span id="page-152-0"></span>**Optional: Setting the number of output cycles**

The factory default setting for the number of output cycles is 0. With the factory setting, the waveform is output without a time limitation until it is stopped with the WGO (p. [238\)](#page-243-0) or  $\#24$ (p. [165\)](#page-170-0) or STP (p. [218\)](#page-223-0) command.

- Send the WGC? command (p. [238\)](#page-243-1) to get the current setting for the number of output cycles of the wave generator.
- $\triangleright$  Set the number of output cycles of the wave generator with the WGC command (p. [237\)](#page-242-0).

## *INFORMATION*

When the number of output cycles is set during the wave generator output, the counting of the output cycles starts when the WGC command is sent.

## <span id="page-152-1"></span>**Optional: Setting the output rate**

The wave generator table rate is specified by the *Wave Generator Table Rate* parameter (ID 0x13000109). The individual output cycles of the waveform can be lengthened with the value of the parameter. The duration of an output cycle for the waveform can be calculated as follows:

Output duration = servo cycle time \* output rate \* number of points

where

- the servo cycle time for the C-413 is given by the parameter 0x0E000200 (in seconds)
- the output rate is the number of servo cycles that the output of a waveform point lasts; the default is 1
- the number of points is the length of the waveform (i.e. the wave table length)

Different output rates can be set for the individual wave generators of the C-413.

 Determine the current wave generator table rate by getting the value of the *Wave Generator Table Rate* parameter in the volatile memory:

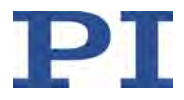

− Send the WTR? command (p. [246\)](#page-251-0).

- or -

- − Get the value of the parameter with the SPA? command (p. [215\)](#page-220-0).
- $\triangleright$  Determine the default setting for the wave generator table rate by getting the value of the *Wave Generator Table Rate* parameter in the nonvolatile memory with the SEP? command (p. [212\)](#page-217-0).
- Set the output rate by changing the value of the *Wave Generator Table Rate* parameter:
	- − Write the new output rate to the volatile memory with the WTR command (p. [245\)](#page-250-0).

- or -

- a) Send the CCL 1 advanced command to go to command level 1.
- b) Change the output rate in the volatile memory with the SPA command (p. [213\)](#page-218-0) or in the nonvolatile memory with the SEP command (p. [211\)](#page-216-0).

If you want to write the value of the parameter from the volatile to the nonvolatile memory of the C-413:

- a) Send the CCL 1 advanced command to go to command level 1.
- b) Save the parameter value with the WPA command (p. [243\)](#page-248-0).

## *INFORMATION*

If the wave generator identifier  $0$  is used when setting the output rate with the WTR command, the output rate for all wave generators is set to the same value.

## <span id="page-153-0"></span>**Example for setting the output rate**

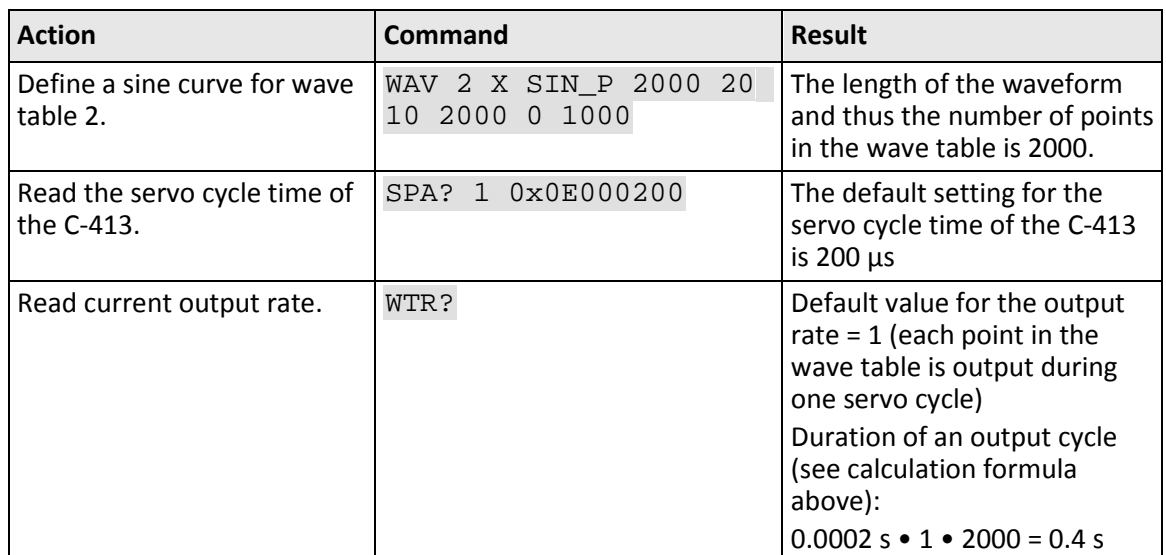

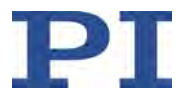

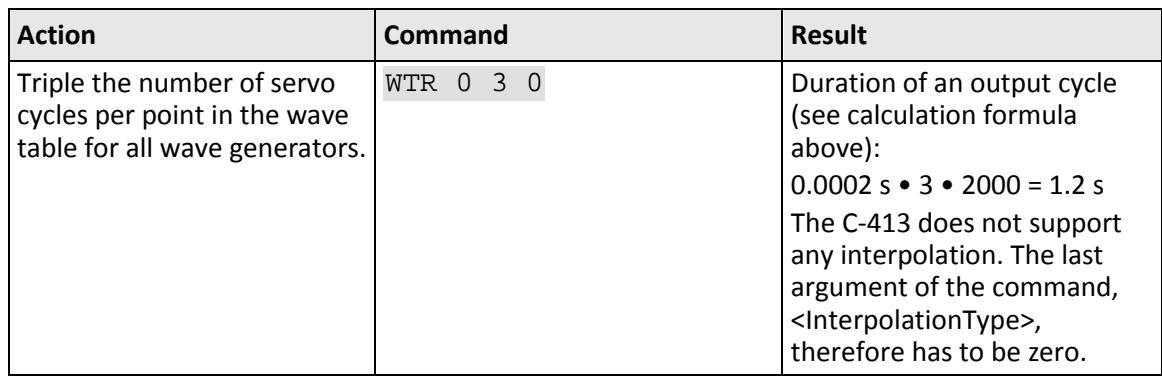

## **8.6.5 Starting and Stopping Output**

Depending on the servo mode (p. [24\)](#page-29-0), the wave generator outputs absolute target values or control values.

The wave generator output can be started immediately or by an external trigger signal:

- **Starting the wave generator output immediately (p. [150\)](#page-155-1)**
- **Starting the wave generator output with an external trigger signal (p. [150\)](#page-155-2)**

Further steps:

- Stopping the wave generator output  $(p. 150)$  $(p. 150)$
- Optional: Getting the activation state of the wave generator (p. [151\)](#page-156-0)
- Optional: Using the start option "Start at the endpoint of the last cycle" (p. [151\)](#page-156-1)
- Optional: Starting data recording during the wave generator output (p. [152\)](#page-157-0)

This manual contains examples for starting/stopping the wave generator output (p. [152\)](#page-157-1).

## *INFORMATION*

When the wave generator is running for the corresponding axis, it is not permitted to switch the servo mode (p. [24\)](#page-29-0) on or off or to change the control mode (p. [29\)](#page-34-0).

## *INFORMATION*

The trigger configuration for the wave generator output is only present in the volatile memory of the C-413 and is lost when the C-413 is switched off or rebooted.

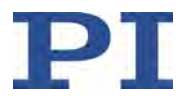

## *INFORMATION*

Wave generator output and analog control input:

It is possible to configure an axis for control by an analog input line while the wave generator output is active for that axis. In that case, the wave generator will continue to be active but its output will no longer be used for target or control value generation. As long as the corresponding axis is set up to be commanded by analog control input, the wave generator output can be stopped but not restarted.

Wave generator output and motion commands:

When the wave generator output is active, motion commands such as CTV (p. [184\)](#page-189-0), MOV (p. [202\)](#page-207-0) or SVA (p. [219\)](#page-224-0) are not allowed for the associated axis.

Refer to "Control Value Generation" (p. [25\)](#page-30-0) for further information.

#### **Prerequisites**

- $\checkmark$  You have created the desired waveform (p. [137\)](#page-142-0).
- $\checkmark$  You have connected the wave generator with the corresponding wave table (p. [146\)](#page-151-0).
- $\checkmark$  If you want to use trigger signals to start the wave generator output and interrupt it if necessary:

You have connected suitable digital input signals to the pins 9, 10, 11 or 12 of the **I/O** panel plug of the C-413 (p. [303\)](#page-308-0).

#### <span id="page-155-1"></span>**Starting the wave generator output immediately**

Start the wave generator output with the WGO command (p. [238\)](#page-243-0) by setting bit 0 ("Immediate start of the wave generator output" start mode).

The output takes place synchronously with the servo cycles of the C-413.

When the wave generator output is started, a data recording cycle automatically starts.

## <span id="page-155-2"></span>**Starting the wave generator output with an external trigger signal**

 Follow the instructions in ""Wave Generator" Trigger Mode – Starting the Wave Generator Output" (p. [105\)](#page-110-0).

## <span id="page-155-0"></span>**Stopping the wave generator output**

- $\triangleright$  Stop the wave generator output by sending one of the following commands:
	- − WGO F 0, where *F* specifies the wave generator and *0* causes stopping (p. [238\)](#page-243-0).
	- STP (p. [218\)](#page-223-0)
	- − #24 (p. [165\)](#page-170-0)

When the wave generator output is stopped by sending STP or #24, the C-413 sets the error code 10 (get with the ERR? command (p. [192\)](#page-197-0)).

When the number of output cycles has been limited (p. [147\)](#page-152-0), the wave generator output is automatically stopped when the specified number of cycles is reached.

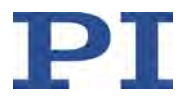

## *INFORMATION*

When the wave generator output has been started by an external trigger signal, it is interrupted or continued according to the state of the digital input line (p. [105\)](#page-110-0). The interruption of the wave generator output by the digital input line is **not** the same as stopping.

## *INFORMATION*

Exiting the PC software does **not** stop the wave generator output.

## <span id="page-156-0"></span>**Optional: Getting the activation state of the wave generator**

- $\triangleright$  Get whether the wave generator output is running with the #9 command (p. [164\)](#page-169-0).
- $\triangleright$  Get the last-commanded start settings (start mode and options) of the wave generator with the WGO? command (p. [240\)](#page-245-0).

Stopping the wave generator output with #24 (p. [165\)](#page-170-0) or STP (p. [218\)](#page-223-0) sets the start mode value to zero.

## <span id="page-156-1"></span>**Optional: Using the start option "Start at the endpoint of the last cycle"**

Start the wave generator output with the  $W$ GO command (p. [238\)](#page-243-0) by setting bit 8 (start option "Start at the endpoint of the last cycle") in addition to bit 0 or 1 (start mode).

When bit 8 is set, the second and all following output cycles each start at the endpoint of the previous cycle, which makes this start option suitable for scanning applications. For examples, see the following figures.

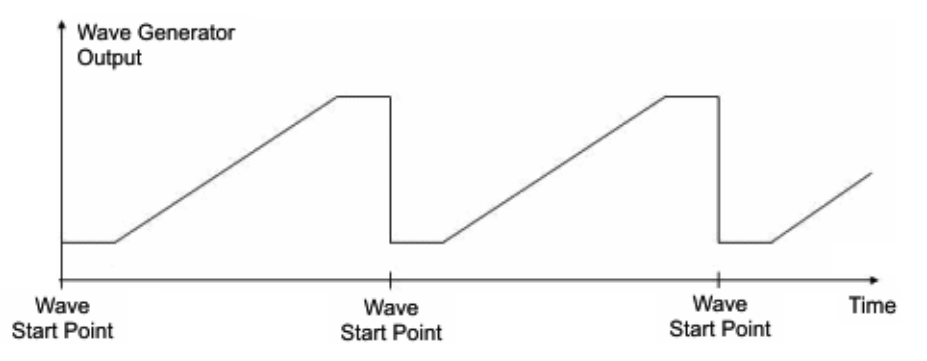

Figure 34: Wave generator output without the start option "Start at the endpoint of the last cycle"

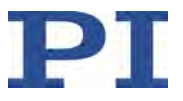

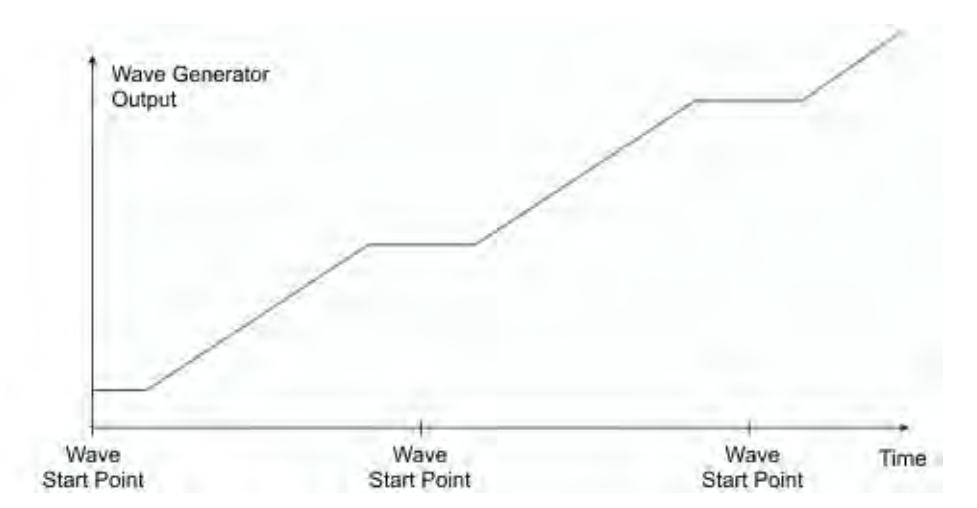

Figure 35: Wave generator output with the start option "Start at the endpoint of the last cycle"

## <span id="page-157-0"></span>**Optional: Starting data recording during the wave generator output**

Start the data recording during the wave generator output by sending the WGR command (p. [241\)](#page-246-1).

When the wave generator is started with the start mode "Immediate start of the wave generator output" (p. [150\)](#page-155-1), the first data recording cycle will automatically start.

The recorded data can be read out with the DRR? command (p. [190\)](#page-195-0). For more information see "Data Recorder" (p. [95\)](#page-100-0).

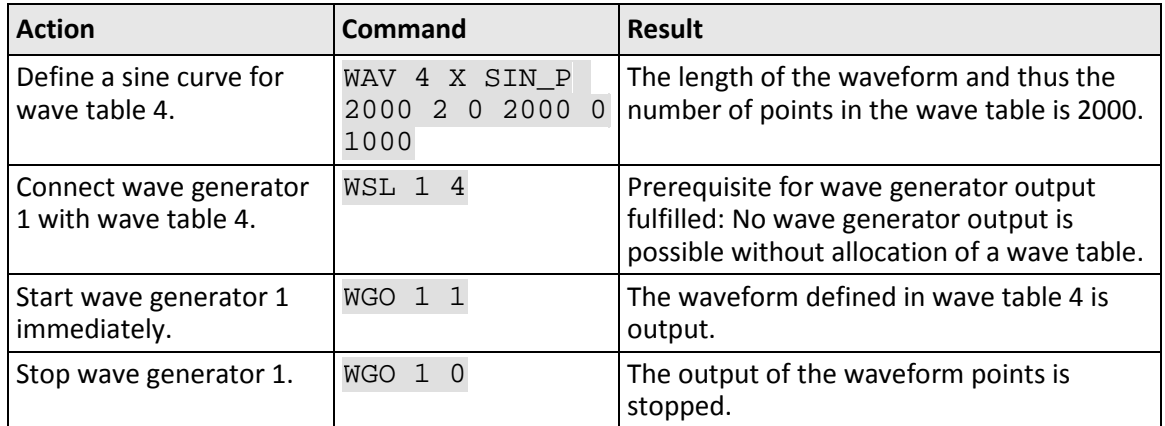

## <span id="page-157-1"></span>**Example for starting/stopping the wave generator output**

For a further example, see ""Wave Generator" Trigger Mode – Starting the Wave Generator Output" (p. [105\)](#page-110-0).

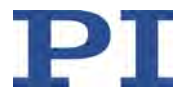

# **8.7 Optimizing the Servo Cycle Time**

## *NOTICE*

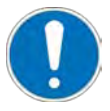

## **Servo cycle time too low!**

If the servo cycle time of the C-413 is set to a value that is too low, the utilization of the processor of the C-413 can be too high. An excessive utilization of the processor can lead to loss of communication with the C-413.

- $\triangleright$  Only reduce the servo cycle time of the C-413 when necessary.
- $\triangleright$  Check the utilization of the processor by measuring the signal at digital output 6 (pin 20 of the **I/O** panel plug (p. [303\)](#page-308-0)). The utilization is too high when the signal is at the high level more than 70% of the time.

When the utilization is too high:

 $\triangleright$  Check the communication with the C-413.

When the communication is faulty or has been terminated:

- 1. Reboot the C-413.
- 2. Make sure that the C-413 is **not** performing any time-intensive tasks.
- 3. Extend the servo cycle time; see "Optimizing the Servo Cycle Time of the C-413".

## *INFORMATION*

The servo cycle time of the C-413 influences, among other things, the possible sampling rate, the data recording, (p. [95\)](#page-100-0) and the output of the wave generators (p. [133\)](#page-138-0).

The servo cycle time is specified by the value of the *Servo Update Time* parameter (ID 0x0E000200) (in seconds).

- Maximum servo cycle time: 200 µs (default setting)
- Minimum servo cycle time: 100 us

The servo cycle time can be changed within the permissible range in steps of 25 µs. To change the servo cycle time, it is necessary to change the *Servo Update Time* parameter in the nonvolatile memory and then reboot the C-413; see "Optimizing the servo cycle time of the C-413".

## *INFORMATION*

You can make the settings for optimizing the servo cycle time with commands. Alternatively, you have access to the parameters that are mentioned in the following via the *System Global* parameter group in the *Device Parameter Configuration* window of PIMikroMove.

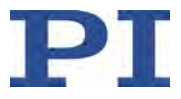

| <b>Device Parameter Configuration</b>       |            |                    |                        | $-1$ $x$         |
|---------------------------------------------|------------|--------------------|------------------------|------------------|
| File Edit Tools View Help                   |            |                    |                        |                  |
| System Global                               |            |                    | コドロミ くべまじゃすっしょう        |                  |
| Parameter Manager OFF Previous Group        | Next Group |                    |                        |                  |
|                                             |            |                    |                        |                  |
| <b>Parameters</b>                           |            | Location           | <b>Current Setting</b> | <b>Edit Mask</b> |
|                                             |            | CCLChan, Param, ID | (RAM Values)           |                  |
| Servo Update Time 1 1 0x0e000200 2.02666e-4 |            |                    |                        | 2.02666e-4       |
| Number of Input Channels                    |            |                    |                        | 6                |
| Number of Output Channels                   |            | 3 1 0x0e000b01 4   |                        | 4                |
| Number of System Axis                       |            | 1 1 0x0e000b02 2   |                        | 2                |
|                                             |            | 3 1 0x0e000b03 4   |                        |                  |
| Number of Sensor Channels                   |            |                    |                        |                  |

Figure 36: Example: The Device Parameter Configuration window in PIMikroMove; the System Global parameter group is shown

## **Prerequisites**

You have connected a measuring device to digital output 6 of the **I/O** panel plug (p. [78\)](#page-83-0).

#### **Tools and accessories**

Suitable measuring device, e. g. digital storage oscilloscope

## **Optimizing the servo cycle time of the C-413**

When you make the setting in the *Device Parameter Configuration* window of PIMikroMove:

- $\triangleright$  Read "Device Parameter Configuration" in the PIMikroMove manual.
- $\triangleright$  Observe the following instructions for working with commands, but do not determine or modify the parameter value with the given commands but in the *Device Parameter Configuration* window.
- Upon request, enter the password *advanced* to go to command level 1.

If you make the setting by entering commands (e. g. in PITerminal or in the *Command entry* window of PIMikroMove):

1. Make sure that the C-413 is **not** performing any time-intensive tasks.

In addition to moving axes, time-consuming tasks also include e. g. reading recorded data and the wave generator output.

2. Check the utilization of the processor by measuring the signal at digital output 6.

The signal is active high. Each servo cycle starts with the positive edge of the signal and ends with the negative edge. The portion of time in which the signal has the high level specifies the utilization of the processor:

- − High level time ≤ 70%: Utilization optimum
- − High level time > 70%: Utilization too high

Is the utilization too high?

- − If yes: Optimize the servo cycle time; see step 4.
- − If no: Repeat the check with a higher utilization; see step 3.

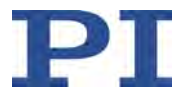

- 3. Check the utilization of the processor with a higher load:
	- a) Start a time-consuming task, e.g. the wave generator output (p. [133\)](#page-138-0) for both axes.
	- b) Measure the signal at digital output 6.

Is the utilization optimum at a higher load?

- − If yes: You can leave the servo cycle time unchanged or reduce it by 25 µs. If you want to leave the servo cycle time unchanged, the optimization procedure is finished. To reduce the servo cycle time, see step 4.
- If no: Increase the servo cycle time, see step 4.
- 4. Optimize the servo cycle time:
	- a) Send the CCL 1 advanced command to go to command level 1.
	- b) Get the value of the servo cycle time in the nonvolatile memory by sending the command SEP? 1 0x0E000200.
	- c) Change the value of the servo cycle time in the nonvolatile memory: Send the command SEP 100 1 0x0E000200 Time, where *Time* indicates the new servo cycle time in seconds and, depending on the result of the utilization test, is 25 µs lower or higher than the value queried in step b.
	- d) Reboot the C-413 by sending the RBT? command.
	- e) Re-establish the communication between the C-413 and the PC.
	- f) Repeat steps 1 to 3 in this order.

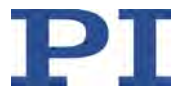

# **9 GCS Commands**

# **In this Chapter**

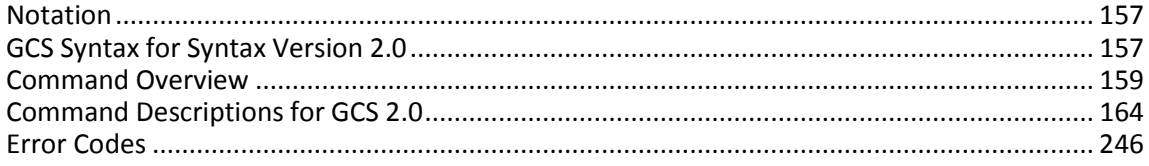

# <span id="page-162-0"></span>**9.1 Notation**

The following notation is used to define the GCS syntax and to describe the commands:

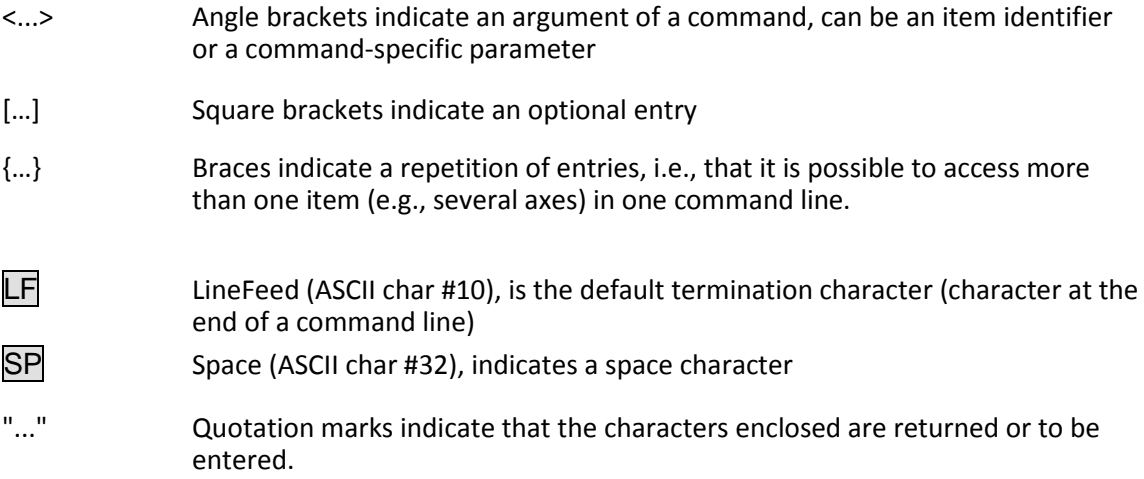

# <span id="page-162-1"></span>**9.2 GCS Syntax for Syntax Version 2.0**

A GCS command consists of 3 characters, e.g., CMD. The corresponding query command has a question mark added to the end, e.g., CMD?.

Command mnemonic:

CMD ::= character1 character2 character3 [?]

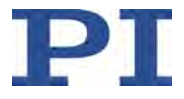

Exceptions:

- Single-character commands, e.g., fast query commands, consist only of one ASCII character. The ASCII character is written as combination of # and the character code in decimal format, e.g., as #24.
- **\*** \*IDN? (for GPIB compatibility).

The command mnemonic is not case-sensitive. The command mnemonic and all arguments (e.g., axis identifiers, channel identifiers, parameters, etc.) must be separated from each other by a space ( $\overline{\text{SP}}$ ). The command line ends with the termination character ( $\overline{\text{LF}}$ ).

CMD[{{SP}<Argument>}]LF CMD?[{{SP}<Argument>}]LF

Exception:

 Single-character commands are not followed by a termination character. However, the response to a single-character command is followed by a termination character.

The argument <AxisID> is used for the logical axes of the controller. Depending on the controller, an axis identifier can consist of up to 16 characters. All alphanumeric characters and the underscore are allowed. See "Commandable Items" (p. [14\)](#page-19-0) for the identifiers supported by the C-413.

Example 1:

Axis 1 is to be moved to position 10.0. The unit depends on the controller (e.g.,  $\mu$ m or mm).

Send: MOVSP1SP10.0LF

More than one command mnemonic per line is not allowed. Several groups of arguments following a command mnemonic are allowed.

Example 2:

Two axes connected to the same controller are to be moved:

Send: MOVSP1SP17.3SP2SP2.05LF

When a part of a command line cannot be executed, the line is not executed at all.

When all arguments are optional and are omitted, the command is executed for all possible argument values.

Example 3:

All parameters in the volatile memory are to be reset.

Send: RPALF

Example 4:

The position of all axes is to be queried.

Send: POS?LF

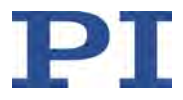

The response syntax is as follows:

[<Argument>[{SP<Argument>}]"="]<Value>LF

With multi-line replies, the space preceding the termination character is omitted in the last line:

{[<Argument>[{SP<Argument>}]"="]<Value>SPLF}

[<Argument>[{SP<Argument>}]"="]<Value> $\overline{LF}$  for the last line!

The arguments are listed in the response in the same order as in the query command.

Query command:

CMD?SP<Arg3>SP<Arg1>SP<Arg2>LF

Response to this command:

<Arg3>"="<Val3>SPLF <Arg1>"="<Val1>SPLF

<Arg2>"="<Val2>LF

Example 5:

Send: TSP? SP<sub>2</sub>SP<sub>1</sub>LF

Receive: 2=-1158.4405 SPLF

1=+0000.0000LF

## *INFORMATION*

With the C-413, each command line can contain a command mnemonic and up to 12 arguments.

# <span id="page-164-0"></span>**9.3 Command Overview**

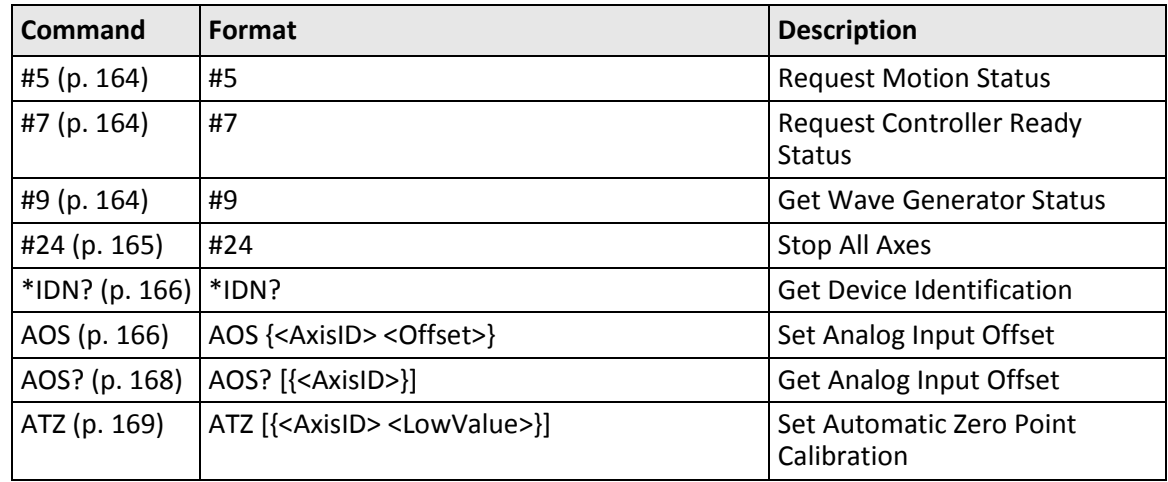

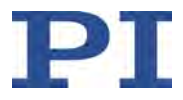

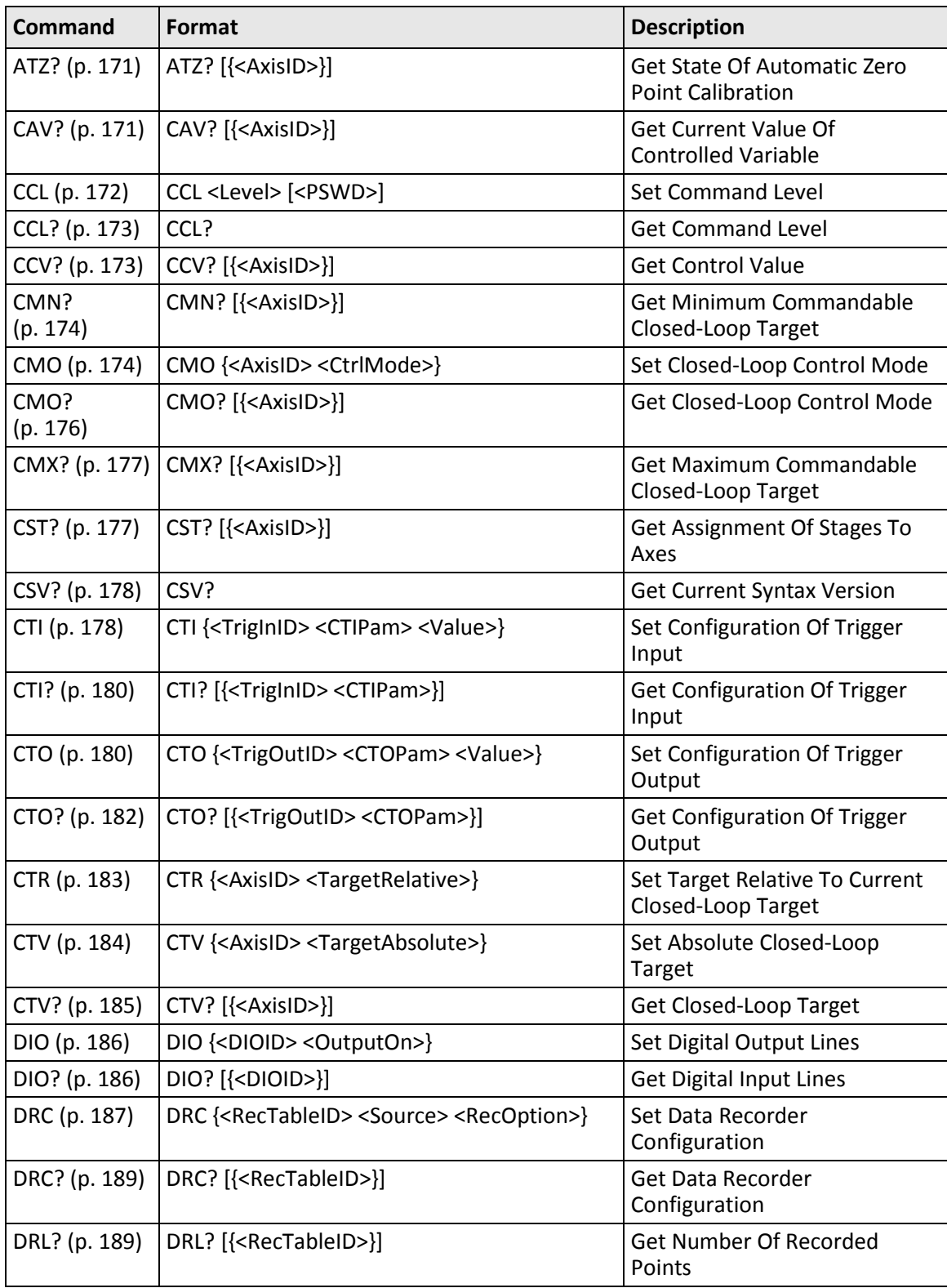

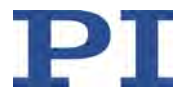

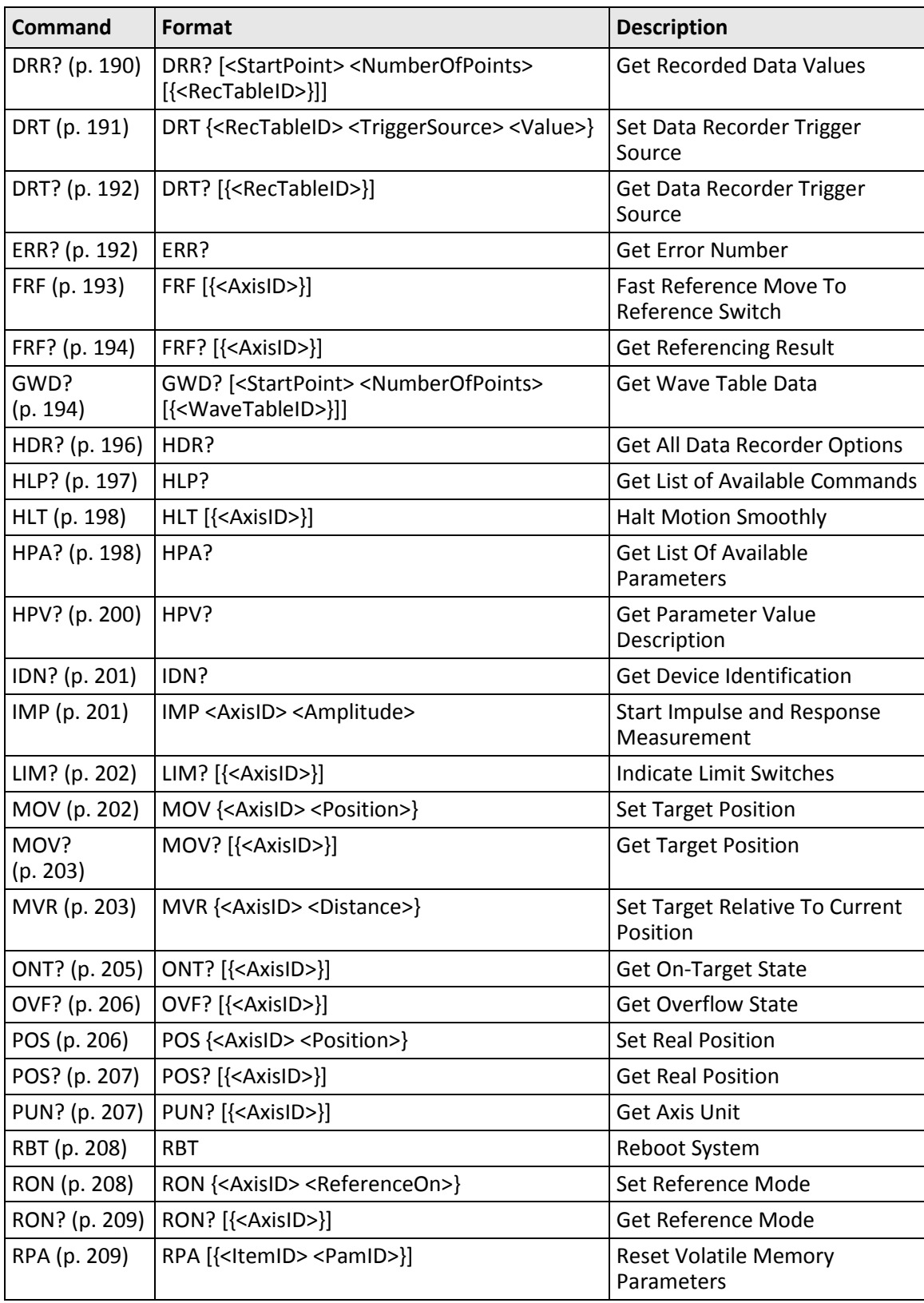

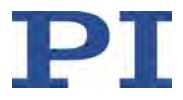

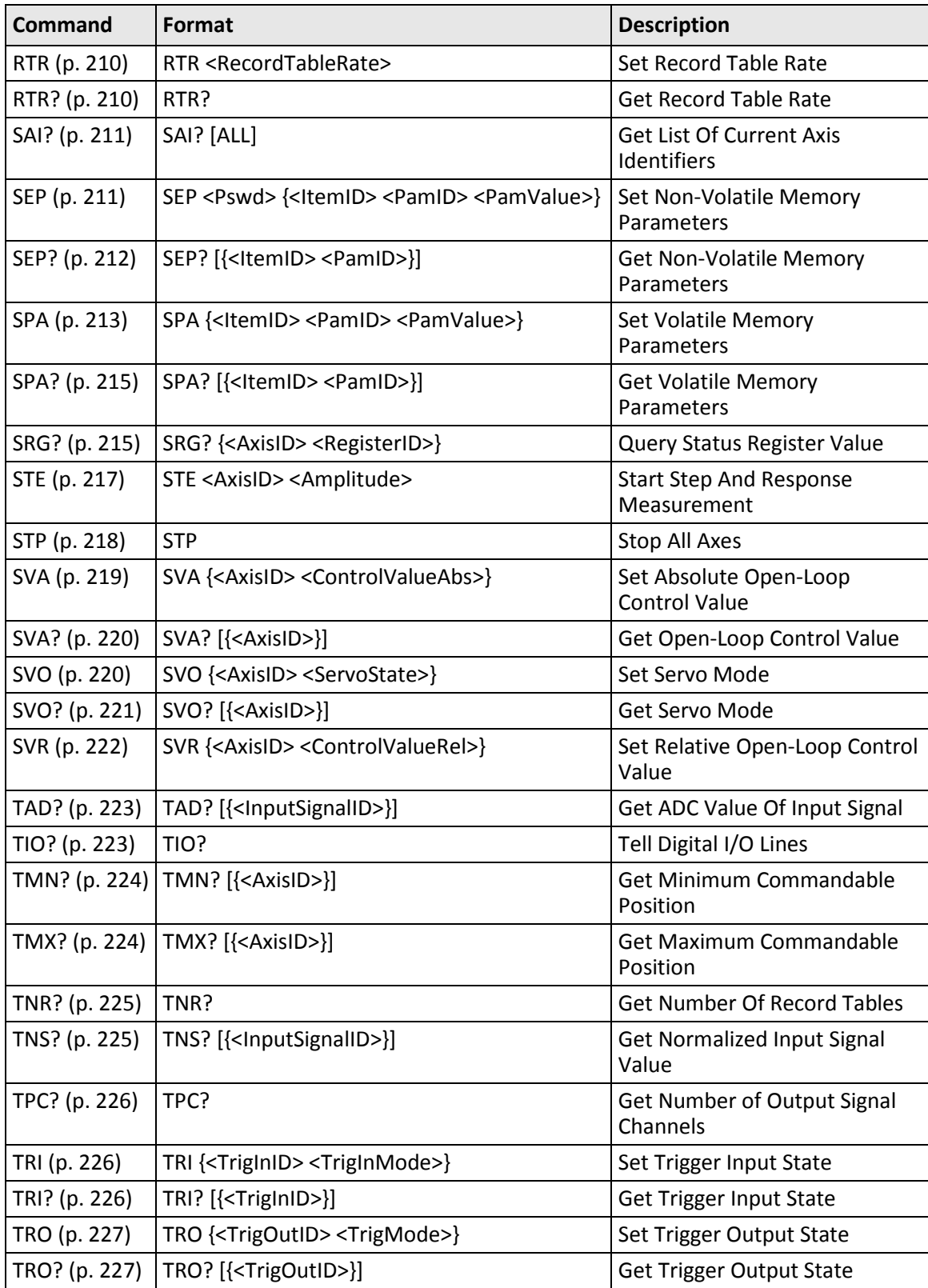

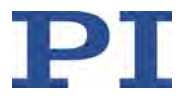

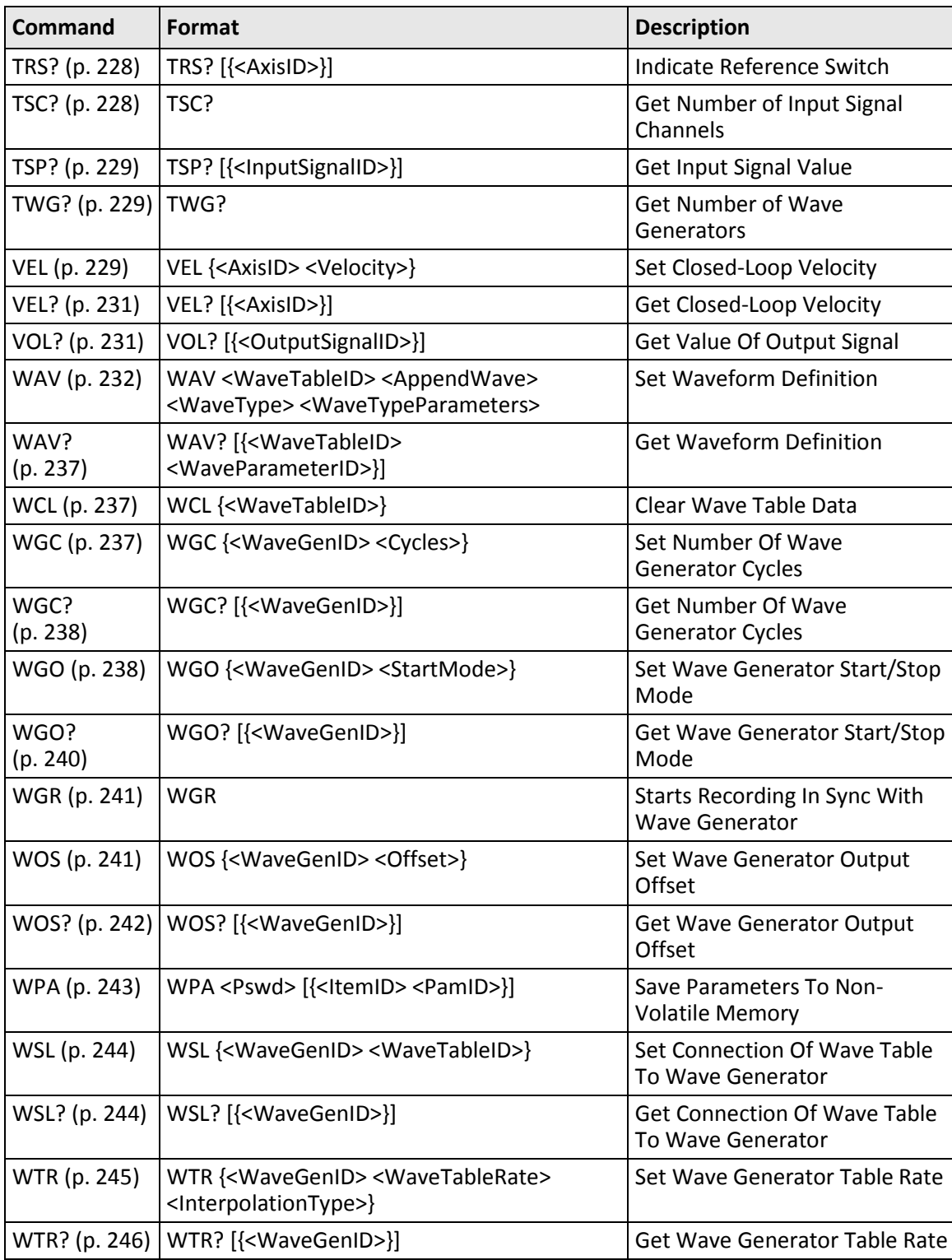

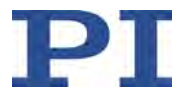

# <span id="page-169-2"></span><span id="page-169-1"></span>**9.4 Command Descriptions for GCS 2.0**

## **#5 (Request Motion Status)**

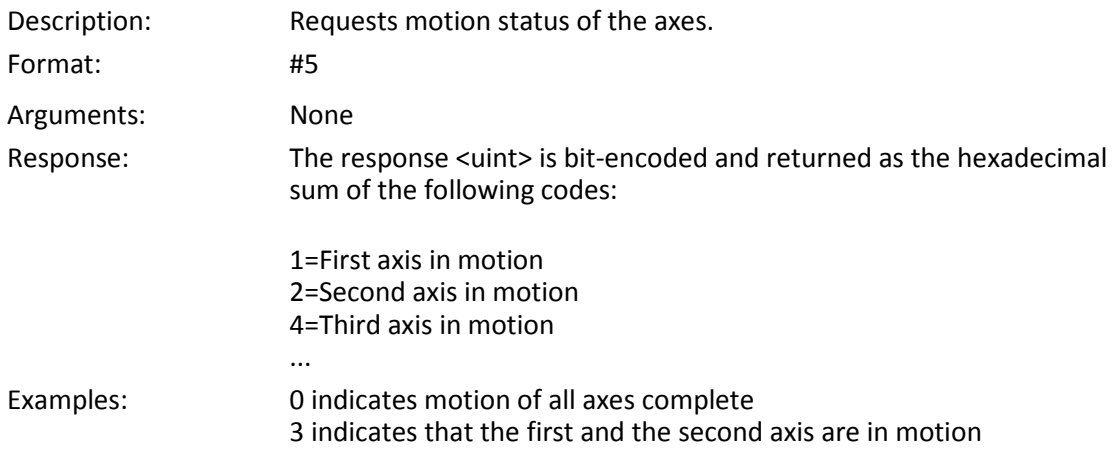

## <span id="page-169-3"></span>**#7 (Request Controller Ready Status)**

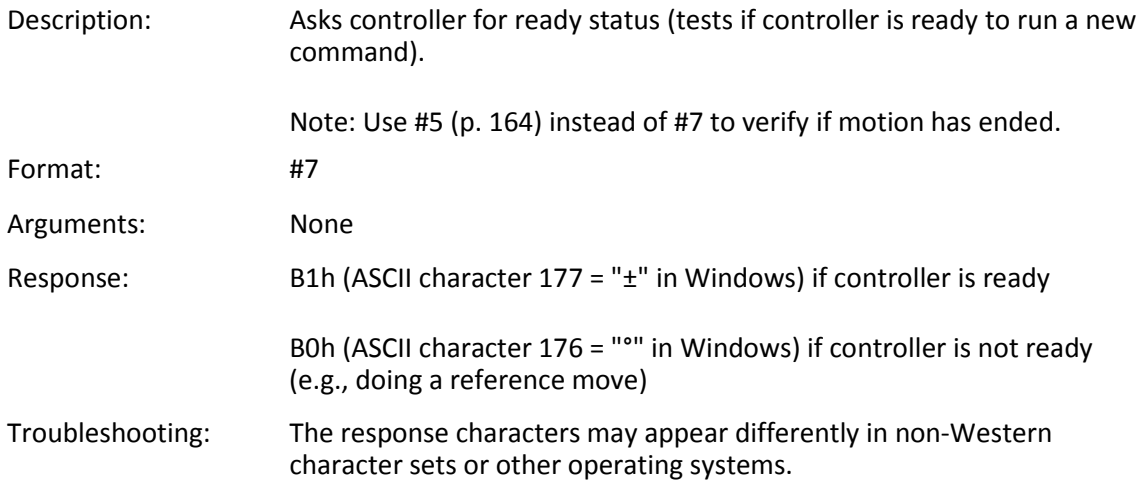

## <span id="page-169-0"></span>**#9 (Get Wave Generator Status)**

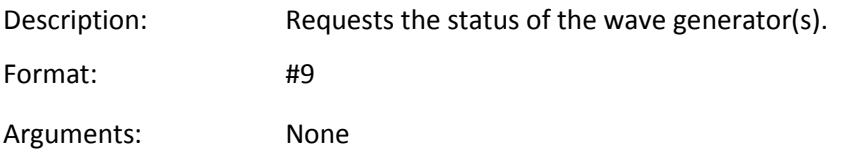

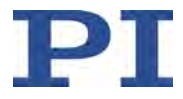

<span id="page-170-0"></span>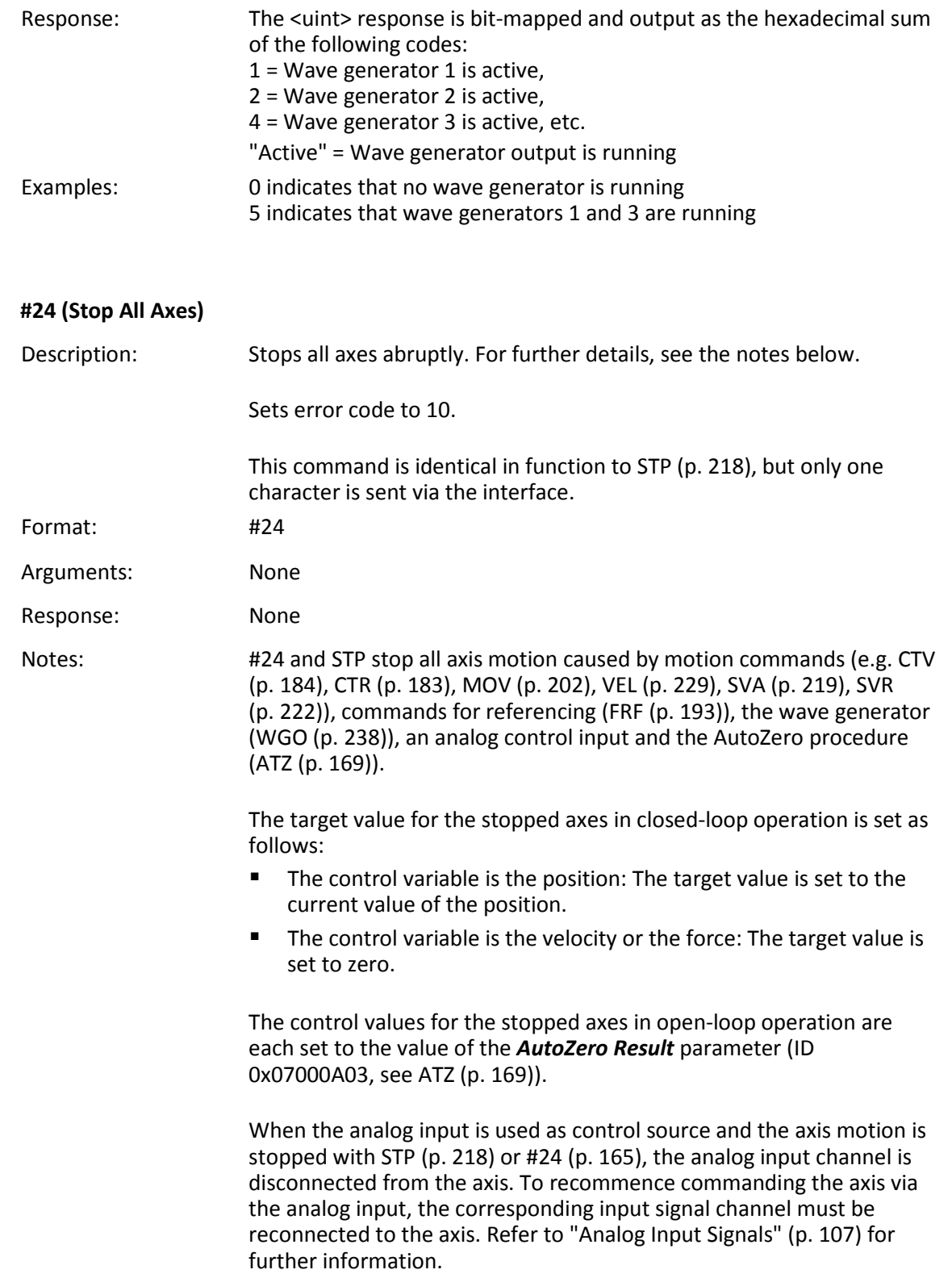

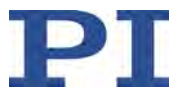

## <span id="page-171-0"></span>**\*IDN? (Get Device Identification)**

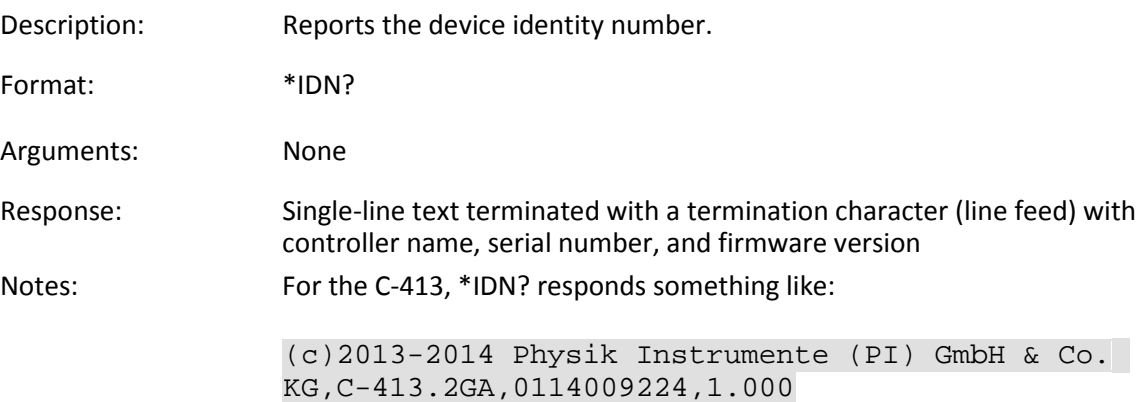

## <span id="page-171-1"></span>**AOS (Set Analog Input Offset)**

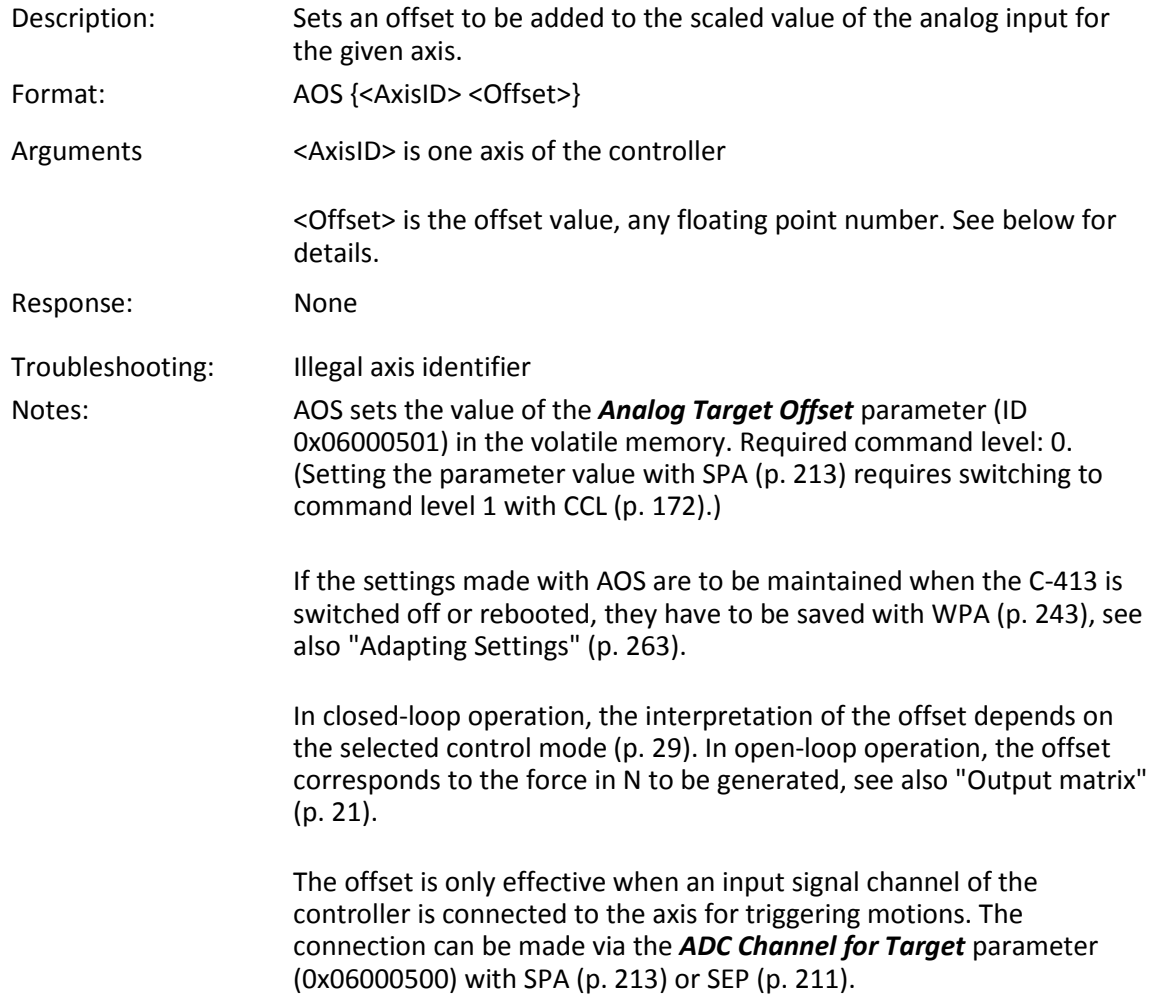

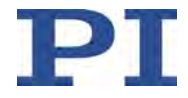

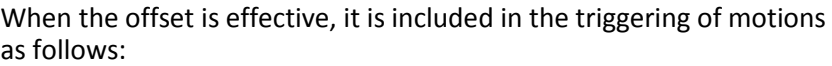

- Closed-loop operation: Target value = scaled analog input value of the input signal channel + offset The target value can be queried with CTV? (p. [185\)](#page-190-0).
- Open-loop operation: Control value = scaled analog input value of the input signal channel + offset The control value can be queried with CCV? (p. [173\)](#page-178-1) and SVA? (p. [220\)](#page-225-0).

When the resulting target value (closed-loop operation) or control value (open-loop operation) exceeds the respectively valid limit, the corresponding limit value is used. An error code is **not** set.

- Open-loop operation: The limitation of the control value results from the parameters 0x07000005 and 0x07000006.
- **E** Closed-loop operation: The currently valid limits can be queried with CMN? (p. [174\)](#page-179-0) and CMX? (p. [177\)](#page-182-0).

See also "Control Value Generation" (p. [25\)](#page-30-0) and "Analog Input Signals" (p. [107\)](#page-112-0).

Example: A C-413.2GA is used which can control 2 axes and is equipped with 2 analog input lines. In this example, axis 2 of the C-413 is in closed-loop operation.

> Switch to command level 1 before you change parameter values with SPA or SEP.

Send: CCL 1 advanced

Select input signal channel 5 (**I/O** panel plug (p. [303\)](#page-308-0)) as the control source for axis 2. The target value for axis 2 will now result from the scaled input value of channel 5 plus the offset. Send: SPA 2 0x06000500 5

Set the digital offset of axis 2 to zero. Send: AOS 2 0.0

Get the filtered and scaled value of input signal channel 5. Send: TSP? 5 Receive: 5=3.22

Get the current target value of axis 2. The target value and the scaled value of output signal channel 5 are identical, since the offset is zero. Send: CTV? 2 Receive: 2=3.22

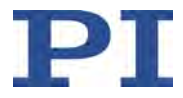

Set offset of axis 2 to 1.5. Send: AOS 2 1.50

The target value of axis 2 is the scaled value of input signal channel 5 plus the offset of axis 2. Send: TSP? 5 Receive: 5=3.22 Send: CTV? 2 Receive: 2=4.72

As long as the target value of axis 2 is given by an analog input, it is not possible to set the target value using commands e.g. CTV. Send: CTV 2 6.0 Send: ERR? Receive: 72

Disconnect the analog input from axis 2. Send: SPA 2 0x06000500 0 The target value for axis 2 can now be set, e.g. with the CTV command. The AOS setting is no longer effective for generating the target value of axis 2.

## <span id="page-173-0"></span>**AOS? (Get Analog Input Offset)**

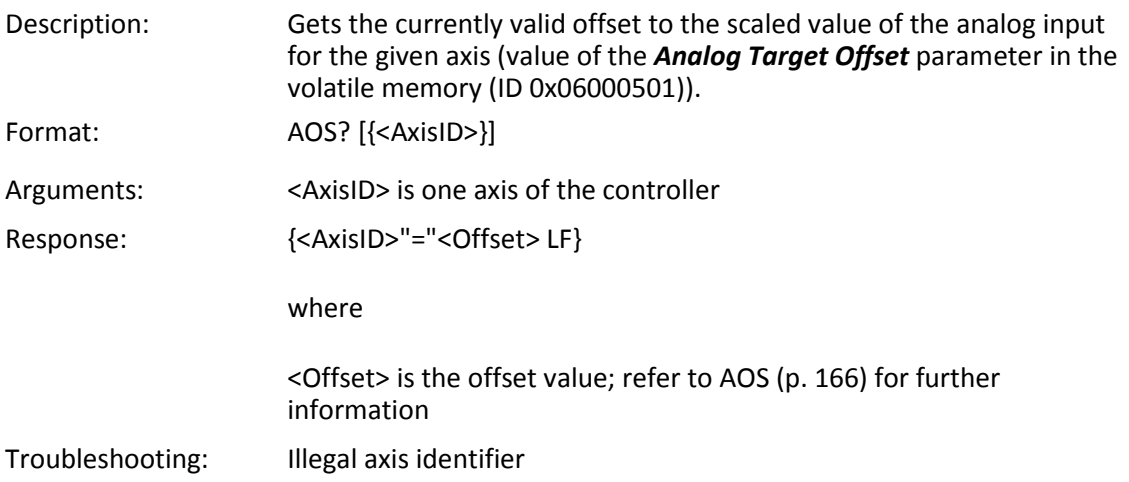

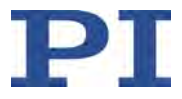

# <span id="page-174-0"></span>**ATZ (Set Automatic Zero Point Calibration)**

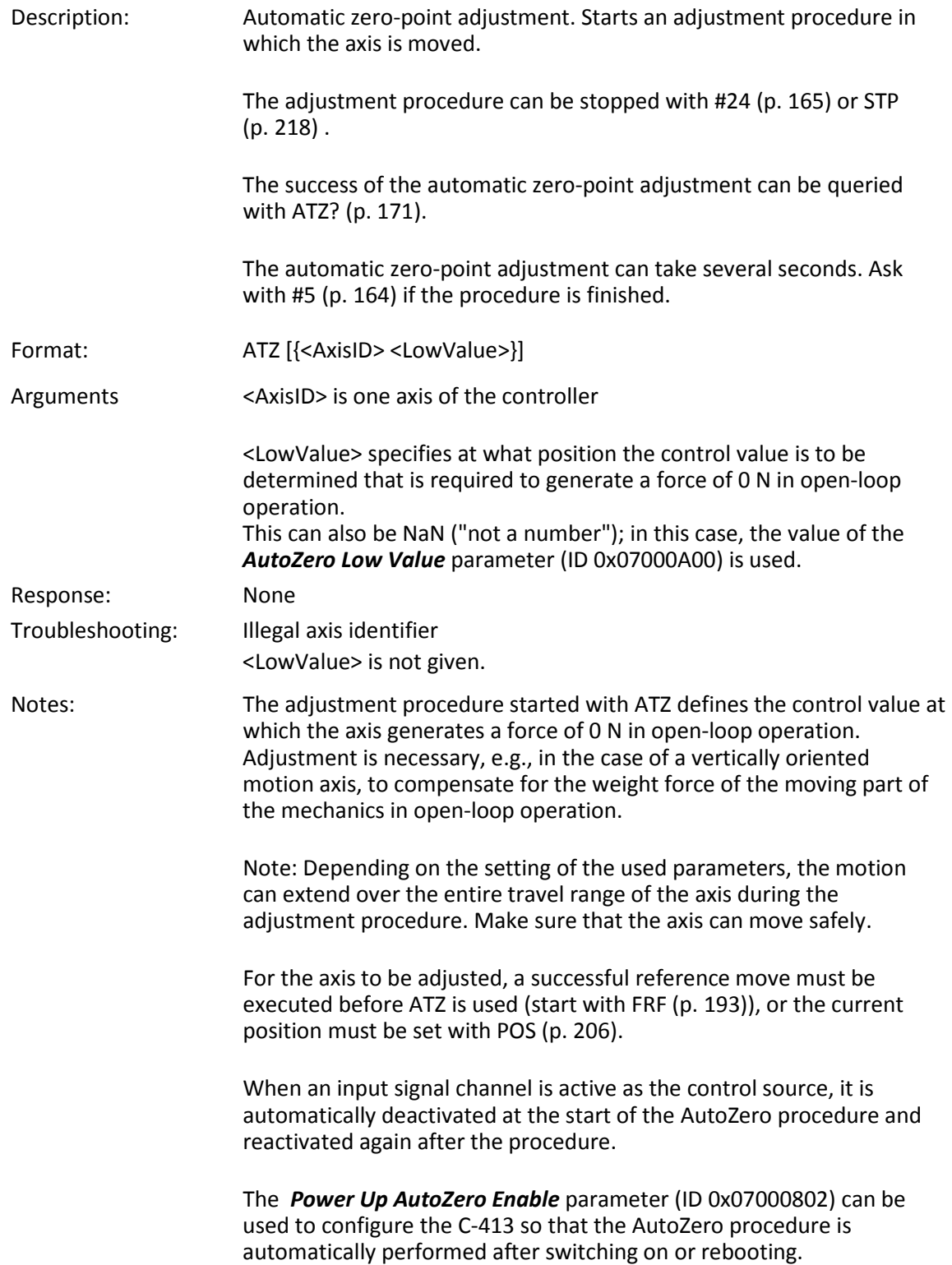

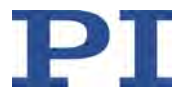

Procedure details:

The axis is moved to adjust the control value and force to each other. The motion range is defined by the <LowValue> value in the ATZ command (lower limit) and the value of the *AutoZero High Value* parameter (ID 0x07000A01; upper limit). The final position of the adjustment procedure is the position specified by <LowValue>.

When the <LowValue> value is outside of the permissible position range of the axis (specified by *Position Range Limit min*, ID 0x07000000, and *Position Range Limit max*, ID 0x07000001), it is set to the respective limit value.

When "NaN" is entered for <LowValue>, the value of the *AutoZero Low Value* parameter (ID 0x07000A00) is used.

The adjustment procedure changes the value of the *AutoZero Result* parameter (ID 0x07000A03) in the volatile memory. This value is interpreted as the force in N and is set as the control value of the axis when the servo mode is switched off.

When a force sensor is allocated to the axis via the *Input Channel For Force Feedback* parameter (ID 0x07000400), the adjustment procedure also changes the value of the *Sensor Mech. Correction 1* parameter (ID 0x02000200) for the input signal channel of the force sensor. The parameter value is changed in the volatile memory.

If the currently valid values of the above-mentioned parameters are to be maintained when the C-413 is switched off or rebooted, they have to be saved with WPA (p. [243\)](#page-248-0); see also "Adapting Settings" (p. [263\)](#page-268-0).

To get write access for parameters, it can be necessary to switch to command level 1 with CCL (p. [172\)](#page-177-0).

See also "AutoZero Procedure for Compensating the Weight Force" (p. [51\)](#page-56-0)

Example 1: The value of the *AutoZero Low Value* parameter saved for axis 1 in the controller is checked.

Send: SEP? 1 0x07000A00

Receive: 1 0x7000a00=0.000000e+00

The AutoZero procedure for axis 1 is started with the value of the *AutoZero Low Voltage* parameter.

Send: ATZ 1 NaN

The success of the AutoZero procedure for axis 1 is checked (procedure was successful).

Send: ATZ? 1

Receive: 1

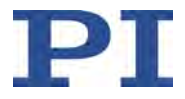

Example 2: The AutoZero procedure for axis 1 is started, whereby the control value must be set at position 15 (mm) so that the force takes on the value zero (N). Send: ATZ 1 15.0 The success of the AutoZero procedure for axis 1 is checked (procedure was not successful). Send: ATZ? 1 Receive: 0

## <span id="page-176-0"></span>**ATZ? (Get State Of Automatic Zero Point Calibration)**

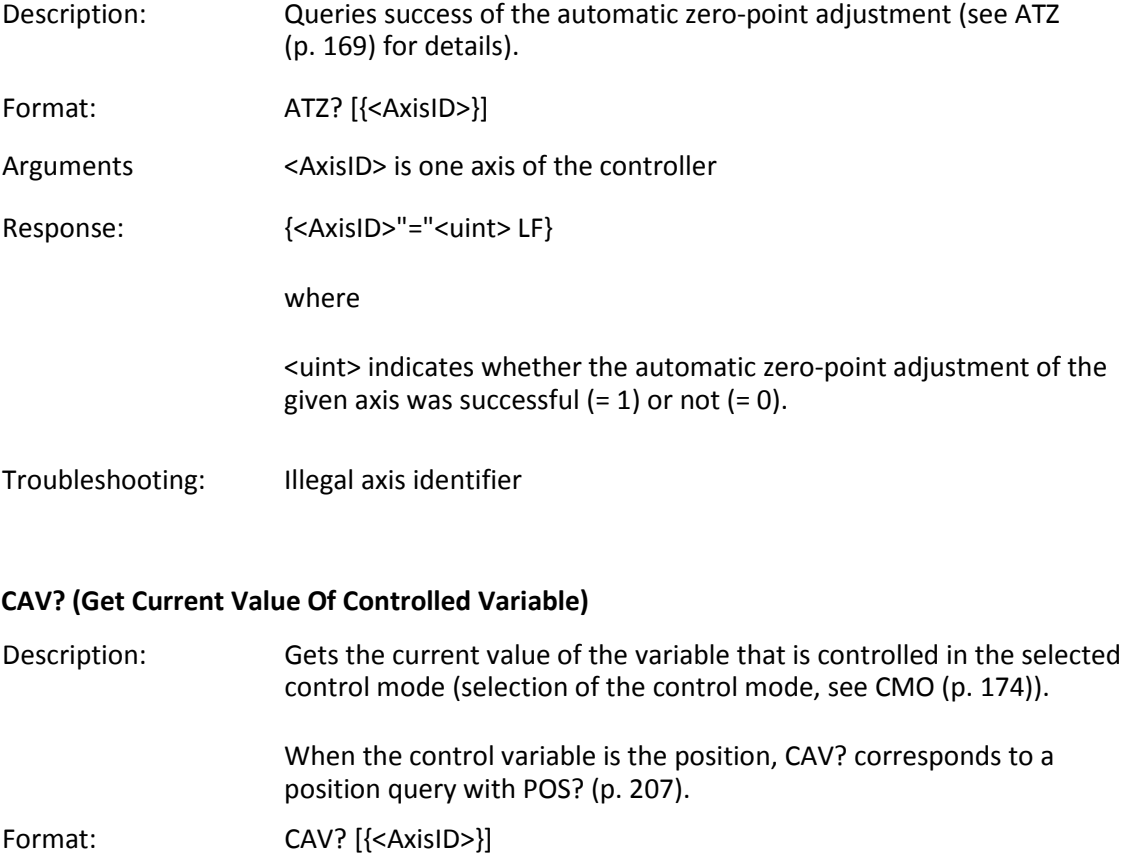

## <span id="page-176-1"></span>Arguments: <AxisID> is one axis of the controller.

Response: {<AxisID>"="<float> LF}

#### where

<float> is the current value of the control variable in physical units. The interpretation of the value and thus its physical unit depend on the control mode that is selected for the axis.

Troubleshooting: Illegal axis identifier

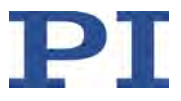

# <span id="page-177-0"></span>**CCL (Set Command Level)**

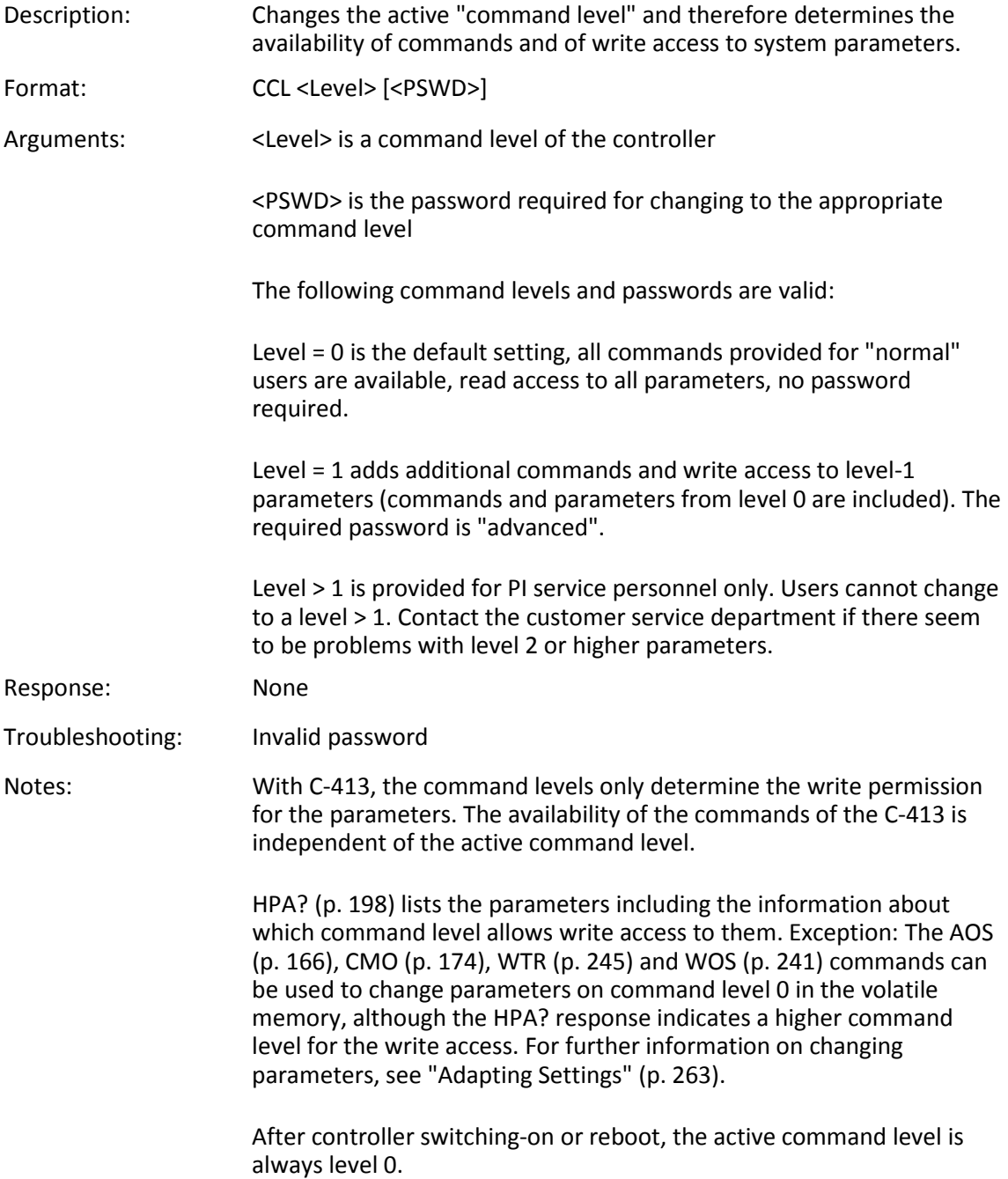

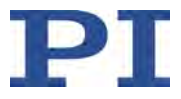

# <span id="page-178-0"></span>**CCL? (Get Command Level)**

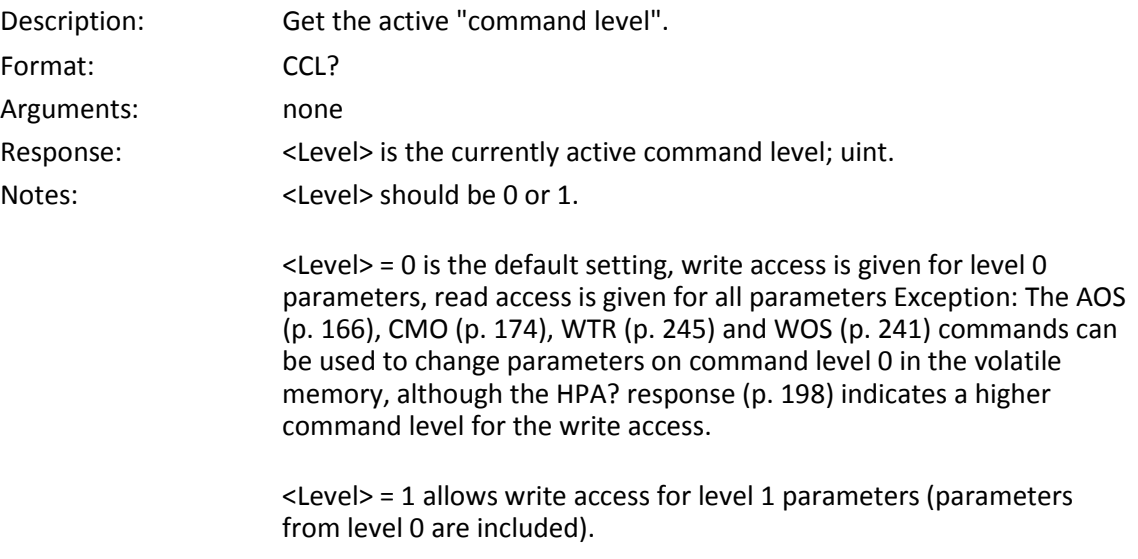

# <span id="page-178-1"></span>**CCV? (Get Control Value)**

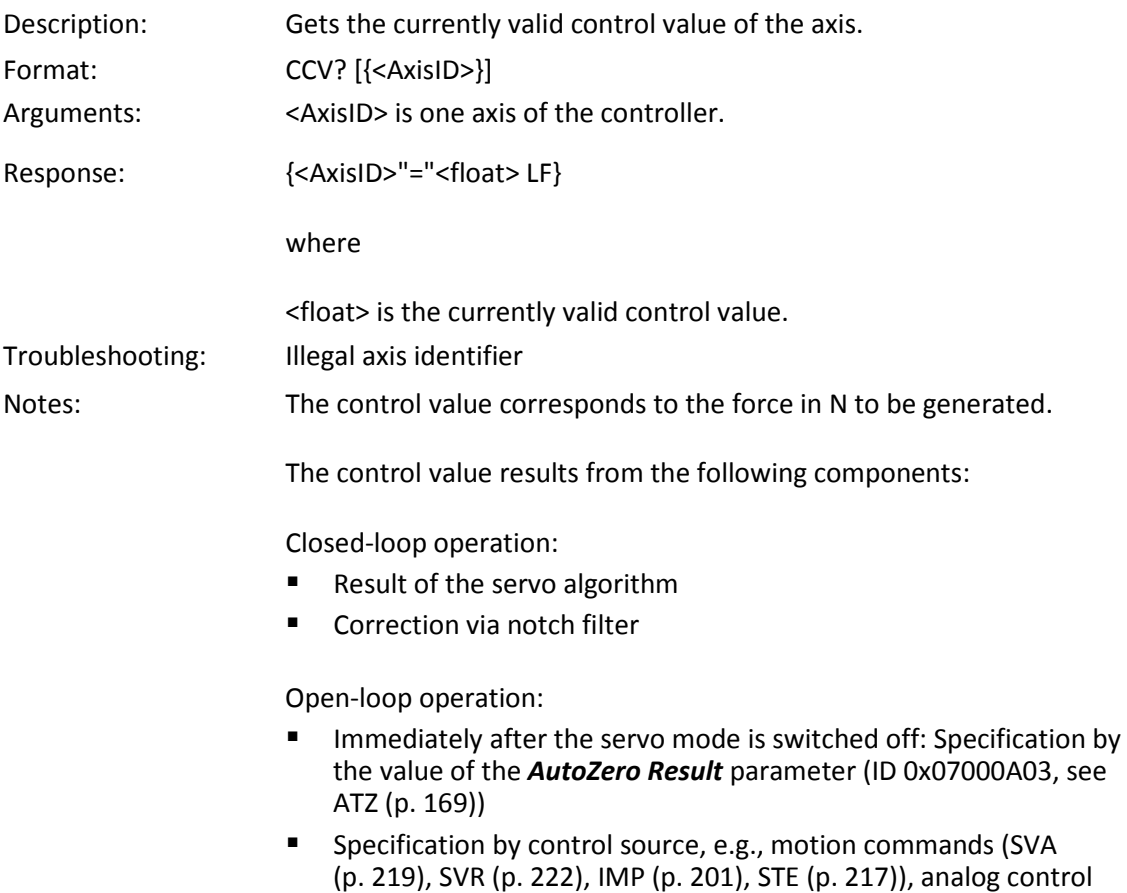

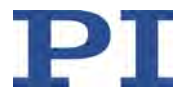

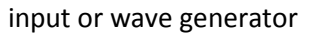

- Correction via slew rate limitation
- Correction via notch filter

Refer to "Control Value Generation" (p. [25\)](#page-30-0) for further information.

<span id="page-179-1"></span><span id="page-179-0"></span>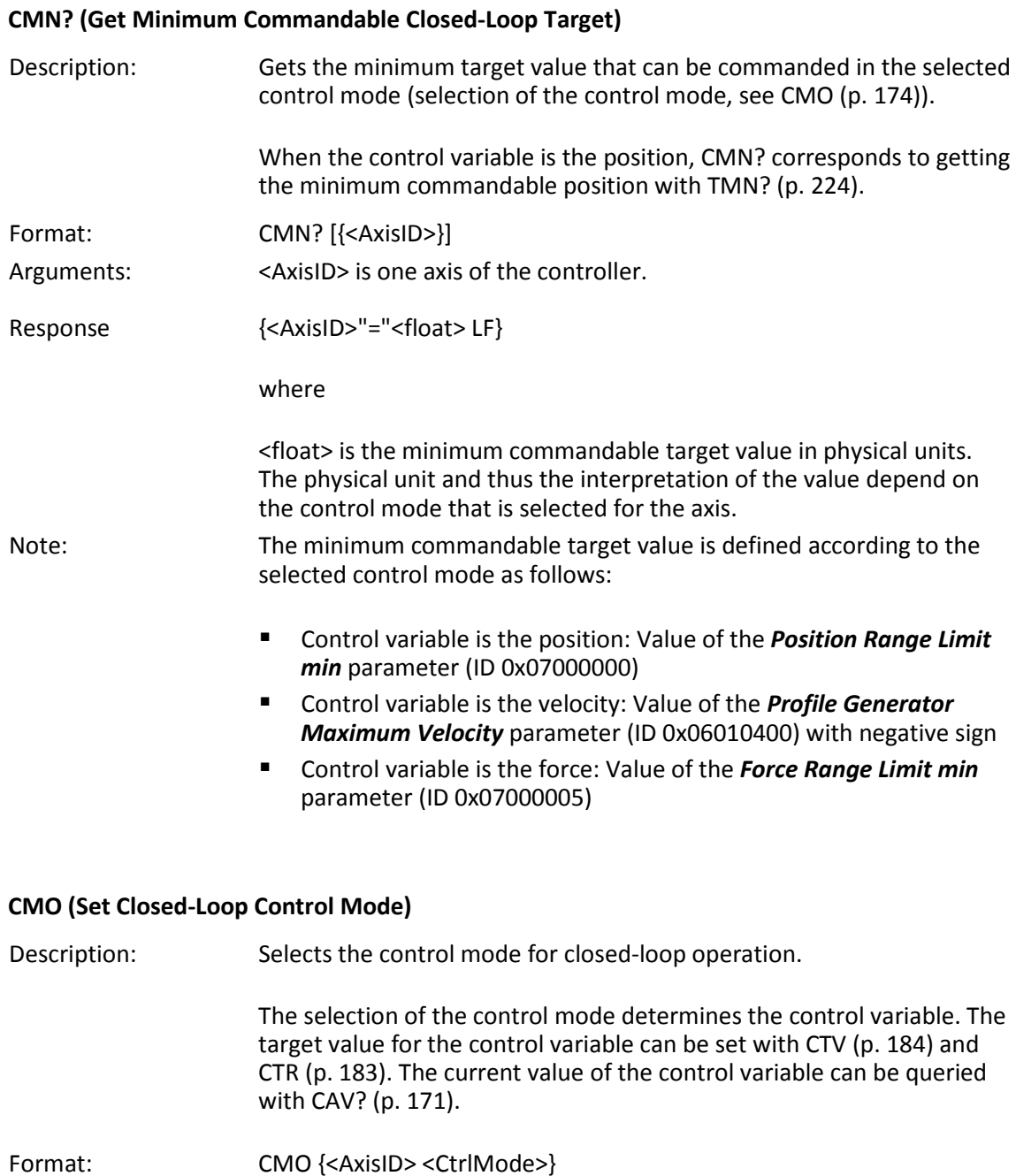
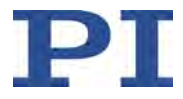

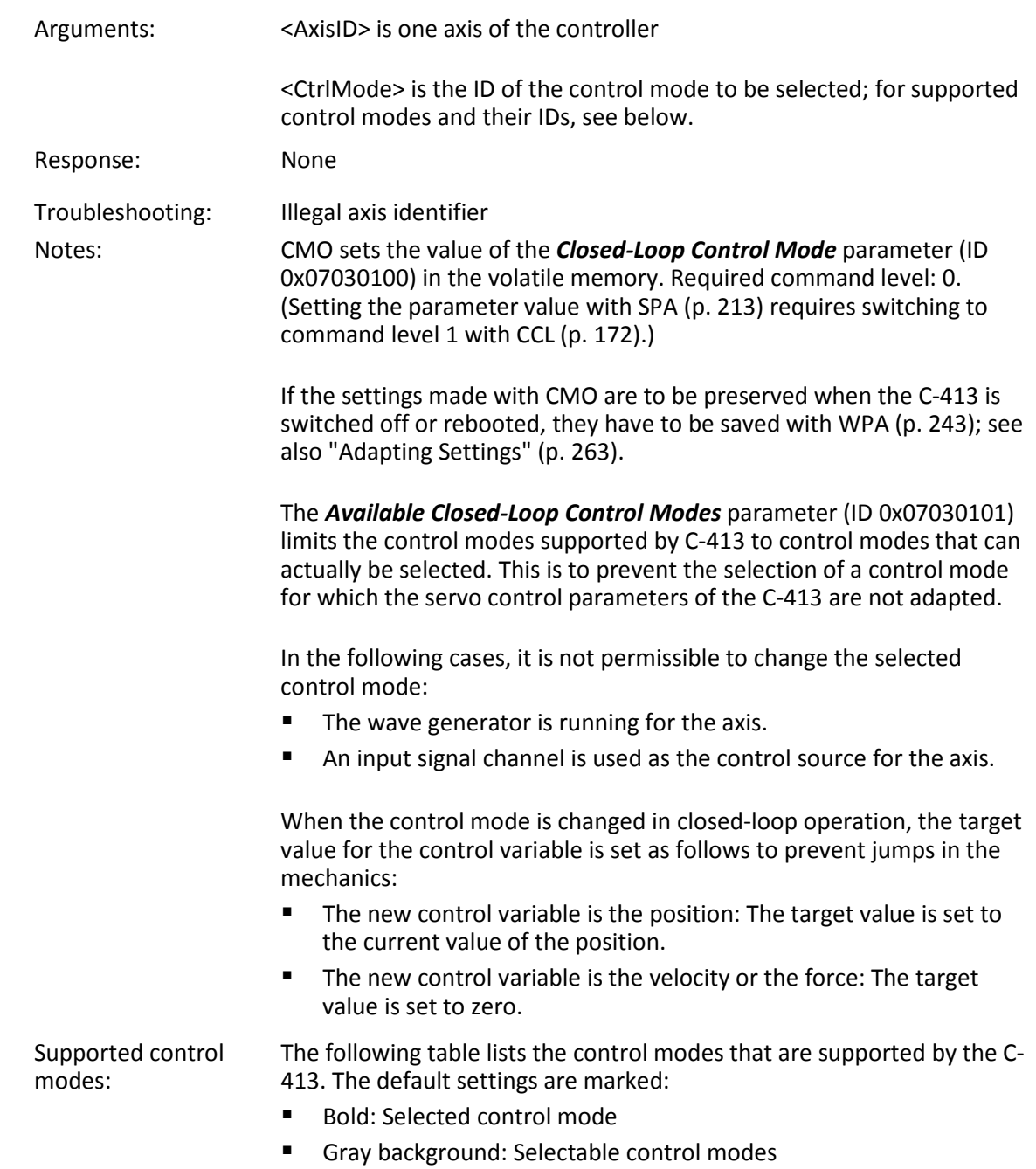

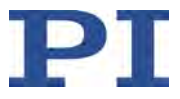

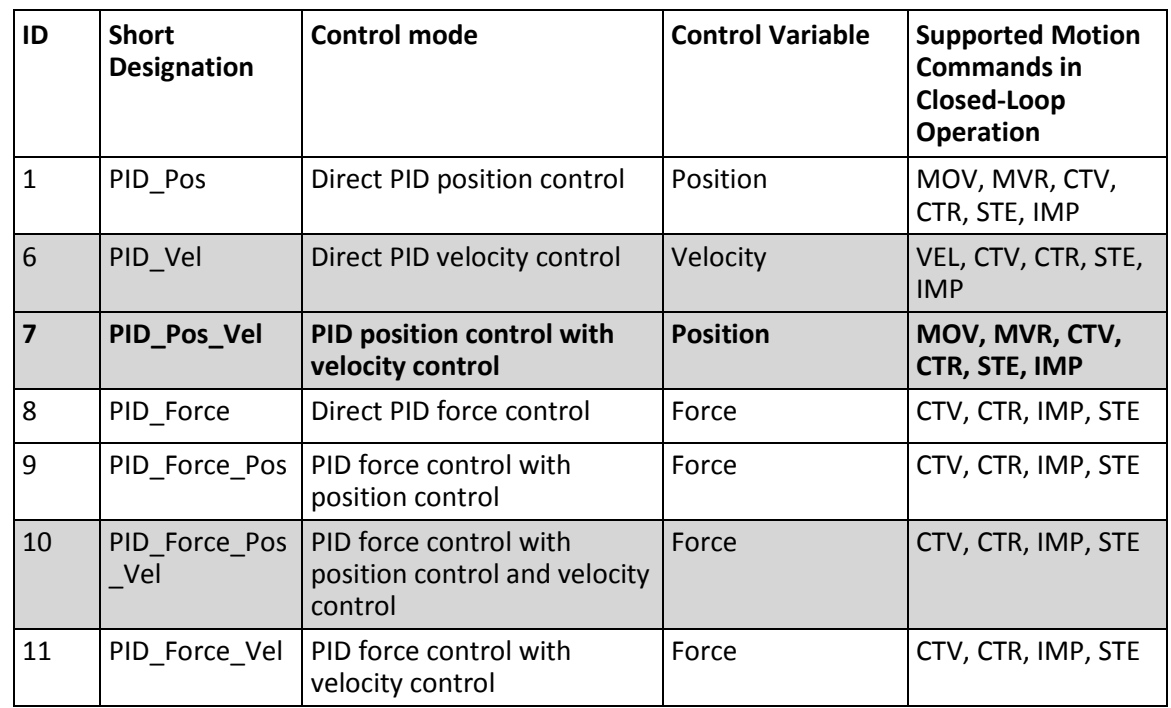

# **CMO? (Get Closed-Loop Control Mode)**

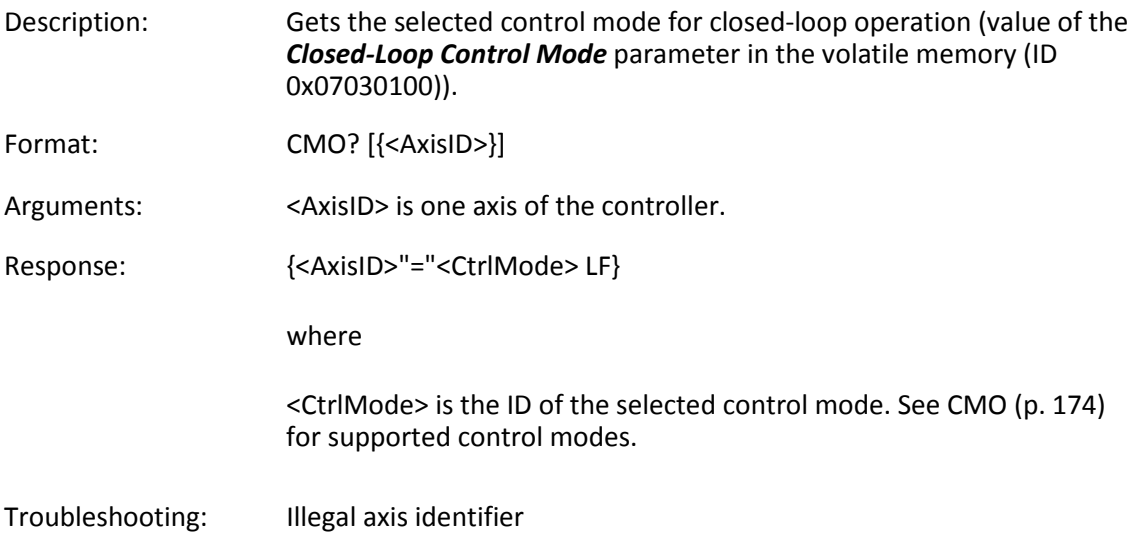

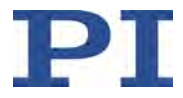

### <span id="page-182-0"></span>**CMX? (Get Maximum Commandable Closed-Loop Target)**

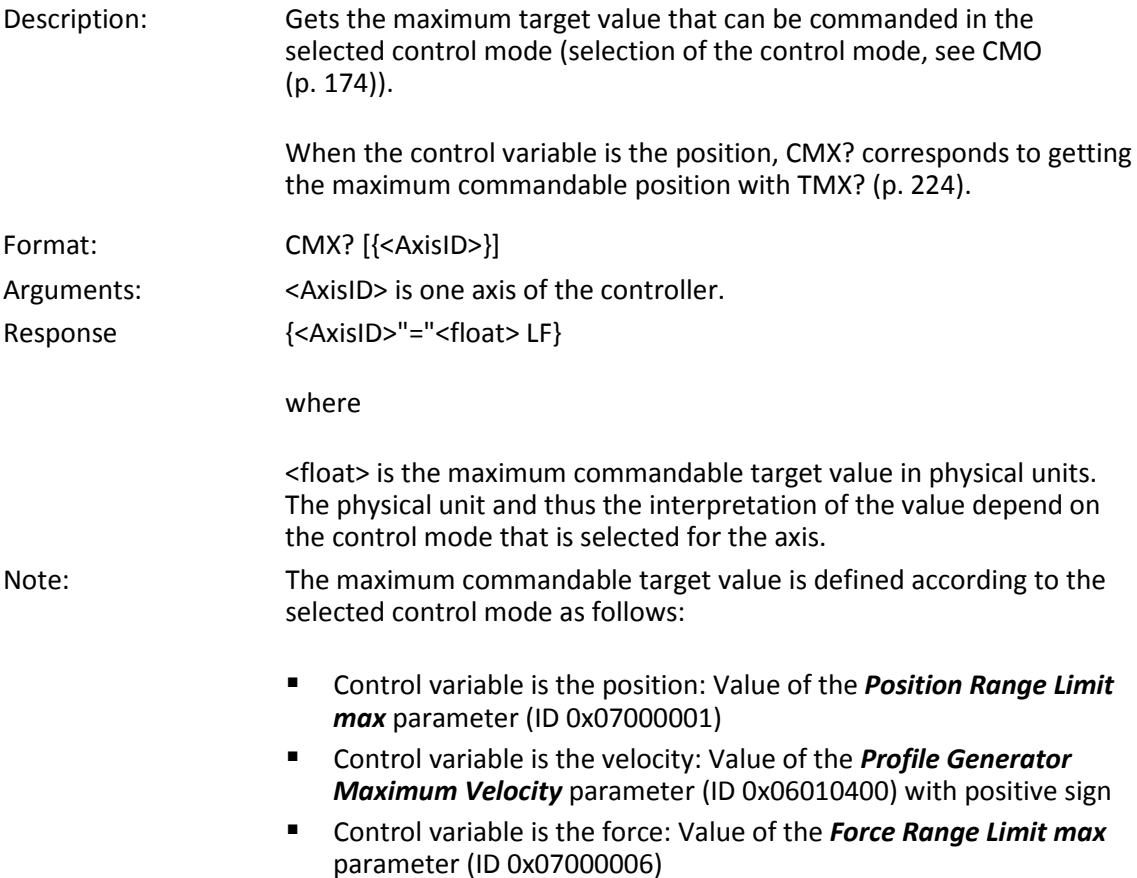

### **CST? (Get Assignment Of Stages To Axes)**

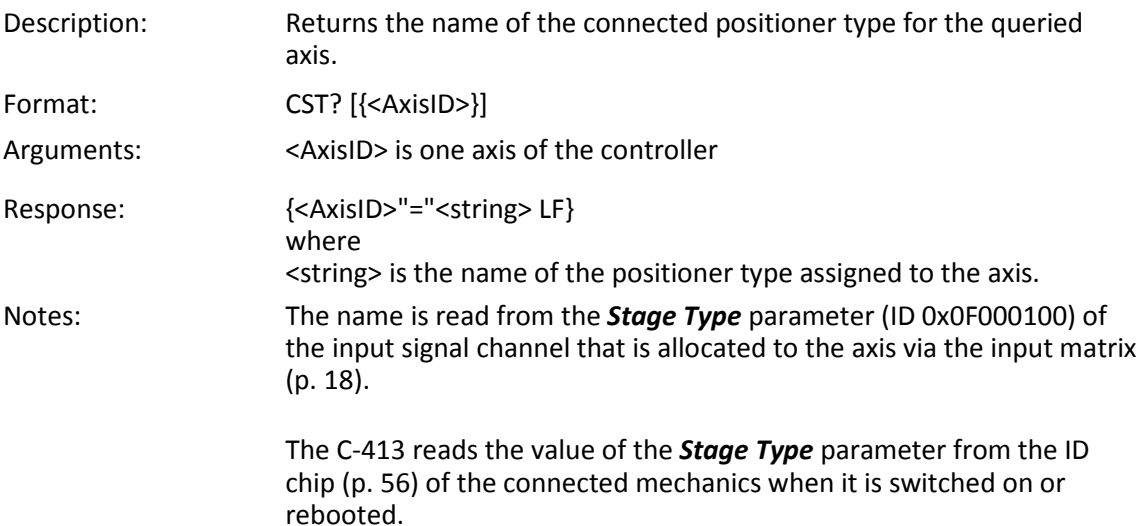

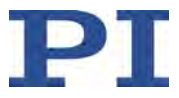

## **CSV? (Get Current Syntax Version)**

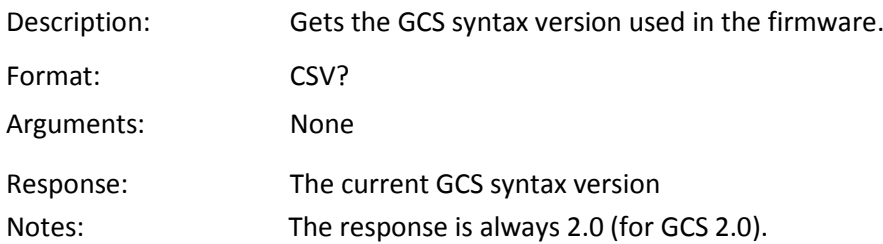

### <span id="page-183-0"></span>**CTI (Set Configuration Of Trigger Input)**

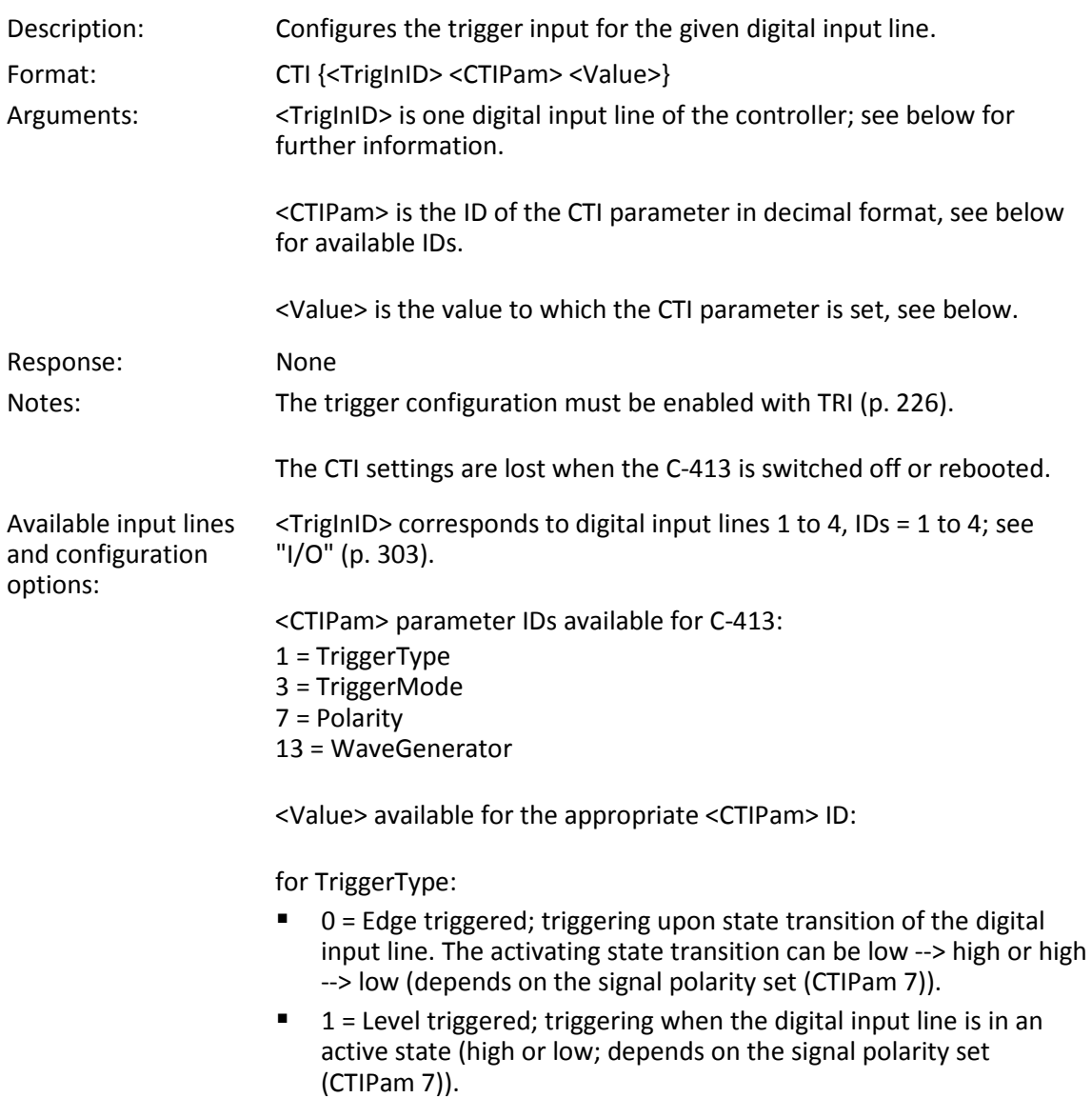

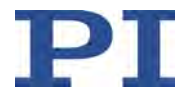

for TriggerMode:

- 0 = No triggering
- 2 = DataRecorder;
	- The digital input line triggers a recording by the data recorder. With DRT (p. [191\)](#page-196-0) the "External trigger" trigger option must be set, and the digital input line selected with DRT must match <TrigInID>. It is not possible to trigger a recording again until after the recording in progress has ended (i.e. when the data recorder tables are full) and requires "External trigger" to be set again with DRT. Refer to "Data Recorder" (p. [95\)](#page-100-0) for further information.
- 4 = WaveGenerator;

The digital input line starts/interrupts the wave generator output. For the selected wave generators (CTIPam ID 13), the start mode "Start via external trigger signal" (bit 1) must be set with WGO (p. [238\)](#page-243-0). The wave generator output depends on the selected trigger type (CTIPam 1):

Edge triggered: Each activating state transition of the digital input line triggers the output of a point in the wave table. When an output rate > 1 is set with WTR (p. [245\)](#page-250-0), the corresponding number of activating state transitions is required to output a point. Level triggered: When the digital input line is in the active state, the wave generator outputs the points of the wave table. When the digital input line is in the non-active state, the wave generator output is interrupted.

Regardless of the selected trigger type, the number of output cycles of the waveform can be limited with WGC (p. [237\)](#page-242-0). Refer to "Wave Generator" (p. [133\)](#page-138-0) for further information.

for polarity: Sets the signal polarity for the digital input line

- $0 =$  active low
- $1 =$  active high

for WaveGenerator: Bit-coded specification of the wave generators that are to be connected with the digital input line in WaveGenerator trigger mode. The value is to be given as the sum of the following codes of the wave generators:

- $1$  = wave generator  $1$
- 2 = wave generator 2
- 4 = wave generator 3

... The C-413 has 2 wave generators.

Refer to "Digital Input Signals" (p. [103\)](#page-108-0) for application examples and further information.

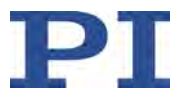

### **CTI? (Get Configuration Of Trigger Input)**

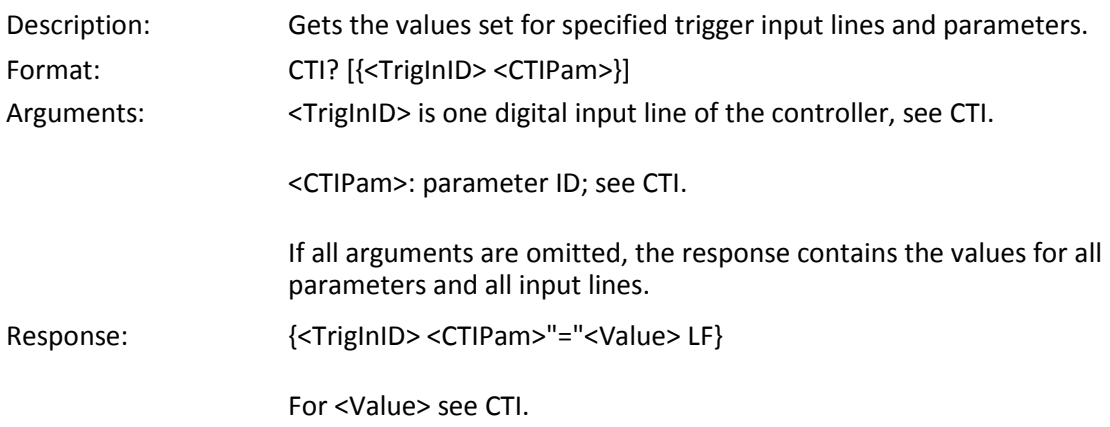

# **CTO (Set Configuration Of Trigger Output)**

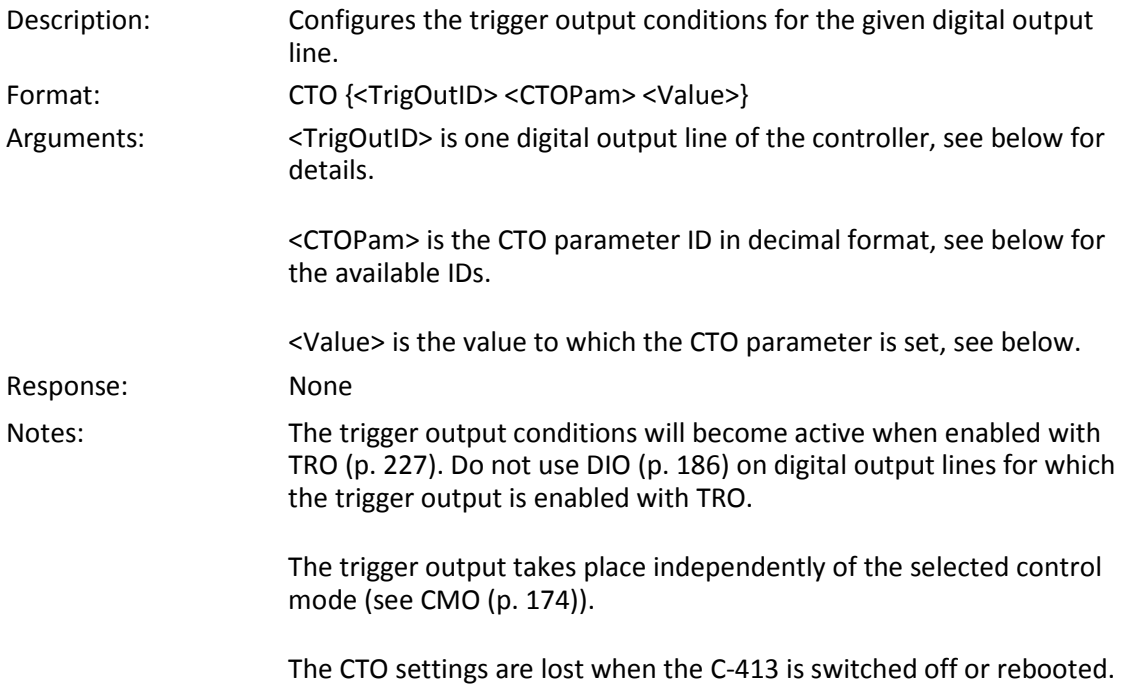

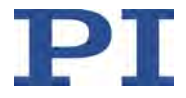

Output lines and trigger conditions available: <TrigOutID> corresponds to digital output lines 1 to 5, IDs = 1 to 5; see "I/O" (p. [303\)](#page-308-0).

<CTOPam> parameter IDs available for the C-413:

- 1 = TriggerStep
- $2 = Axis$
- 3 = TriggerMode
- 5 = MinThreshold
- 6 = MaxThreshold
- 7 = Polarity
- 8 = StartThreshold
- 9 = StopThreshold

<Value> available for the appropriate <CTOPam> ID:

for TriggerStep: Distance

for Axis: The identifier of the axis to be connected to the digital output line.

for TriggerMode:

- $\blacksquare$  0 = PositionDistance: a trigger pulse is written whenever the axis has covered the TriggerStep distance (<CTOPam> ID 1). Optionally, values for StartThreshold and StopThreshold (<CTOPam> IDs 8 and 9) can be defined to activate the trigger output for a limited position range and a certain direction of motion only (negative or positive; Note: If the motion direction is reversed before the axis position has reached the stop threshold, trigger pulses will continue to be generated). When StartThreshold and StopThreshold are set to the same value, they will not be used.
	- 2 = OnTarget; the on-target state of the selected axis is transferred to the selected digital output line (this state can also be read with the ONT? command).
	- 3 = MinMaxThreshold; when the position of the selected axis is within the band that is defined by MinThreshold and MaxThreshold (<CTOPam> IDs 5 and 6), the selected digital output line is active.
	- 6 = InMotion; the selected digital output line is active as long as the selected axis is in motion (the motion state can also be read with commands, e.g. SRG? or #5).

for MinThreshold/MaxThreshold: Position value; used for the MinMaxThreshold trigger mode; both values must be set to form a band

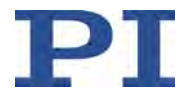

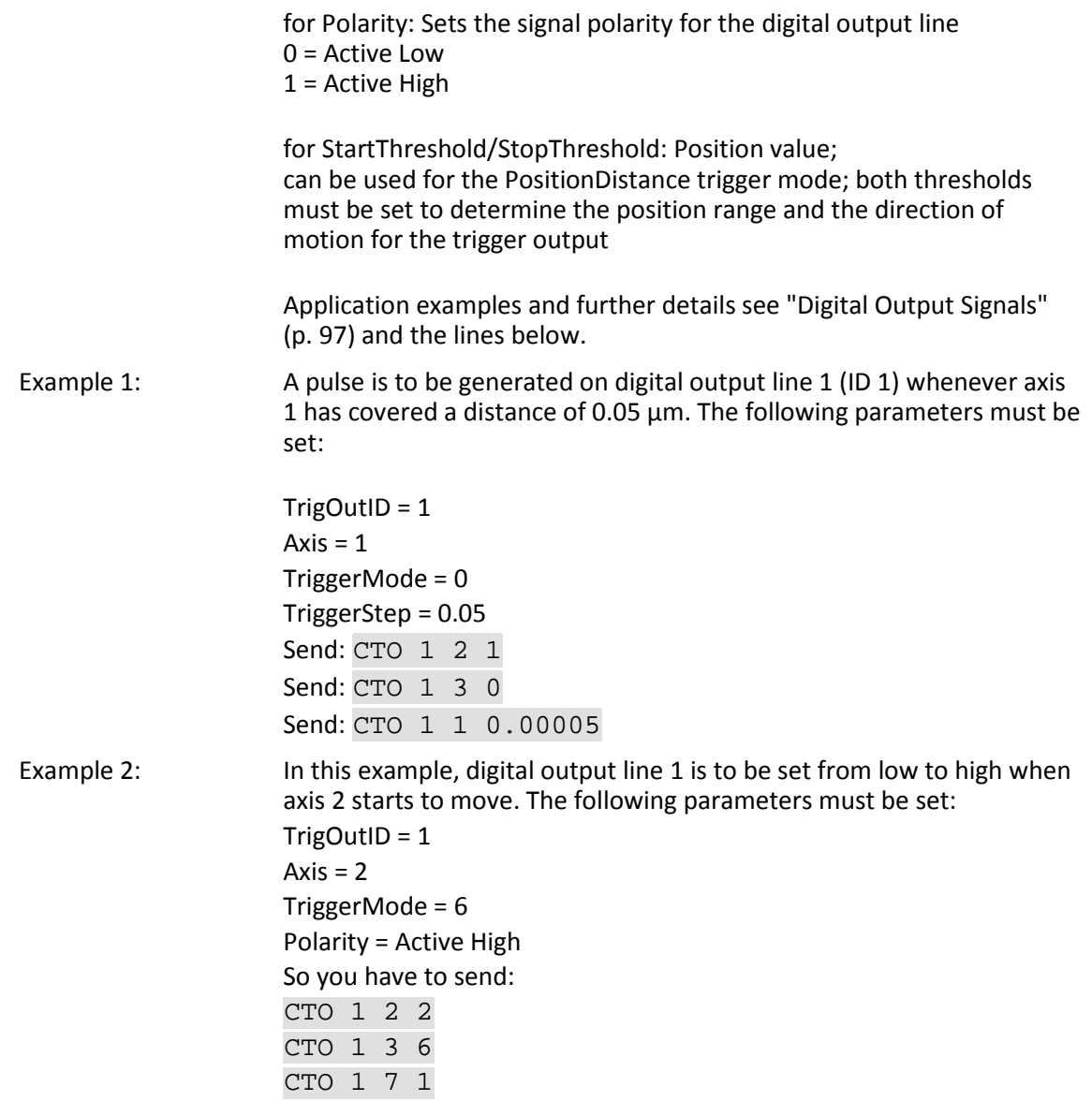

# **CTO? (Get Configuration Of Trigger Output)**

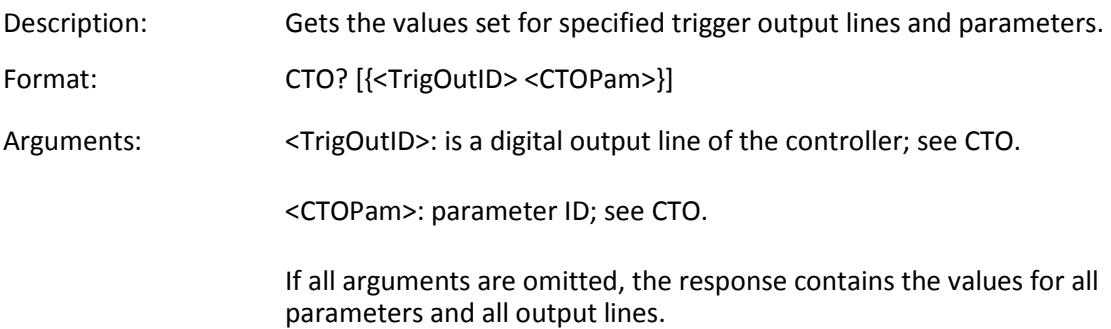

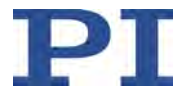

<span id="page-188-0"></span>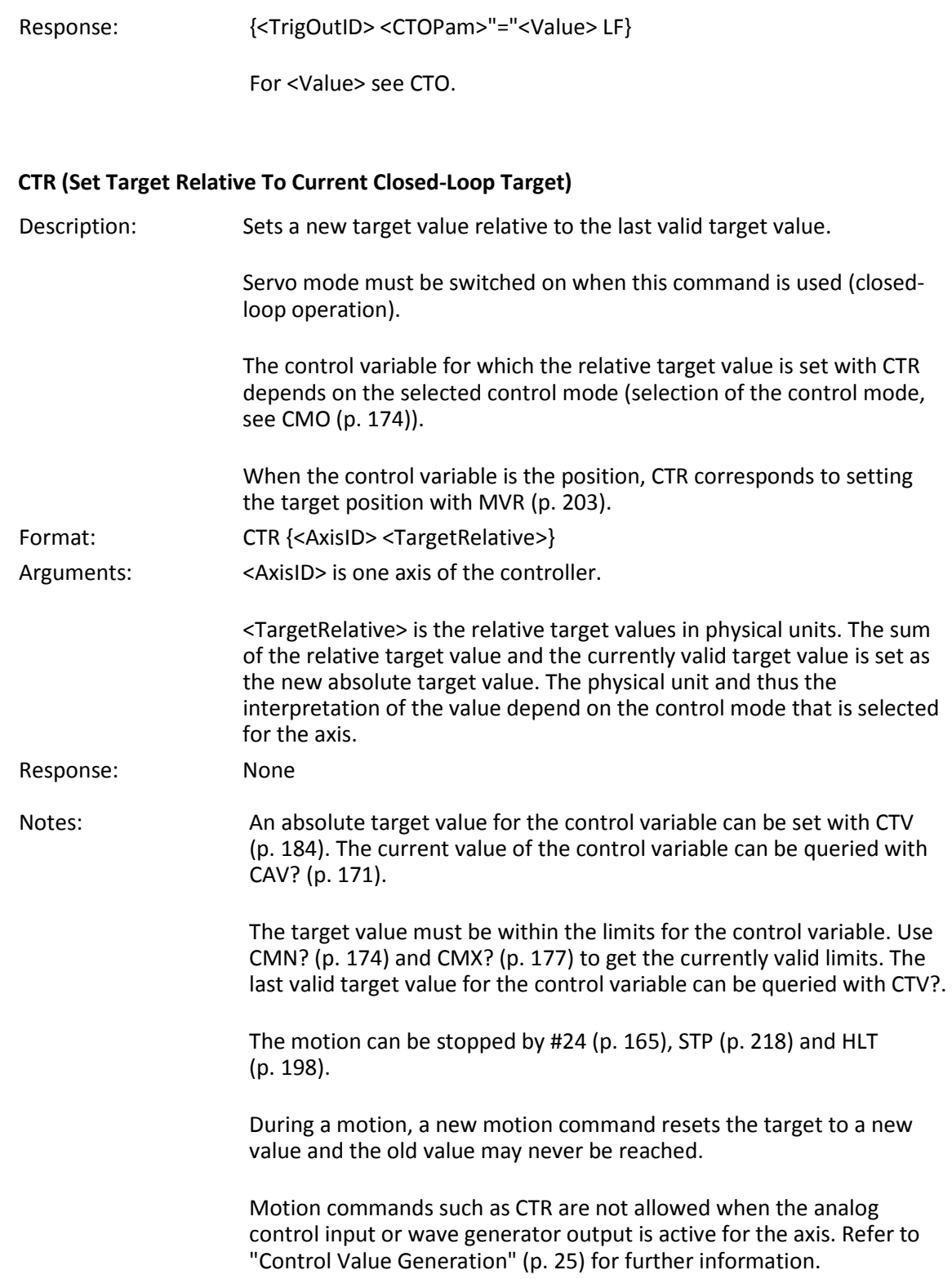

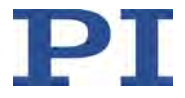

#### **For information on protecting the connected mechanics**

- When the control variable is the velocity or the force: The axis can move to the hard stop at a high velocity.
- When the axis is in the overflow state for more than 60 s (get with OVF? (p. [206\)](#page-211-0)), the C-413 switches off the servo mode for the axis. Possible causes for the occurrence of the overflow state:
	- − When the control variable is the position or the velocity: The axis is blocked by an obstacle.
	- − When the control variable is the velocity or the force: The axis has reached the hard stop.

#### <span id="page-189-0"></span>**CTV (Set Absolute Closed-Loop Target)**

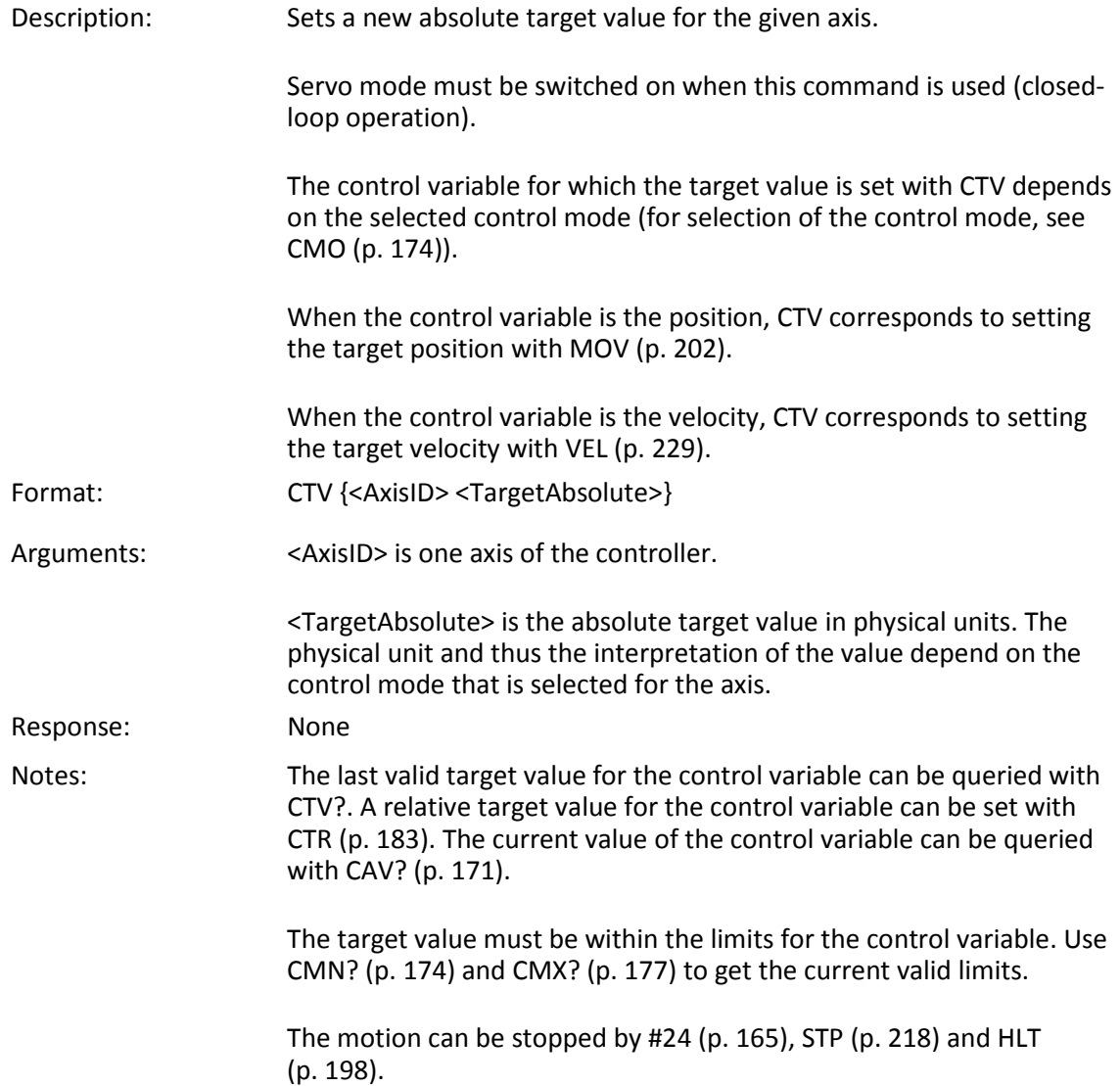

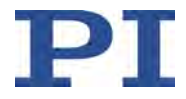

During a motion, a new motion command resets the target to a new value and the old value may never be reached.

Motion commands such as CTV are not allowed when the analog control input or the wave generator output is active for the axis. Refer to "Control Value Generation" (p. [25\)](#page-30-0) for further information.

#### **For information on protecting the connected mechanics:**

- When the control variable is the velocity or the force: The axis can move to the hard stop at a high velocity.
- When the axis is in the overflow state for more than 60 s (get with OVF? (p. [206\)](#page-211-0)), the C-413 switches off the servo mode for the axis. Possible causes for the occurrence of the overflow state:
	- − When the control variable is the position or the velocity: The axis is blocked by an obstacle.
	- − When the control variable is the velocity or the force: The axis has reached the hard stop.

#### **CTV? (Get Closed-Loop Target)**

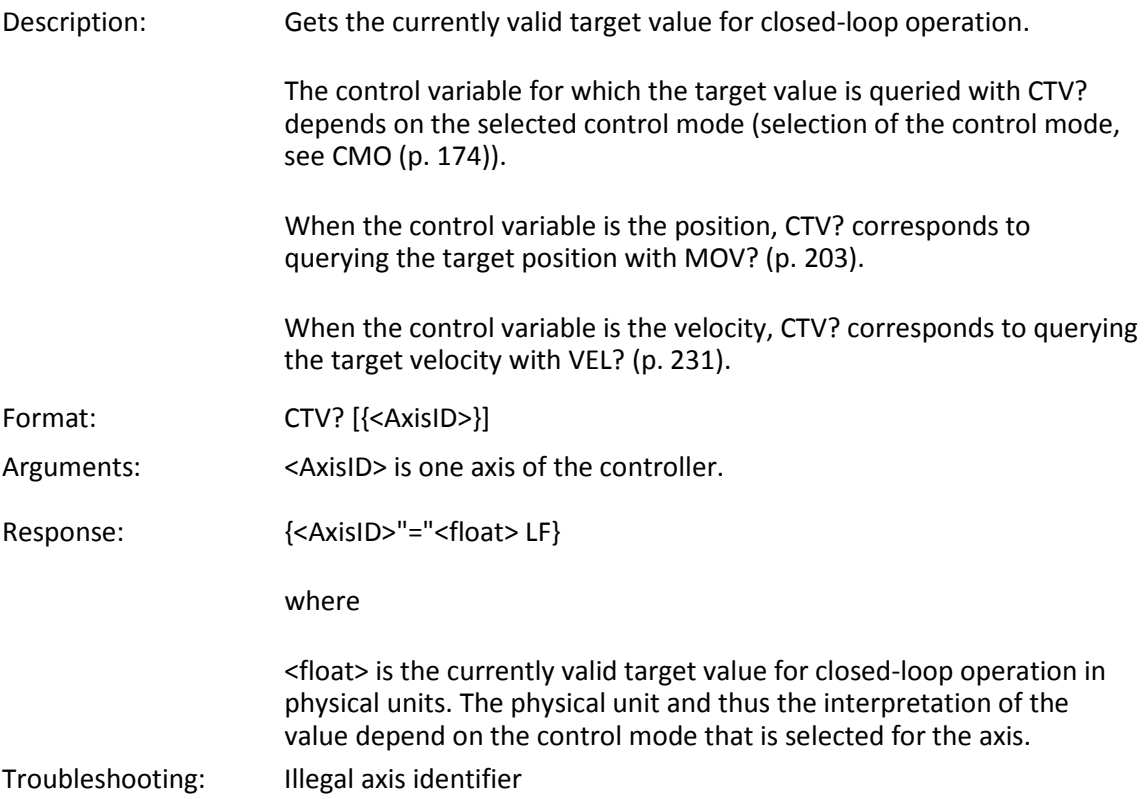

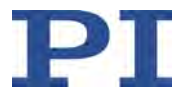

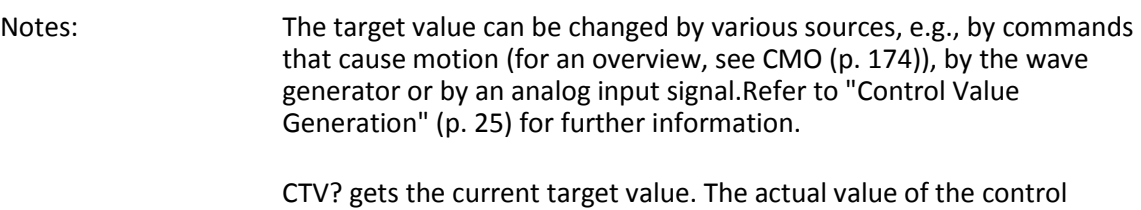

variable can be queried with CAV? (p. [171\)](#page-176-0).

### <span id="page-191-0"></span>**DIO (Set Digital Output Line)**

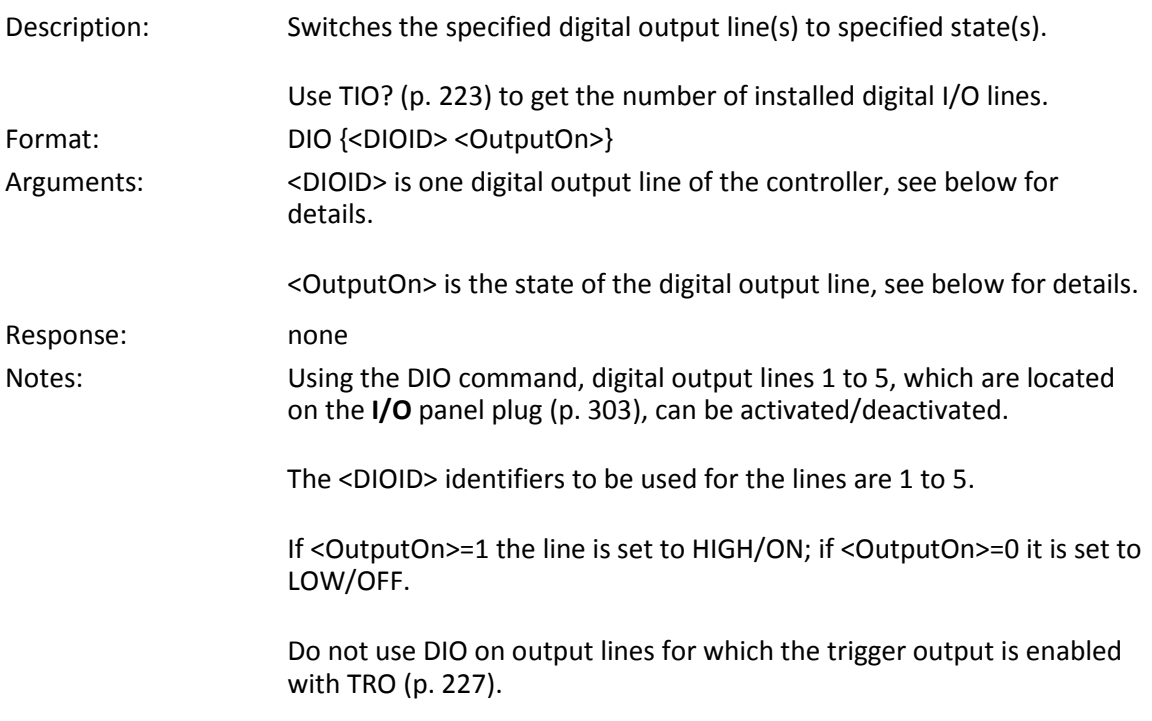

## **DIO? (Get Digital Input Lines)**

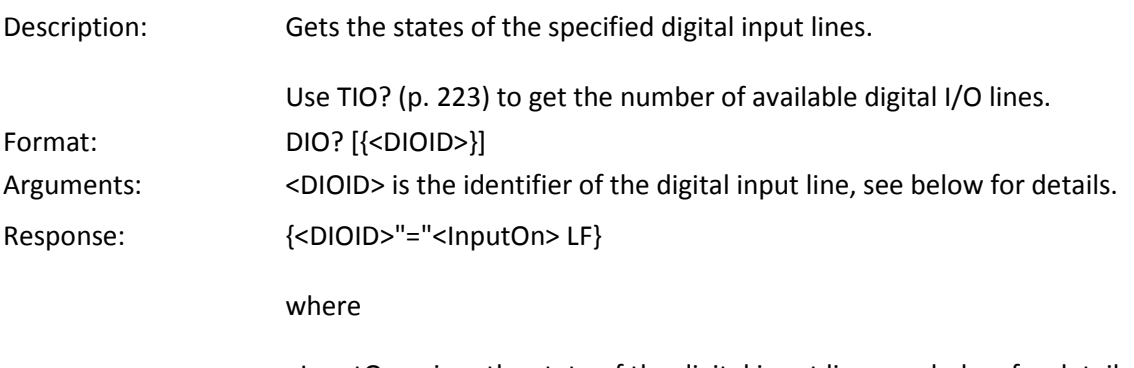

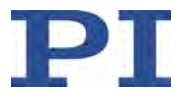

<span id="page-192-0"></span>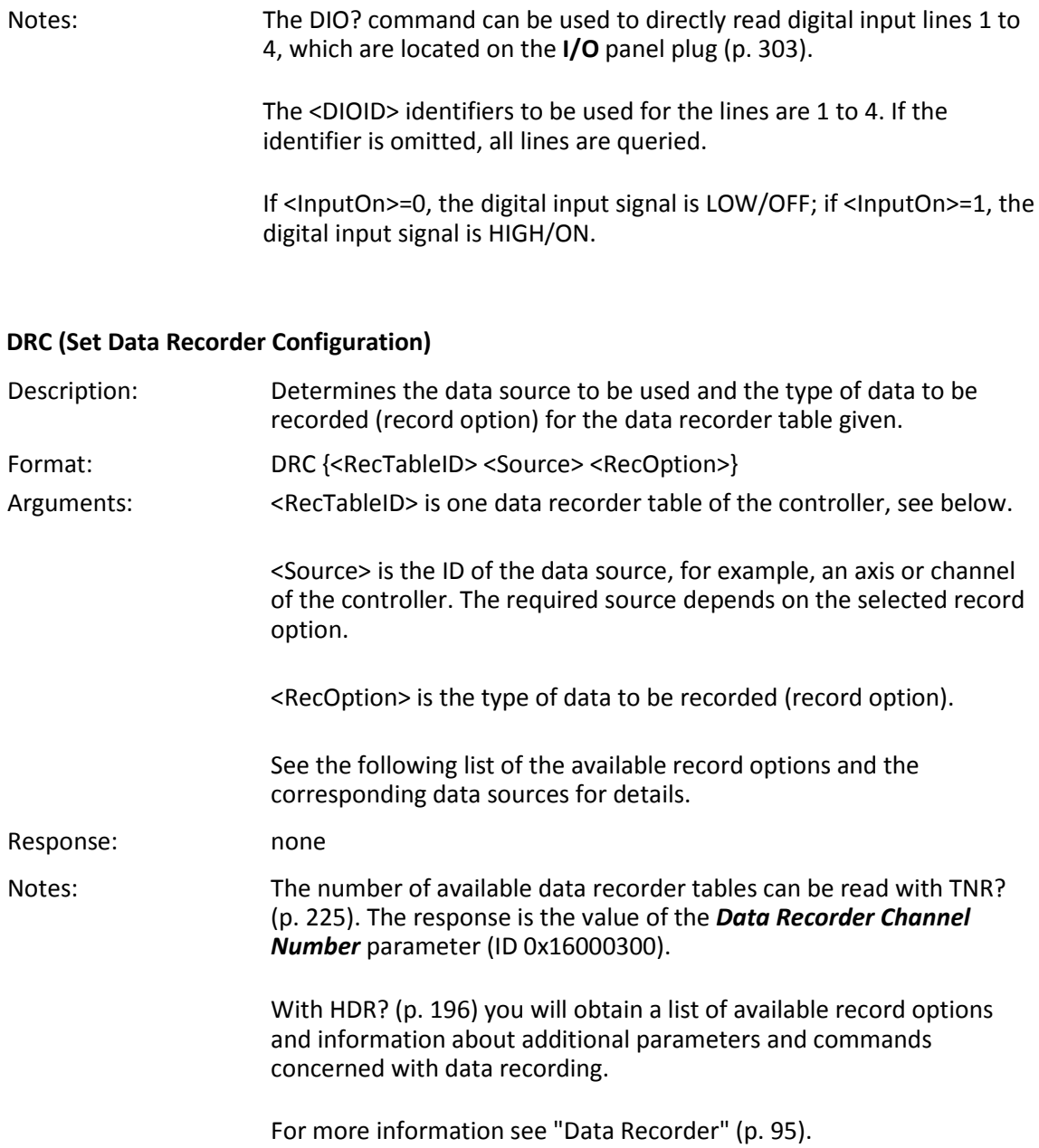

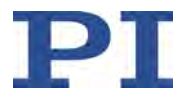

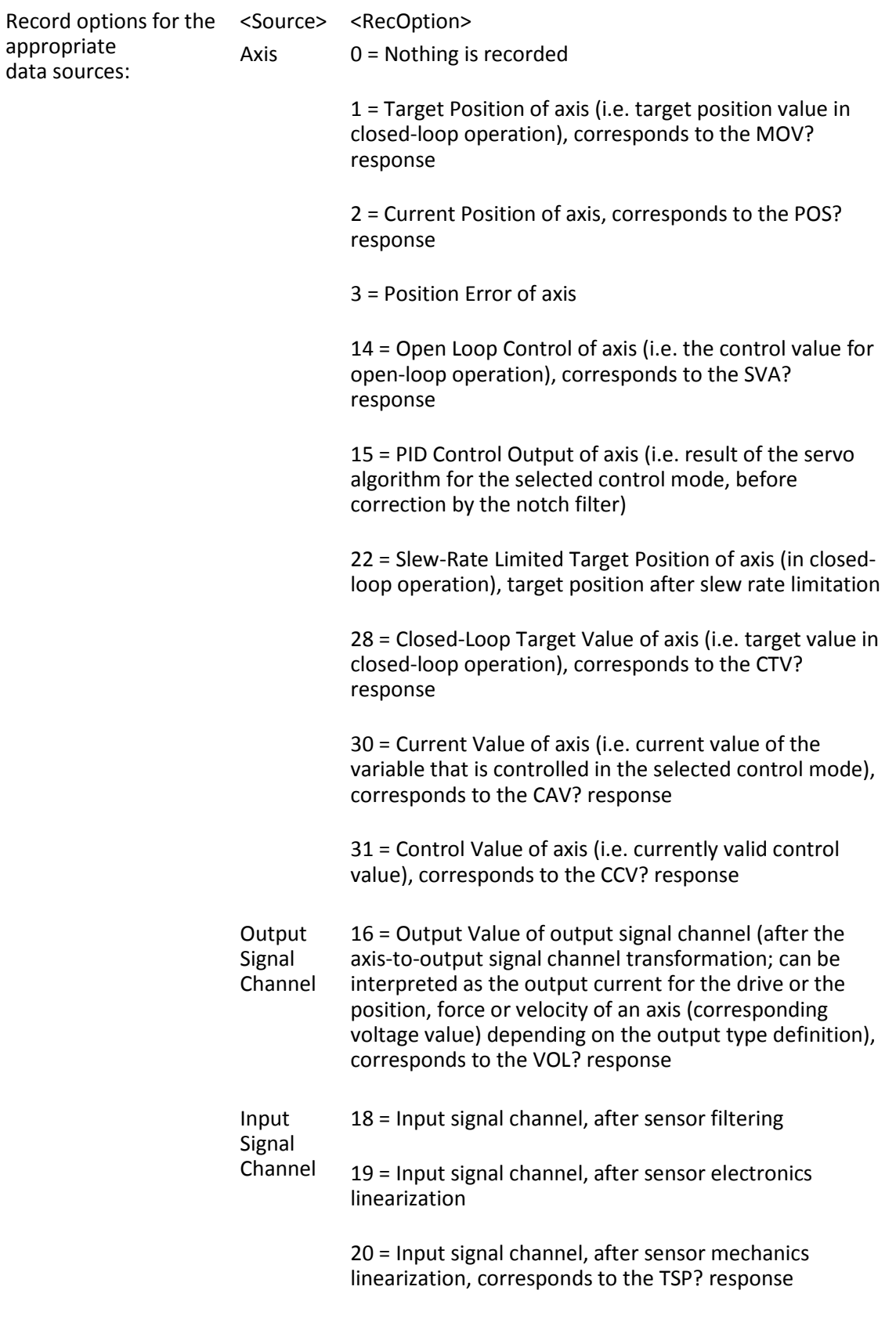

Refer to "Functional Principles" (p. [13\)](#page-18-0) for more information.

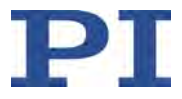

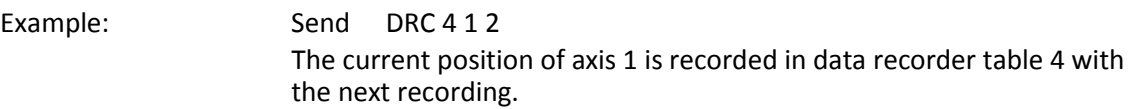

# **DRC? (Get Data Recorder Configuration)**

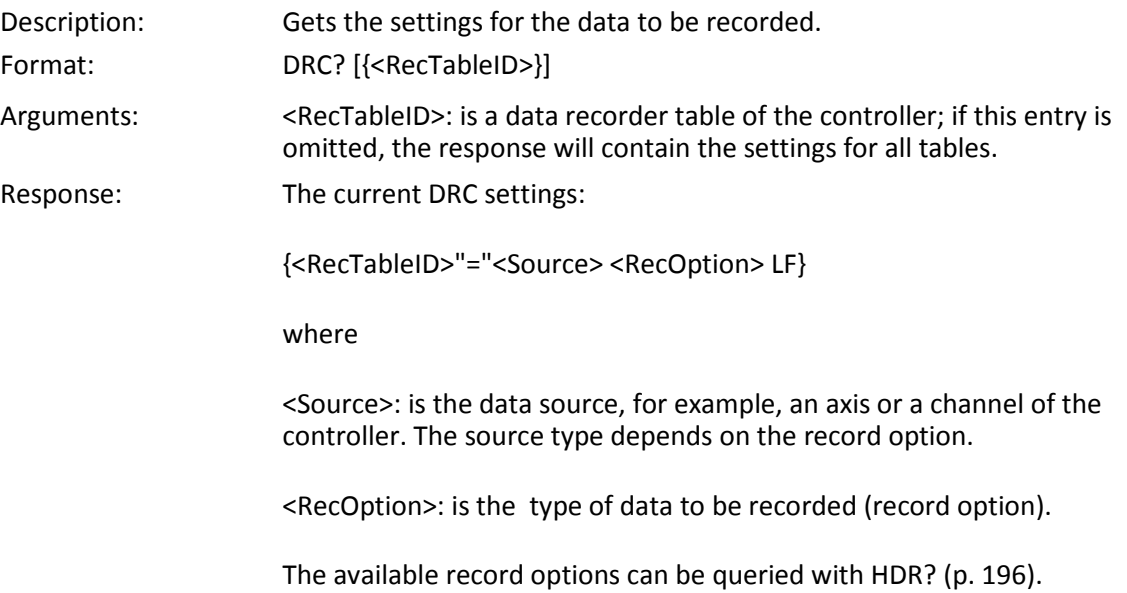

# **DRL? (Get Number of Recorded Points)**

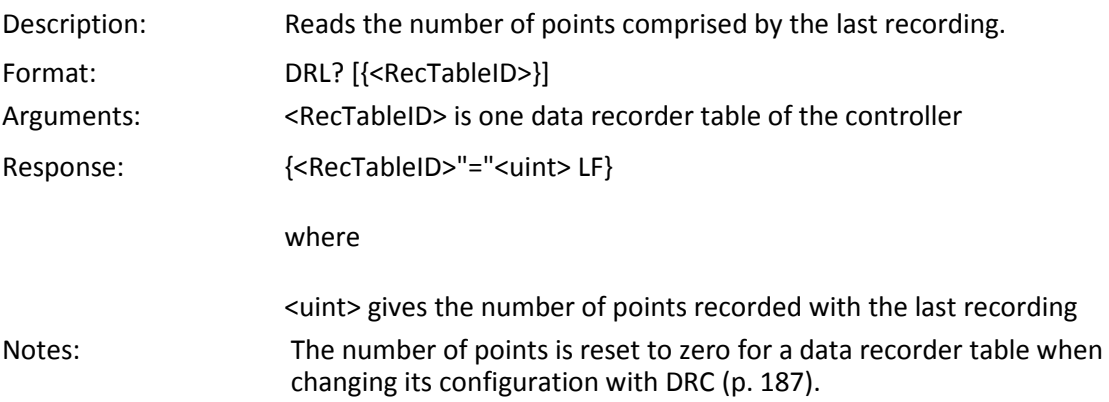

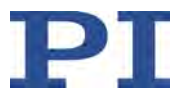

### <span id="page-195-0"></span>**DRR? (Get Recorded Data Values)**

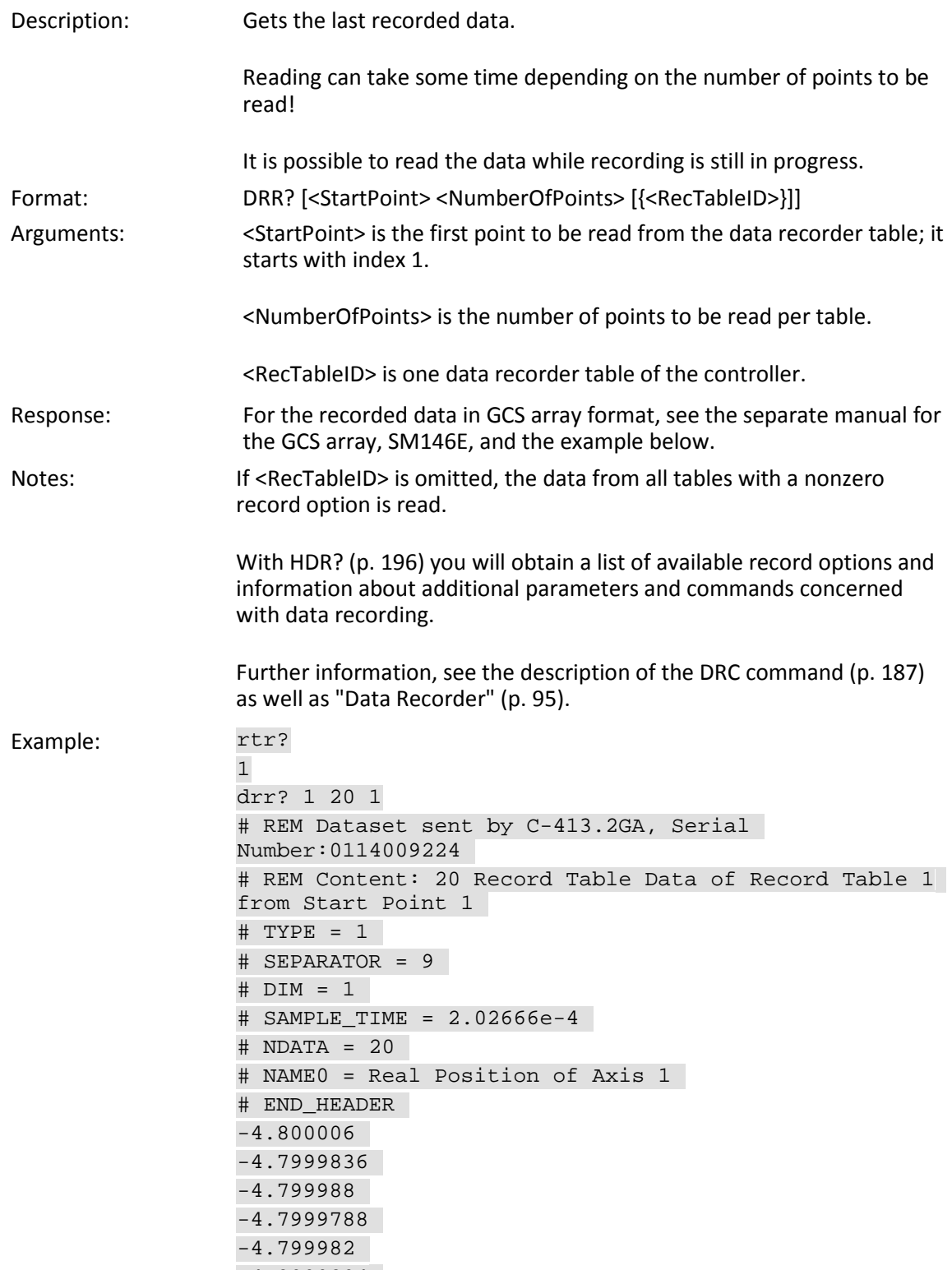

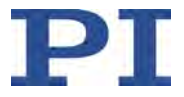

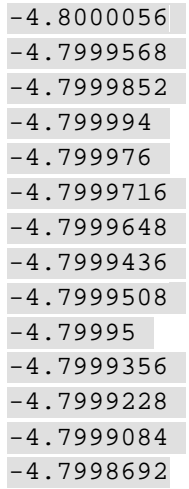

### **DRT (Set Data Recorder Trigger Source)**

<span id="page-196-0"></span>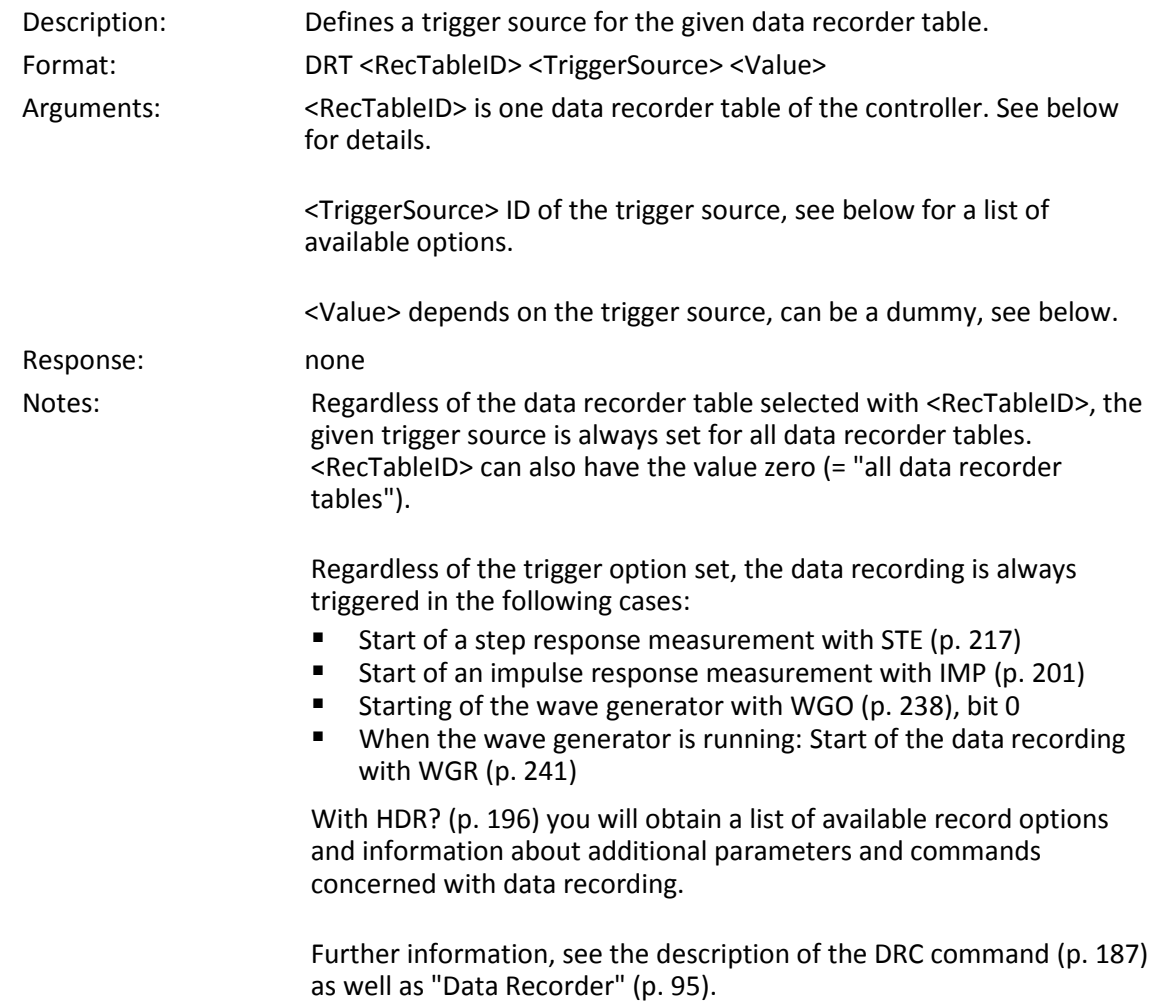

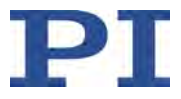

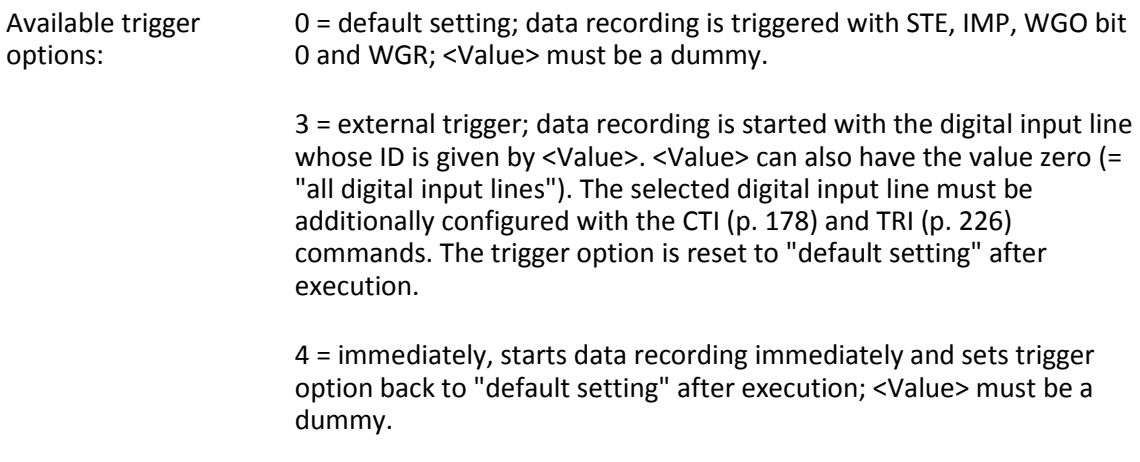

# **DRT? (Get Data Recorder Trigger Source)**

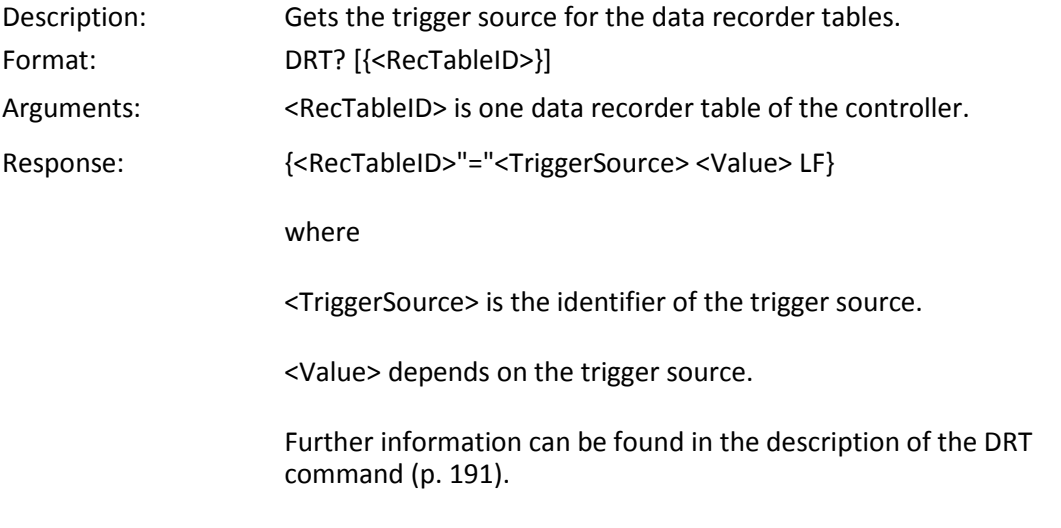

## <span id="page-197-0"></span>**ERR? (Get Error Number)**

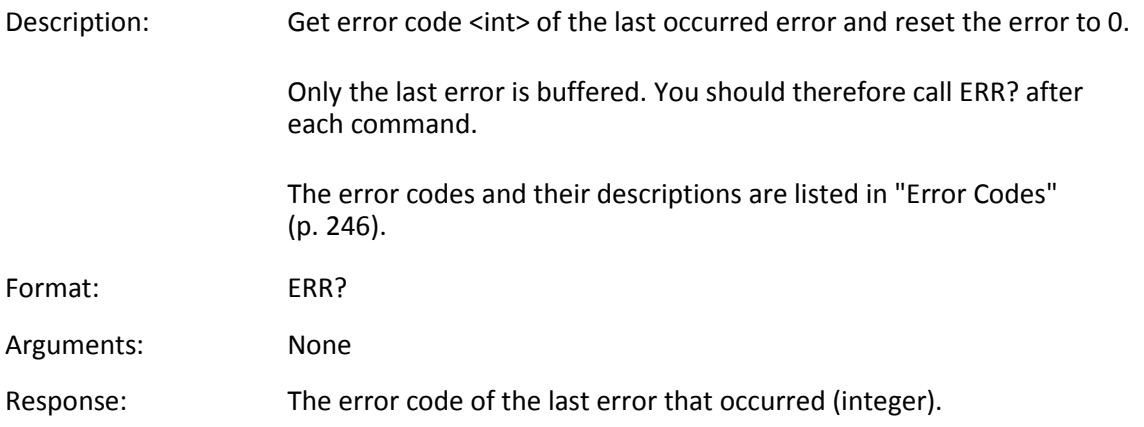

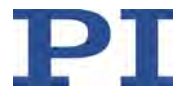

<span id="page-198-0"></span>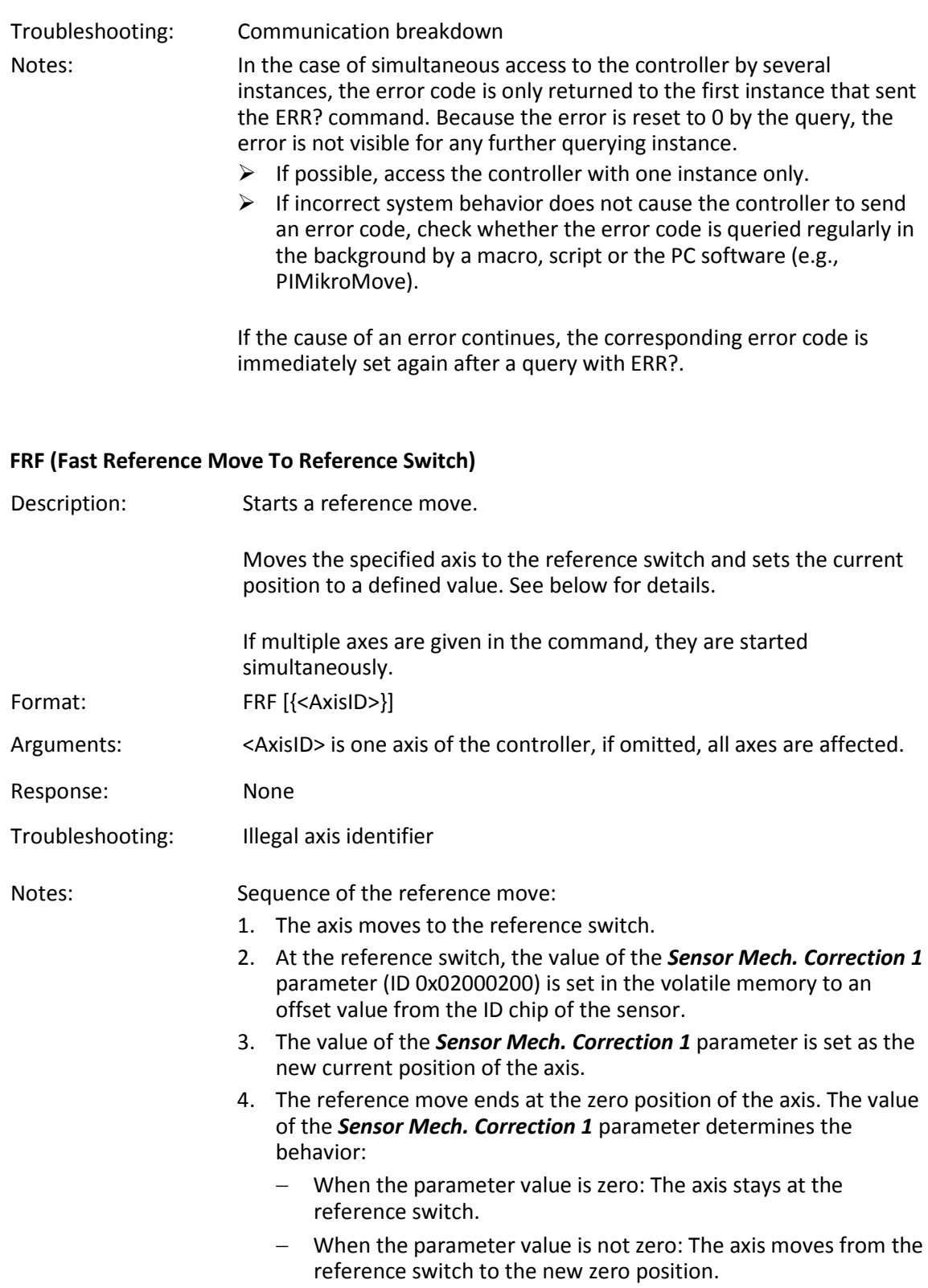

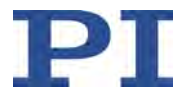

The *Sensor Mech. Correction 1* parameter of the input signal channel that is allocated to the axis via the input matrix (p. [18\)](#page-23-0) is used .

If the reference move was successful, motion to absolute target values will be possible in closed-loop operation afterwards.

The motion can be stopped by #24 (p. [165\)](#page-170-0), STP (p. [218\)](#page-223-0) and HLT (p. [198\)](#page-203-0).

Use FRF? (p. [194\)](#page-199-0) to check whether the reference move was successful.

The *Power Up Reference Move Enable* parameter (ID 0x07000806) can be used to configure the C-413 so that the reference move is automatically performed after switching on or rebooting.

Further information, see "Referencing" (p. [48\)](#page-53-0).

### <span id="page-199-0"></span>**FRF? (Get Referencing Result)**

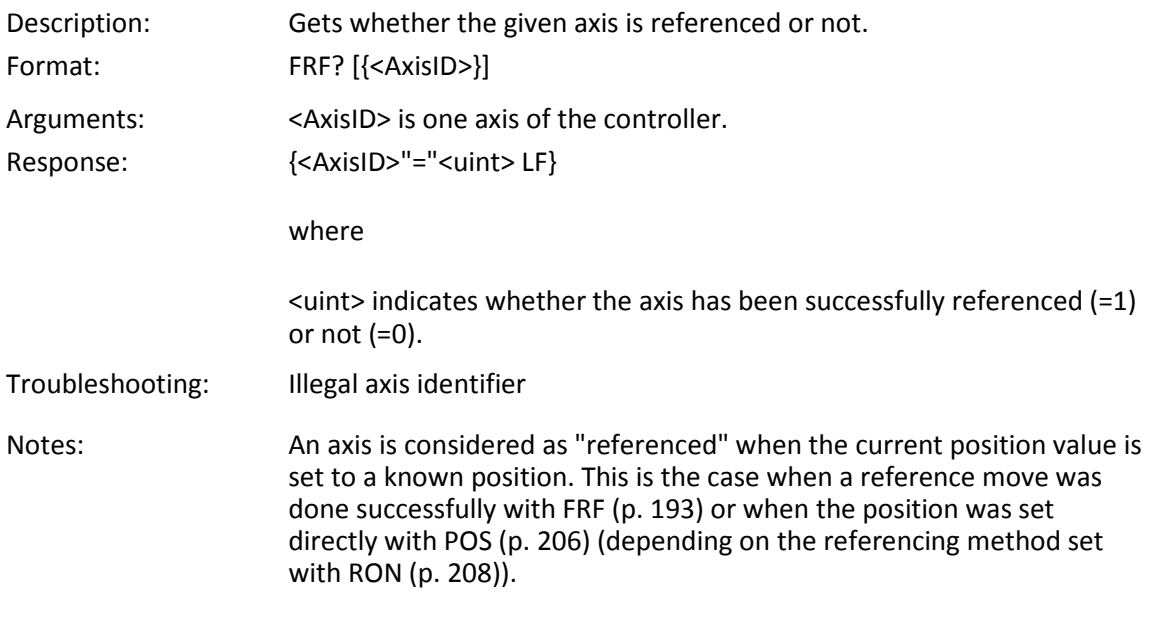

### **GWD? (Get Wave Table Data)**

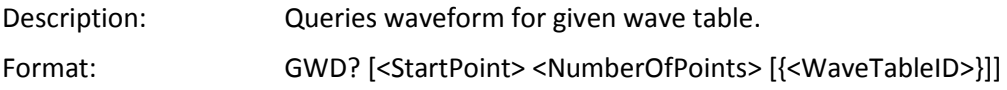

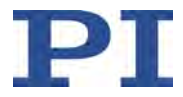

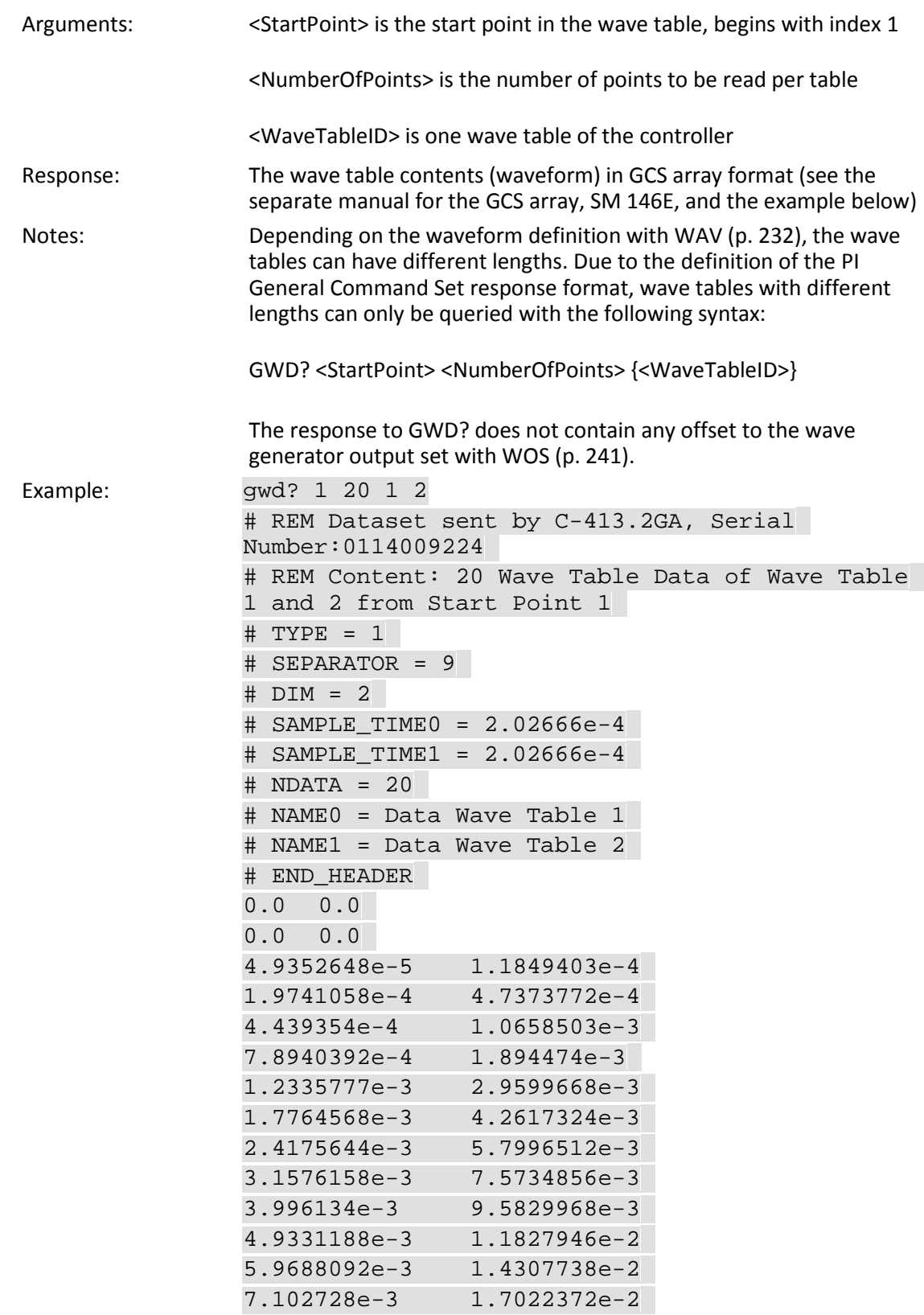

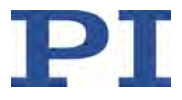

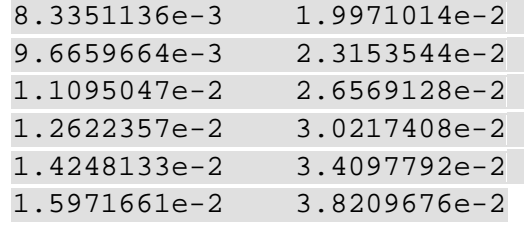

# <span id="page-201-0"></span>**HDR? (Get All Data Recorder Options)**

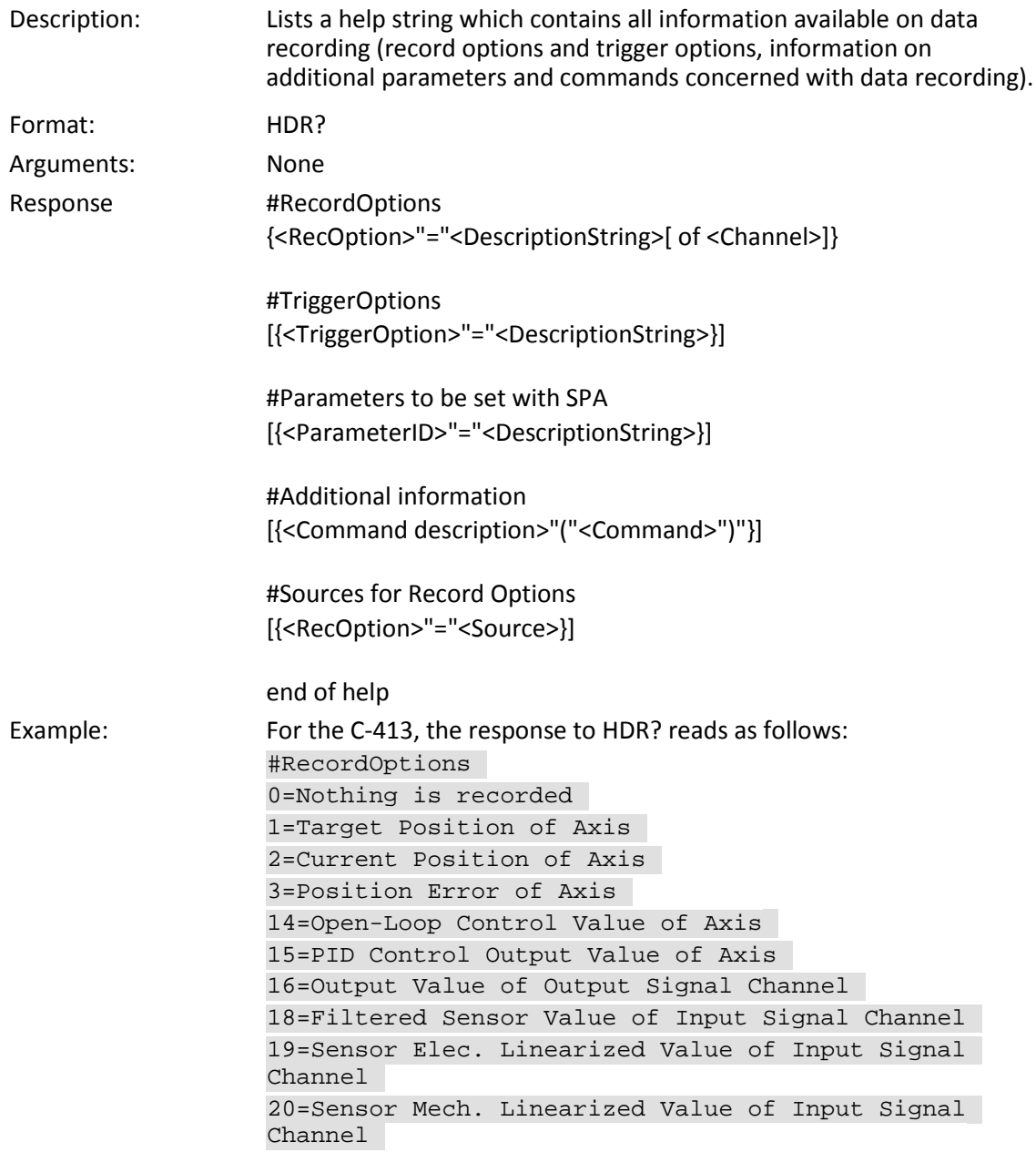

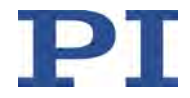

```
22=Target Position of Axis, Slew Rate Limited
28=Closed-Loop Target Value of Axis
30=Current Value of Controlled Variable of Axis
31=Control Value of Axis
33=I2T Value
#TriggerOptions
0=Default
3=External Trigger, reset trigger after execution
4=Immediately, reset trigger after execution
#Parameters to be set with SPA
0x16000000=Data Recorder Table Rate
0x16000300=Data Recorder Channel Number
#Additional information
Set Data Recorder Configuration (DRC {<RecTableID>
<Source> <RecOption>})
Get Data Recorder Configuration (DRC?
[{<RecTableID>}])
Get Number Of Recorded Points (DRL? [{<RecTableID>}])
Get Recorded Data Values (DRR? [<StartPoint>
[<NumberOfPoints> [{<RecTableID>}]]])
Set Data Recorder Trigger Source (DRT <RecTableID>
<TriggerSource> <Value>)
Get Data Recorder Trigger Source (DRT?
[{<RecTableID>}])
Set Data Recorder Table Rate (RTR <RecordTableRate>)
Get Data Recorder Table Rate (RTR?)
Get Number Record Tables (TNR?)
end of help
Note: TriggerOptions = 0 (default) means that data recording is 
triggered by:
    Start of a step response measurement with STE (p. 217) 
    Start of an impulse response measurement with IMP (p. 201)
```
- Starting of the wave generator with WGO (p. [238\)](#page-243-0), bit 0
- When the wave generator is running: Start of the data recording with WGR (p. [241\)](#page-246-0)

#### **HLP? (Get List Of Available Commands)**

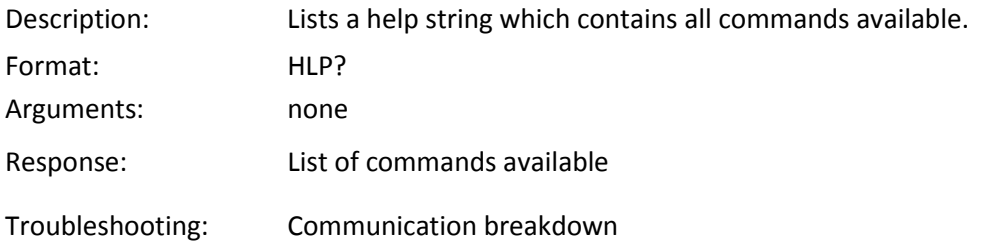

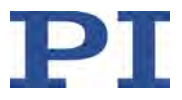

#### <span id="page-203-0"></span>**HLT (Halt Motion Smoothly)**

Description: Halts the motion of given axes smoothly. For further details, see the notes below. Error code 10 is set. #24 (p. [165\)](#page-170-0) and STP (p. [218\)](#page-223-0) in contrast abort current motion as fast as possible for the controller without taking care of maximum velocity and acceleration. Format: HLT [{<AxisID>}] Arguments: <axisID>: is one axis of the controller, if omitted all axes are halted Response: none Troubleshooting: Illegal axis identifier Notes: HLT decelerates and stops motion. HLT stops all motion caused by motion commands (CTV (p. [184\)](#page-189-0), CTR (p. [183\)](#page-188-0), MOV (p. [202\)](#page-207-0), MVR (p. [203\)](#page-208-0), STE (p. [217\)](#page-222-0), IMP (p. [201\)](#page-206-0), VEL (p. [229\)](#page-234-0), SVA (p. [219\)](#page-224-0), SVR (p. [222\)](#page-227-0)), and commands for referencing (FRF (p. [193\)](#page-198-0)). The target value for the stopped axes in closed-loop operation is set as follows: The control variable is the position: The target value is set to the current value of the position. **The control variable is the velocity or the force: The target value is** set to zero. The control values for the stopped axes in open-loop operation are each set to the value of the *AutoZero Result* parameter (ID 0x07000A03, see ATZ (p. [169\)](#page-174-0)).

### <span id="page-203-1"></span>**HPA? (Get List Of Available Parameters)**

Description: Responds with a help string that contains all available parameters with short descriptions. Refer to "Parameter Overview" (p. [274\)](#page-279-0) for further information.

Format: HPA?

Arguments: None

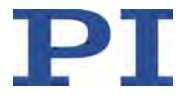

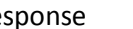

Response {<PamID>"="<string> LF}

where

<PamID> is the ID of one parameter, hexadecimal format

<string> is a string which describes the corresponding parameter. The string has following format:

<CmdLevel>TAB<MaxItem>TAB<DataType>TAB<FunctionGroupDescrip tion>TAB<ParameterDescription>[{TAB<PossibleValue>"="<ValueDescri ption>}]

where

<CmdLevel> is the command level that allows write access to the parameter value.

<MaxItem> is the maximum number of items of the same type which are affected by the parameter. With the C-413, an "item" is an axis, a channel or the entire system.

<DataType> is the data type of the parameter value; it can be INT, FLOAT or CHAR.

<FunctionGroupDescription> is the name of the function group to which the parameter belongs

<ParameterDescription> is the parameter name.

<PossibleValue> is a value from the permissible data range.

<ValueDescription> is the meaning of the corresponding value.

The parameters listed with HPA? can be changed and/or saved using the following commands:

SPA (p. [213\)](#page-218-0) influences the parameter settings in volatile memory (RAM).

WPA (p. [243\)](#page-248-0) copies parameter settings from volatile to nonvolatile memory.

SEP (p. [211\)](#page-216-0) writes parameter settings directly into nonvolatile memory (without changing settings in volatile memory).

RPA (p. [209\)](#page-214-0) resets volatile memory to the values from nonvolatile memory.

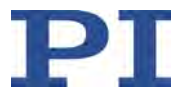

### **HPV? (Get Parameter Value Description)**

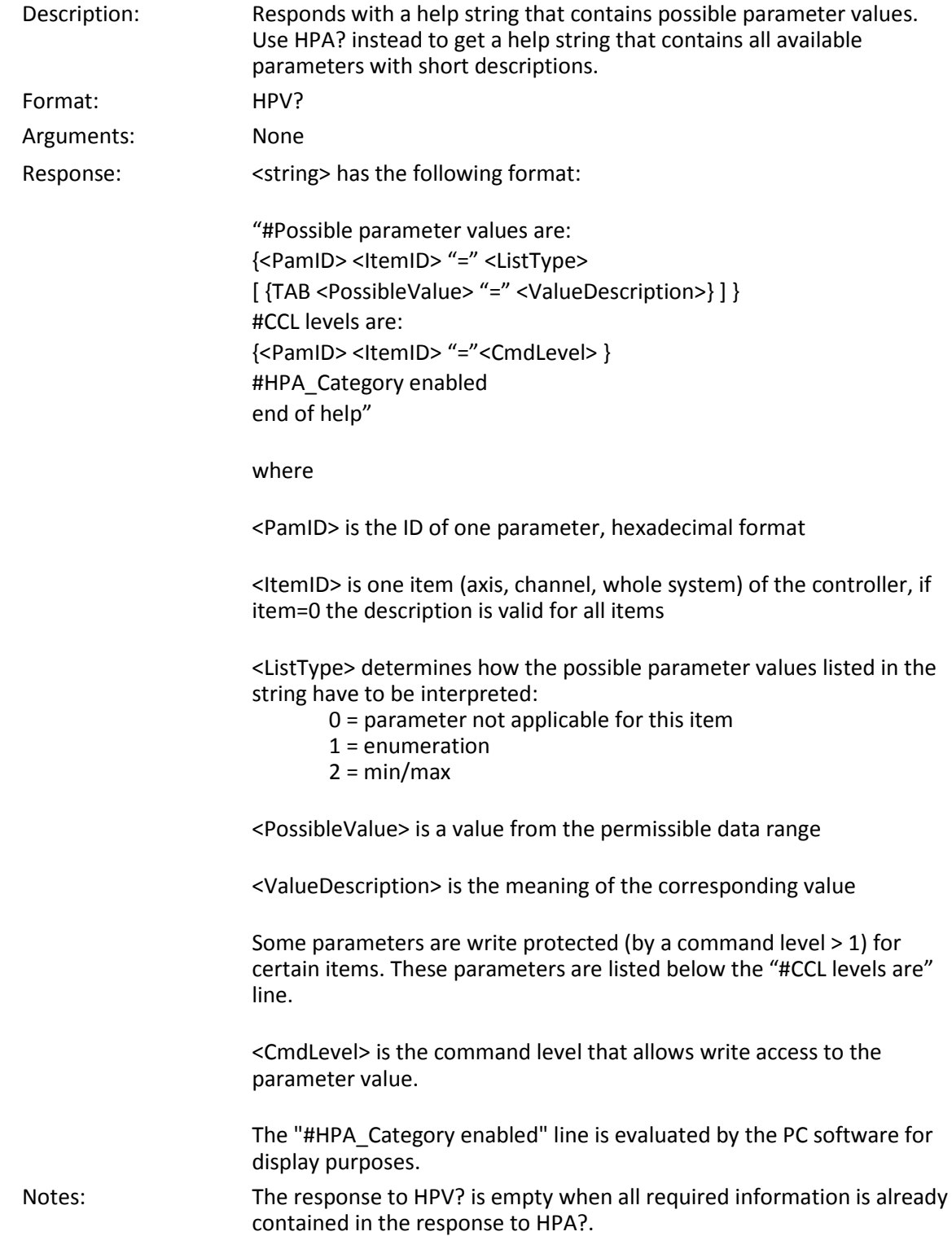

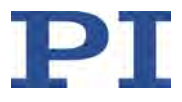

# **IDN? (Get Device Identification)**

<span id="page-206-0"></span>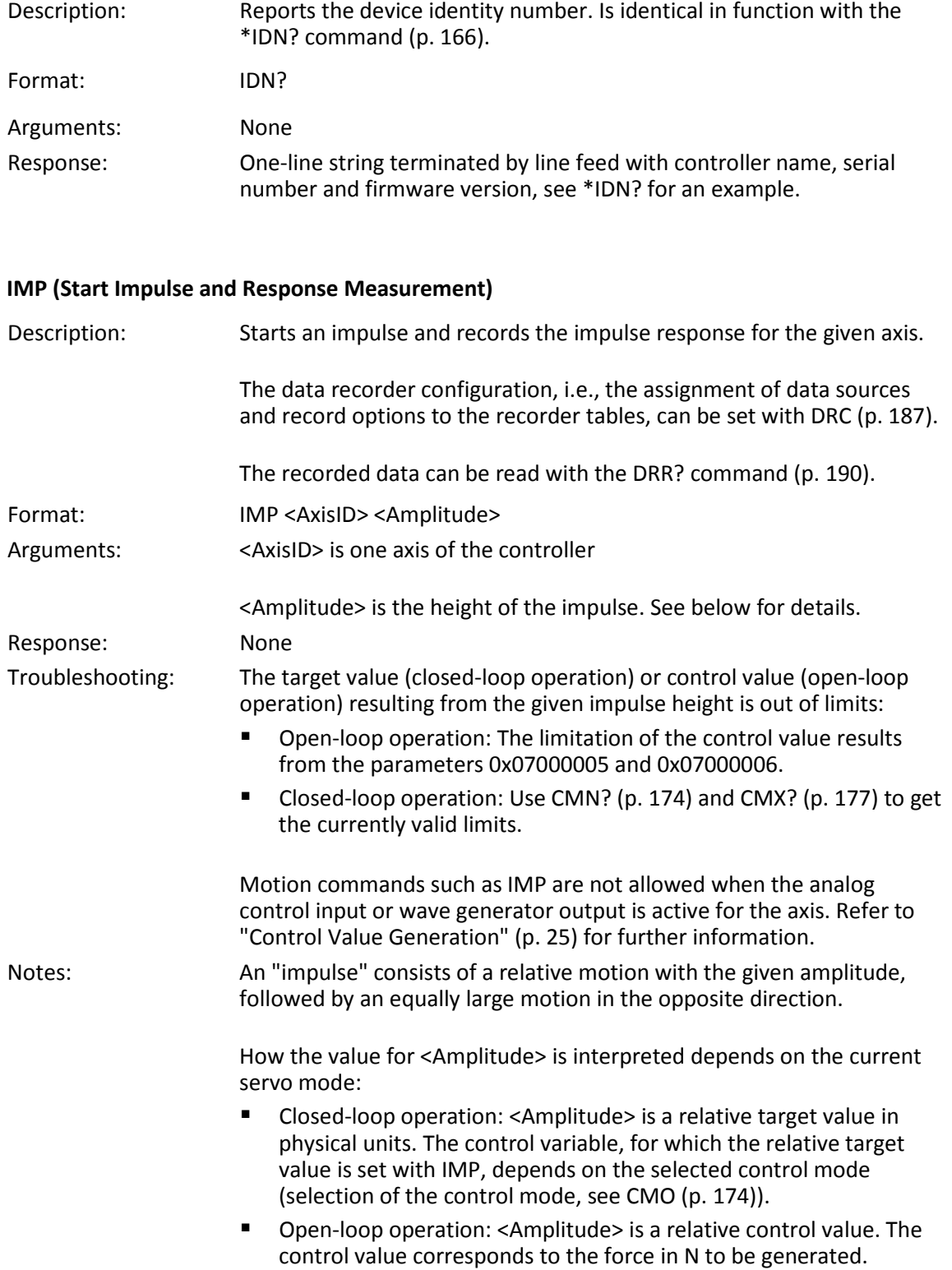

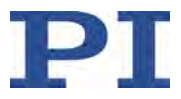

### **LIM? (Indicate Limit Switches)**

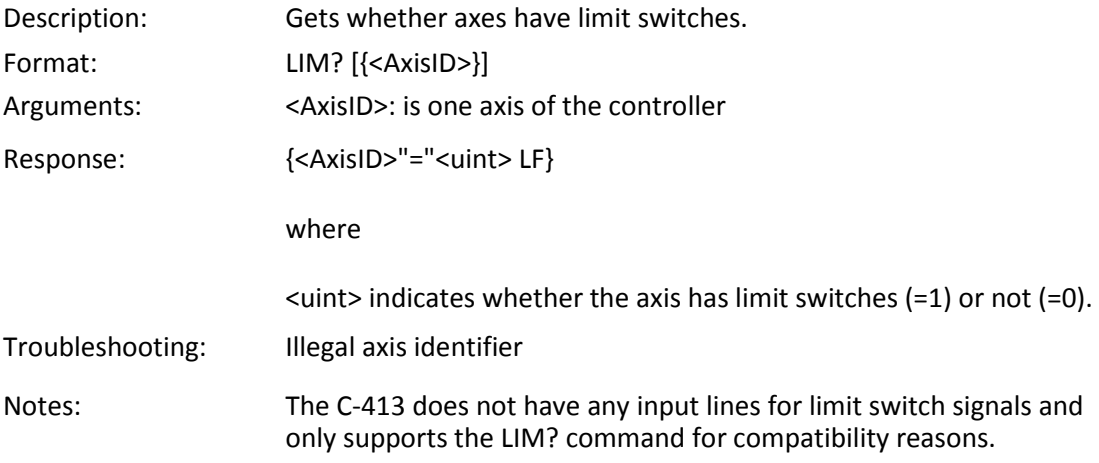

# <span id="page-207-0"></span>**MOV (Set Target Position)**

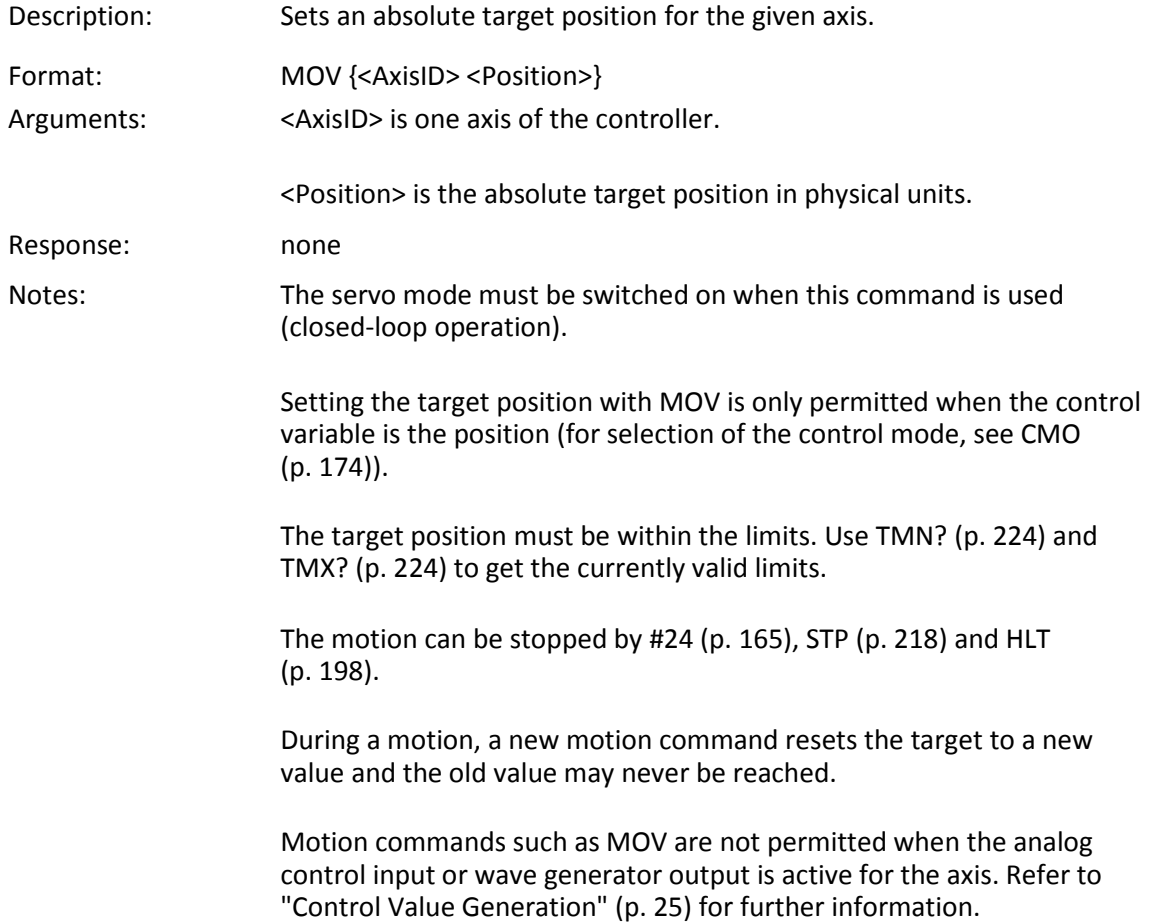

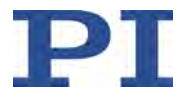

#### **Notes on protecting the mechanics connected:**

When the target position cannot be reached because the axis is blocked by an obstacle, the overflow state occurs (get with OVF? (p. [206\)](#page-211-0)). When the axis is in overflow state for more than 60 s, the C-413 switches off the servo mode for the axis.

Example 1: Send: MOV 1 10 Note: Axis 1 moves to 10 (target position in mm) Example 2: Send: MOV 1 243 Send: ERR? Receive: 7 Note: The axis does not move. The error code "7" in the reply to the ERR? command (p. [192\)](#page-197-0) indicates that the target position given in the motion command is out of limits.

#### <span id="page-208-1"></span>**MOV? (Get Target Position)**

<span id="page-208-0"></span>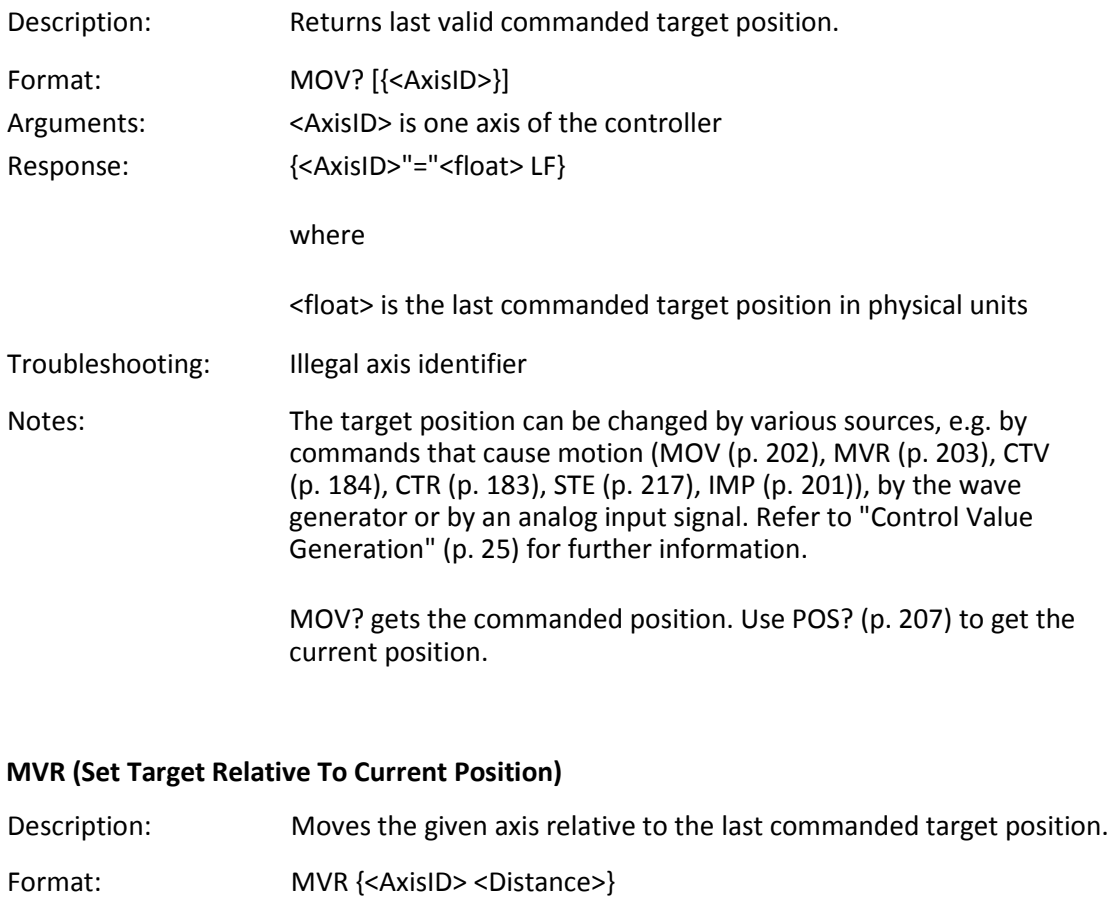

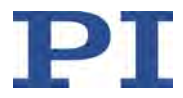

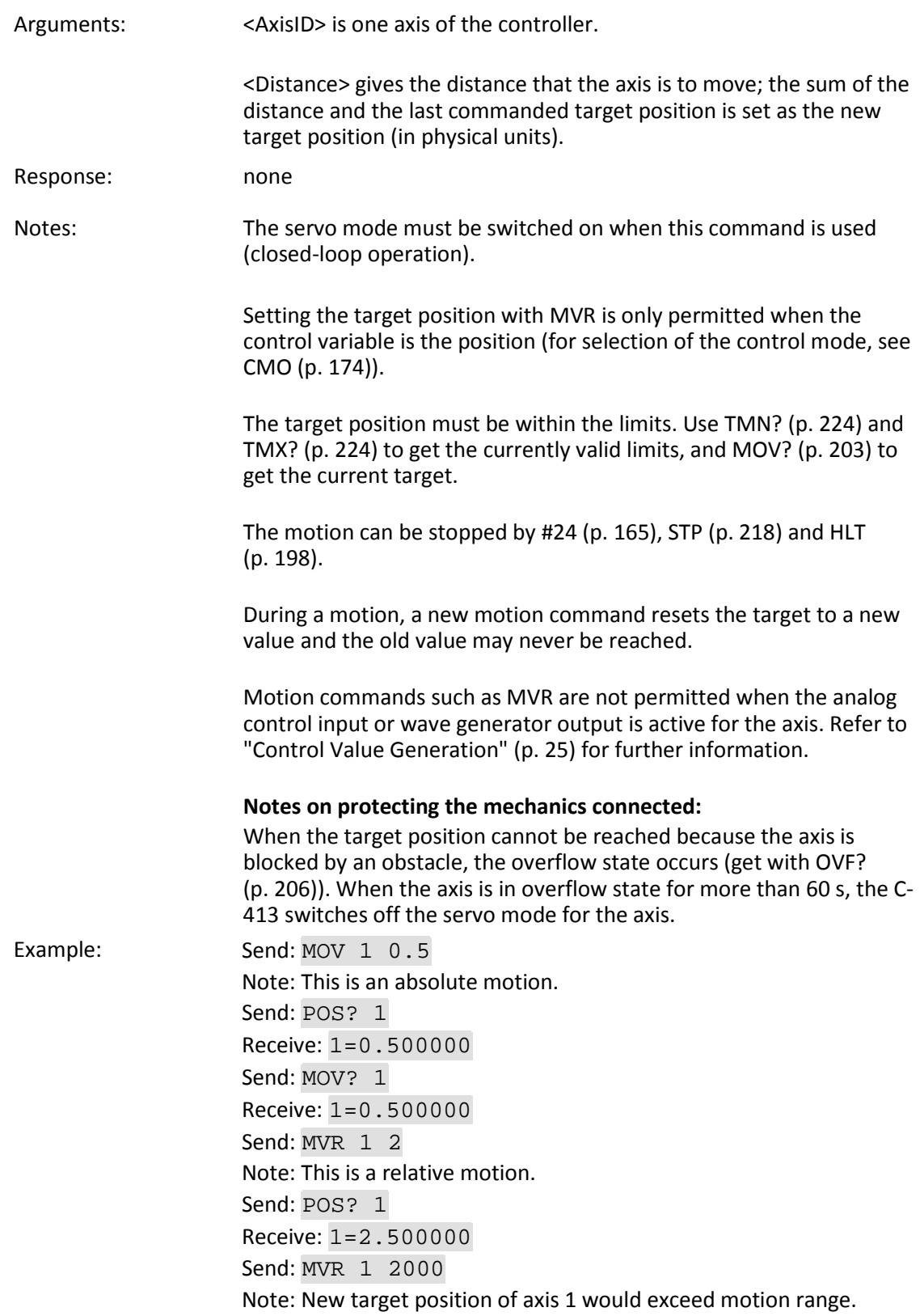

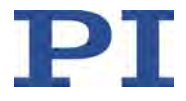

Command is ignored, i.e., the target position remains unchanged, and the axis does not move. Send: MOV? 1 Receive: 1=2.500000 Send: POS? 1 Receive: 1=2.500000

## **ONT? (Get On-Target State)**

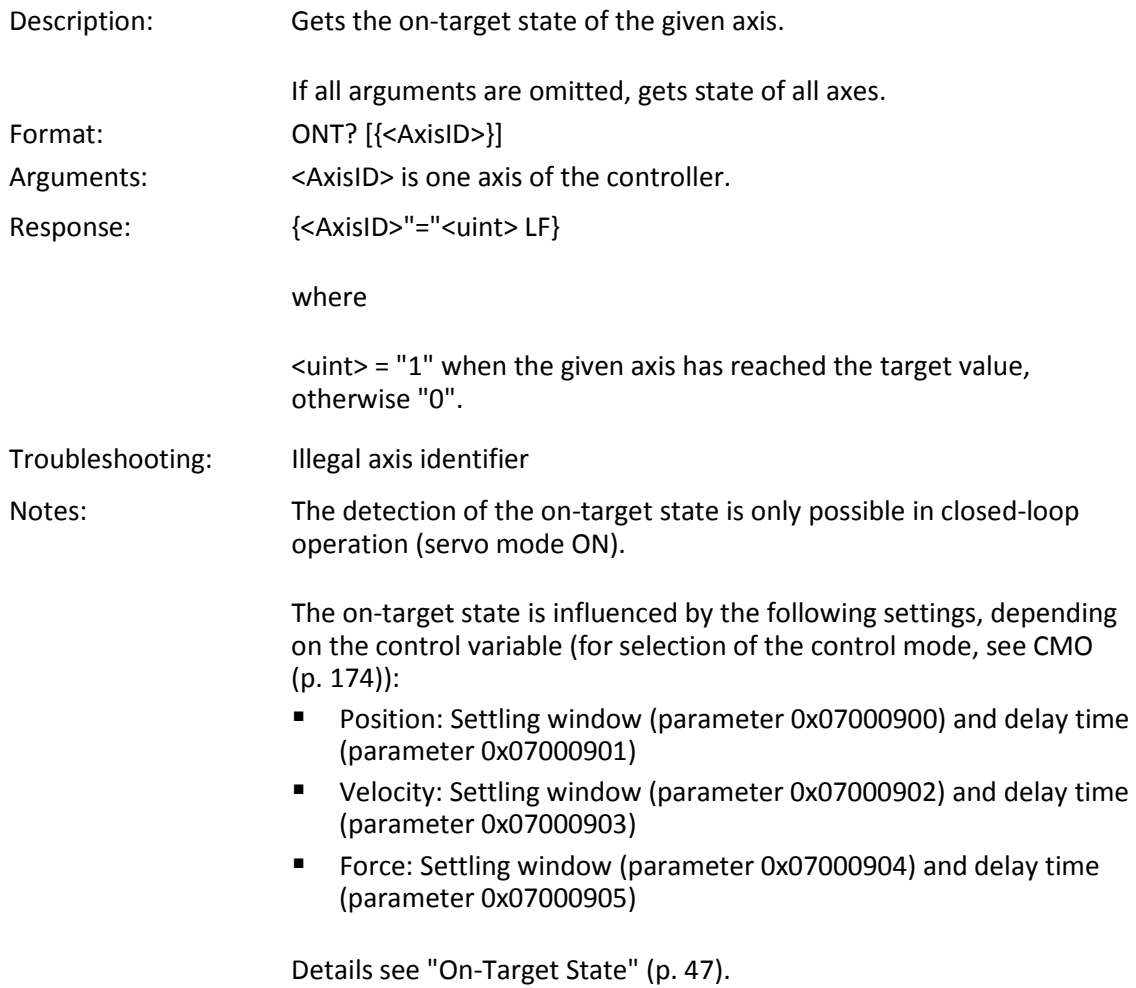

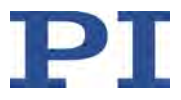

# <span id="page-211-0"></span>**OVF? (Get Overflow State)**

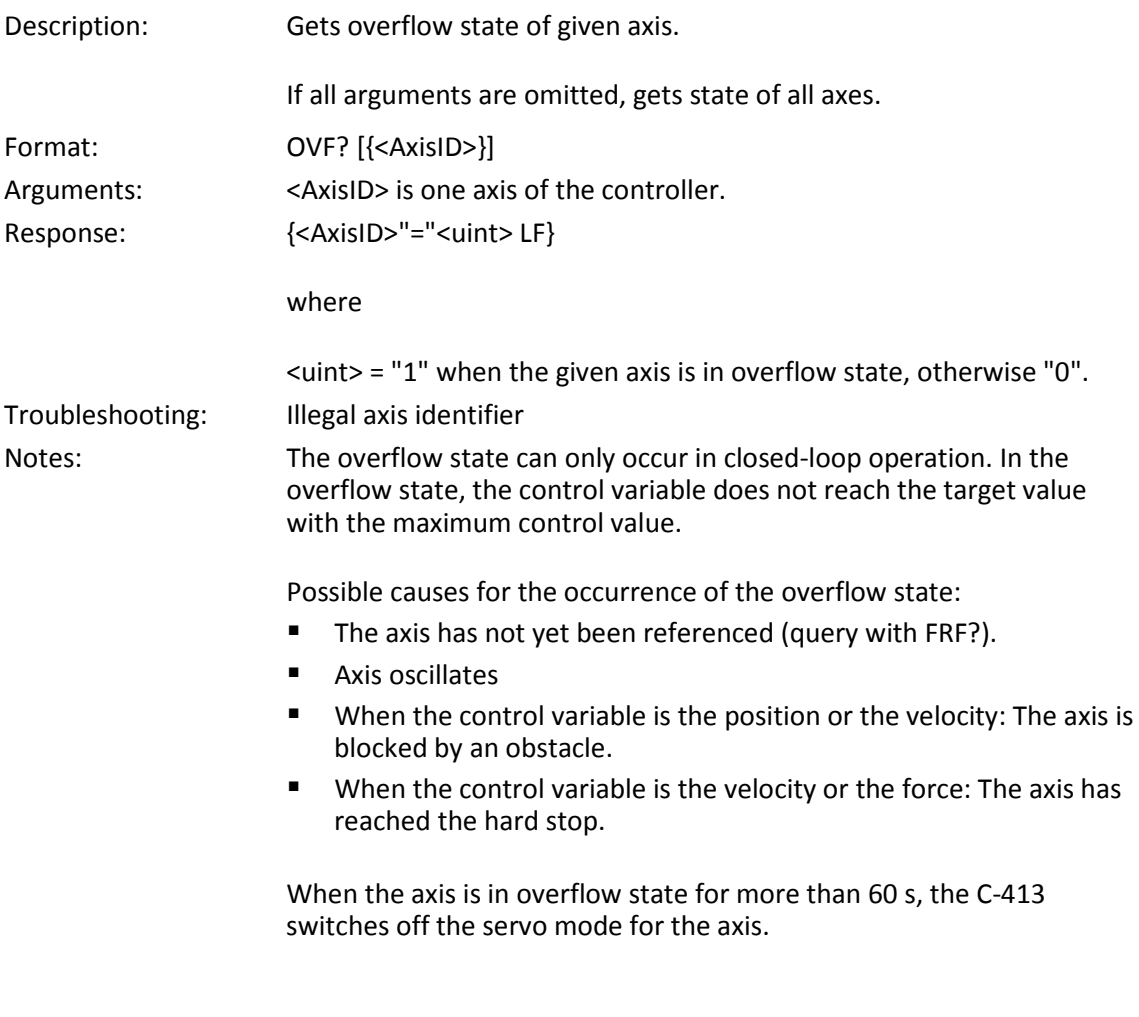

# <span id="page-211-1"></span>**POS (Set Real Position)**

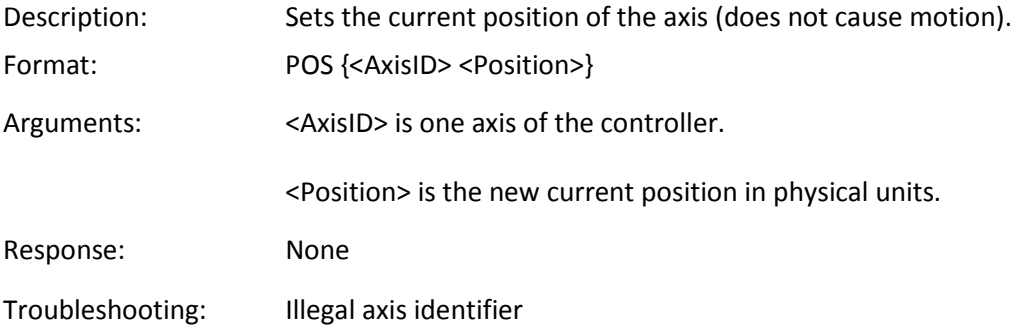

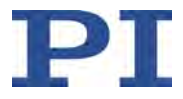

Notes: Setting the current position with POS is only possible when referencing method "0" is selected; see RON (p. [208\)](#page-213-0).

An axis is considered to be "referenced" when the position was set with POS (refer to "Referencing" (p. [48\)](#page-53-0) for more information).

The minimum and maximum commandable positions (TMN? (p. [224\)](#page-229-1), TMX? (p. [224\)](#page-229-0), CMN? (p. [174\)](#page-179-1), CMX? (p. [177\)](#page-182-0)) are not adapted when a position is set with POS. This can result in target positions allowed by the C-413 but cannot be approached by the hardware. Target positions are also possible that can be reached by the hardware but are denied by the C-413. Furthermore, the zero position can be outside of the physical travel range after using POS.

### <span id="page-212-0"></span>**POS? (Get Real Position)**

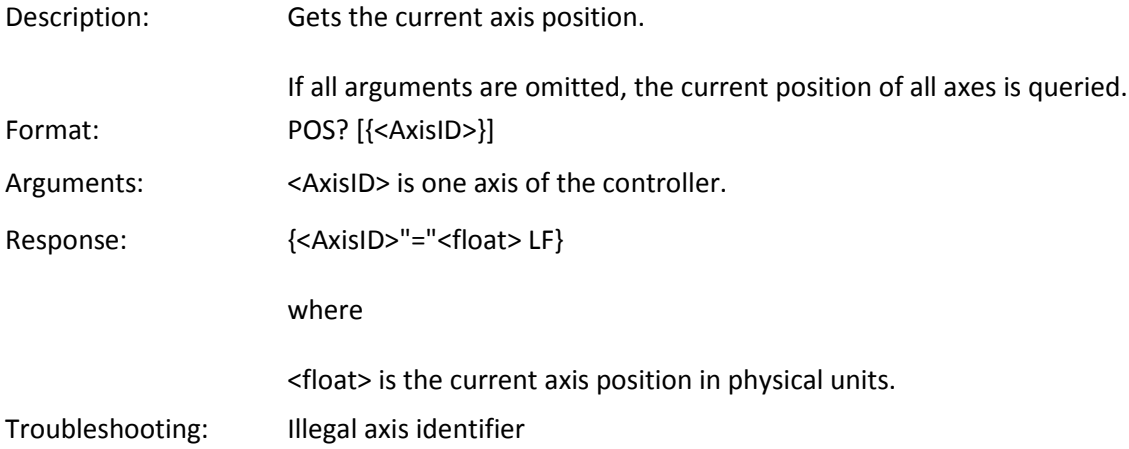

#### **PUN? (Get Axis Unit)**

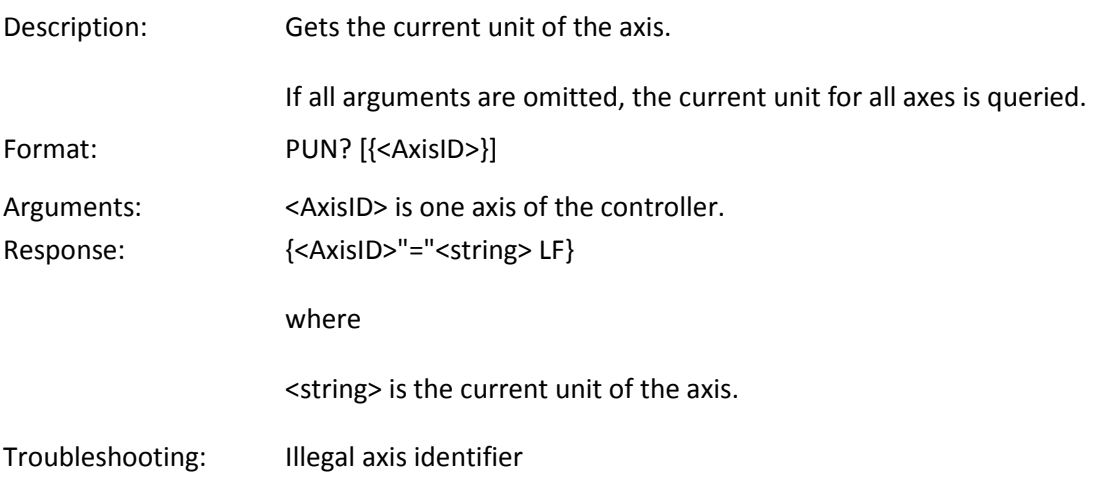

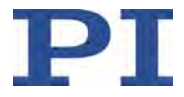

Note: PUN? gets the current unit of the variable that is controlled in the selected control mode (for selection of the control mode, see CMO (p. [174\)](#page-179-0)). The queried unit is only used for display purposes and does not have any influence on the current value of the control variable.

> The current unit is specified by the following parameter, depending on the control variable:

- **Position:** *Position Axis Unit* (parameter 0x07000601)
- Velocity: *Velocity Axis Unit* (parameter 0x07000603)
- Force: **Force Axis Unit** (parameter 0x07000604)

#### **RBT (Reboot System)**

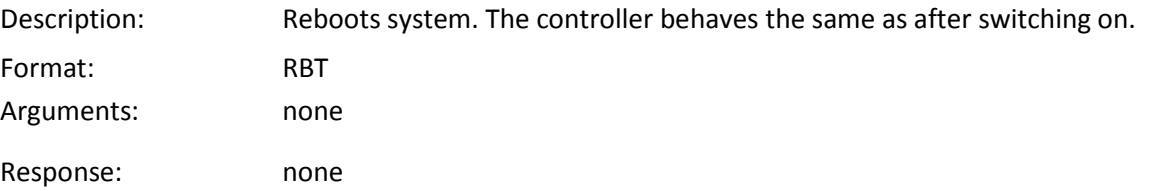

### <span id="page-213-0"></span>**RON (Set Reference Mode)**

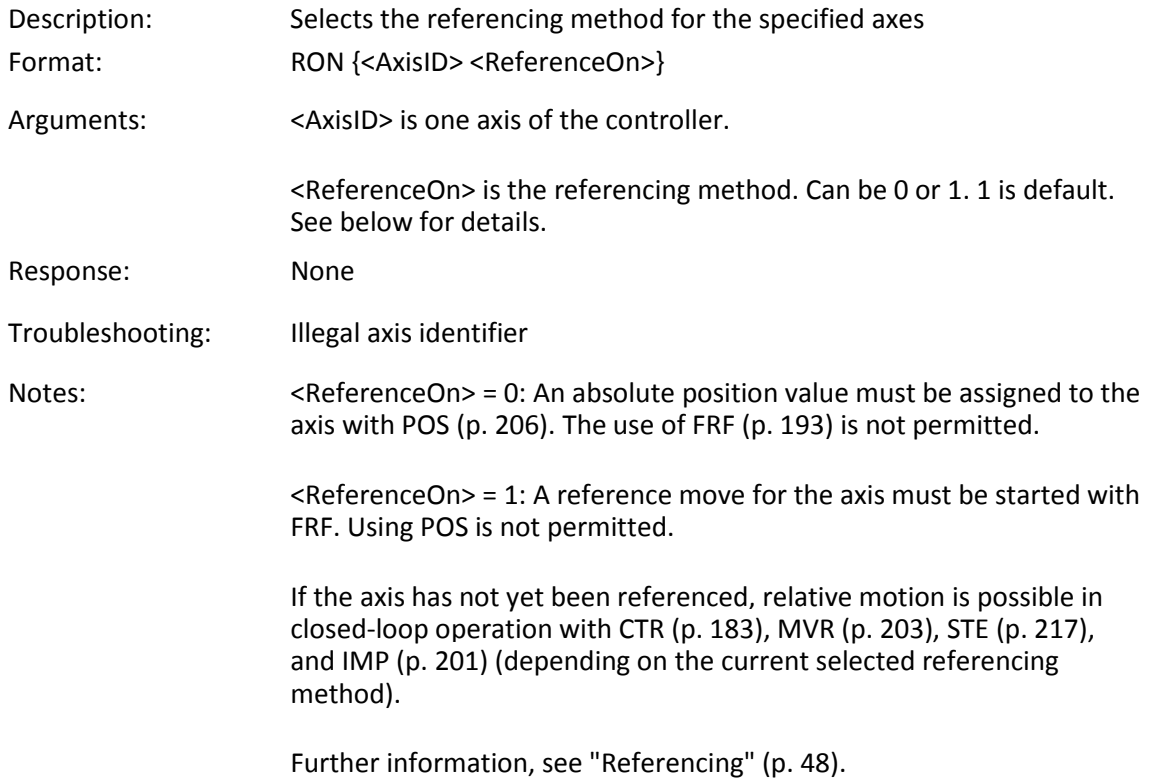

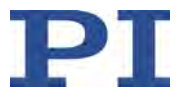

# **RON? (Get Reference Mode)**

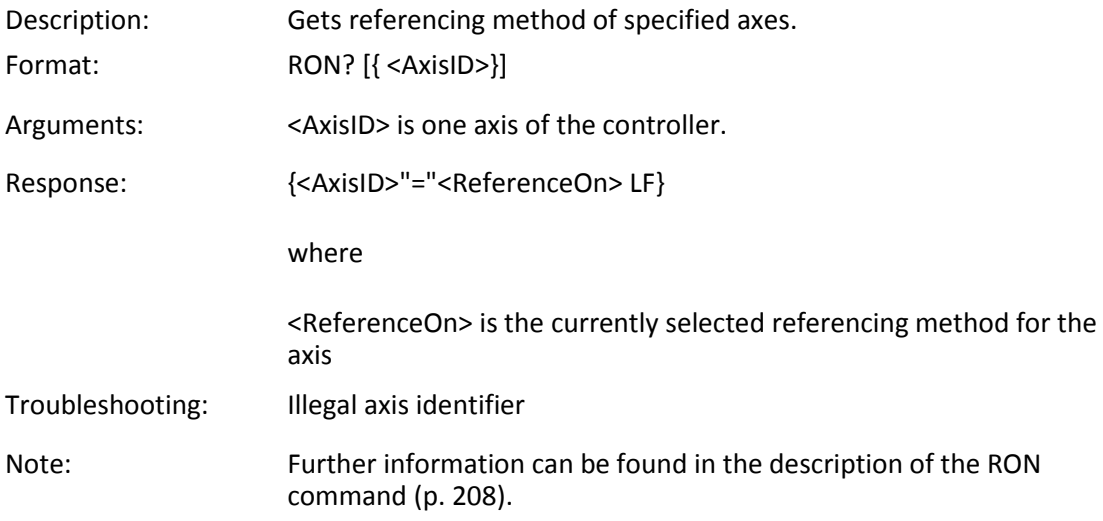

### <span id="page-214-0"></span>**RPA (Reset Volatile Memory Parameters)**

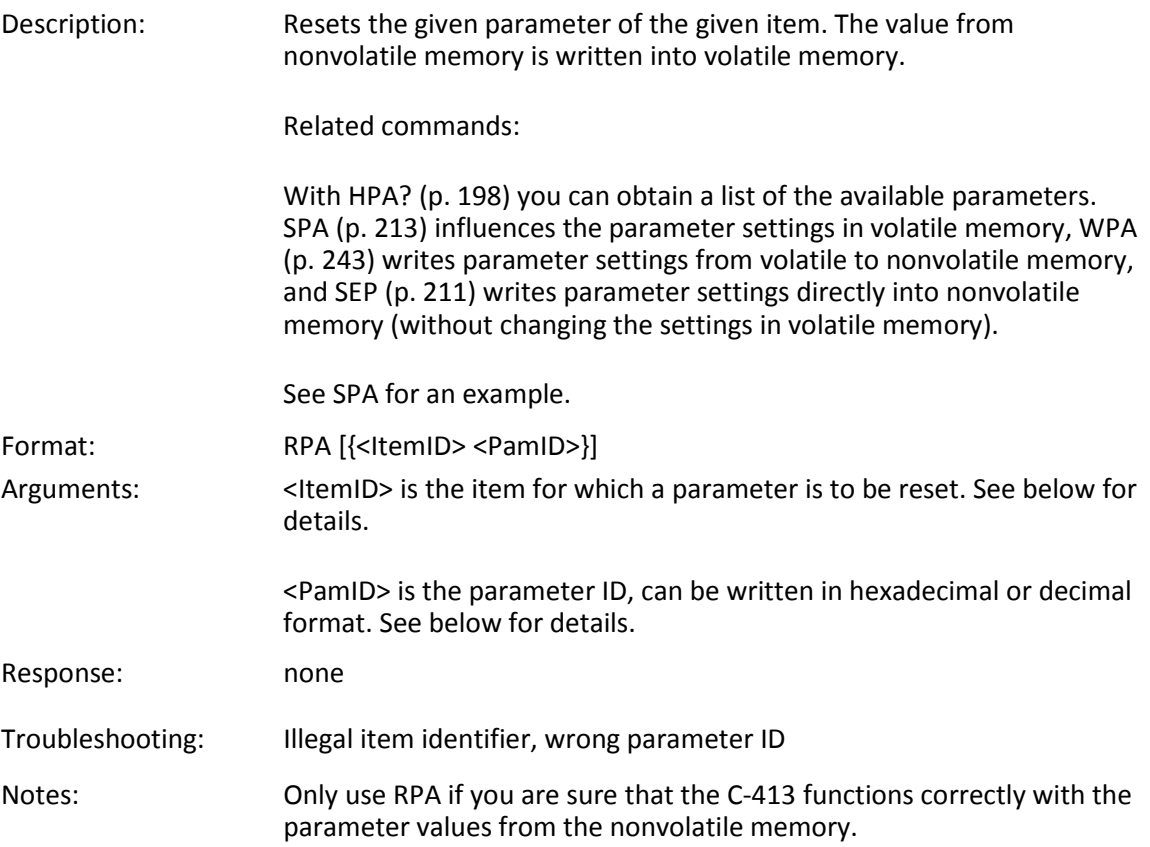

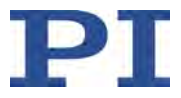

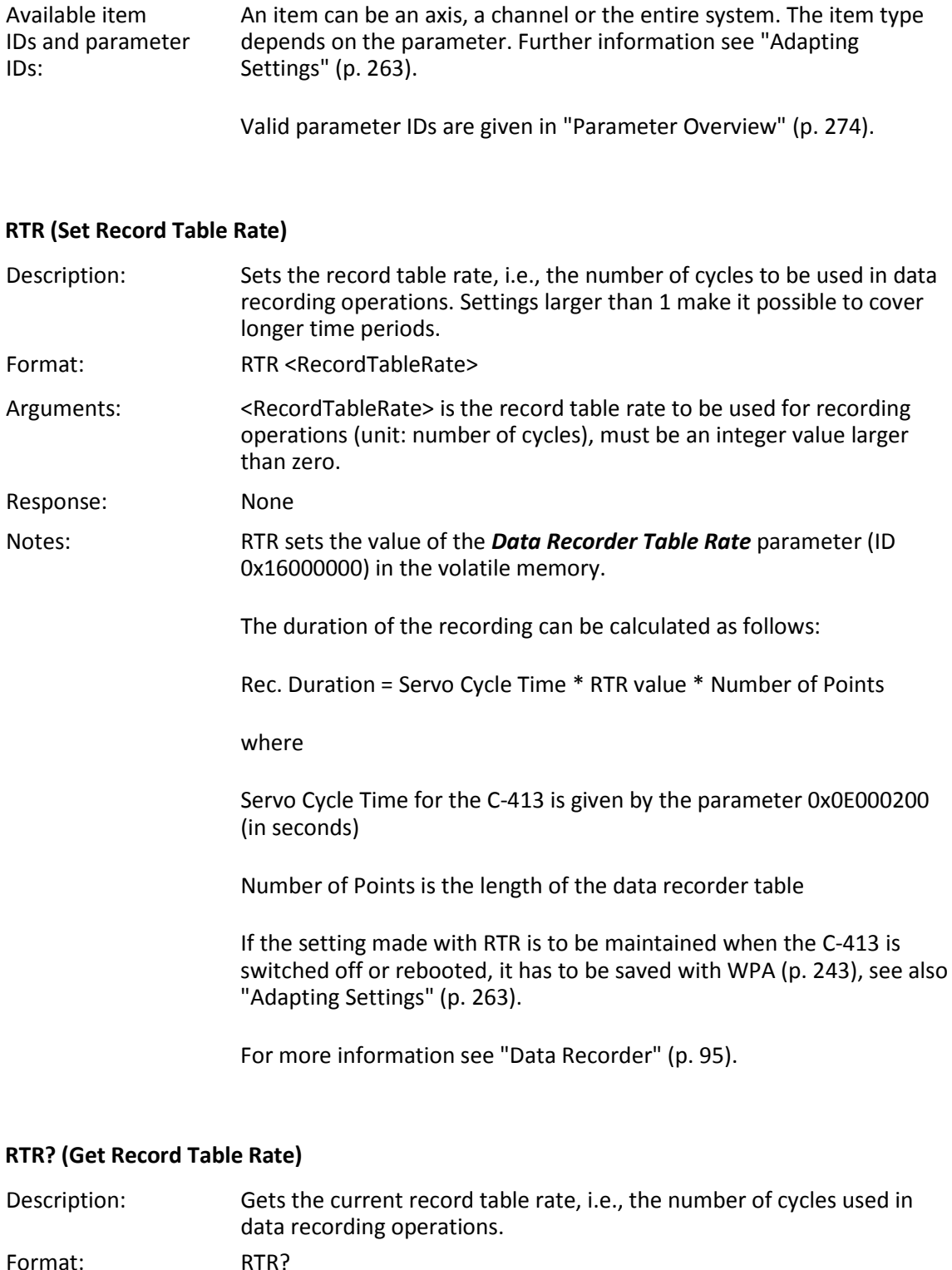

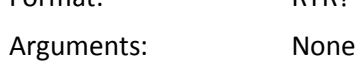
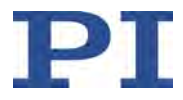

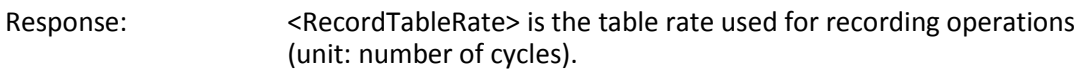

### **SAI? (Get List Of Current Axis Identifiers)**

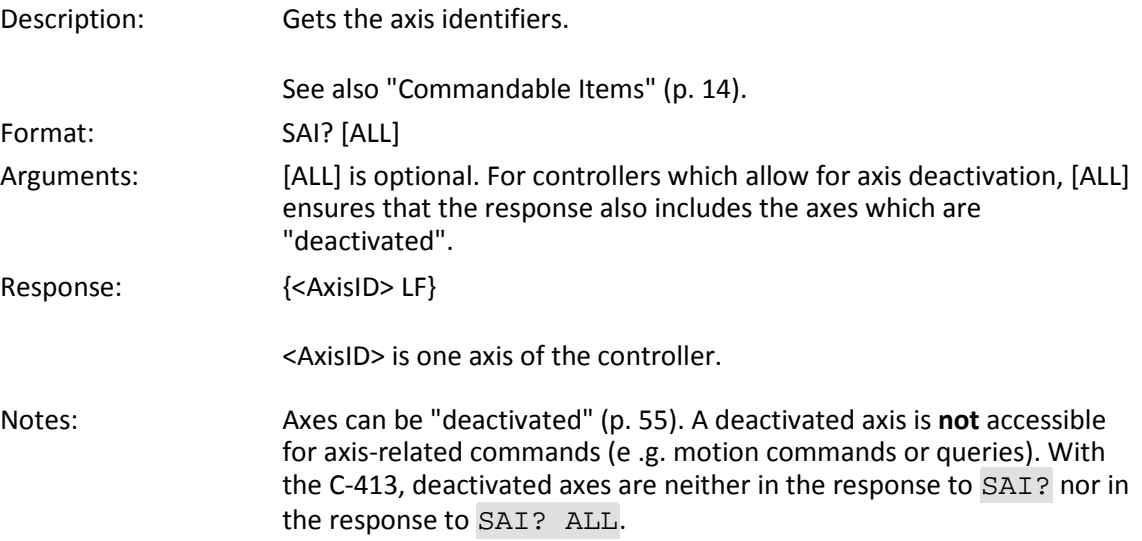

### <span id="page-216-0"></span>**SEP (Set Non-Volatile Memory Parameters)**

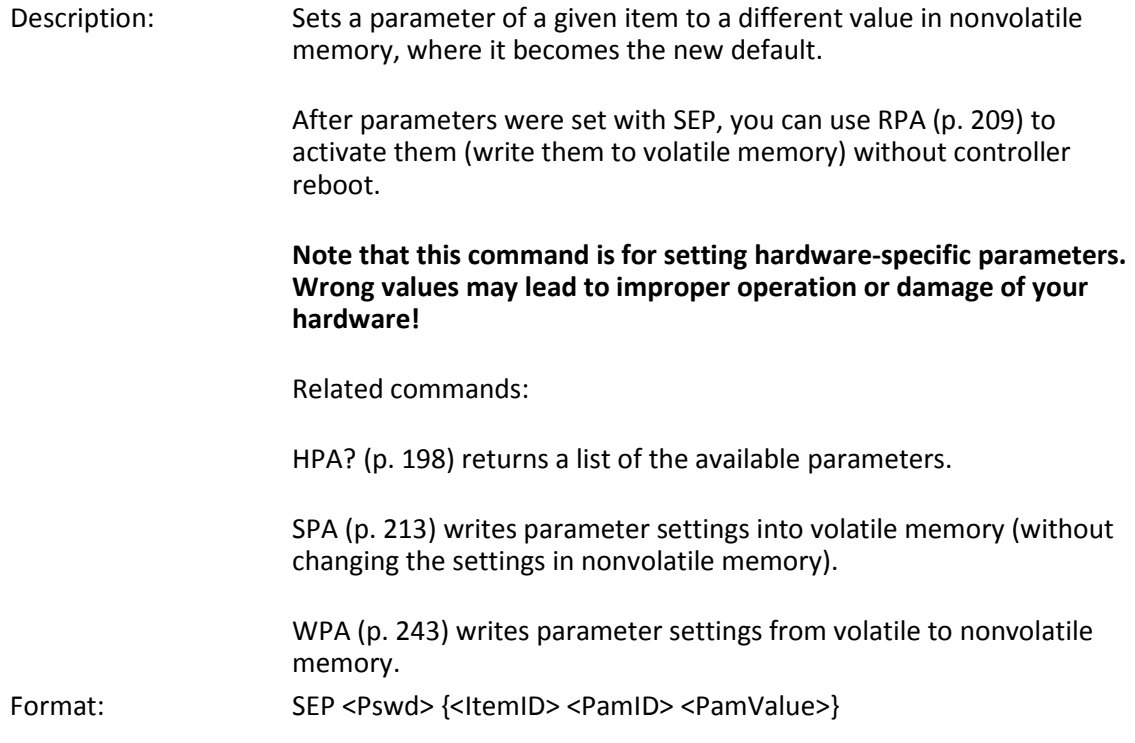

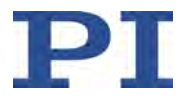

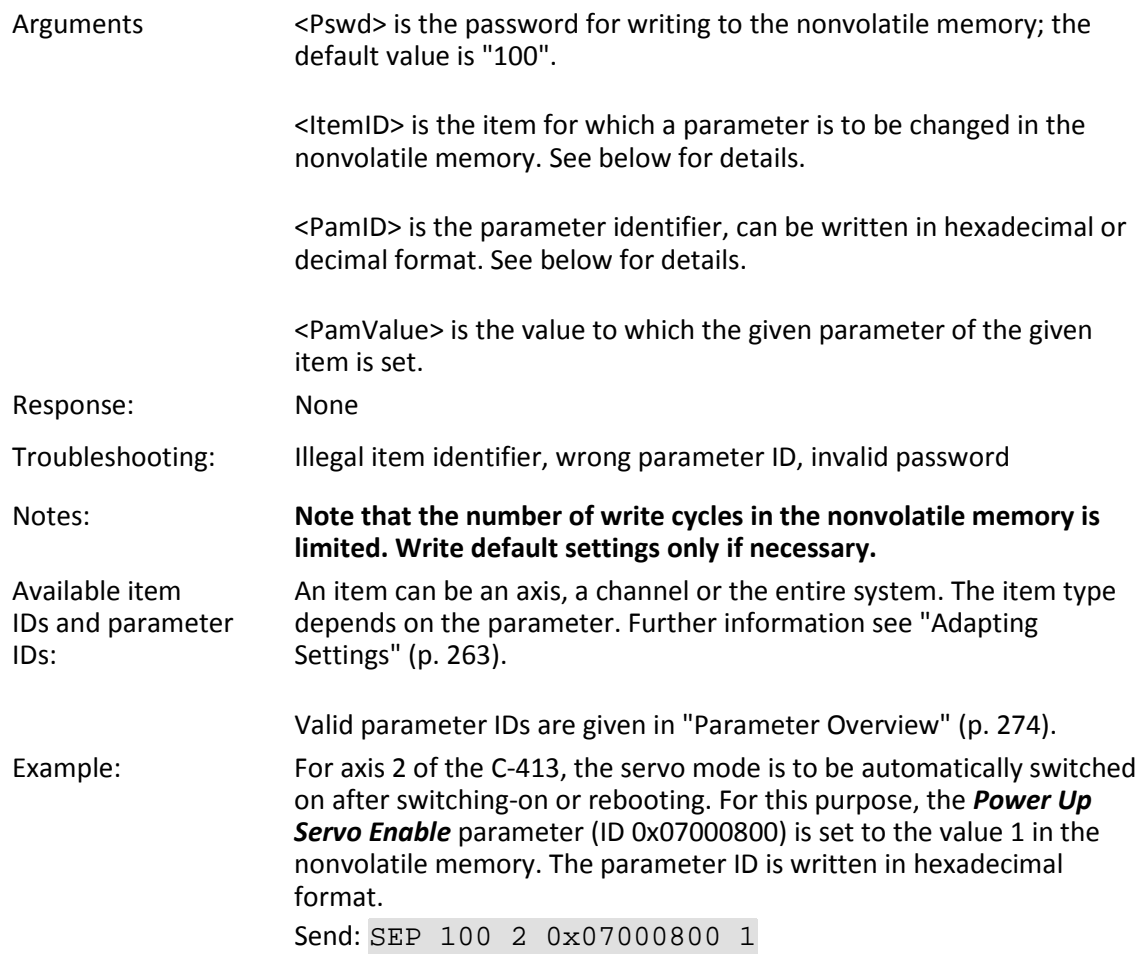

### **SEP? (Get Nonvolatile Memory Parameters)**

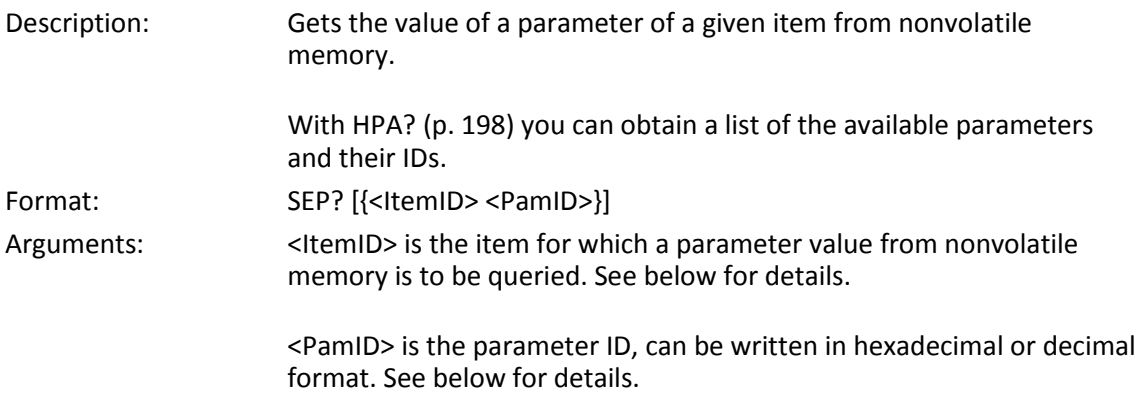

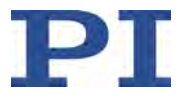

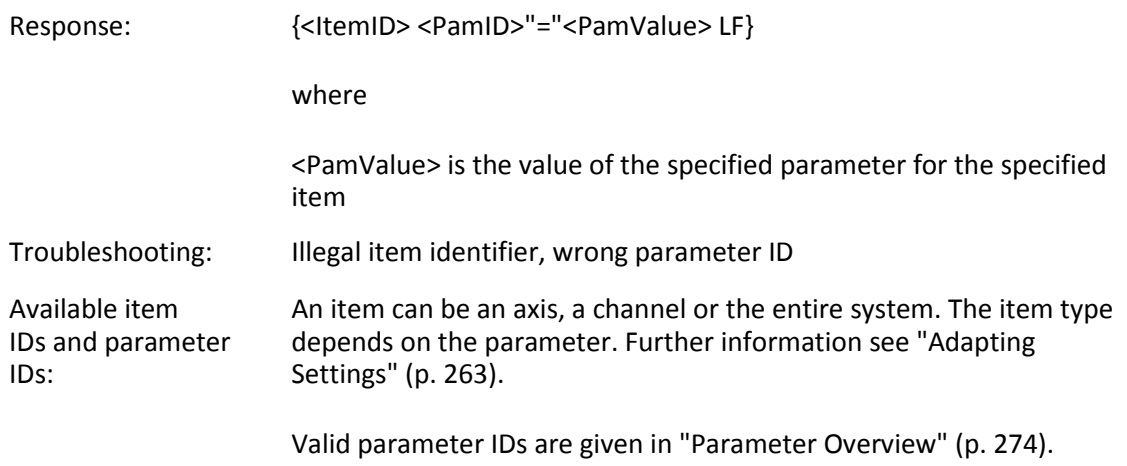

## <span id="page-218-0"></span>**SPA (Set Volatile Memory Parameters)**

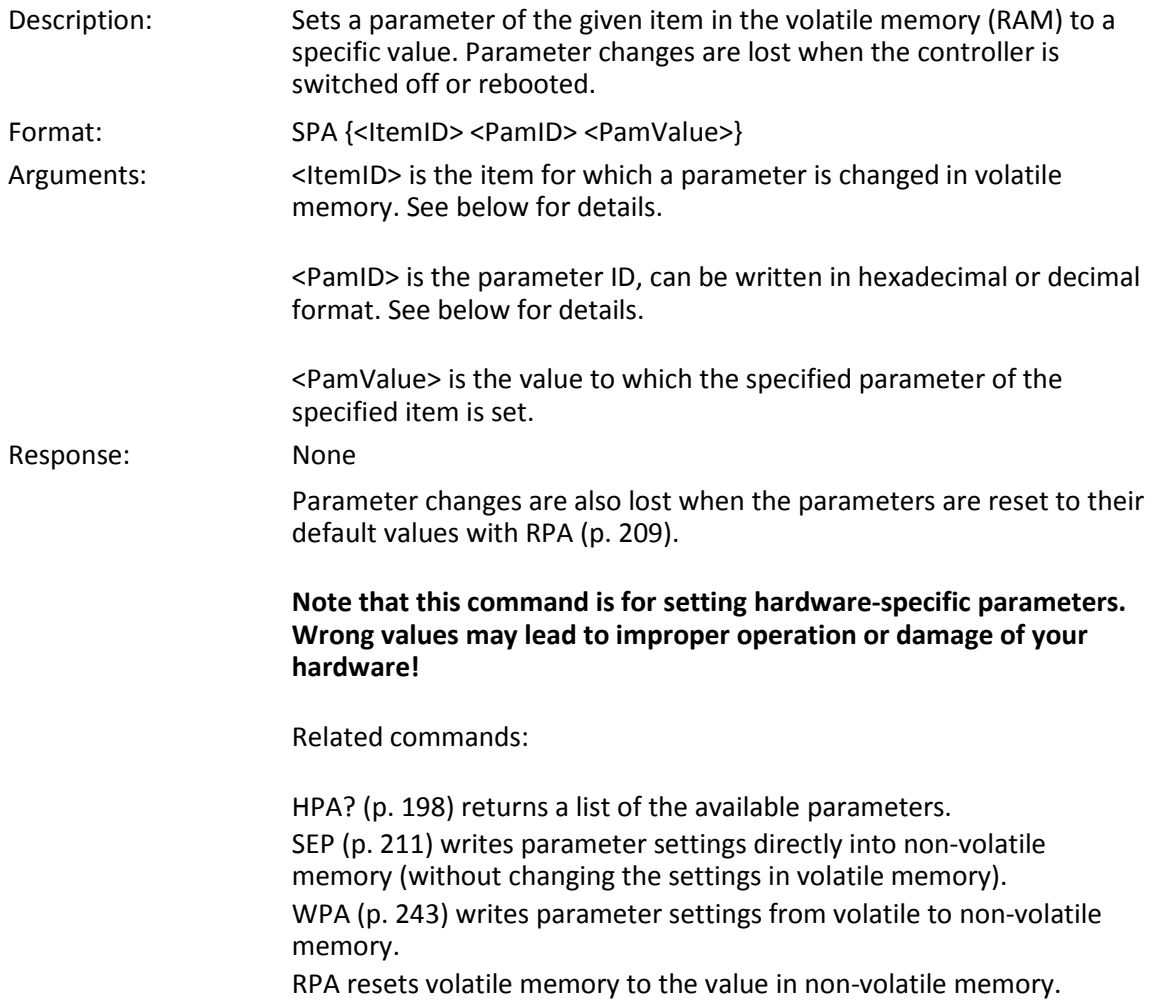

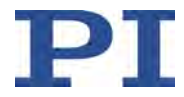

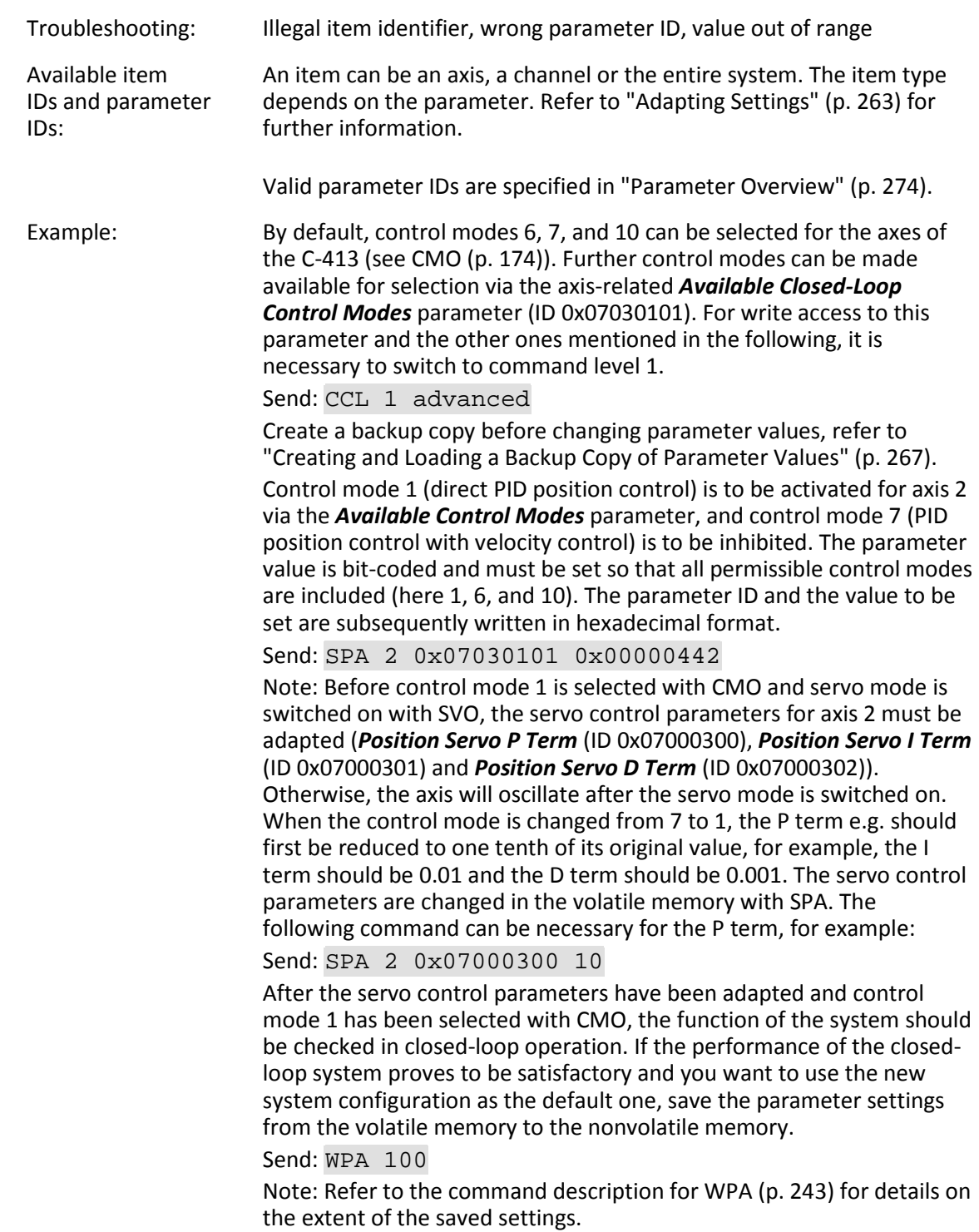

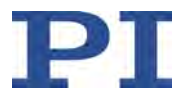

#### **SPA? (Get Volatile Memory Parameters)**

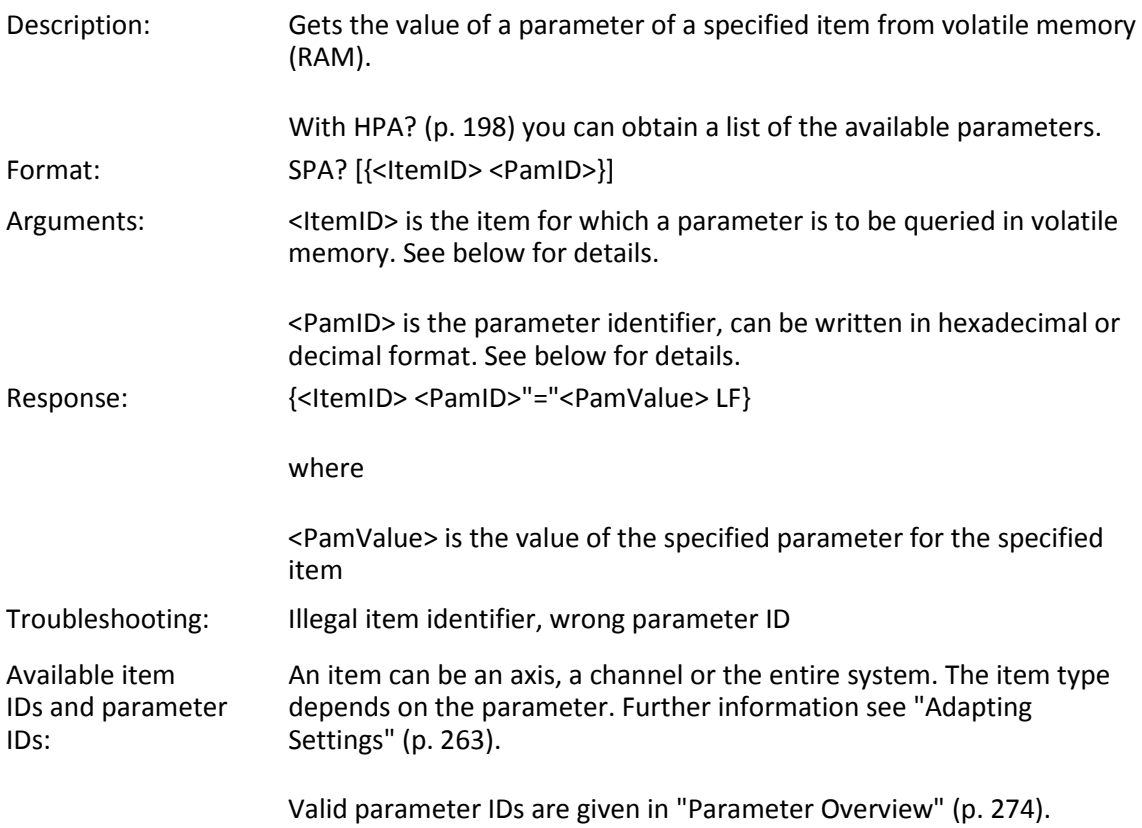

#### **SRG? (Query Status Register Value)**

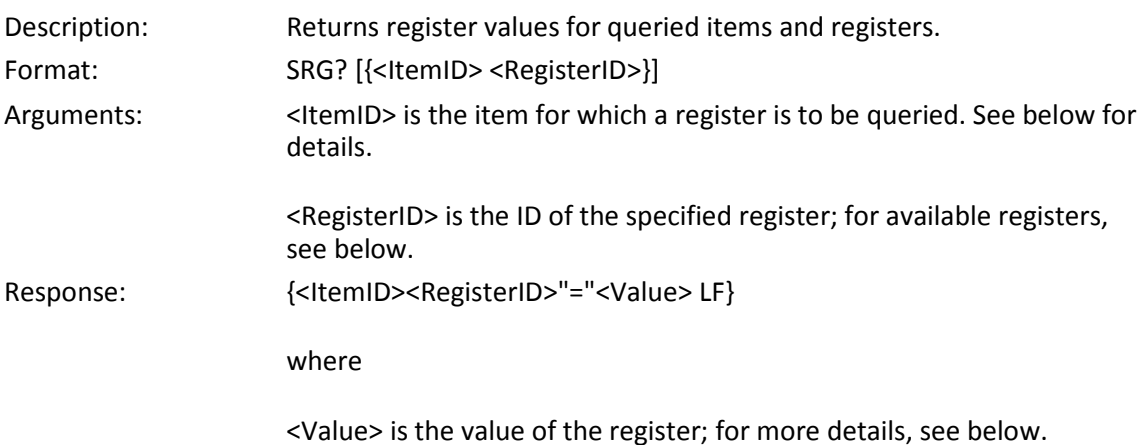

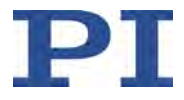

#### Possible register IDs and response values: Depending on the register bit, <ItemID> can be an axis or an input signal channel of the C-413; see the following table. <RegisterID> can be 1.

<Value> is the bit-mapped response and is returned as the sum of the following individual codes in hexadecimal format:

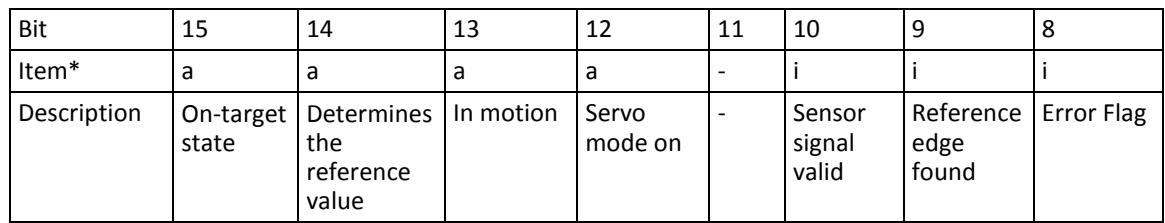

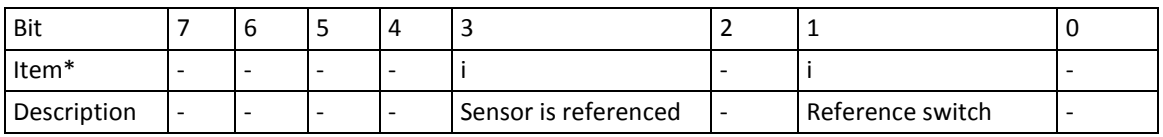

 $a = axis$ ,  $i = input signal channel$ 

### Example: Send: SRG?

Receive:

- 1 1=0x00000100
- 2 1=0x00009100
- 3 1=0x00000408
- 4 1=0x00000302
- 5 1=0x00000000
- 6 1=0x00000000

Note: The response is in hexadecimal format. This means: Axis 2 is on target (on-target status = true), and the servo mode for this axis is switched on. Input signal channel 3 (which is used to measure axis 2 in this example) is referenced, the sensor signal is valid, and the reference switch signal is low (i.e. axis 2 is located on the negative side of the reference switch). For input signal channel 4 (which is not used for measuring an axis here), the reference switch signal is high, and the reference edge has been found. The error flag is set for input signal channels 1, 2 and 4.

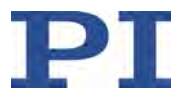

### <span id="page-222-0"></span>**STE (Start Step And Response Measurement)**

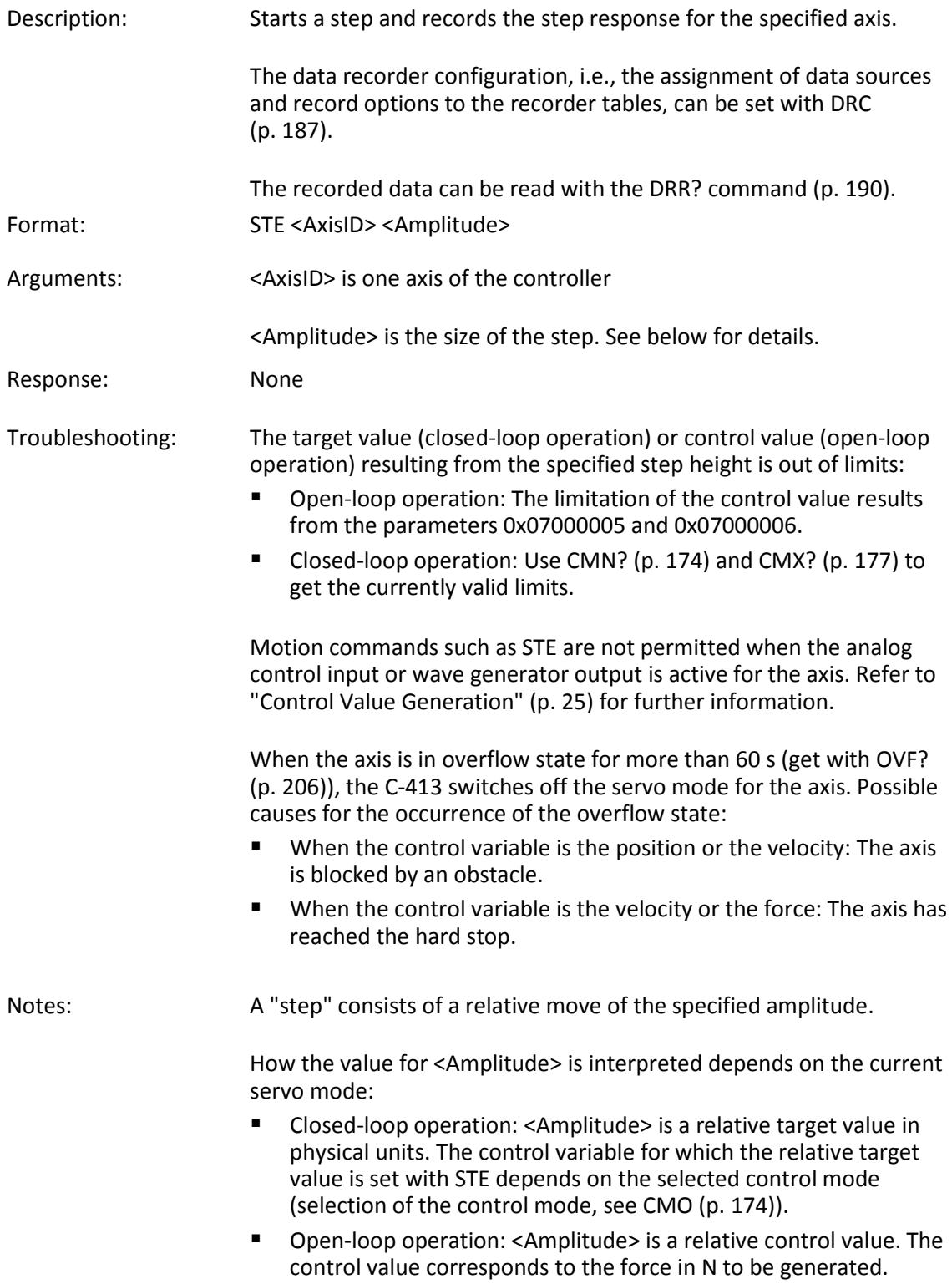

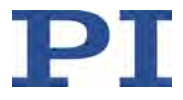

#### **Notes on protecting the mechanics connected:**

- Closed-loop operation: When the control variable is the velocity or the force: The axis can move to the hard stop at a high velocity.
- **•** Open-loop operation:
	- − The axis can move to the hard stop at a high velocity.
	- − When a high control value remains set over a long period of time, the connected mechanics can heat up. By activating  $I^2t$ monitoring (p. [54\)](#page-59-0), you can protect the mechanics from overheating.

#### **STP (Stop All Axes)**

<span id="page-223-0"></span>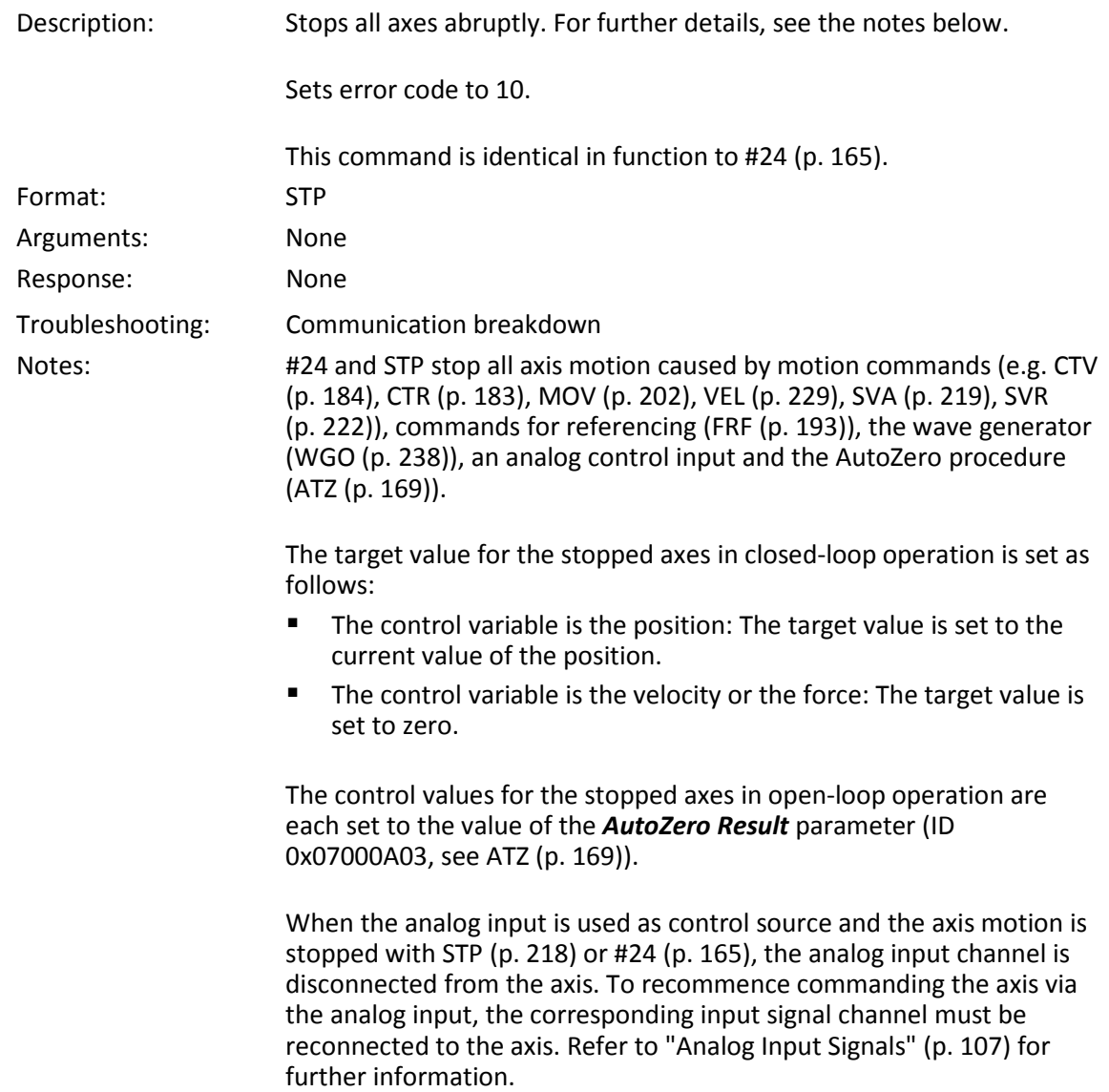

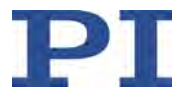

## <span id="page-224-0"></span>**SVA (Set Absolute Open-Loop Control Value)**

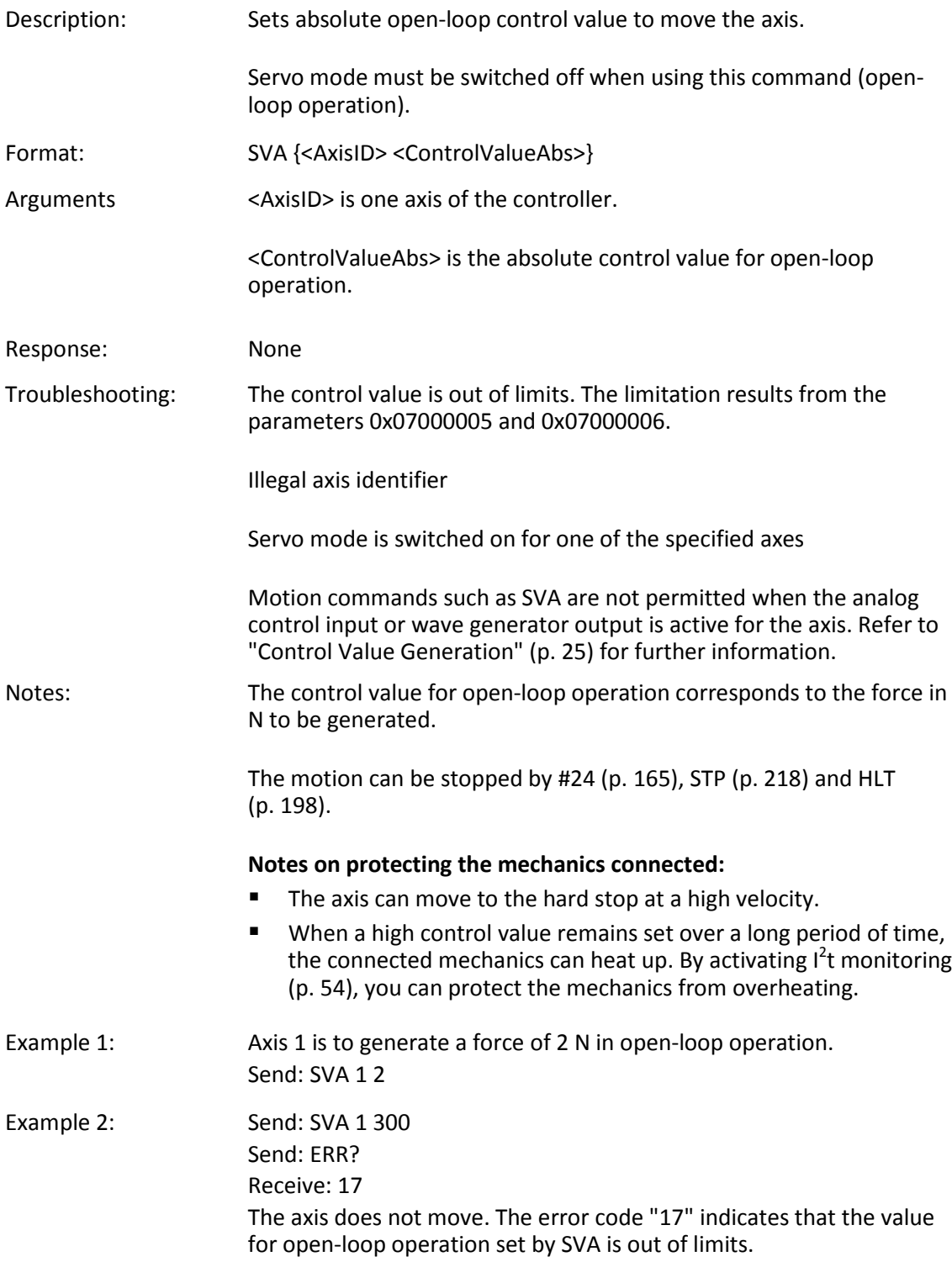

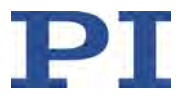

### **SVA? (Get Open-Loop Control Value)**

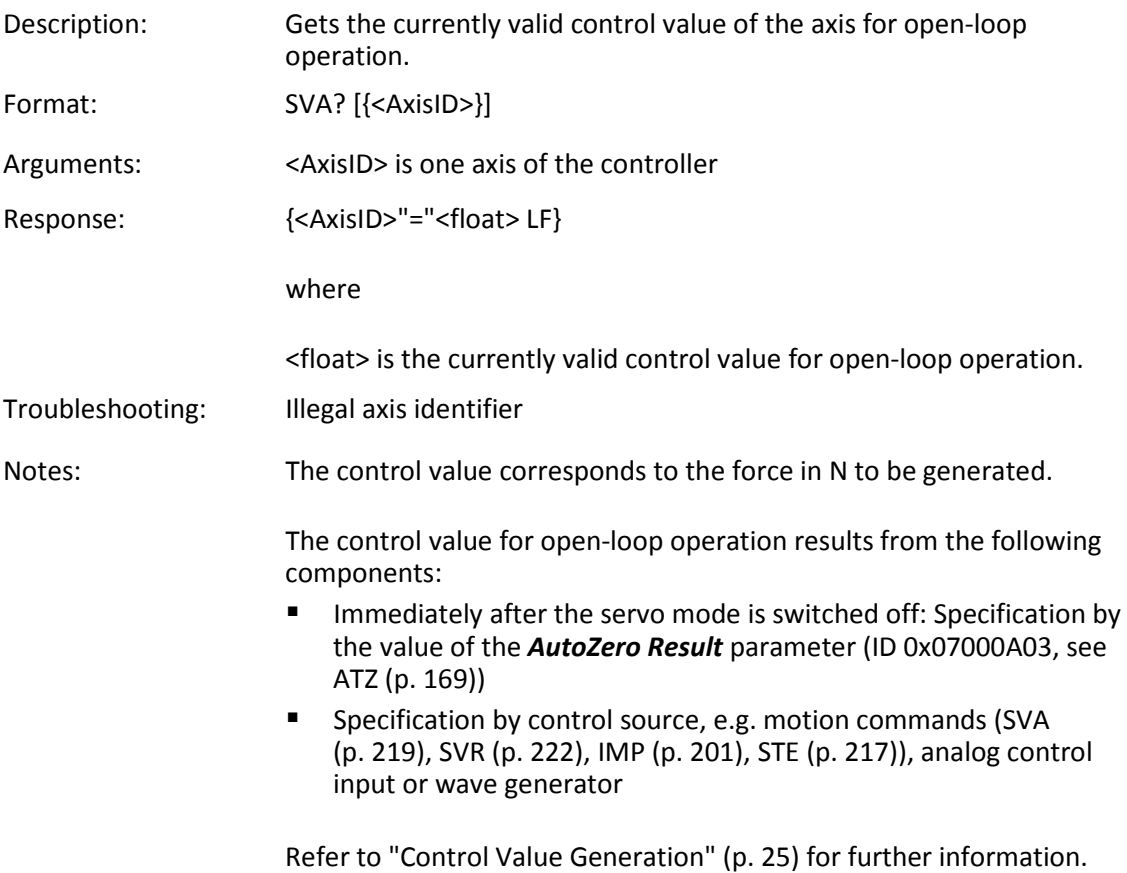

### **SVO (Set Servo Mode)**

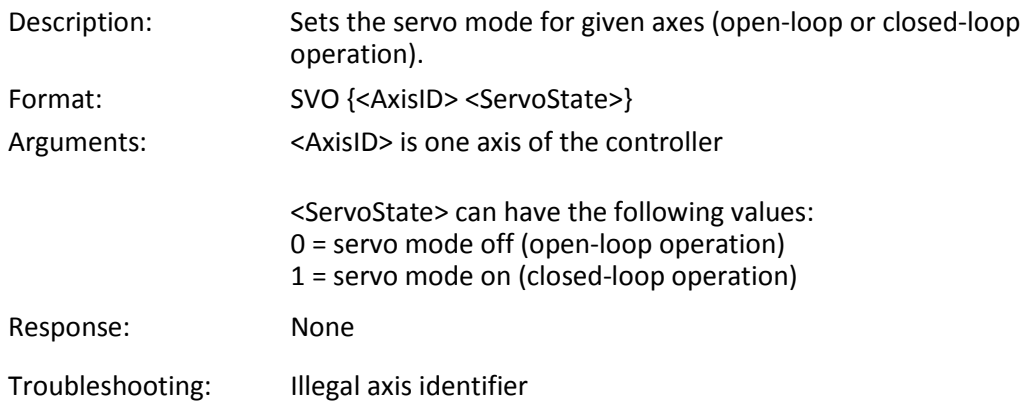

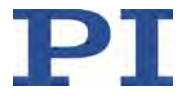

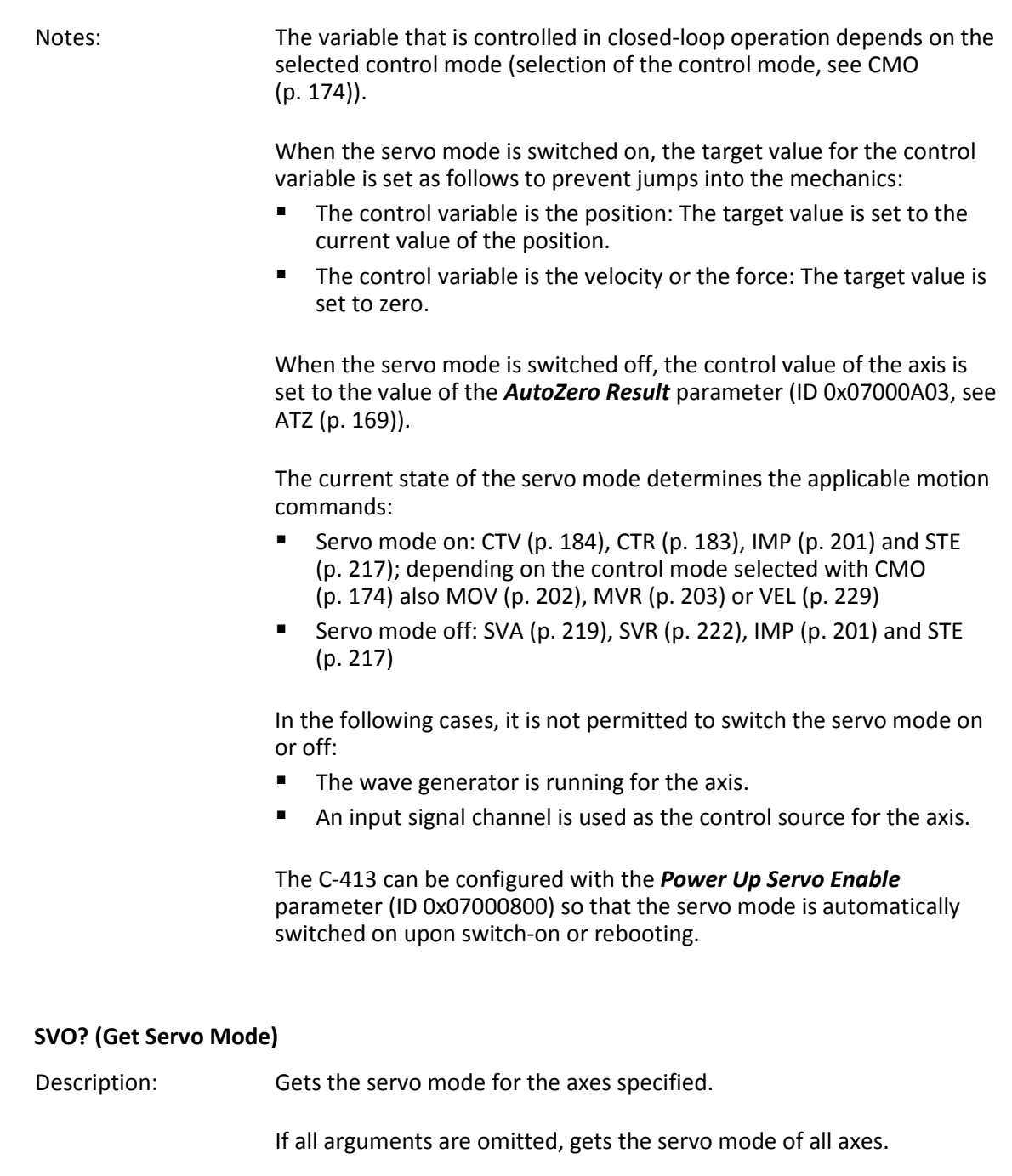

- Format: SVO? [{<AxisID>}]
- Arguments: <AxisID> is one axis of the controller.

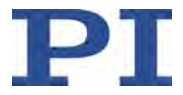

<span id="page-227-0"></span>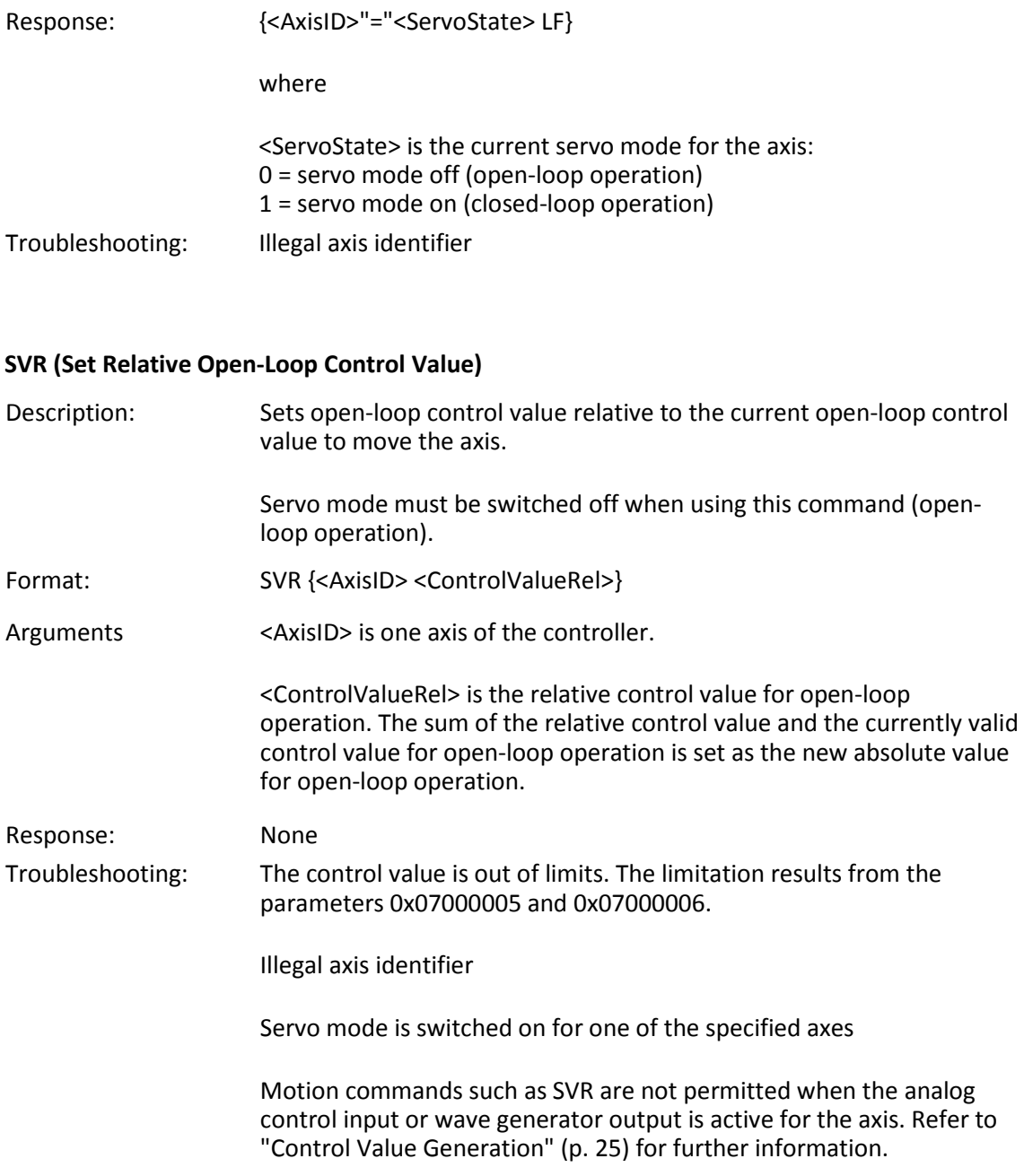

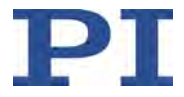

Notes: The control value for open-loop operation corresponds to the force in N to be generated.

> The motion can be stopped by #24 (p. [165\)](#page-170-0), STP (p. [218\)](#page-223-0) and HLT (p. [198\)](#page-203-1).

#### **Notes on protecting the mechanics connected:**

- The axis can move to the hard stop at a high velocity.
- When a high control value remains set over a long period of time, the connected mechanics can heat up. By activating l<sup>2</sup>t monitoring (p. [54\)](#page-59-0), you can protect the mechanics from overheating.

#### **TAD? (Get ADC Value Of Input Signal)**

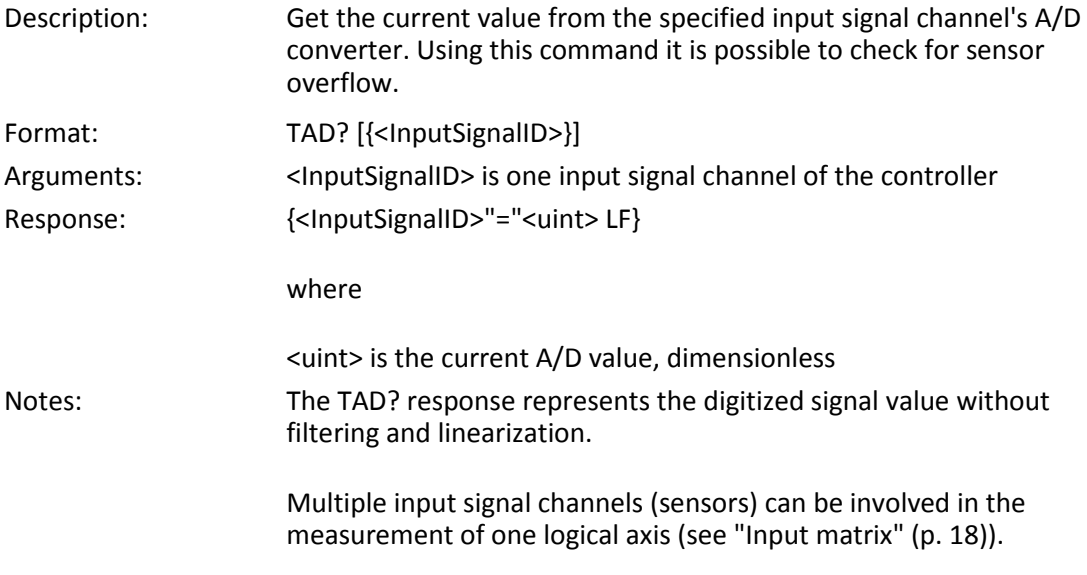

#### **TIO? (Tell Digital I/O Lines)**

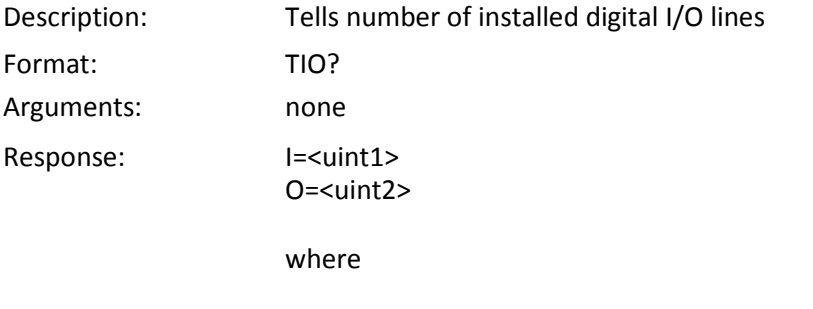

<uint1> is the number of digital input lines. <uint2> is the number of digital output lines.

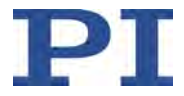

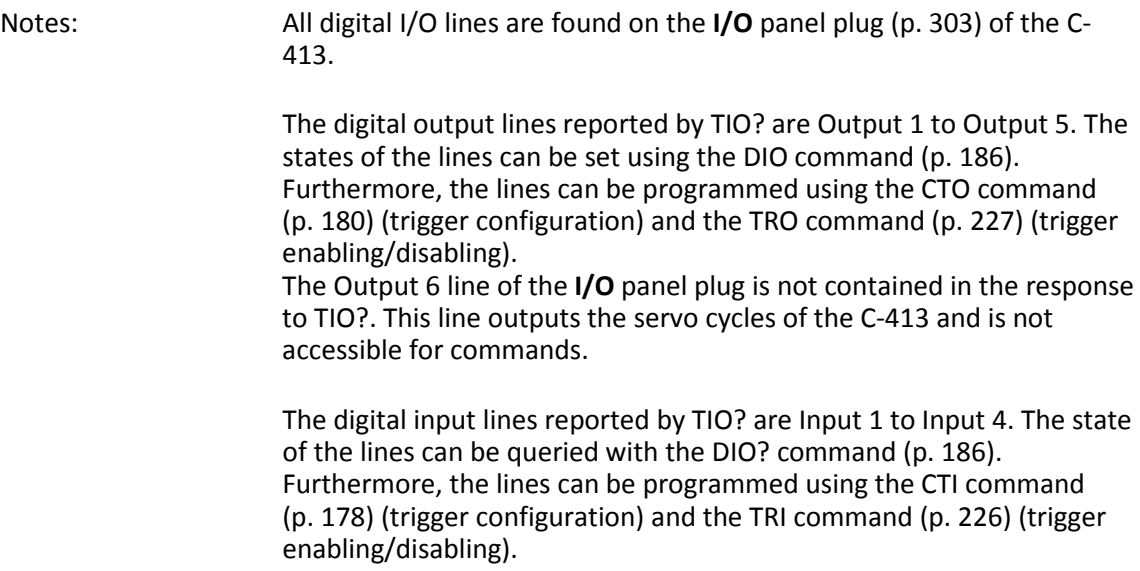

#### **TMN? (Get Minimum Commandable Position)**

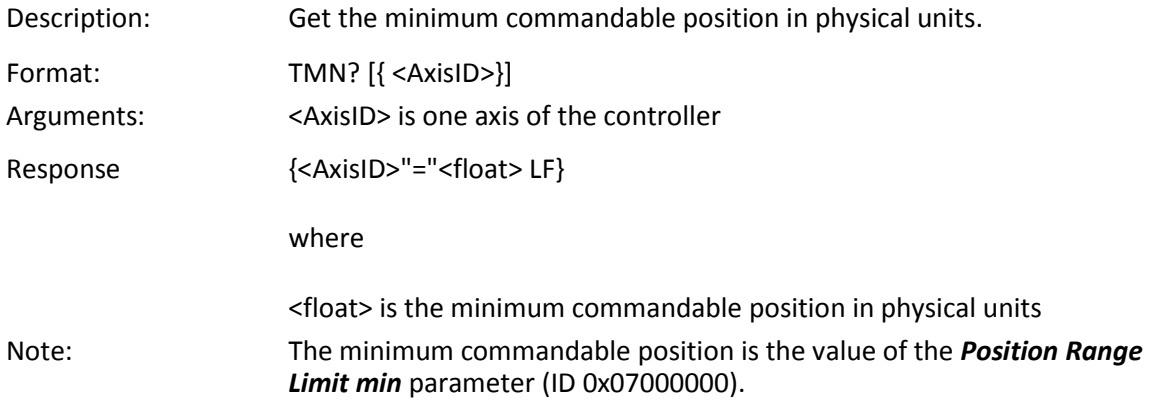

#### **TMX? (Get Maximum Commandable Position)**

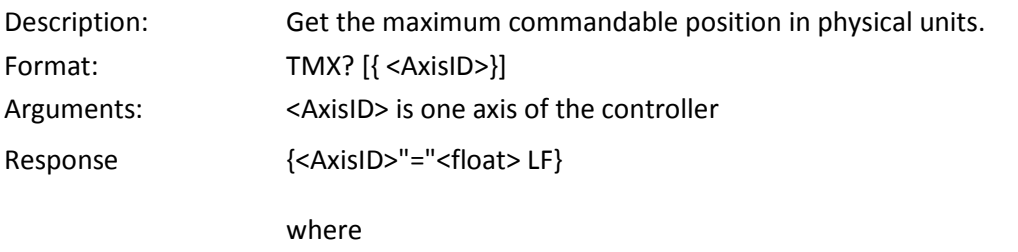

<float> is the maximum commandable position in physical units

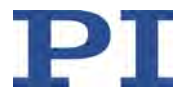

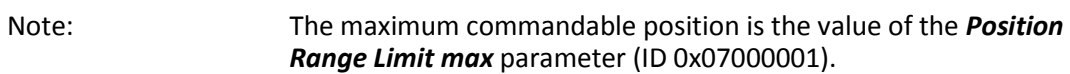

#### **TNR? (Get Number of Record Tables)**

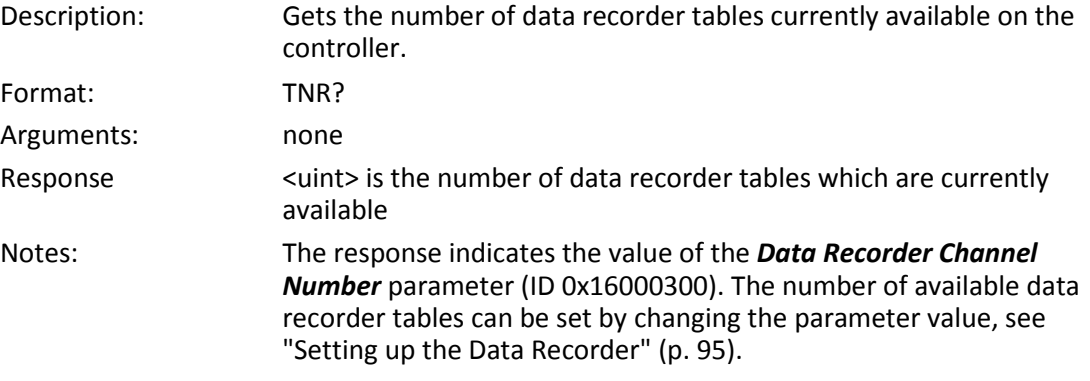

For more information see "Data Recorder" (p. [95\)](#page-100-1).

## **TNS? (Get Normalized Input Signal Value)**

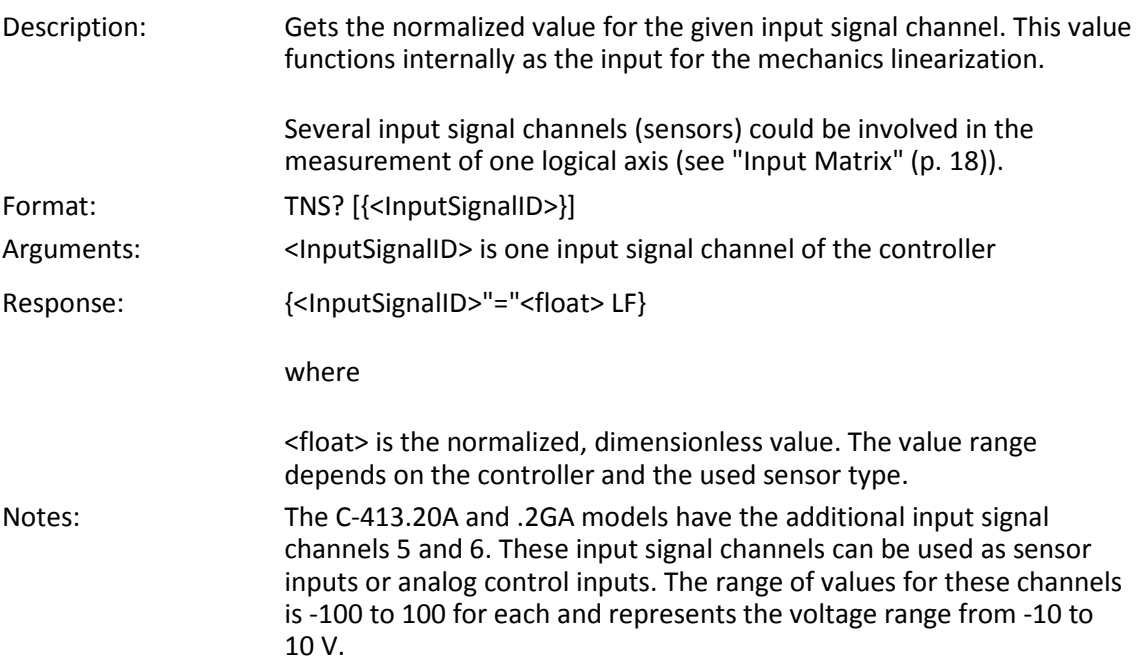

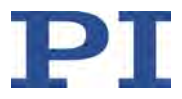

#### **TPC? (Get Number of Output Signal Channels)**

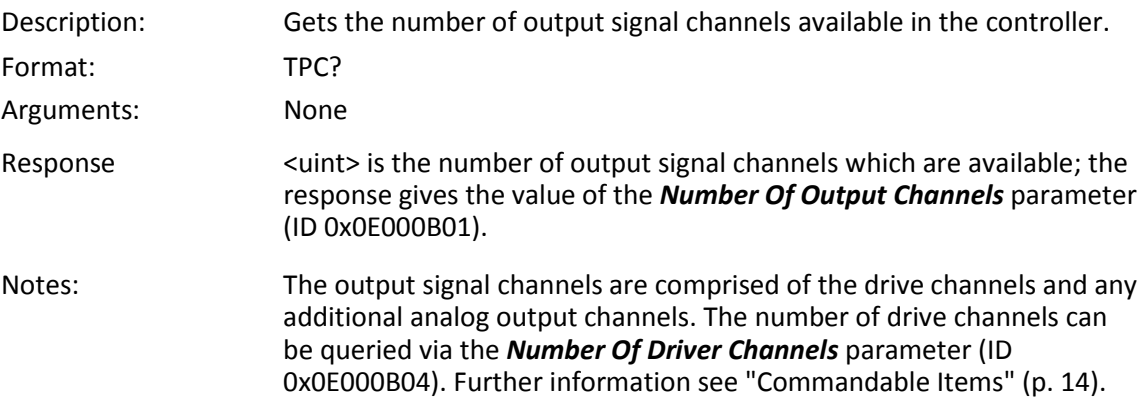

#### <span id="page-231-0"></span>**TRI (Set Trigger Input State)**

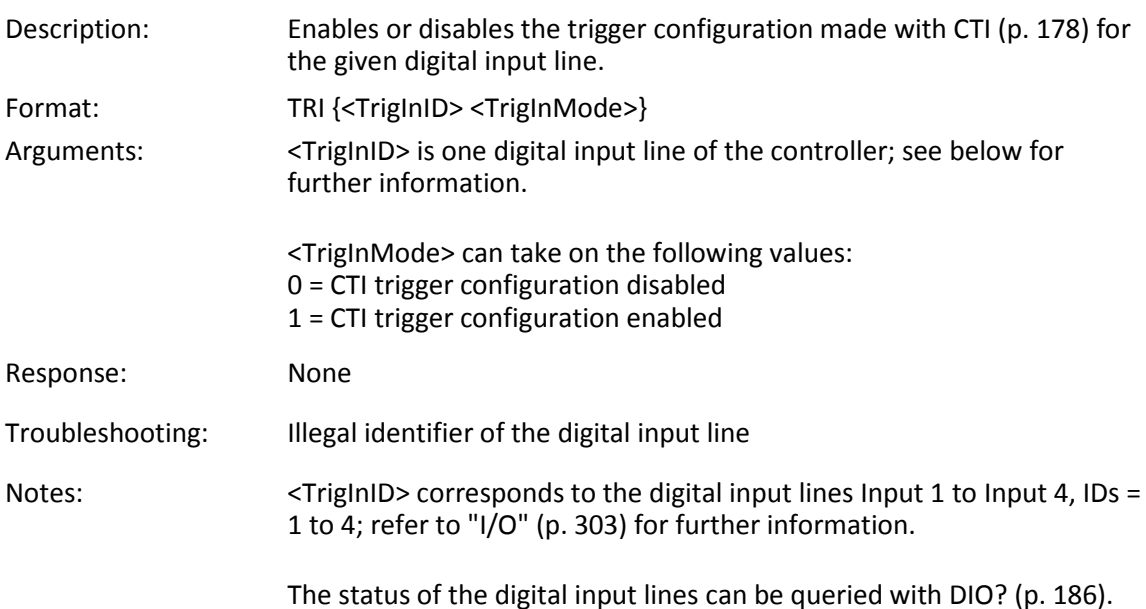

### **TRI? (Get Trigger Input State)**

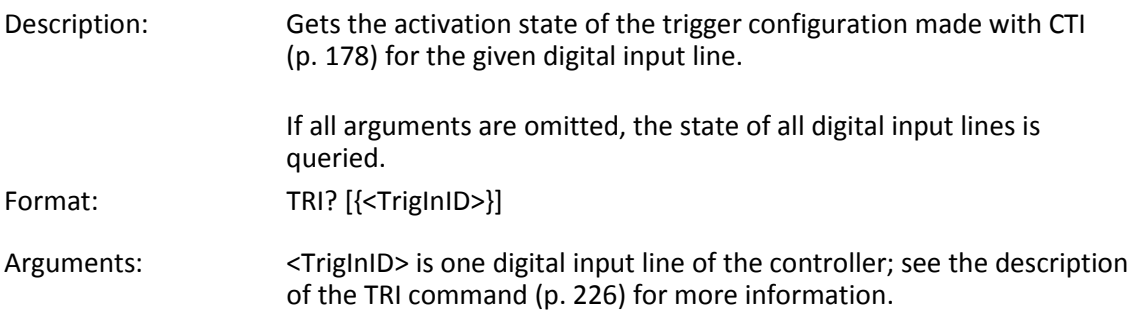

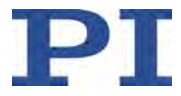

<span id="page-232-0"></span>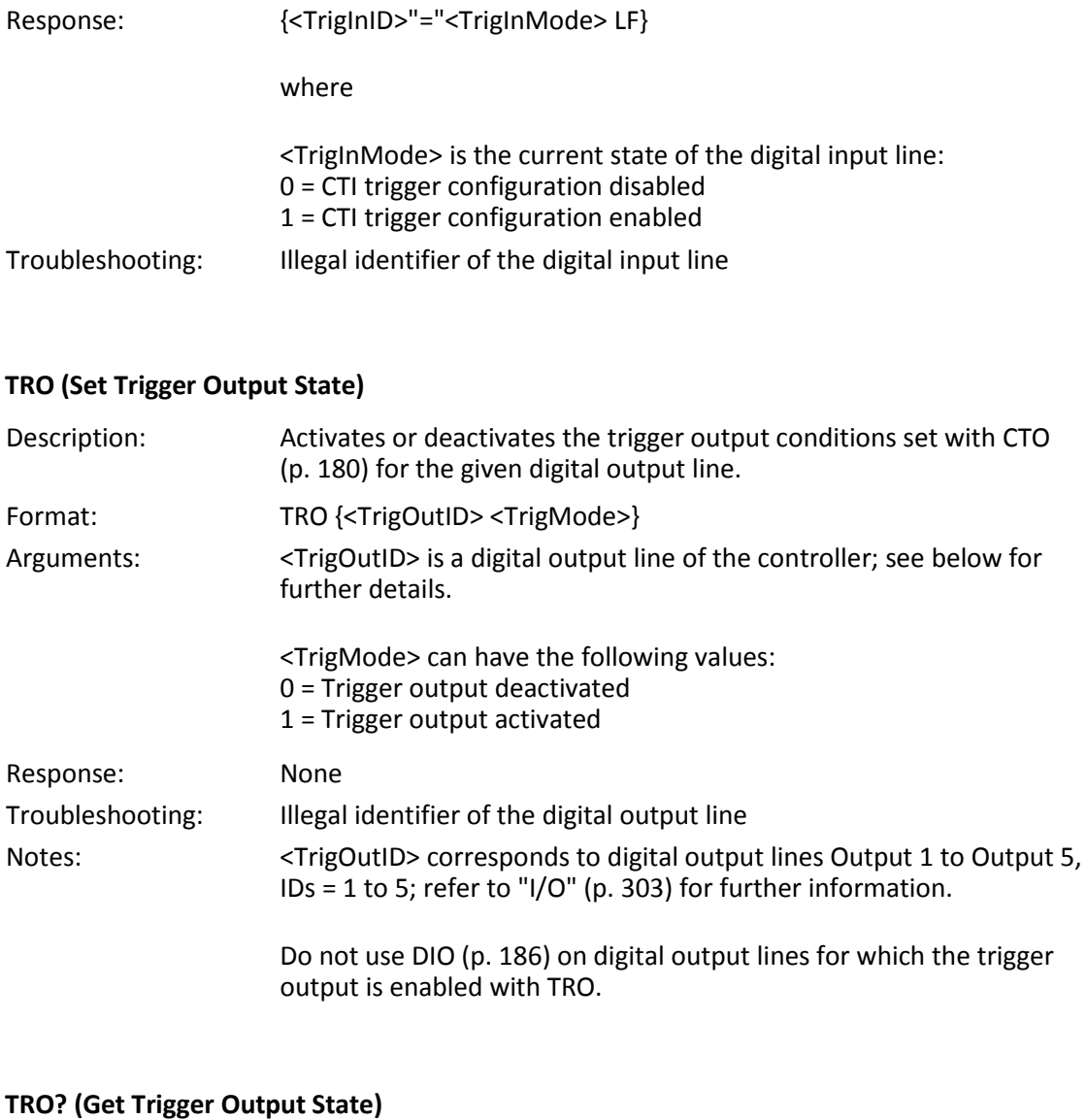

# Description: Queries the activation status of the trigger output configuration made with CTO (p. [180\)](#page-185-0) for the specified digital output line. If arguments are not specified, gets state of all digital output lines. Format: TRO? [{<TrigOutID>}] Arguments: <TrigOutID> is one digital output line of the controller, see TRO (p. [227\)](#page-232-0) for more details.

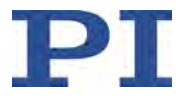

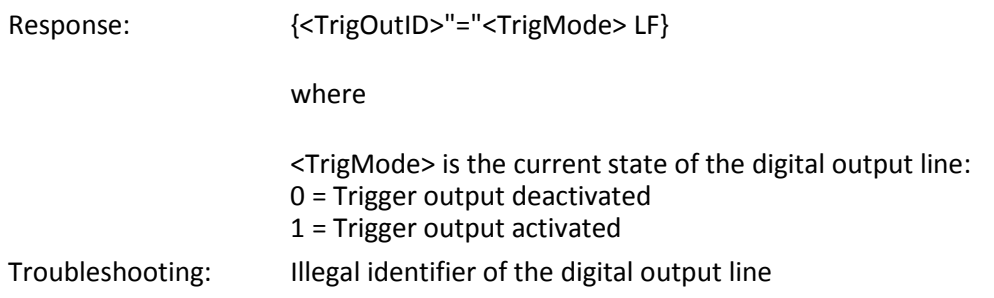

### **TRS? (Indicate Reference Switch)**

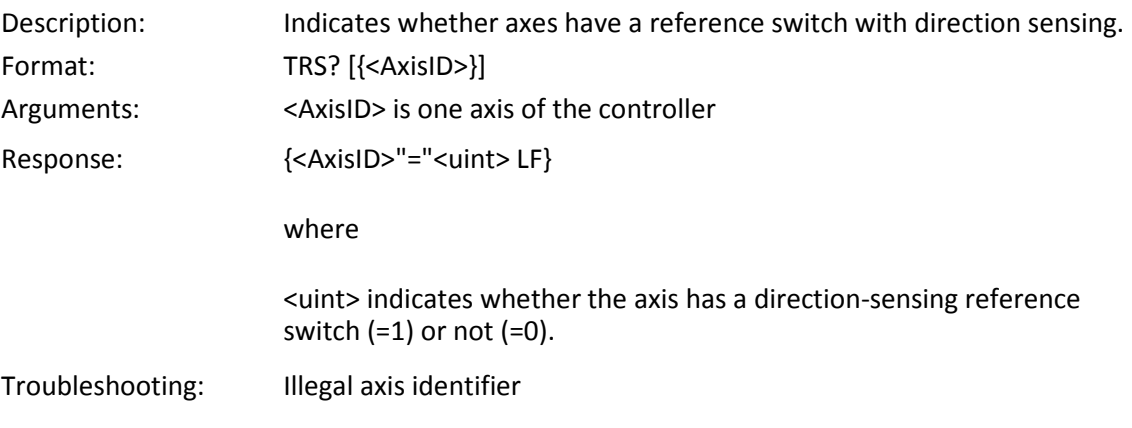

### **TSC? (Get Number of Input Signal Channels)**

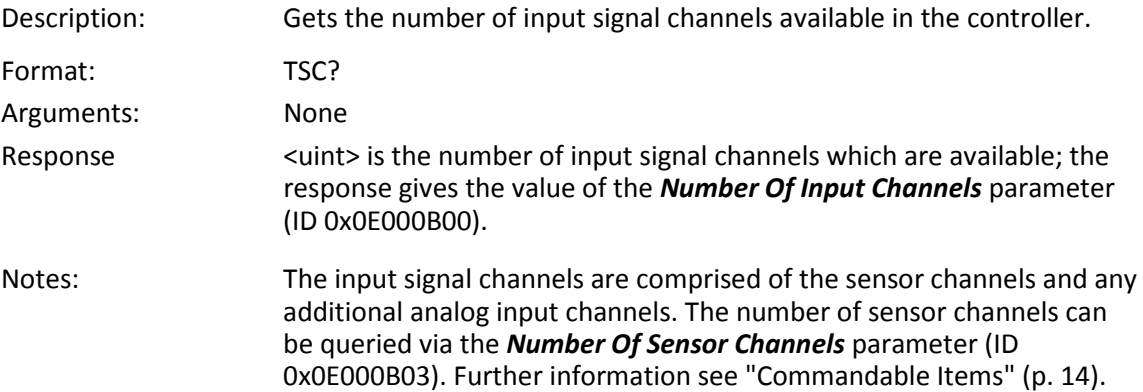

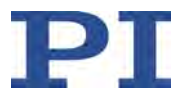

#### **TSP? (Get Input Signal Position Value)**

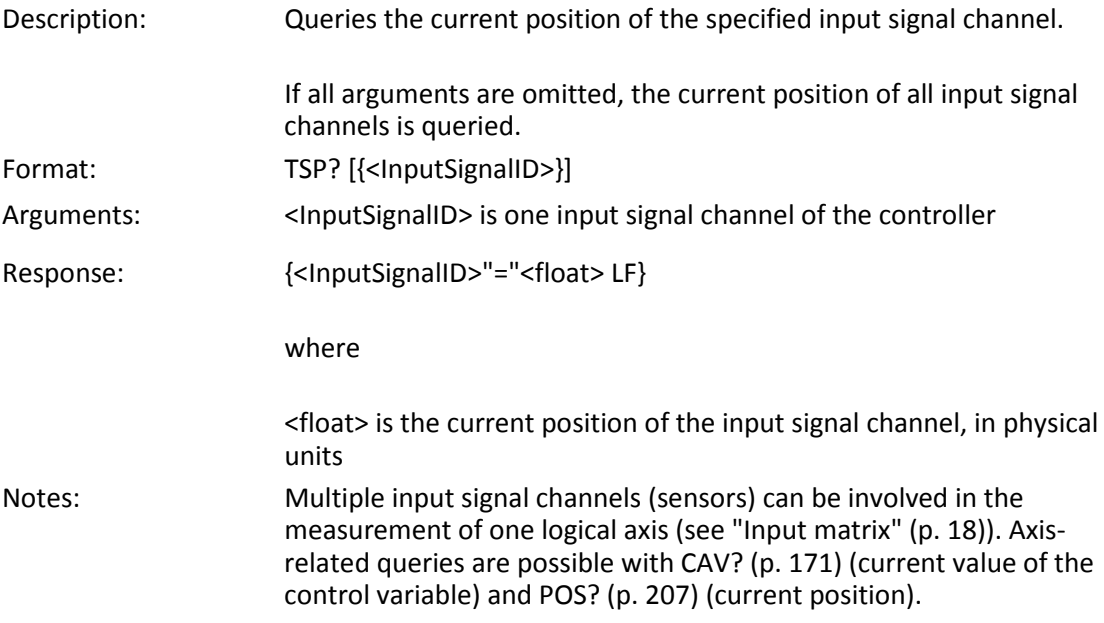

### **TWG? (Get Number of Wave Generators)**

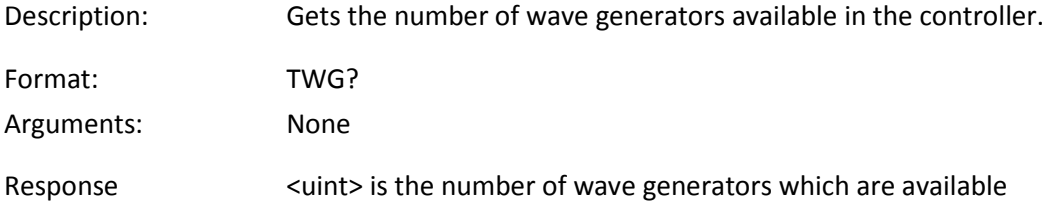

#### <span id="page-234-0"></span>**VEL (Set Closed-Loop Velocity)**

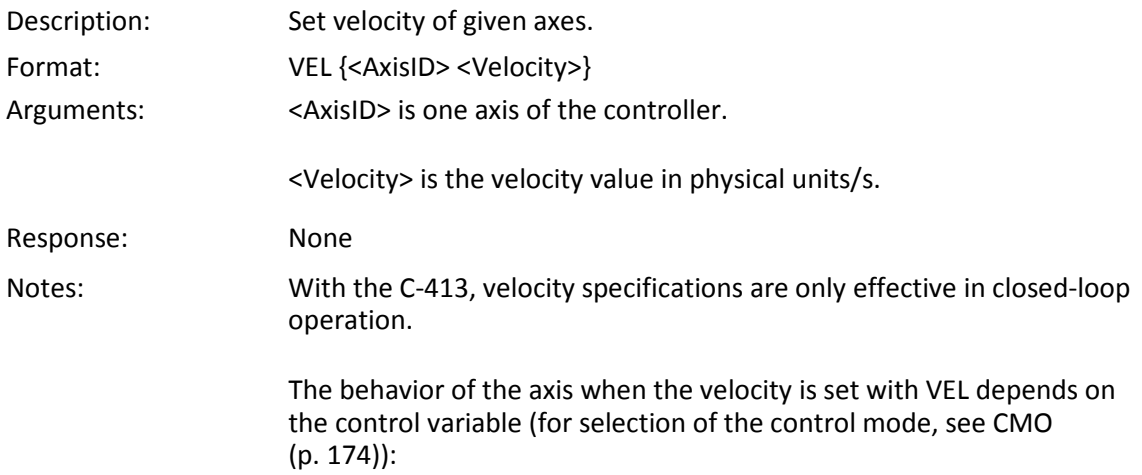

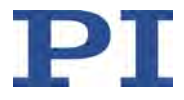

- The control variable is the position or the force.
	- − VEL can be used to set values from zero to the value of the *Profile Generator Maximum Velocity* parameter (ID 0x06010400). The velocity is set to the value of the parameter when the C-413 is switched on or rebooted and when you switch from velocity control to position or force control with CMO. Changing the parameter value in the volatile memory overwrites the velocity currently set with VEL.
	- The velocity can be changed with VEL while the axis is moving.
	- Setting the value zero with VEL stops the motion but does not change the current target value.
- The control variable is the velocity:
	- − VEL specifies the target value of the velocity and triggers motion with the corresponding velocity. Target values with a positive and a negative sign are permissible. The sign of the target value determines the direction of motion. The value of the *Profile Generator Maximum Velocity* parameter is only used to limit the amount of the target value.
	- The target value of the velocity is set to zero when the C-413 is switched on or rebooted and when you switch from position or force control to velocity control with CMO.
	- The motion triggered by VEL can be stopped by setting the target value to 0 with VEL or by #24 (p. [165\)](#page-170-0), STP (p. [218\)](#page-223-0) and HLT (p. [198\)](#page-203-1).
	- VEL is not permissible when the analog control input or the wave generator output is active for the axis. Refer to "Control Value Generation" (p. [25\)](#page-30-0) for further information.
	- − **Notes on protecting the connected mechanics:** The axis can move to the hard stop at high velocity. At the hard stop or when the axis is blocked by an obstacle, the overflow state can occur (get with OVF? (p. [206\)](#page-211-0)). When the axis is in overflow state for more than 60 s, the C-413 switches off the servo mode for the axis. In the following case the overflow state does **not** occur and the

control value remains maximum: The axis is at the hard stop or blocked, and the target value is set to zero or the motion is stopped. In this case, the servo mode for the axis must be switched off manually or motion in the opposite direction must be commanded, in order to reduce the control value and thereby prevent the mechanics from overheating. By activating  $l^2$ t monitoring (p. [54\)](#page-59-0), you can protect the mechanics from overheating.

Setting the velocity with VEL does not have any effect on the value of the *Profile Generator Maximum Velocity* parameter.

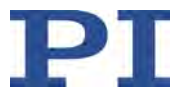

#### **VEL? (Get Closed-Loop Velocity)**

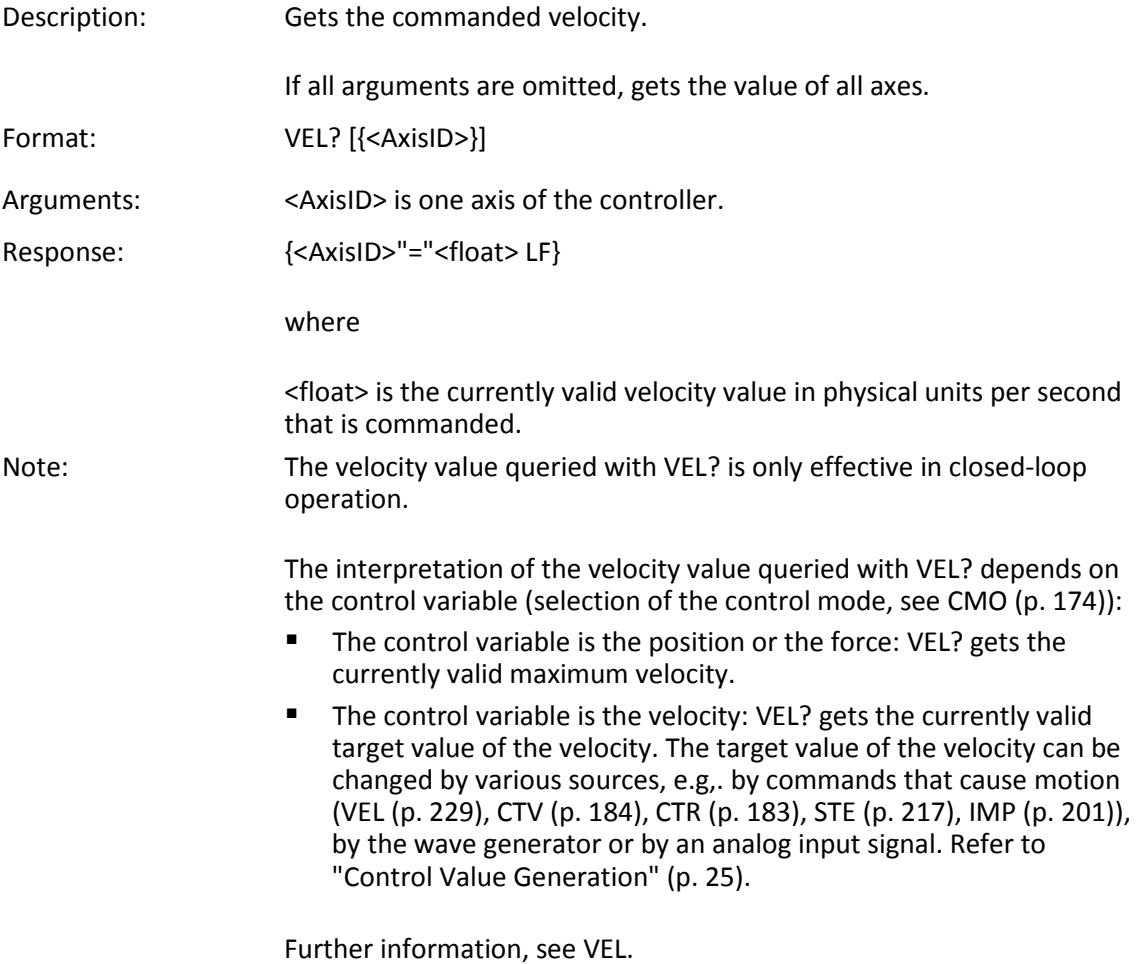

### **VOL? (Get Value Of Output Signal)**

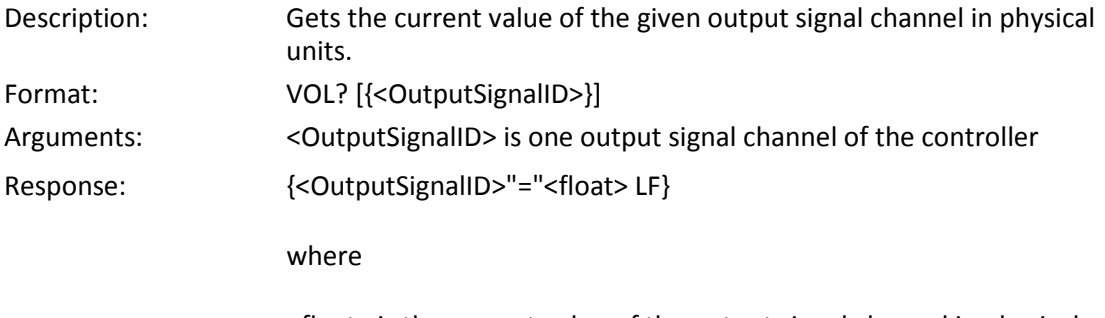

<float> is the current value of the output signal channel in physical units.

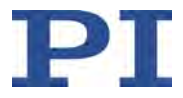

Notes: The queried value of output signal channels 1 and 2 corresponds to the output current in A.

> The C-413.20A and .2GA models have the additional output signal channels 3 and 4. These output signal channels can be used to monitor the position, force or velocity of an axis or to control an external motor driver; refer to "Analog Output Signals" (p. [122\)](#page-127-0) for details. The queried value of output signal channels 3 and 4 corresponds to the output voltage in V.

Multiple output signal channels (drive channels) can be involved in the motion of one logical axis (refer to "Allocation of Axes to Channels" (p. [17\)](#page-22-0)). Axis-related queries are possible with CCV? (p. [173\)](#page-178-0) (current control value) for example.

#### <span id="page-237-0"></span>**WAV (Set Waveform Definition)**

Description: Defines a waveform of given type for given wave table.

To allow a flexible definition, a waveform (wave table contents) can be built up by stringing together "segments". Each segment is defined with a separate WAV command. A segment can be added to the existing wave table contents with the <AppendWave> argument (see below). To change individual segments or to modify their order, the complete waveform must be recreated segment-by-segment.

A segment can be based on predefined "curve" shapes (see the <WaveType> argument below).

Waveforms cannot be changed while they are being output by a wave generator. Before a waveform is modified with WAV, the wave generator output from the associated wave table must be stopped first.

The waveform values are absolute values.

The duration of one output cycle for the waveform can be calculated as follows:

Output Duration = Servo Cycle Time \* WTR Value \* Number of Points where

Servo Cycle Time for the C-413 is given by the parameter 0x0E000200 (in seconds)

WTR (wave table rate) value gives the number of servo cycles the output of a waveform point lasts, default is 1

Number of Points corresponds to the wave table length (sum of the lengths of all segments in this table)

Refer to "Wave Generator" (p. [133\)](#page-138-0) for more information.

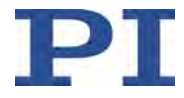

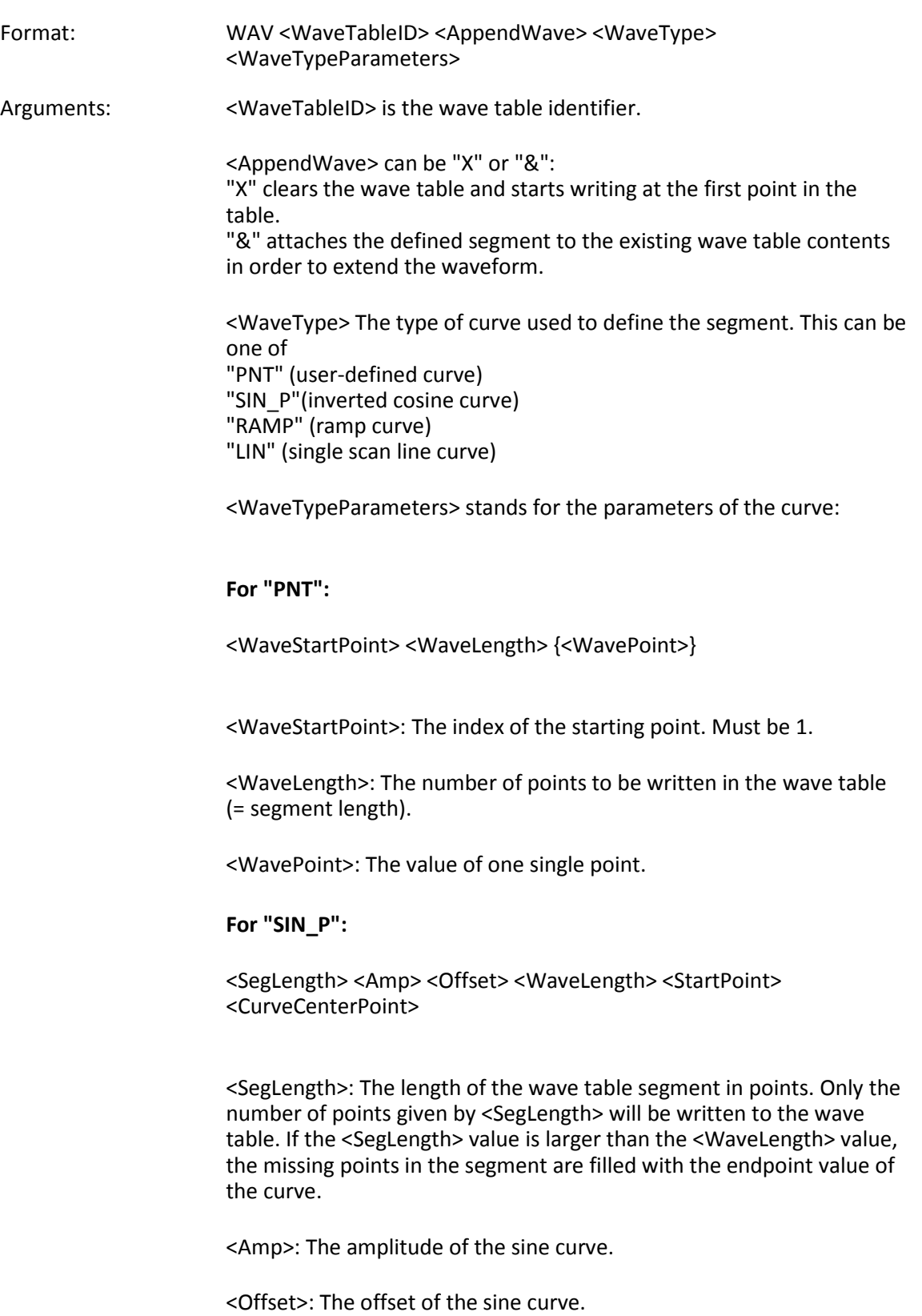

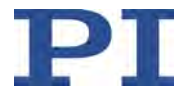

<WaveLength>: The length of the sine curve in points.

<StartPoint>: The index of the starting point of the sine curve in the segment. Gives the phase shift. Lowest possible value is 0.

<CurveCenterPoint>: The index of the center point of the sine curve. Determines if the curve is symmetrical or not. Lowest possible value is 0.

Example (for further examples, see "Defining the Waveform" (p. [136\)](#page-141-0)):

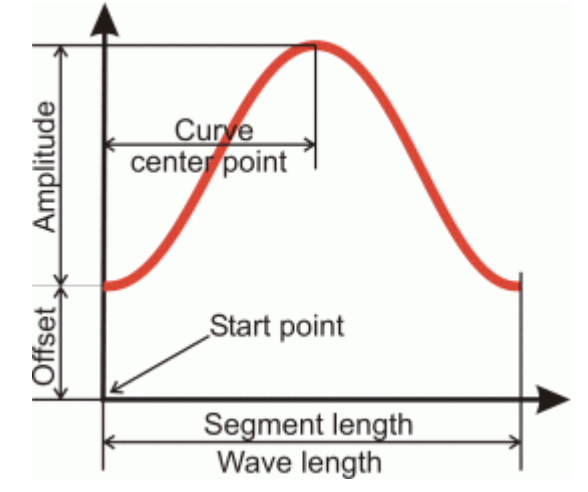

#### **For "RAMP":**

<SegLength> <Amp> <Offset> <WaveLength> <StartPoint> <SpeedUpDown> <CurveCenterPoint>

<SegLength>: The length of the wave table segment in points. Only the number of points given by <SegLength> will be written to the wave table. If the <SegLength> value is larger than the <WaveLength> value, the missing points in the segment are filled with the endpoint value of the curve.

<Amp>: The amplitude of the ramp curve.

<Offset>: The offset of the ramp curve.

<WaveLength>: The length of the ramp curve in points.

<StartPoint>: The index of the starting point of the ramp curve in the segment. Gives the phase shift. Lowest possible value is 0.

<SpeedUpDown>: The number of points for acceleration and delay.

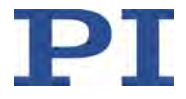

<CurveCenterPoint>: The index of the center point of the ramp curve. Determines if the curve is symmetrical or not. Lowest possible value is 0.

Example (for further examples, see "Defining the Waveform" (p. [136\)](#page-141-0)):

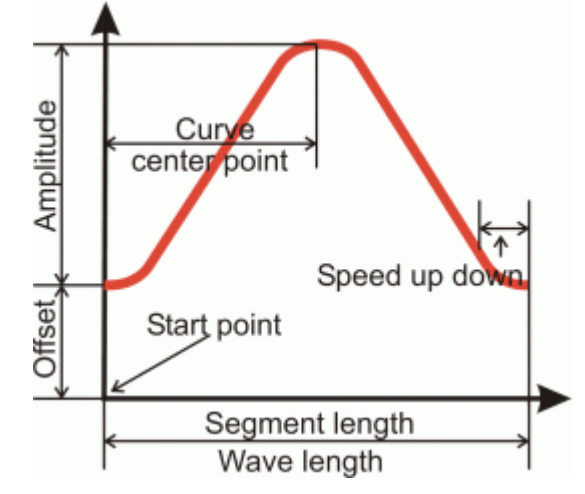

#### **For "LIN":**

<SegLength> <Amp> <Offset> <WaveLength> <StartPoint> <SpeedUpDown>

<SegLength>: The length of the wave table segment in points. Only the number of points given by <SegLength> will be written to the wave table. If the <SegLength> value is larger than the <WaveLength> value, the missing points in the segment are filled with the endpoint value of the curve.

<Amp>: The amplitude of the scan line.

<Offset>: The offset of the scan line.

<WaveLength>: The length of the single scan line curve in points.

<StartPoint>: The index of the starting point of the scan line in the segment. Lowest possible value is 0.

<SpeedUpDown>: The number of points for acceleration and delay.

Example (for further examples, see "Defining the Waveform" (p. [136\)](#page-141-0)):

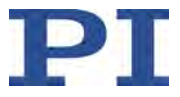

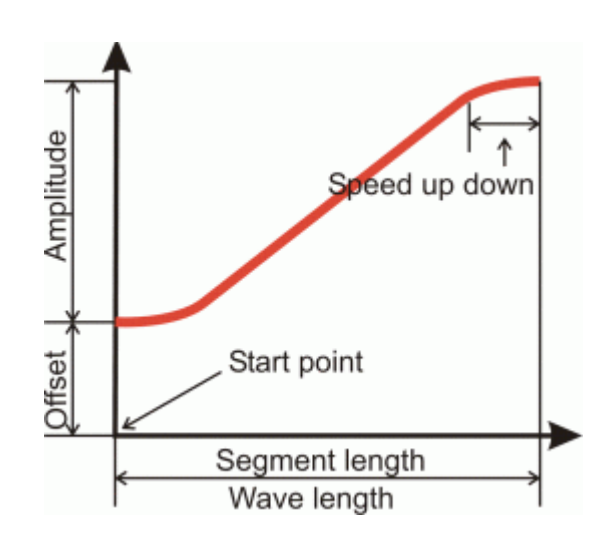

Note for the Sin\_P, RAMP and LIN wave types: If the <SegLength> value is larger than the <WaveLength> value, the missing points in the segment are filled with the endpoint value of the curve. Response: None Troubleshooting: Invalid wave table identifier The total number of points for the waveform (which may consist of several segments) exceeds the available number of memory points. Notes: The frequency of the wave generator output depends, among other factors, on the wave table length. The waveform must be selected so that the frequency of the wave generator output is smaller than the maximum permissible operating frequency of the connected mechanics (see specifications for the mechanics). When the frequency is too high, the motor driver in the C-413 can also overheat, and the output current is automatically switched off. When defining a waveform with WAV, the resulting target values (closed-loop operation) or control values (open-loop operation) may exceed the respectively valid limit values: Open-loop operation: The limitation of the control value results from the parameters 0x07000005 and 0x07000006. **E** Closed-loop operation: The currently valid limits can be queried with CMN? (p. [174\)](#page-179-1) and CMX? (p. [177\)](#page-182-0). The amplitude is not limited until during wave generator output: For points whose value exceeds the respectively valid limit, the corresponding limit value is output. An error code is **not** set.

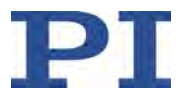

### **WAV? (Get Waveform Definition)**

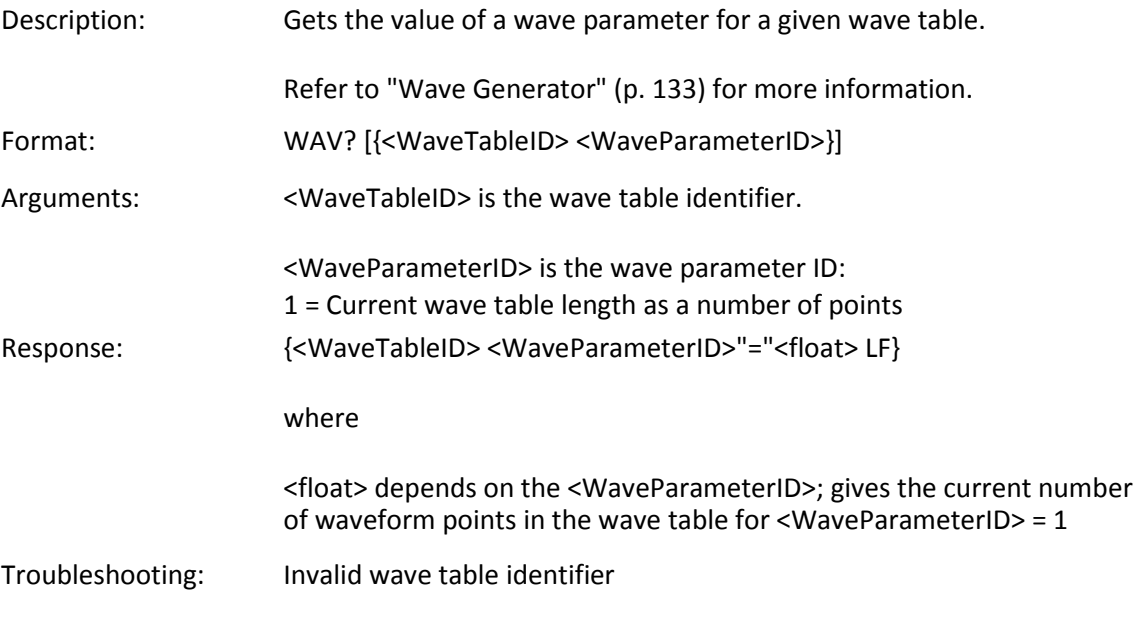

### <span id="page-242-1"></span>**WCL (Clear Wave Table Data)**

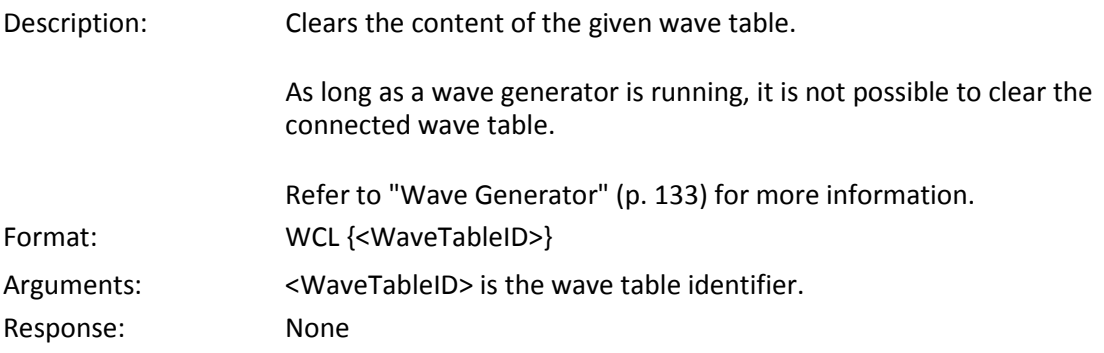

### <span id="page-242-0"></span>**WGC (Set Number Of Wave Generator Cycles)**

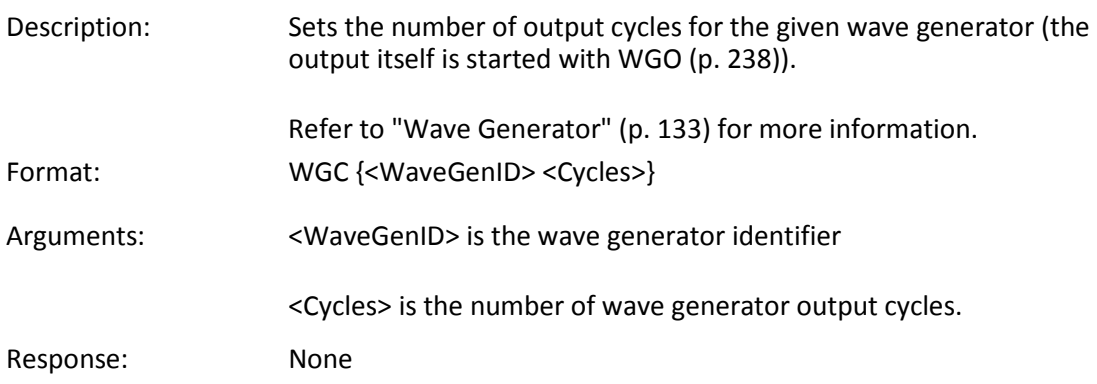

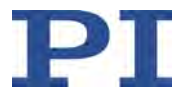

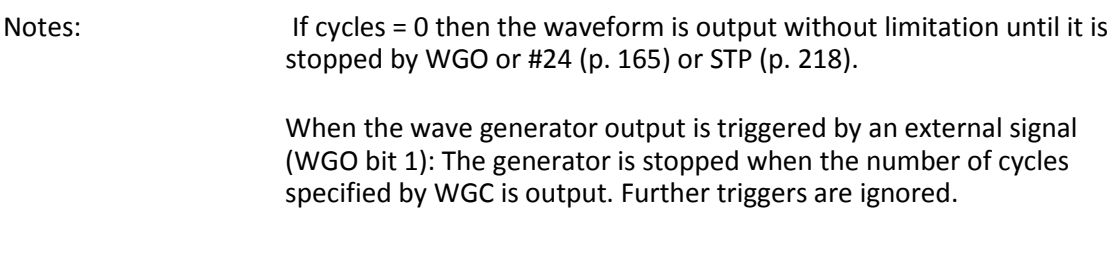

### **WGC? (Get Number Of Wave Generator Cycles)**

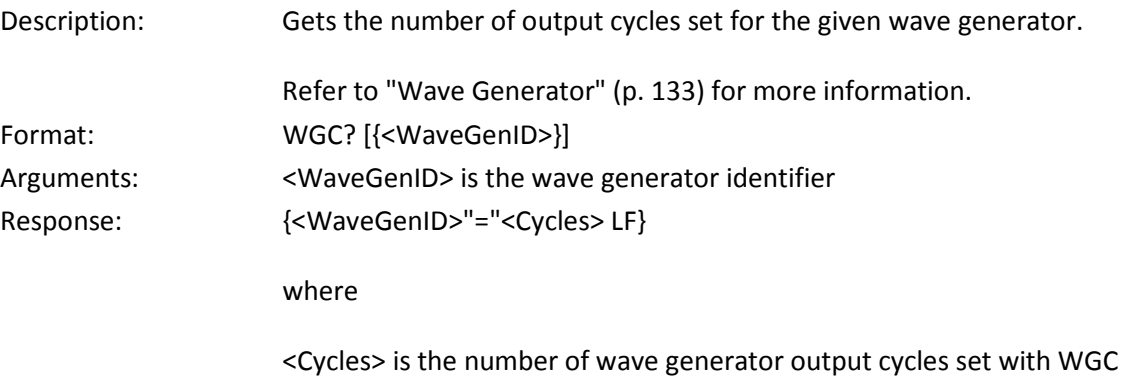

#### <span id="page-243-0"></span>**WGO (Set Wave Generator Start/Stop Mode)**

(p. [237\)](#page-242-0).

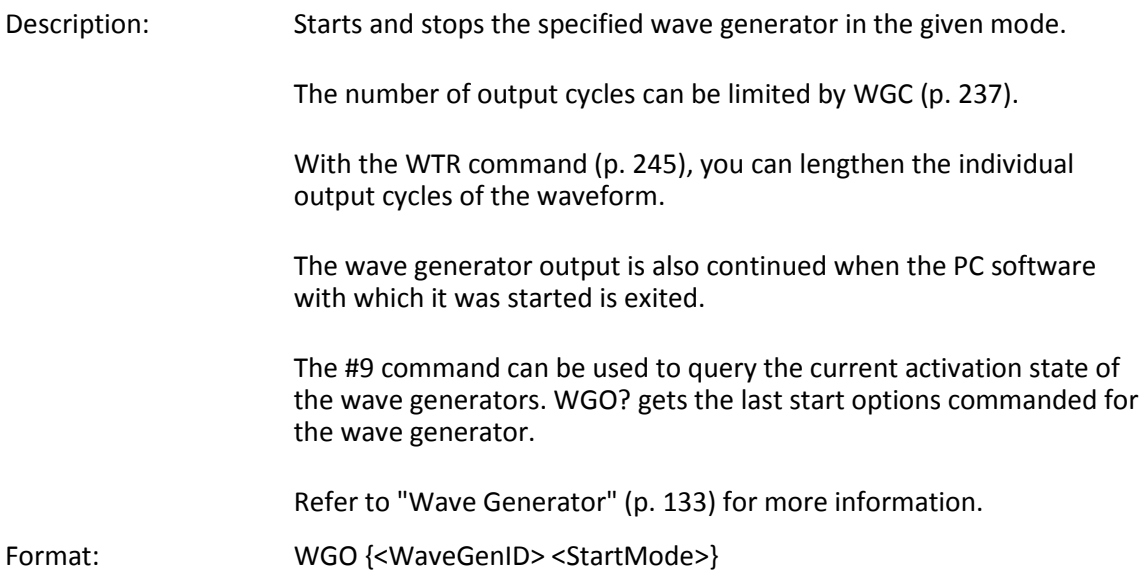

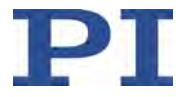

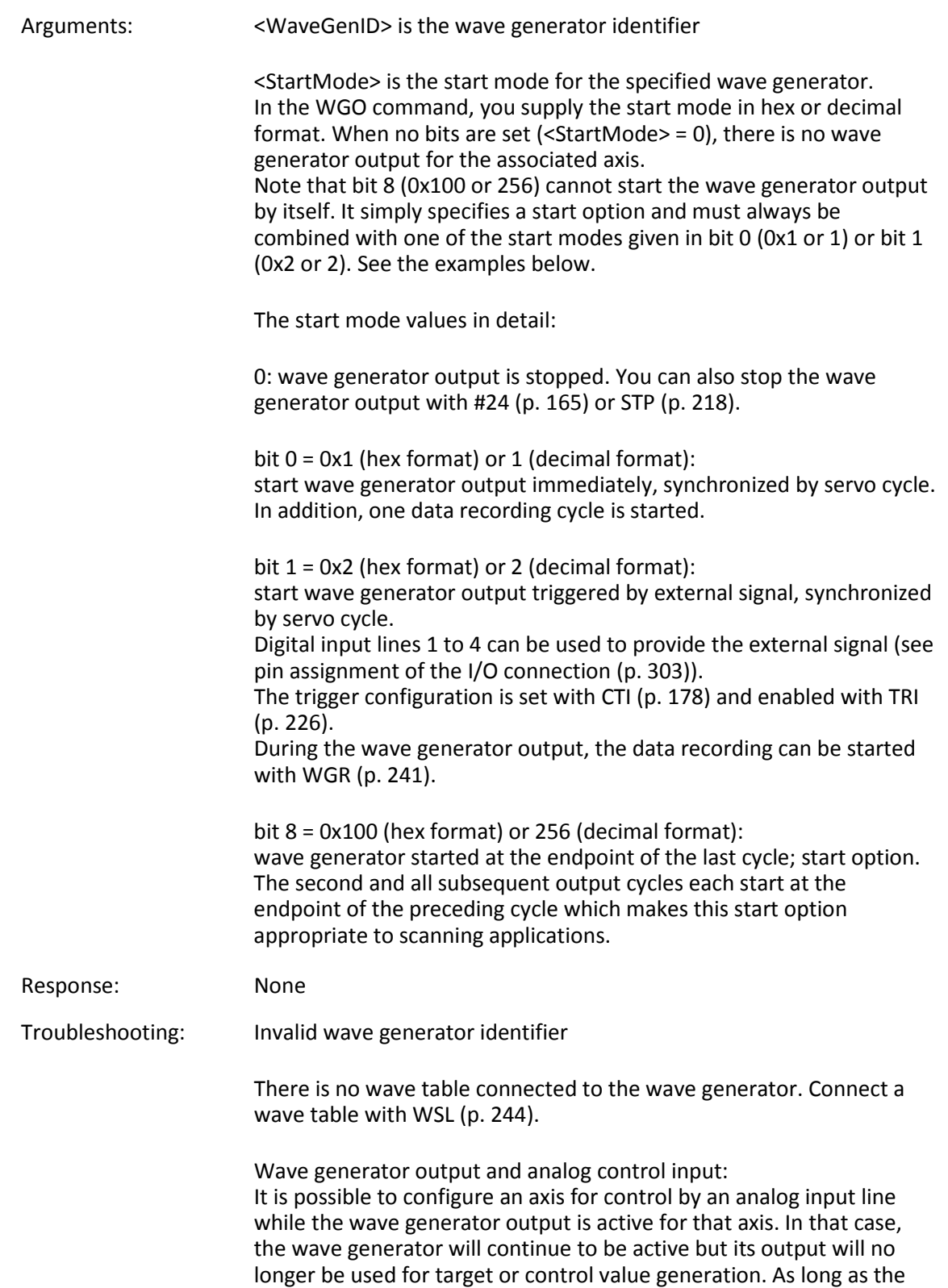

corresponding axis is set up to be commanded by analog control input,

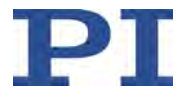

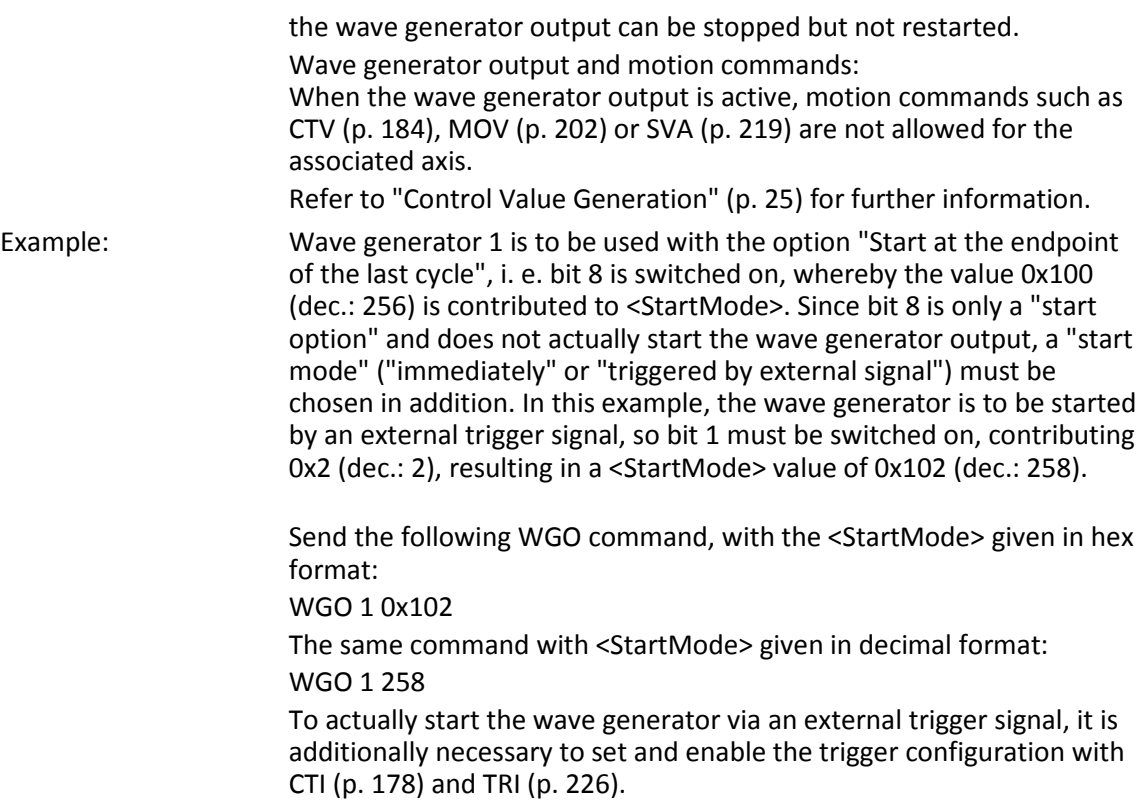

## **WGO? (Get Wave Generator Start/Stop Mode)**

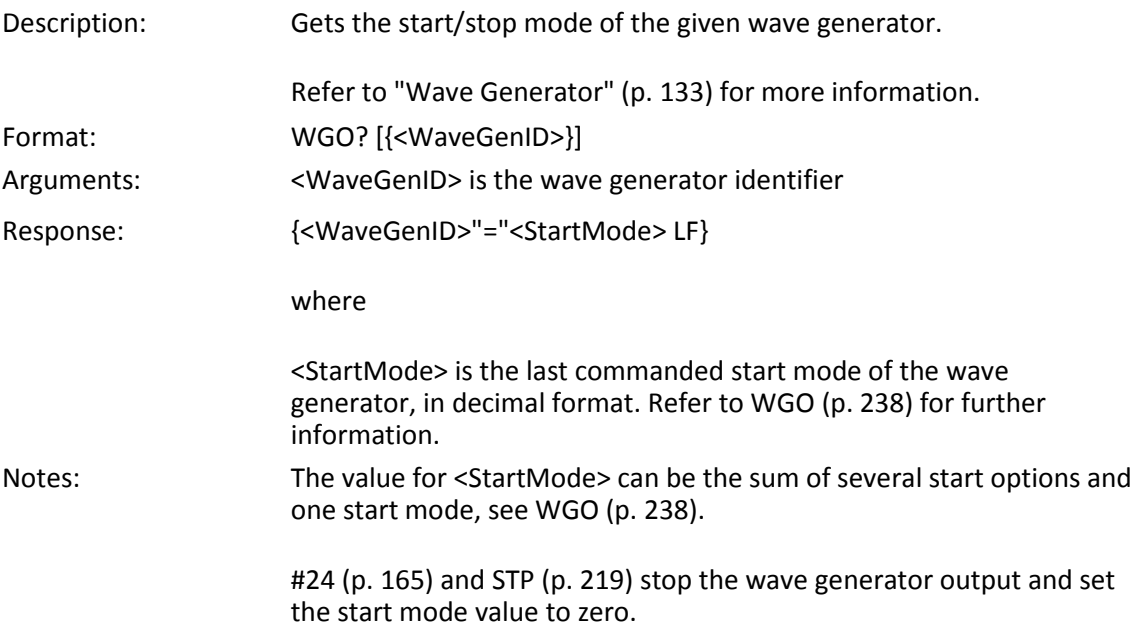

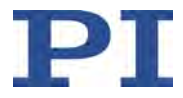

### <span id="page-246-0"></span>**WGR (Starts Recording In Sync With Wave Generator)**

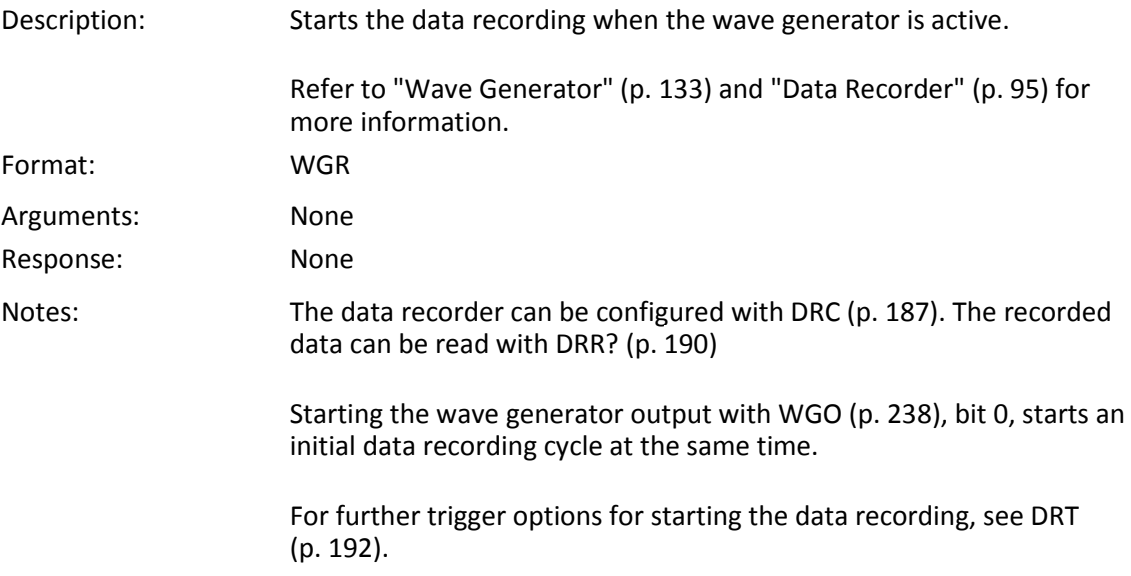

### <span id="page-246-1"></span>**WOS (Set Wave Generator Output Offset)**

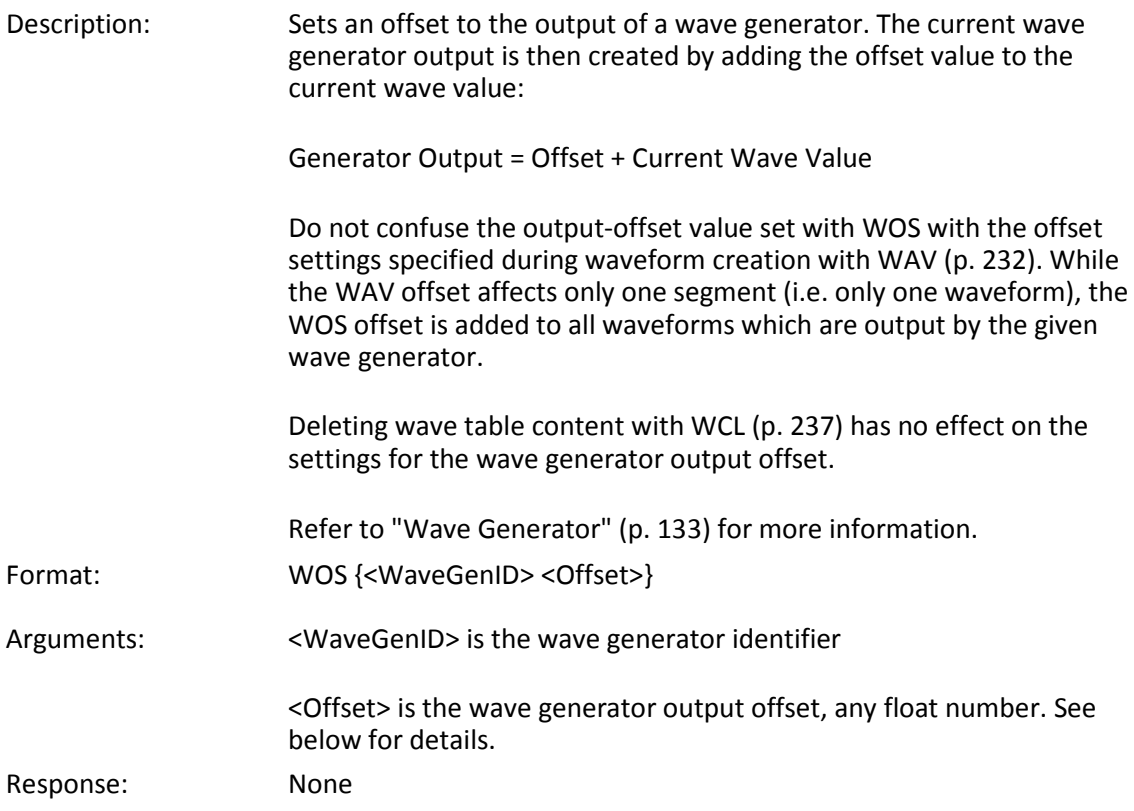

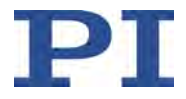

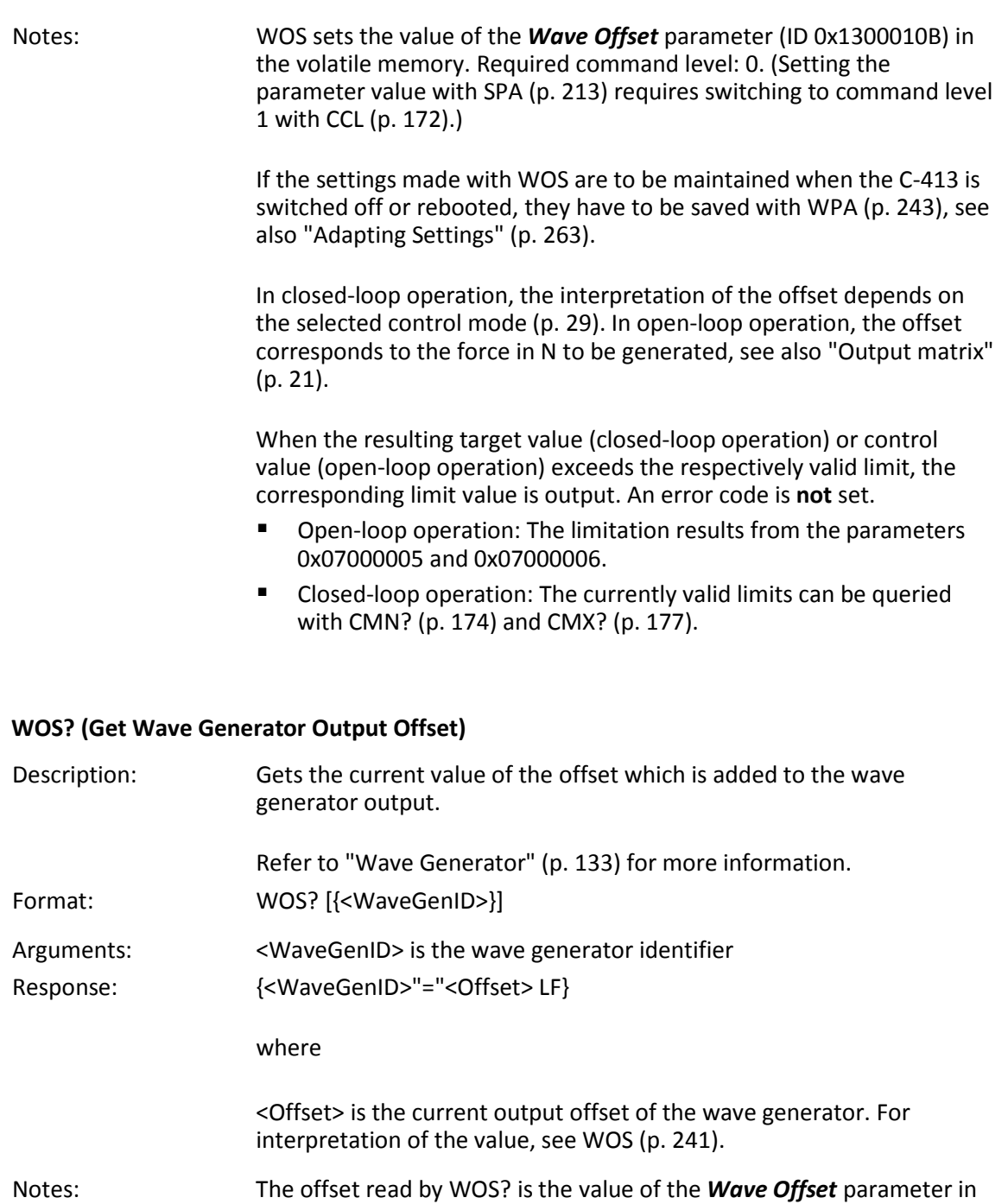

the volatile memory (ID 0x1300010B).

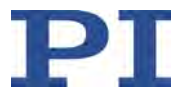

## <span id="page-248-0"></span>**WPA (Save Parameters To Nonvolatile Memory)**

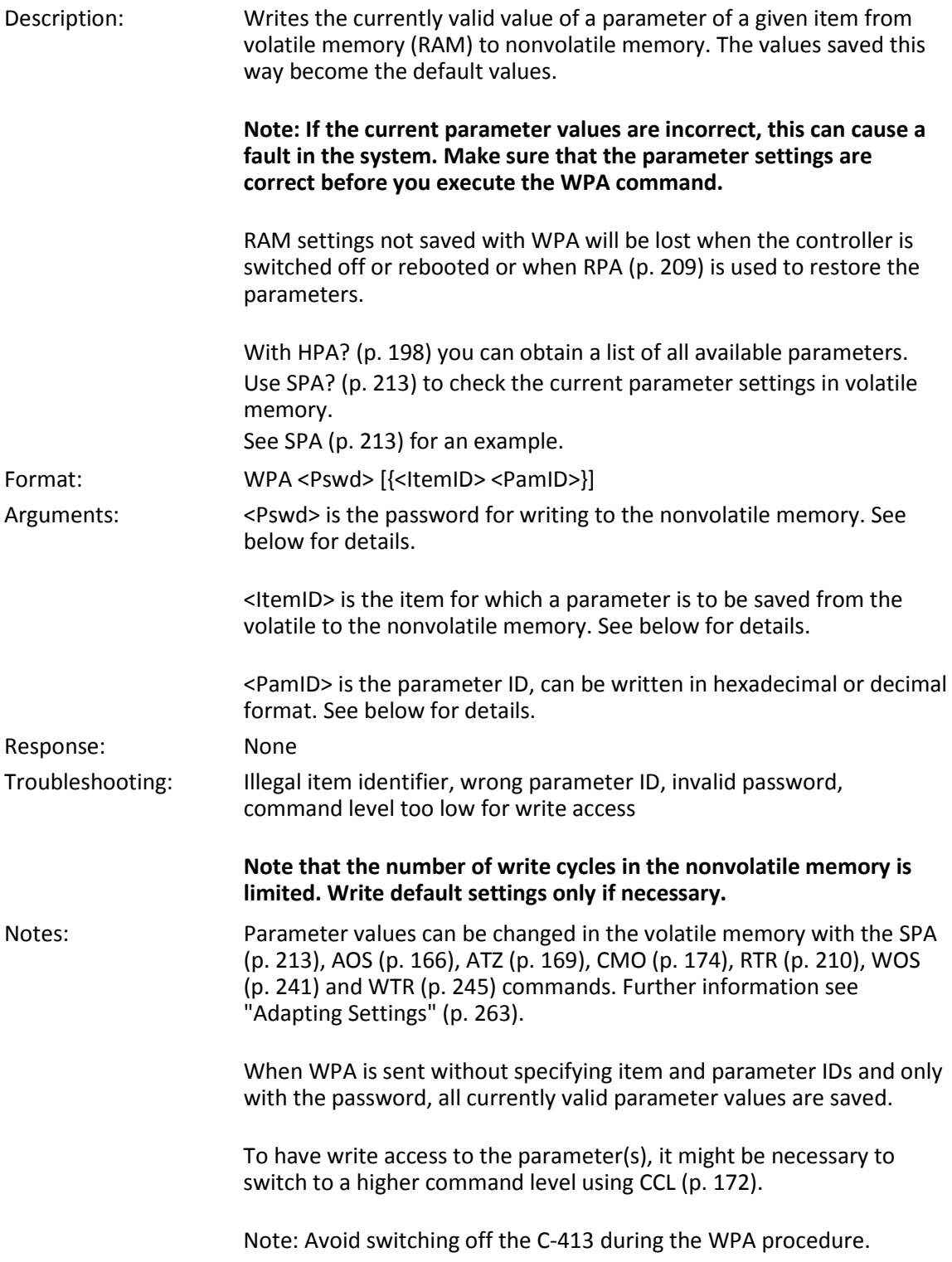

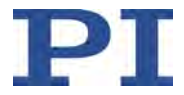

<span id="page-249-0"></span>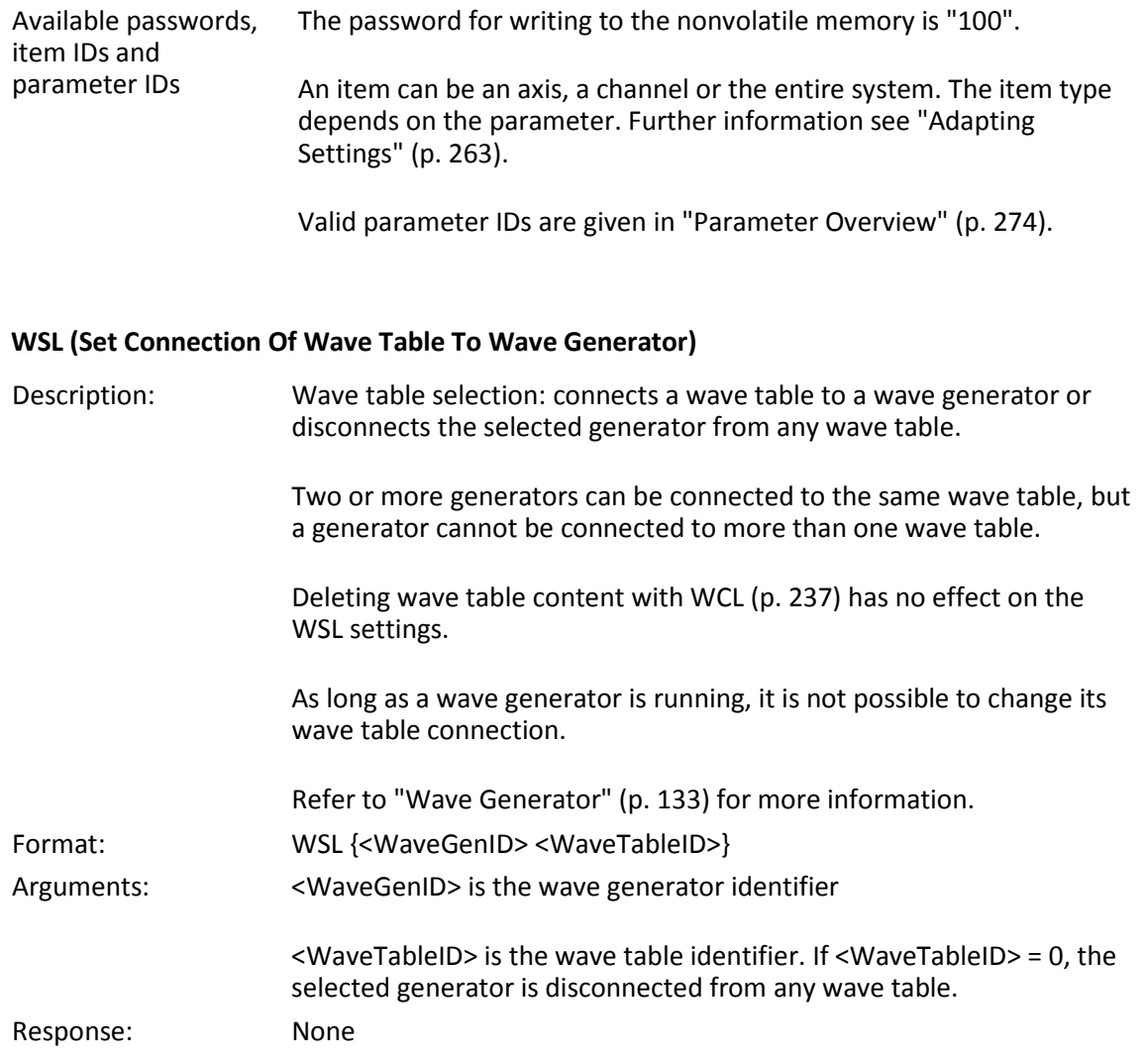

## **WSL? (Get Connection Of Wave Table To Wave Generator)**

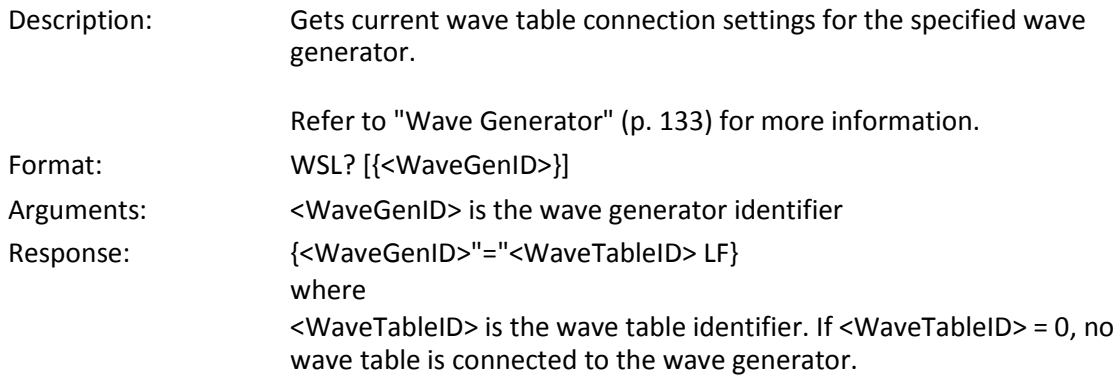

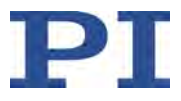

## **WTR (Set Wave Generator Table Rate)**

<span id="page-250-0"></span>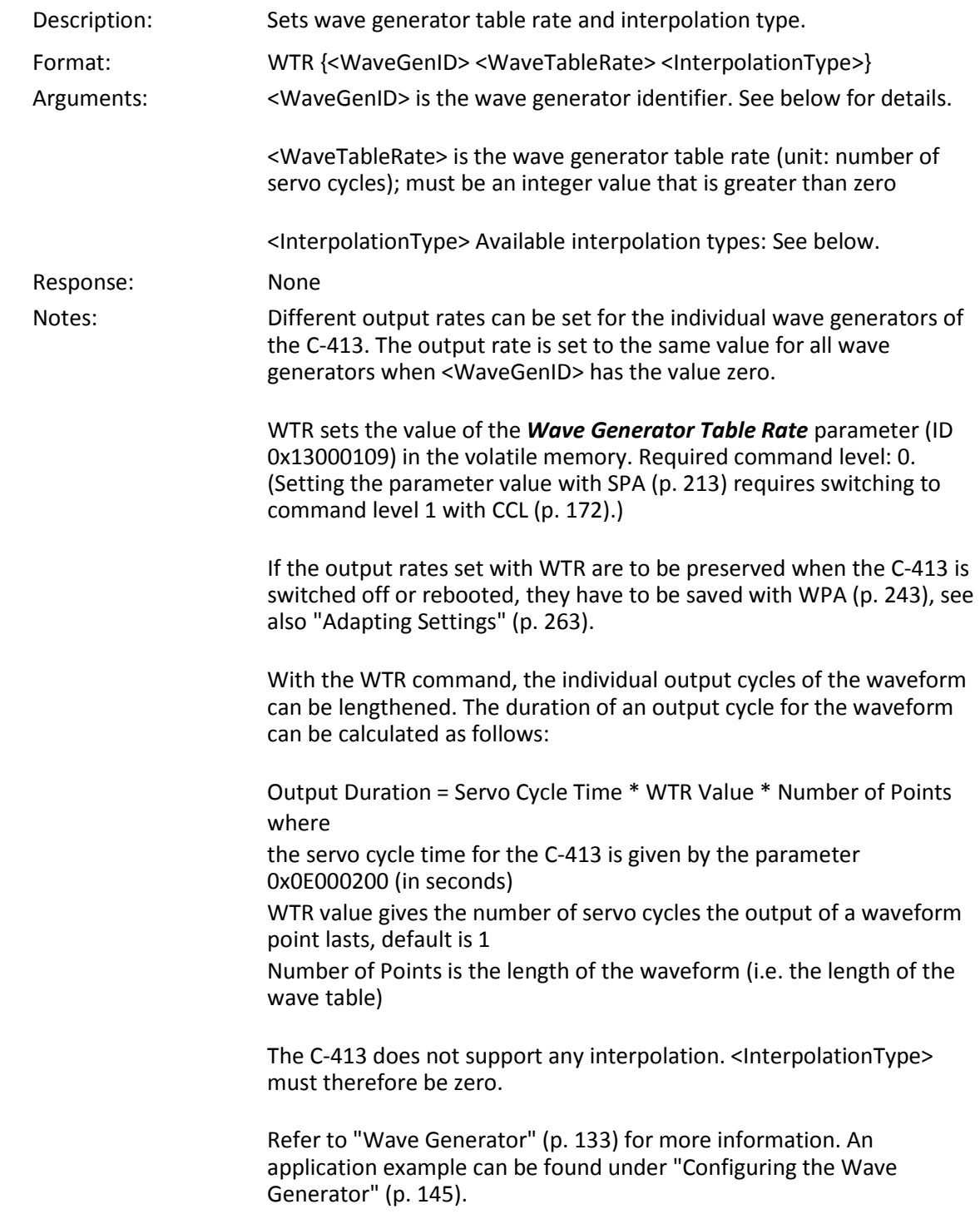

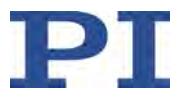

#### **WTR? (Get Wave Generator Table Rate)**

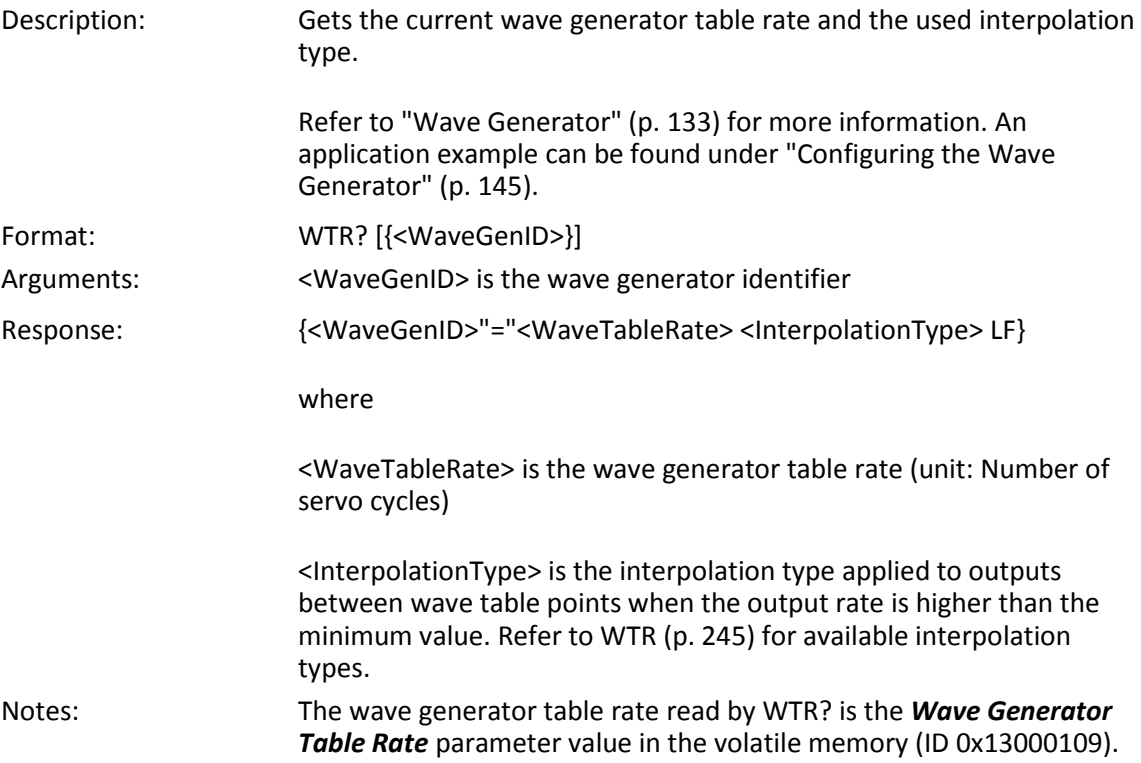

## **9.5 Error Codes**

The error codes listed here are those of the PI General Command Set. As such, some may be not relevant to your controller and will simply never occur.

#### **Controller errors**

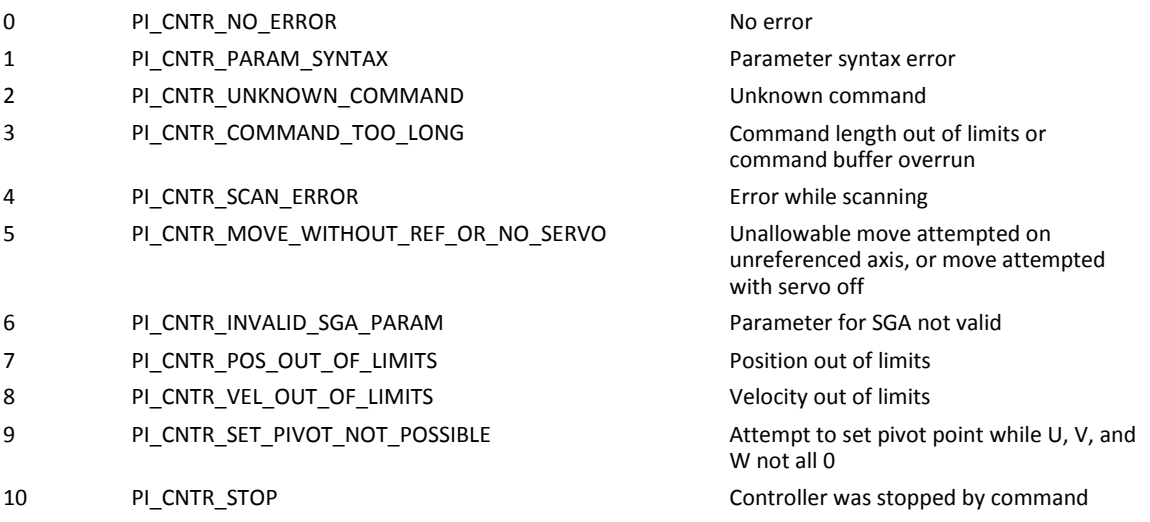
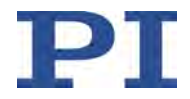

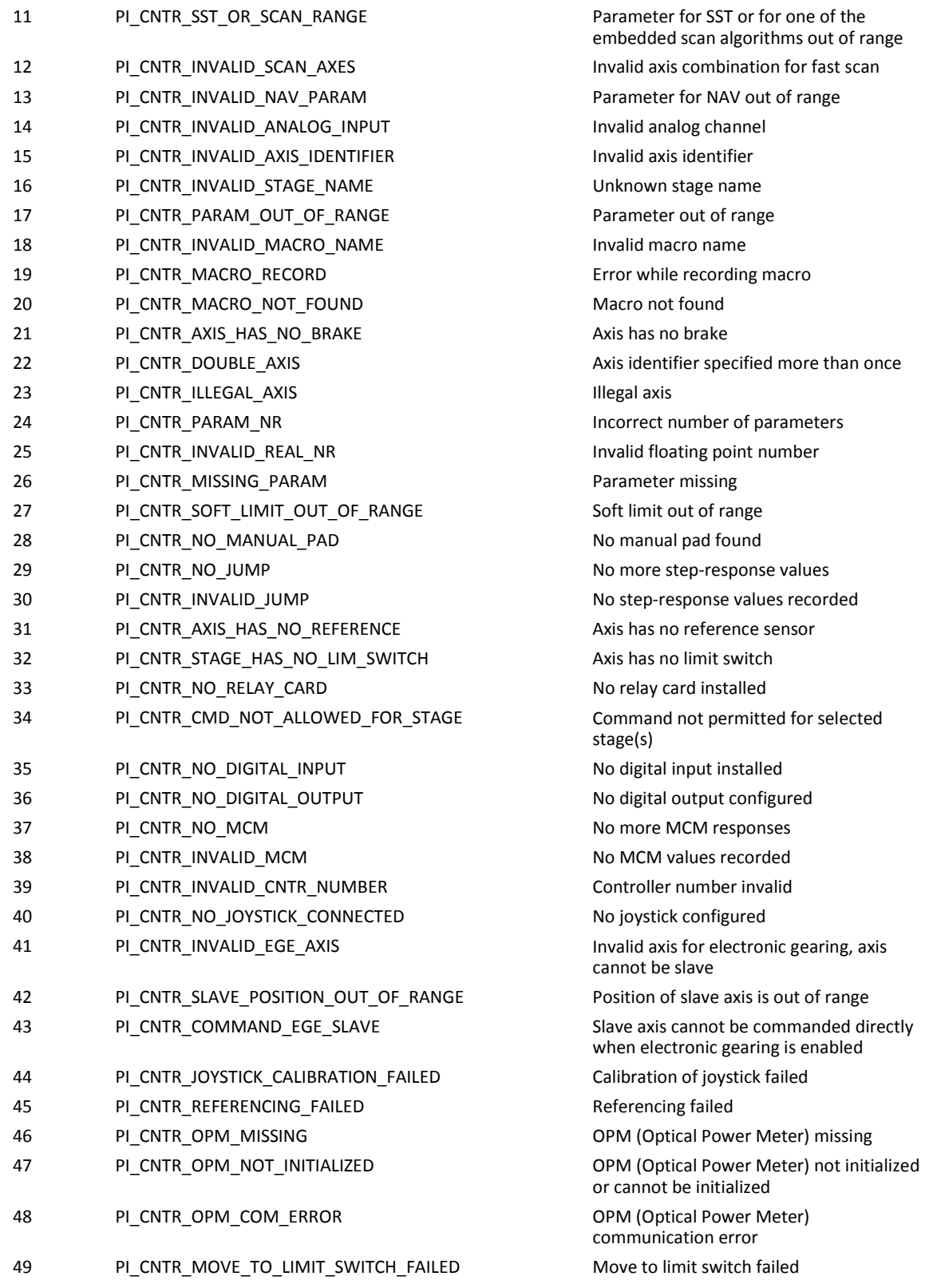

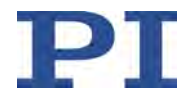

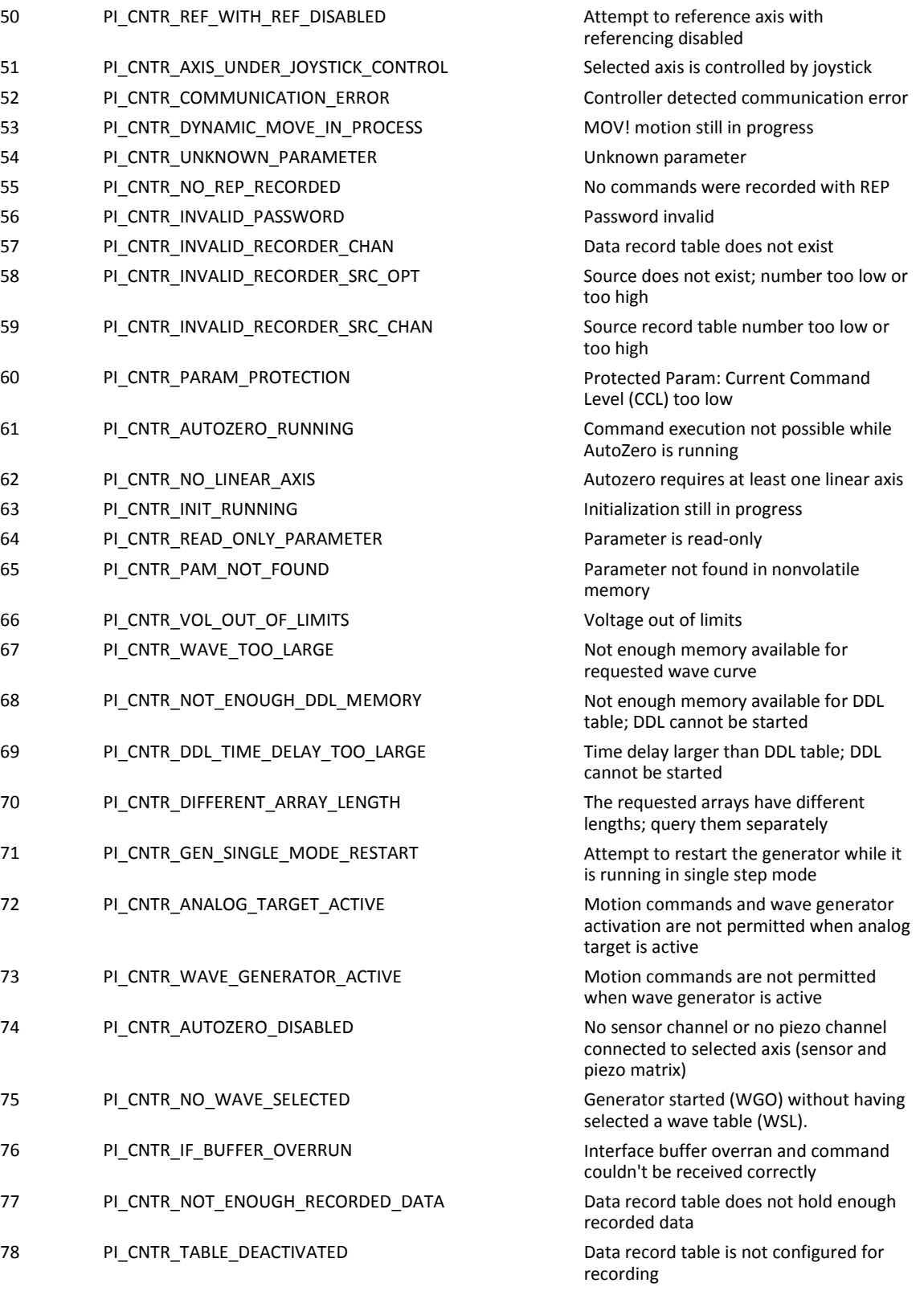

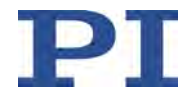

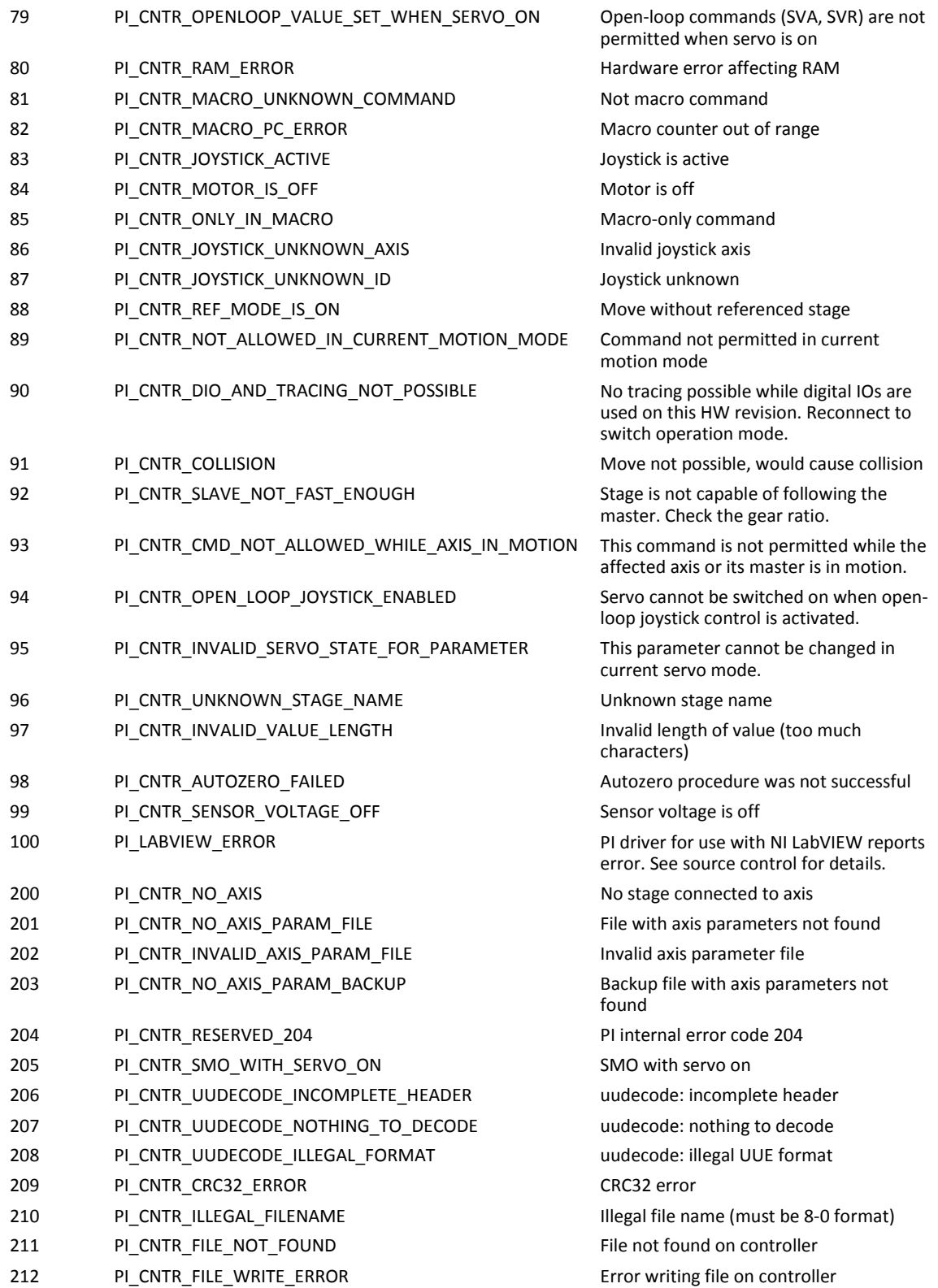

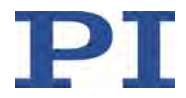

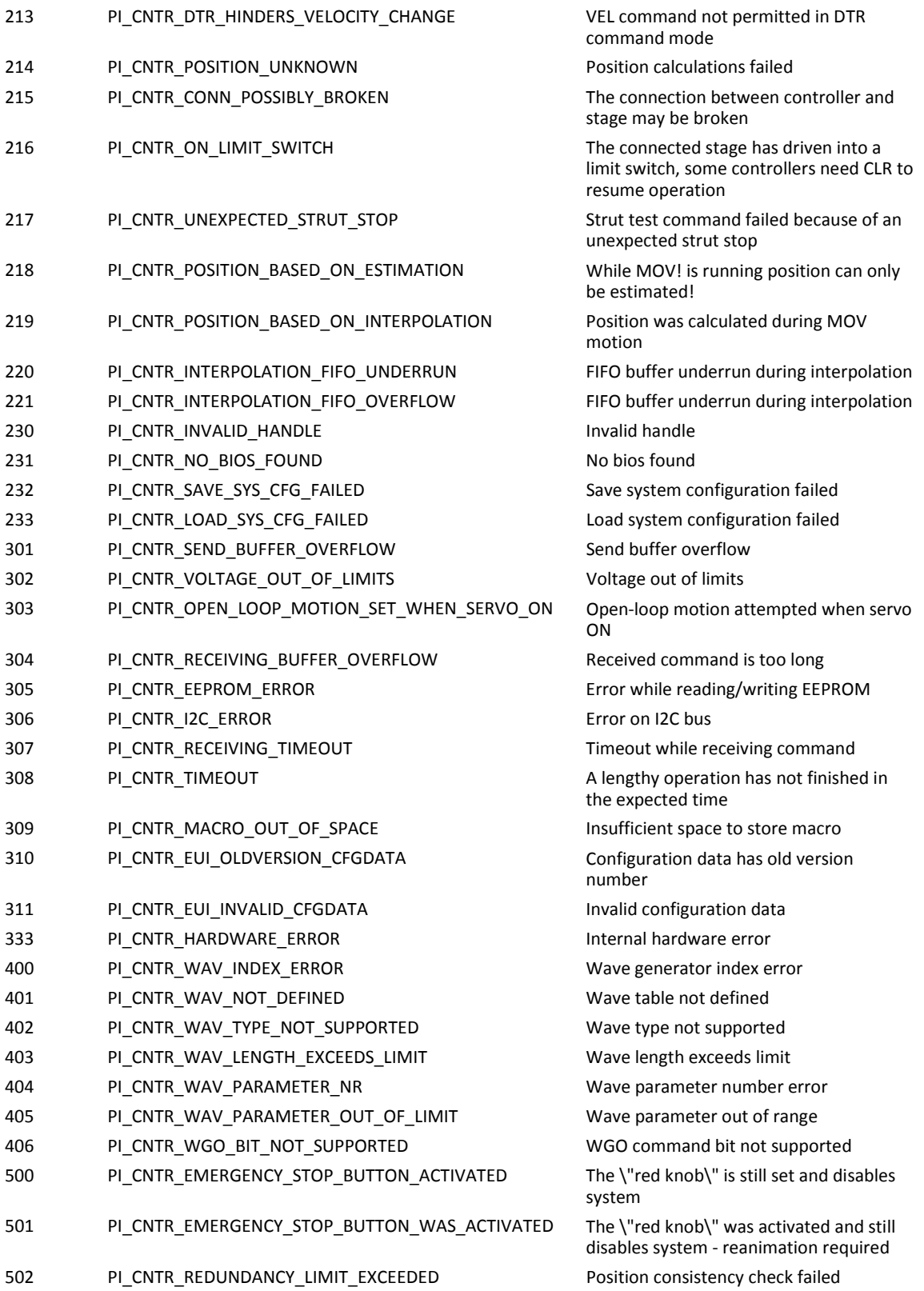

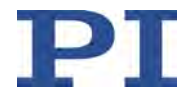

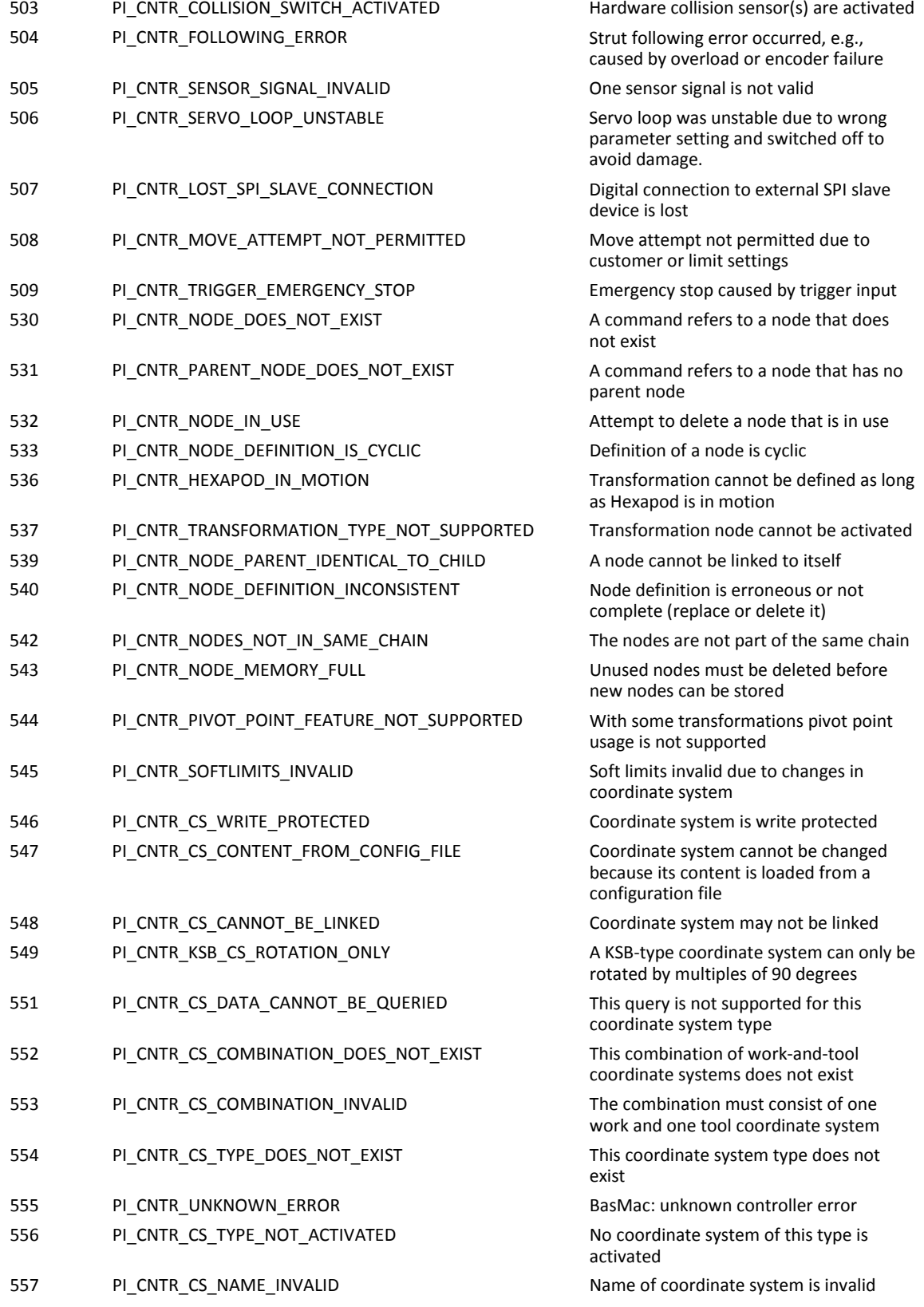

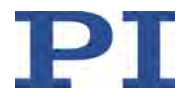

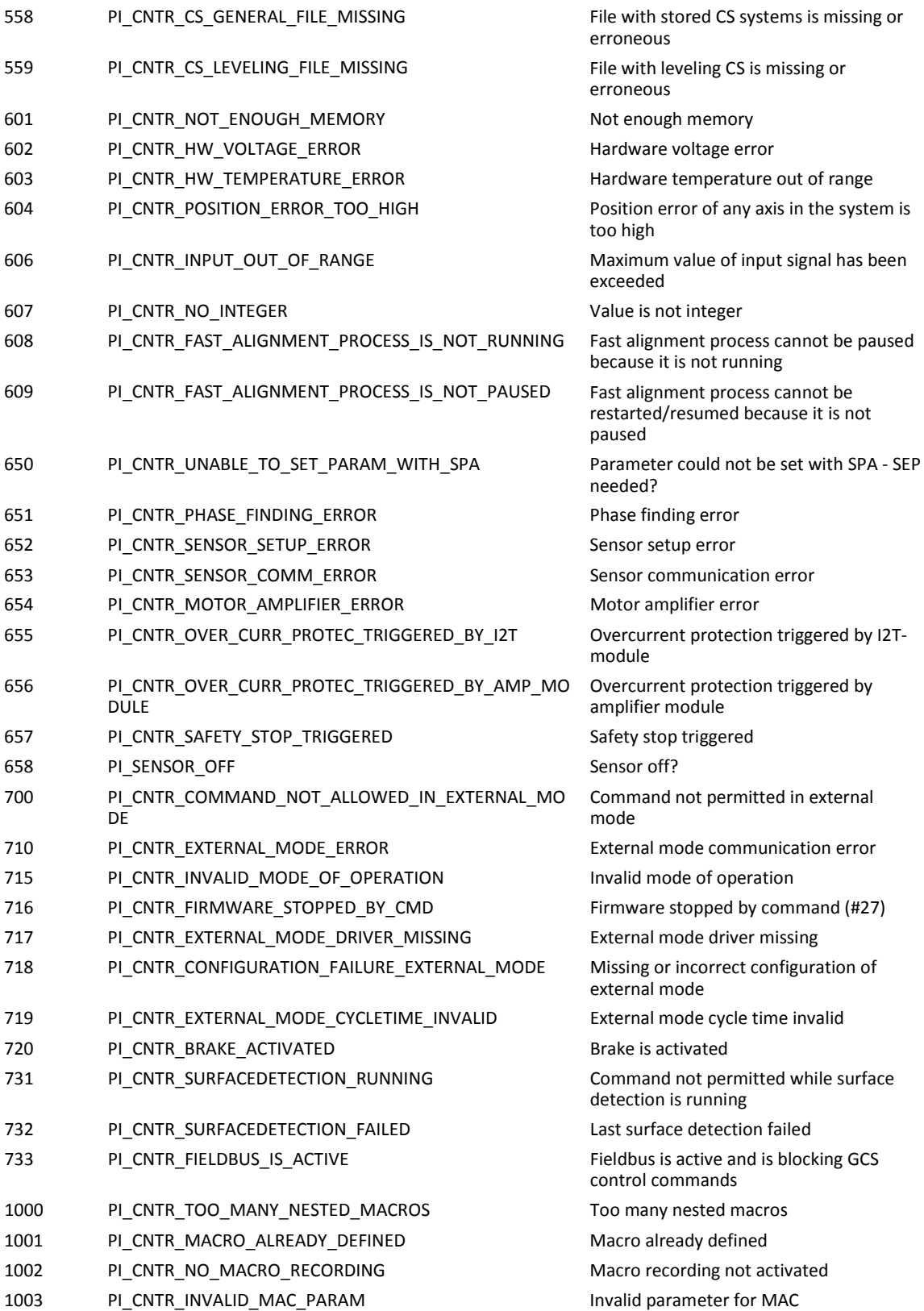

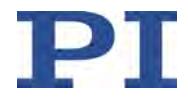

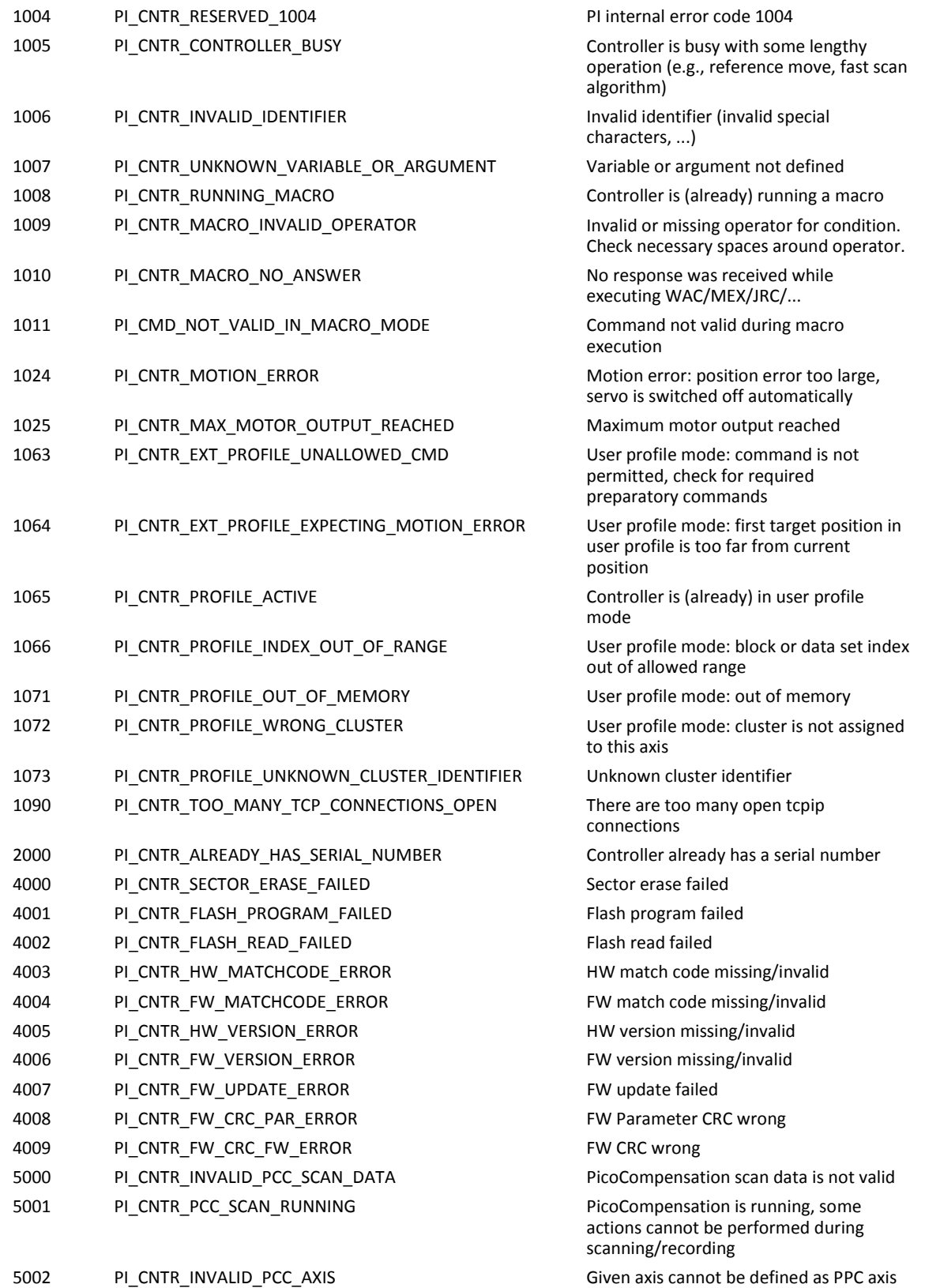

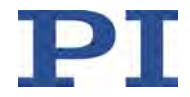

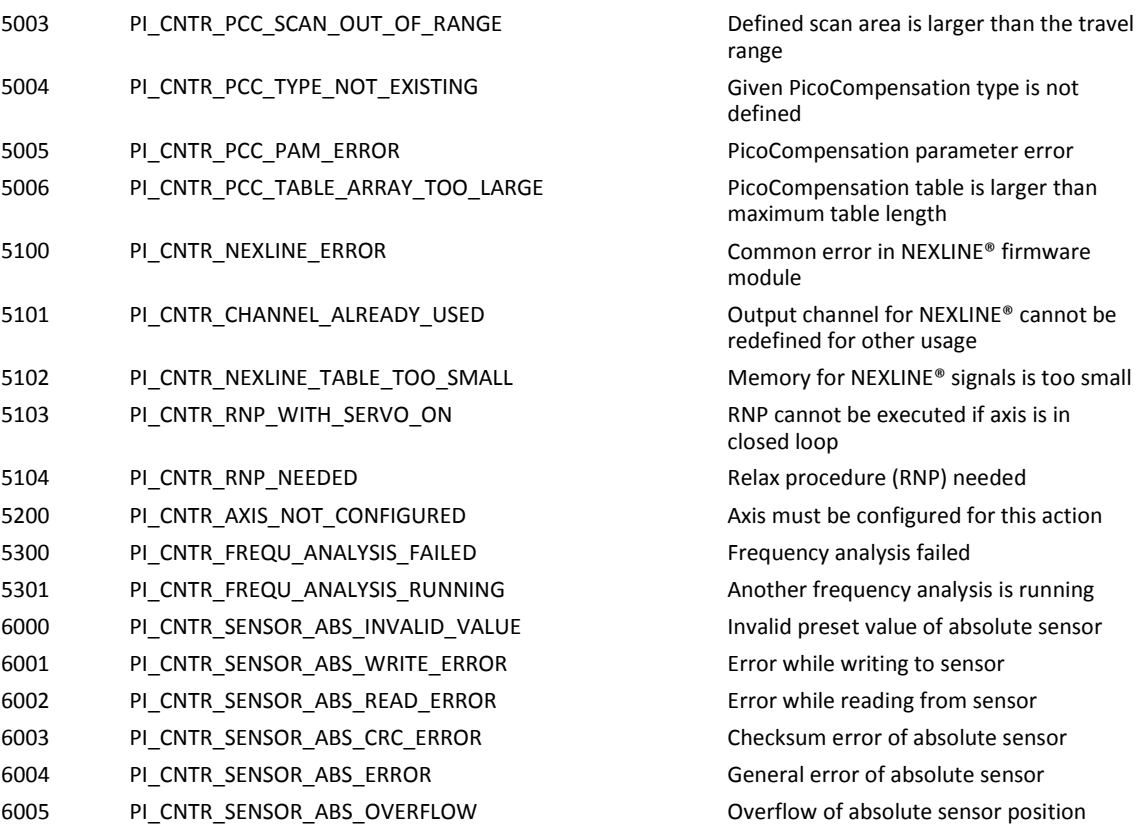

# **Interface errors**

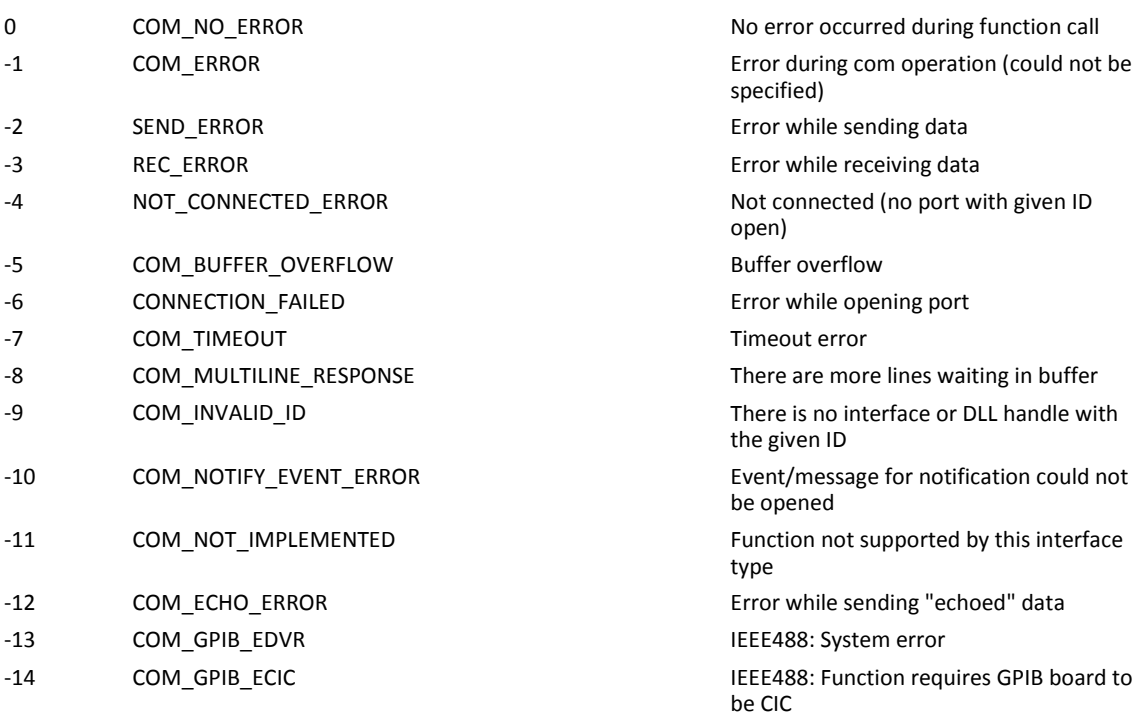

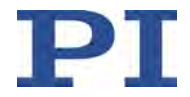

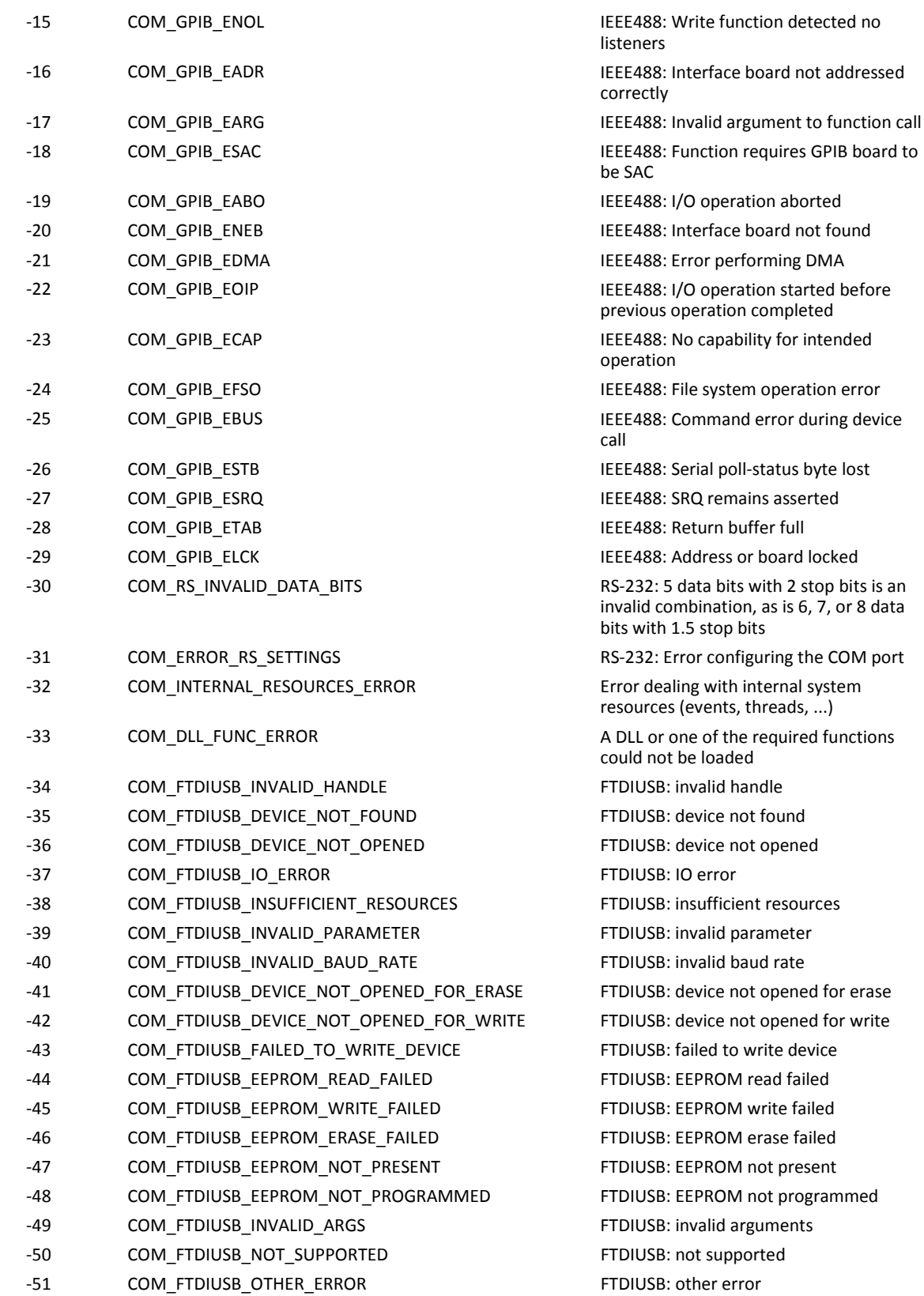

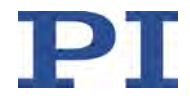

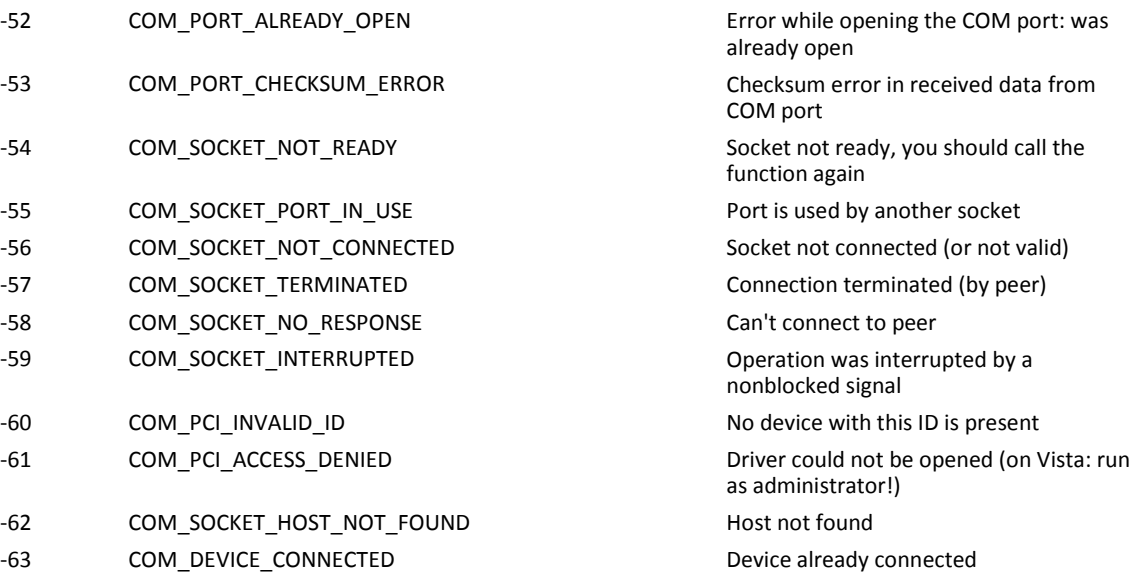

# **DLL errors**

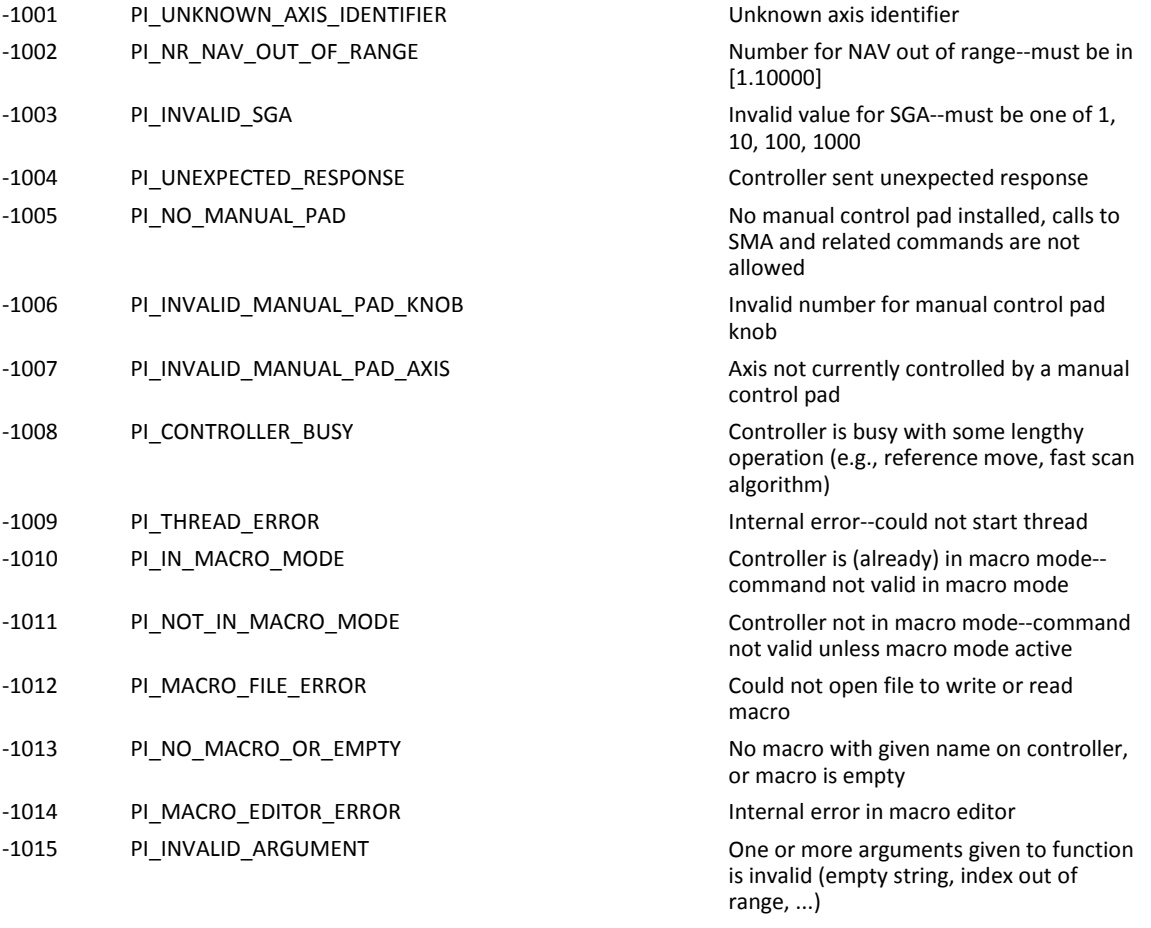

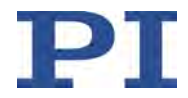

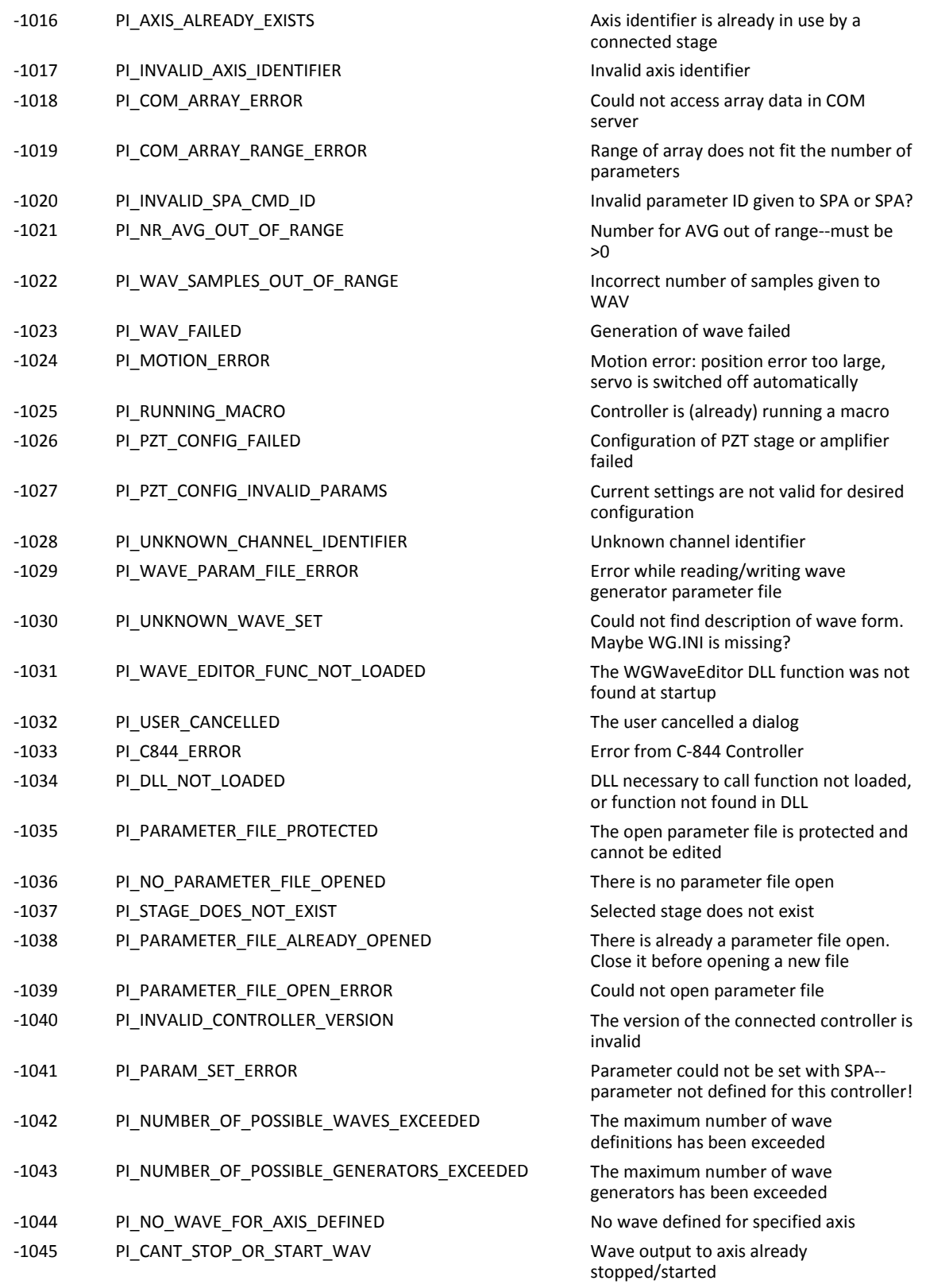

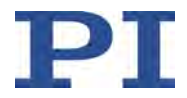

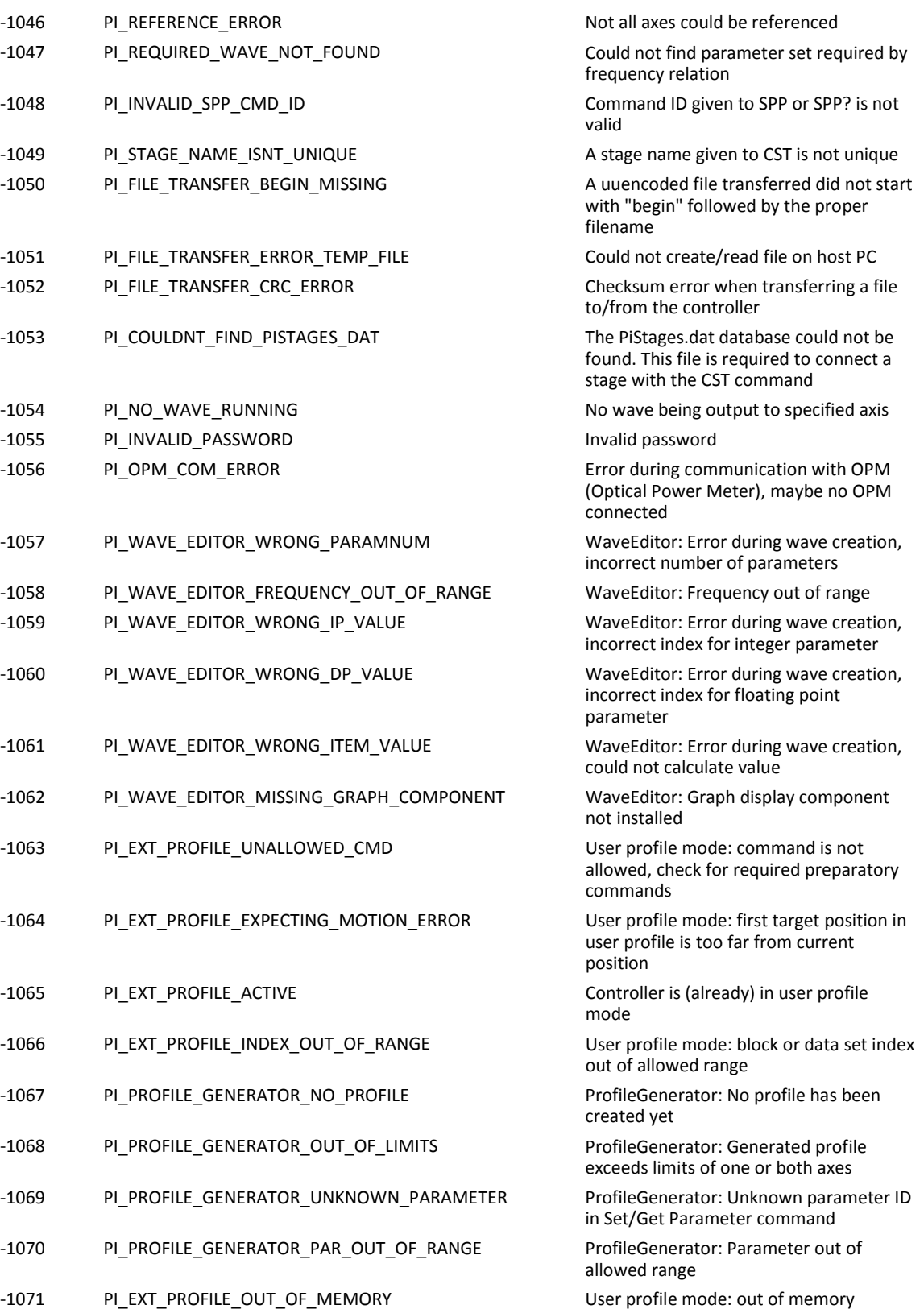

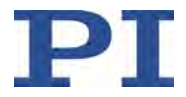

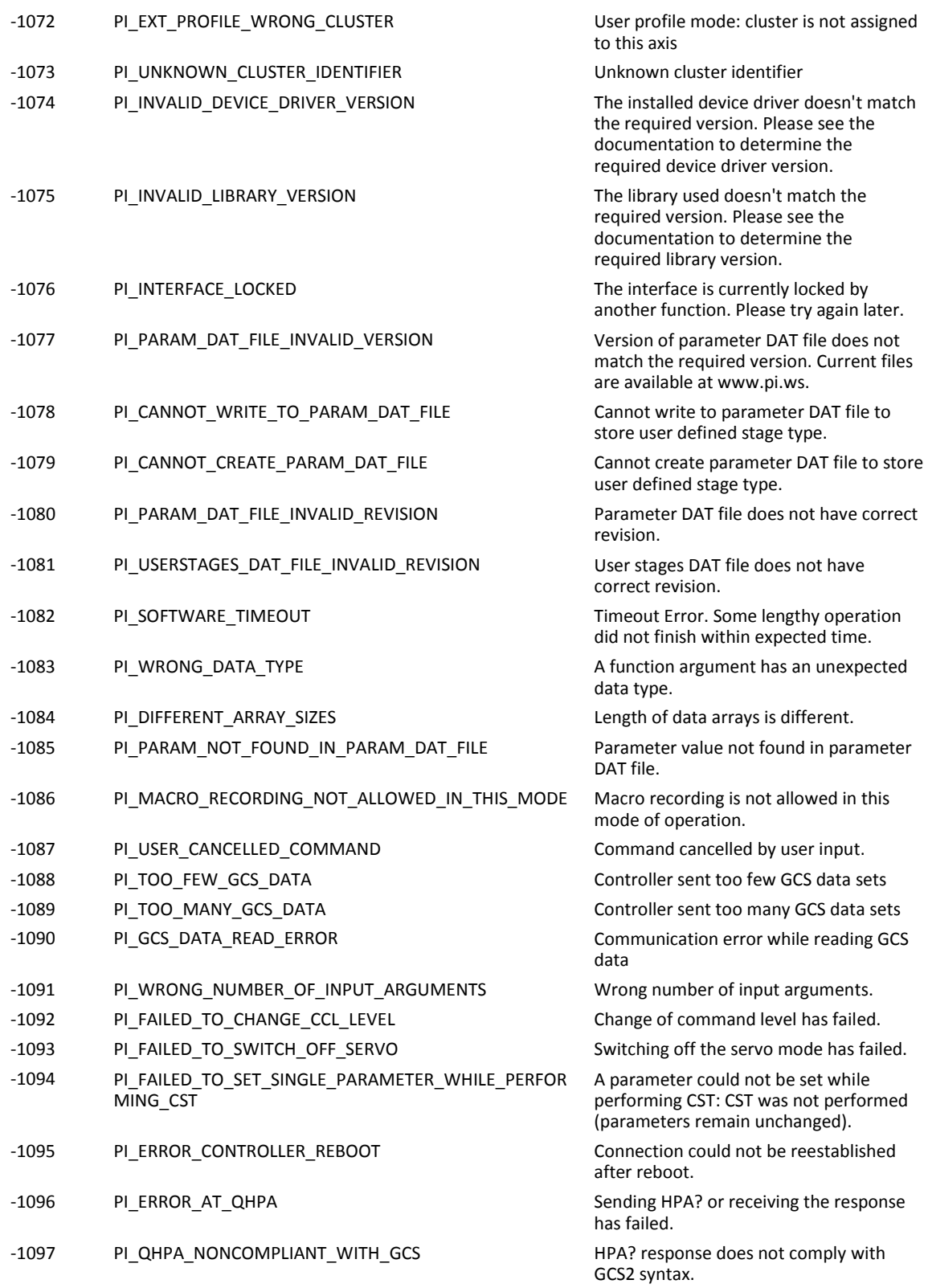

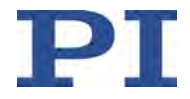

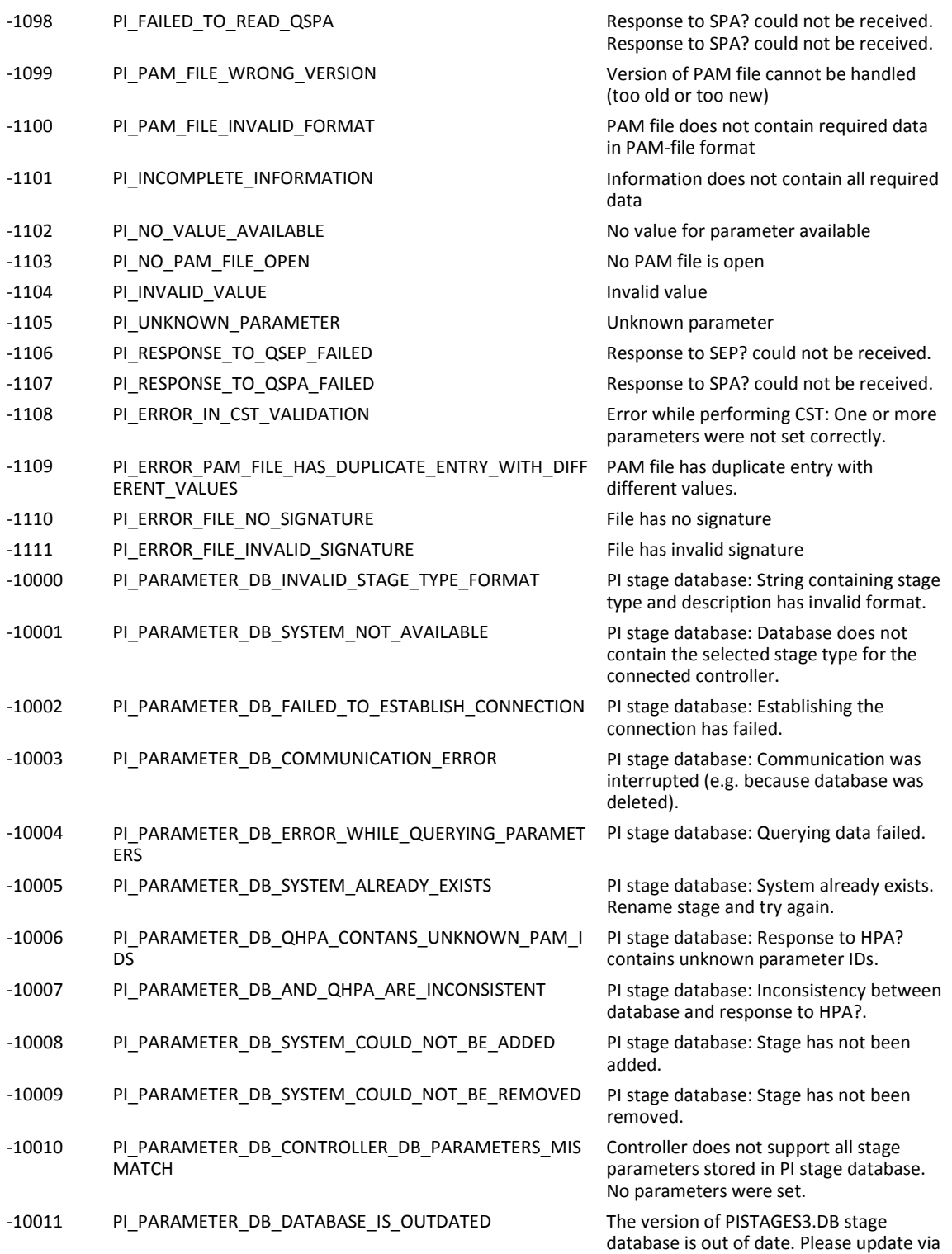

PIUpdateFinder. No parameters were set.

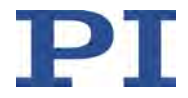

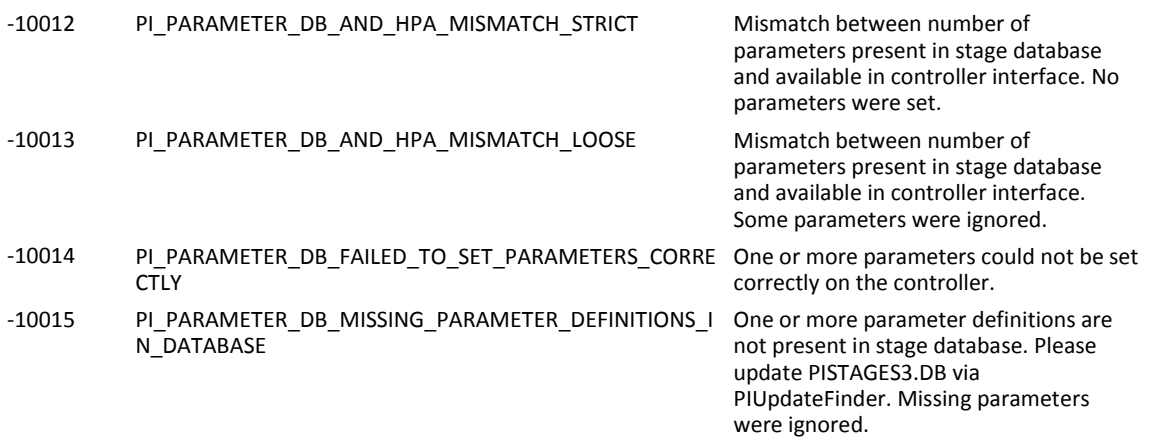

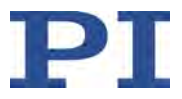

# **10 Adapting Settings**

The properties of the C-413 and the connected mechanics are stored in the C-413 as parameter values (e.g., settings for matrices (p. [17\)](#page-22-0), selecting the control mode (p. [29\)](#page-34-0), settings for the servo algorithm (p. [35\)](#page-40-0)).

The parameters can be divided into the following categories:

- **Protected parameters whose default settings cannot be changed**
- **Parameters that can be set by the user to adapt to the application**

Write permission for the parameters is determined by command levels (p. [172\)](#page-177-0).

Each parameter is in both the C-413's volatile and nonvolatile memory. The values in the nonvolatile memory are loaded to the volatile memory as default values when switching on or rebooting the C-413. The values in the volatile memory determine the current behavior of the system.

# **10.1 Changing Parameter Values in the C-413**

#### *NOTICE*

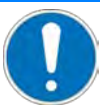

# **Unsuitable parameter settings!**

The values in the nonvolatile memory are loaded to the volatile memory as default values when switching on or rebooting the C-413 and take effect immediately. Unsuitable parameter settings can cause damage to the connected mechanics.

- $\triangleright$  Change parameter values only after careful consideration.
- $\triangleright$  Save the current parameter values to the PC (p. [267\)](#page-272-0) before you make changes in the nonvolatile memory.

#### *INFORMATION*

The number of write cycles in the nonvolatile memory is restricted by the limited lifetime of the memory chip (EEPROM).

- Overwrite the default values only when it is necessary.
- $\triangleright$  Save the current parameter values to the PC (p. [267\)](#page-272-0) before you make changes in the nonvolatile memory.
- $\triangleright$  Contact our customer service department (p. [295\)](#page-300-0), if the C-413 exhibits unexpected behavior.

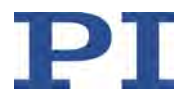

# *INFORMATION*

If the connected mechanics has an ID chip (p. [56\)](#page-61-0), the data is loaded from the ID chip into the volatile and nonvolatile memory of the C-413 after switching on or rebooting the C-413. Parameters that are loaded from the ID chip are marked in color in the parameter overview (p. [274\)](#page-279-0).

# <span id="page-269-0"></span>**10.1.1 Commands for Parameters**

The commands for getting, modifying and saving parameters can be divided into the following:

- Commands that apply to all parameters
- Commands for fast access to individual parameters

# **Commands for all parameters**

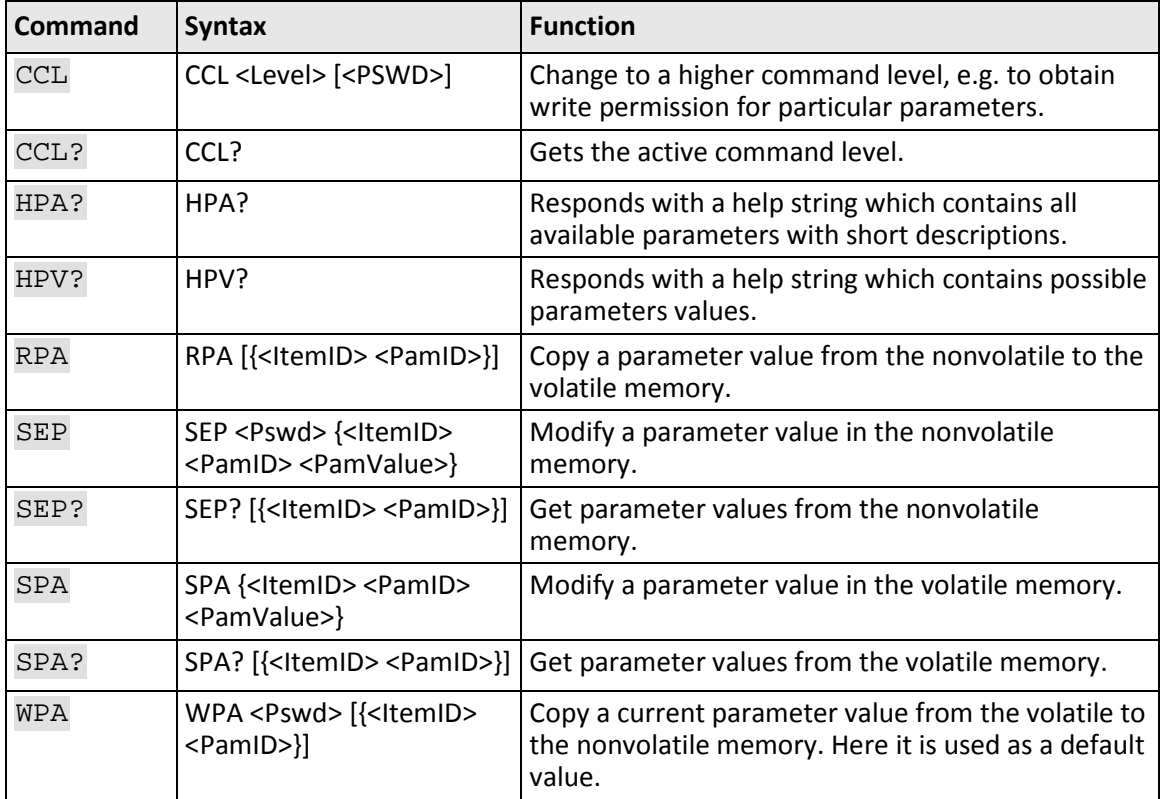

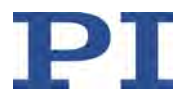

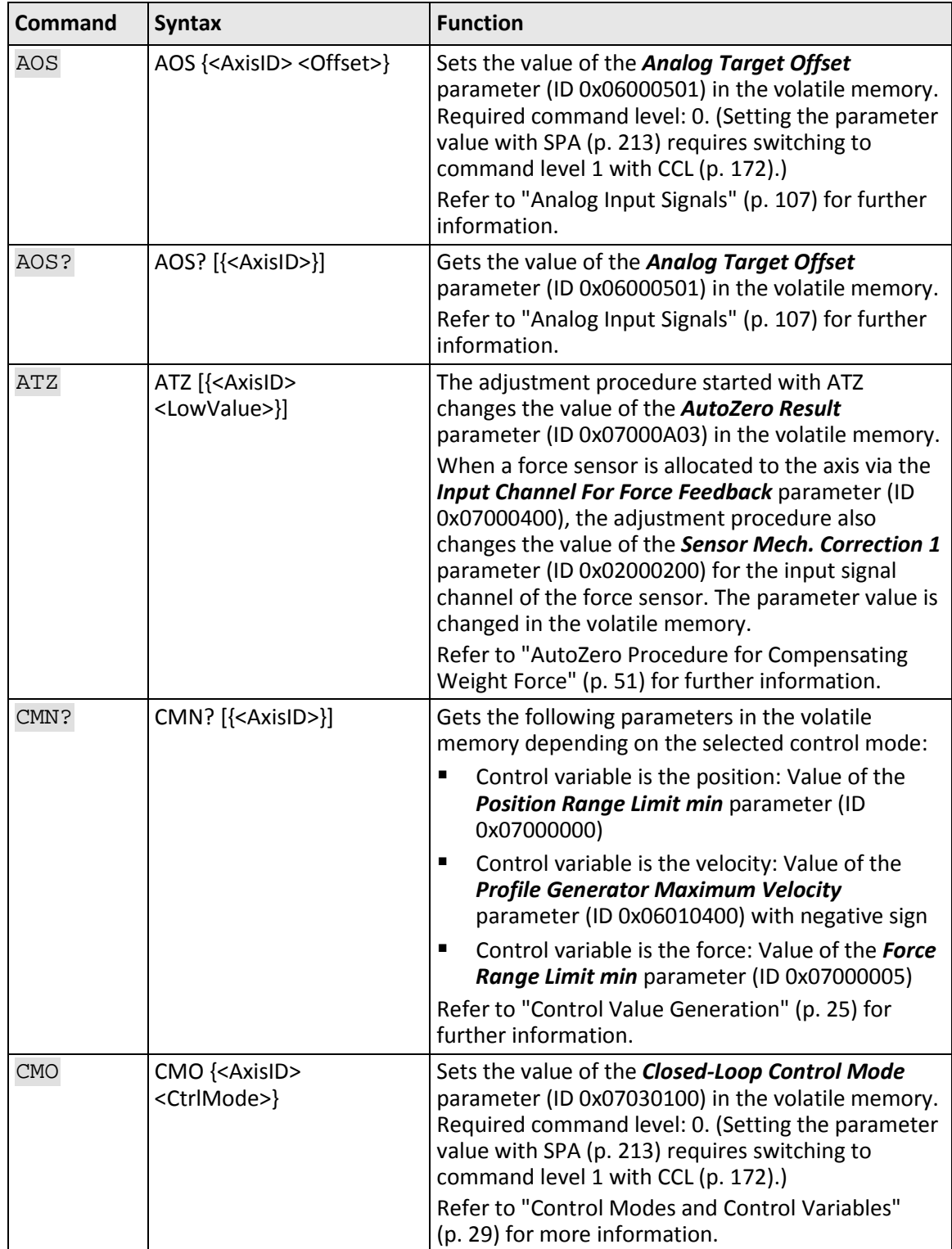

# **Commands for fast access to individual parameters**

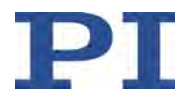

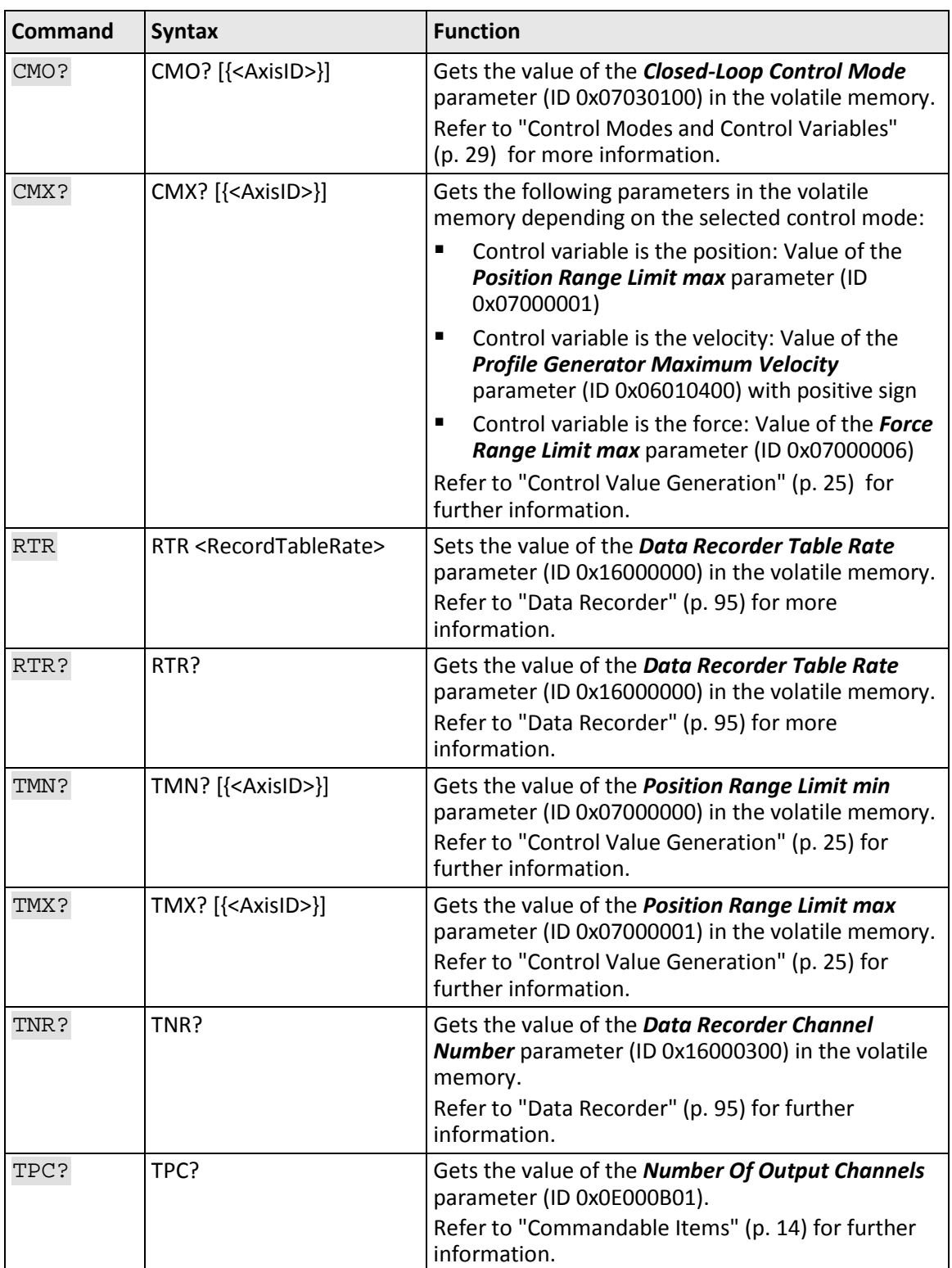

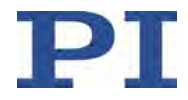

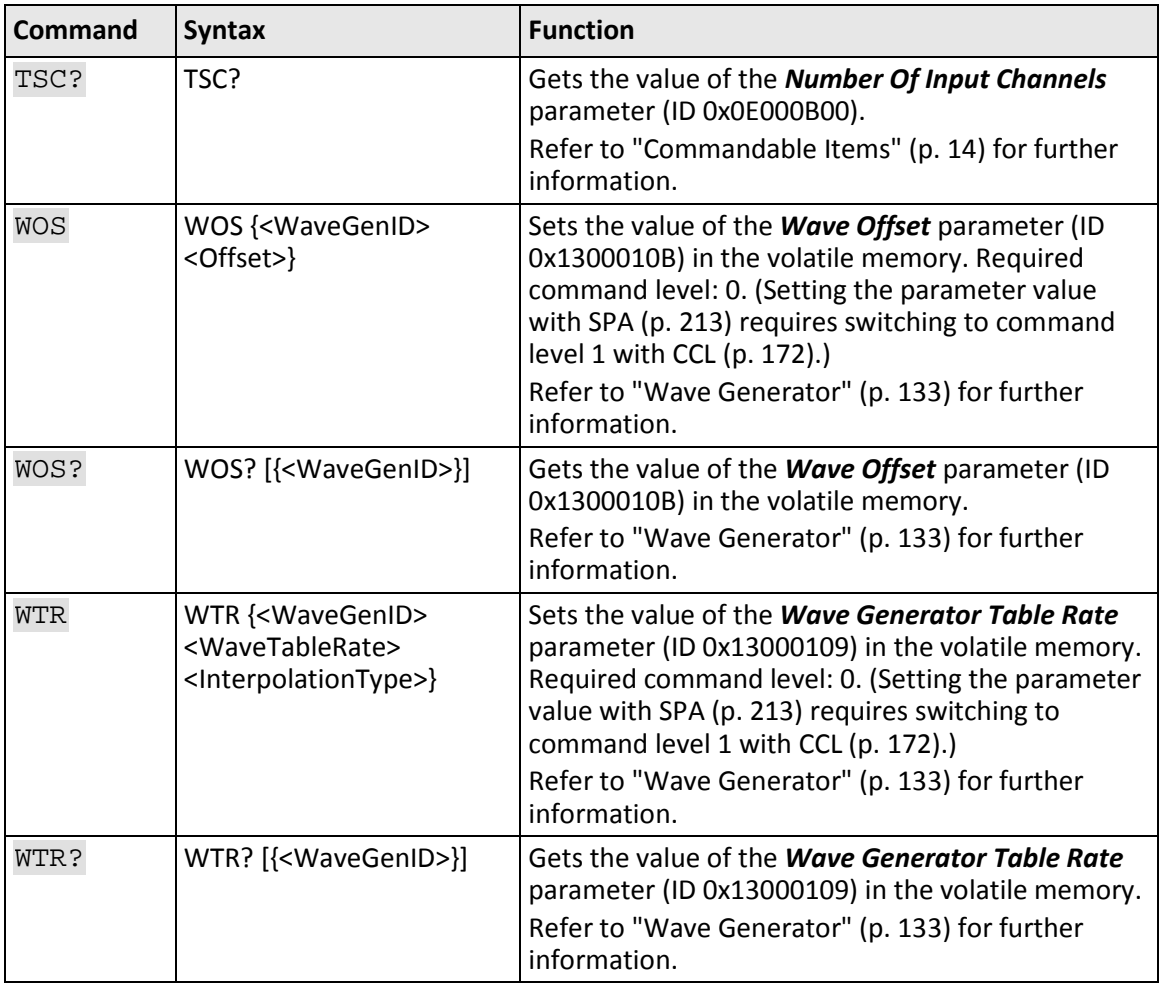

You can find details in the command descriptions (p. [164\)](#page-169-0).

# <span id="page-272-0"></span>**10.1.2 Creating and Loading a Backup Copy of Parameter Values**

The PC software from PI allows you to create back-up copies of the parameter values of the C-413 on your PC and load the saved values back to the C-413. Options:

- PIMikroMove offers the following options in the *Device Parameter Configuration* window:
	- − Saving parameter values in parameter files (file extension .pam) (p. [268\)](#page-273-0)
	- − Loading parameter values from parameter files (file extension .pam) (p. [269\)](#page-274-0)
- PITerminal allows parameter values to be saved in text files (file extension .txt) (p. [267\)](#page-272-0). It is **not** possible to load parameter values directly from text files.

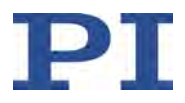

# *INFORMATION*

The properties of the C-413 and the connected mechanics are stored in the C-413 as parameter values (e.g., settings for matrices (p. [17\)](#page-22-0), selecting the control mode (p. [29\)](#page-34-0), settings for the servo algorithm (p. [35\)](#page-40-0)).

- $\triangleright$  Create a backup copy on the PC before changing the parameter values of the C-413. You can then restore the original settings at any time.
- $\triangleright$  Create an additional backup copy with a new file each time after optimizing the parameter values.

#### **Prerequisites**

- $\checkmark$  You have read and understood the general notes on startup (p. [81\)](#page-86-0).
- $\checkmark$  You have established communication between the C-413 and the PC with PIMikroMove or PITerminal via the USB interface (p. [85\)](#page-90-0).
- When you create the back-up copy in the *Device Parameter Configuration* window of PIMikroMove:
	- − You have read and understood "Device Parameter Configuration" in the PIMikroMove manual.

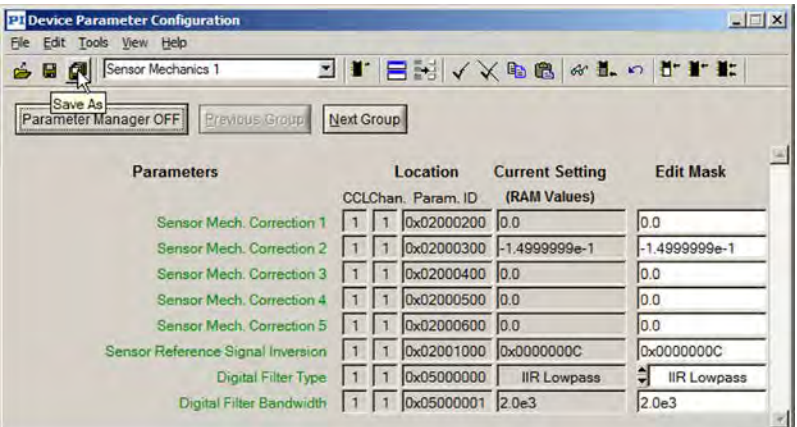

#### <span id="page-273-0"></span>**Saving parameter values in a parameter file with PIMikroMove**

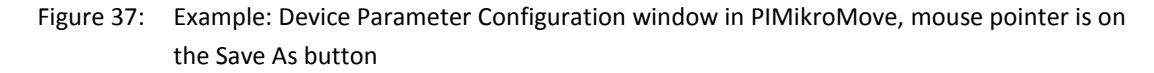

- 1. Open the *Device Parameter Configuration* window in PIMikroMove:
	- − In the main window, select the *C-413 > Parameter Configuration…* menu item.
- 2. Make sure that the *Edit Mask* column in the *Device Parameter Configuration* window has the correct parameter values.

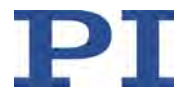

- 3. Save the parameter values from the *Edit Mask* column of the *Device Parameter Configuration* window in a parameter file (file extension .pam) on your PC. Use one of the following options:
	- − *File > Save Edit Values* or *File > Save Edit Values As* menu item
	- (Save) or **■** (Save As) button in the icon bar

# <span id="page-274-0"></span>**Loading parameter values from a parameter file with PIMikroMove**

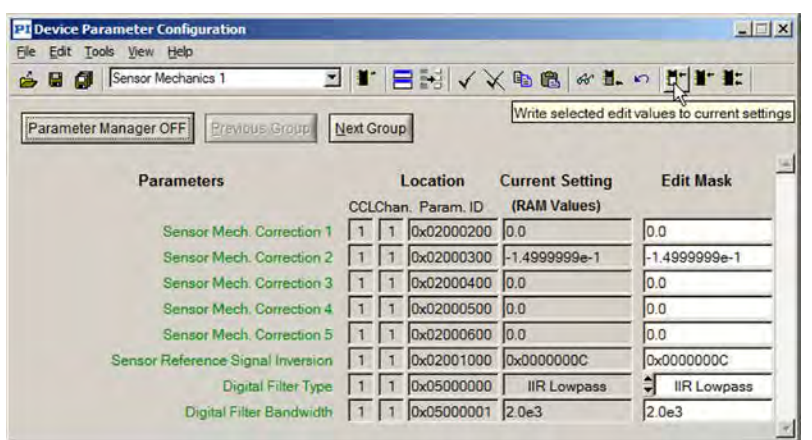

Figure 38: Example: Device Parameter Configuration window in PIMikroMove, mouse pointer is on the button for loading to the volatile memory

- 1. Open the *Device Parameter Configuration* window in PIMikroMove:
	- − In the main window, select the *C-413 > Parameter Configuration…* menu item.
- 2. Load the parameter values from a parameter file on the PC to the *Edit Mask* column of the *Device Parameter Configuration* window:
	- a) Open the file selection window via the *File > Load and select* menu item of the *Device Parameter Configuration* window.
	- b) In the file selection window, select the parameter file (file extension .pam) to be loaded on the PC.
	- c) Start the loading in the file selection window with the *Load* button.
- 3. Make sure that the *Edit Mask* column in the *Device Parameter Configuration* window has correct parameter values.
- 4. In the *Device Parameter Configuration* window, select the parameter values that are to be loaded to the C-413 from the *Edit Mask* column.

If you want to load all parameter values from the parameter file (also comprising the parameter groups that are not currently displayed):

− Select the parameter values via the *Edit > Select all > for all Parameters* menu item.

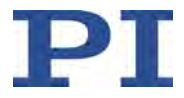

If you only want to load the parameter values from the parameter group that is currently displayed in the *Device Parameter Configuration* window, use one of the following options:

- − Click individual fields in the *Edit Mask* column with the left mouse button
- − Select all fields in the *Edit Mask* column: button in the icon bar or the *Edit > Select all > for this Parameter Type* menu item

The selected parameter values have a gray background in the *Edit Mask* column.

- 5. Load the selected parameter values to the corresponding memory of the C-413:
	- − To the volatile memory: button in the icon bar or the *Tools > Write selected Edit Values > to Current Setting (RAM) menu item*
	- − To the nonvolatile memory: button in the icon bar or the *Tools > Write selected Edit Values > to Default Setting (EEPROM)* menu item
	- − To the volatile and nonvolatile memory: button in the icon bar or the *Tools > Write selected Edit Values > to Default and Current Setting (EEPROM + RAM)* menu item

When the *Password* dialog opens:

− Enter the password *advanced* to change to command level 1.

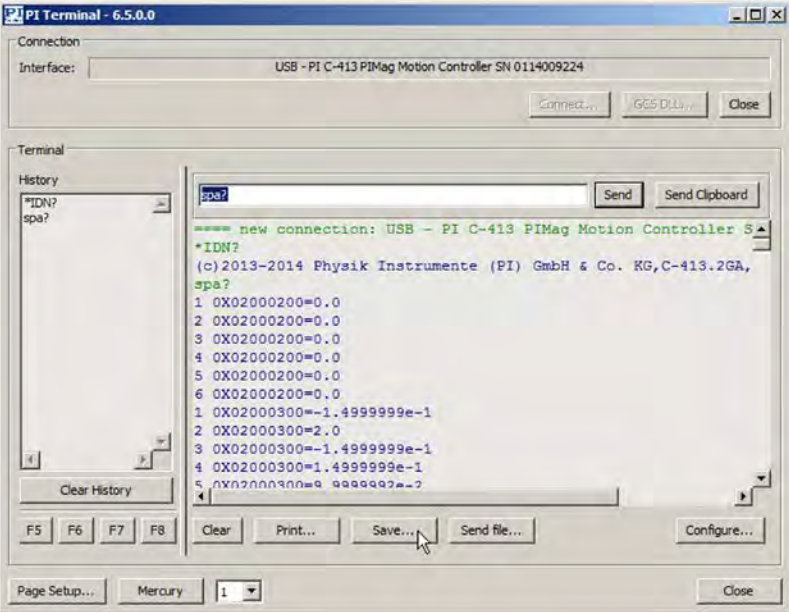

# **Saving parameter values in a text file with PITerminal**

Figure 39: Example: Main window of PITerminal, the parameter values have been queried in the volatile memory with SPA?, mouse pointer is on the Save... button

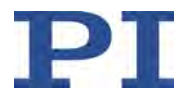

In PITerminal the main window from which commands can be sent is opened automatically after establishing communication.

- 1. Get the parameter values from which you want to create a backup copy.
	- − If you want to save the parameter values from the volatile memory of the C-413: Send the SPA? command.
	- − If you want to save the parameter values from the nonvolatile memory of the C-413: Send the SEP? command.
- 2. Click on the *Save...* button.

The *Save content of terminal as textfile* window opens.

3. In the *Save content of terminal as textfile* window, save the queried parameter values in a text file on your PC.

# <span id="page-276-0"></span>**10.1.3 Changing Parameter Values: General Procedure**

# *NOTICE*

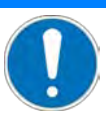

#### **Unsuitable parameter settings!**

The values in the nonvolatile memory are loaded to the volatile memory as default values when switching on or rebooting the C-413 and take effect immediately. Unsuitable parameter settings can cause damage to the connected mechanics.

- $\triangleright$  Change parameter values only after careful consideration.
- Save the current parameter values to the PC (p. [267\)](#page-272-0) before you make changes in the nonvolatile memory.

#### *INFORMATION*

Write access for the parameters of the C-413 is defined by command levels. After the controller is switched on or rebooted, the active command level is always level 0. For particular parameters, write access is only allowed on command level 1. On command levels > 1, write access is only available to PI service personnel.

The C-413 ignores the active command level in the following cases:

- The C-413 reads the parameter values from the ID chip of the mechanics.
- The settings of the C-413 are changed with the AOS (p. [166\)](#page-171-0), CMO (p. [174\)](#page-179-0), WOS (p. [241\)](#page-246-0) or WTR (p. [245\)](#page-250-0) commands.
- The current parameter values are written from the volatile to the nonvolatile memory (directly with WPA or in the PC software).
- > If necessary, send the CCL 1 advanced command or enter the password advanced to change to command level 1.
- $\triangleright$  Contact the customer service department if there seem to be problems with parameters of command level 2 or higher (p. [295\)](#page-300-0).

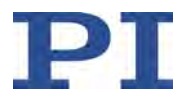

# *INFORMATION*

To change parameter values, you can use commands or work in the *Device Parameter Configuration* window of PIMikroMove.

 $\triangleright$  Get an overview of the available parameters in "Parameter Overview" (p. [274\)](#page-279-0). If you want to use commands:

- $\triangleright$  Get an overview of the available commands in "Commands for Parameters" (p. [264\)](#page-269-0).
- $\triangleright$  Follow the instructions in:
	- − "Getting available parameters" (p. [272\)](#page-277-0)
	- − "Getting and modifying parameter values in the nonvolatile memory" (p. [272\)](#page-277-1)
	- − "Getting and modifying parameter values in the volatile memory" (p. [273\)](#page-278-0)
	- − "Writing parameter values from the volatile memory to the nonvolatile memory" (p. [273\)](#page-278-1)
	- − "Writing parameter values from the nonvolatile memory to the volatile memory" (p. [273\)](#page-278-2)

If you want to work in the *Device Parameter Configuration* window of PIMikroMove:

- $\triangleright$  Read "Device Parameter Configuration" in the PIMikroMove manual.
- $\triangleright$  Determine, modify and save parameter values with the corresponding buttons and menu items in the *Device Parameter Configuration* window of PIMikroMove.

#### <span id="page-277-0"></span>**Getting available parameters**

The parameters available for adapting the C-413 to your application depend on the firmware of your C-413.

 $\triangleright$  Send the HPA? command (p. [198\)](#page-203-0) to obtain a list of all available parameters with a short description.

Among other things, this list specifies which command level allows write access to the parameter value.

 $\triangleright$  Send the HPV? command (p. [200\)](#page-205-0) to obtain a list of possible parameter values.

The response to HPV? is empty when all required information is already contained in the response to HPA?.

#### <span id="page-277-1"></span>**Getting and modifying parameter values in the nonvolatile memory**

- $\triangleright$  Send the SEP? command (p. [212\)](#page-217-0) to obtain a list of parameter values in the nonvolatile memory.
- $\triangleright$  To modify the parameter values in the nonvolatile memory, proceed as follows:
	- a) Create a backup copy of the current parameter values (p. [267\)](#page-272-0).
	- b) Check the new parameter values carefully.
	- c) Modify the parameter values in the nonvolatile memory with the SEP command (p. [211\)](#page-216-0) using the password *100*.

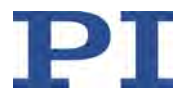

# <span id="page-278-0"></span>**Getting and modifying parameter values in the volatile memory**

- $\triangleright$  Send the SPA? command (p. [215\)](#page-220-0) to obtain a list of parameter values in the volatile memory.
- $\triangleright$  Modify the parameter values in the volatile memory with the following commands:
	- − Usable for all parameters: The SPA command (p. [213\)](#page-218-0).
	- − Only usable for selected parameters: Commands for fast access to parameters; see corresponding table in "Commands for Parameters" (p. [264\)](#page-269-0).

#### <span id="page-278-1"></span>**Writing parameter values from the volatile memory to the nonvolatile memory**

- 1. Create a backup copy of the current parameter values (p. [267\)](#page-272-0).
- 2. Modify the parameter values in the volatile memory; see "Getting and modifying parameter values in the volatile memory" (p. [273\)](#page-278-0).
- 3. Check whether the C-413 functions correctly with the modified parameter values. If so:
	- − Write the modified parameter values to the nonvolatile memory with the WPA command (p. [243\)](#page-248-0) using the password *100*.

If not:

Change and check the parameters in the volatile memory again.

#### <span id="page-278-2"></span>**Writing parameter values from the nonvolatile memory to the volatile memory**

- 1. Send the SEP? command (p. [212\)](#page-217-0) to obtain a list of parameter values in the nonvolatile memory.
- 2. Check the parameter values in the response to the SEP? command.
- 3. If you are sure that the C-413 will function correctly with the parameter values from the nonvolatile memory:
	- Write the parameter values from the nonvolatile memory to the volatile memory with the RPA command (p. [209\)](#page-214-0).

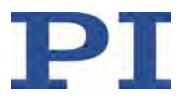

# <span id="page-279-0"></span>**10.2 Parameter Overview**

# *INFORMATION*

Write access for the parameters of the C-413 is defined by command levels. After the controller is switched on or rebooted, the active command level is always level 0. For particular parameters, write access is only allowed on command level 1. On command levels > 1, write access is only available to PI service personnel.

The C-413 ignores the active command level in the following cases:

- The C-413 reads the parameter values from the ID chip of the mechanics.
- The settings of the C-413 are changed with the AOS (p. [166\)](#page-171-0), CMO (p. [174\)](#page-179-0), WOS (p. [241\)](#page-246-0) or WTR (p. [245\)](#page-250-0) commands.
- **The current parameter values are written from the volatile to the nonvolatile memory** (directly with WPA or in the PC software).
- $\triangleright$  If necessary, send the CCL 1 advanced command or enter the password advanced to change to command level 1.
- $\triangleright$  Contact the customer service department if there seem to be problems with parameters of command level 2 or higher (p. [295\)](#page-300-0).

# *INFORMATION*

To save parameter values in the nonvolatile memory, it is necessary to enter the following password:

100 Saves the currently valid values of the parameters Use with the WPA and SEP commands

Meaning of the color highlight in the parameter table:

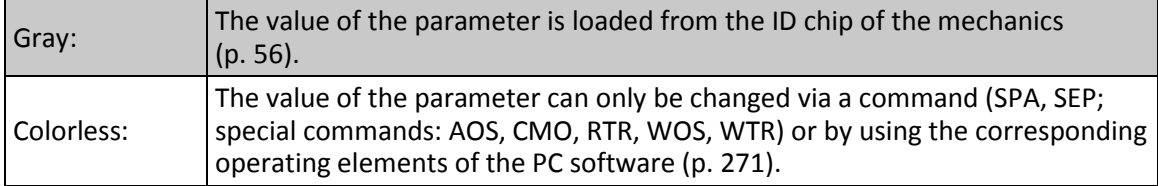

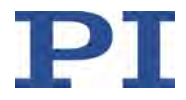

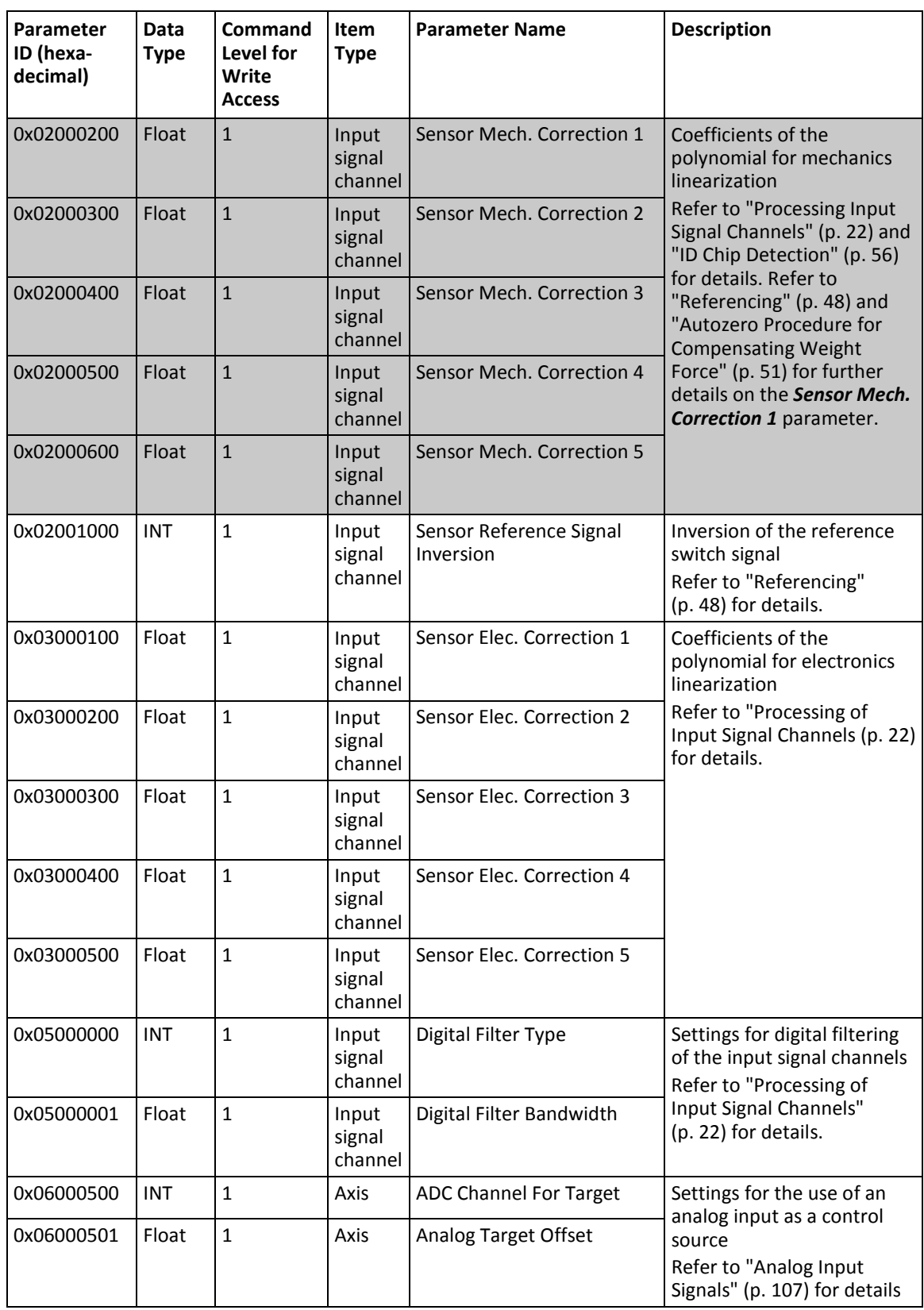

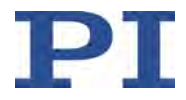

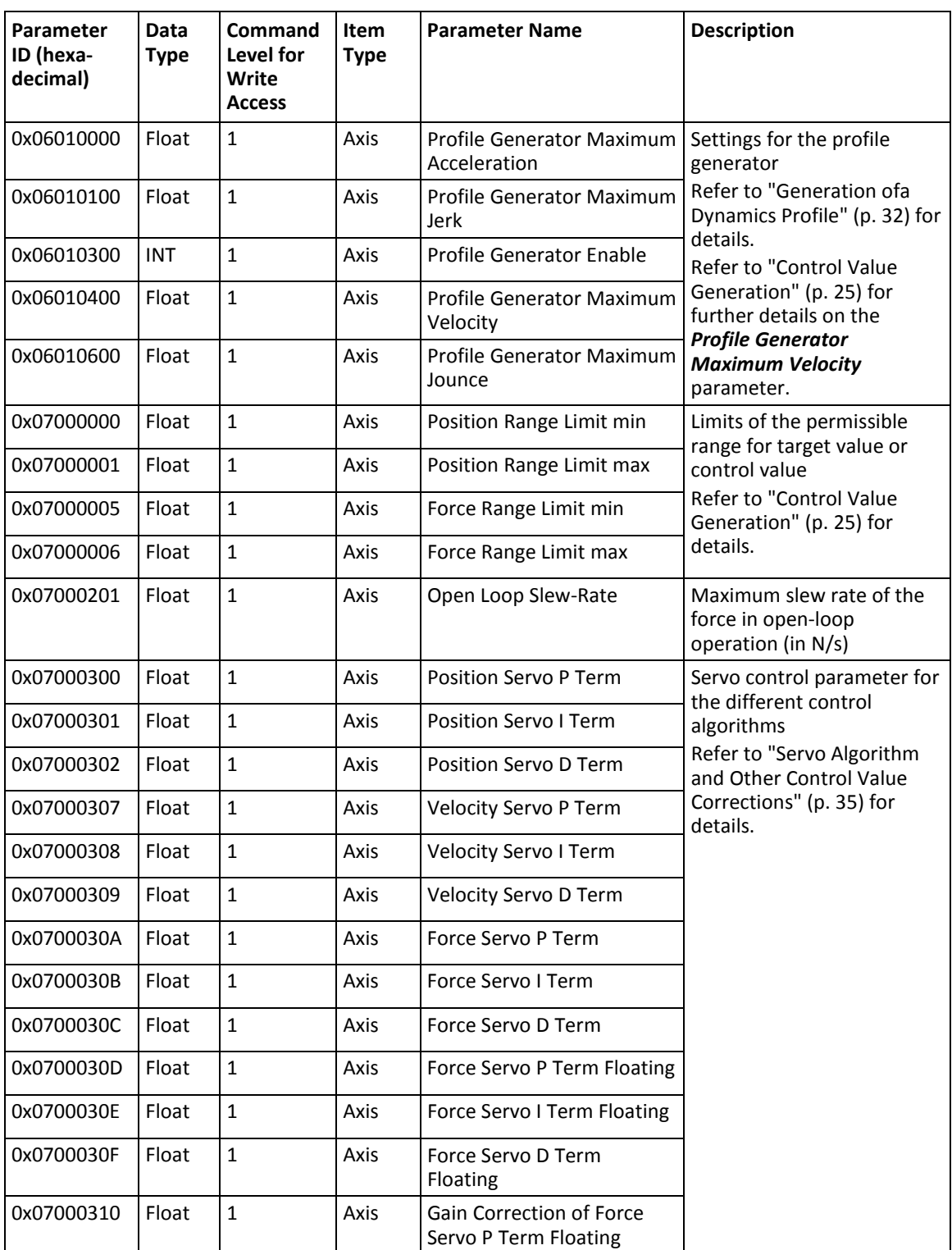

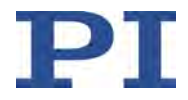

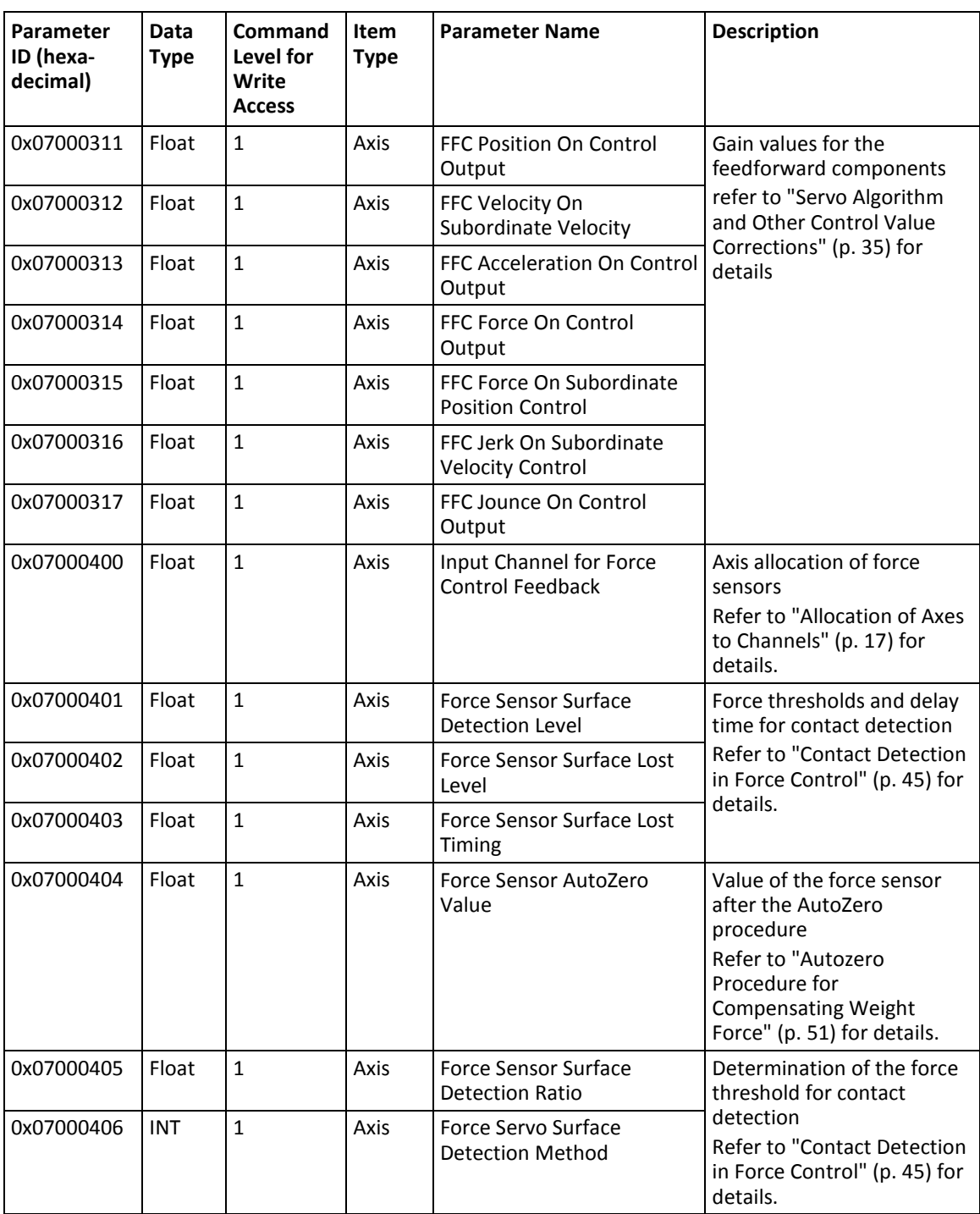

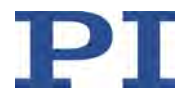

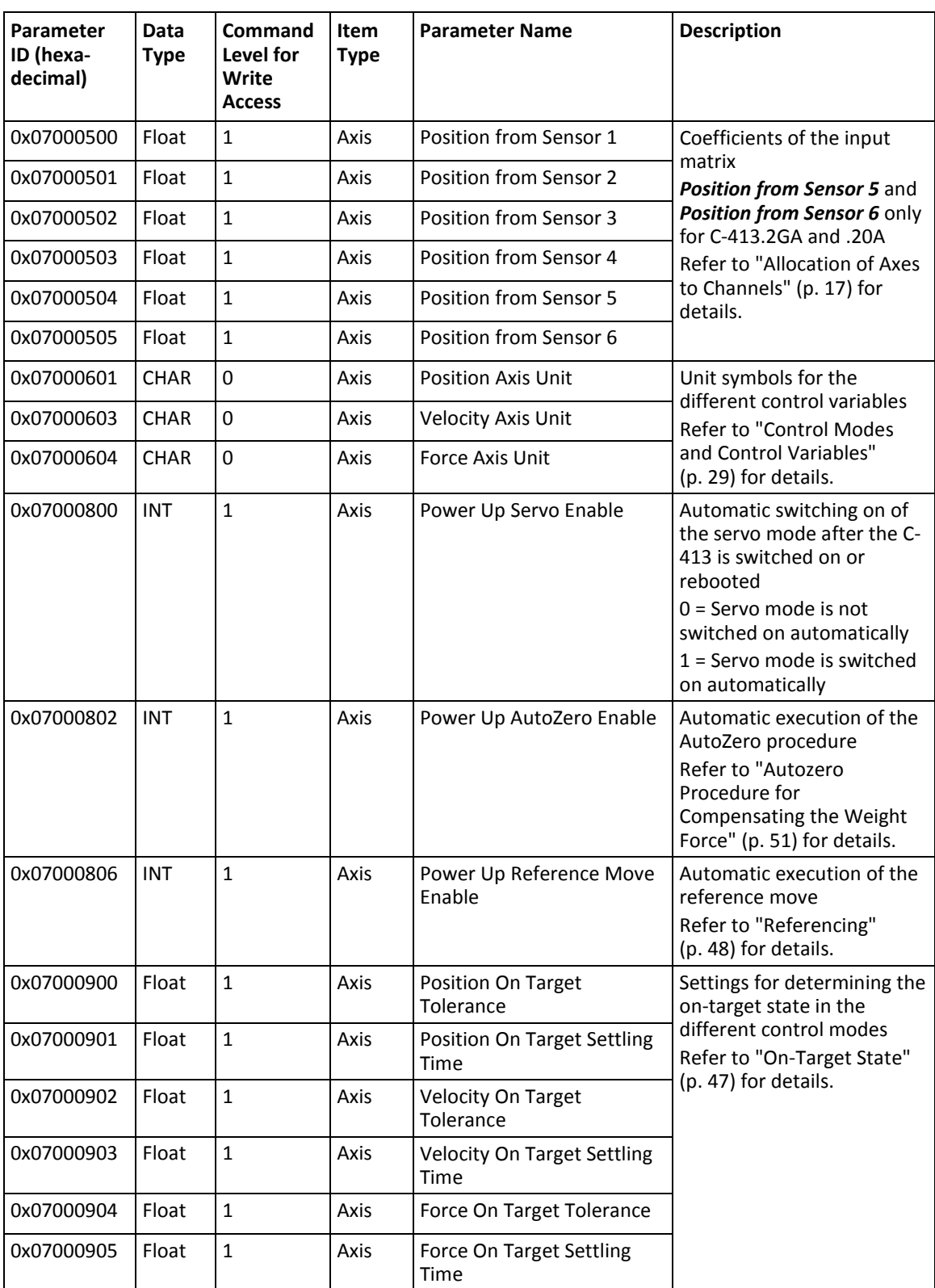

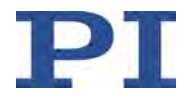

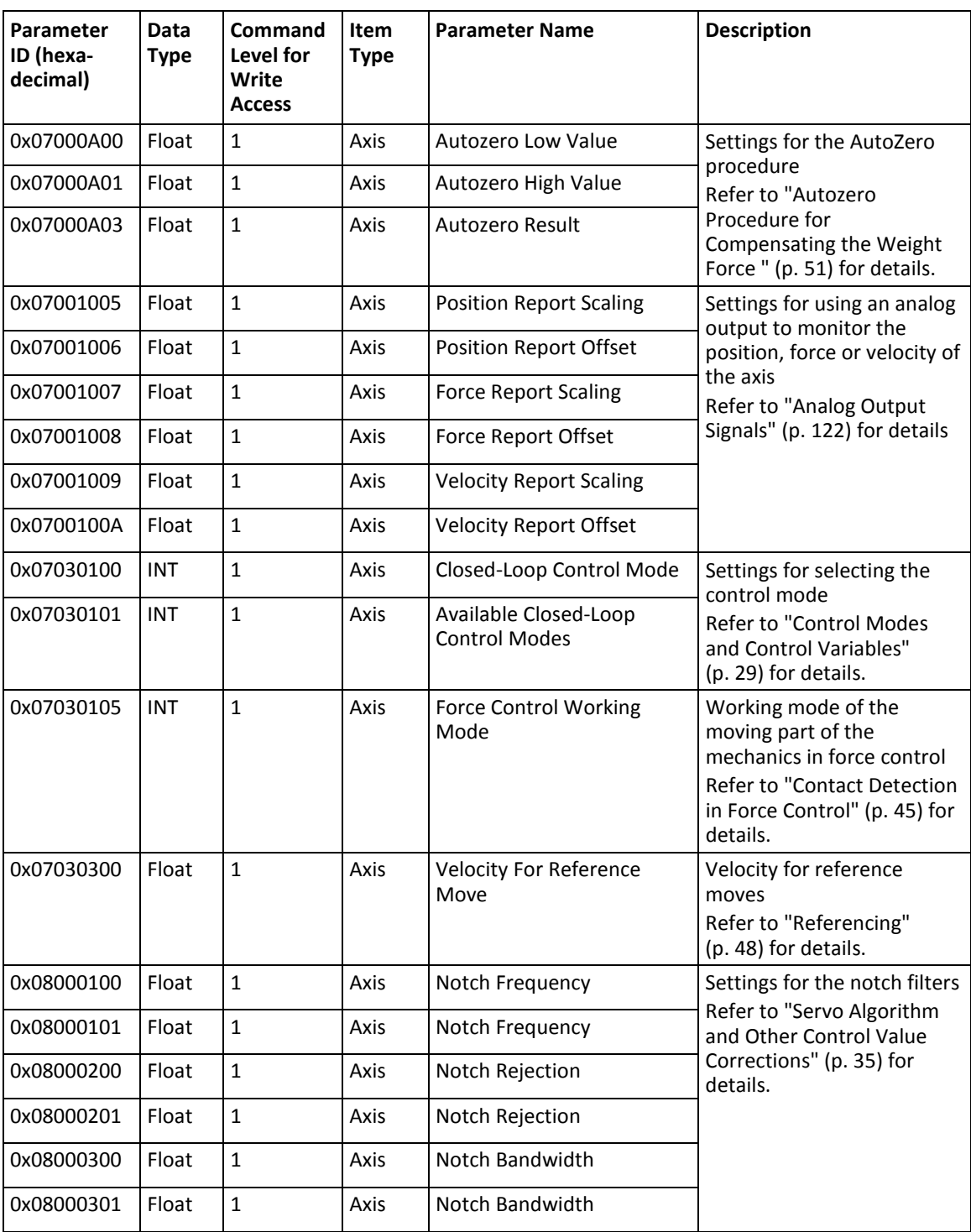

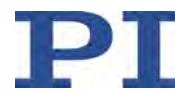

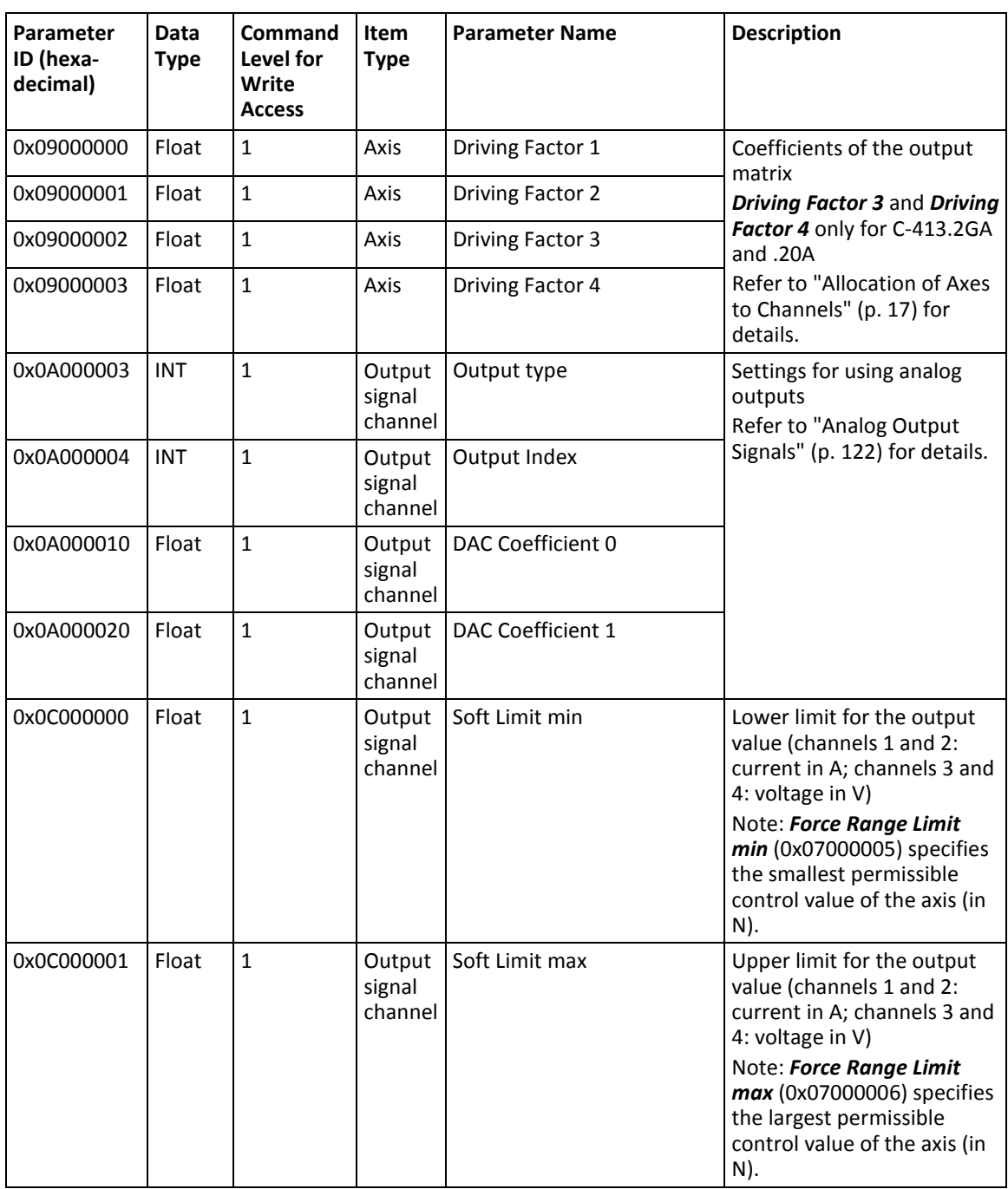

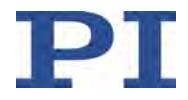

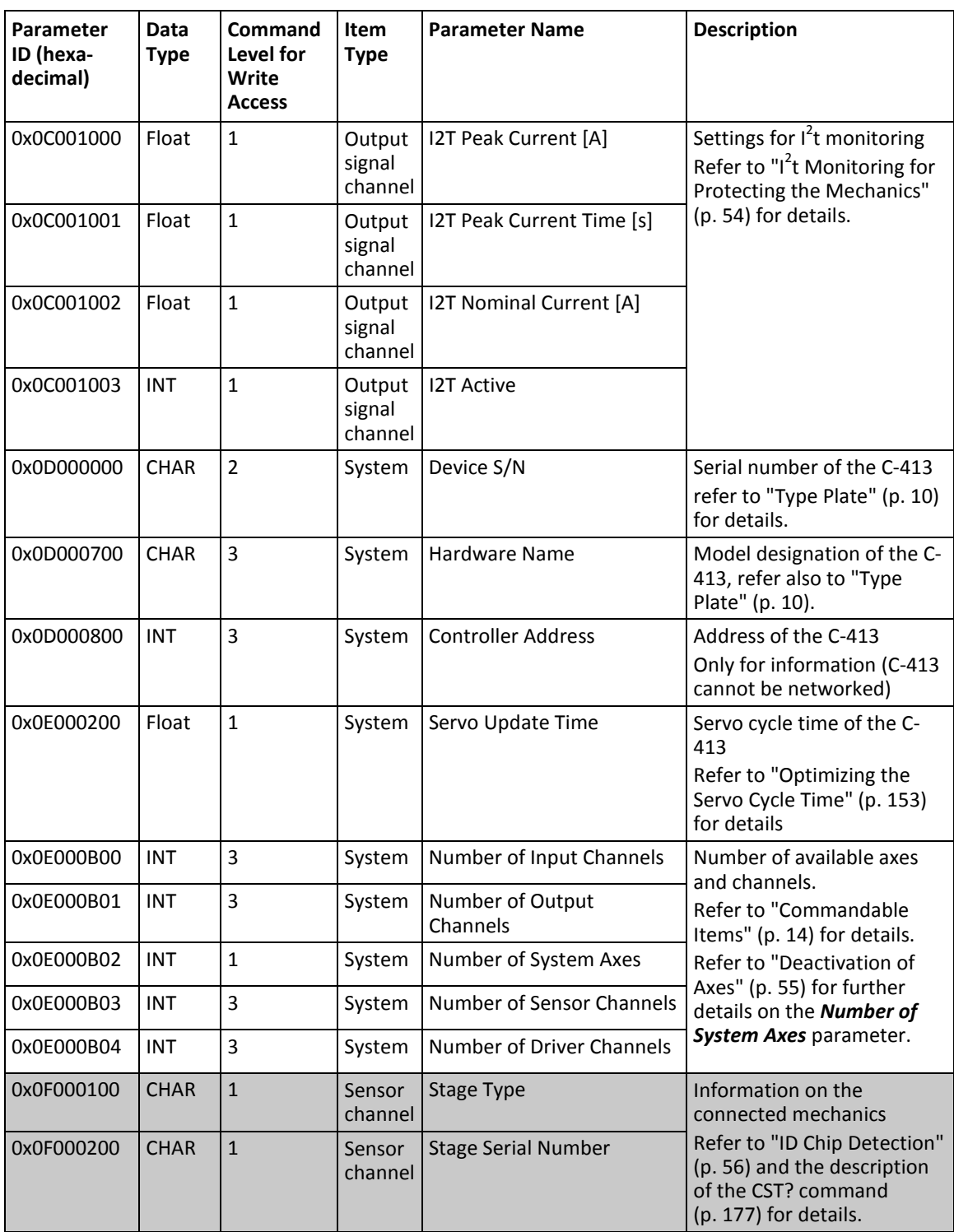

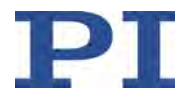

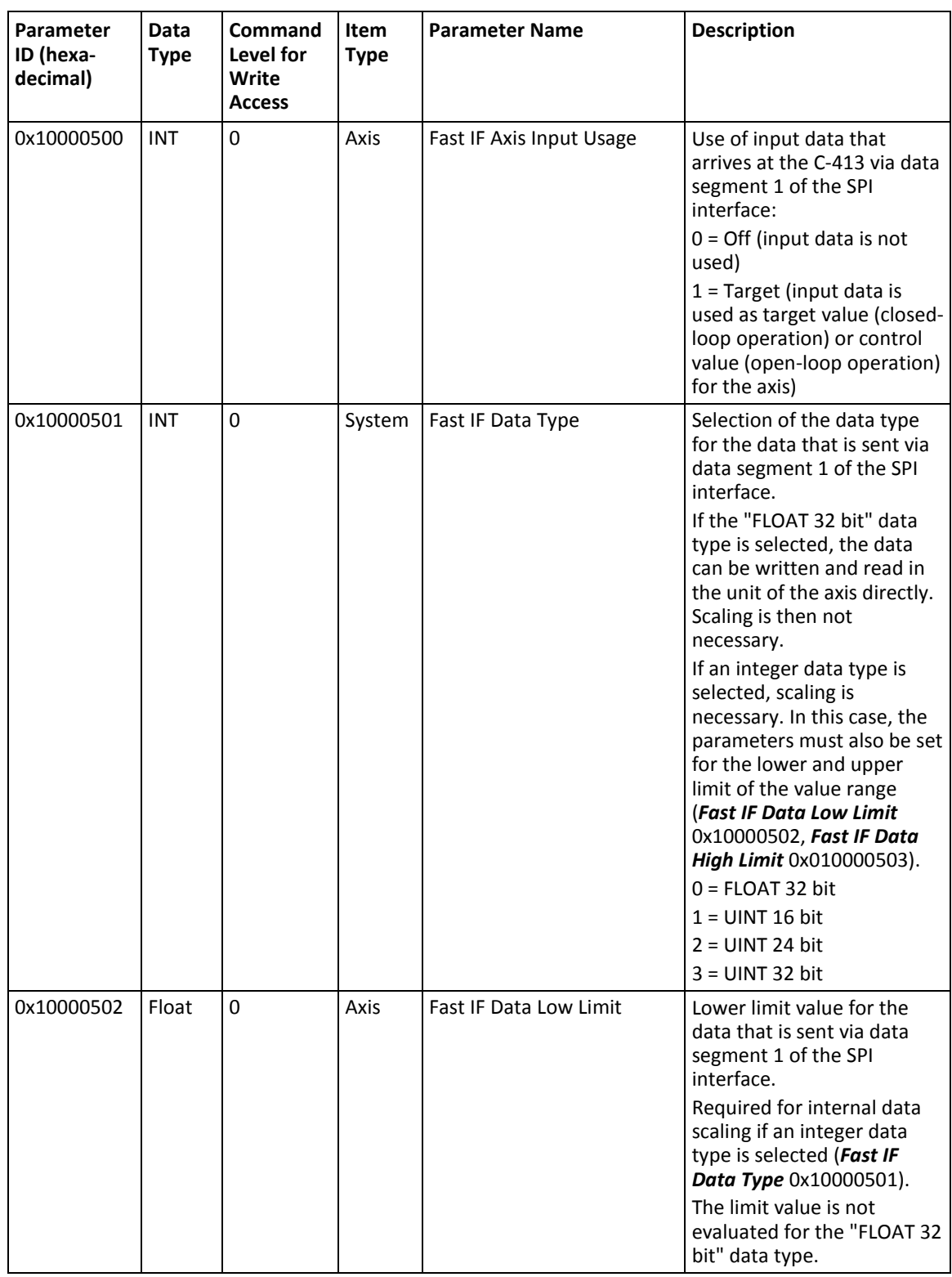
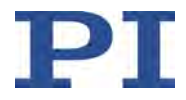

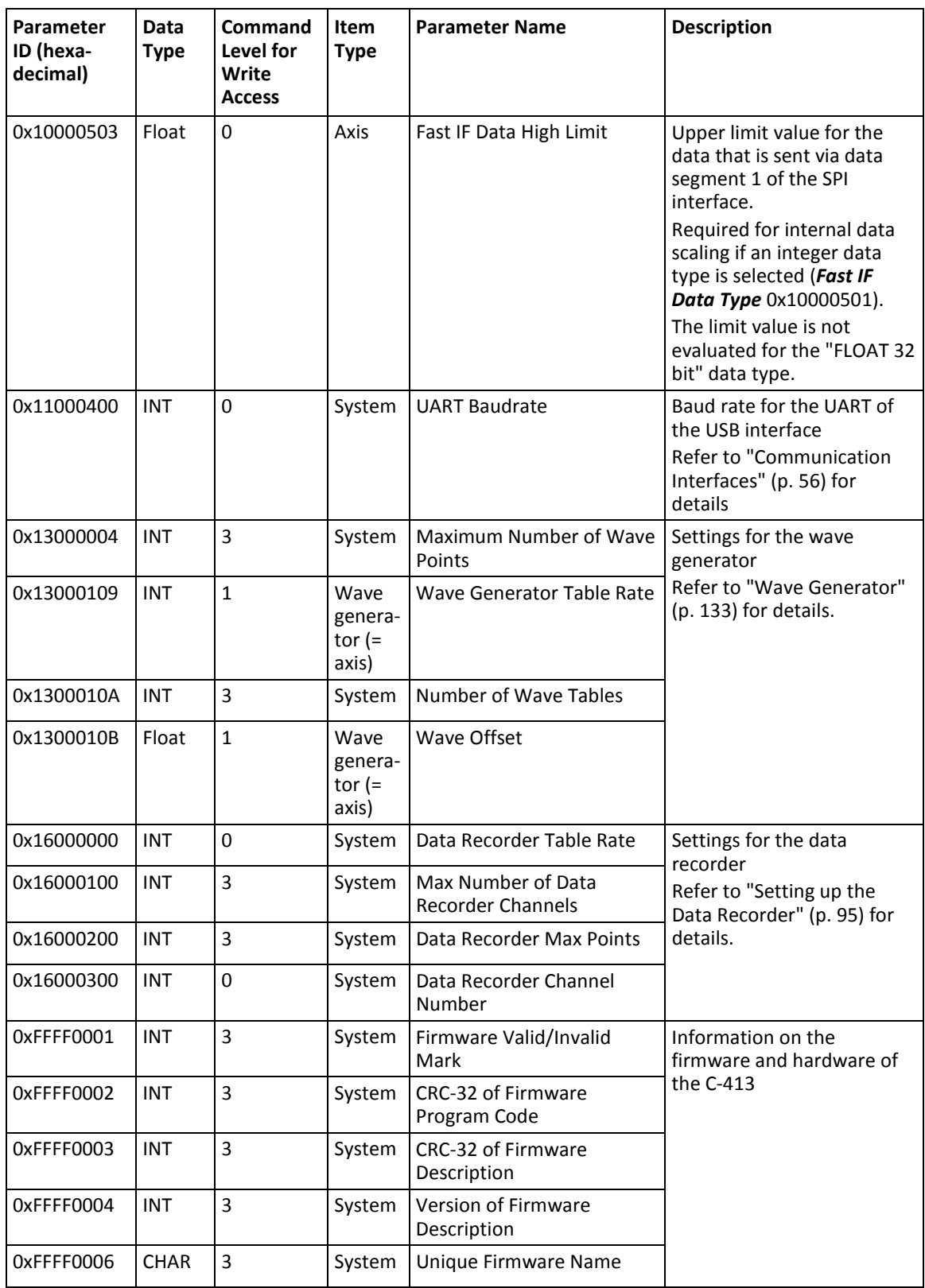

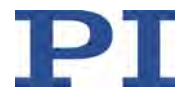

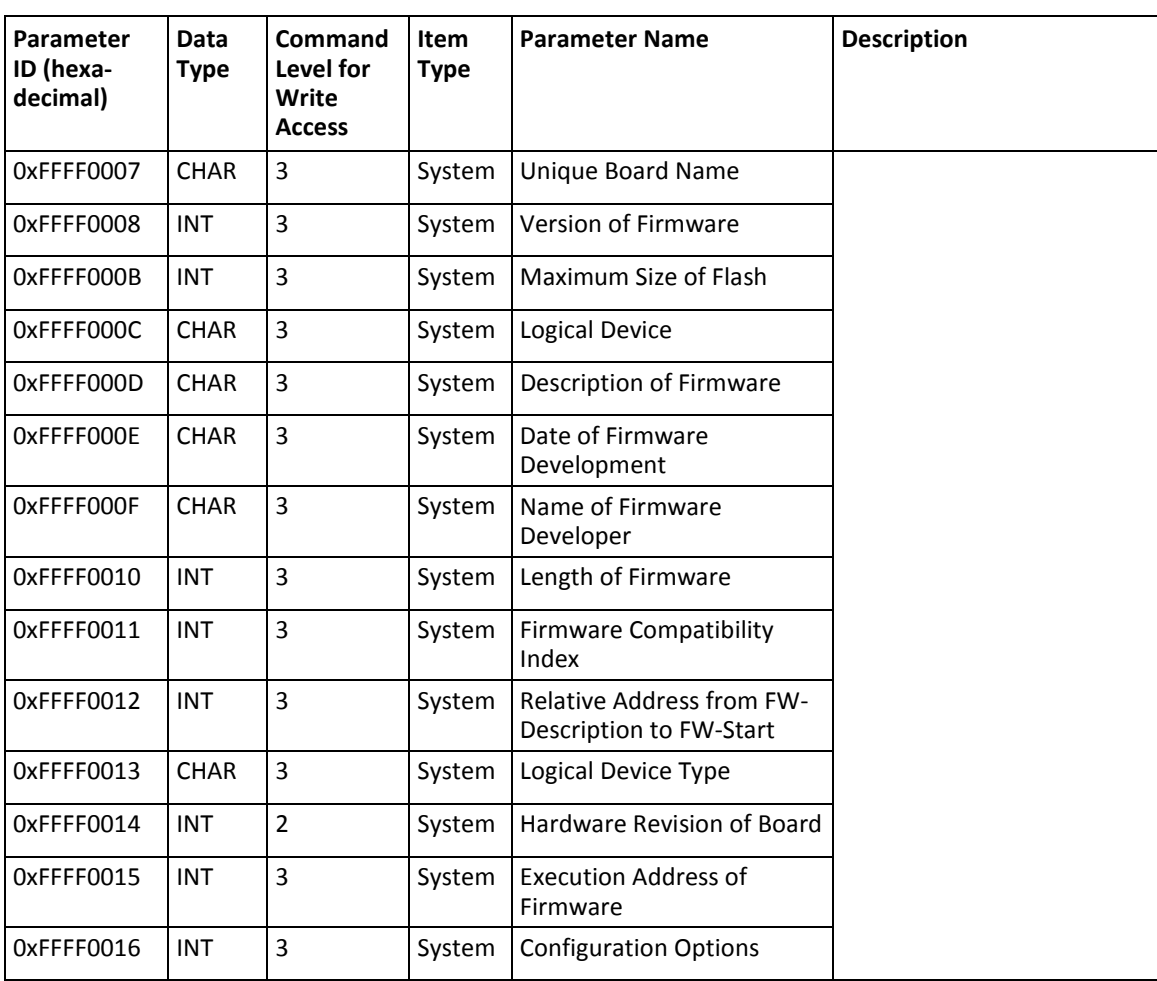

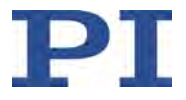

# **11 Maintenance**

### **In this Chapter**

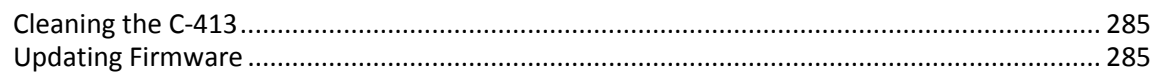

### <span id="page-290-0"></span>**11.1 Cleaning the C-413**

#### *NOTICE*

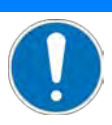

#### **Short circuits or flashovers!**

The C-413 contains electrostatic-sensitive devices that can be damaged by short-circuiting or flashovers when cleaning fluids penetrate the housing.

- $\triangleright$  Before cleaning, disconnect the C-413 from the power source by removing the mains plug.
- $\triangleright$  Prevent cleaning fluid from penetrating the housing
	- $\triangleright$  When necessary, clean the surfaces of the C-413's housing using a cloth dampened with a mild cleanser or disinfectant.

### <span id="page-290-1"></span>**11.2 Updating Firmware**

#### *INFORMATION*

The \*IDN? command reads the model designation of the C-413 and the version number of the firmware among other things.

Example of a response of the C-413:

```
(c)2013-2014 Physik Instrumente (PI) GmbH & Co. KG,C-
413.2GA,0114009224,1.000
```
- C-413.2GA: Model designation
- 01.000: Firmware version

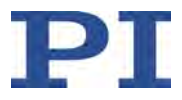

#### **Ordering current firmware of the C-413**

- 1. Use the \*IDN? command to get the model designation and the firmware version of the C-413 (e. g. in PITerminal or in the *Command entry* window of PIMikroMove).
- 2. Contact our customer service department (p. [295\)](#page-300-0) and specify the queried model designation and firmware version to obtain a current firmware version and corresponding accompanying information.

#### **Updating firmware of the C-413**

To update the firmware, use the Firmware Update Wizard that is included in the default installation of the PC software for the C-413 (p. [69\)](#page-74-0).

- 1. Create a backup copy of the parameter settings of the C-413 (p. [267\)](#page-272-0).
- 2. Read the accompanying information of the current firmware to find out what new functions and/or parameters have been introduced with this firmware.
- 3. Start the Firmware Update Wizard on the PC with *Start > PI > PIFirmwareWizard*.

The Firmware Update Wizard opens on the PC with the *Welcome...* start window.

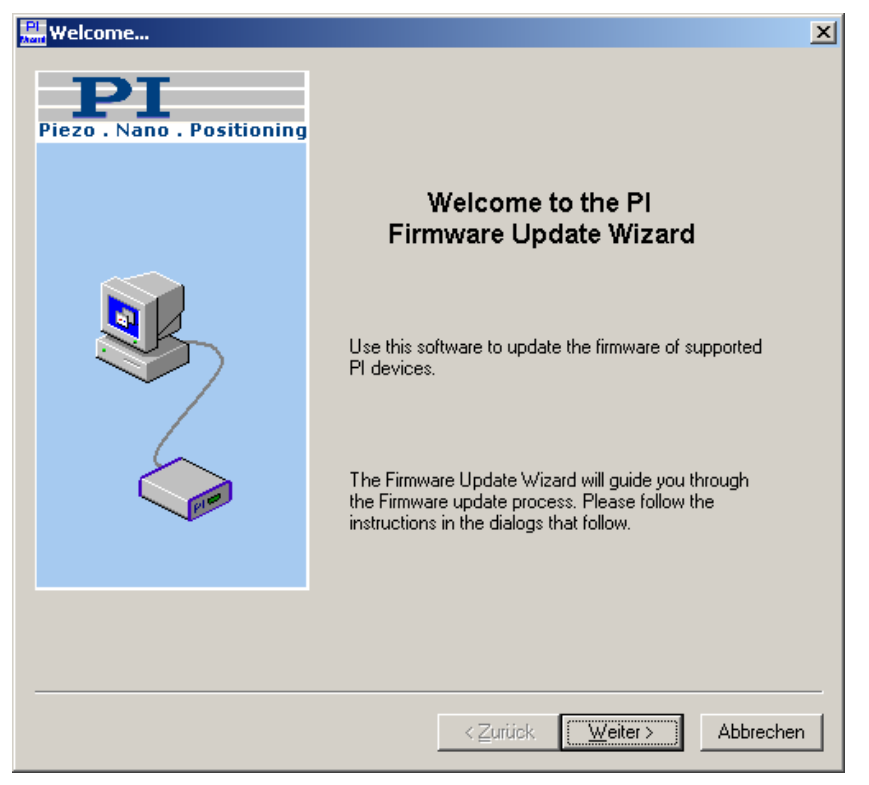

4. Click the *Next >* button.

The *Select PI Controller* window is displayed.

5. In the *Mode* option field, select the *Auto detection* option.

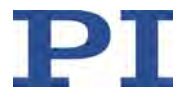

6. Click the *Connect...* button.

The *Connect* window for establishing communication is displayed.

- 7. Establish communication between the C-413 and the PC in the *Connect* window via the USB interface:
	- a) Select the *FTDI USB* tab.
	- b) On the *FTDI USB* tab, select the connected C-413.
	- c) Click the *OK* button.
- 8. Follow the further instructions of the Firmware Update Wizard.

The Firmware Update Wizard closes after the firmware has been successfully updated.

- 9. When new parameters have been introduced with the firmware update:
	- − If necessary, adapt the settings of the new parameters to your application (p. [271\)](#page-276-0).

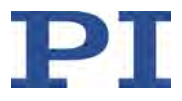

# **12 Troubleshooting**

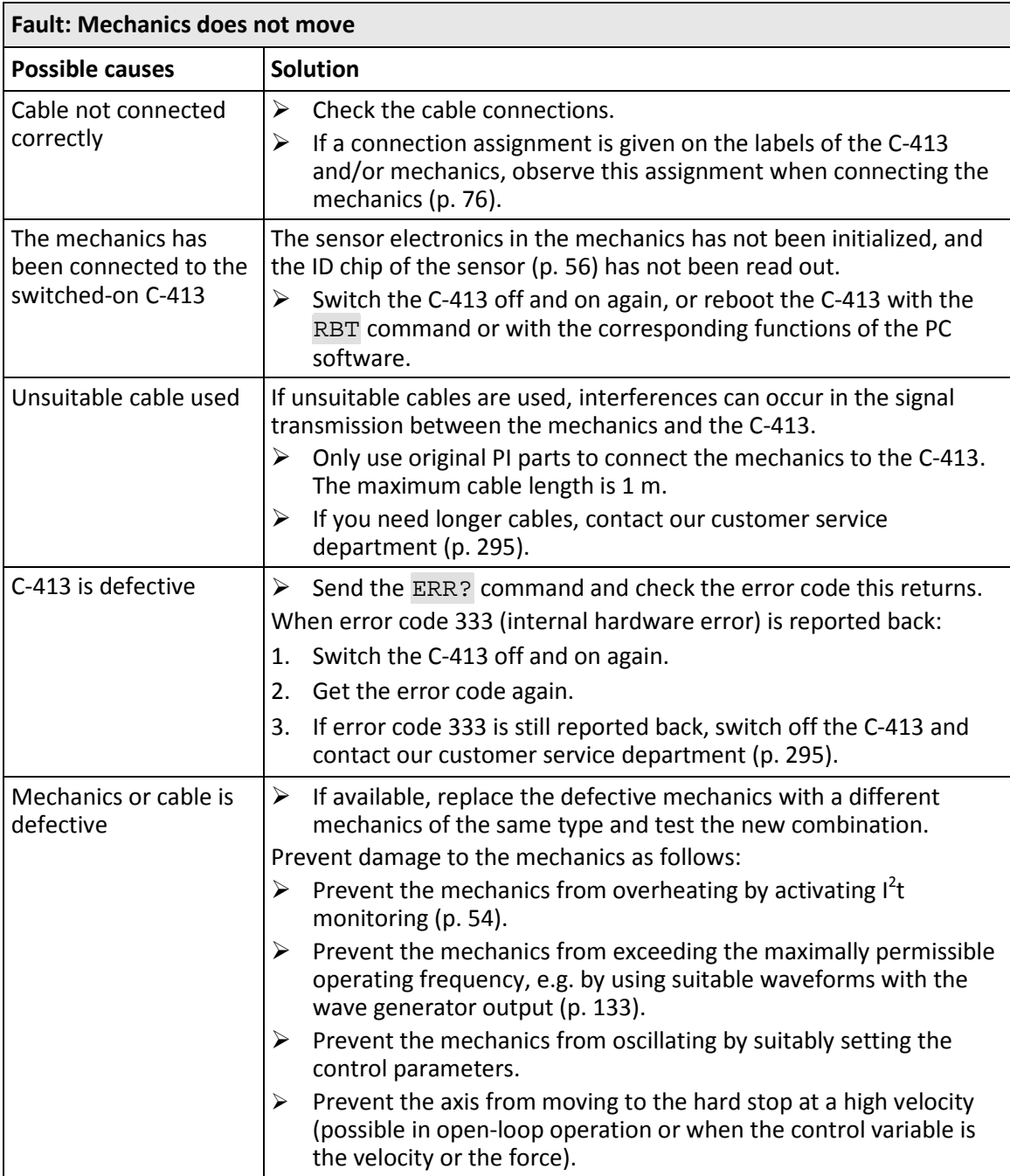

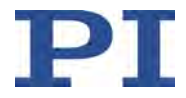

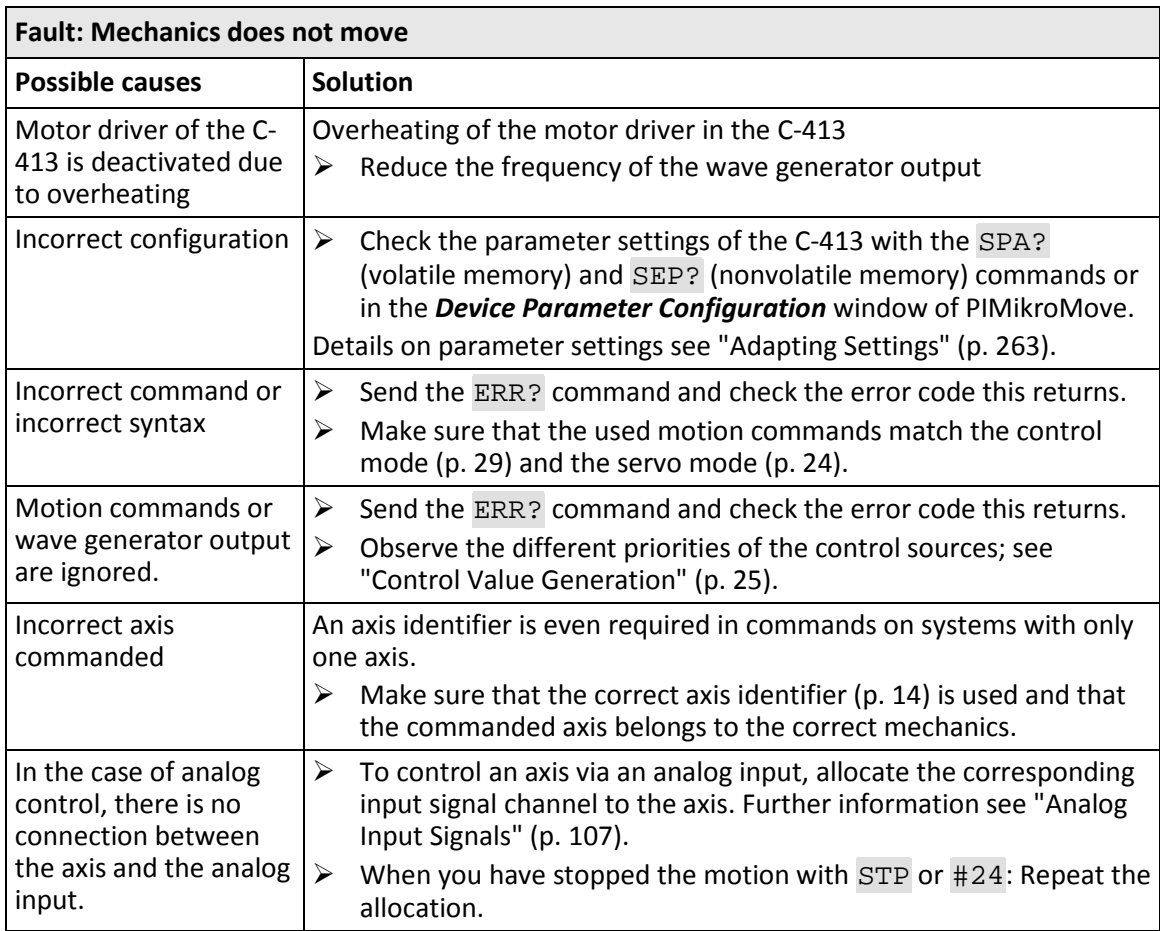

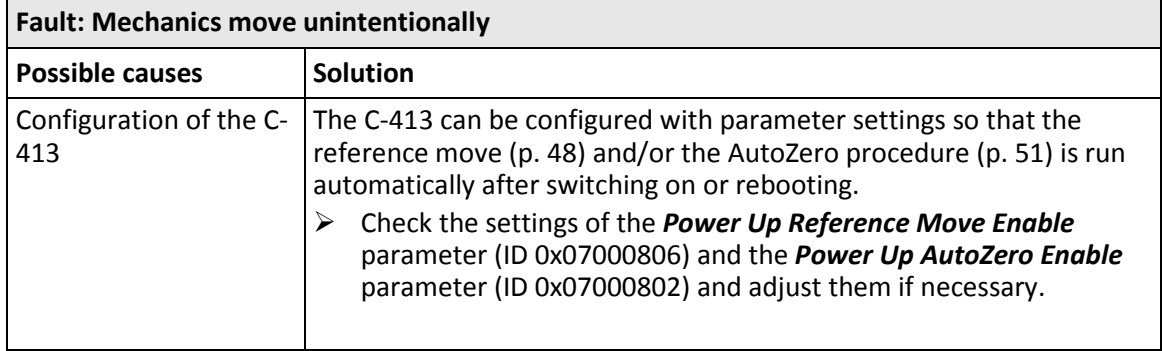

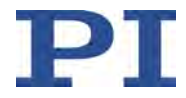

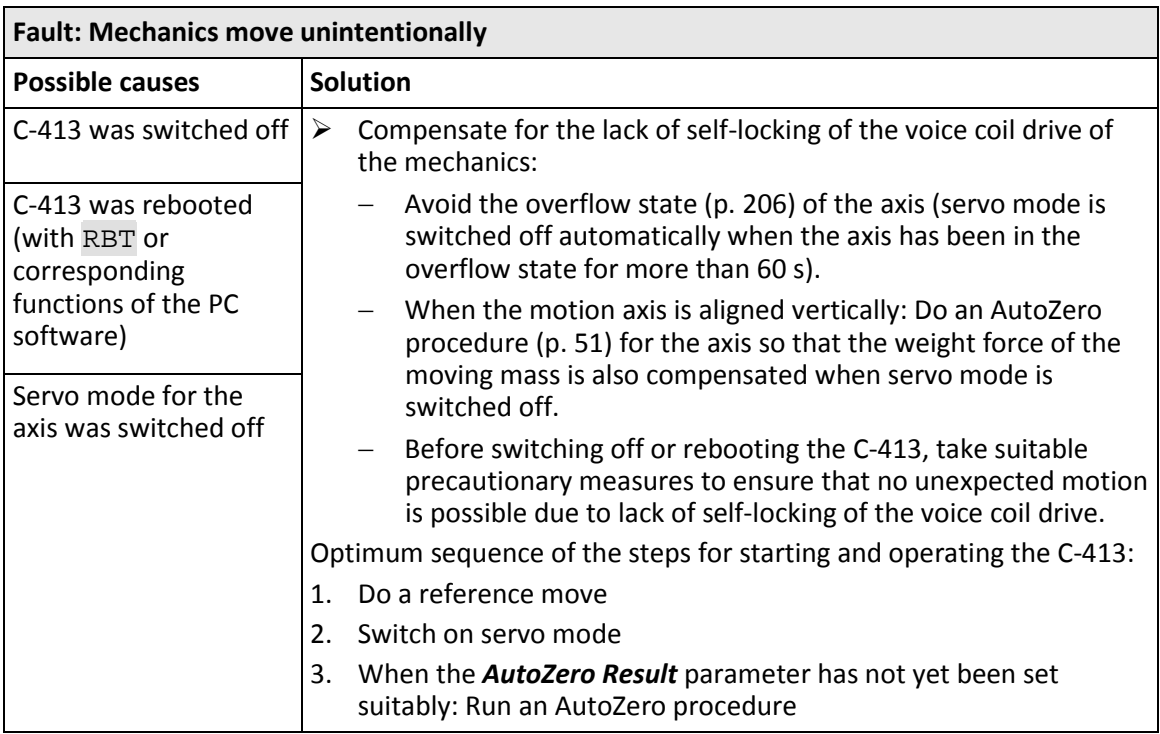

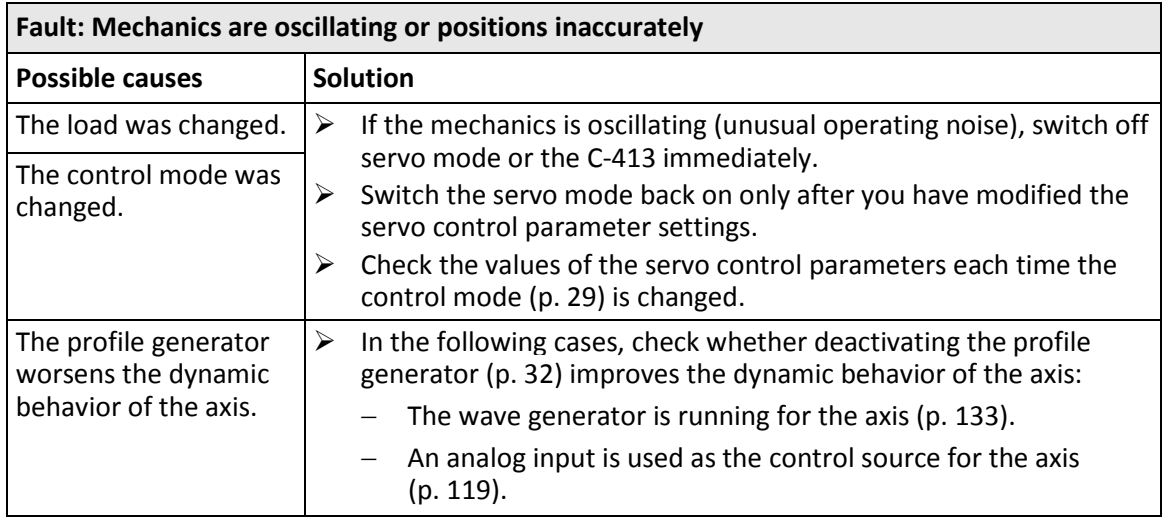

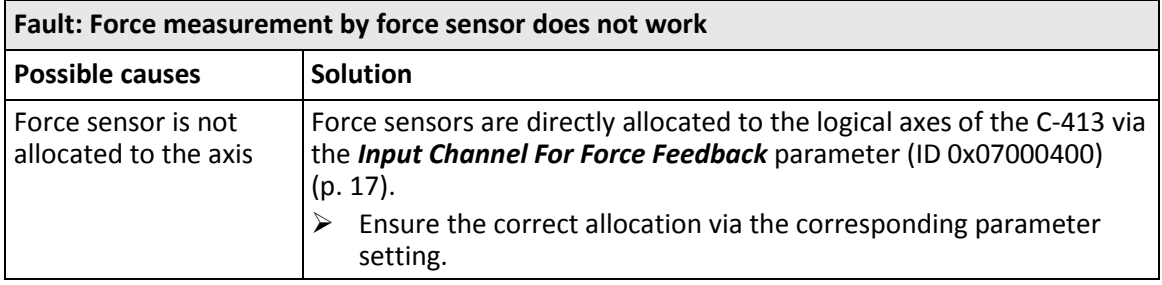

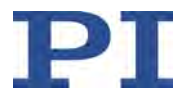

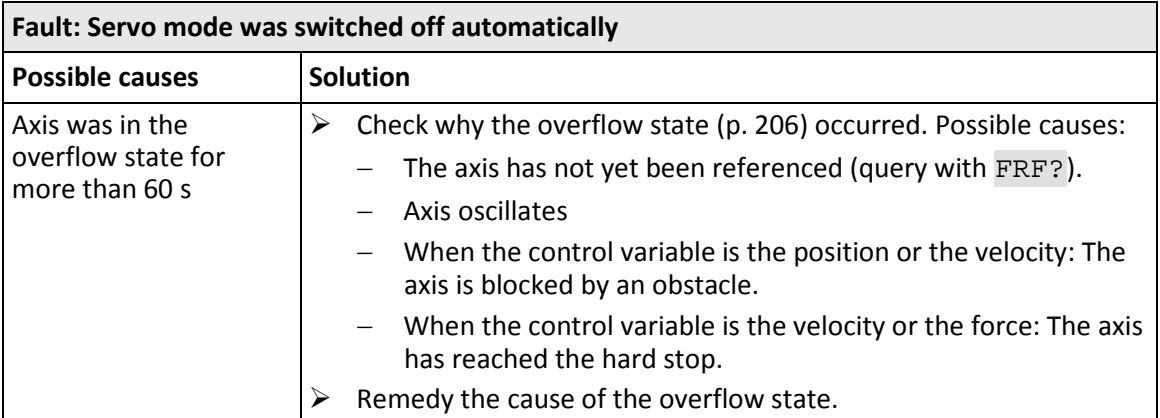

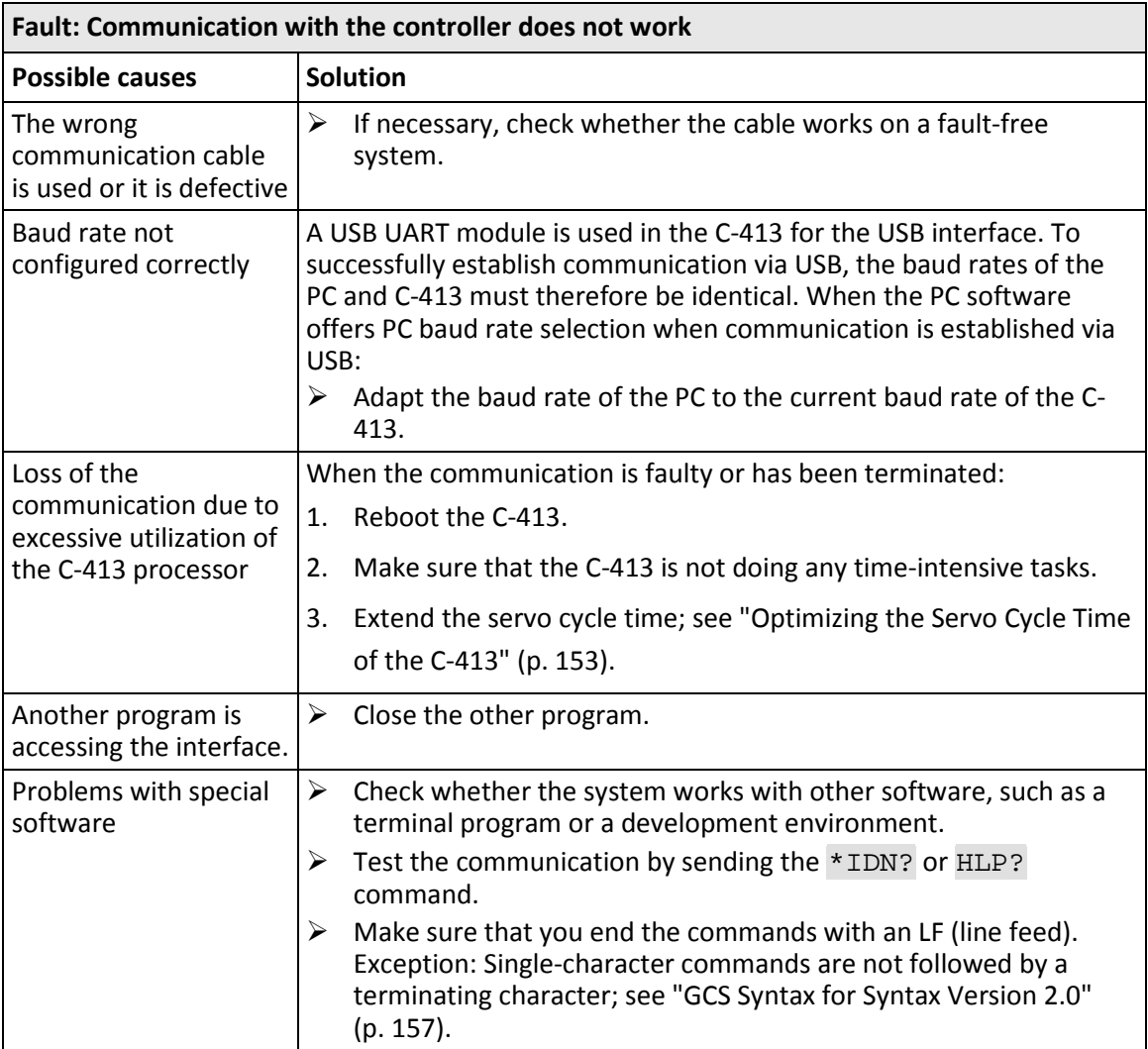

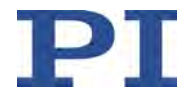

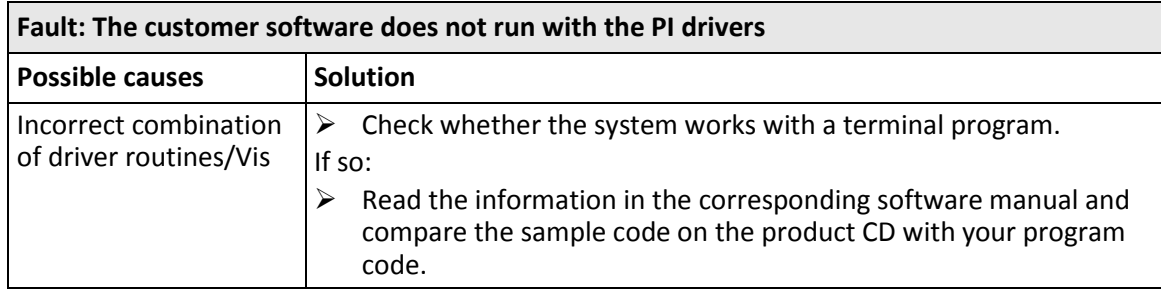

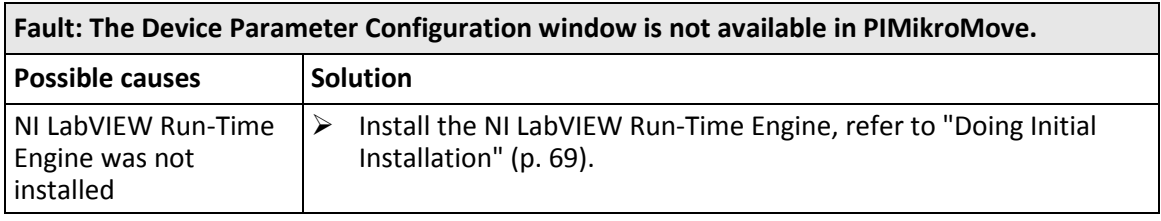

If the problem with your system is not listed in the table above or cannot be solved as described, contact our customer service department (p. [295\)](#page-300-0).

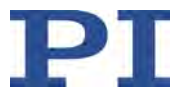

# <span id="page-300-0"></span>**13 Customer Service**

For inquiries and orders, contact your PI sales engineer or send us an email [\(mailto:service@pi.de\)](mailto:service@pi.de).

- $\triangleright$  If you have any questions concerning your system, provide the following information:
	- − Product and serial numbers of all products in the system
	- − Firmware version of the controller (if applicable)
	- − Version of the driver or the software (if applicable)
	- − Operating system on the PC (if applicable)
- $\triangleright$  If possible: Take photographs or make videos of your system that can be sent to our customer service department if requested.

The latest versions of the user manuals are available for download (p. [4\)](#page-9-0) on our website.

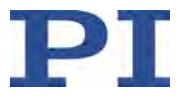

# **14 Technical Data**

# **In this Chapter**

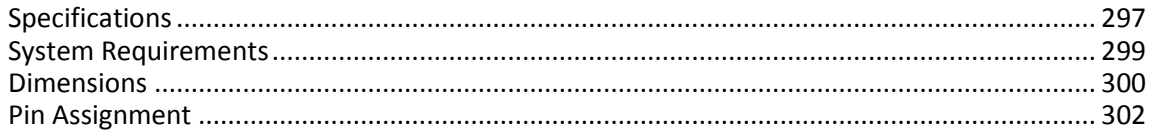

**C-413.20/.20A, C-413.2G/.2GA**

# <span id="page-302-0"></span>**14.1 Specifications**

### **14.1.1 Data Table**

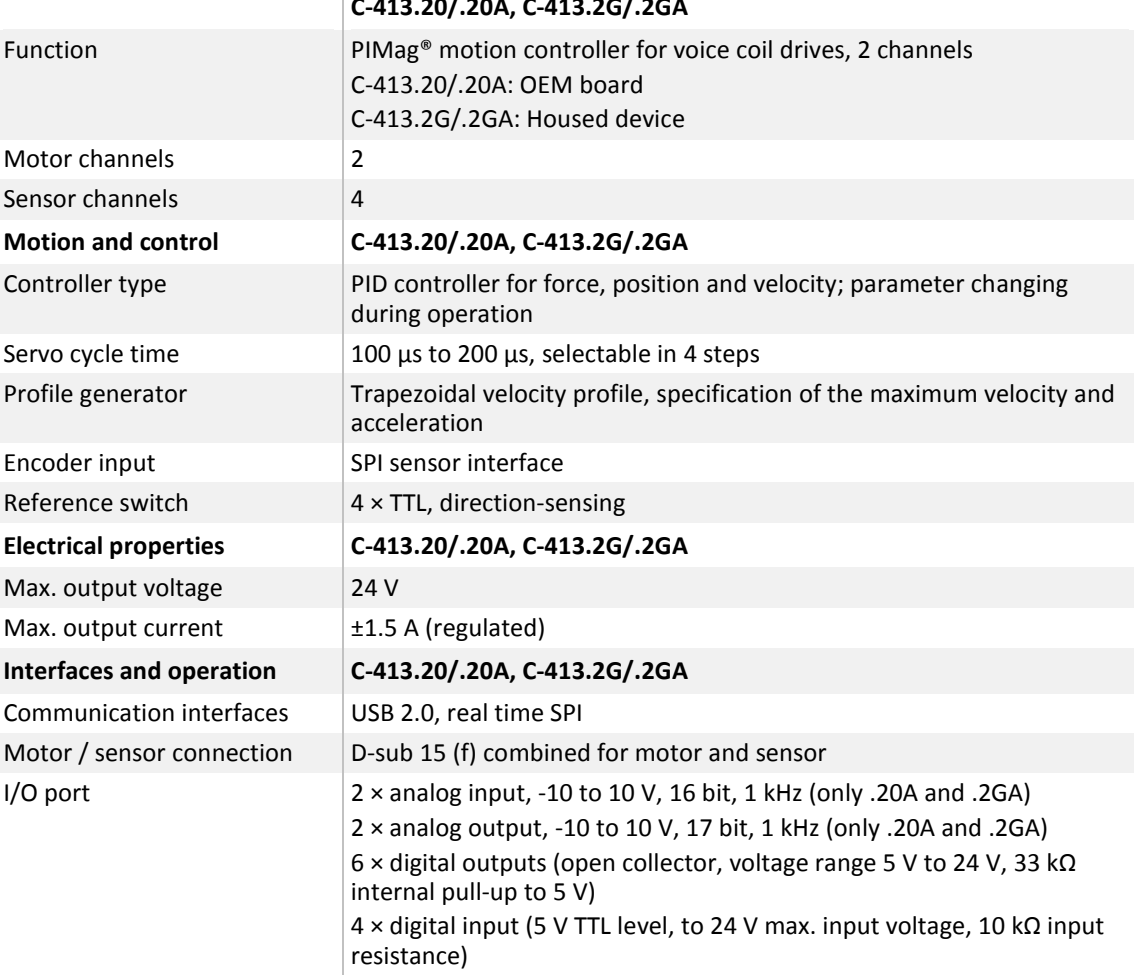

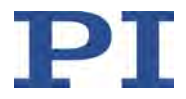

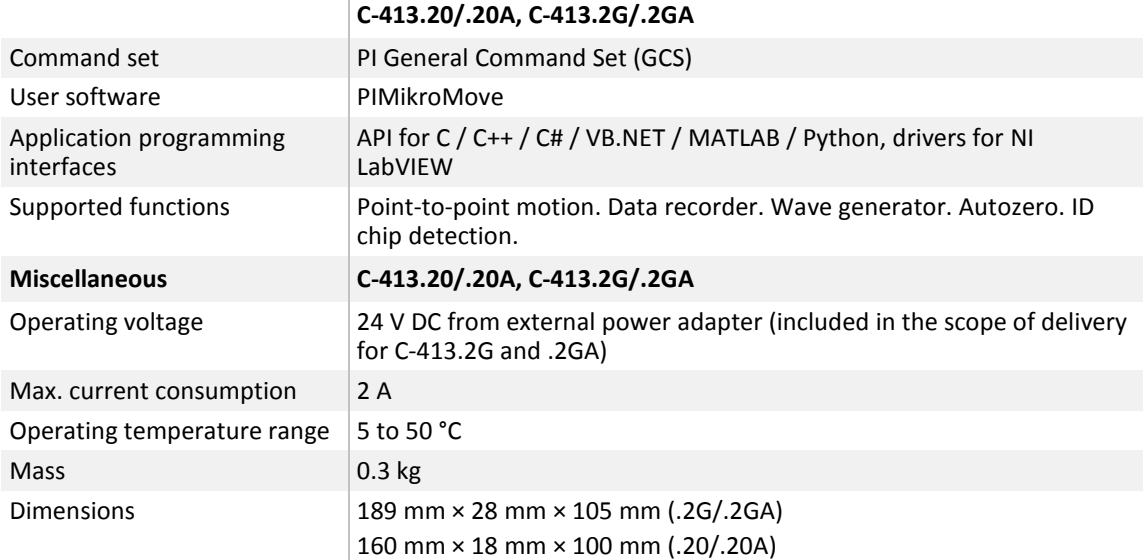

Ask about custom designs!

#### **14.1.2 Maximum Ratings**

The C-413 is designed for the following maximum ratings:

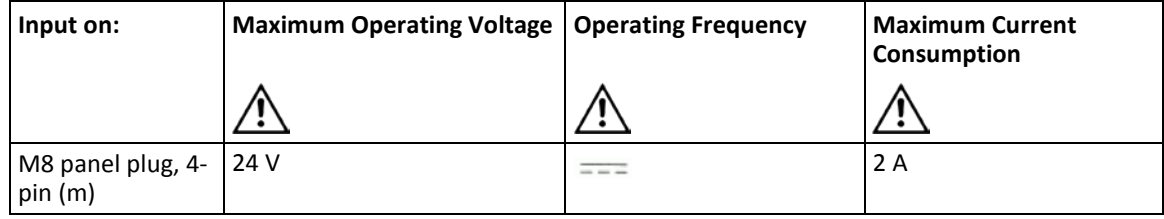

#### **14.1.3 Ambient Conditions and Classifications**

The following ambient conditions and classifications for the C-413 must be observed:

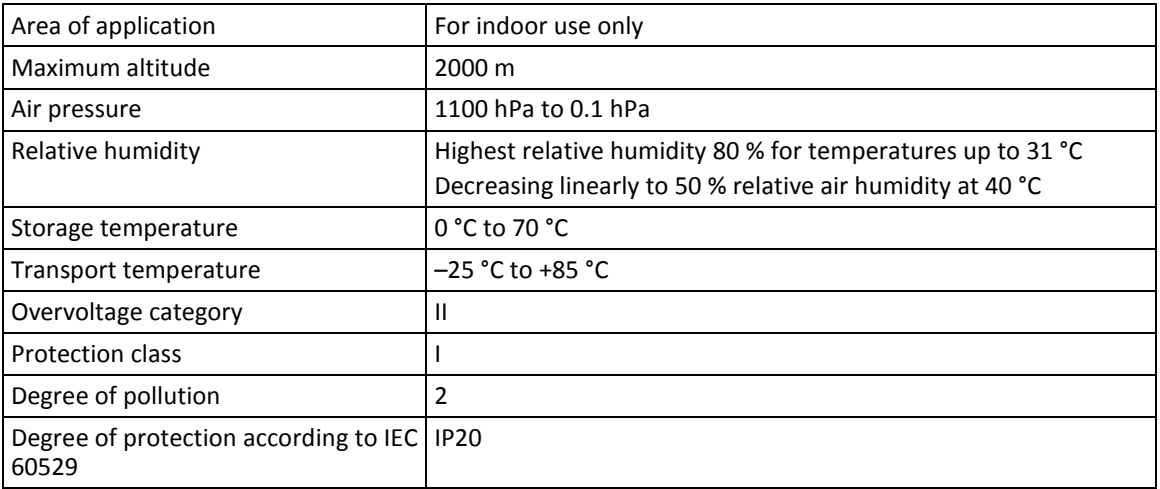

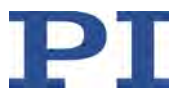

## <span id="page-304-0"></span>**14.2 System Requirements**

The following system requirements must be met to operate the C-413:

- **PC** with at least 30 MB of free memory and one of the following operating systems:
	- − Windows: Vista Service Pack 1, Windows 7, 8, and 10 (32 bit, 64 bit)
	- − Linux
- **Communication interface to the PC: USB**
- C-413 with power adapter
- Mechanics with voice coil drive and incremental position sensor
- USB cable for connecting the C-413 to the PC
- **Product CD with PC software**

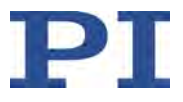

### <span id="page-305-0"></span>**14.3 Dimensions**

Dimensions in mm. Note that the decimal points are separated by a comma in the drawings.

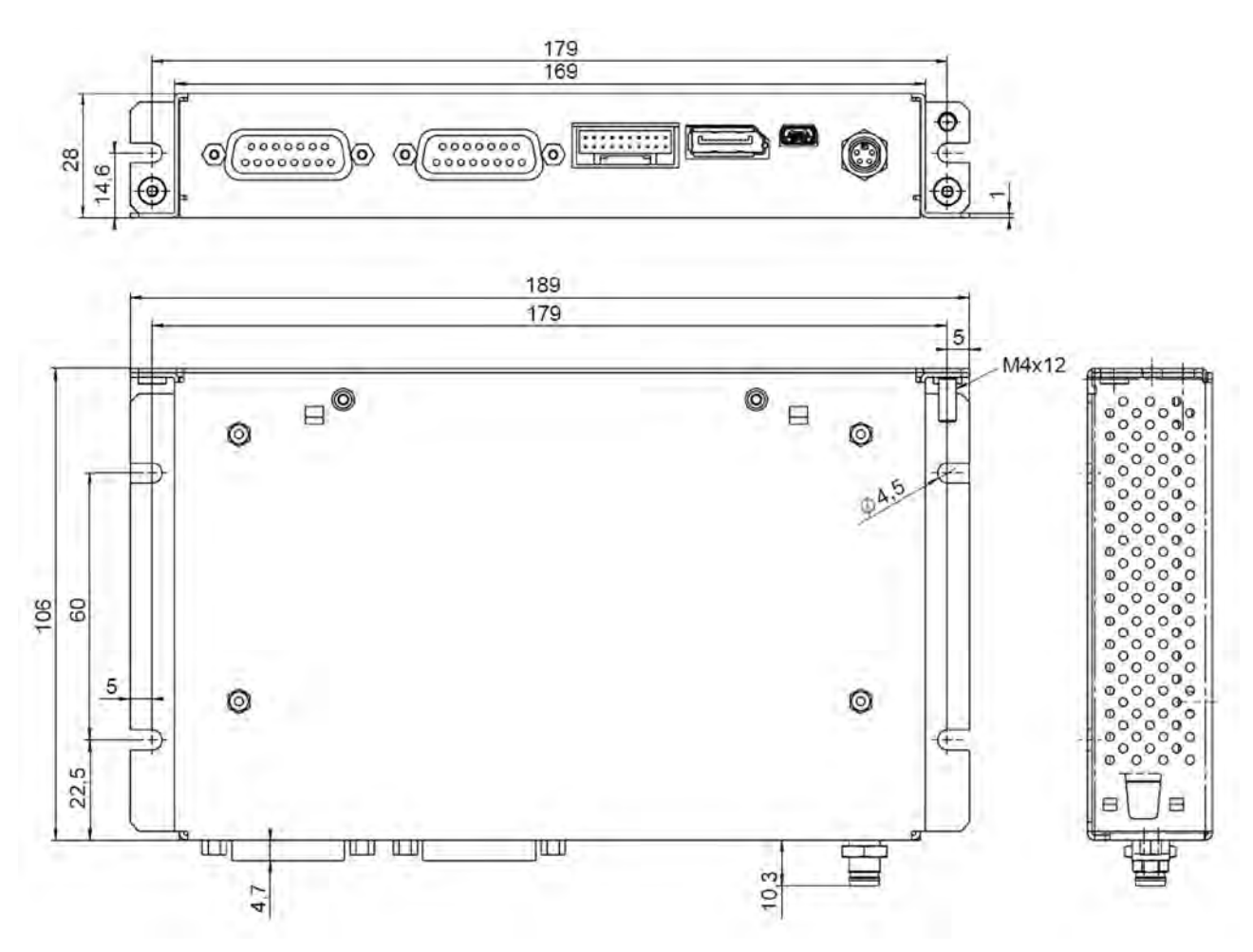

Figure 40: Dimensions of the C-413.2GA and C-413.2G models

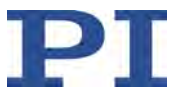

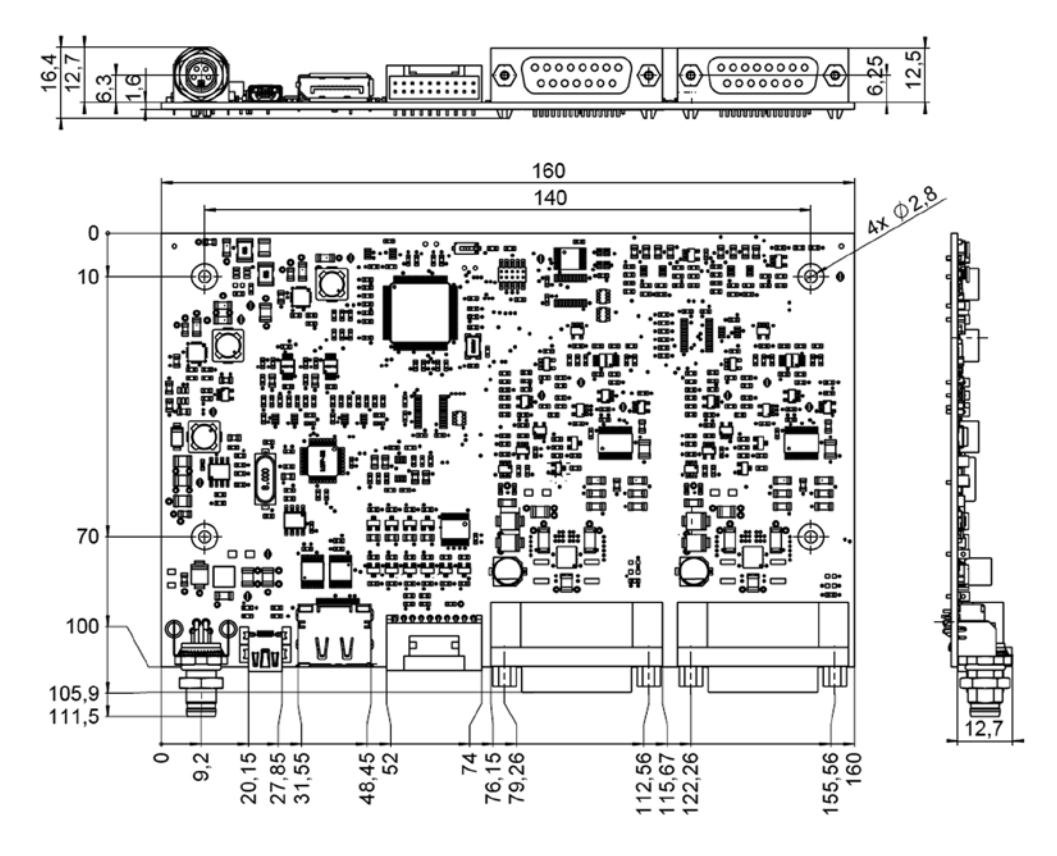

Figure 41: Dimensions of the C-413.20A and C-413.20 models

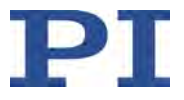

## <span id="page-307-0"></span>**14.4 Pin Assignment**

#### **14.4.1 Motor & Sensor**

**D-sub socket, 15-pin, female**

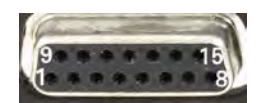

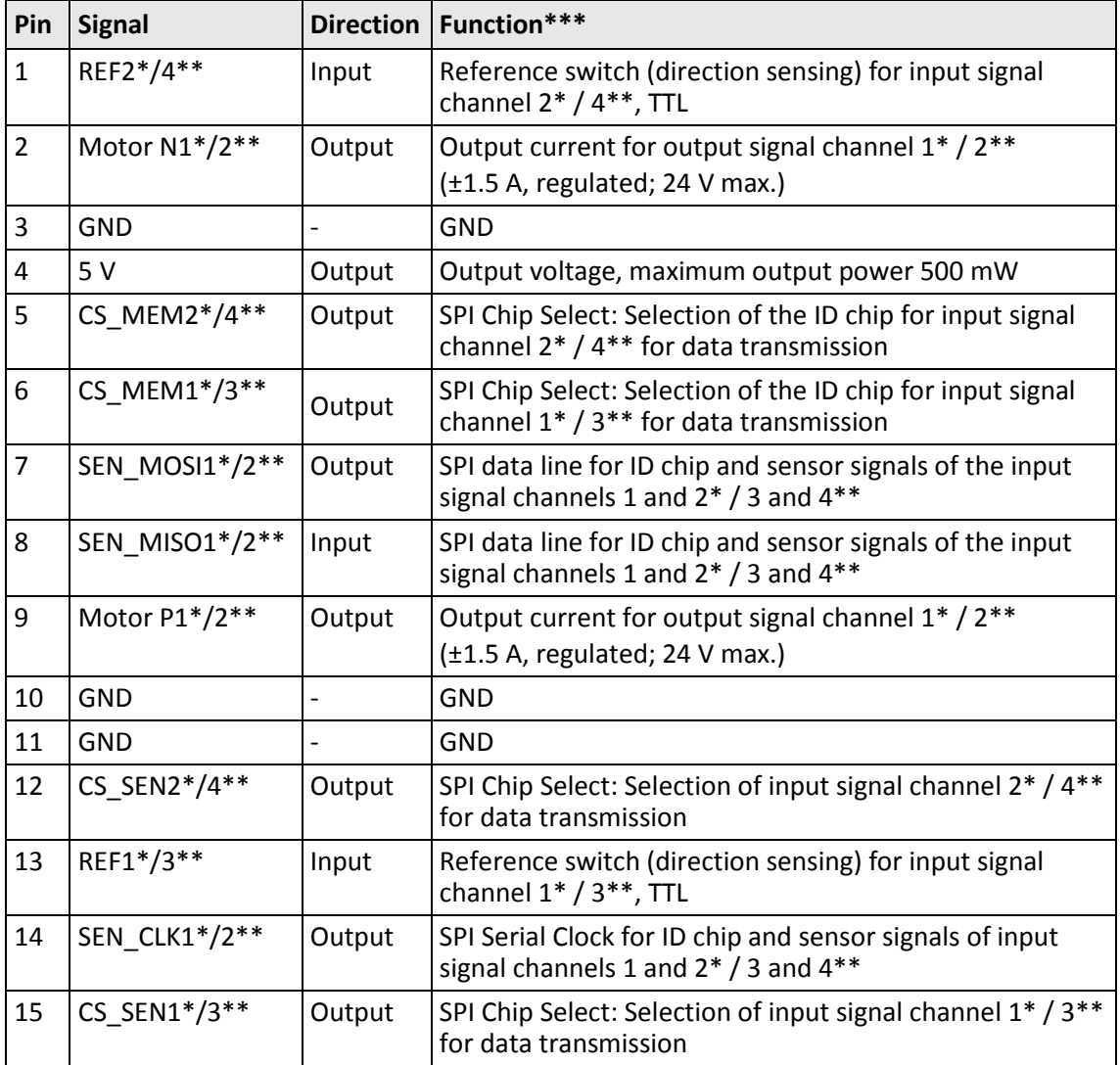

\* Assignment for **Motor & Sensor 1** socket

\*\* Assignment for **Motor & Sensor 2** socket

**\*\*\*** "Input signal channel" corresponds to "sensor" here; "output signal channel" corresponds to "drive" here

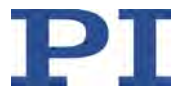

#### **14.4.2 I/O**

**PUD panel plug, 20-pin, male**

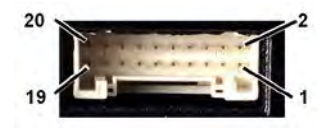

Figure 42: Front view of the PUD panel plug

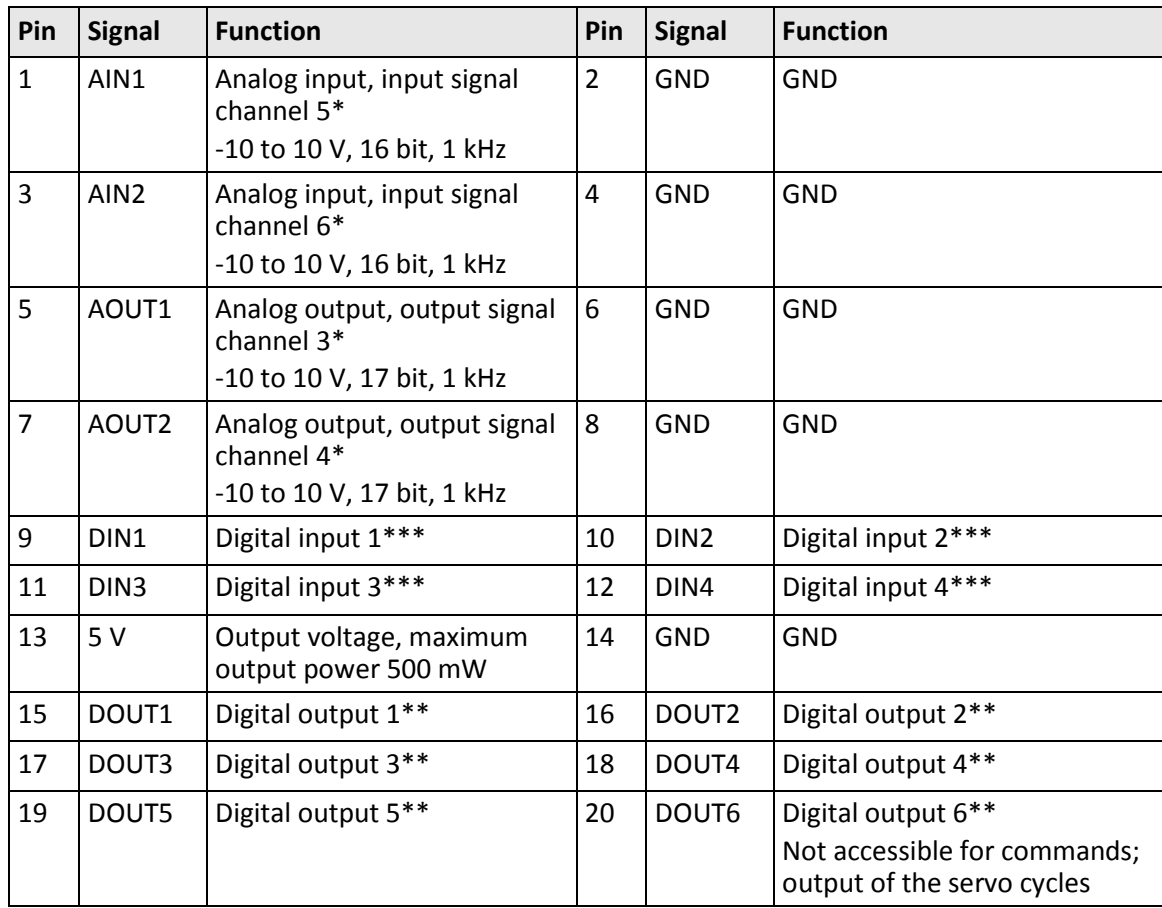

\* Analog inputs and outputs only with C-413.2GA and .20A

\*\* Digital outputs: Open collector (range 5 V to 24 V, 33 kOhm internal pull-up to 5 V)

\*\*\* Digital inputs: 5 V TTL level, up to 24 V max. input voltage, 10 kOhm input resistance

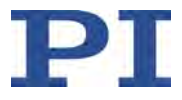

### **14.4.3 C-413.1IO Cable for the I/O Connection**

#### **JST connector, 20-pin, female, open end**

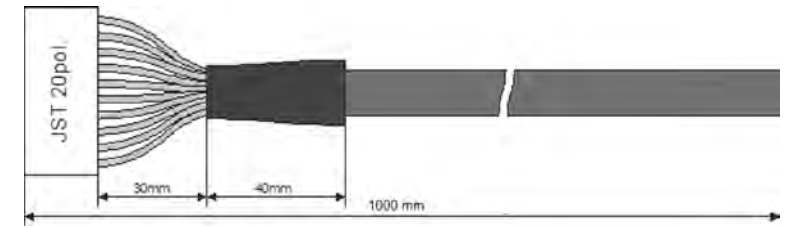

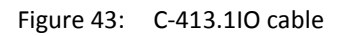

#### **Specifications**

Temperature range: -25 °C to +85 °C Nominal current: 1 A AC/DC Insulation resistance: 50 MΩ min. Nominal voltage: 50 V AC/DC Voltage impulse: 500 V AC for 1 minute

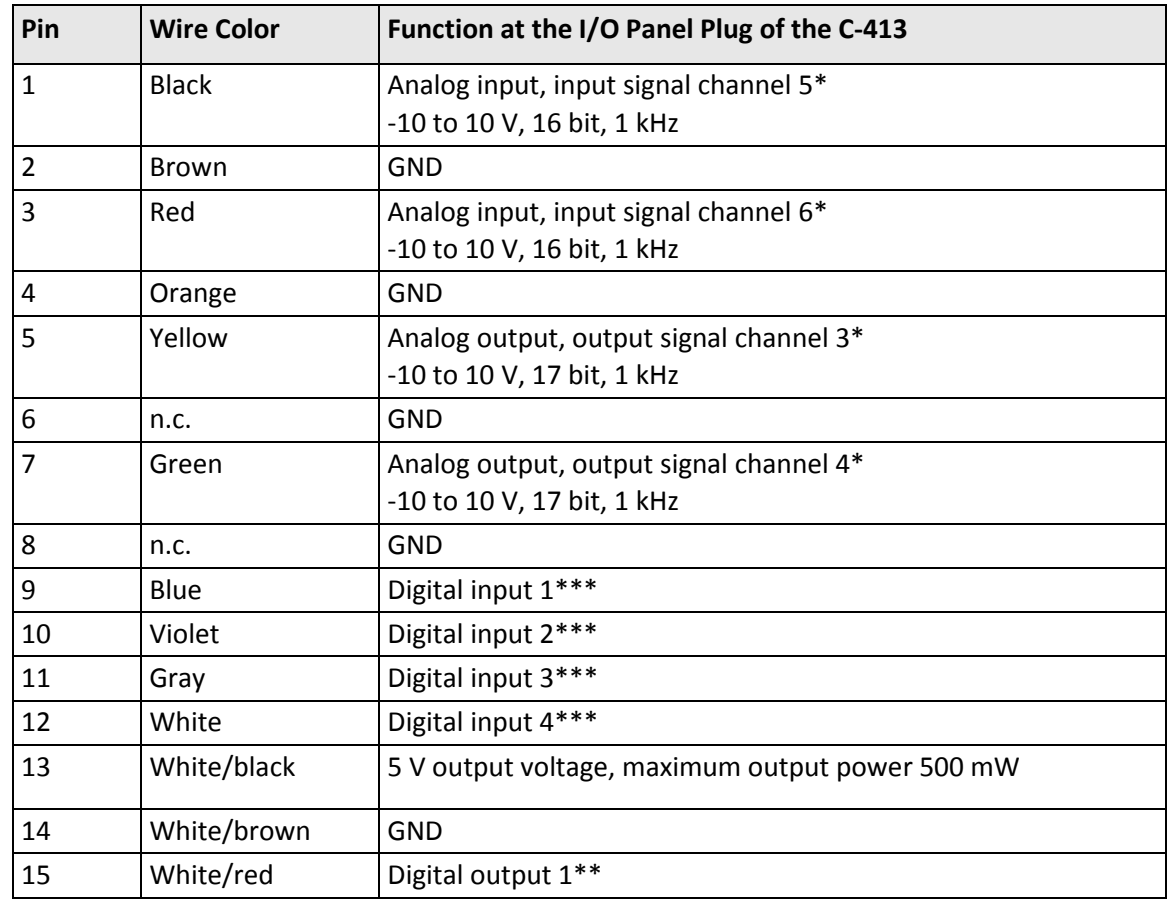

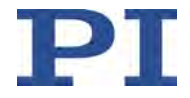

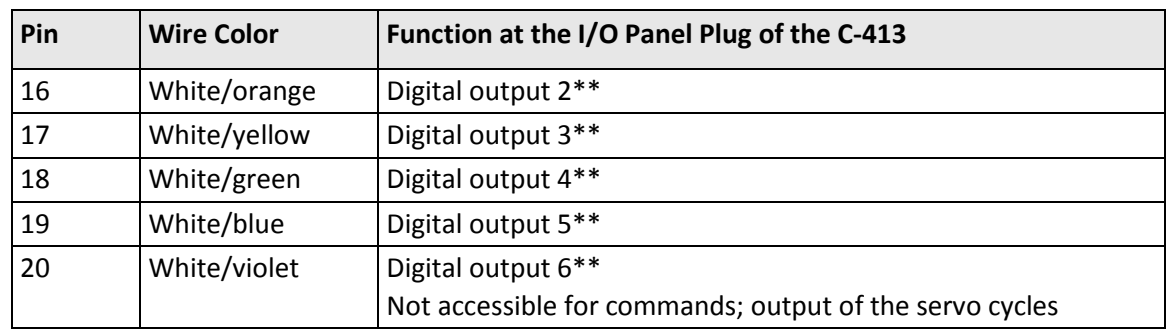

\* Analog inputs and outputs only with C-413.2GA and .20A

\*\* Digital outputs: Open collector (range 5 V to 24 V, 33 kOhm internal pull-up to 5 V)

\*\*\* Digital inputs: 5 V TTL level, up to 24 V max. input voltage, 10 kOhm input resistance

#### **14.4.4 Power Supply Connector 24 V DC**

#### **Phoenix M8 panel plug, 4-pin, male**

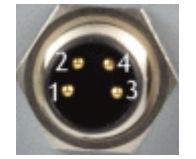

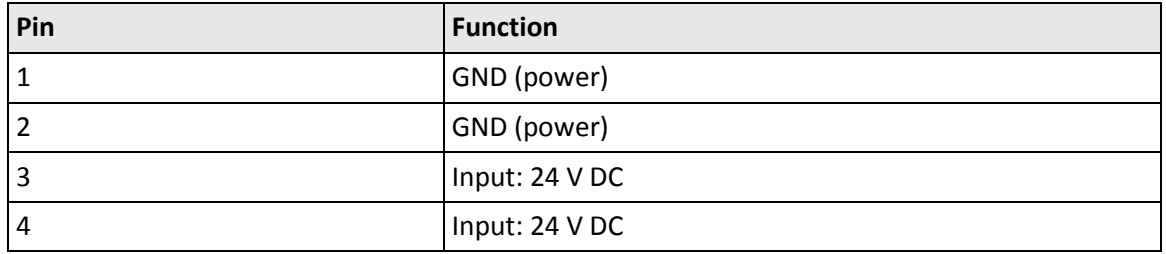

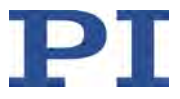

# **15 Old Equipment Disposal**

In accordance with EU law, electrical and electronic equipment may not be disposed of in EU member states via the municipal residual waste.

Dispose of your old equipment according to international, national, and local rules and regulations.

In order to fulfil its responsibility as the product manufacturer, Physik Instrumente (PI) GmbH & Co. KG undertakes environmentally correct disposal of all old PI equipment made available on the market after 13 August 2005 without charge.

Any old PI equipment can be sent free of charge to the following address:

Physik Instrumente (PI) GmbH & Co. KG Auf der Roemerstr. 1 D-76228 Karlsruhe, Germany

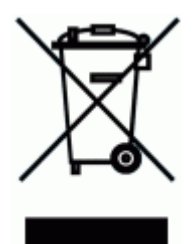

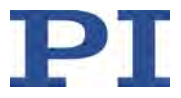

# **16 EU Declaration of Conformity**

For the C-413, an EU Declaration of Conformity has been issued in accordance with the following European directives:

EMC Directive

RoHS Directive

The applied standards certifying the conformity are listed below.

EMC: EN 61326-1

Safety: EN 61010-1

RoHS: EN 50581

If an electrical operating device is designed to be integrated into another electrical operating device: The operator is responsible for standards compliant integration of the electrical device into the overall system.

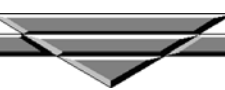